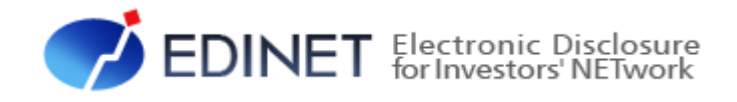

# 書類提出 操作ガイド(案)

2022 年 11 月

金融庁 企画市場局 企業開示課

- ◆Microsoft Corporation のガイドラインに従って画面写真を使用しています。
- ◆Microsoft、Excel、Windows は、米国 Microsoft Corporation の米国及びその他の国における登録商標又は商標です。
- ◆その他、記載されている会社名及び製品名は、各社の登録商標又は商標です。
- ◆本文中では、TM、®、©は省略しています。
- ◆本文及び添付のデータファイルで題材として使用している個人名、団体名、商品名、ロゴ、連絡先、メールアドレス、場 所、出来事等は、全て架空のものです。実在するものとは一切関係ありません。
- ◆本書に掲載されている内容は、2022 年 11 月現在のもので、予告なく変更される可能性があります。
- 
- ◆本書で公開している情報の利用については、利用規約

(<https://disclosure2dl.edinet-fsa.go.jp/guide/static/submit/WZEK0030.html>)を遵守してください。

◆本書に記載の会社名及び製品名について、金融庁はそれらの会社、製品等を推奨するものではありません。

Copyright©金融庁 All Rights Reserved.

 $\mathbf{1}$ 

 $\mathbf{2}$ 

38

## 1章 EDINET の基本操作

1 EDINET への接続と終了

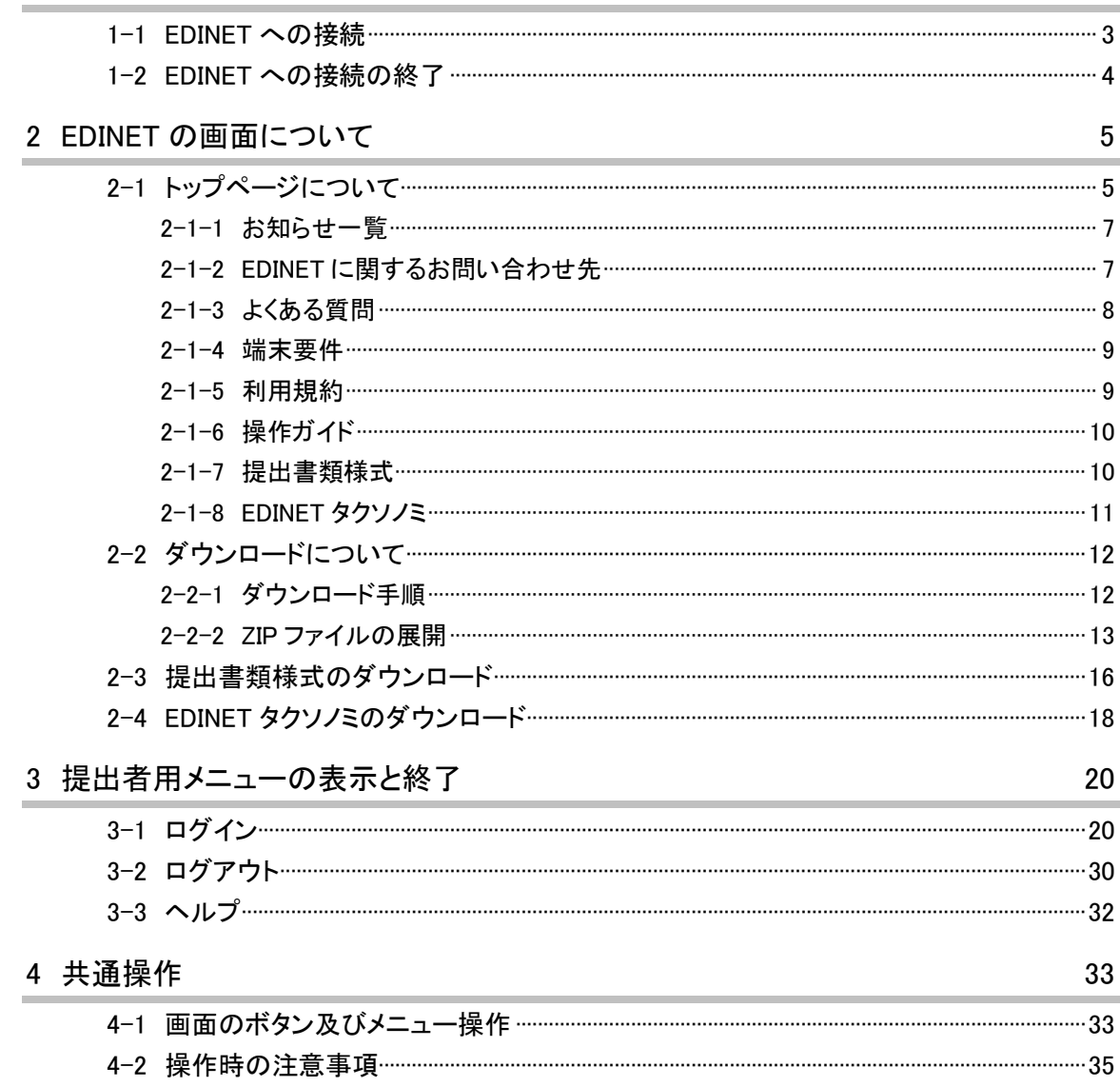

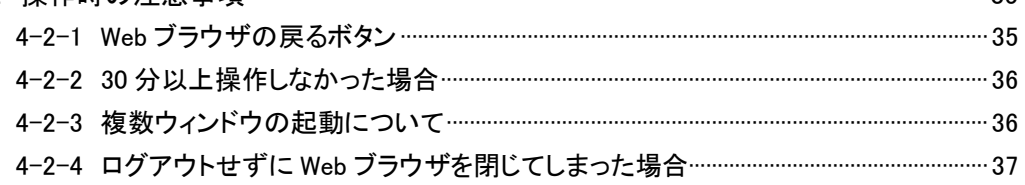

## 2 章 提出者届出

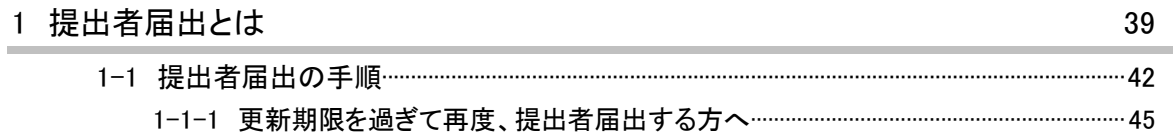

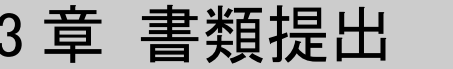

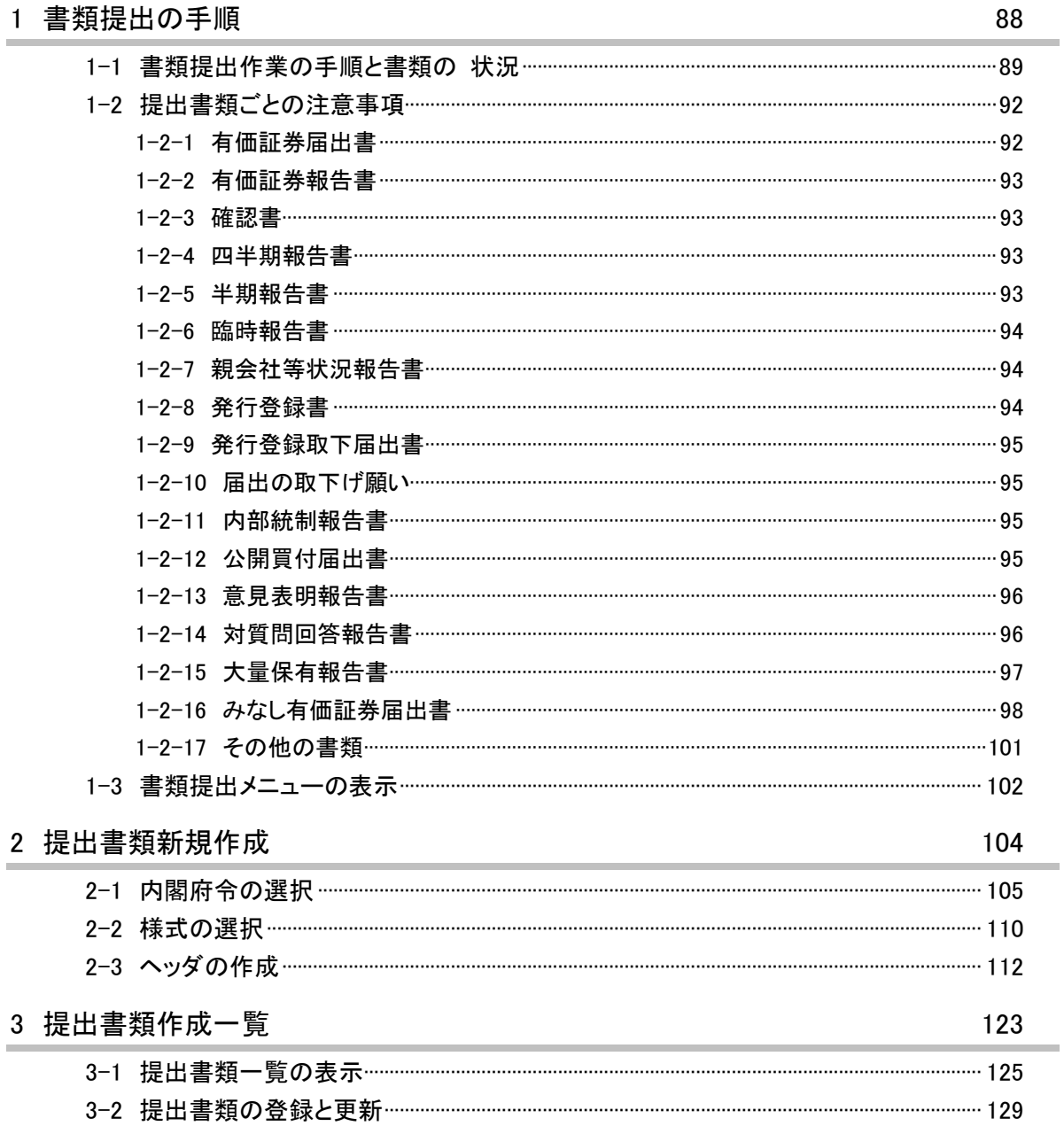

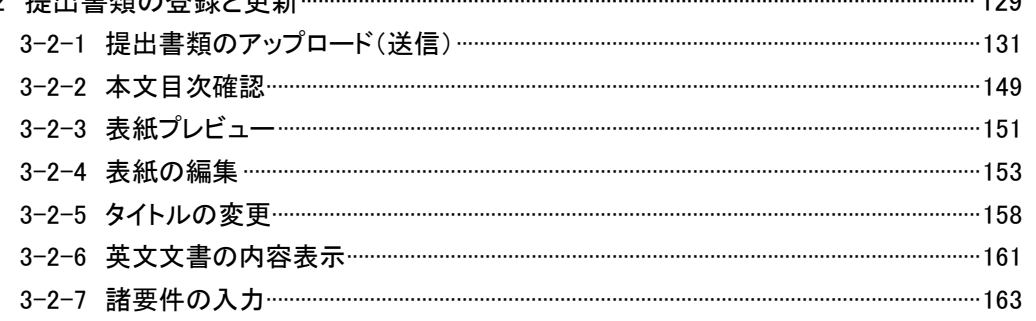

46

49

87

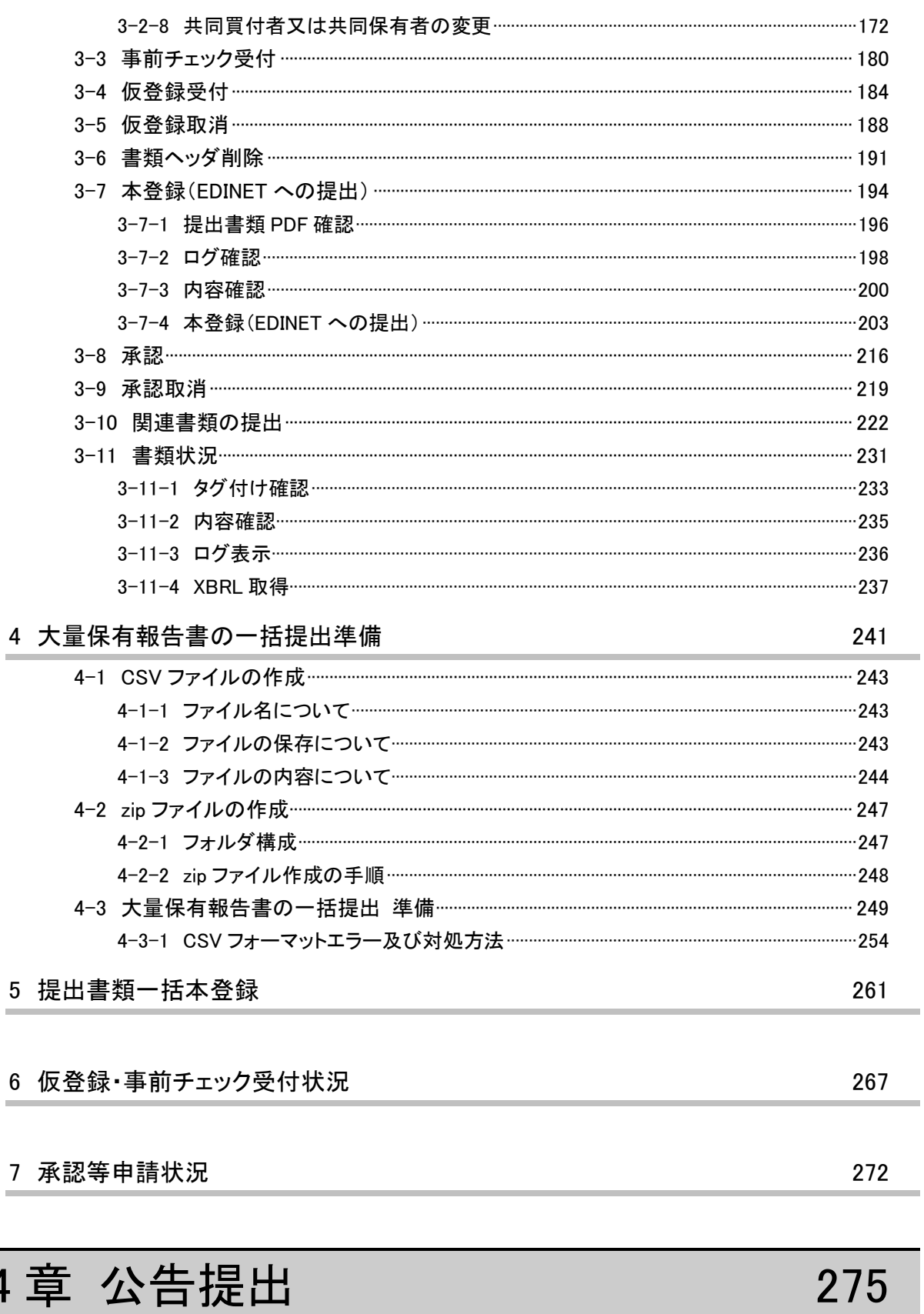

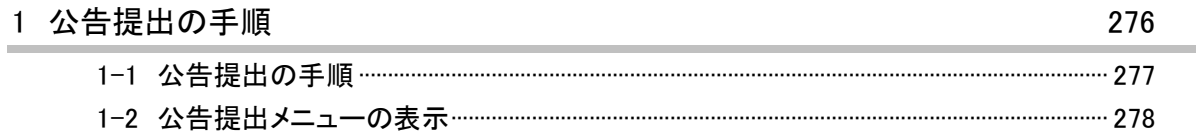

 $\overline{4}$ 

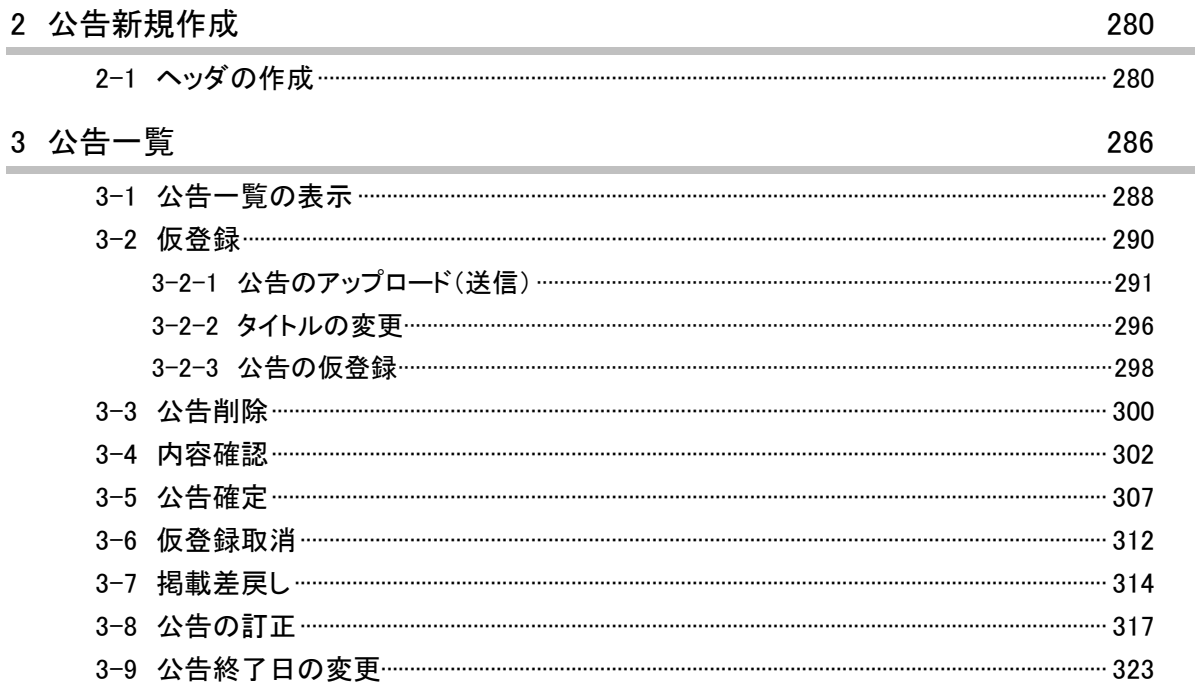

## 5 章 提出者情報管理

### 1 提出者情報管理とは

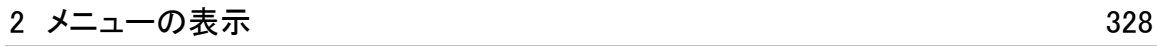

326

327

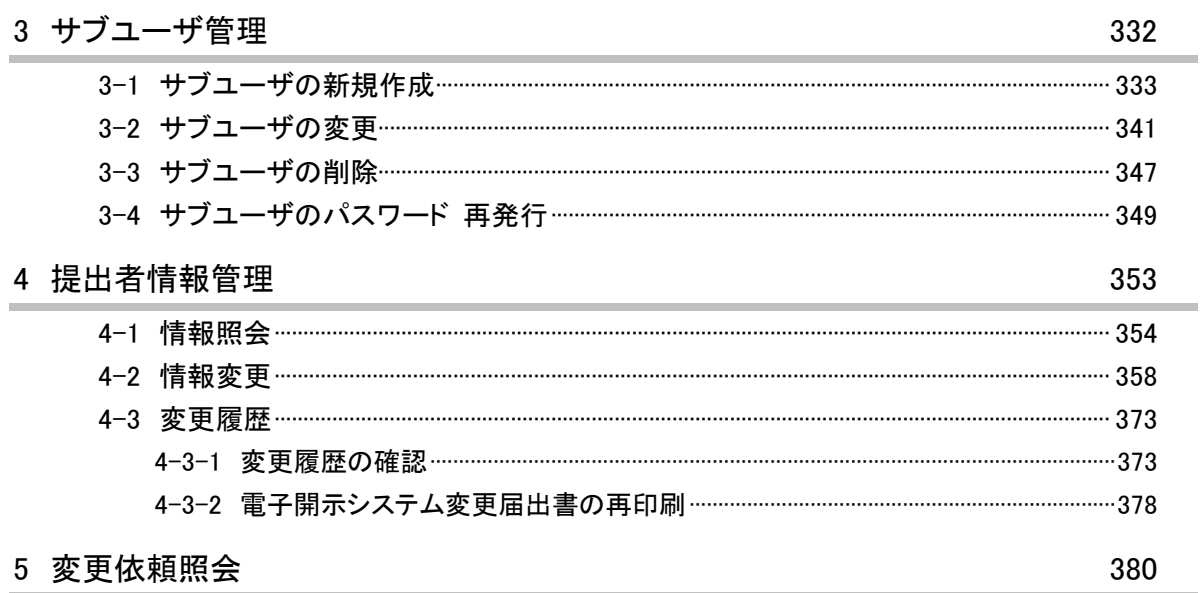

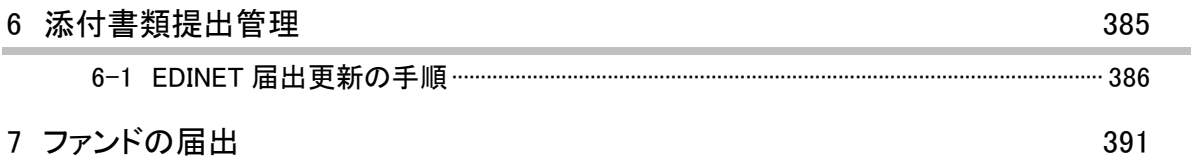

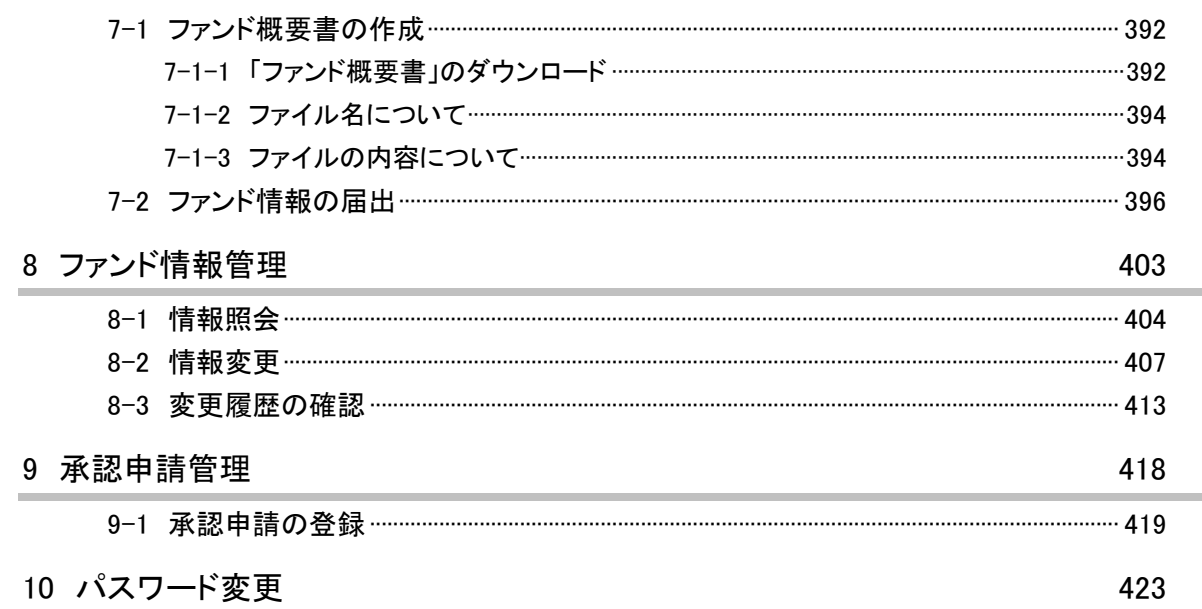

### 6章 その他の業務

#### 1 承認申請

2 合併、集約又は統合 431 2-1-2 消滅ファンドとなったファンド情報変更 …………………………………………………………………432 2-1-3 消滅会社又は消滅ファンドとなった開示書類等提出 者の新規書類提出 …………432 3 パスワードを忘却した場合 433 3-1 マスタユーザがパスワードを忘 却した場合 ……………………………………………………………… 434 3-2 サブユーザがパスワードを忘却 した場合 …………………………………………………………………… 434 4 メール受信時の対応 435 4-2-3 ファンド却下事由通知メール……………………………………………………………………………439 4-2-4 提出者種別変更通知メール ………………………………………………………………………………439 4-2-5 提出者情報変更通知メール …………………………………………………………………………………440 4-2-6 提出者パスワード初期化通知メール ………………………………………………………………………440 4-2-7 基準日到来予告通知メール …………………………………………………………………………………440 4-2-9 基準日更新通知メール……………………………………………………………………………………440 4-2-10 書類状況更新完了通知メール …………………………………………………………………………441

430

429

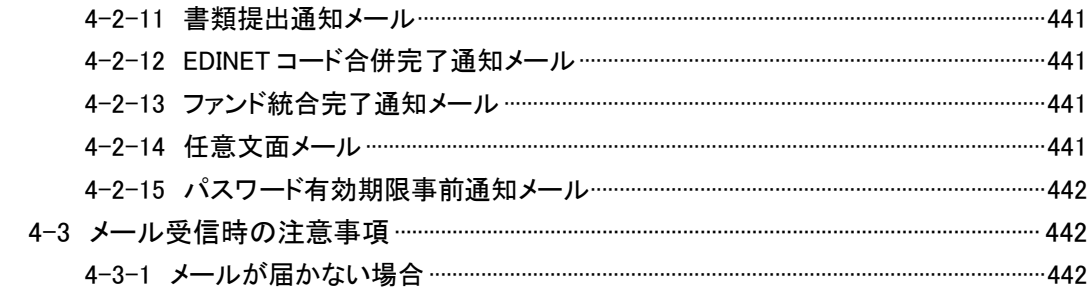

本書について

本書は、EDINET を利用して開示書類等を提出する方のための操作ガイドです。開示書 類等提出者が EDINET を利用する際の注意事項を含め、各種操作方法を説明しています。 ※本書において『財務(支)局等』とは、北海道、東北、関東、北陸、東海、近畿、中国、四国、九州の財務省 財務局、福岡財務支局及び内閣府沖縄総合事務局を指します。

#### 本書の構成について

本書は 6 章構成になっています。

1 章では、EDINET を使用するために必要となる基本操作、共通操作等を説明しています。 EDINET の機能や、実際の操作方法については、2 章から 5 章で説明しています。2 章以 降の操作のため、1 章を御一読いただくことをおすすめします。

また、一連の操作の説明の後、「画面項目の説明」として、操作中に表示される画面に ついての解説ページを設けています。リファレンス用のページとして参照してください。 6 章では、EDINET を利用する上で、必要となる留意点を記載しています。

#### EDINET を御利用いただくために

EDINET で開示書類等を提出するための前提知識として、一般的な Web ブラウザを使用 し、インターネットが御利用いただける方を対象としています。

また、EDINET を御利用いただくためには、御利用いただいているコンピュータの事前 準備が必要です。事前準備の詳細は『書類提出用 端末要件』を参照してください。書類 の準備及び準備に当たっての留意点は『提出書類ファイル仕様書』を参照してください。

#### 本書の表記について

本書は次の環境で作成しています。環境によっては、画面の表示が異なる場合がありま す。

OS Microsoft Windows10 ソフトウェア Microsoft Edge

本書の記載について

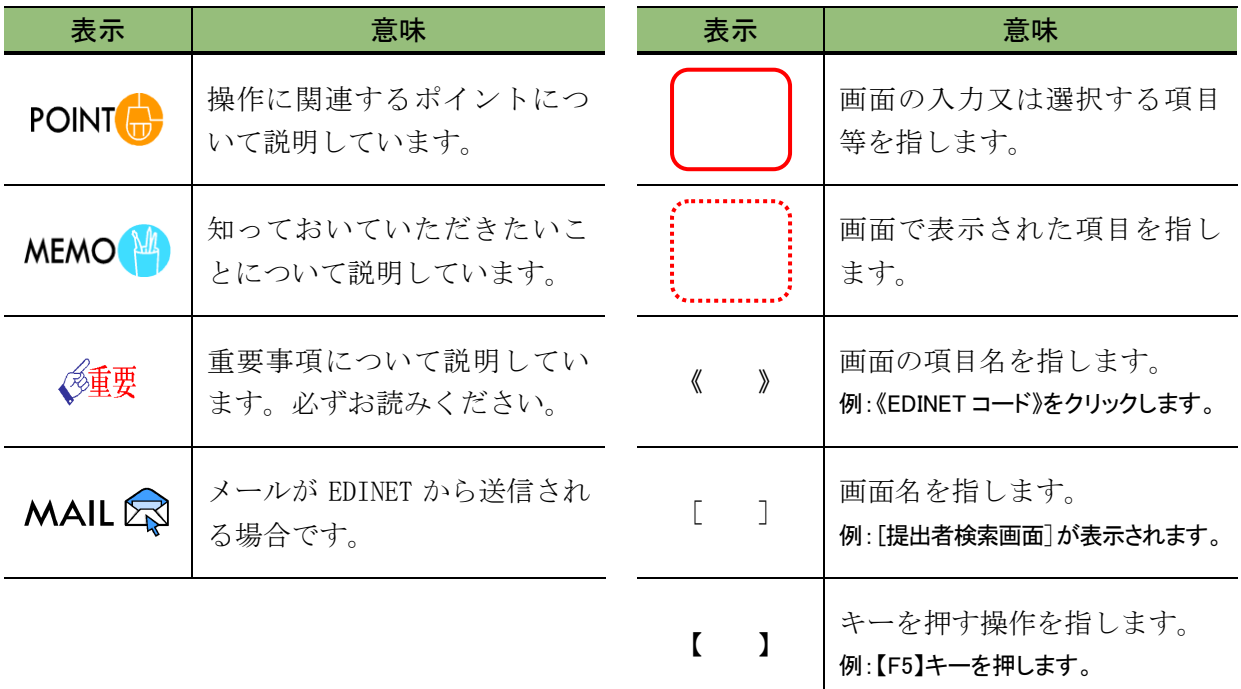

本書内に記載している記号は、次のような意味があります。

本書では、次のような権限表(機能の使用可否)を記載しています。

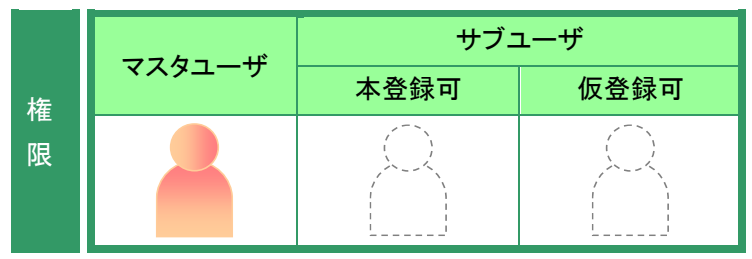

権限表の見方は次のとおりです。

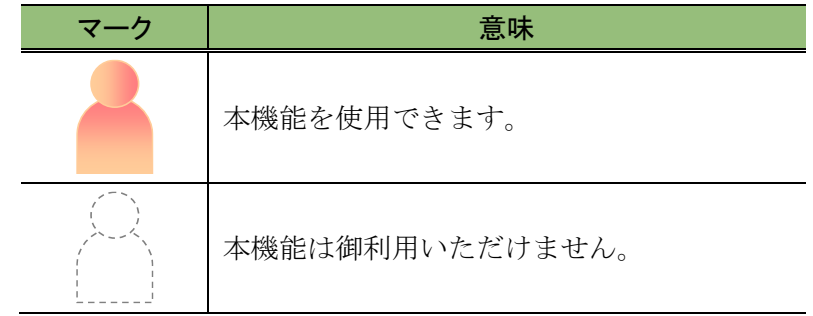

#### 「画面項目の説明」の備考欄について

本書内に記載している「画面項目の説明」の備考欄には、次のような意味があります。

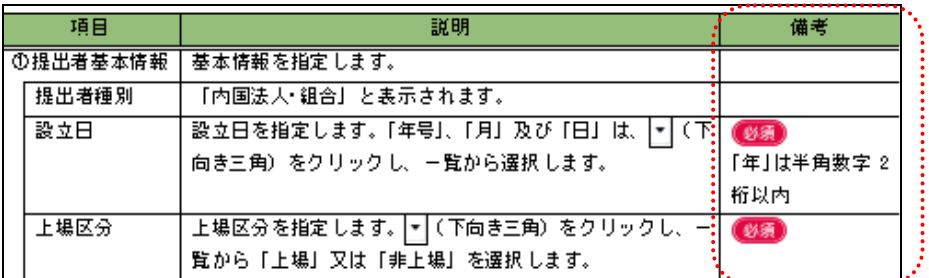

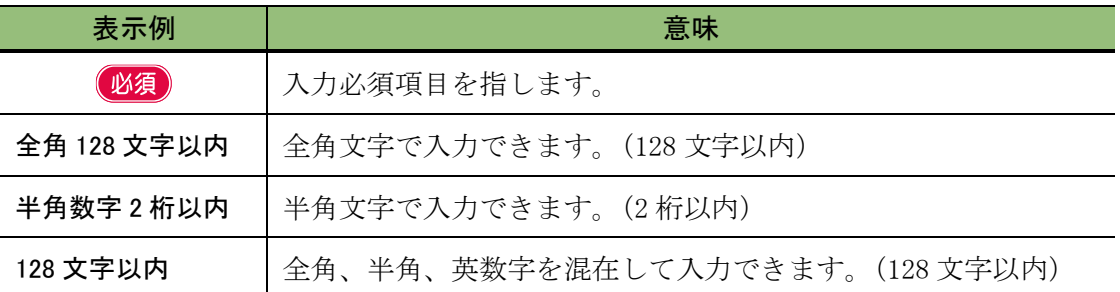

#### 製品名の記載について

本書では、次の略称を使用しています。

| 名称                   | 略称             |
|----------------------|----------------|
| Microsoft Windows 10 | <b>Windows</b> |
| Microsoft Excel      | Excel          |
| Microsoft Edge       | Edae           |

<<EDINET の利用に当たって>> EDINET を装い、ユーザ ID、パスワード等の個人情報を盗もうとする偽の Web サイトに注意してください。 このような Web サイトに誘導するメールが届いても、リンク先にアクセスし たり、添付ファイルを開いたりしないように注意してください。 EDINET からメールで個人情報を照会することは一切ありません。 なお、ウィルス対策ソフトを最新の状態にするなど、御利用環境のセキュ リティ対策をおすすめします。

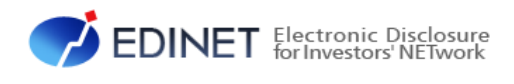

# <span id="page-12-1"></span><span id="page-12-0"></span>1 章 EDINET の基本操作

# <span id="page-13-0"></span>1 EDINET への接続と終了

EDINET への接続と終了方法について説明します。

#### EDINET に接続するためには 多重要

EDINET に接続するためには、コンピュータに事前準備が必要です。

事前準備の方法は『書類提出用 端末要件』を参照してください。なお、EDINET では『書類提出用 端末要件』に記 載の操作環境のみ動作確認を実施しています。『書類提出用 端末要件』に記載がない OS 及び Web ブラウザを利 用した場合は、適切に書類提出ができないことがあります。

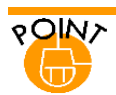

### EDINET での共通操作について

各項目にカーソルを移動する際に、マウスクリックの他に【Tab】キーを使用できます。また、【Alt】+【←】キー、 【Enter】キー等の Web ブラウザで使用できるキーボード操作が可能です。

## <span id="page-14-0"></span>**1-1 EDINET** への接続

[提出サイト]を表示します。

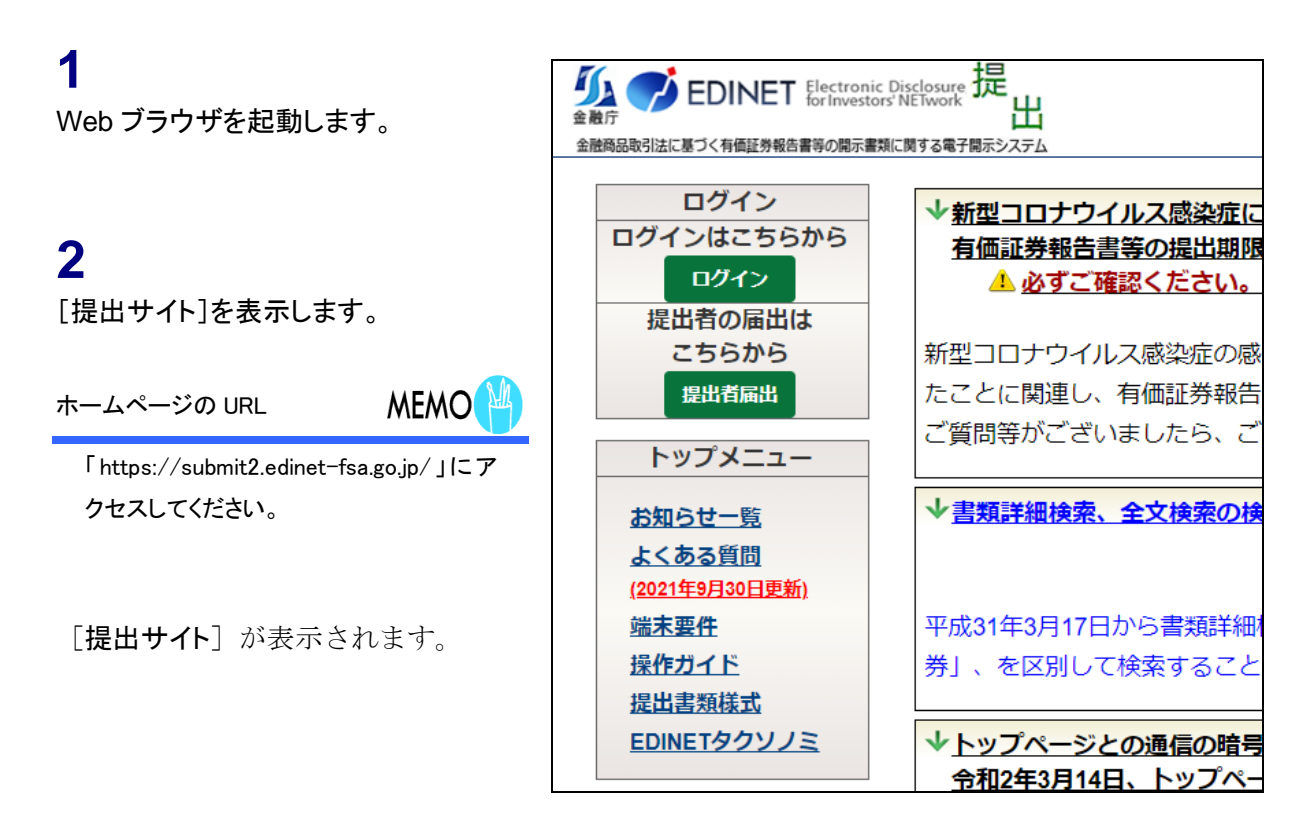

## <span id="page-15-0"></span>**1-2 EDINET** への接続の終了

EDINET を終了します。

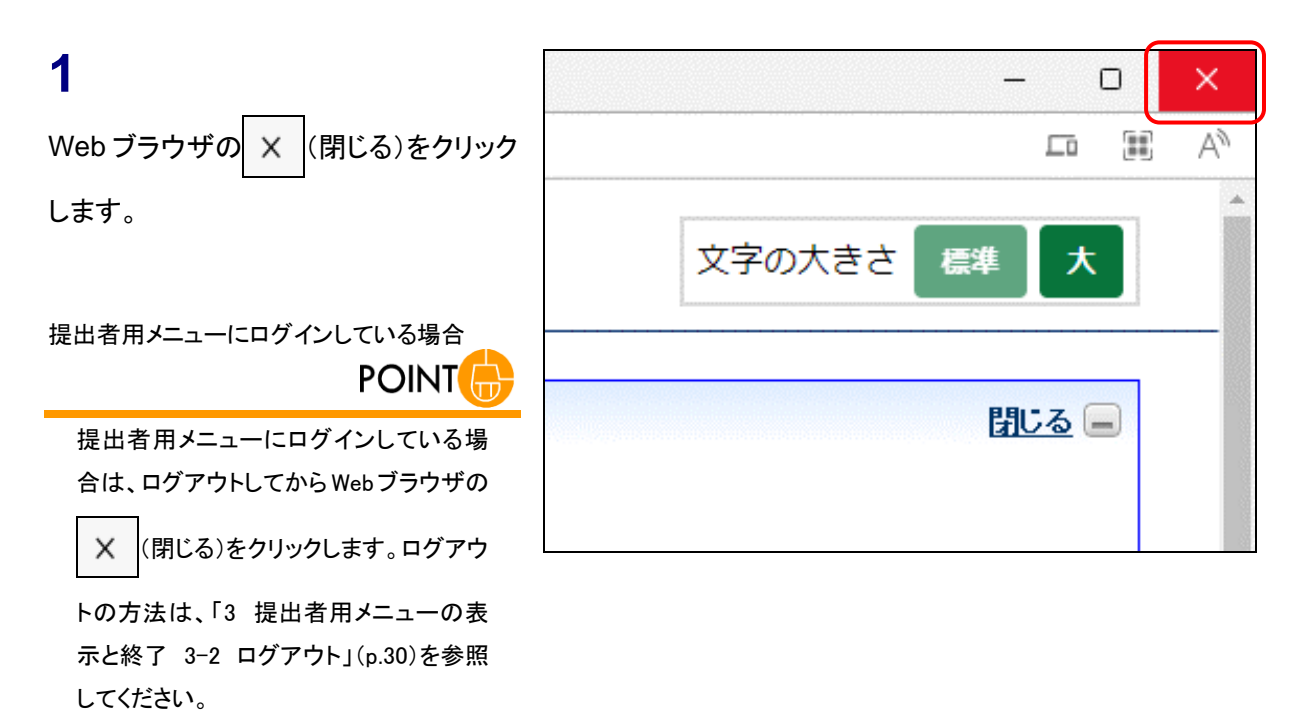

# <span id="page-16-0"></span>2 EDINET の画面について

EDINET のトップページについて説明します。

## <span id="page-16-1"></span>**2-1** トップページについて

EDINET に提出書類を登録するためのメニューが表示されます。

各メニュー名をクリックすると、詳細内容やメニュー画面を表示します。

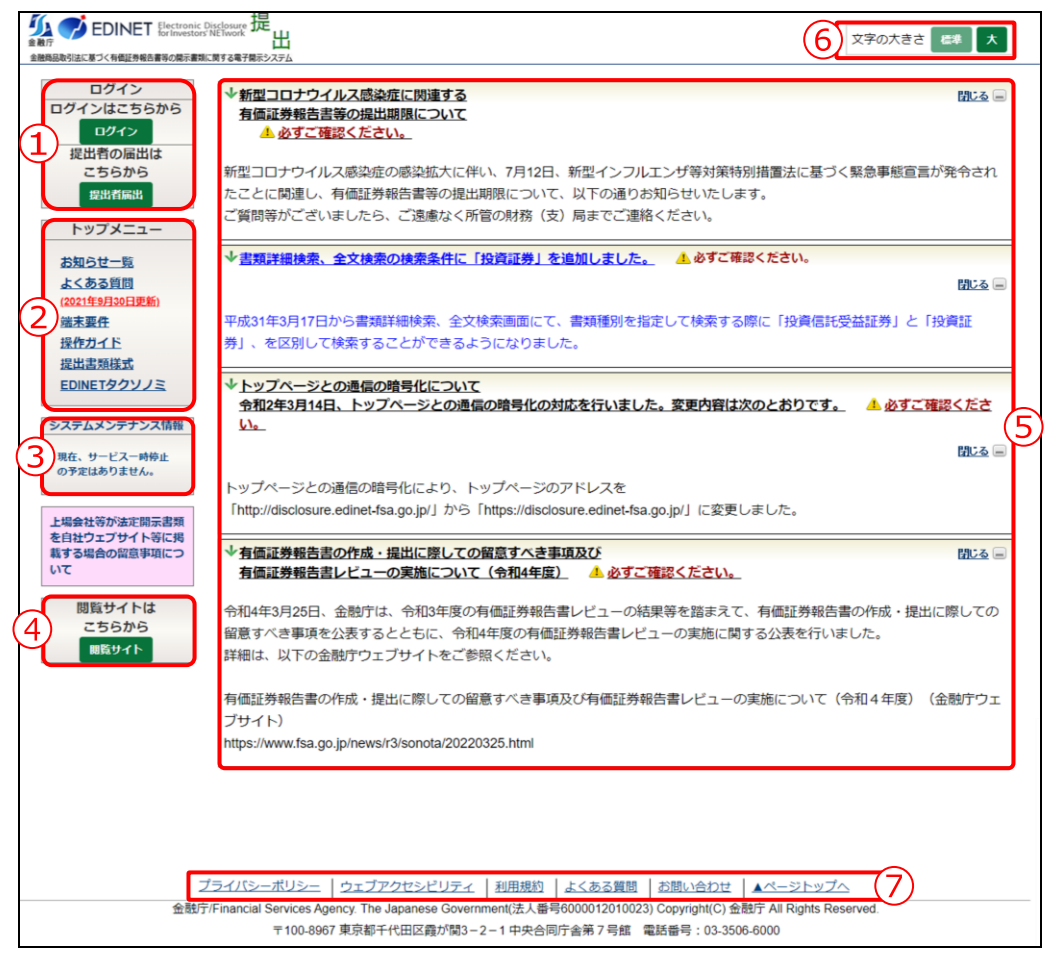

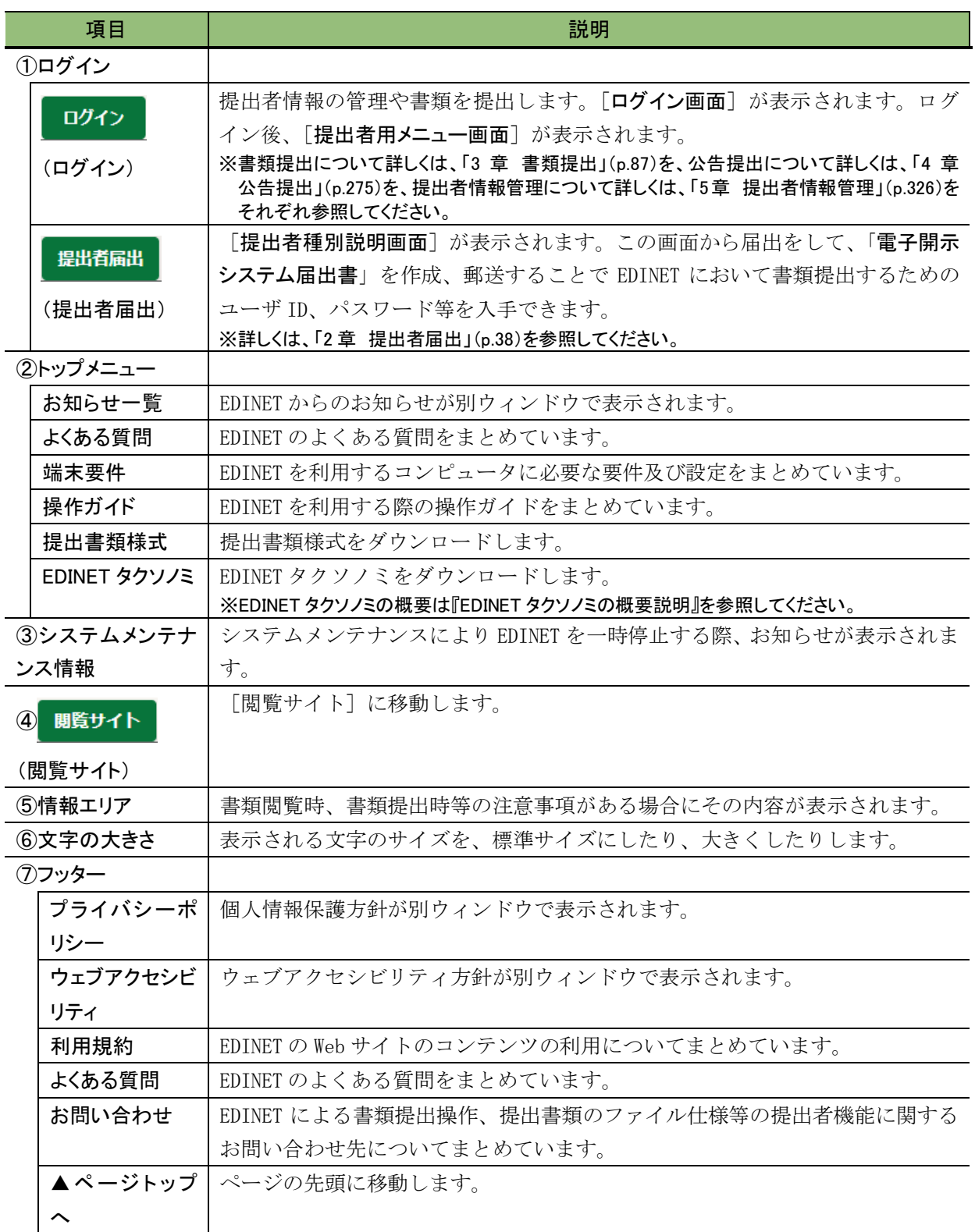

#### <span id="page-18-0"></span>2-1-1 お知らせ一覧

EDINET からのお知らせ一覧が別ウィンドウで表示されます。

お知らせのタイトルをクリックすると、お知らせの詳細のウィンドウが表示されます。

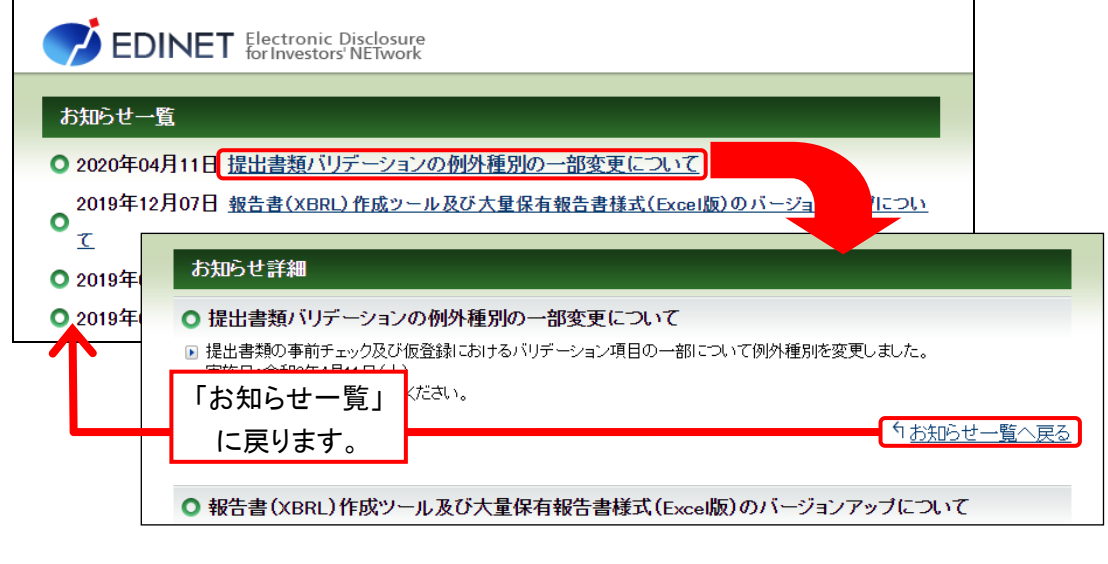

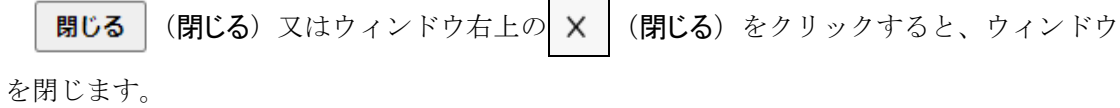

#### <span id="page-18-1"></span>2-1-2 EDINET に関するお問い合わせ先

EDINET による書類提出操作、提出書類のファイル仕様等の提出者機能に関するお問い 合わせ先に関する情報が別ウィンドウで表示されます。

各財務(支)局等をクリックすると、各財務(支)局等の「EDINET に関するお問い合 わせ」のページが表示されます。

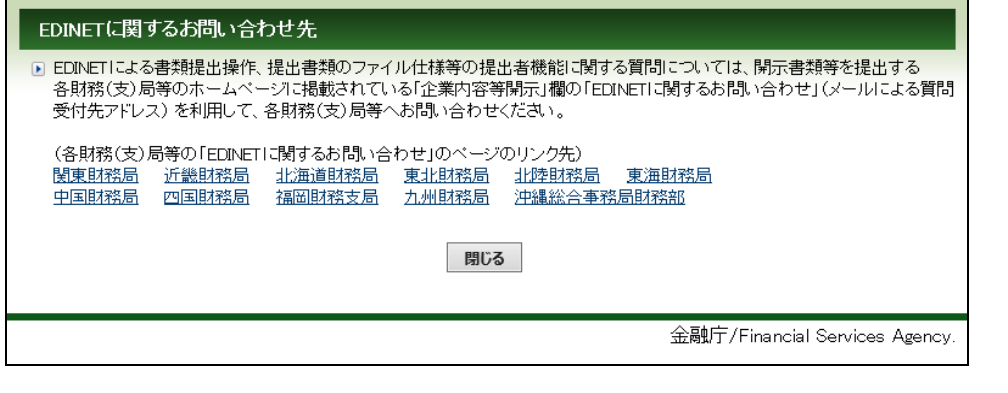

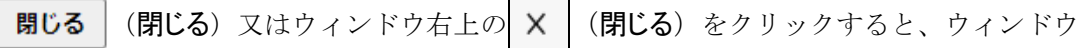

を閉じます。

### <span id="page-19-0"></span>2-1-3 よくある質問

よくある質問が別ウィンドウで表示されます。

「開く」をクリックすると回答が表示されます。

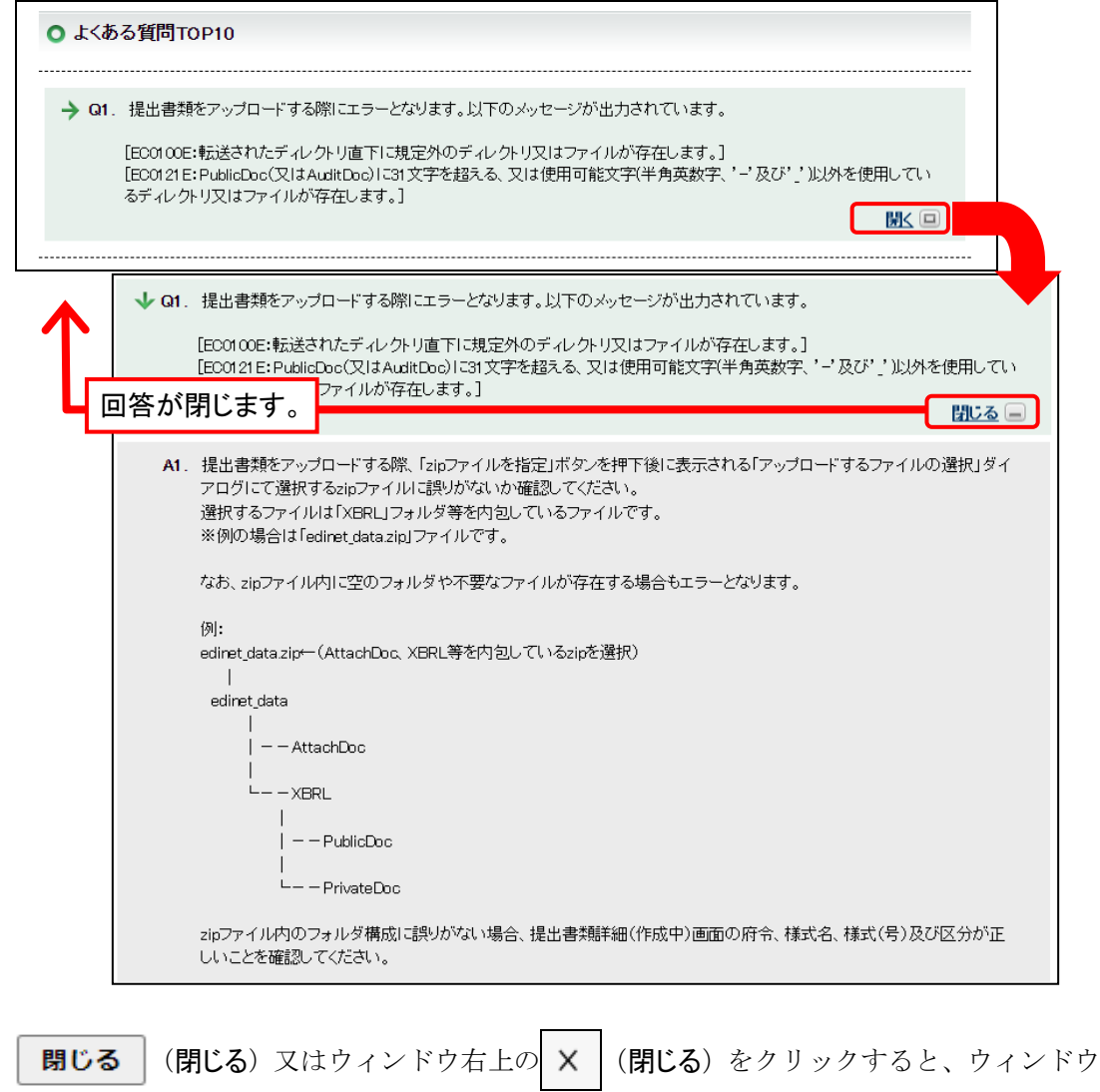

を閉じます。

#### <span id="page-20-0"></span>2-1-4 端末要件

EDINET を利用するための端末要件が、別ウィンドウで表示されます。

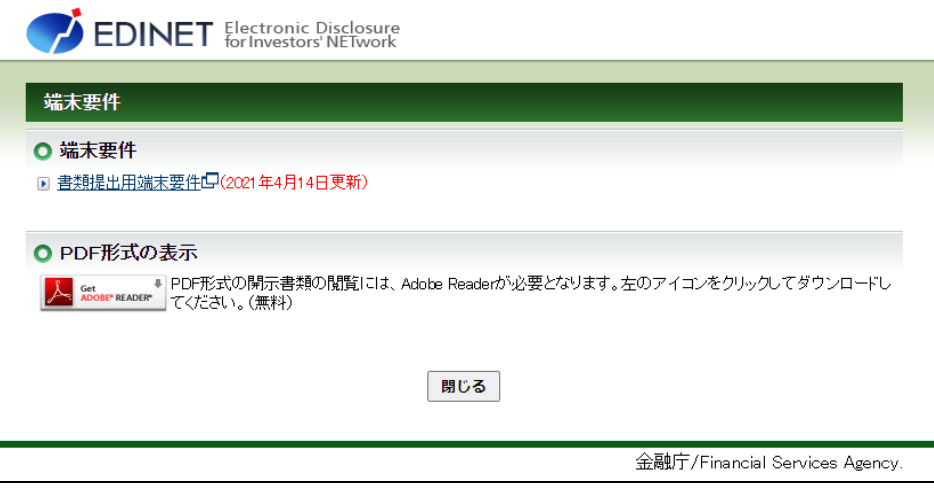

(閉じる) 又はウィンドウ右上の × (閉じる)をクリックすると、ウィンドウ 閉じる を閉じます。

#### <span id="page-20-1"></span>2-1-5 利用規約

EDINET の Web サイトのコンテンツの利用について、別ウィンドウで表示されます。

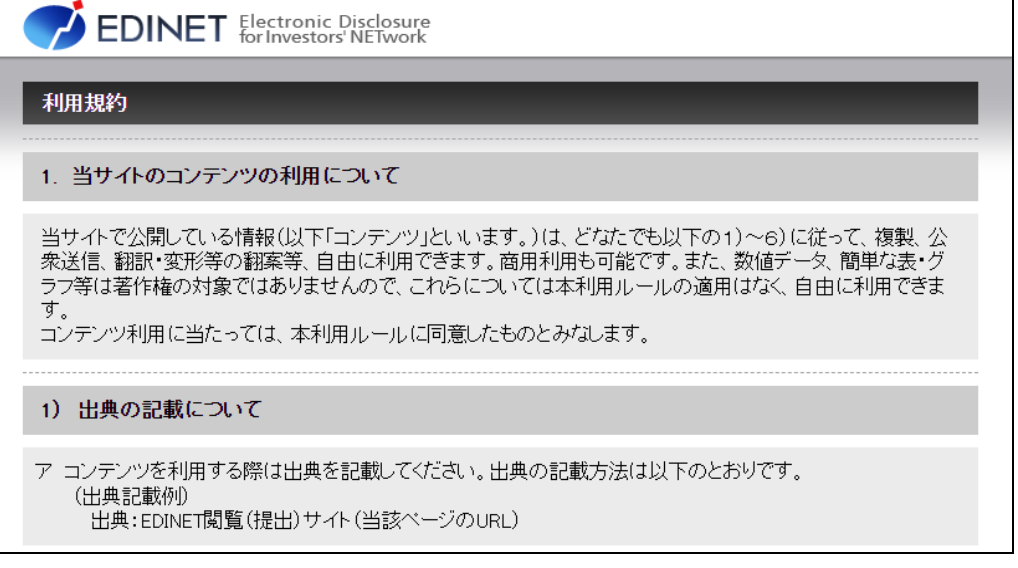

(閉じる) 又はウィンドウ右上の X (閉じる)をクリックすると、ウィンドウ 閉じる

を閉じます。

#### <span id="page-21-0"></span>2-1-6 操作ガイド

EDINET を利用するための操作ガイド、XBRL データを作成する際に使用する XBRL 関連ガ イドライン等の一覧が別ウィンドウで表示されます。クリックすると、PDF 形式、ZIP 形 式等でファイルをダウンロードできます。

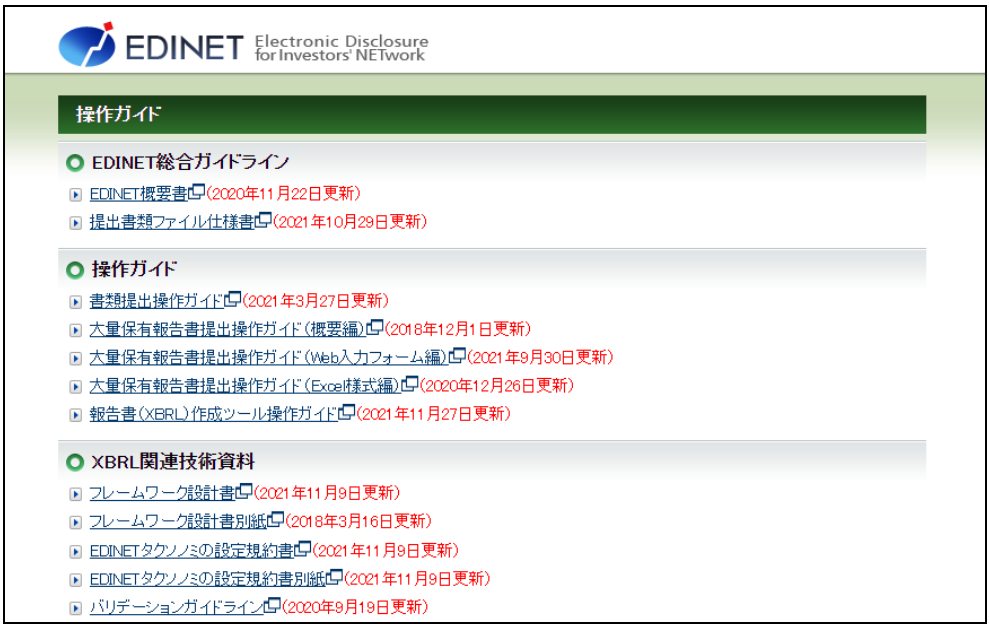

(閉じる) 又はウィンドウ右上の X (閉じる)をクリックすると、ウィンドウ 閉じる

を閉じます。

#### <span id="page-21-1"></span>2-1-7 提出書類様式

提出書類様式をダウンロードします。

作成しようとする提出書類様式の内容を確認できます。

詳しくは、「2-3 [提出書類様式のダウンロード](#page-27-0)」(p[.16](#page-27-0)) を参照してください。

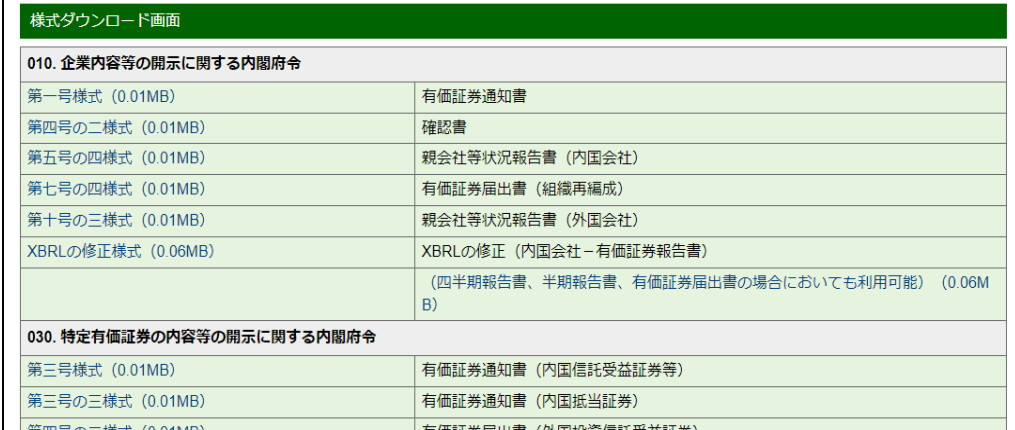

### <span id="page-22-0"></span>2-1-8 EDINET タクソノミ

EDINET タクソノミをダウンロードします。

提出者別タクソノミを作成する場合は、EDINET タクソノミを参照、インポートする必 要があるため、提出する書類に合わせて必要な EDINET タクソノミをダウンロードします。 詳しくは、「2-4 EDINET [タクソノミのダウンロード](#page-29-0)」 ([p.18](#page-29-0)) を参照してください。

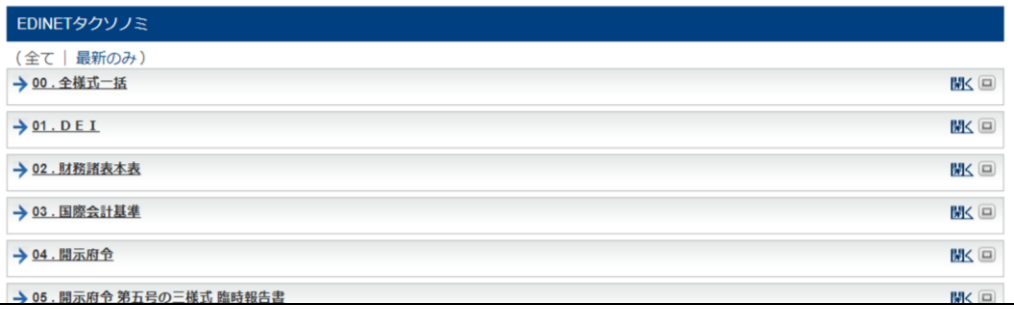

## <span id="page-23-0"></span>**2-2** ダウンロードについて

EDINET から各種データをダウンロードする操作手順について説明します。

### <span id="page-23-1"></span>2-2-1 ダウンロード手順

EDINET から各種データをダウンロードする手順は、次のとおりです。

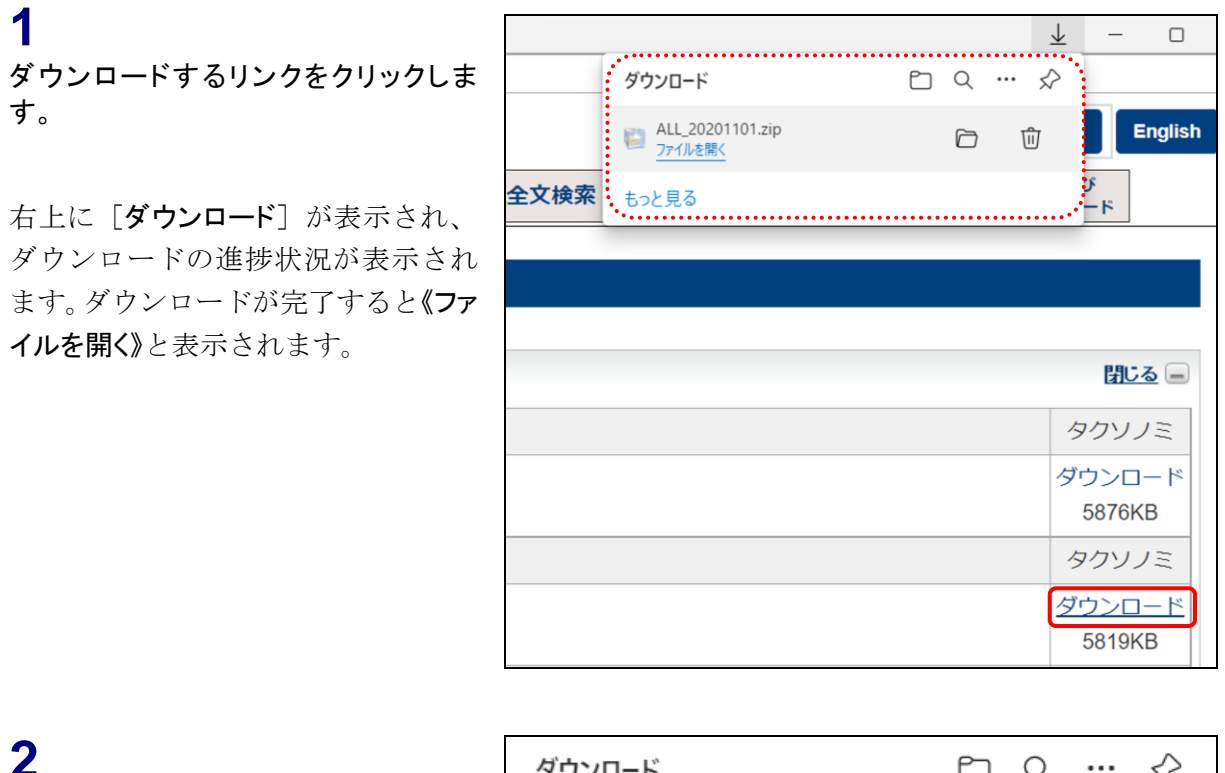

 $\cap$  Q  $\cdots$   $\Diamond$ ダウンロード ALL\_20201101.zip □(フォルダーに表示)をクリックしま  $\Box$ 而 ファイルを開く す。もっと見る

ダウンロードフォルダーが表示され ます。該当ファイルを任意の場所に移 動させます。

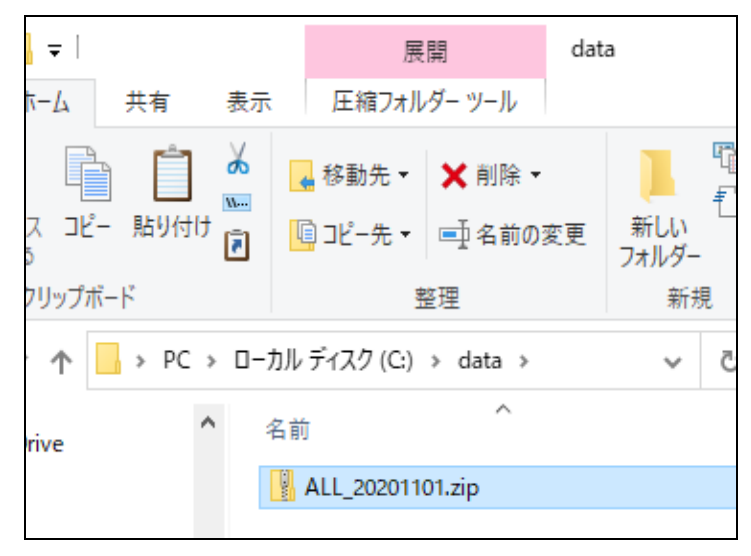

### <span id="page-24-0"></span>2-2-2 ZIP ファイルの展開

ZIP 形式のファイルを展開する手順について、ダウンロードした提出書類様式の ZIP ファイルを例に説明します。

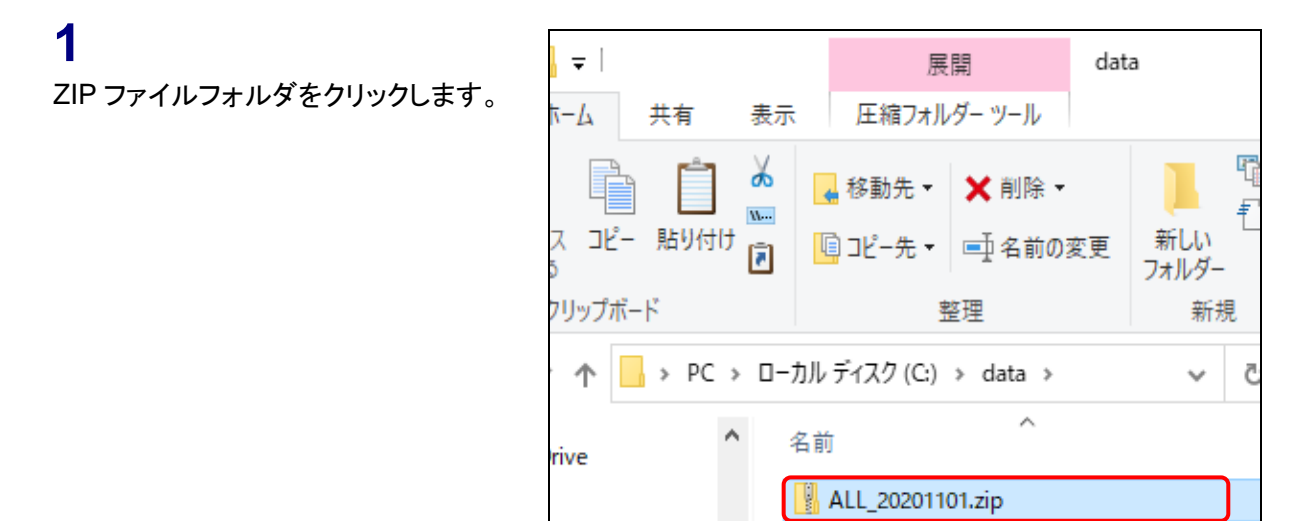

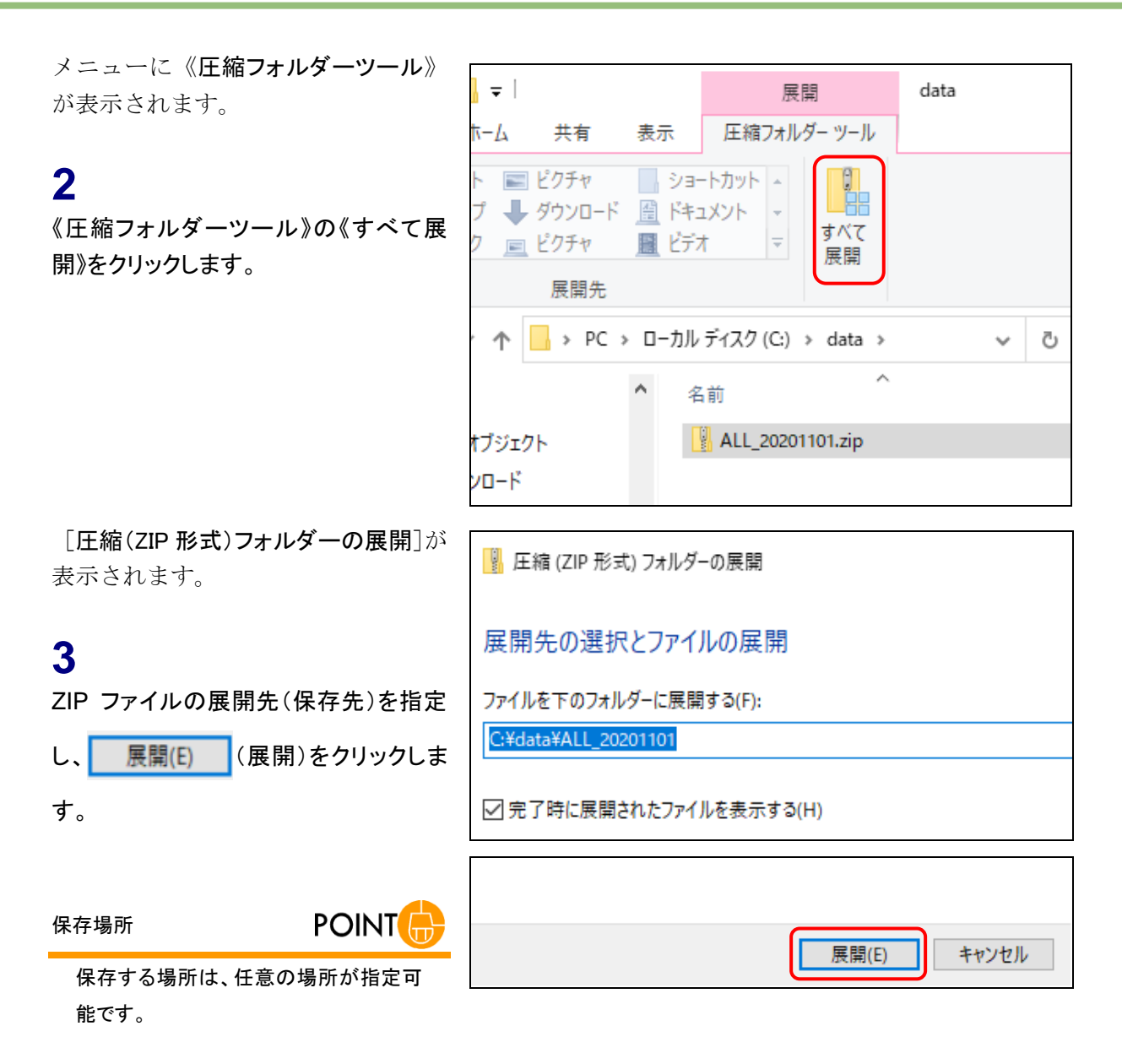

フォルダウィンドウが表示され、展開 されたファイルが表示されます。

**4**

解凍されたファイルをダブルクリックしま す。

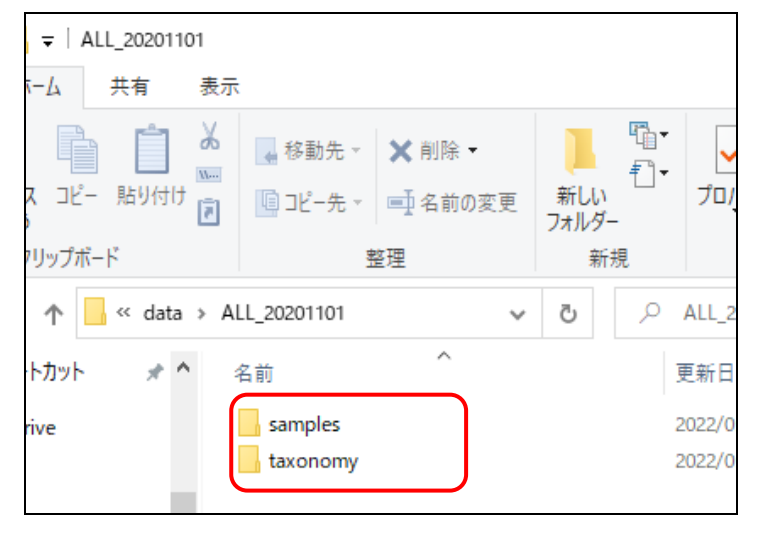

解凍されたファイルが表示され、内容 を確認することができます。

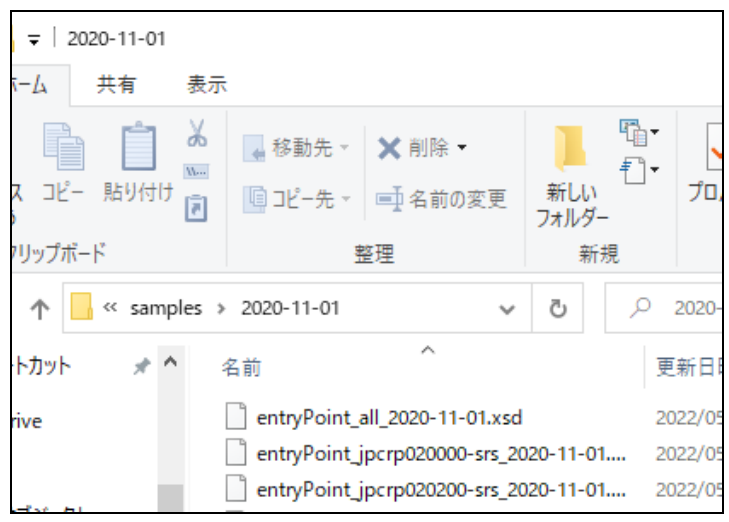

## <span id="page-27-0"></span>**2-3** 提出書類様式のダウンロード

提出書類様式をダウンロードし、任意の場所に保存します。

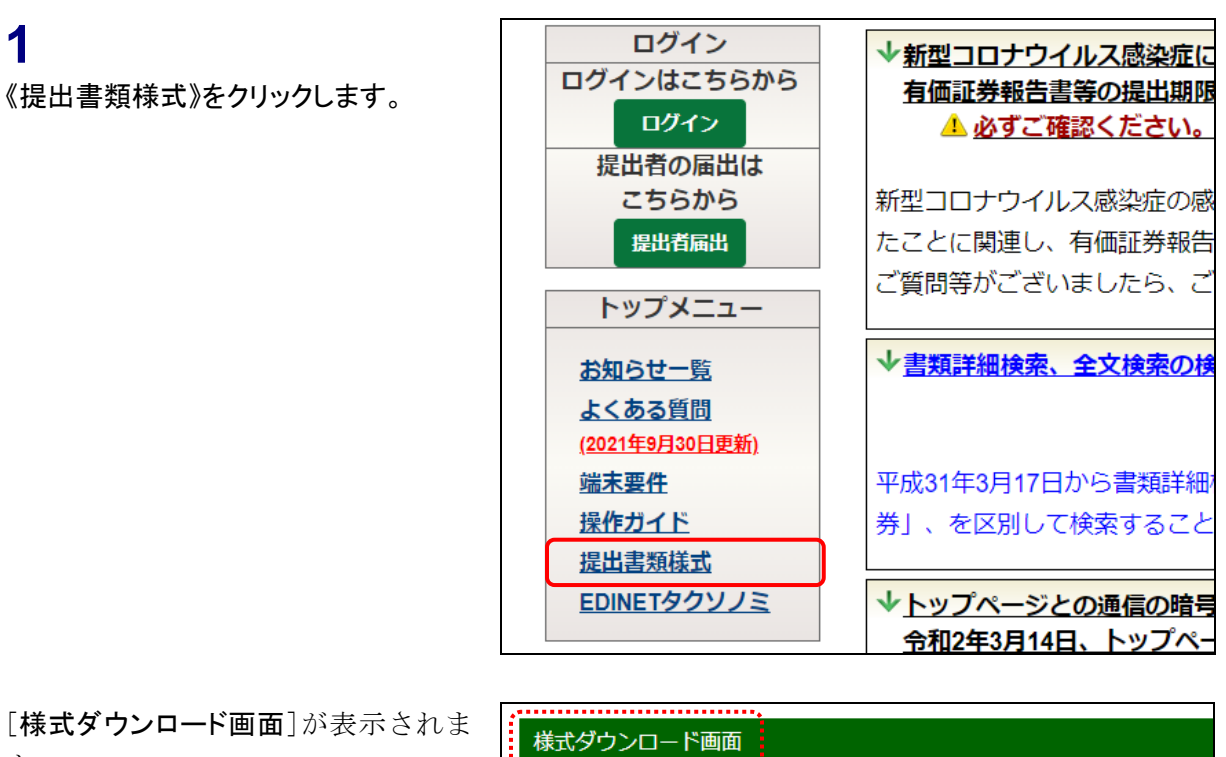

す。

**1**

**2** ダウンロードする様式名をクリックしま す。

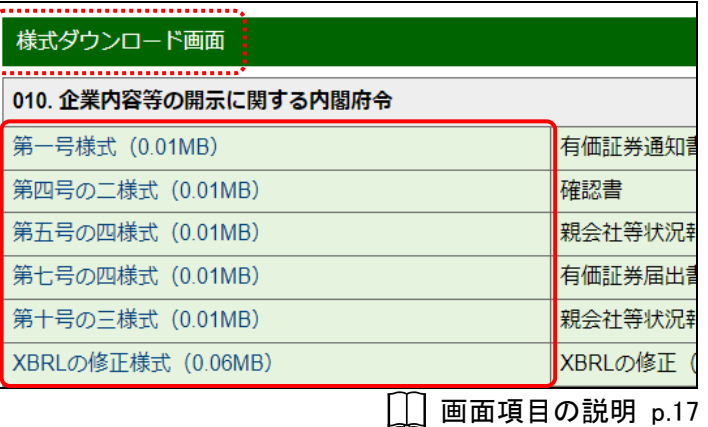

[ダウンロード]が表示されます。

**3**

(フォルダーに表示)をクリックし、

表示されたダウンロードフォルダーから 任意のフォルダーに、該当ファイルを移 動させます。

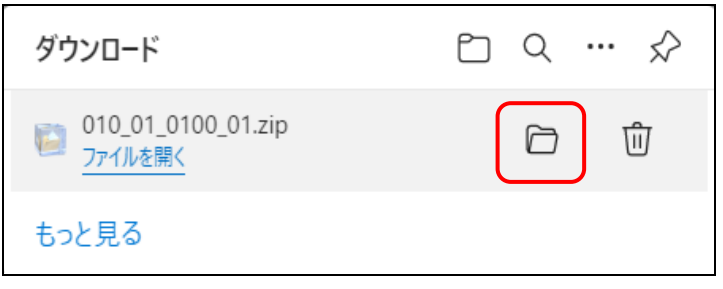

 $- 16 -$ 

#### 画面項目の説明

#### <span id="page-28-0"></span>■ 様式ダウンロード画面

提出書類様式をダウンロードします。

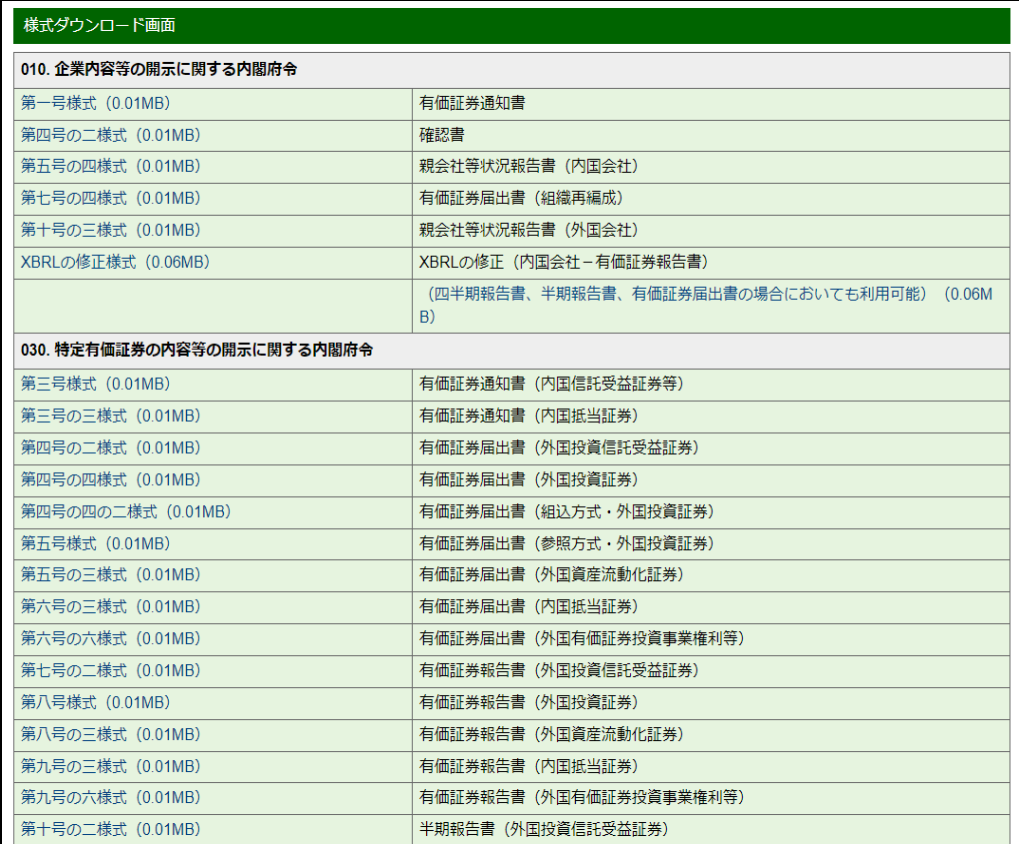

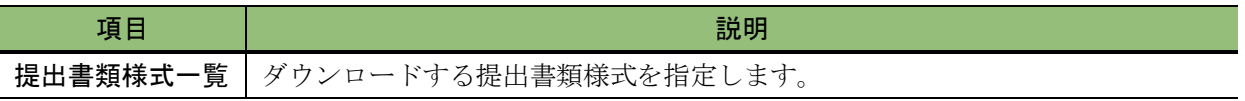

## <span id="page-29-0"></span>**2-4 EDINET**タクソノミのダウンロード

開示書類等提出者が、提出者別タクソノミを作成する場合は、EDINET タクソノミを参 照、インポートする必要があるため、提出する書類に合わせて必要な EDINET タクソノミ をダウンロードします。EDINET タクソノミは、任意の場所に保存します。

#### 《EDINET タクソノミ》をクリックします。

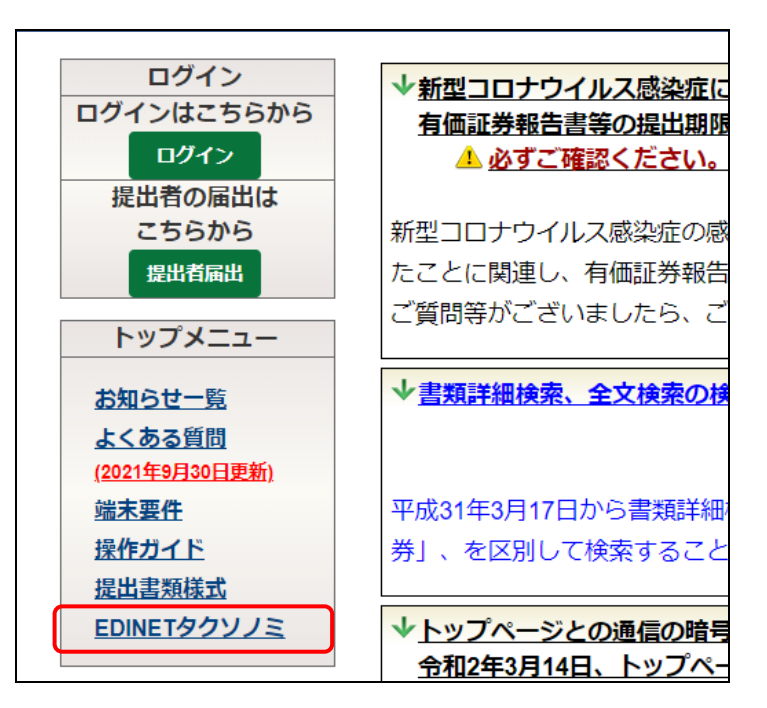

[閲覧サイト]が表示されます。

**2**

**1**

トップページのメニューバーの《EDINET タクソノミ及びコードリスト ダウンロー ド》をクリックします。

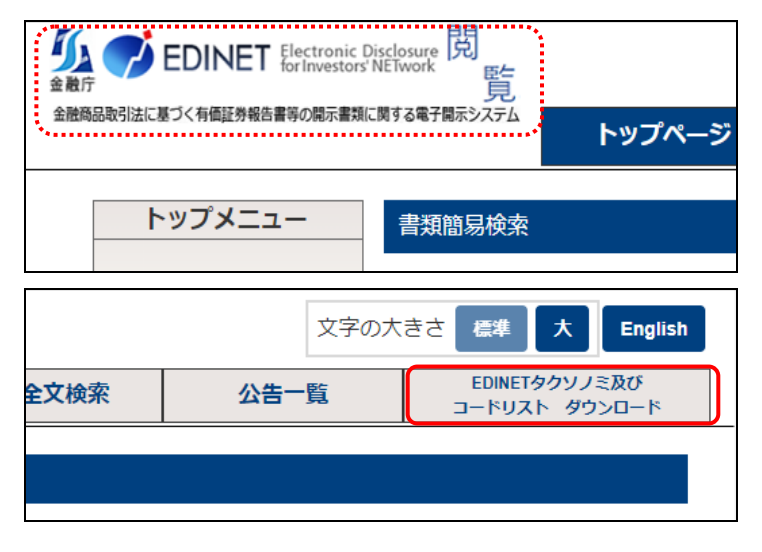

[EDINET タクソノミ]が表示されます。[.

### **3**

ダウンロードする EDINET タクソノミの 府令名をクリックします。

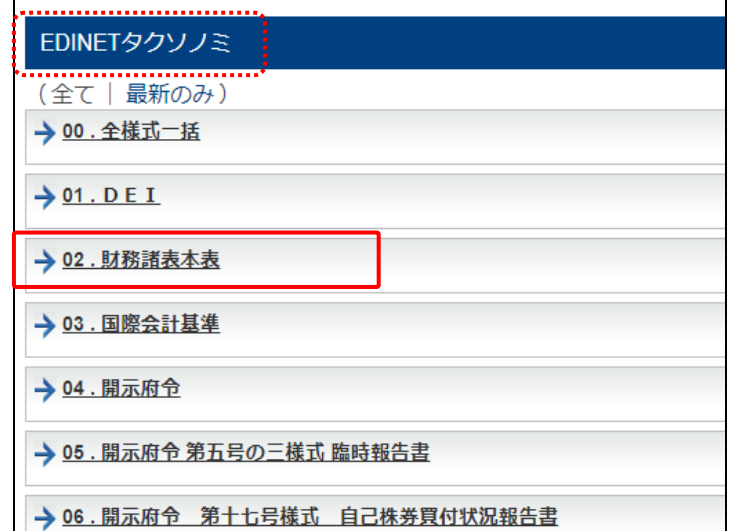

《改版履歴》が表示されます。

#### **4**

ダウンロードするタクソノミの《ダウン ロード》をクリックします。

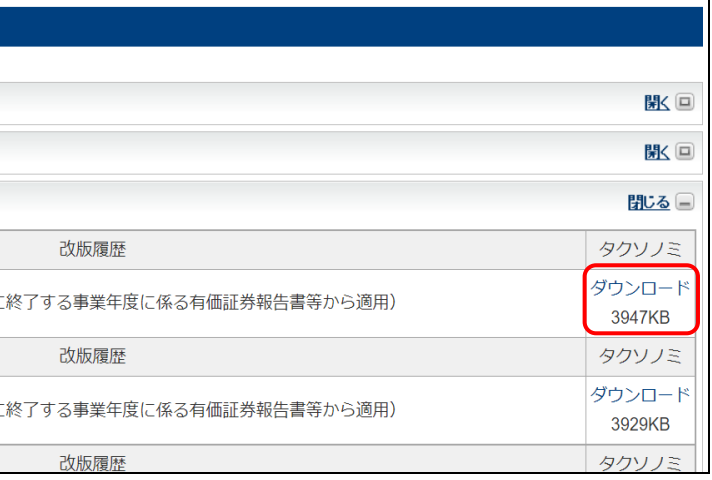

[ダウンロード]が表示されます。

#### **5**

□(フォルダーに表示)をクリックし、

表示されたダウンロードフォルダーから 任意のフォルダーに、該当ファイルを移 動させます。

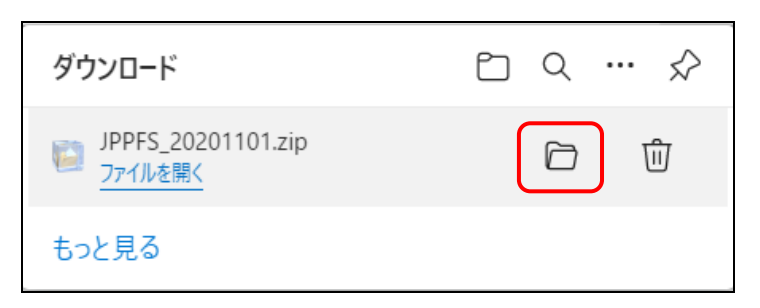

<span id="page-31-0"></span>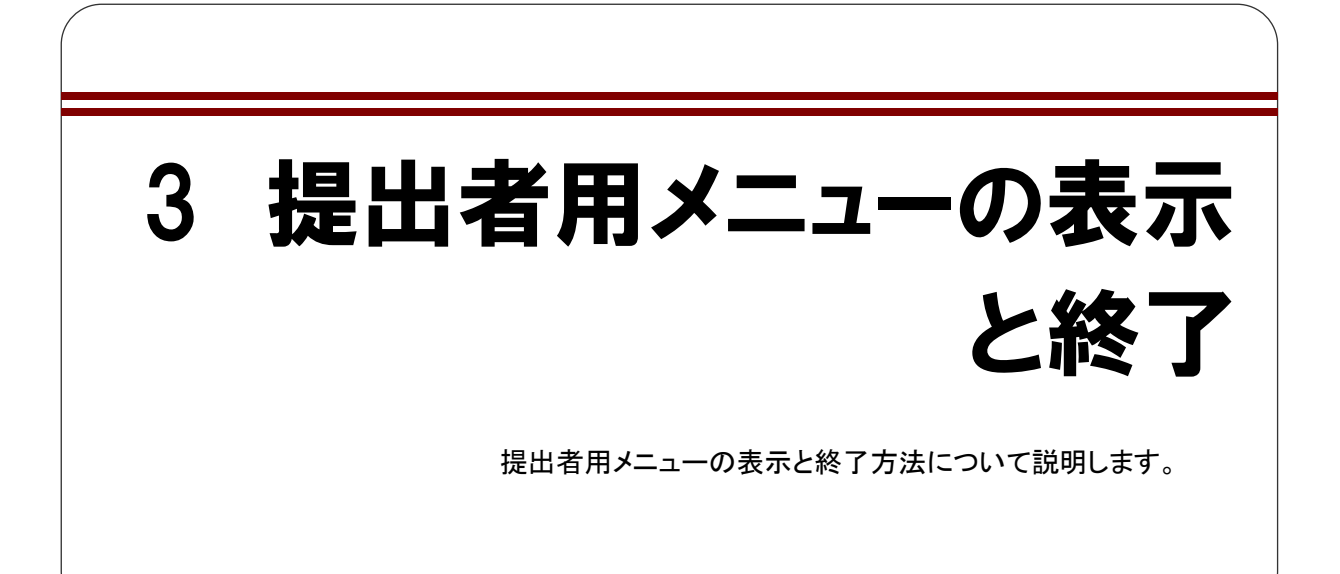

<span id="page-31-1"></span>**3-1** ログイン

「書類提出」メニュー、「公告提出」メニュー及び「提出者情報管理」メニューを使用 する場合は、ユーザ ID 及びパスワードを使用し、提出者用メニューにログインします。 これらのメニューを使用するには、あらかじめ EDINET に提出者届出をしておく必要が あります。[提出者届出](#page-49-1)が完了していない場合は、「2章 提出者届出」([p.38](#page-49-1))を参照してく ださい。

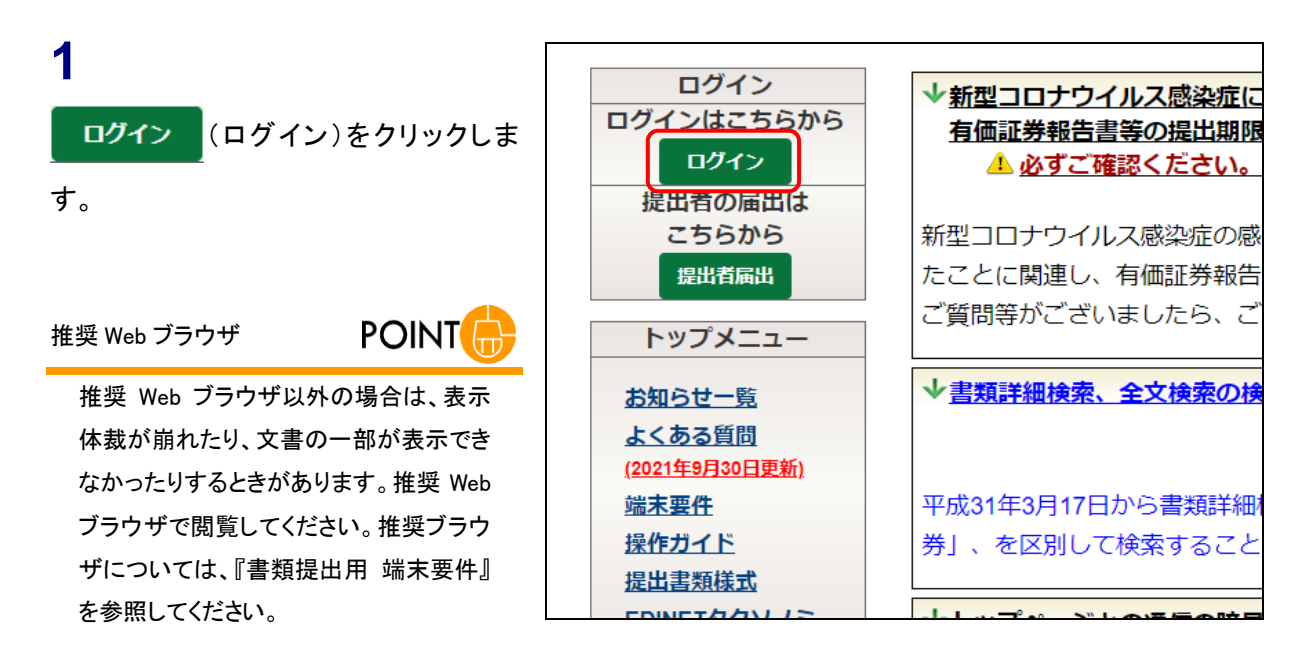

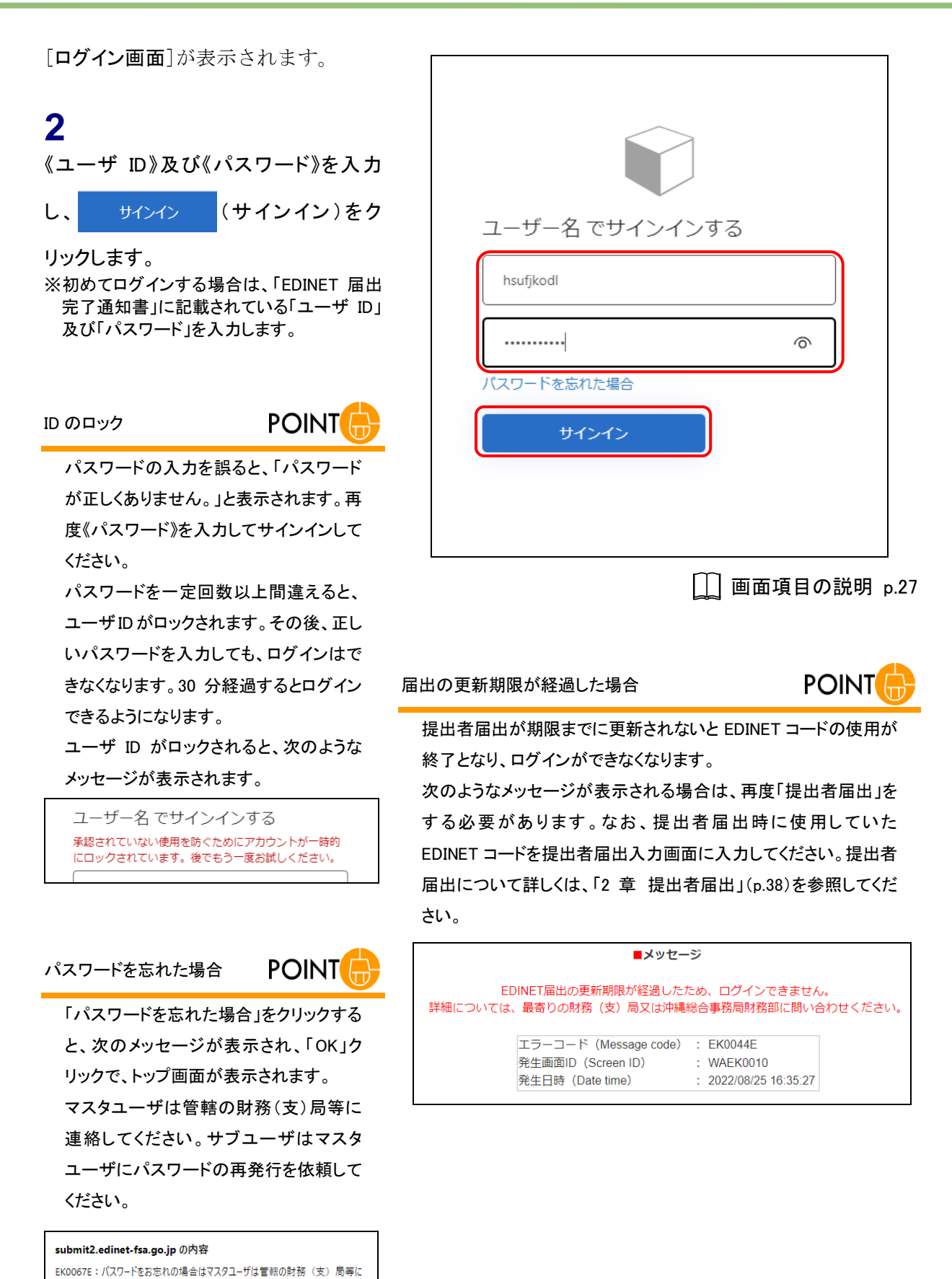

連絡してください

ーー。<br>サブユーザはマスタユーザにパスワードの再発行を依頼してください。

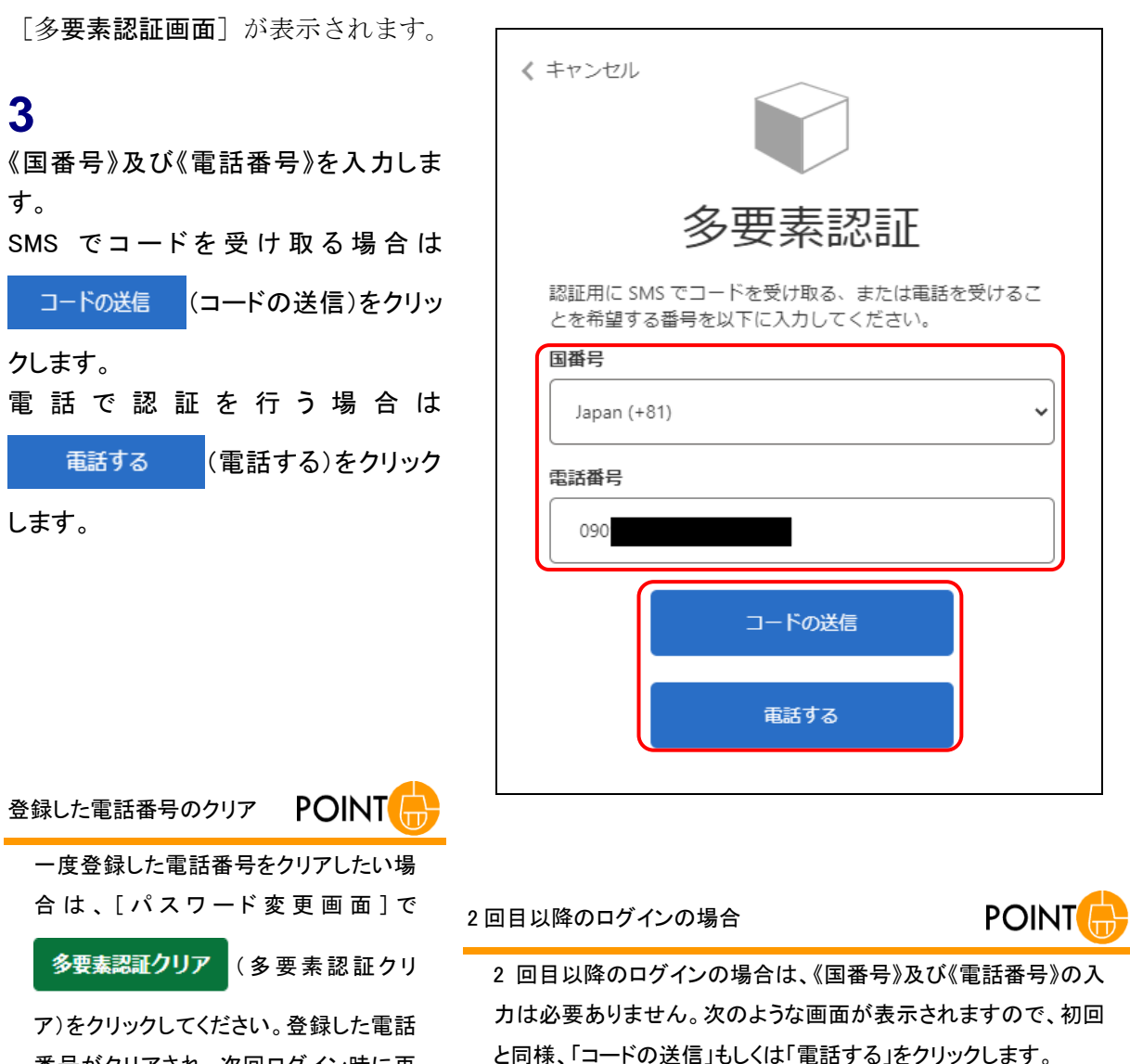

番号がクリアされ、次回ログイン時に再 度、電話番号が登録できるようになりま す。

く キャンセル 多要素認証 お客様の番号として次のものが記録されています。認証用に SMS でコードをお送りすることも、電話を差し上げること もできます。 XXX-XXX-コードの送信 電話する

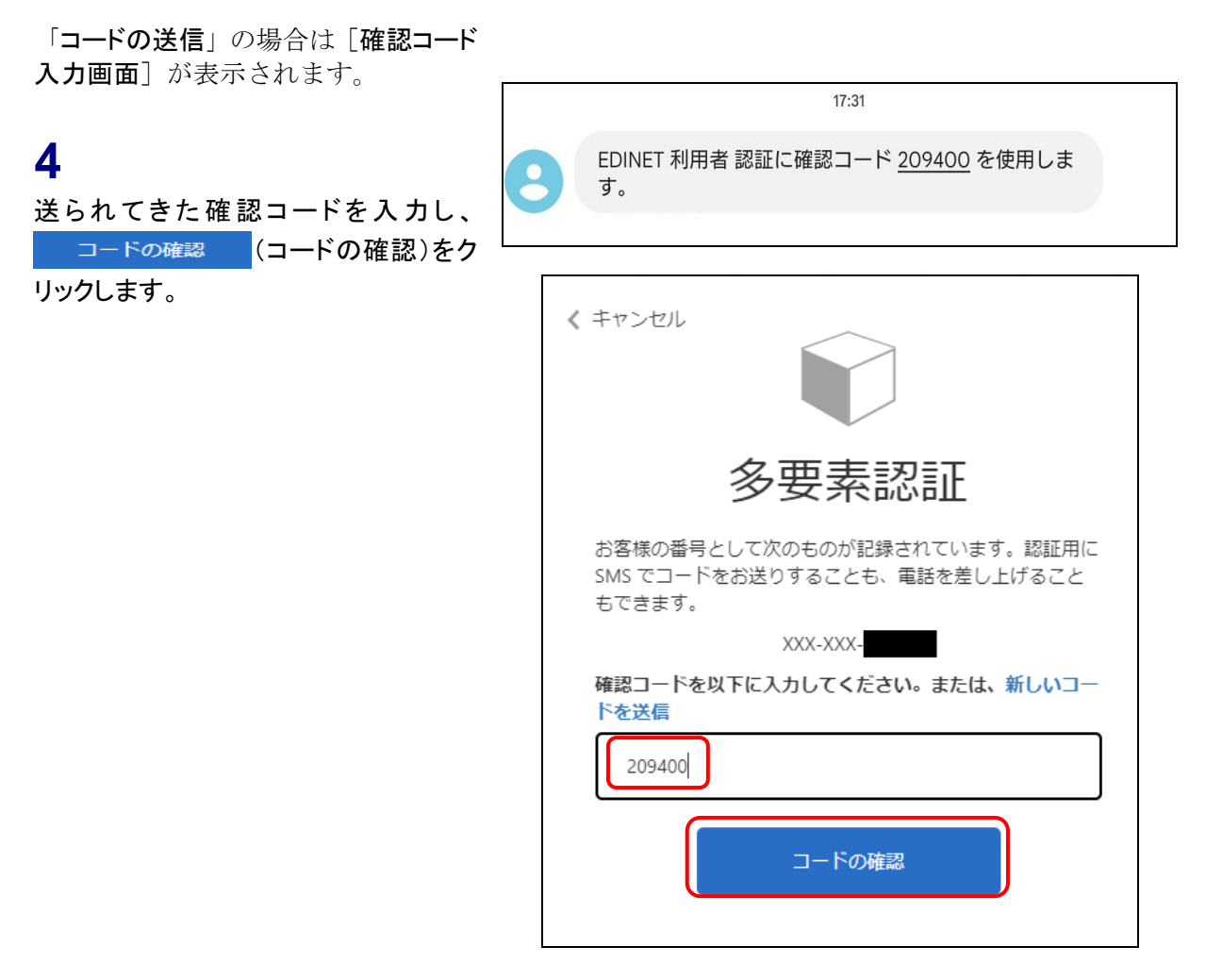

「電話する」の場合は、登録されてい る電話番号に Microsoft 社から電話 がかかってきます。

### **5**

電話から流れるガイドに沿って電話で 操作を行います。

※電話操作中、画面は操作できない状態にな ります。

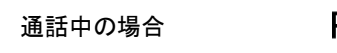

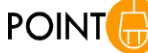

電話がかかってくるときに、通話中であった 場合は、認証されないままになりますので、 「キャンセル」リンクをクリックしてトップ画面 へ戻って、再度ログインからやり直してくださ い。

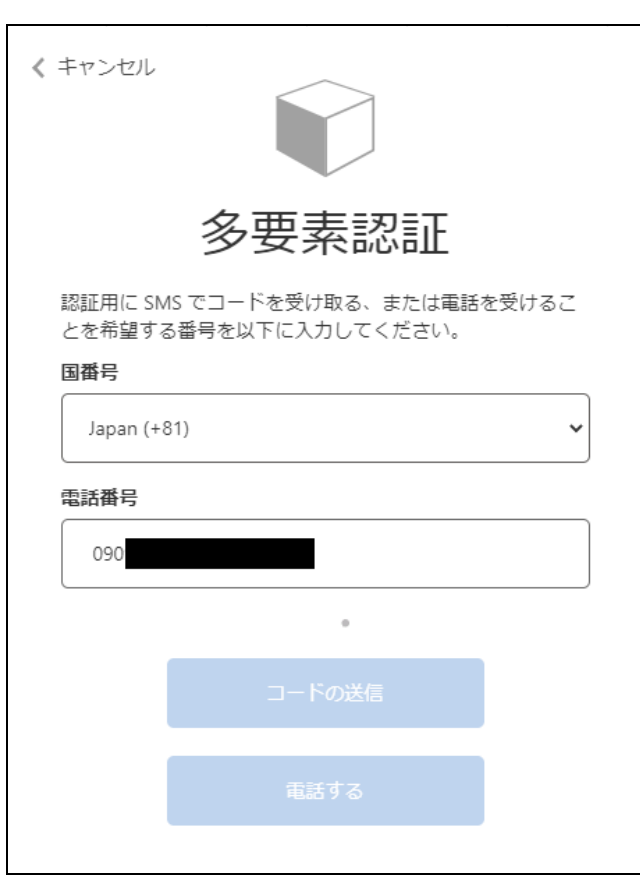

[提出者用メニュー画面]に初めてロ グインする場合は、[パスワード変更画 面]が表示され、パスワードの変更を 求められます。

#### パスワード変更画面

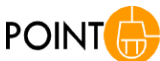

日、パスワード初期化及び再発行時に、 [パスワード変更画面]が表示され、パス

初回ログイン時、有効期間(300 日)到来

ワードの変更が必要となります。

※有効期間内にパスワードを変更すること も可能です。詳しくは、「5 章 [提出者情報](#page-337-1) [管理](#page-337-1) 10 [パスワード変更」](#page-434-0)([p.423](#page-434-0))を参 照してください。

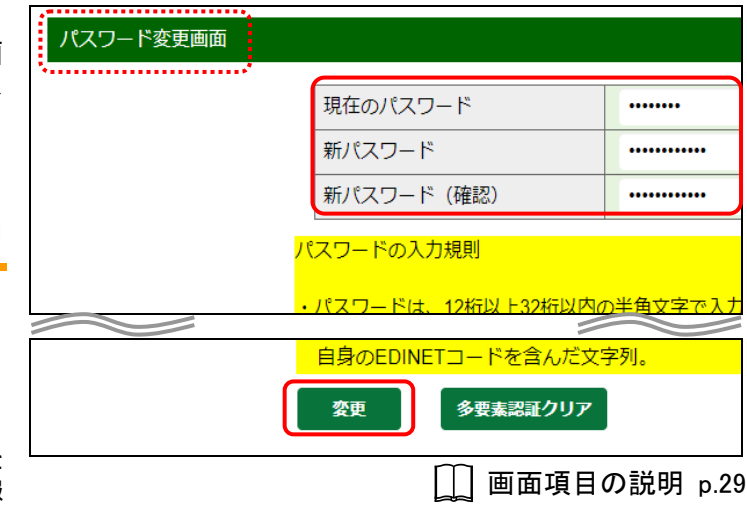

パスワードの入力規則

**POINT** 

### **6**

《現在のパスワード》に現在のパスワー ドを入力します。

### **7**

《新パスワード》に新しいパスワードを入 力します。確認のため、《新パスワード (確認)》にも新しいパスワードを入力し ます。

#### **8**

変更 (変更)をクリックします。

変更後のパスワードについて POINT

変更後のパスワードは忘れないように注 意してください。また、パスワードは厳重 に管理してください。

新しいパスワードを設定する場合は、次のルールに従って、設定 します。

- ◆ パスワードの文字数:12 桁以上 32 桁以内
- ◆ パスワードの文字種:半角文字(数字、英字、記号のみ使用 可)で設定し、半角数字、半角英字、半角記号は必ず一つ以 上使用してください。次の文字が使用できます。※半角カタカ ナは使用できません。

-パスワード変更時に使用可能な文字-

1234567890 ABCDEFGHIJKLMNOPQRSTUVWXYZ abcdefghijklmnopqrstuvwxyz  $\cdot \sim \cdot 0$  # \$ % ^ & \* ( ) \_ + - = { } | [ ] \ : " ;

 $\langle$  >  $\rangle$  ?../

- ◆ 新しいパスワードには、前回使用時と同一のパスワードは設 定できません。
- ◆ 新しいパスワードには、繰り返し文字が含まれるパスワード (例:ooitadashi3!)、ユーザIDが含まれるパスワード、パスワー ドとして使用が禁じられている単語(例:test,edinet)に部分一 致するパスワード及び自身の EDINET コードが含まれるパス ワードは設定できません。
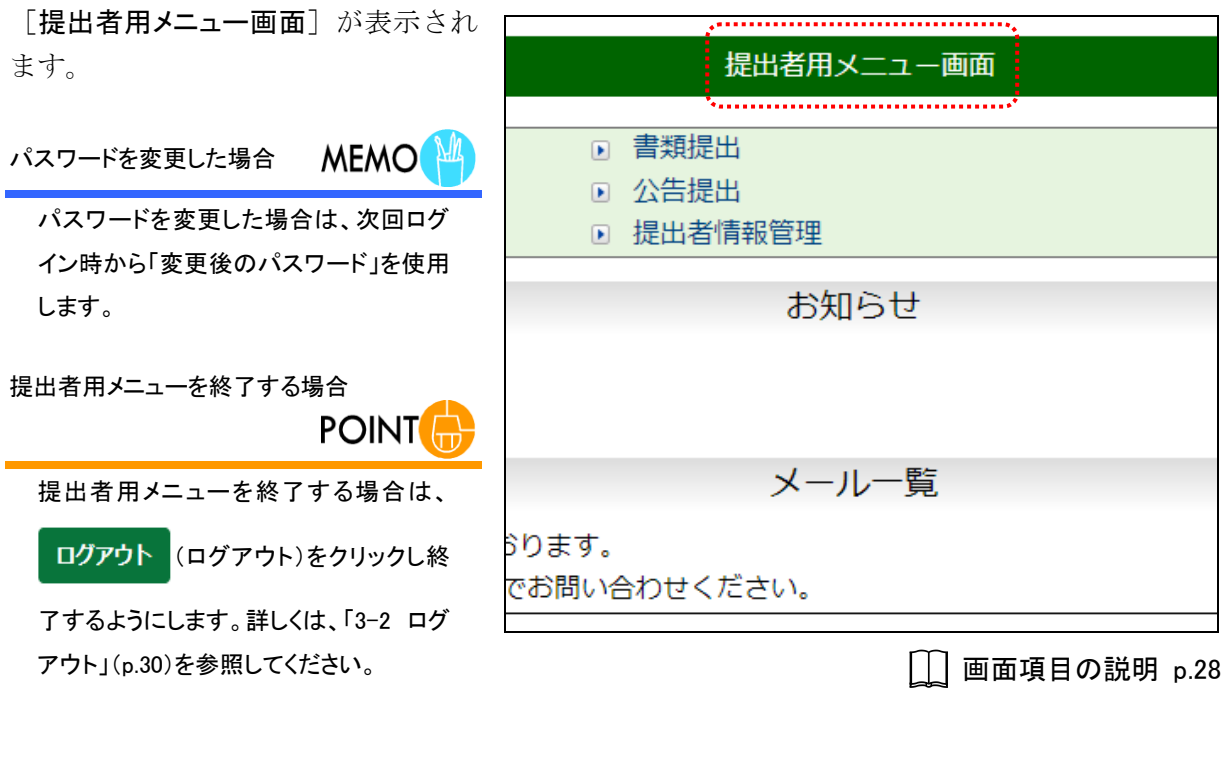

**MEMO** メール一覧

「メール一覧」には、EDINET が送信したメールの一覧が表示されます。「メール一覧」にあるメールで、届いていない ものがある場合は、次の点について確認してください。

(1)提出者情報の「E-Mail アドレス」を確認してください。

詳しくは、「5 章 [提出者情報管理](#page-337-0) 4 [提出者情報管理](#page-364-0) 4-1 [情報照会」](#page-365-0)(p[.354](#page-365-0))を参照してください。

- (2)(1)で確認した「E-Mail アドレス」が正しい場合は、管轄財務(支)局等に御連絡ください。
- (3)(1)で確認した「E-Mail アドレス」に誤りがある場合は、E-Mail アドレスを修正後、管轄財務(支)局等にメールの 再送信を依頼してください。

詳しくは、「5 章 [提出者情報管理](#page-337-0) 4 [提出者情報管理](#page-364-0) 4-2 [情報変更」](#page-369-0)(p[.358](#page-369-0))を参照してください。

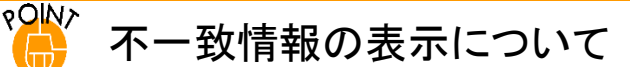

[提出者用メニュー画面]が表示された際に、メニュー画面の上部に、次の図のように「提出書類に記載されていた 提出者情報に不一致が検出されました。」と表示された場合は、提出書類の表紙に記載している内容と EDINET に 届け出ている提出者情報との間に不一致があったことを表します。提出者届出情報に変更がないかどうか確認し、 不一致内容の確認をしてください。不一致情報の参照は、「5 章 [提出者情報管理](#page-337-0) 5 [変更依頼照会」](#page-391-0)([p.380](#page-391-0))を参 照してください。変更がある場合は、速やかに[提](#page-337-0)出者届出情報を変更してください。提出者情報の変更は、「5章 提 [出者情報管理](#page-337-0) 4 [提出者情報管理](#page-364-0) 4-2 [情報変更」](#page-369-0)([p.358](#page-369-0))を参照してください。

※不一致はあくまでも提出者情報の修正漏れを検出する機能であり、記載事項に問題なければ修正いただく必要は

ありません。メニュー画面の警告文は一定期間経過後に自動で削除されます。警告が表示されていることによって EDINET で利用できる機能が制限されることはありません。

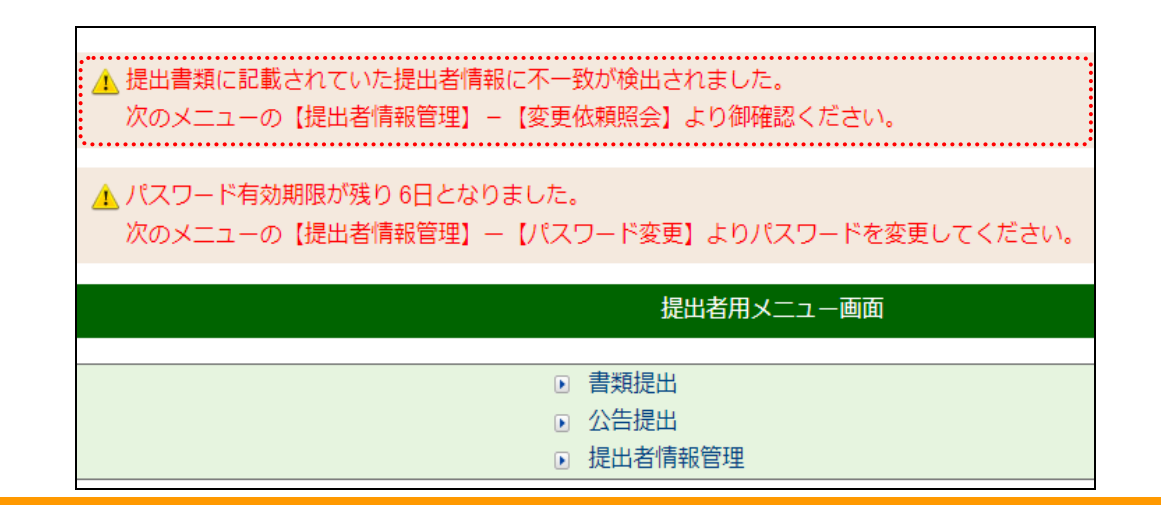

## 画面項目の説明

■ ログイン画面

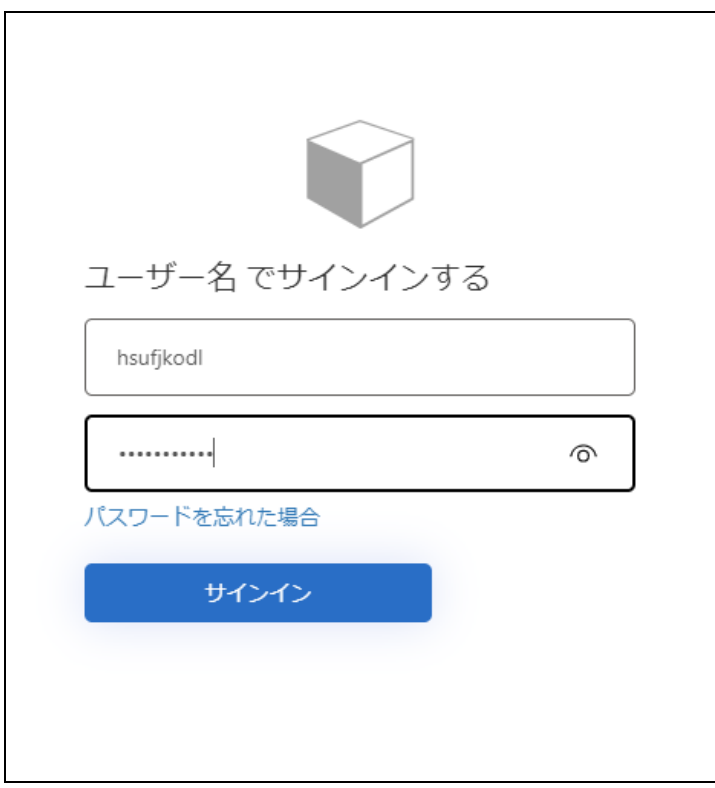

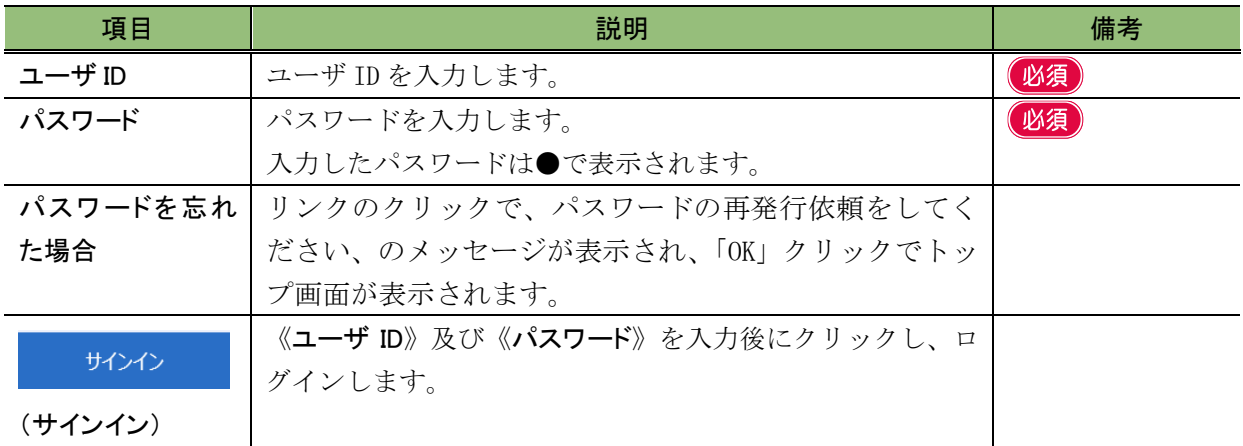

#### <span id="page-39-0"></span>■ 提出者用メニュー画面

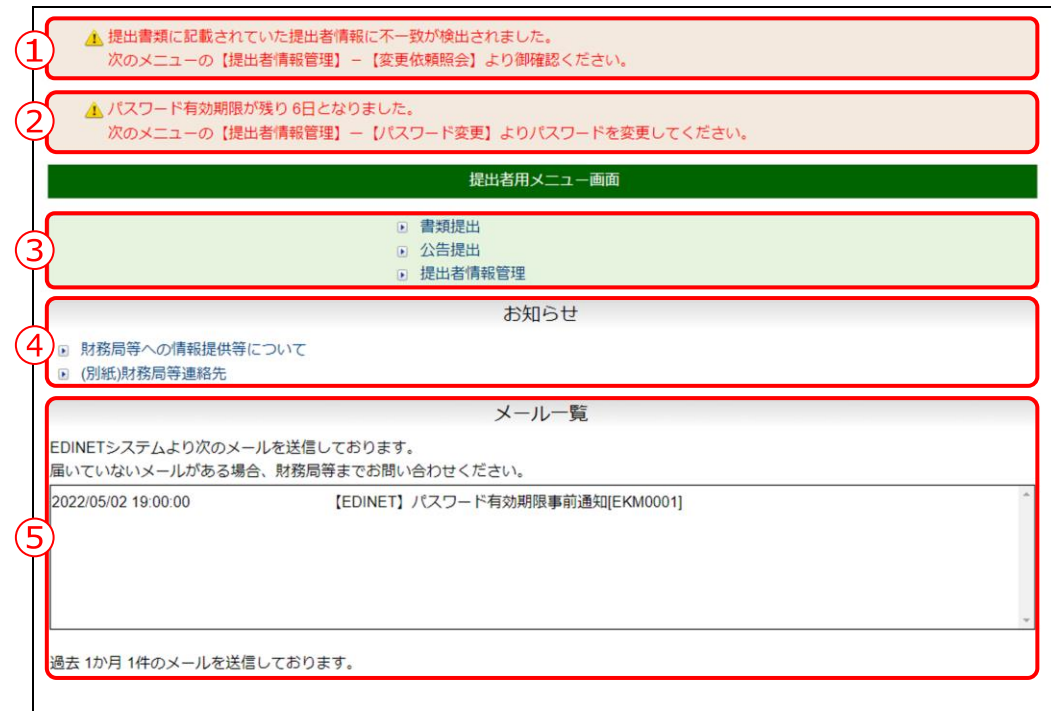

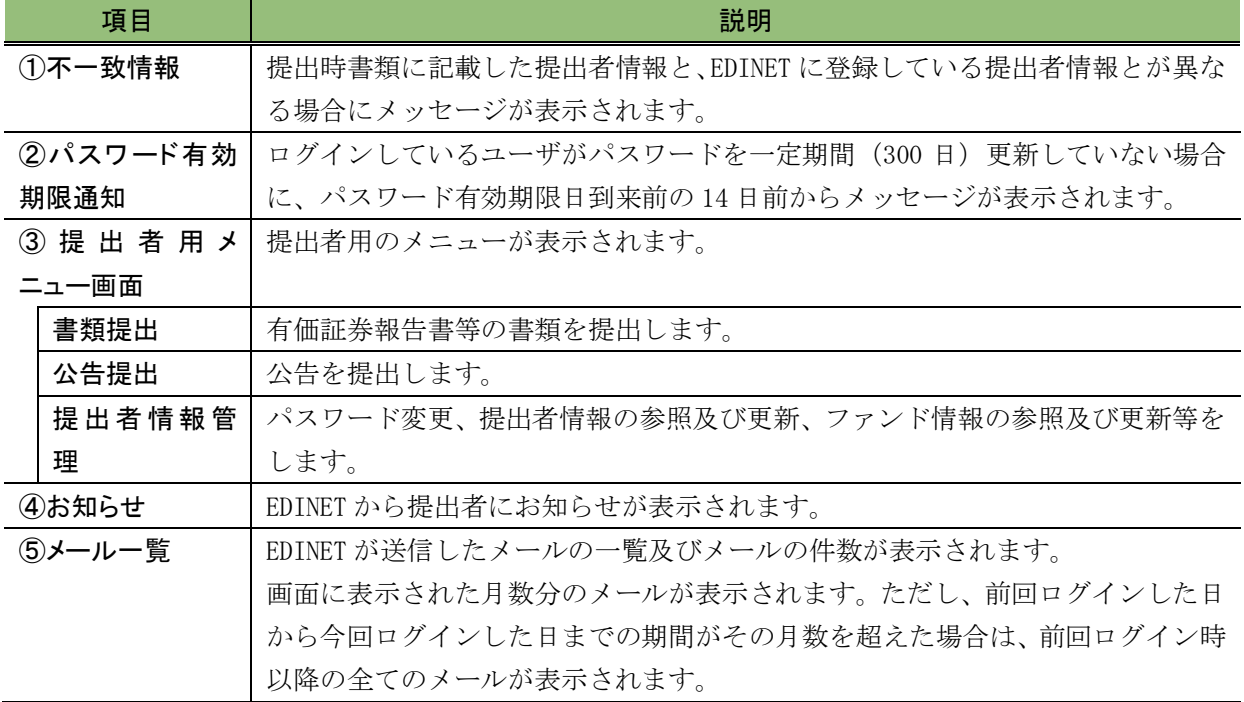

#### ■ パスワード変更画面

EDINET 初回ログイン時、パスワードの有効期間(300日)が過ぎた場合又はパスワード 初期化時に表示され、現在使用中のパスワードを新しいパスワードに変更します。

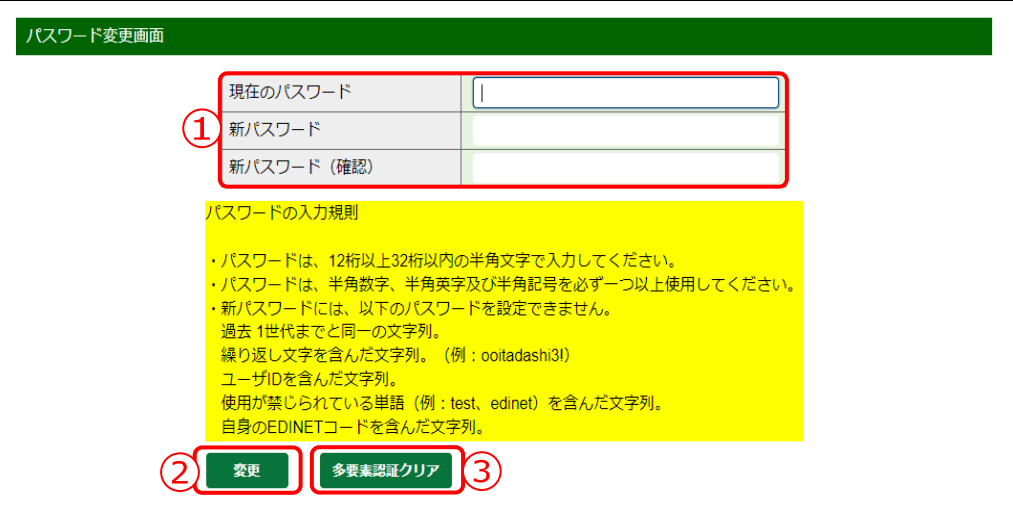

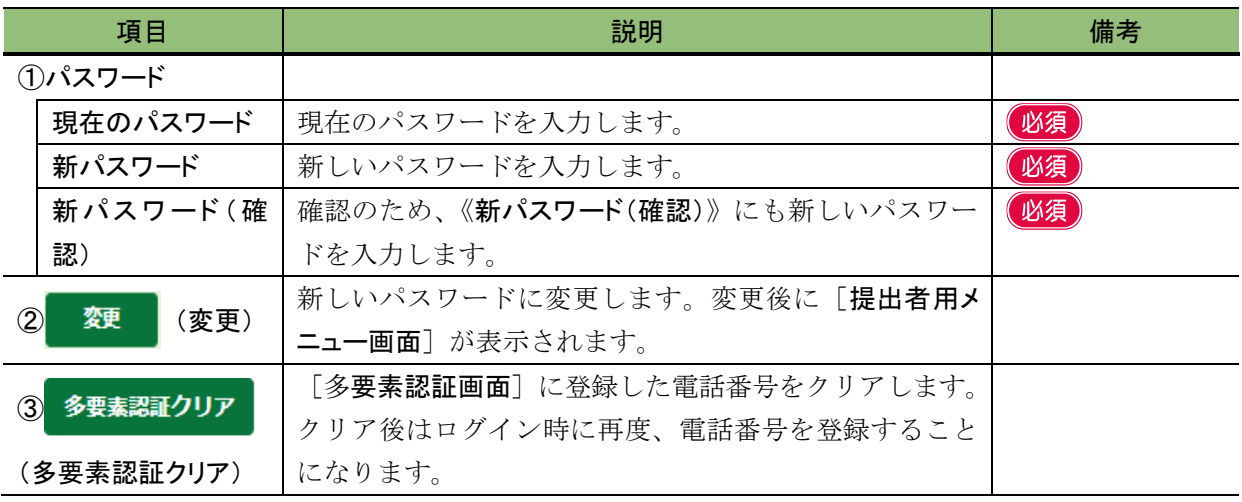

#### **QINT** パスワードの入力規則

新しいパスワードを設定する場合は、次のルールに従って、設定します。

- ◆ パスワードの文字数:12 桁以上 32 桁以内
- ◆ パスワードの文字種:半角文字(数字、英字、記号のみ使用可)で設定し、半角数字、半角英字、半角記号は必 ず一つ以上使用してください。次の文字が使用できます。※半角カタカナは使用できません。
	- -パスワード変更時に使用可能な文字-

1234567890

ABCDEFGHIJKLMNOPQRSTUVWXYZ abcdefghijklmnopqrstuvwxyz

 $\searrow$   $\vee$   $\oplus$   $\# \uparrow \circ \circ \wedge \& \circ$  ( )  $_{-}$  + - = { } | [ ] \mathbb{y} : "; < >  $\searrow$  ?, . /

- ◆ 新しいパスワードには、前回使用時と同一のパスワードを設定できません。
- ◆ 新しいパスワードには、繰り返し文字が含まれるパスワード(例:ooitadashi3!)、ユーザ ID が含まれるパスワード、 パスワードとして使用が禁じられている単語(例:test、edinet)に部分一致するパスワード及び自身の EDINET コードが含まれるパスワードを設定できません。

## <span id="page-41-0"></span>**3-2** ログアウト

「書類提出」メニュー、「公告提出」メニュー及び「提出者情報管理」メニューを終了 する場合は、ログアウトします。

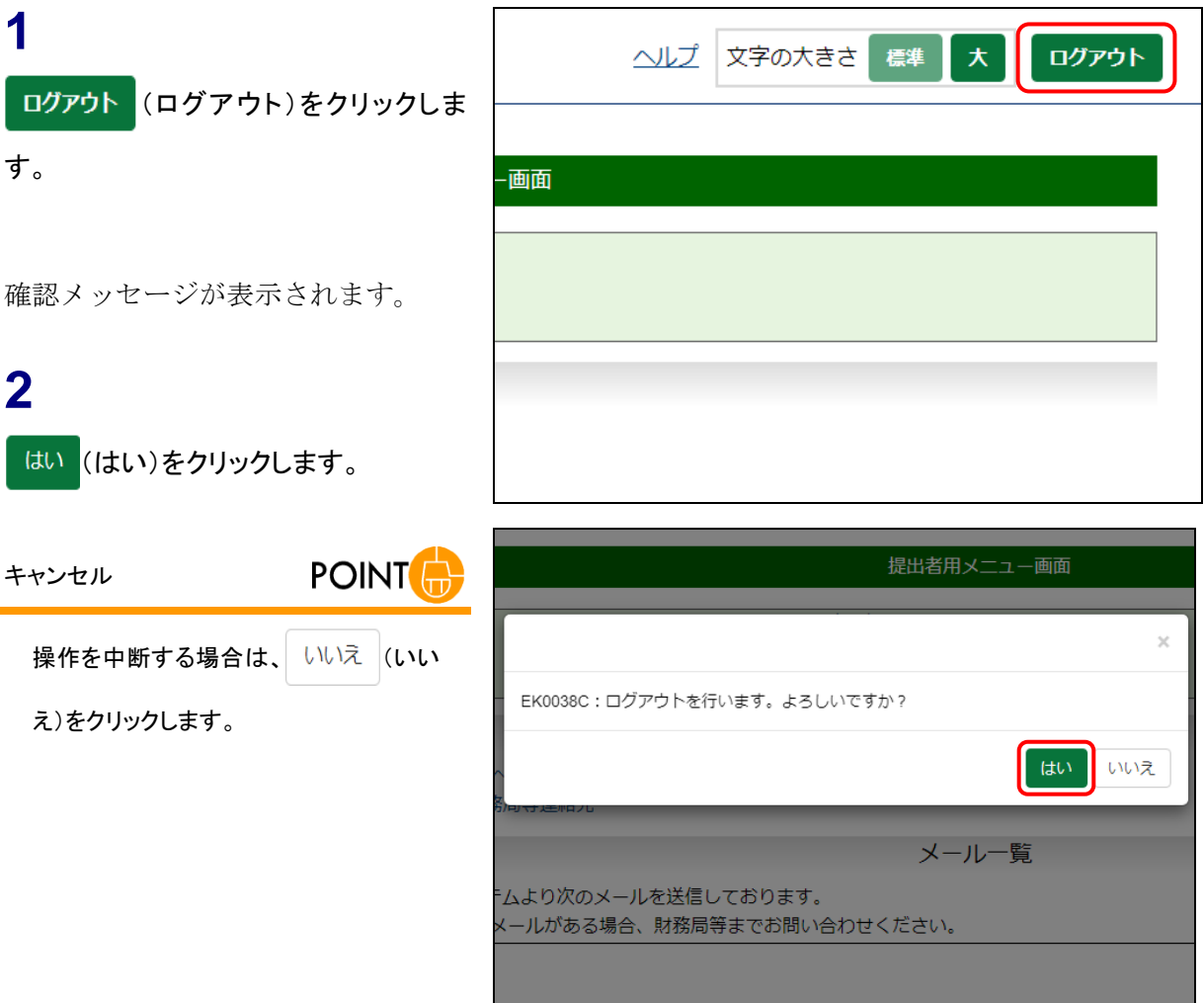

[提出サイト]が表示されます。

## **3**

Web ブラウザの $\times$  (閉じる)をクリックし ます。

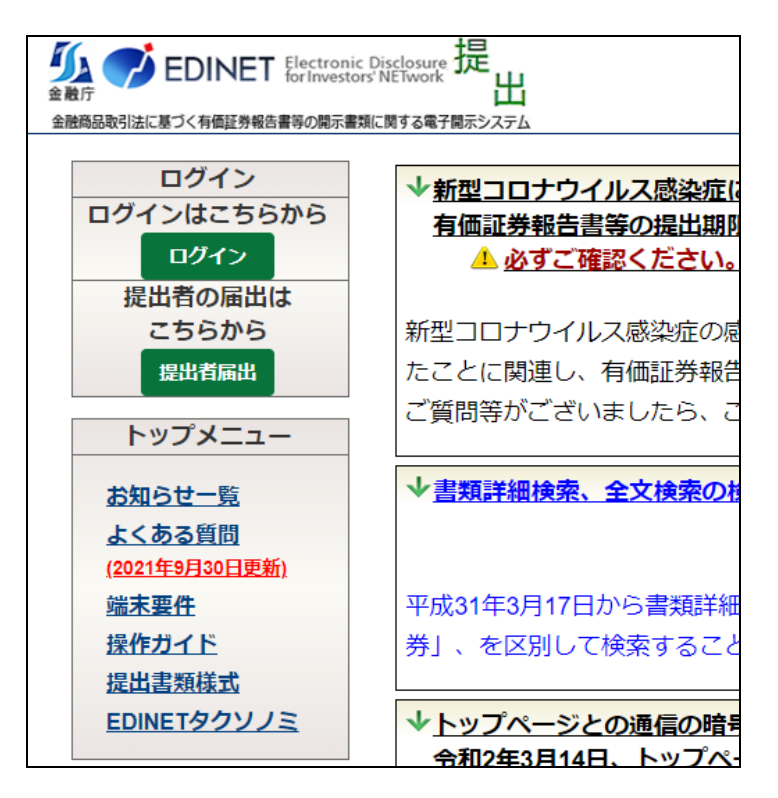

## **3-3** ヘルプ

EDINET の各機能の使い方を確認できます。

操作手順を確認したい場合に、御利用ください。ヘルプメニューは画面上部に用意され ており、《ヘルプ》をクリックすると別ウィンドウで内容が表示されます。

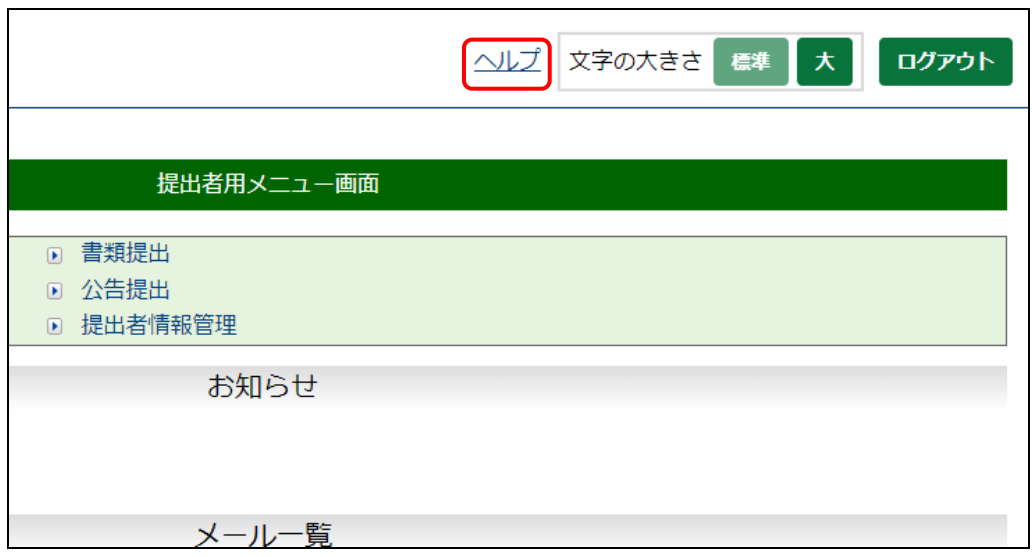

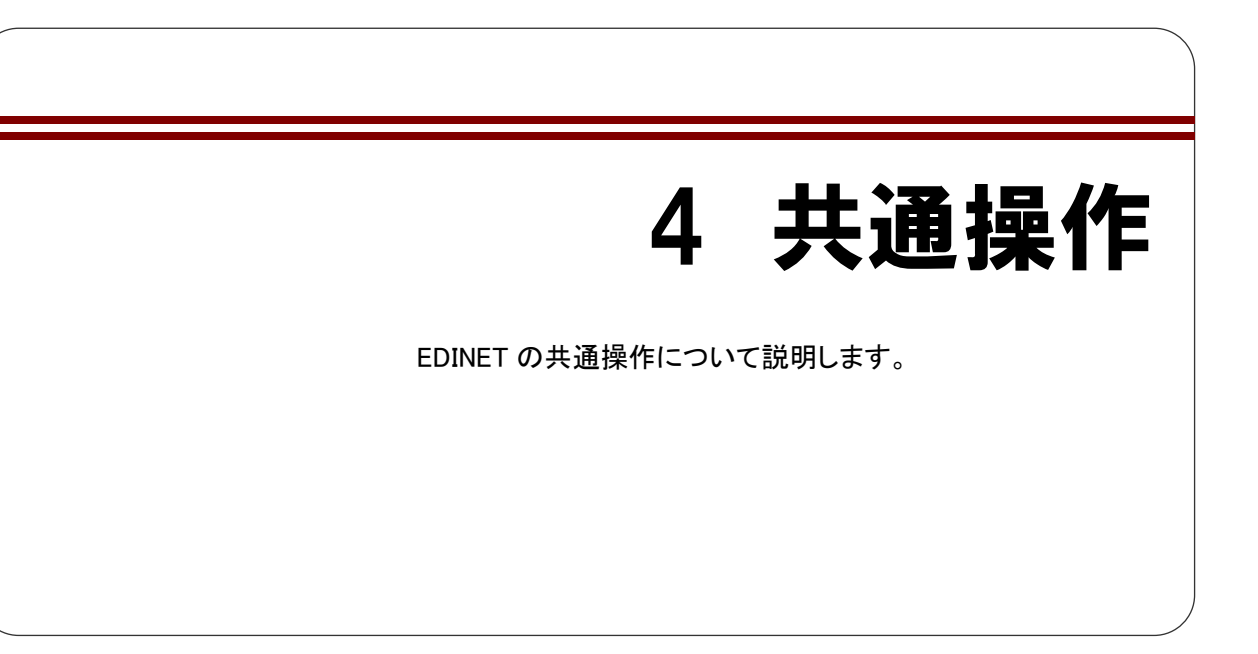

## **4-1** 画面のボタン及びメニュー操作

各画面で共通するボタン及びメニューの操作は、次のとおりです。

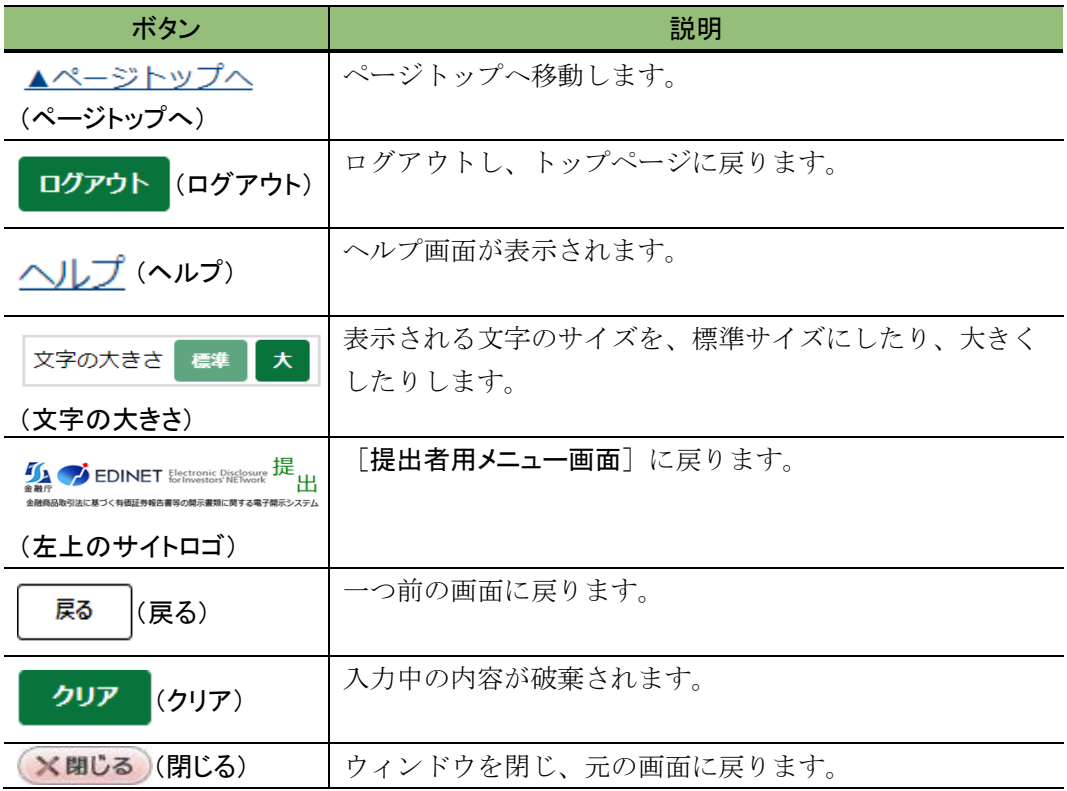

各画面で共通するボタン及びメニューを操作すると、次のような画面に遷移します。 ※ここでは主なボタンとメニューについてのみ説明します。

### 提出サイトのトップページ

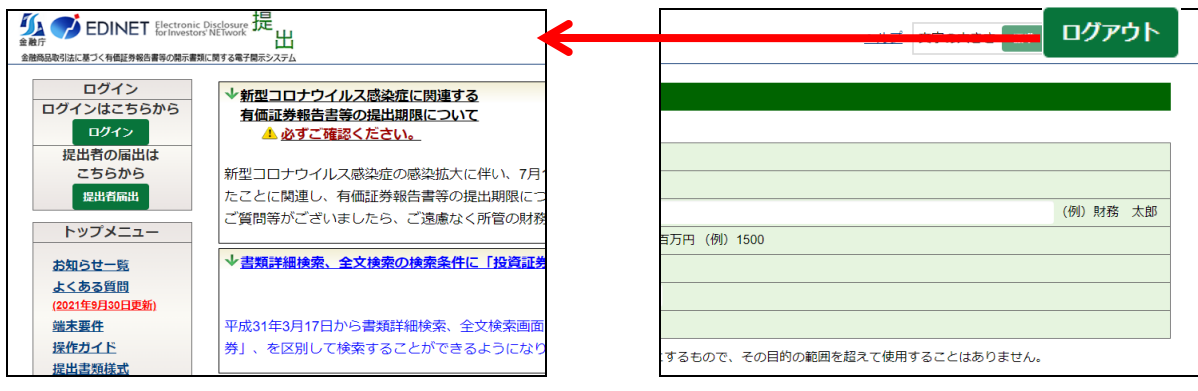

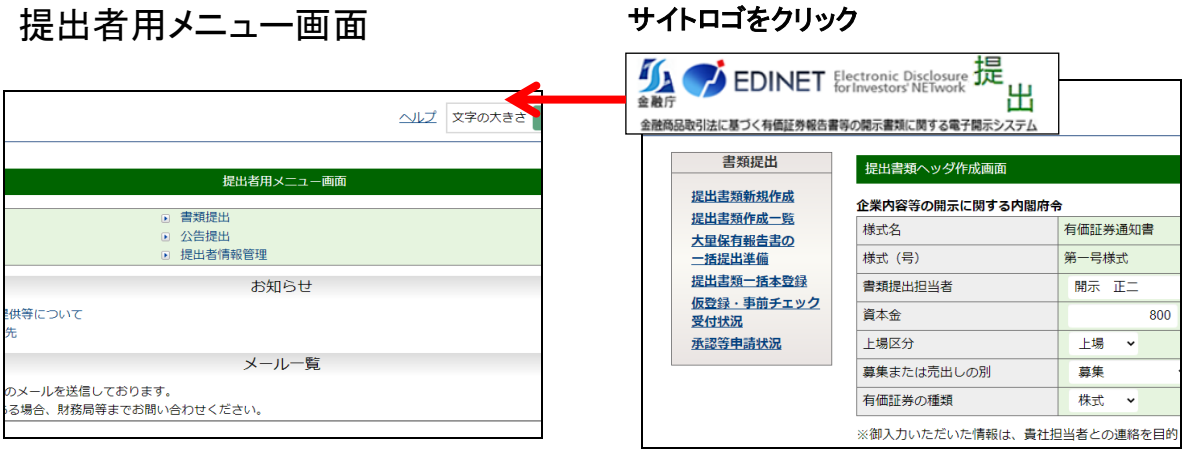

## **4-2** 操作時の注意事項

操作時の注意事項について説明します。

## 4-2-1 Web ブラウザの戻るボタン

「提出サイト]では、Web ブラウザの「戻る」ボタン及び【BackSpace】キーを押しても、 前の画面が正しく表示されない場合があります。

 $\left| \leftarrow \right|$  $\Rightarrow$  C  $\oplus$  https://www.information.com/information.com/information.com/information.com/information.com/information.com/information.com/information.com/information.com/information.com/information.com/information.com/info

一つ前の画面に戻りたい場合は、画面内にある (戻る)を使用してください。 Web ブラウザの「戻る」ボタン及び【BackSpace】キーを押すと、次のような画面が表 示されることがあります。

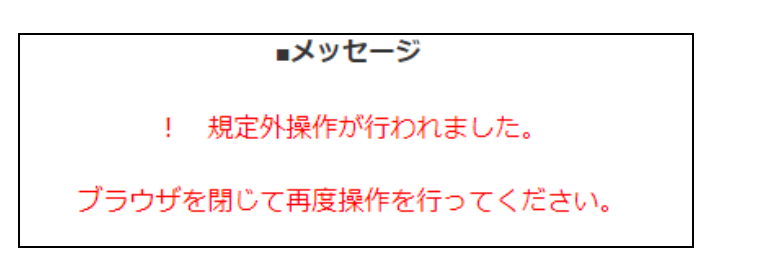

上記画面が表示された場合は、ブラウザを閉じて操作をやり直してください。ブラウザ の「更新」ボタン及び【F5】キーを押した場合も同じエラー画面が表示された場合は、同 様に操作をやり直してください。

## 4-2-2 30 分以上操作しなかった場合

ログインした後、30 分以上操作せずに、ボタン及びリンクをクリックすると、提出サ イトのトップ画面が表示されますので、再度ログインから操作をやり直してください。

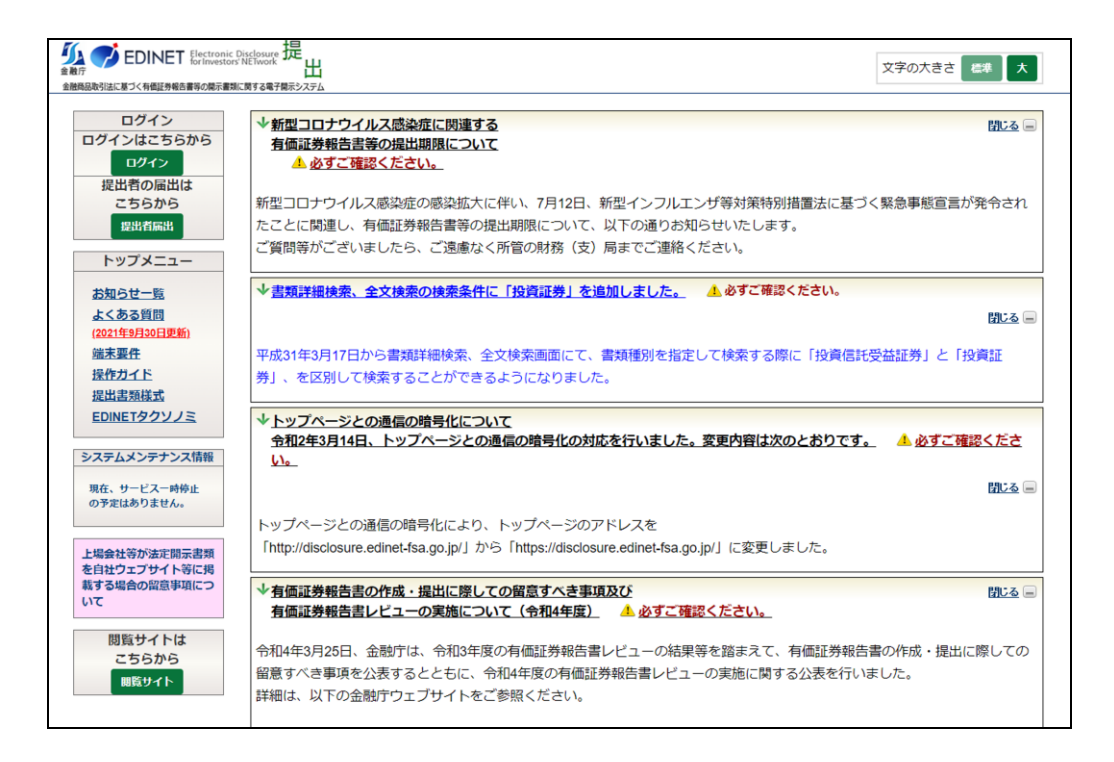

## 4-2-3 複数ウィンドウの起動について

EDINET の操作は、複数ウィンドウ又は複数タブでしないようにしてください。 EDINET を複数ウィンドウで開いたり、タブを複製したりして、検索、ダウンロード等 を同時に操作しようとすると、正常な操作ができない場合があります。

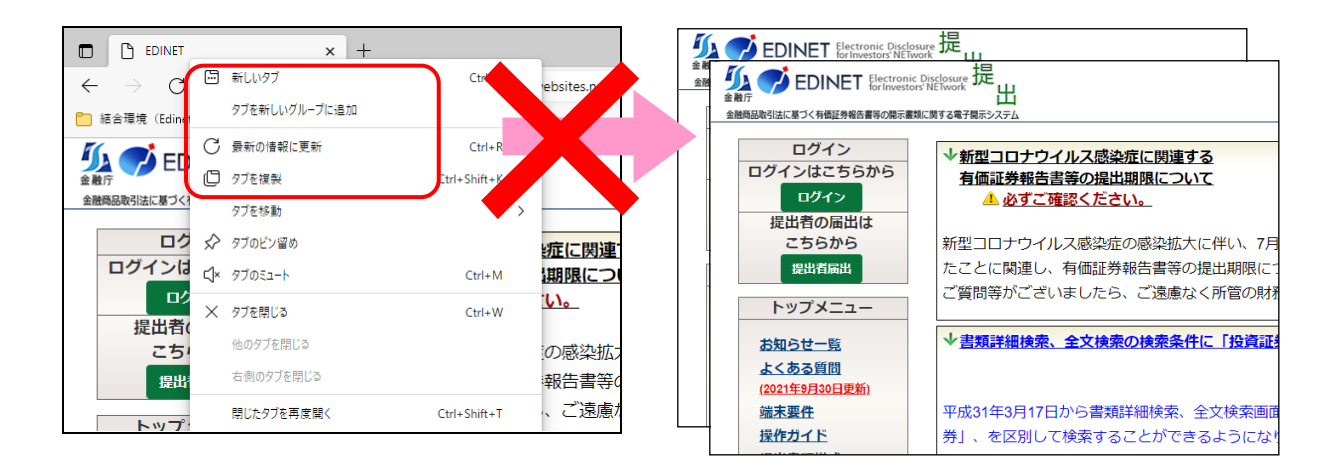

## 4-2-4 ログアウトせずに Web ブラウザを閉じてしまった場合

EDINET からログアウトせずに、Web ブラウザを閉じてしまった場合は、再度ログインか ら操作してください。

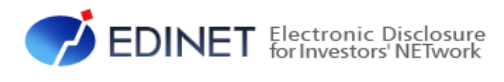

<span id="page-49-0"></span>2 章 提出者届出

# 提出者届出とは

EDINET を利用して、有価証券報告書等の開示書類等を提 出するには、提出者届出によって、事前に EDINET コード、 ユーザ ID 及びパスワードの通知を受けます。

EDINET を利用して電子開示手続又は任意電子開示手続をする場合は、電子開示システ ム届出が必要です。「提出者届出」によって電子開示システム届出を届け出ます。

原則、電子開示手続・任意電子開示手続をするたびに電子開示システム届出が必要です が、既に電子開示システム届出をしており、電子開示システム届出書の添付書類と同種の 書類である定款その他の書類を定期的に提出している場合及びその他内閣府令で定める 場合(① 電子開示システム届出をした方が、当該届出に係る受理日から起算して 3 年を 経過する日までの間に電子開示手続・任意電子開示手続をする場合 ② 基準日(電子開示 システム届出書受理日から起算して 3 年を経過した日ごとに 3 年を経過した日。以下同 じ。)において、電子開示システム届出書提出者が金融商品取引法第 24 条第 1 項各号に掲 げる有価証券の発行者に該当する場合 ③ 基準日において、電子開示システム届出書提 出者が金融商品取引法第 27 条の 26 第 1 項に規定する特例対象株券等の保有者に該当する 場合)は、電子開示手続・任意電子開示手続をするたびに、電子開示システム届出をする 必要はありません。

提出者届出をすると、「EDINET コード」、「ユーザ ID」及び「パスワード」が配付されます。 一度取得をした後は、同じ EDINET コード、ユーザ ID 等を原則として使用し続けることと なりますので、取扱いには十分に留意してください。

※提出者届出前に、EDINET コードを取得しているか否かを、あらかじめ確認してください。

また、提出者届出の最後の画面に表示される財務(支)局等が管轄財務(支)局等とな ります。不明な点は管轄財務(支)局等に間い合わせてください。

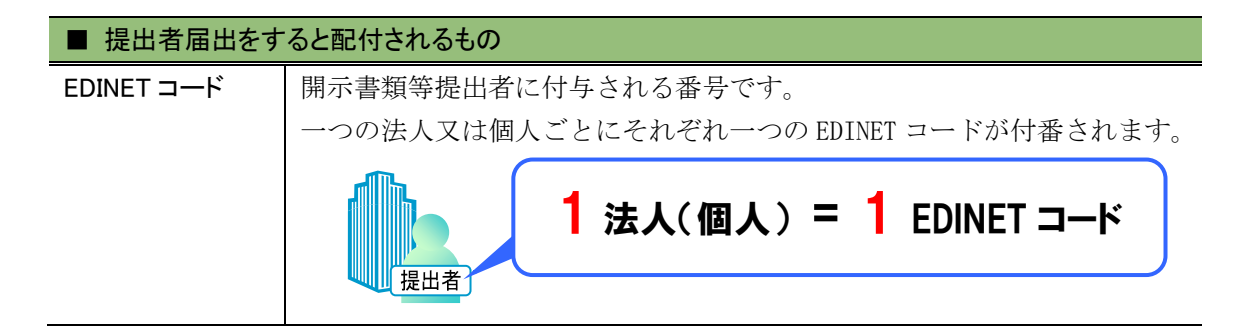

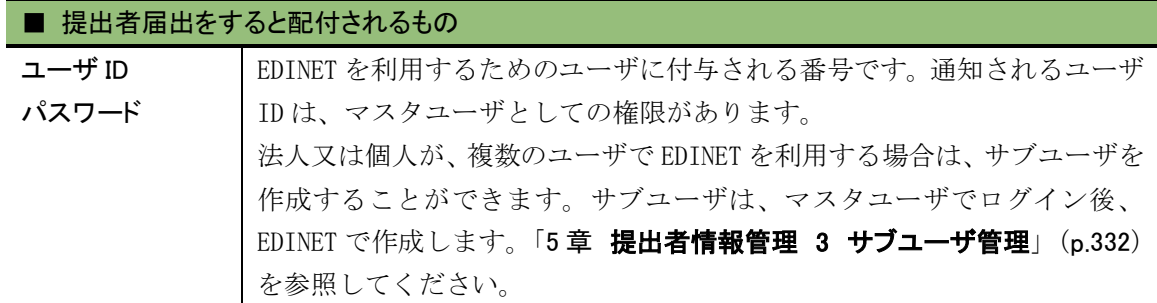

 $\sqrt[4]{\hbox{26}}\,\overline{\rm E\,}$  ユーザ ID 及び初期パスワードについて

通知される「ユーザ ID」及び「初期パスワード」は大変重要なものです、「ユーザ ID」及び「初期パスワード」が記載さ

れている「EDINET 届出完了通知書」は紛失しないよう、大切に取り扱ってください。

なお、「EDINET 届出完了通知書」を紛失した場合は、パスワードの再発行の申請が必要となります。その際は、管 轄財務(支)局等まで問い合わせてください。

外国法人、海外居住の個人、外国政府等の方 外国法人、海外居住の個人、外国政府等の方が EDINET で提出者届出をする場合は、日本国内の代理人が必要 となります。

#### **NEMO** 提出者種別について

EDINET では提出者届出時に、提出者種別を選択し届出をします。 EDINET の提出者種別は次の表のとおりです。

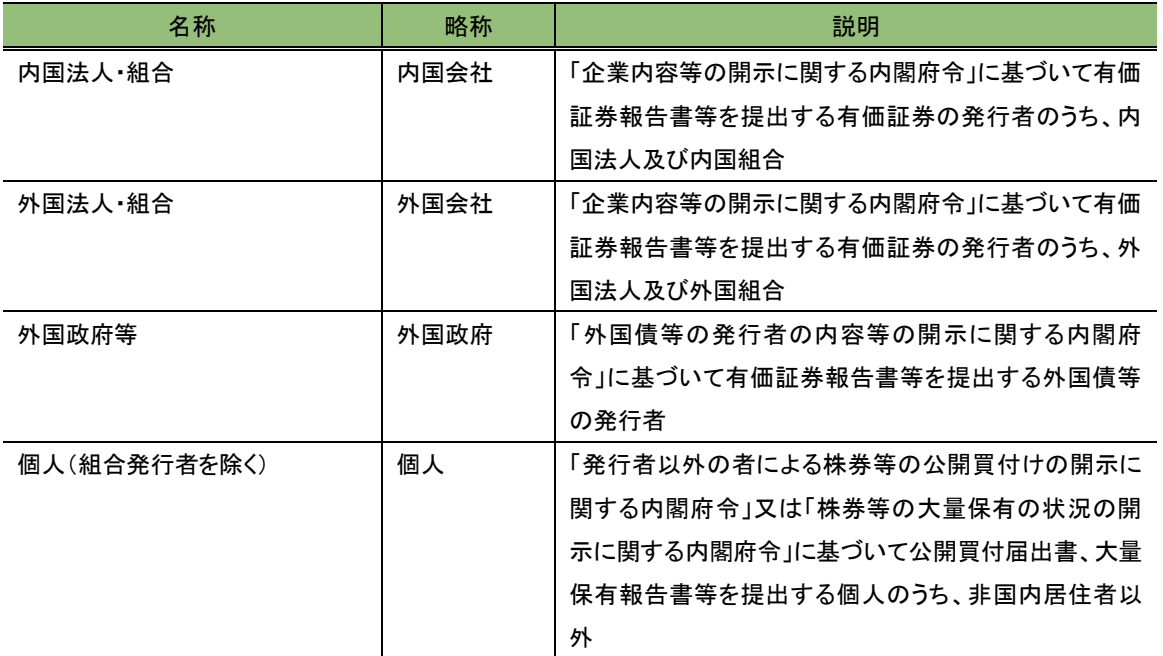

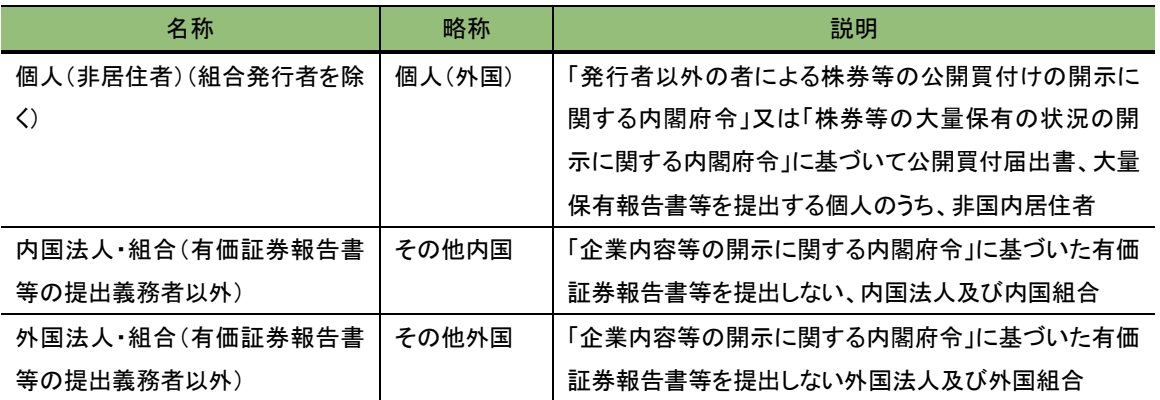

#### **MEMO** 通称の登録について

EDINET では提出者届出時において、提出者種別が「内国法人・組合」又は「外国法人・組合」の場合は、通称を登 録できます。

通称とは、企業名、団体名等の正式名称ではないが、一般的に広く使用されている呼称のことです(例:金融庁は 英語名を「Financial Services Agency」といい、その頭文字を取って通称は「FSA」と呼ばれています。)。

通称を登録すると、開示情報利用者が、書類検索において通称を検索条件(キーワード)として検索できるようにな ります。なお、登録した通称は、EDINET での書類閲覧時に指定する検索条件以外で用いられたり、表示されたりす るものではありません。

(登録において)

・通称は 10 個まで登録できます。

- ・登録する通称は、必ずしも会社が公認する通称である必要はありません。ただし、不適切と認められる通称登録 があった場合には、削除することがあります。
- ・書類検索機能のあいまい検索では、ひらがな又はカタカナの大文字と小文字(例:「ツ」と「ッ」)、清音と濁音、「ジ」 と「ヂ」等の相違があった場合には検索できません。ひらがな又はカタカナに相違があっても検索可能としたい表記 がある場合には通称を登録してください(例:「エディネット株式会社」の通称として「エデイネツト」を登録する。)。 ・英字の大文字と小文字(例:「E」と「e」)、全角と半角(例:「E」と「E」)は区別しません。
- したがって、ひらがな及びカタカナの大文字と小文字との相違例は通称として登録する意味がありますが、英字の 大文字と小文字との相違例及び全角と半角との相違例は通称として登録する必要はありません。

次の例を参考にしてください。

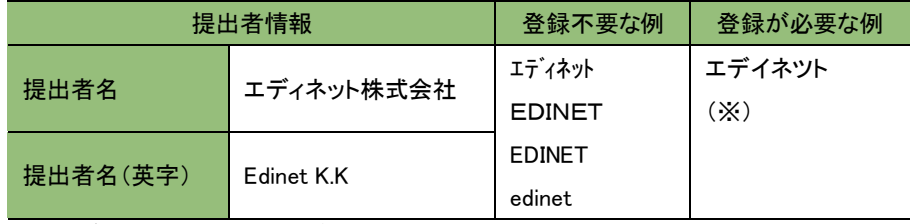

※「エデイネツト」と併せて「エデイネツ」を登録する必要はありません。

# **1-1** 提出者届出の手順

EDINET の提出者届出の手順は、次のとおりです。

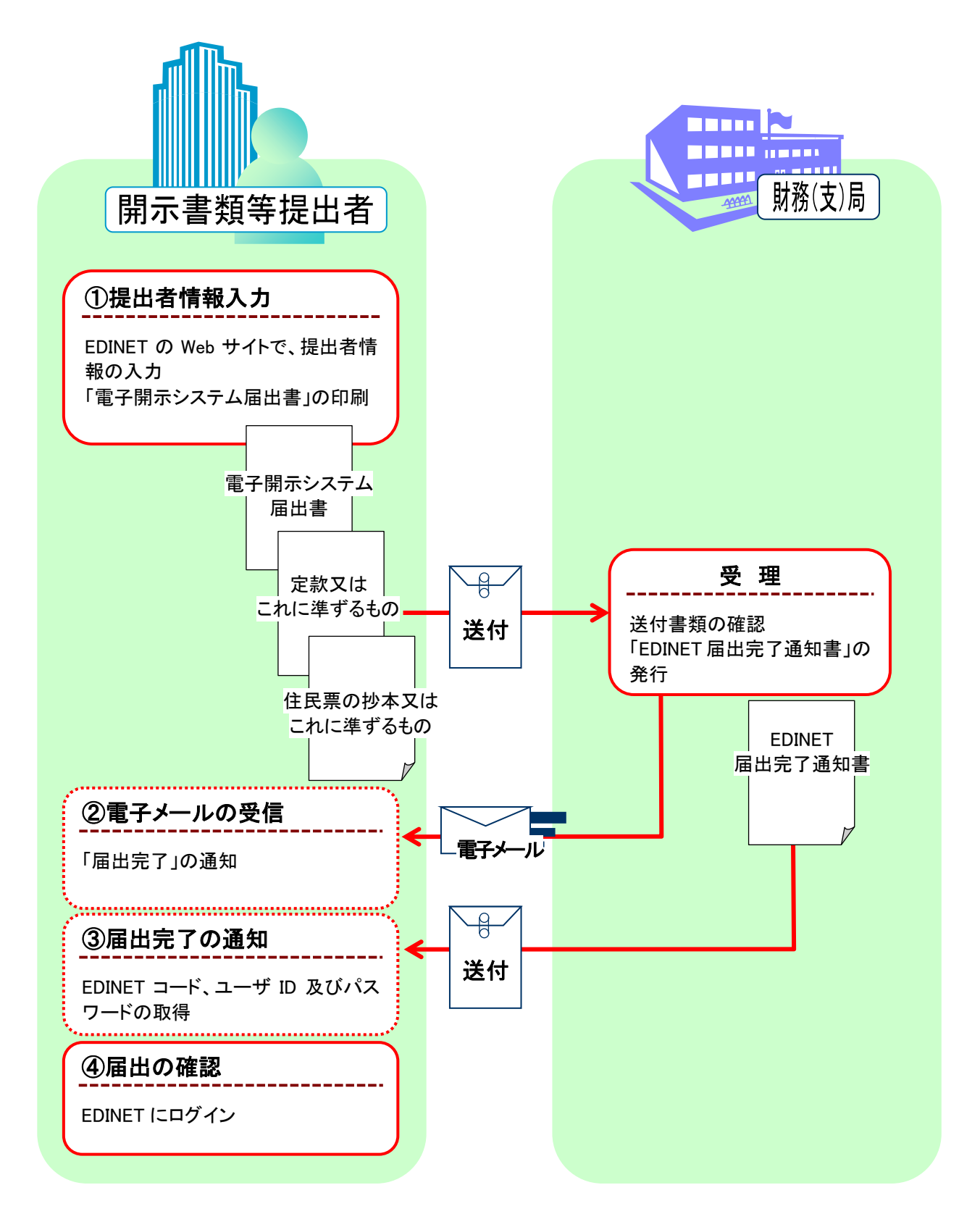

#### ①提出者情報の入力

EDINET の Web サイトに接続し、提出者情報を入力し、「電子開示システム届出書」を印 刷します。次の書類を管轄財務(支)局等に郵送します。 ※送付先は、提出者届出の手続の最後の画面に表示されます。

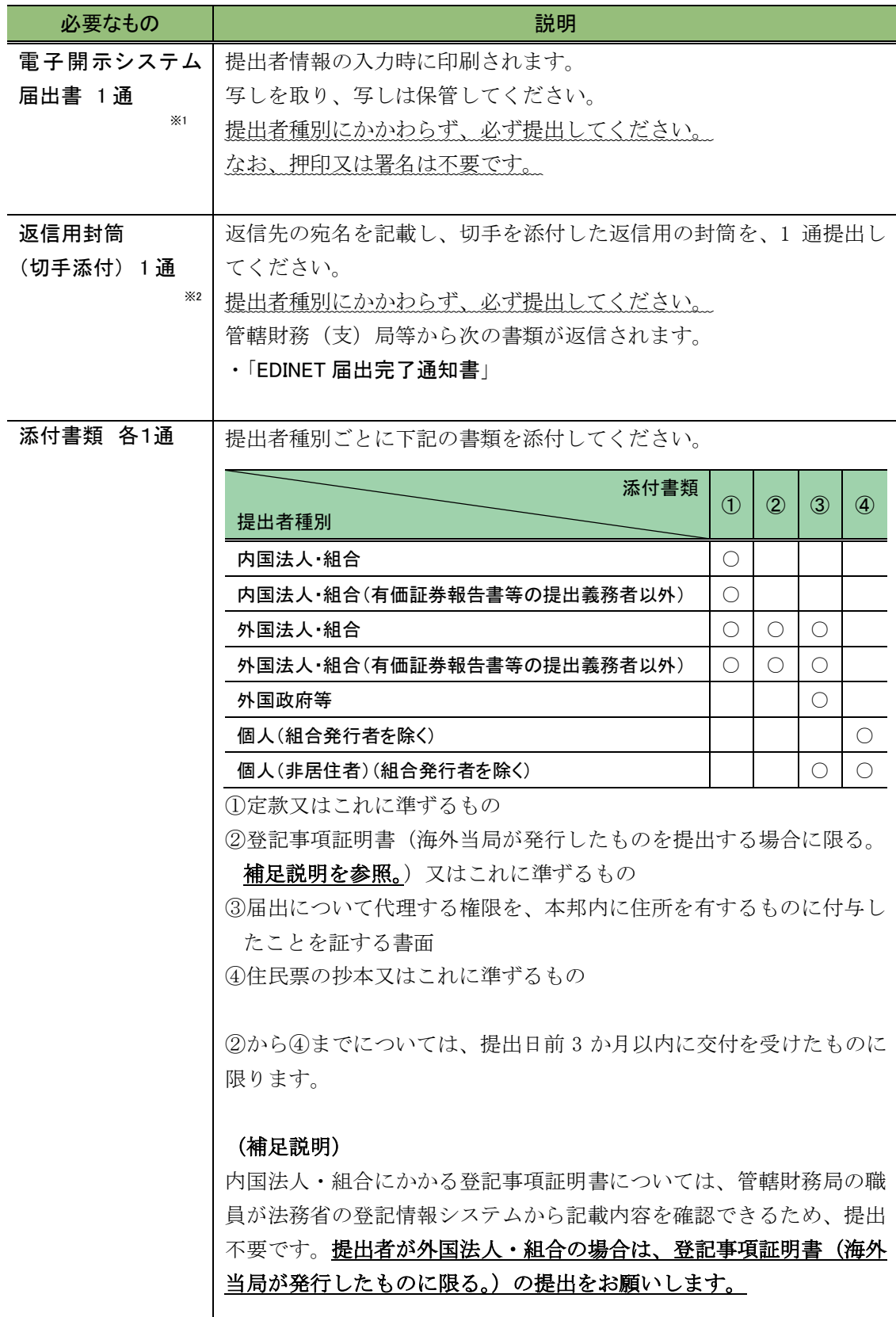

- ※1電子開示システム届出書の提出に当たっては、「開示用電子情報処理組織による手続の特例等に関す る内閣府令」第一号様式(記載上の注意)に従ってください。
- ※2 「開示用電子情報処理組織による手続の特例等に関する留意事項について」の「2-1 電子開示システ ム届出書の提出方法」に従って提出してください。

#### ②電子メールの受信

管轄財務(支)局等が、提出された電子開示システム届出書、添付書類等を受理すると、 EDINET 届出完了通知メールで、届出が完了したことが通知されます。

#### ③届出完了の通知

管轄財務(支)局等において、提出された電子開示システム届出書等の受理手続が終了 すると、次の書類が開示書類等提出者に郵送されます。

・「EDINET 届出完了通知書」

#### ④届出の確認

開示書類等提出者は、「EDINET 届出完了通知書」に記載されている、「ユーザ ID」及び 「パスワード」を使用して、EDINET にログインし、正しく届出できているか確認してくだ さい。

## 1-1-1 更新期限を過ぎて再度、提出者届出する方へ

電子開示システム届出書の提出後、継続的に電子開示手続又は任意電子開示手続を行う 場合は、電子開示システム届出書が受理された日から 3 年を経過するごと、当該 3 年を経 過した日から 1 か月以内に、定款、住民票の抄本等の書類(以下「添付書類」という。) を提出する必要があります(開示用電子情報処理組織による手続の特例等に関する内閣府 令第2条第6項)。

ただし、開示書類等提出者のうち、有価証券報告書の提出義務がある者、大量保有報告 書の特例対象株券保有者及び外国債等の発行者は、添付書類の提出は不要とされています。 (開示用電子情報処理組織による手続の特例等に関する内閣府令第2条第4項、第2条第 7項)

提出者届出の更新期限経過後に、再度、提出者届出をする場合は、届出登録画面の「既 取得 EDINET コード」に、過去に使用していた EDINET コードを入力します。

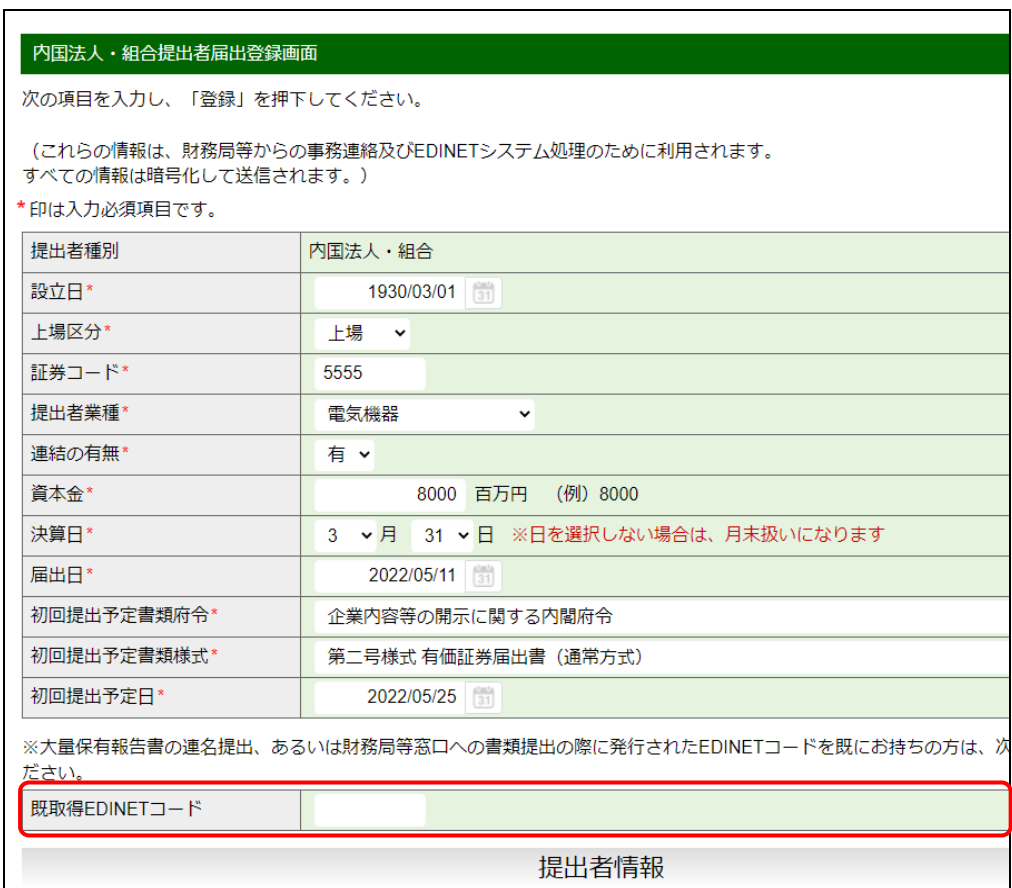

<span id="page-57-0"></span>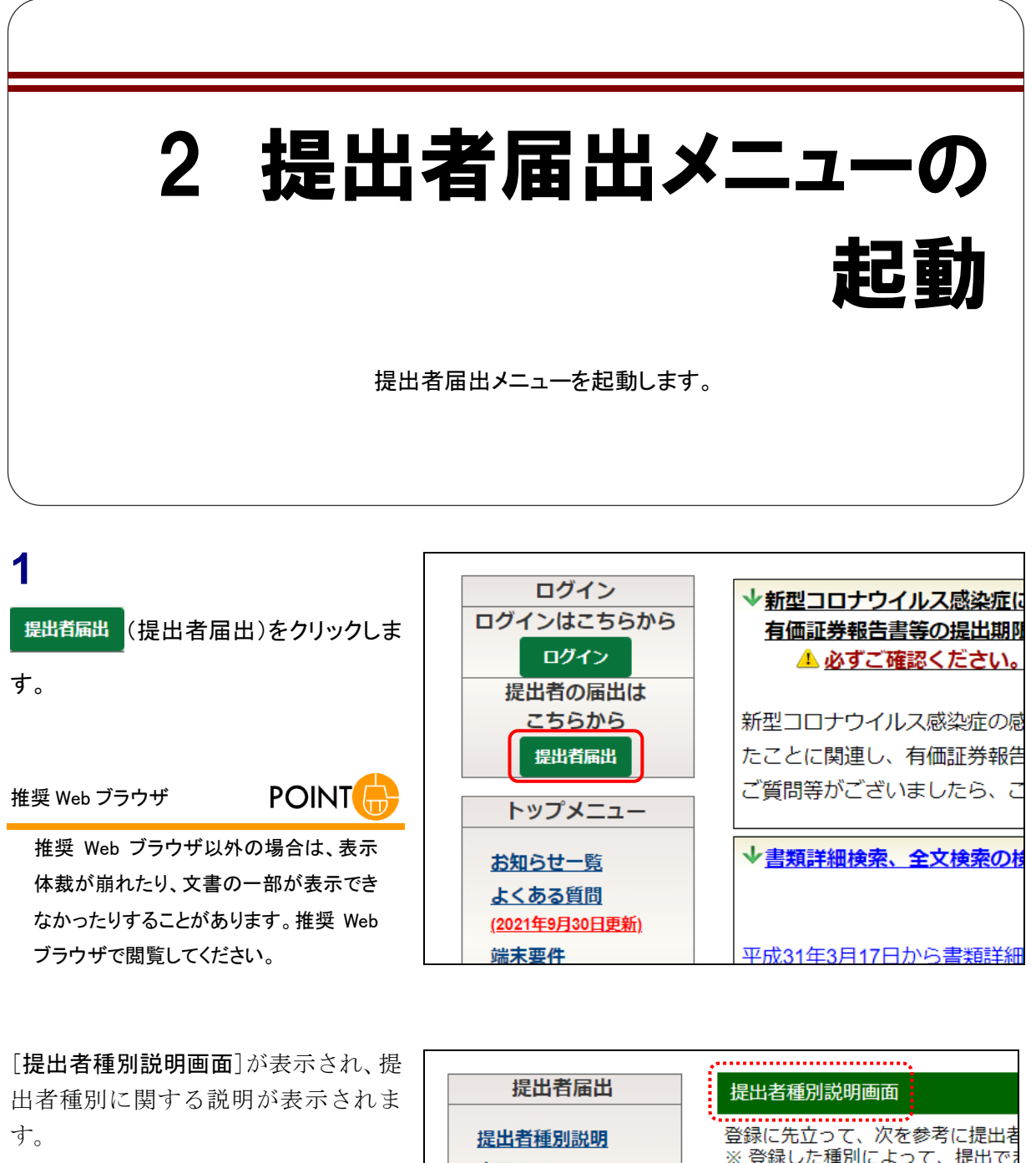

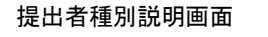

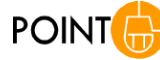

画面左側にあるメニューの《提出者種別 説明》をクリックすると、いつでも表示でき ます。

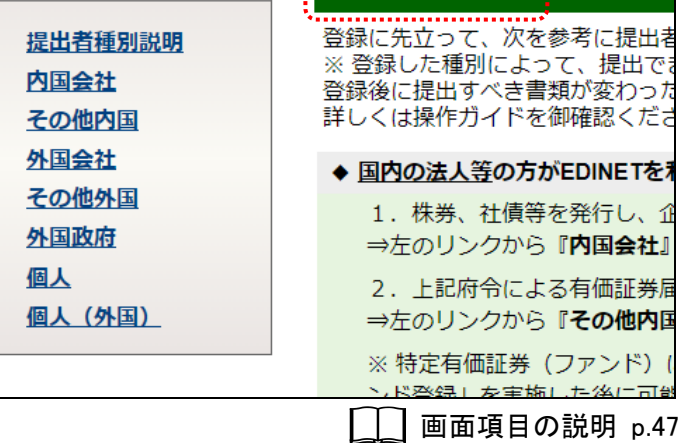

### 画面項目の説明

#### <span id="page-58-0"></span>■ 提出者種別説明画面

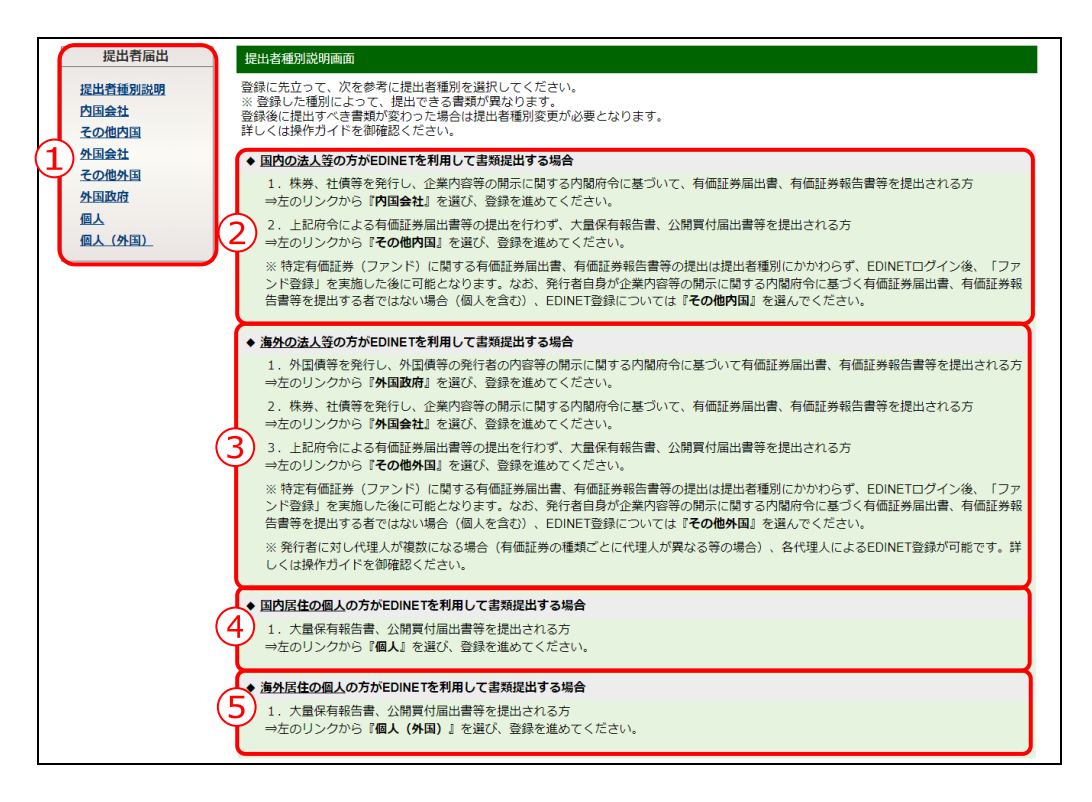

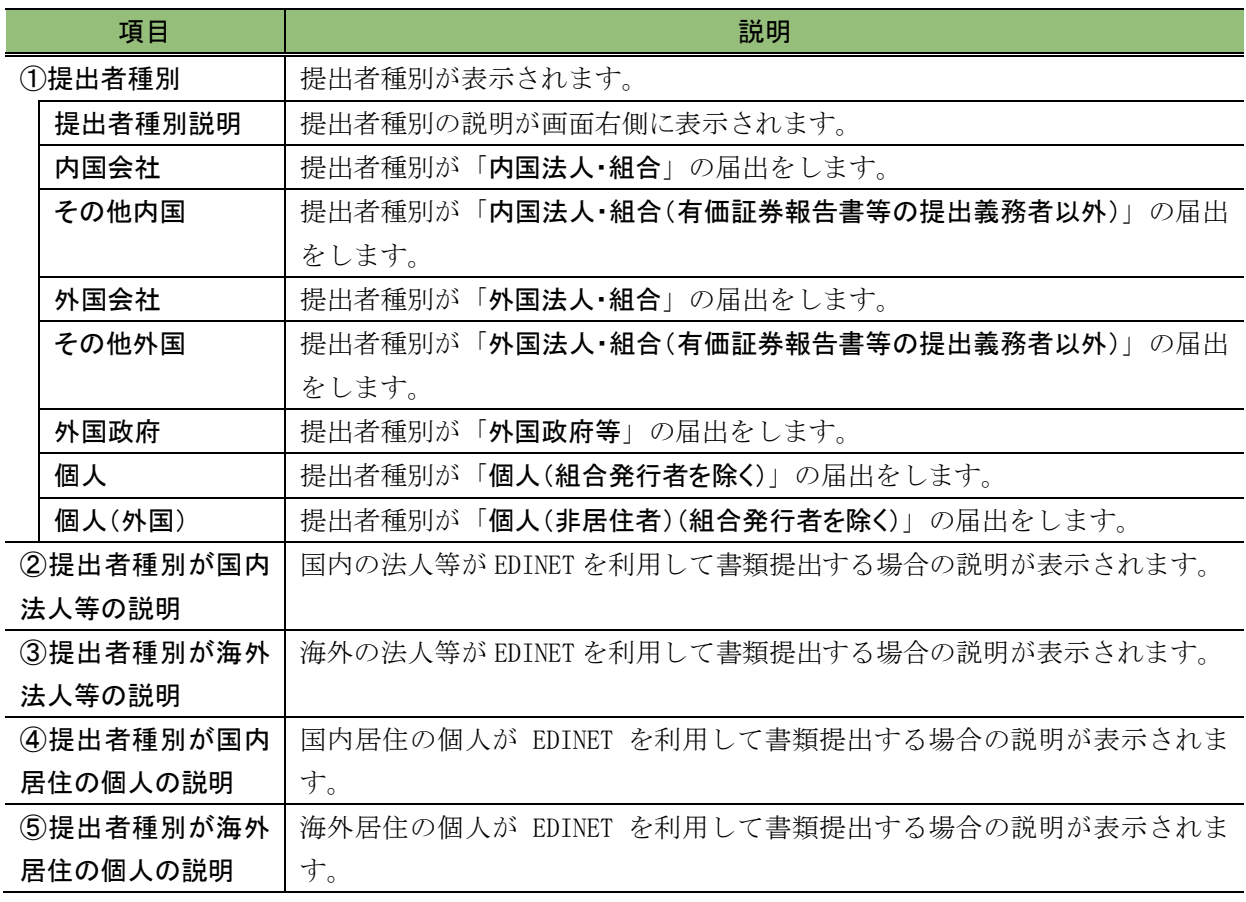

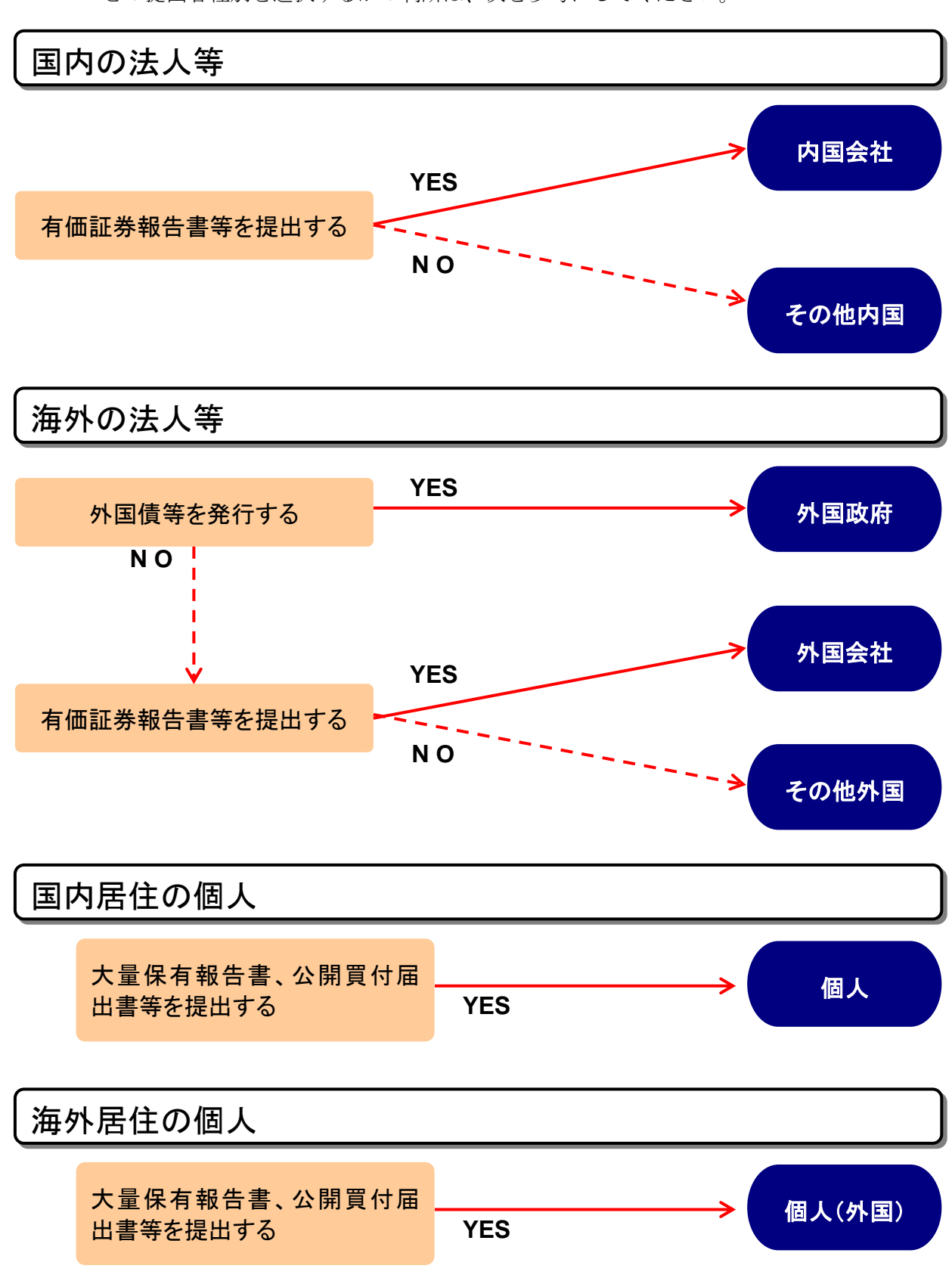

どの提出者種別を選択するかの判断は、次を参考にしてください。

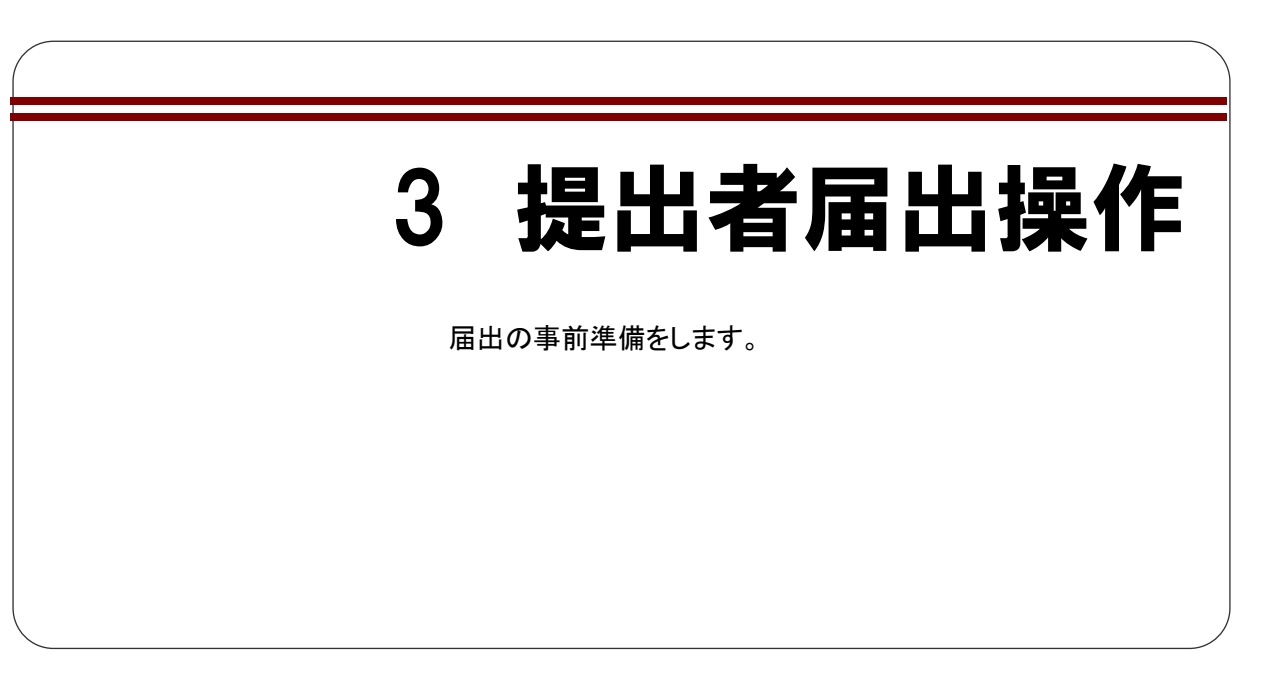

届出の操作の手順は、どの提出者種別の場合も同様です。

ここでは、内国会社を例に説明します。提出者種別ごとの入力項目について詳しくは、 「画面項目の説明」を参照してください。

[提出者届出]メニューが表示されて いることを確認します。 ※表示されていない場合は、「2 [提出者届出](#page-57-0) [メニューの起動」](#page-57-0)([p.46](#page-57-0))を参照してください。

提出する提出者種別をクリックします。

**1**

《多重要 提出者種別の選択 選択した提出者種別によって提出可能な 書類が異なります。提出者種別に誤りが ある場合は、届出が受理されません。 正しい提出者種別を選択してください。

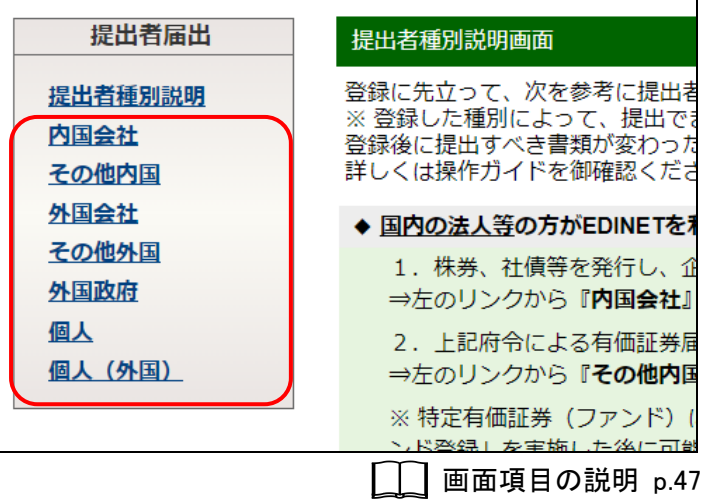

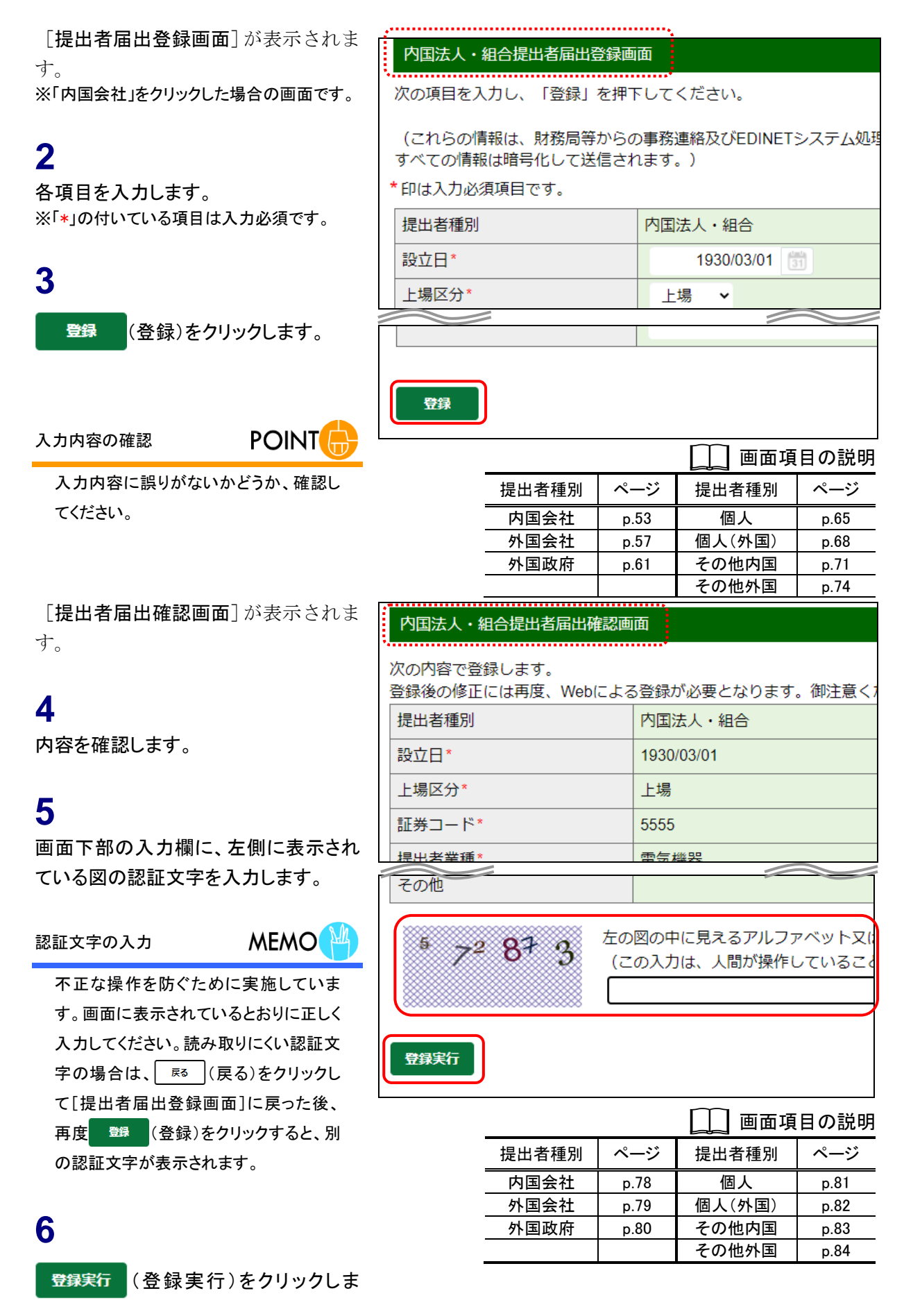

す。

[仮番号発行完了画面]が表示されま す。

## **7**

「仮番号」、「電子開示システム届出書」 の送付についての説明及び「仮番号の 有効期限」を確認します。

## **8**

「電子開示システム届出書」を印刷しま す。

電子開示システム届出書出力 (電子開

示システム届出書出力)をクリックしま す。

別ウィンドウに、「電子開示システム届 出書」が表示されます。

### **9**

内容を確認し、 ロ (印刷)をクリックし

ます。

内容に誤りがあった場合 **POINT** 

「電子開示システム届出書」の内容に誤 りがあった場合は、操作 1 に戻り、提出 者届出を最初からやりなおしてください。 誤って入力した届出内容は、一定期間後 に EDINET から自動的に削除されます。

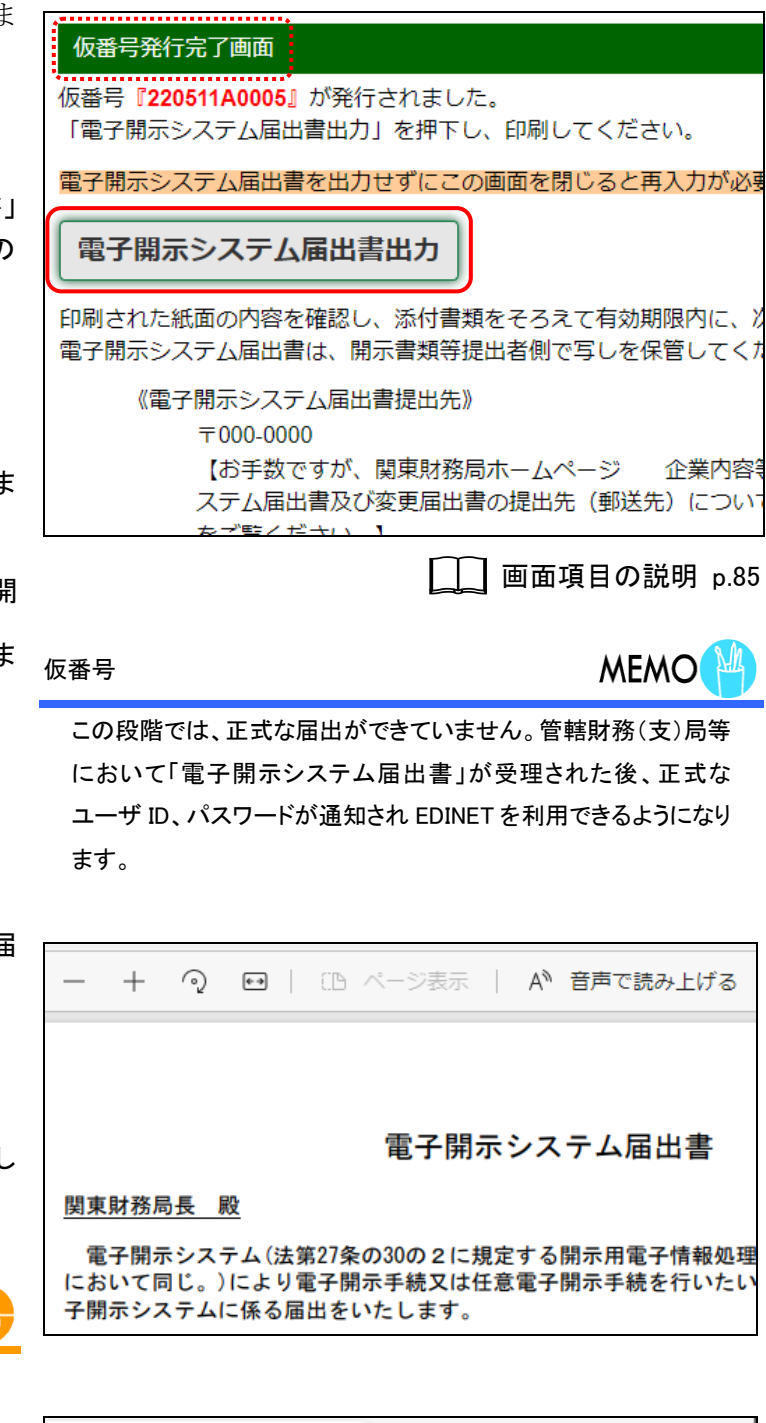

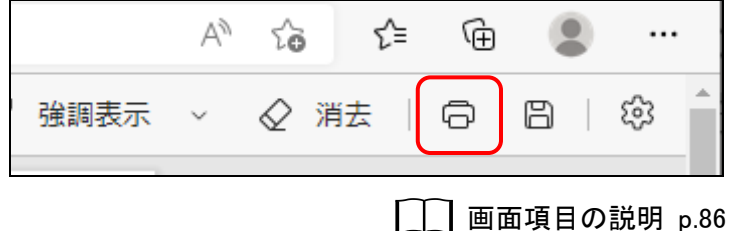

<sup>③</sup>軍男 仮番号の有効期限

「電子開示システム届出書」は、管轄財務(支)局等に必要書類と 同封して、送付します。仮番号の有効期限内(60 日以内)に届出 がない場合は、仮番号が使用できなくなることがあります。また、 写しとして 1 部を保管しておいてください。

「印刷]が表示されます。

## **10**

印刷 (印刷)をクリックします。

## **11**

「電子開示システム届出書」が印刷され たかどうかを確認します。

## **12**

「電子開示システム届出書」の画面を閉 じます。

(閉じる)をクリックします。

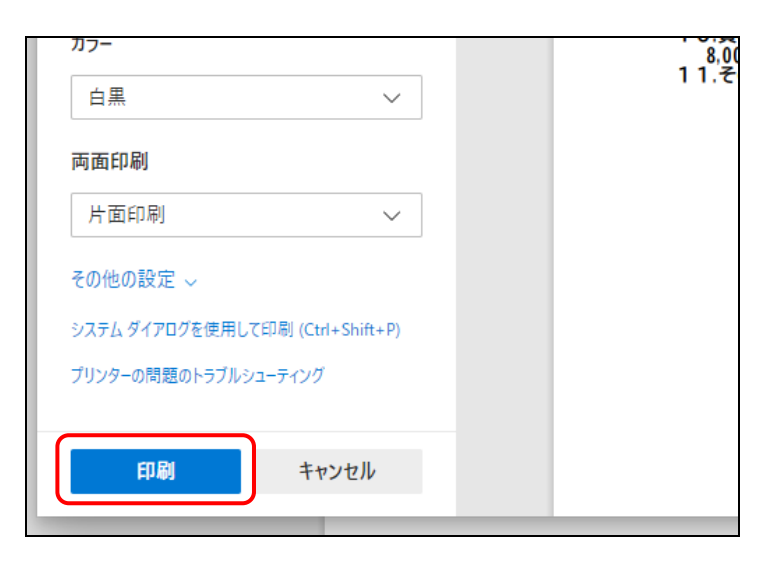

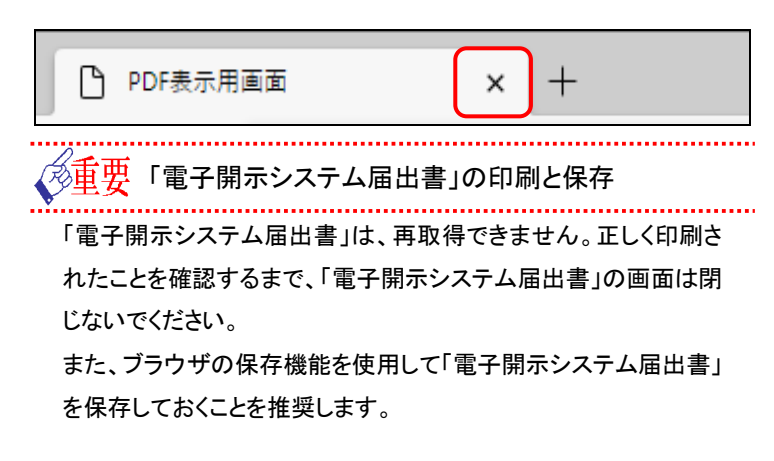

[仮番号発行完了画面]に戻ります。

[仮番号発行完了画面]を閉じてしまった場合 **POINT** 

「電子開示システム届出書」を印刷せず に[仮番号発行完了画面]を閉じてしまっ た場合は、操作 1 に戻り、提出者届出を 最初からやりなおしてください。

## 仮番号発行完了画面 ................................<br>仮番号『220511A0005』が発行されました。 「雷子開示システム届出書出力」を押下し、印刷してください。 電子開示システム届出書を出力せずにこの画面を閉じると再入力が必要 電子開示システム届出書出力 印刷された紙面の内容を確認し、添付書類をそろえて有効期限内に、) 電子開示システム届出書は、開示書類等提出者側で写しを保管してくた

《電子開示システム届出書提出先》 〒000-0000 【お手数ですが、関東財務局ホームページ 企業内容 ステム届出書及び変更届出書の提出先 (郵送先)につい

## 画面項目の説明

<span id="page-64-0"></span>■ 内国法人·組合提出者届出登録画面

「内国会社」の届出情報を入力します。\*が表示されている項目は、入力必須項目です。

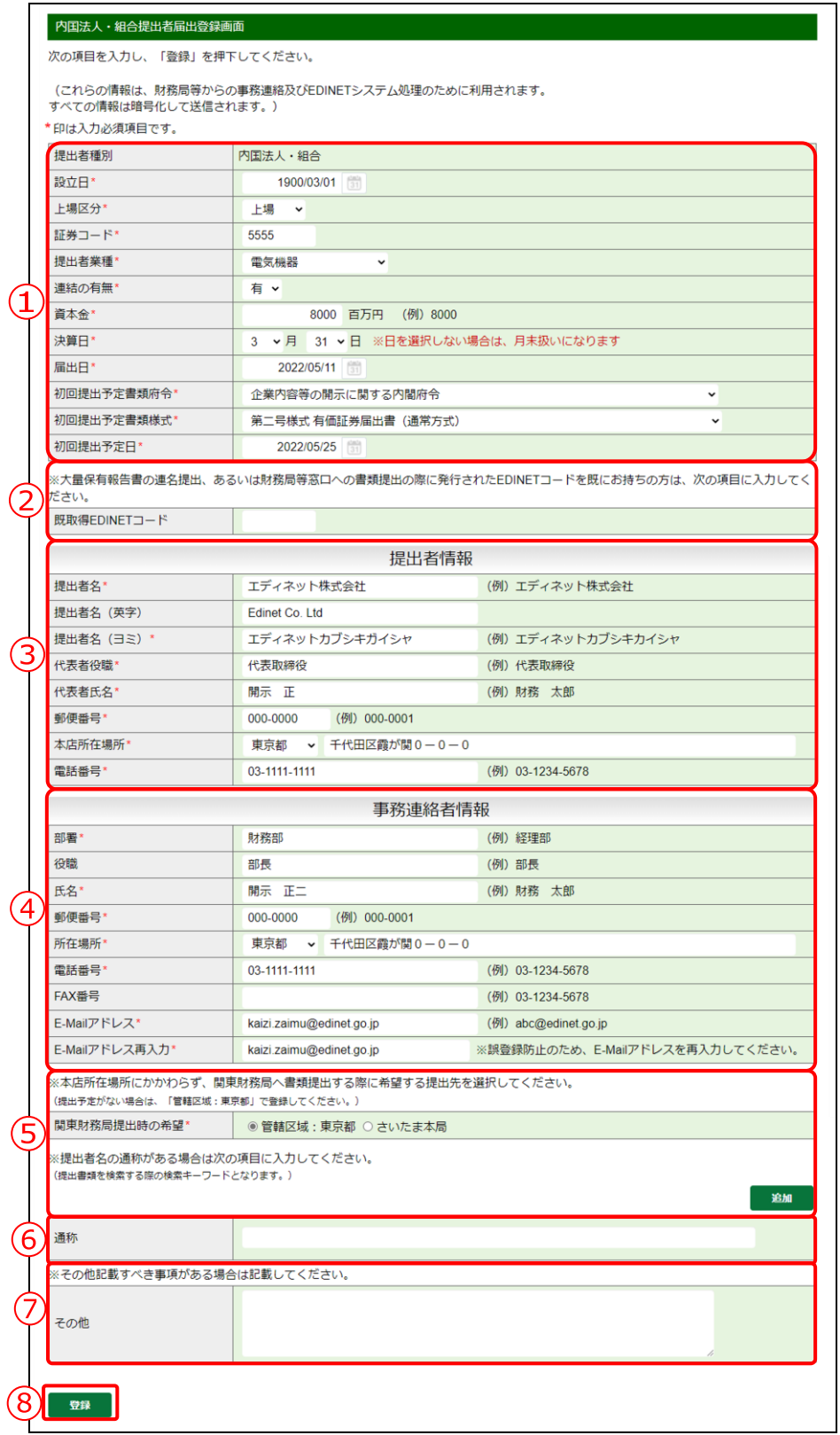

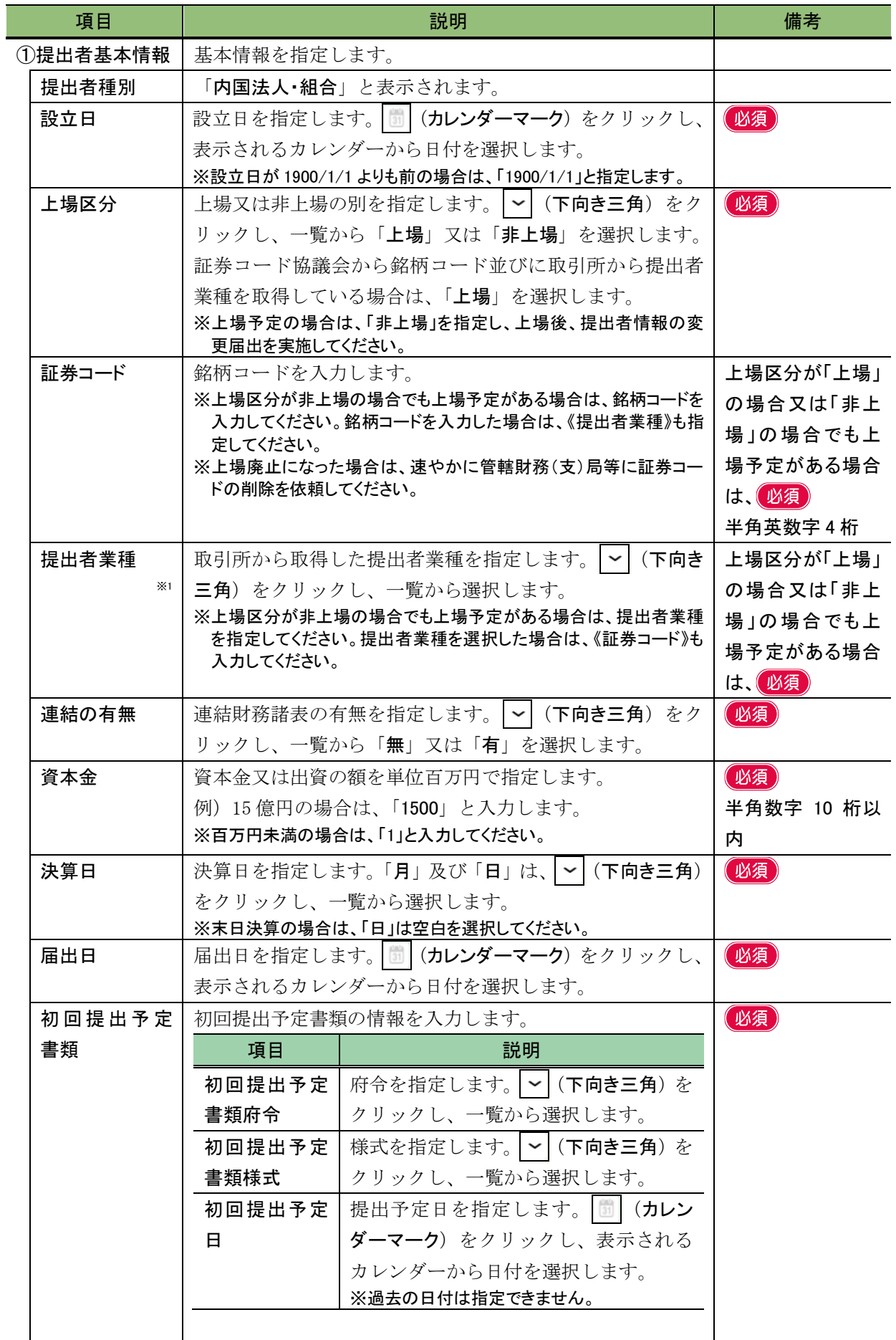

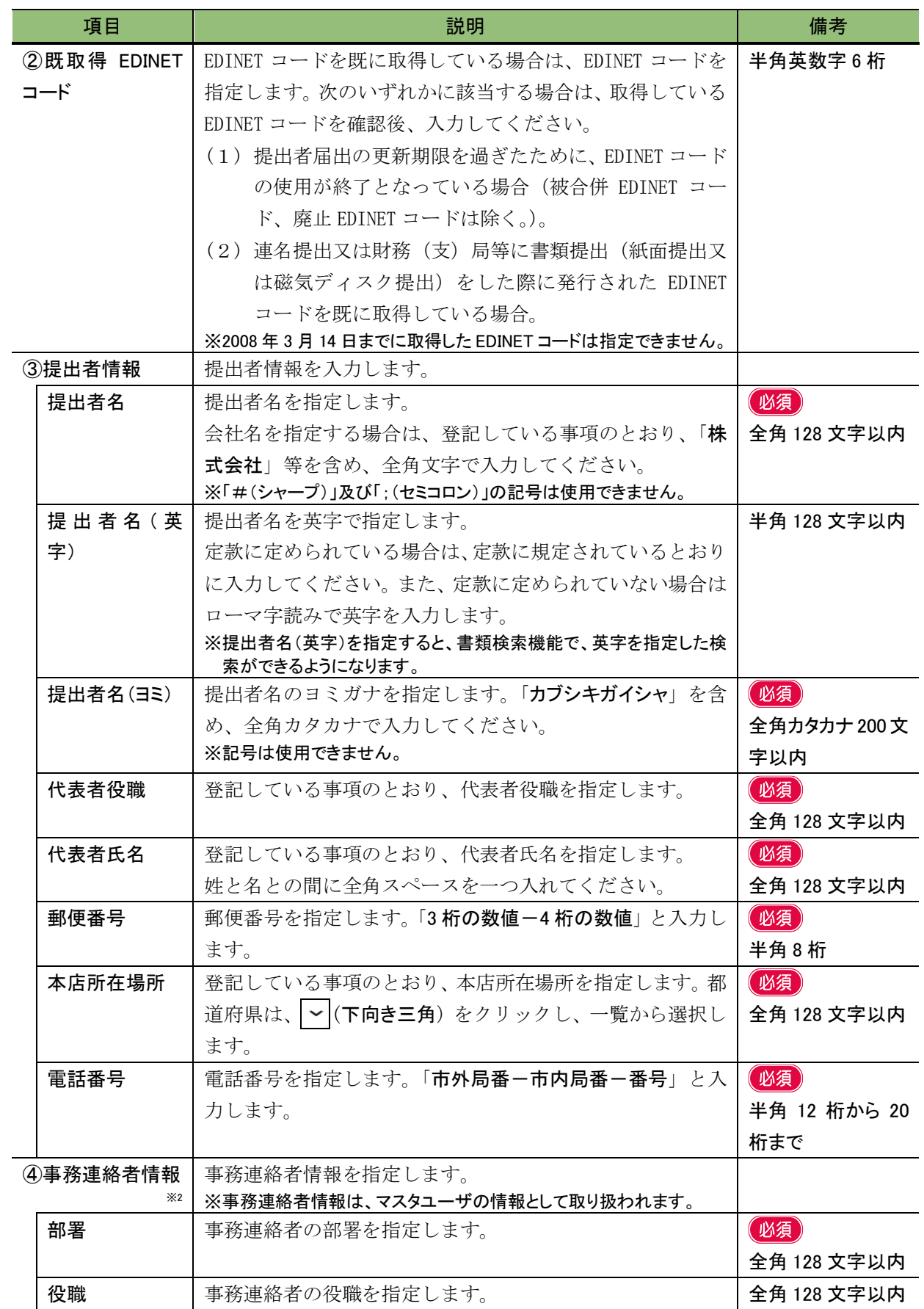

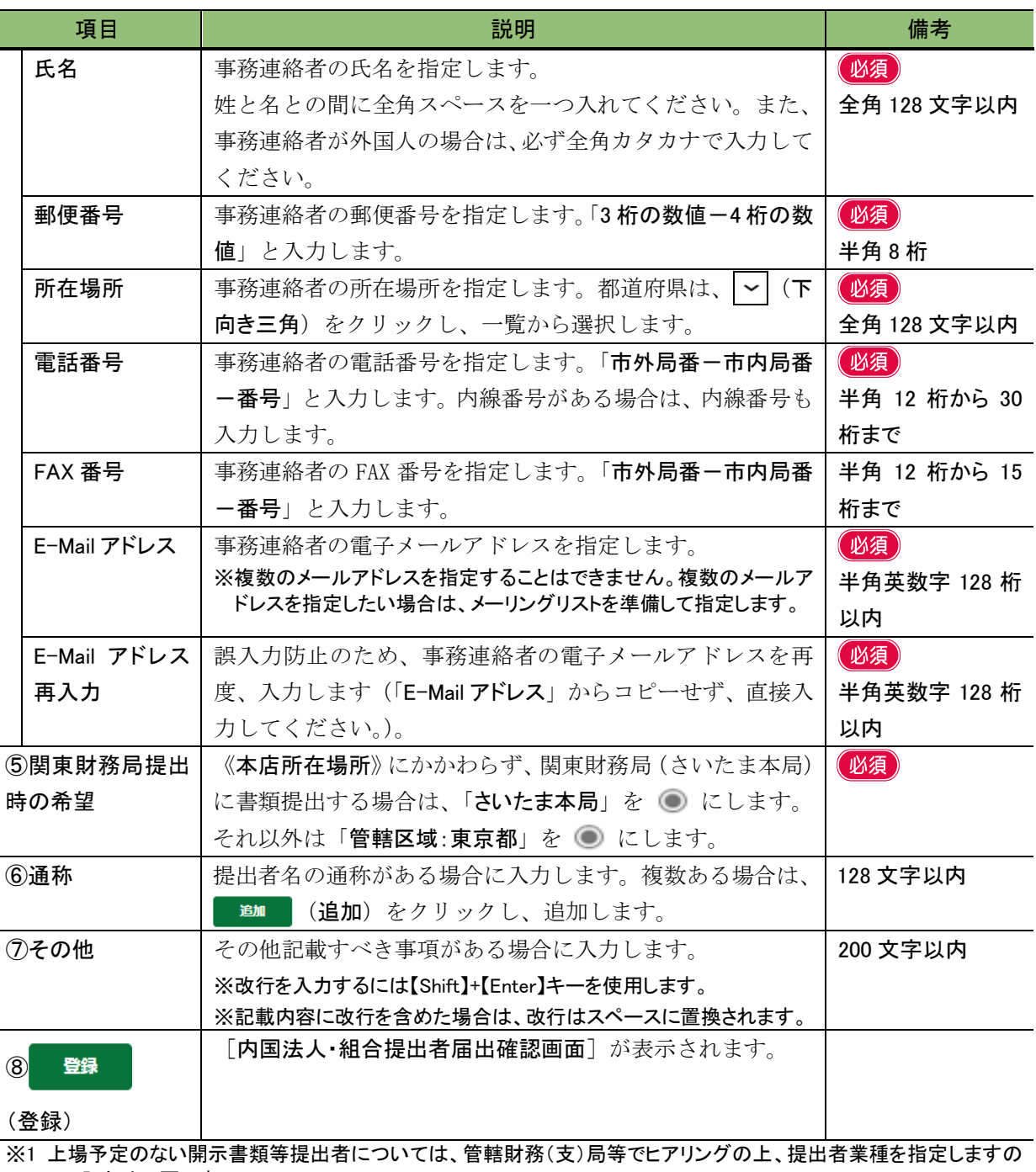

で、入力は不要です。

※2 「事務連絡者」とは、「開示用電子情報処理組織による手続の特例等に関する内閣府令」第一号様式(記載上の注 意)(1)の事務担当者(当該電子開示システム届出に係る担当者)を指します。

√◎重要 届出時の注意

次の情報は、特にミスのないように十分に注意してください。また、届出後に変更があった場合は、直ちに変更してく ださい。

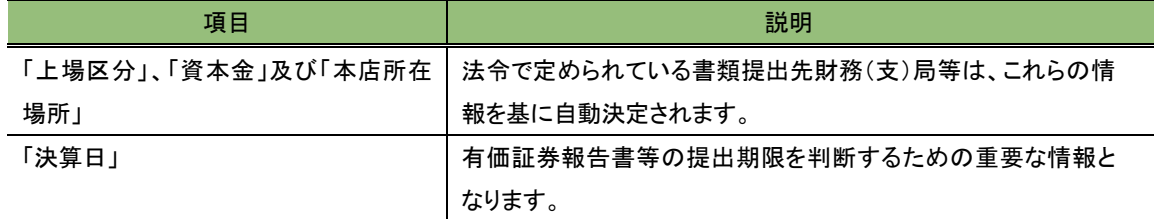

#### <span id="page-68-0"></span>■ 外国法人·組合提出者届出登録画面

「外国会社」の届出情報を入力します。\*が表示されている項目は、入力必須項目です。

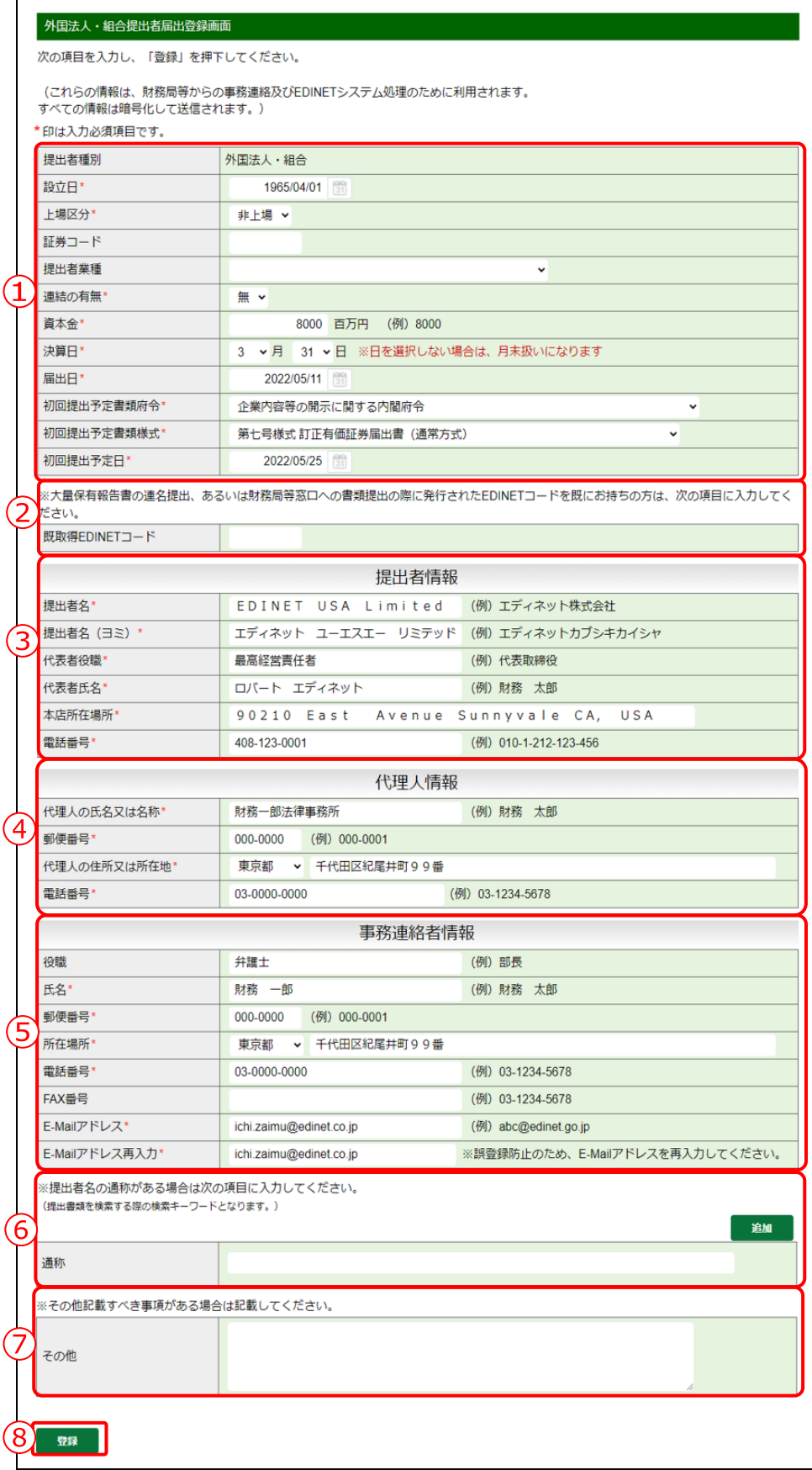

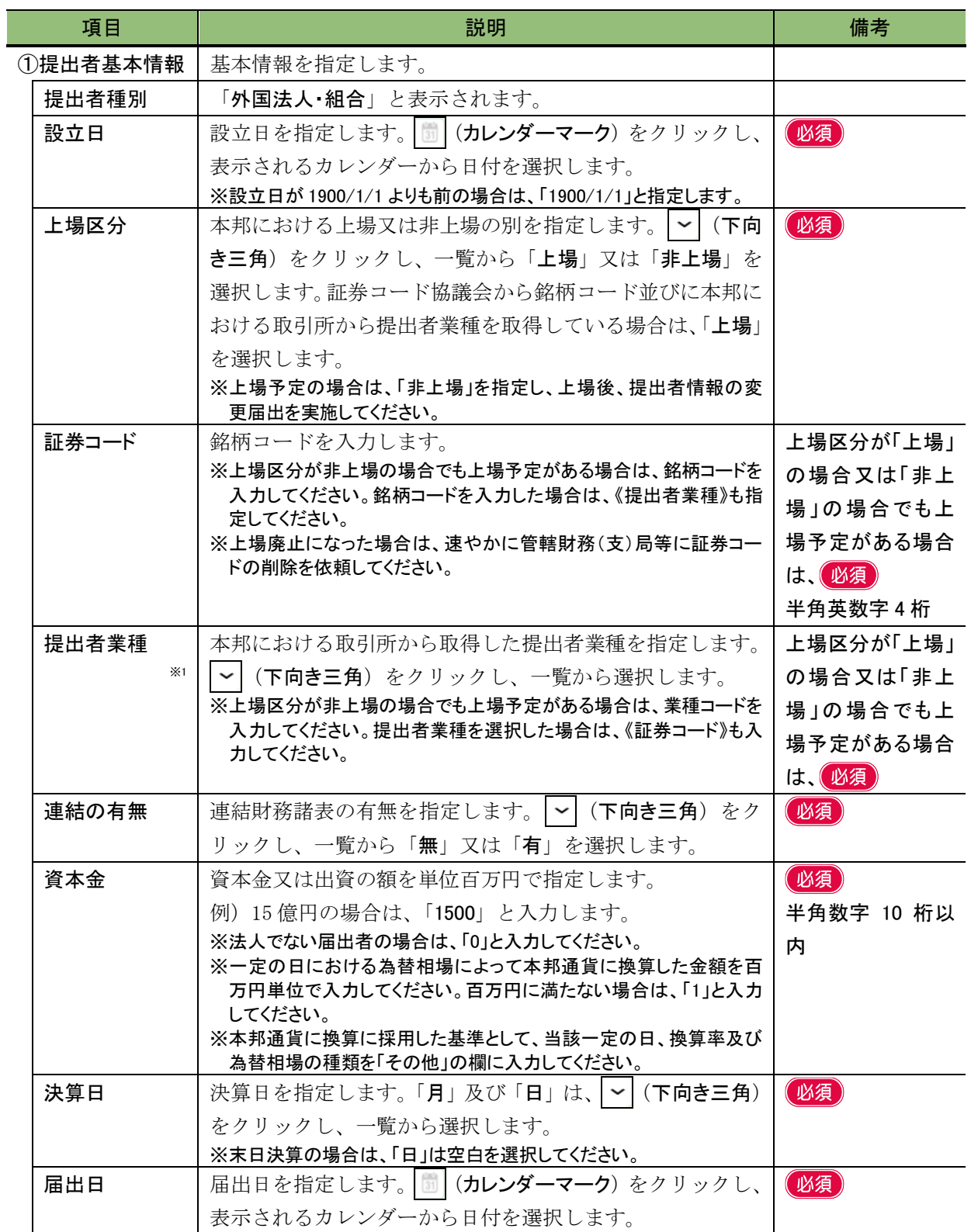

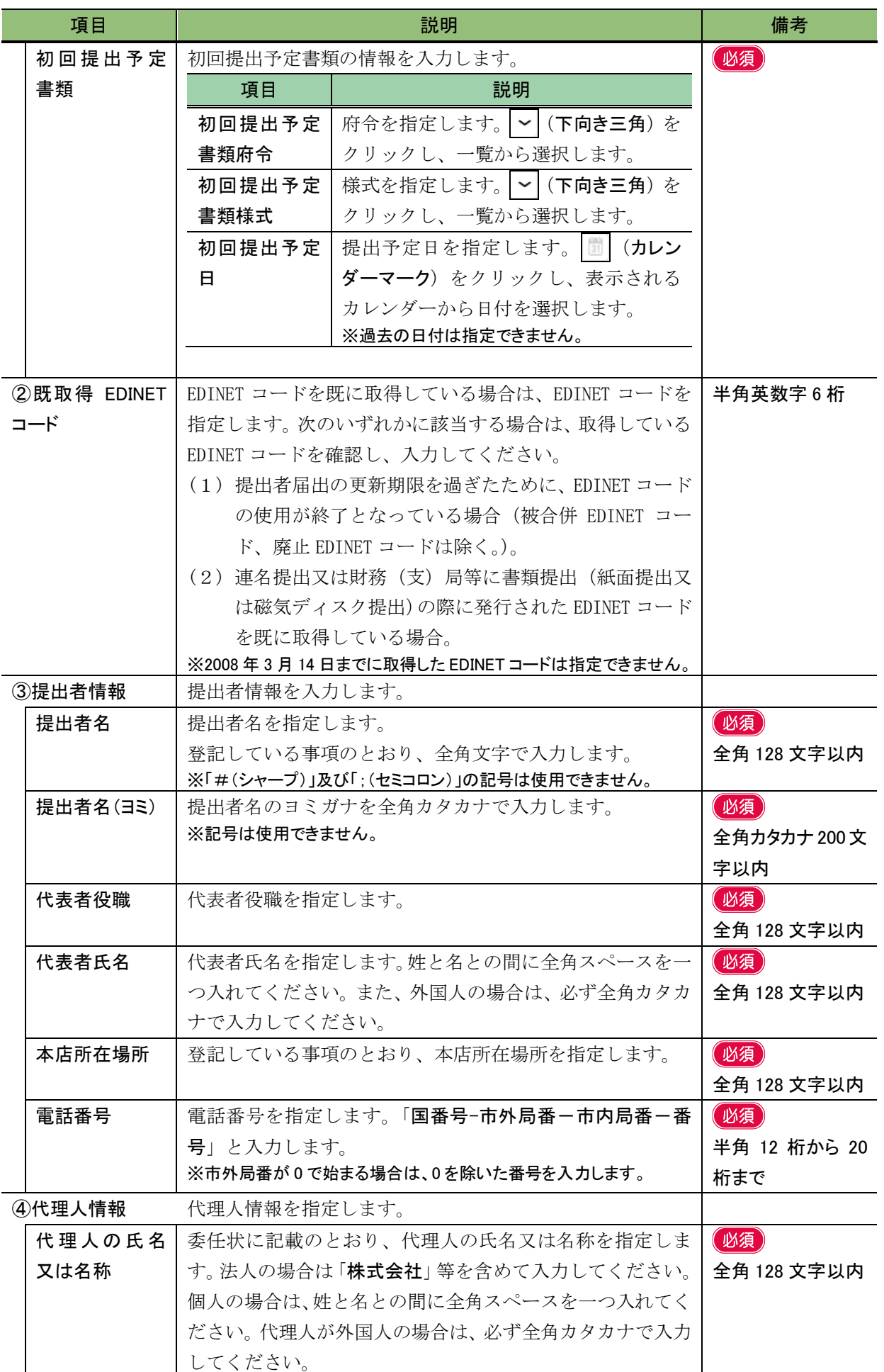

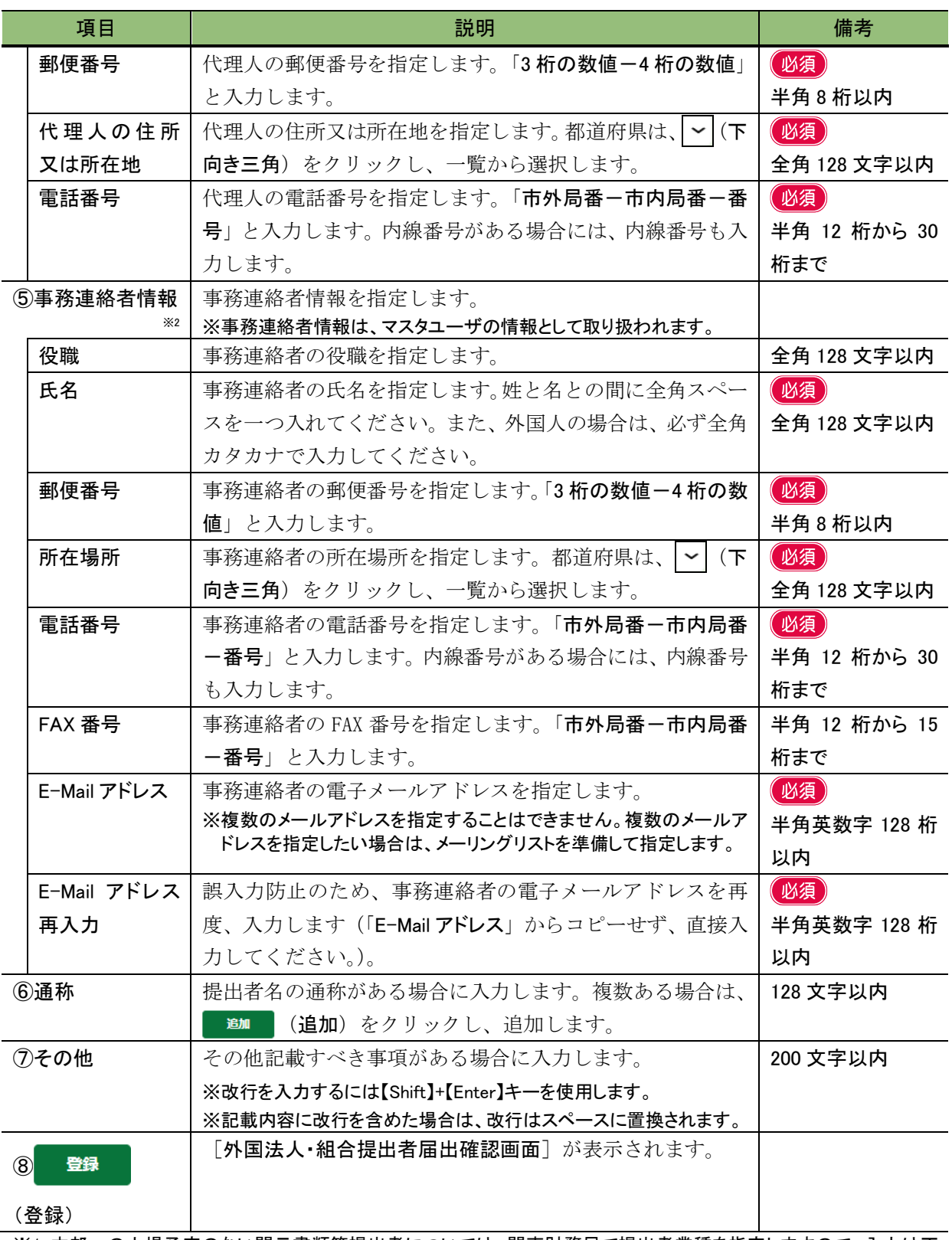

※1 本邦への上場予定のない開示書類等提出者については、関東財務局で提出者業種を指定しますので、入力は不 要です。なお、本邦に上場する会社以外の開示書類等提出者は、「外国法人・組合」となります。

※2 「事務連絡者」とは、「開示用電子情報処理組織による手続の特例等に関する内閣府令」第一号様式(記載上の注 意)(1)の事務担当者(当該電子開示システム届出に係る担当者)を指します。
## ■ 外国政府等提出者届出登録画面

「外国政府」(外国債等の発行者)の届出情報を入力します。\*が表示されている項目は、 入力必須項目です。

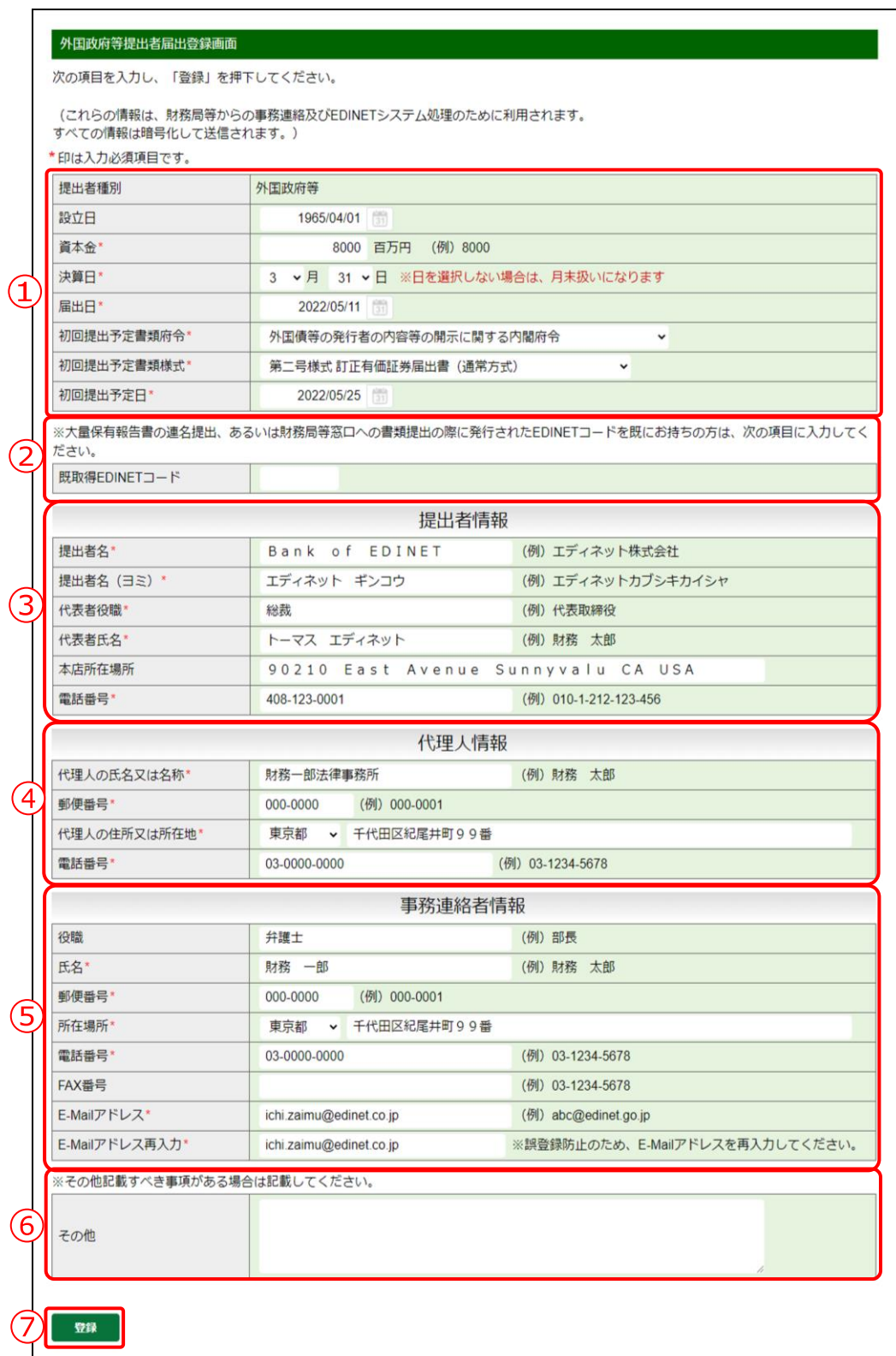

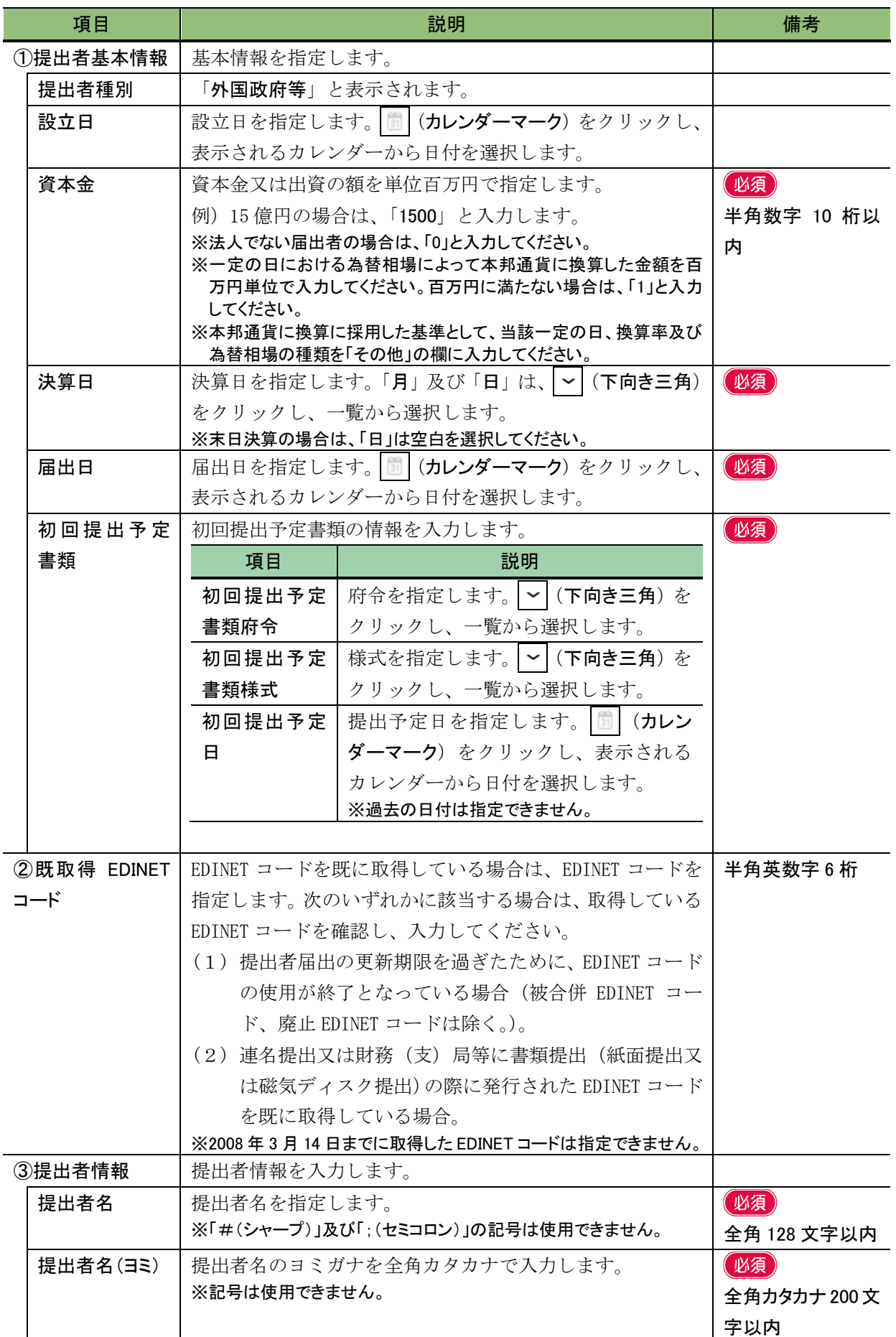

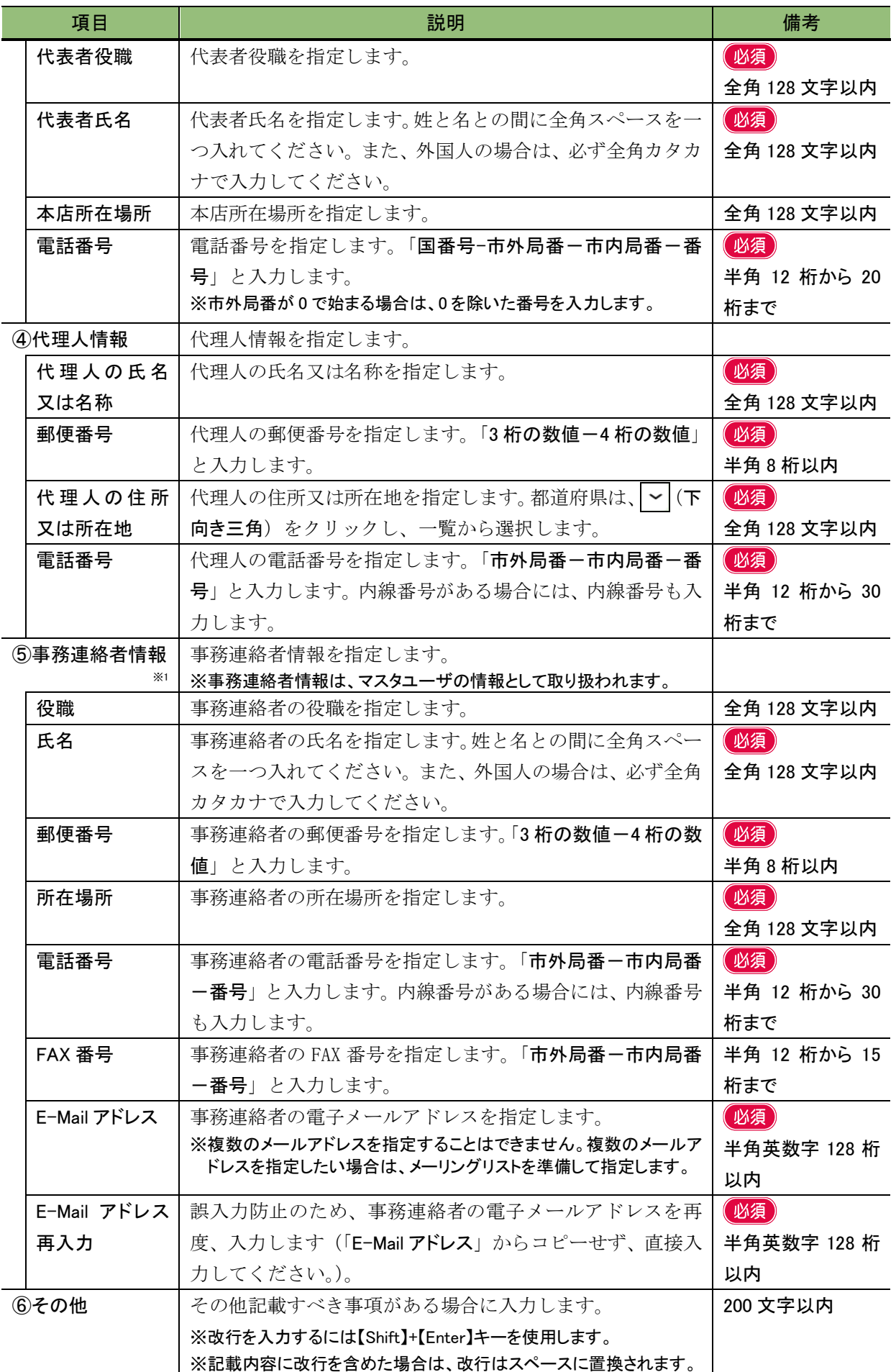

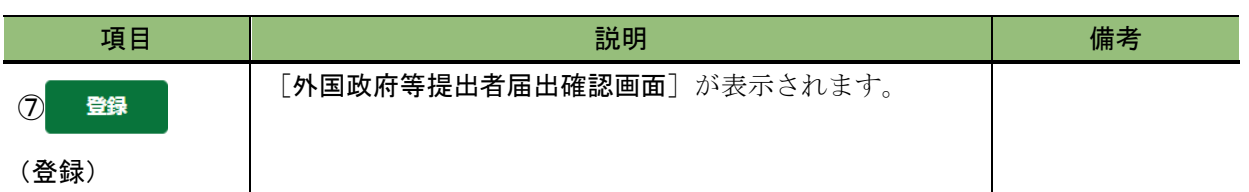

※1 「事務連絡者」とは、「開示用電子情報処理組織による手続の特例等に関する内閣府令」第一号様式(記載上の注 意)(1)の事務担当者(当該電子開示システム届出に係る担当者)を指します。

■ 個人(組合発行者を除く)提出者届出登録画面

「個人」の届出情報を入力します。\*が表示されている項目は、入力必須項目です。

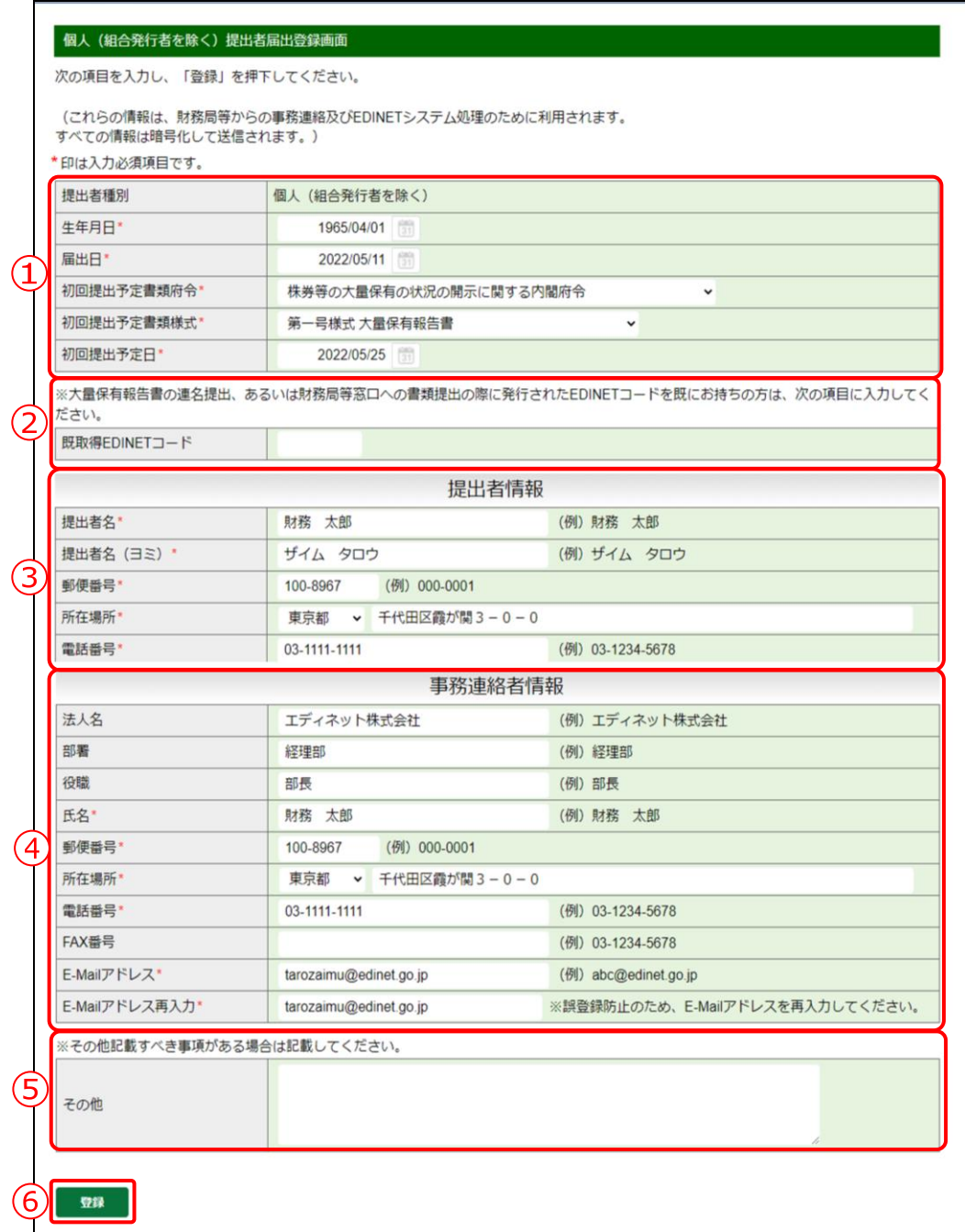

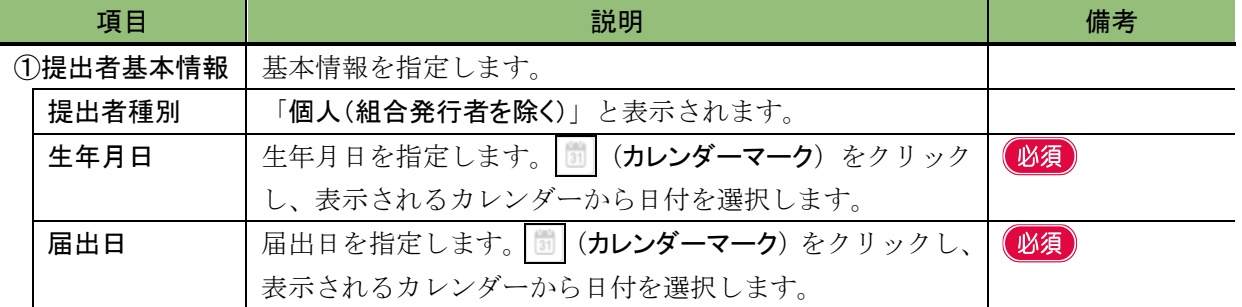

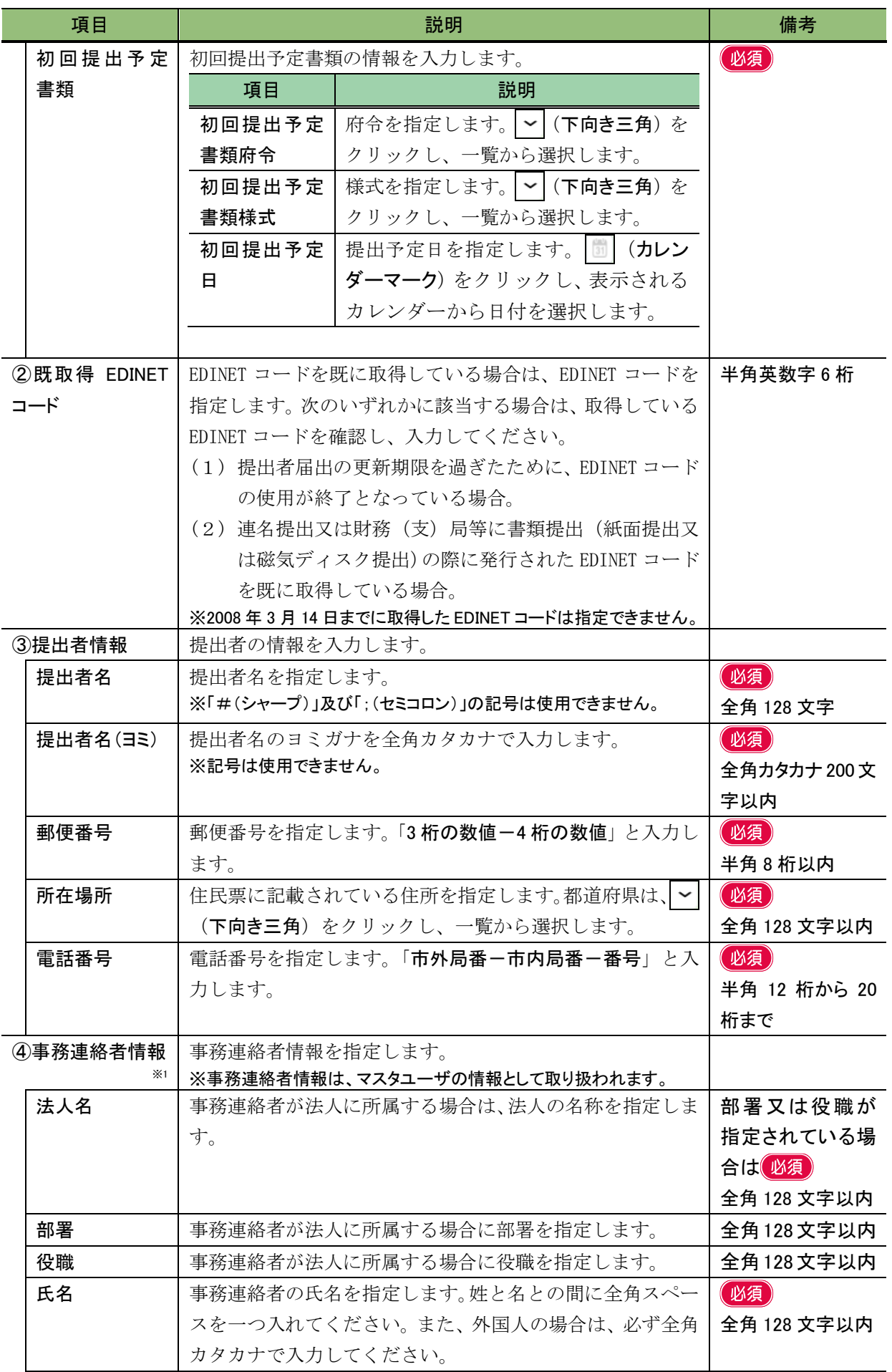

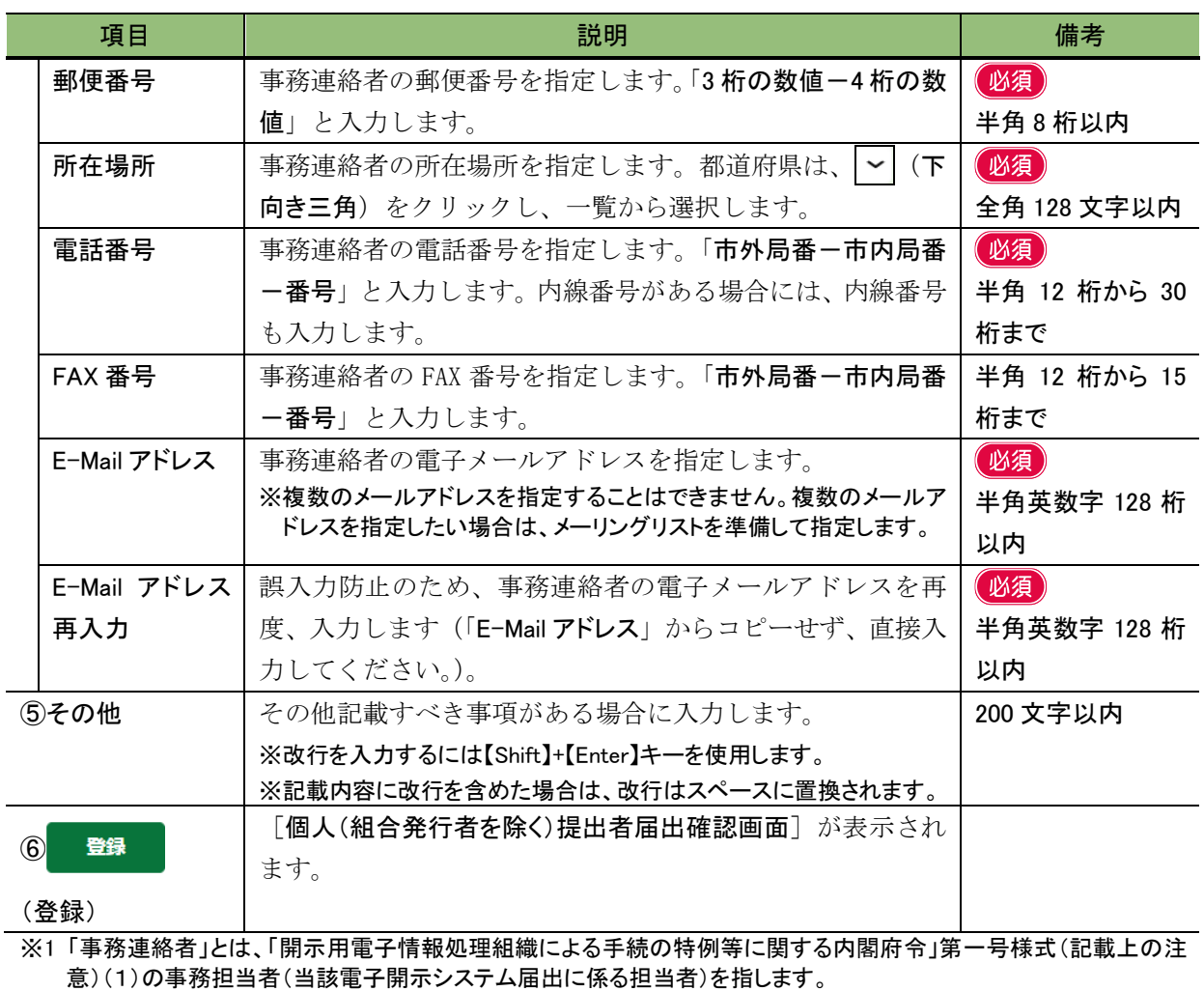

届出時の注意

「所在場所」は、特にミスのないように十分に注意してください(法令で定められている書類提出先財務(支)局等は、 この情報を基に自動決定されます。)。また、届出後に変更があった場合は、直ちに変更してください。

■ 個人(非居住者)(組合発行者を除く)提出者届出登録画面

「個人(外国)」の届出情報を入力します。\*が表示されている項目は、入力必須項目で す。

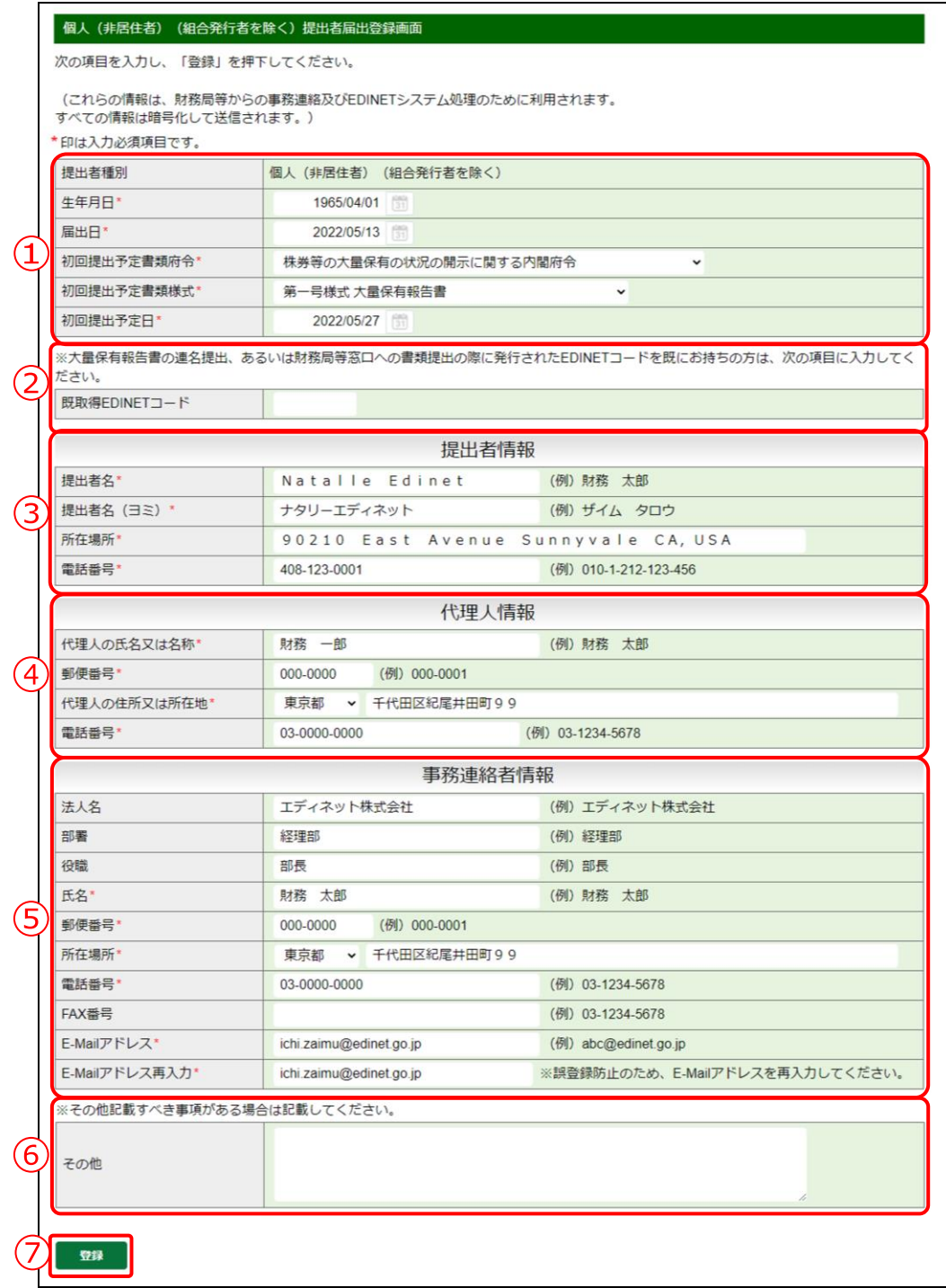

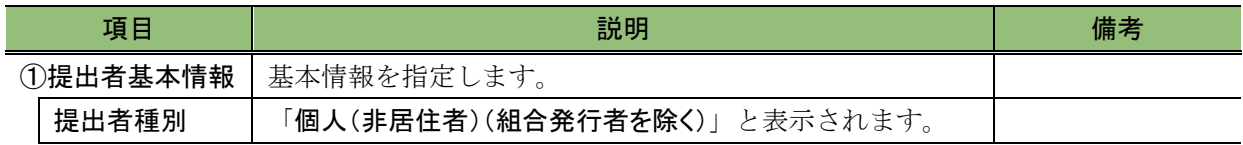

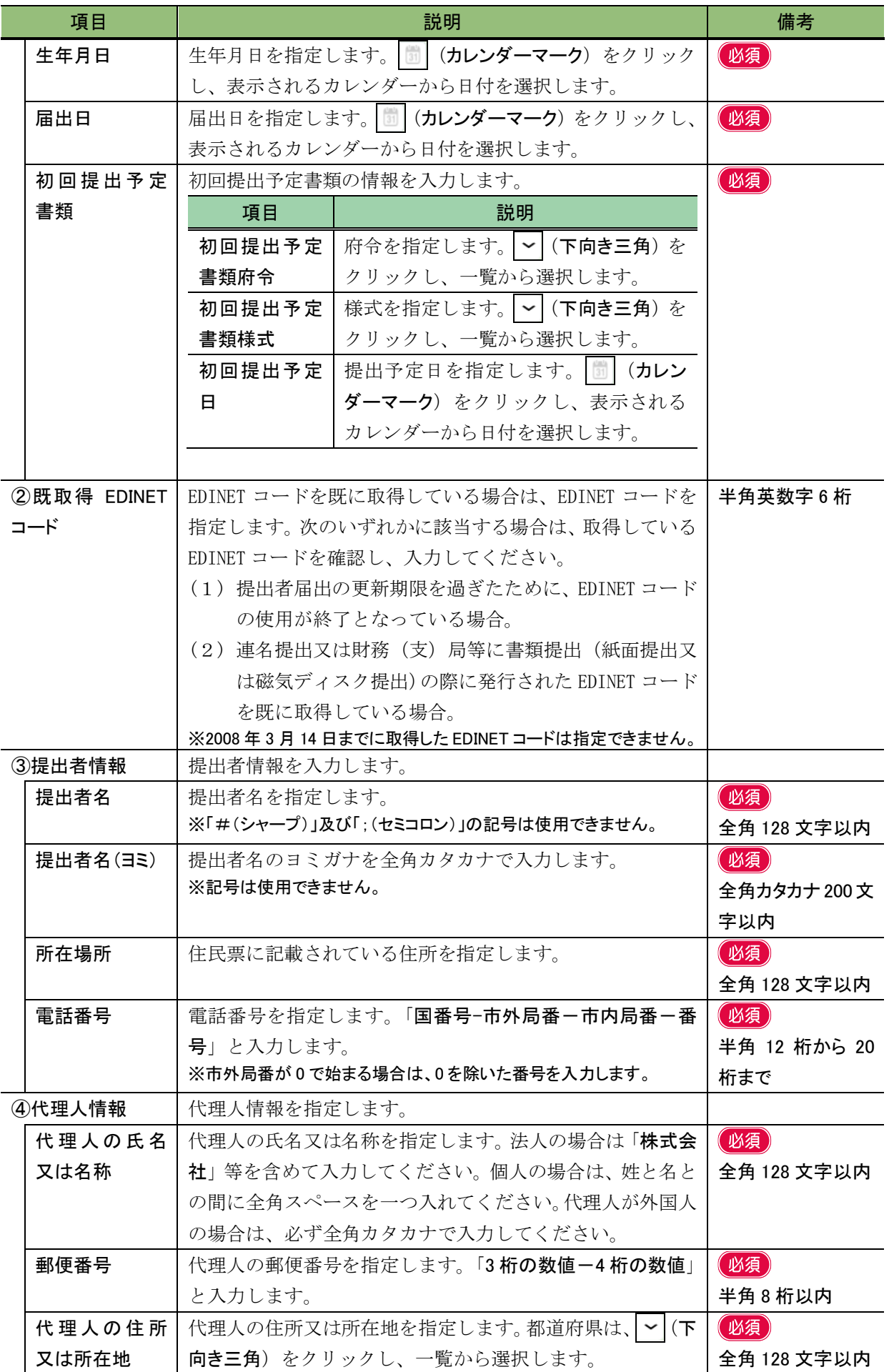

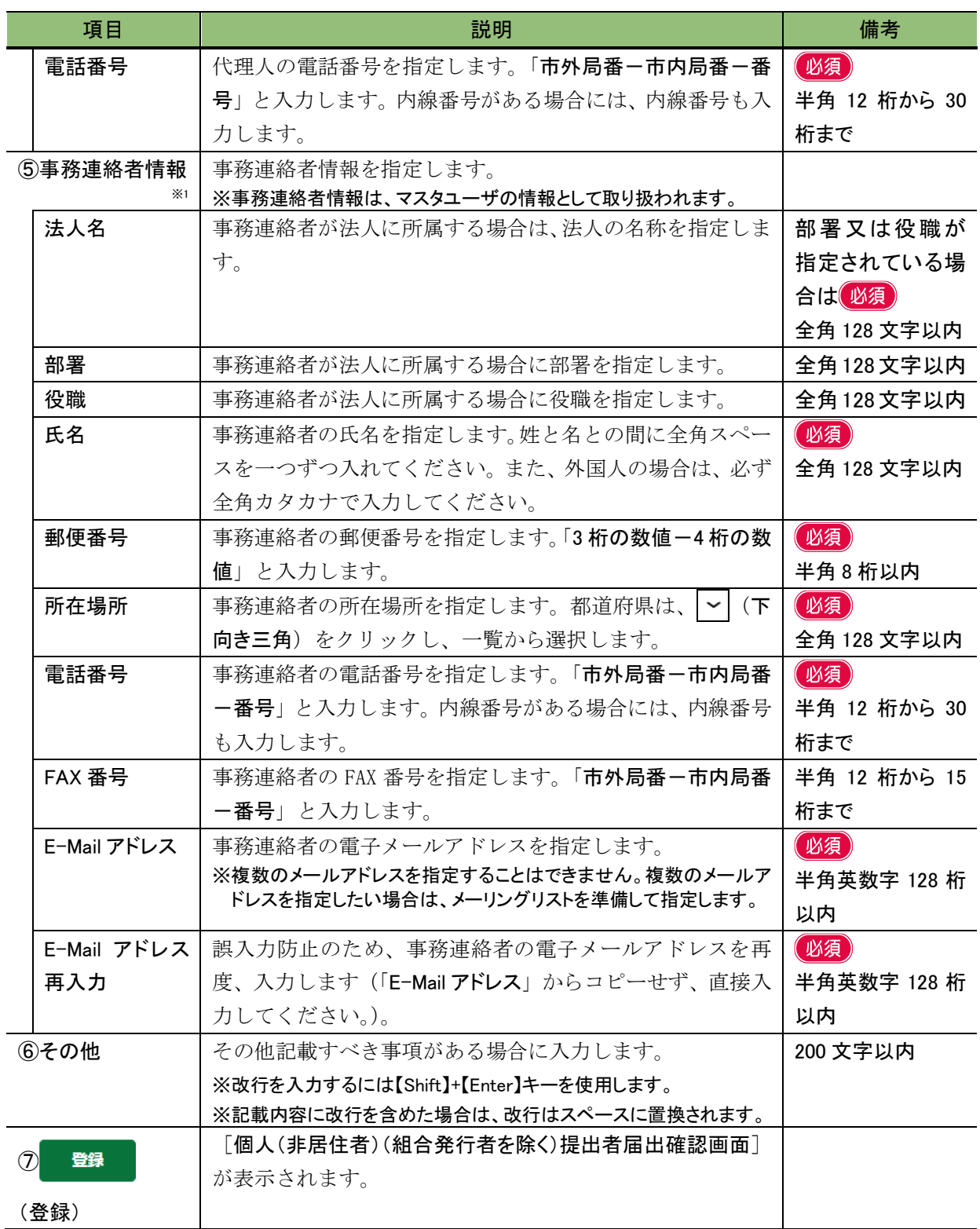

※1 「事務連絡者」とは、「開示用電子情報処理組織による手続の特例等に関する内閣府令」第一号様式(記載上の注 意)(1)の事務担当者(当該電子開示システム届出に係る担当者)を指します。

## ■ 内国法人・組合(有価証券報告書等の提出義務者以外)提出者届出登録画面

「その他内国」の届出情報を入力します。\*が表示されている項目は、入力必須項目で

す。

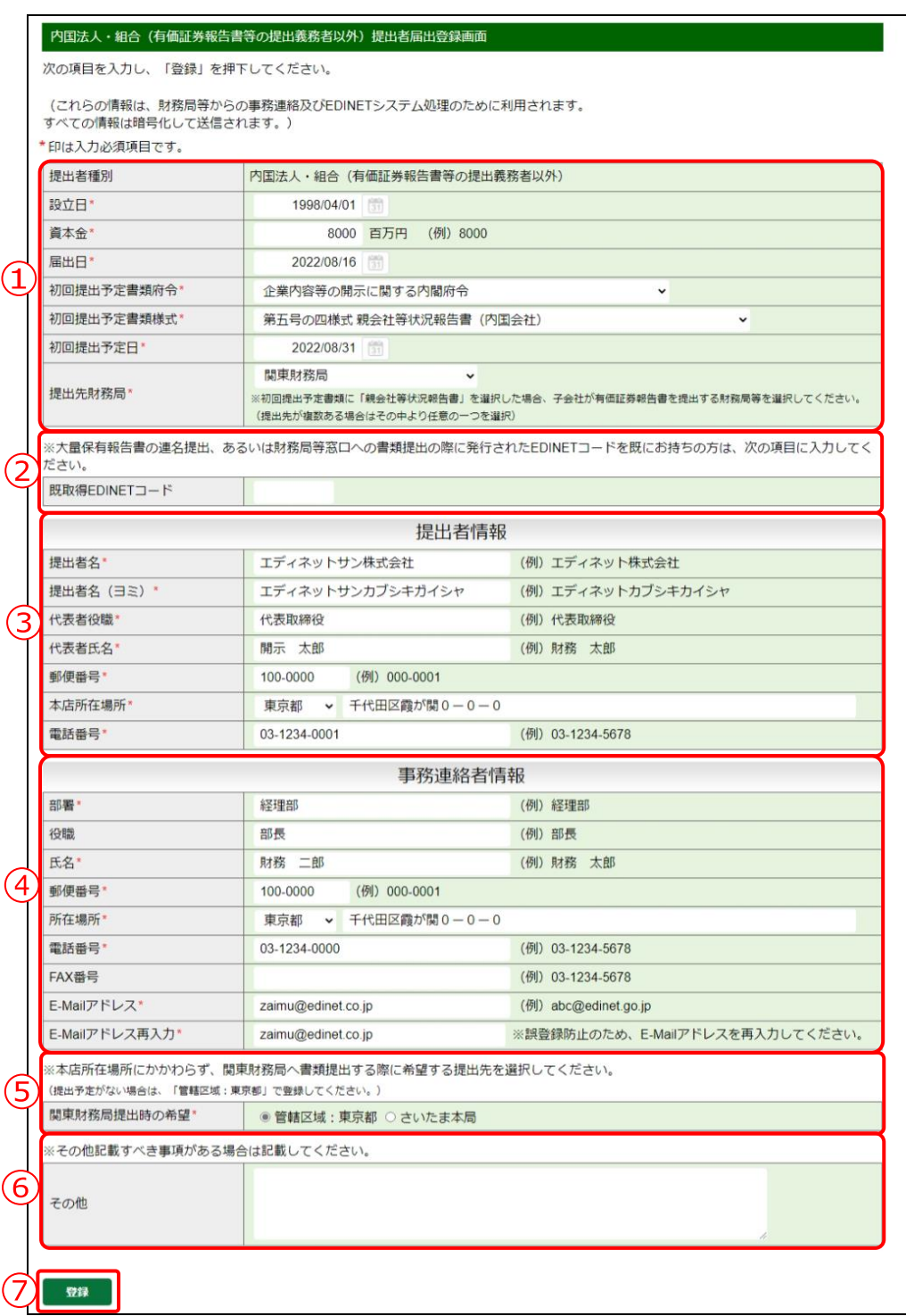

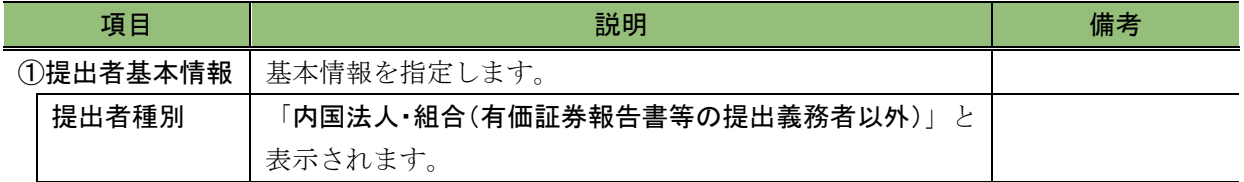

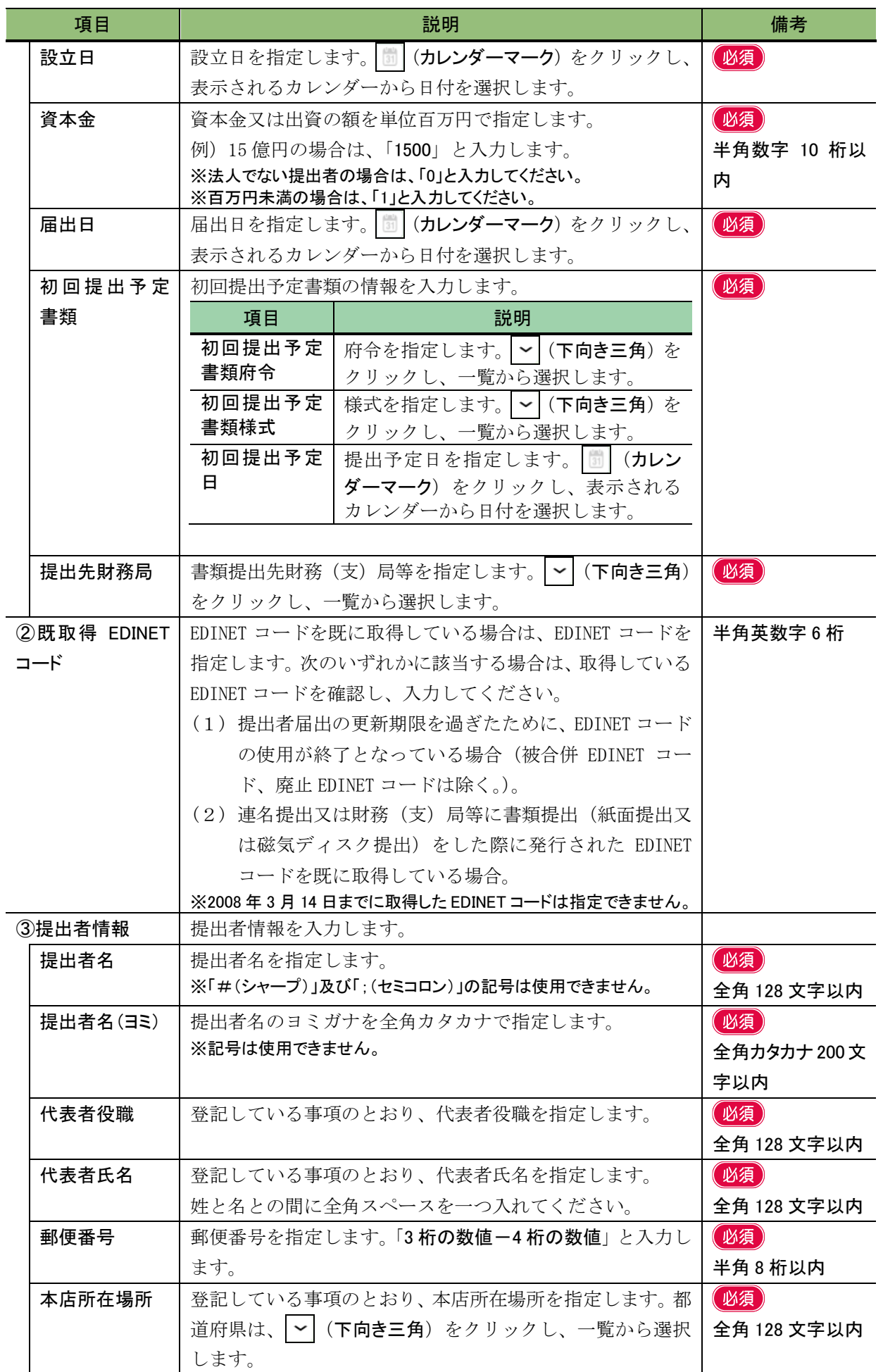

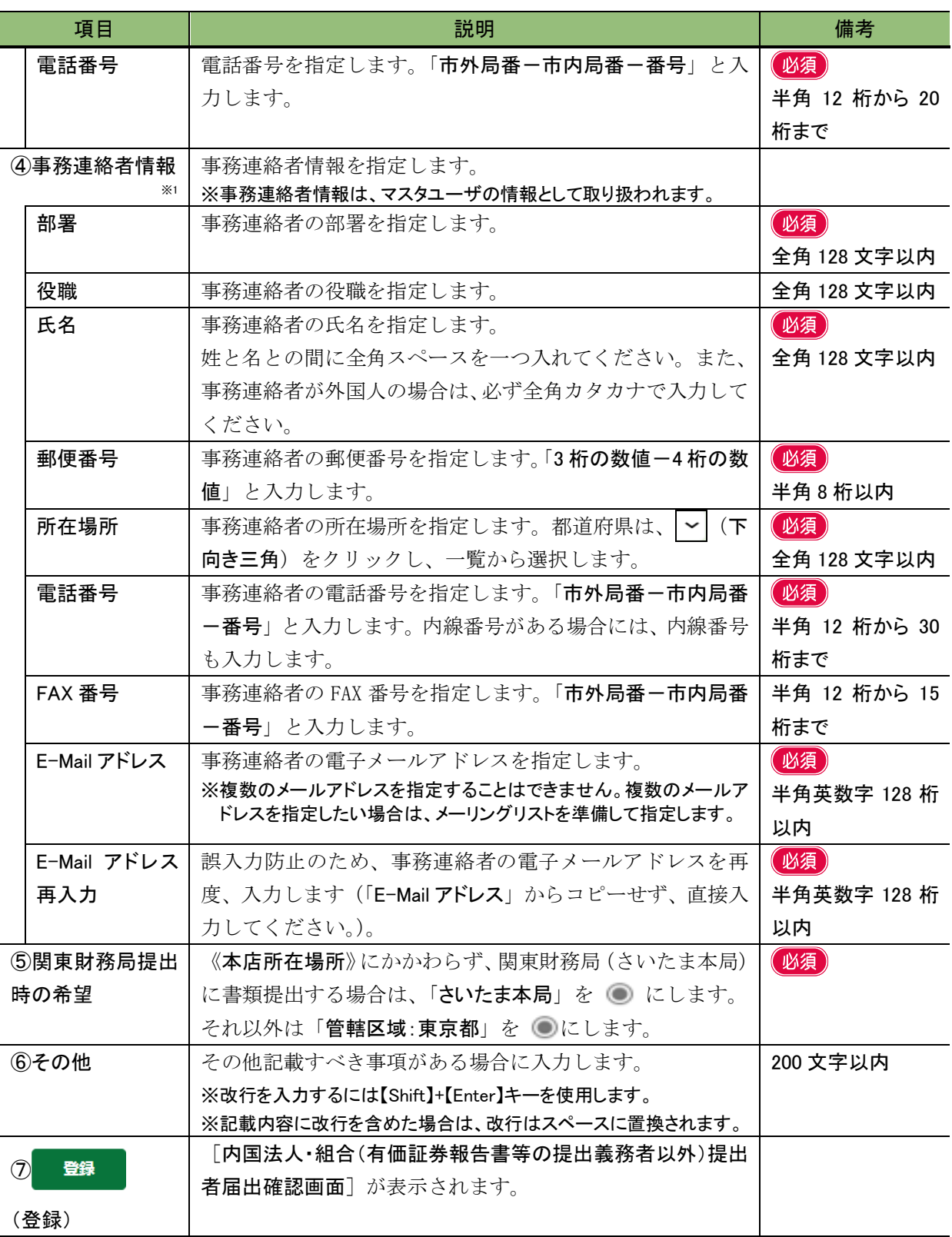

※1 「事務連絡者」とは、「開示用電子情報処理組織による手続の特例等に関する内閣府令」第一号様式(記載上の注 意)(1)の事務担当者(当該電子開示システム届出に係る担当者)を指します。

## 届出時の注意

「本店所在場所」は、特にミスのないように十分に注意してください(法令で定められている書類提出先財務(支)局 等は、この情報を基に自動決定されます。)。また、届出後に変更があった場合は、直ちに変更してください。

■ 外国法人・組合(有価証券報告書等の提出義務者以外)提出者届出登録画面

「その他外国」の届出情報を入力します。\*が表示されている項目は、入力必須項目で す。

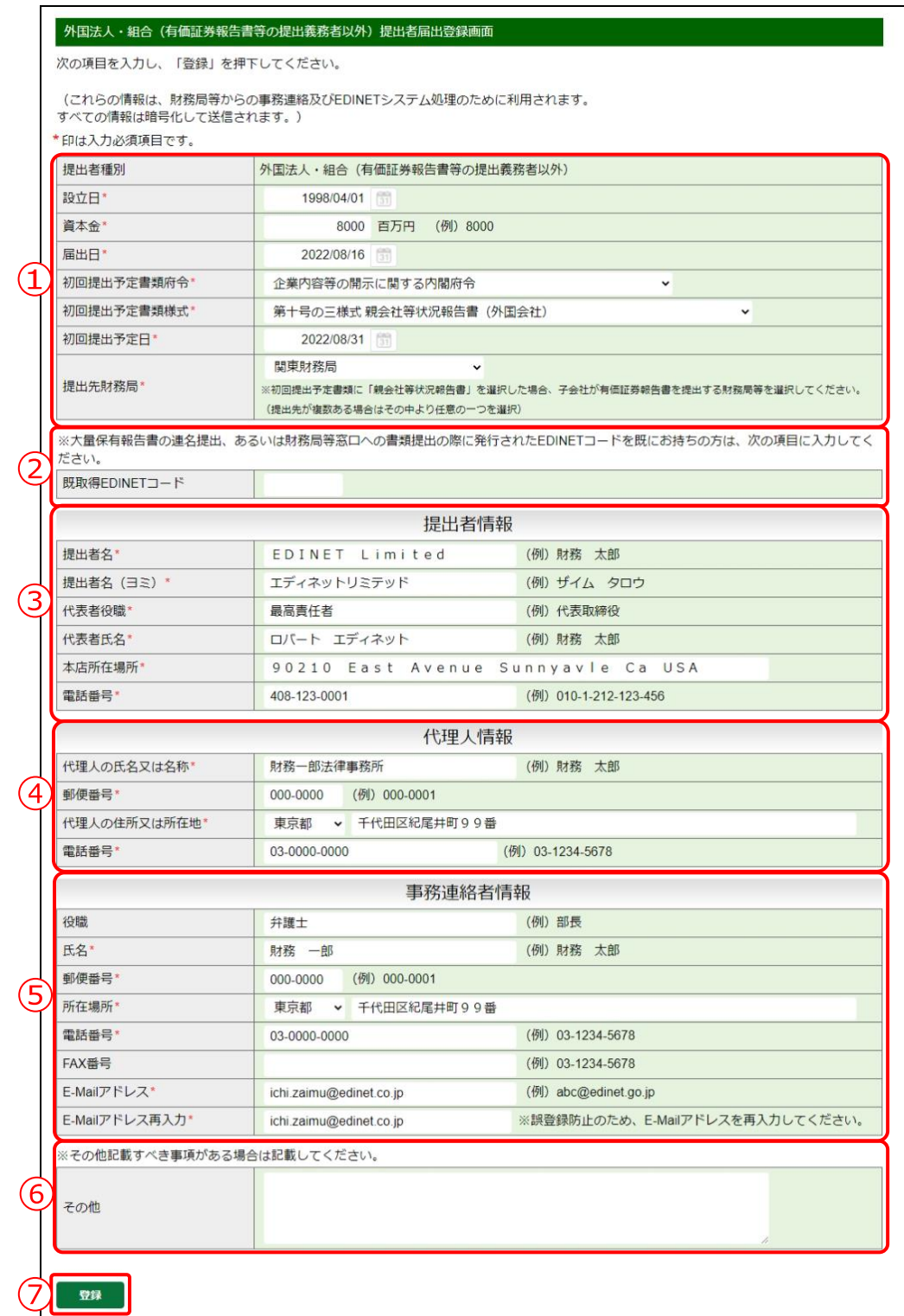

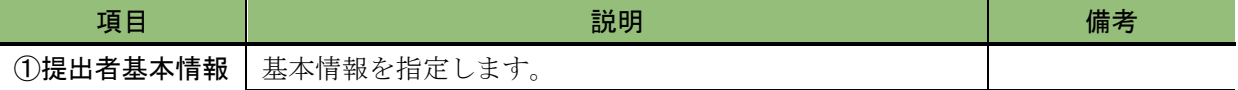

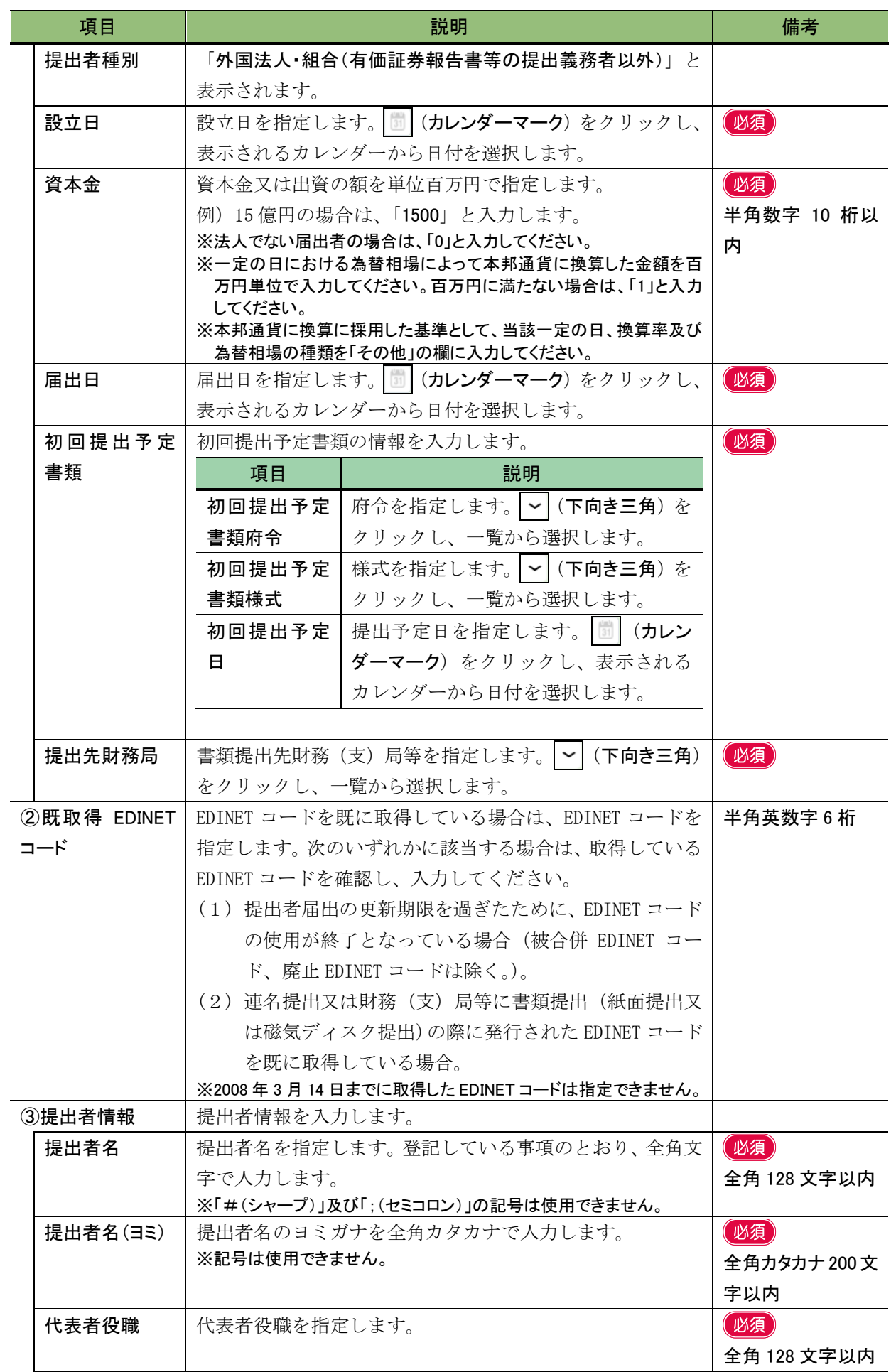

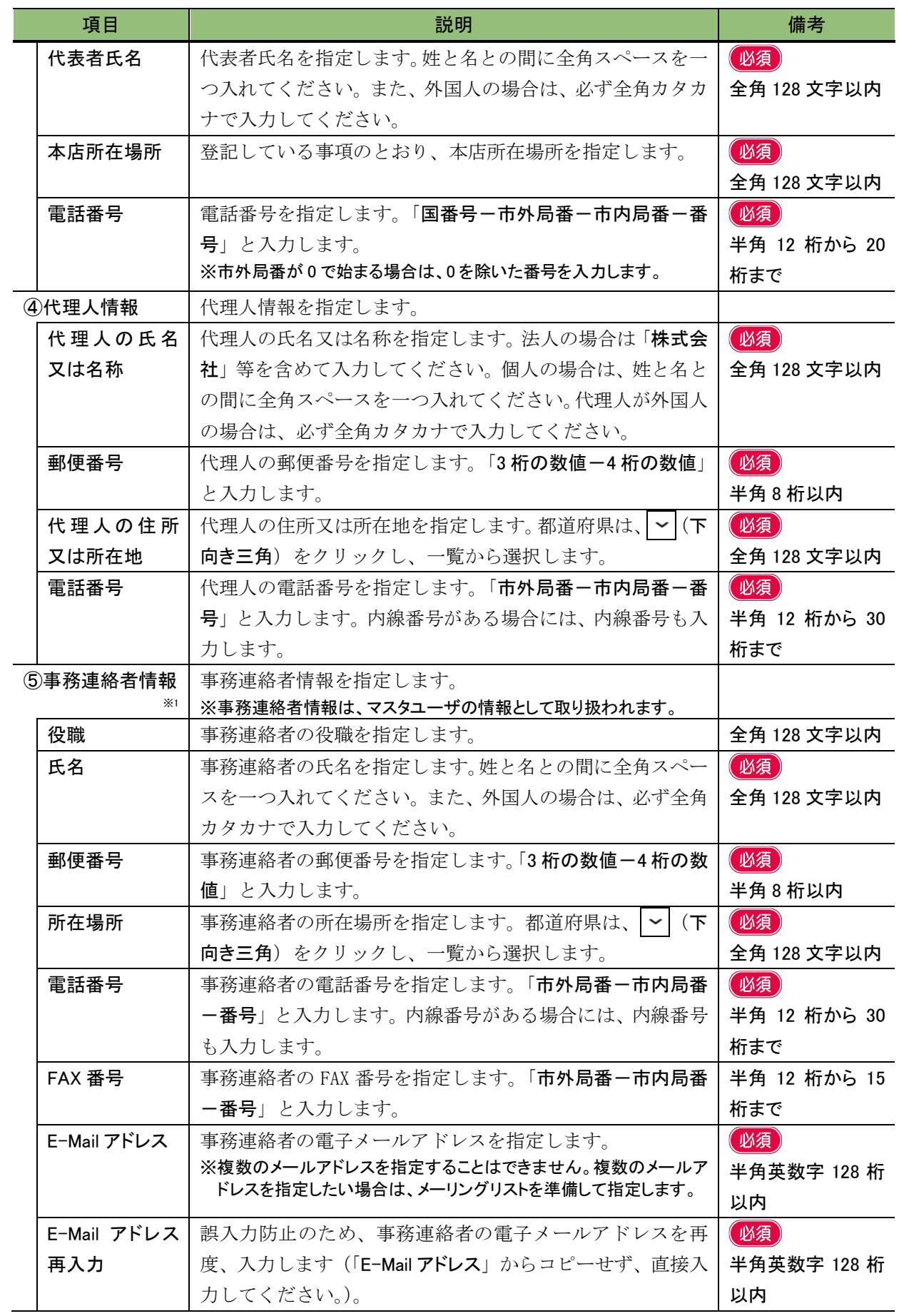

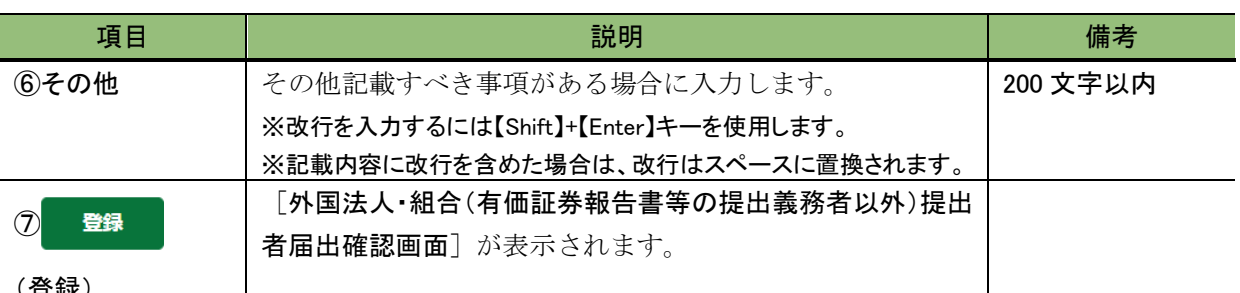

(登録)

※1 「事務連絡者」とは、「開示用電子情報処理組織による手続の特例等に関する内閣府令」第一号様式(記載上の注 意)(1)の事務担当者(当該電子開示システム届出に係る担当者)を指します。

## ■ 内国法人·組合提出者届出確認画面

[内国法人・組合提出者届出登録画面]で入力した内容が表示されます。修正する場合 は、 | 尽 | (戻る) をクリックします。

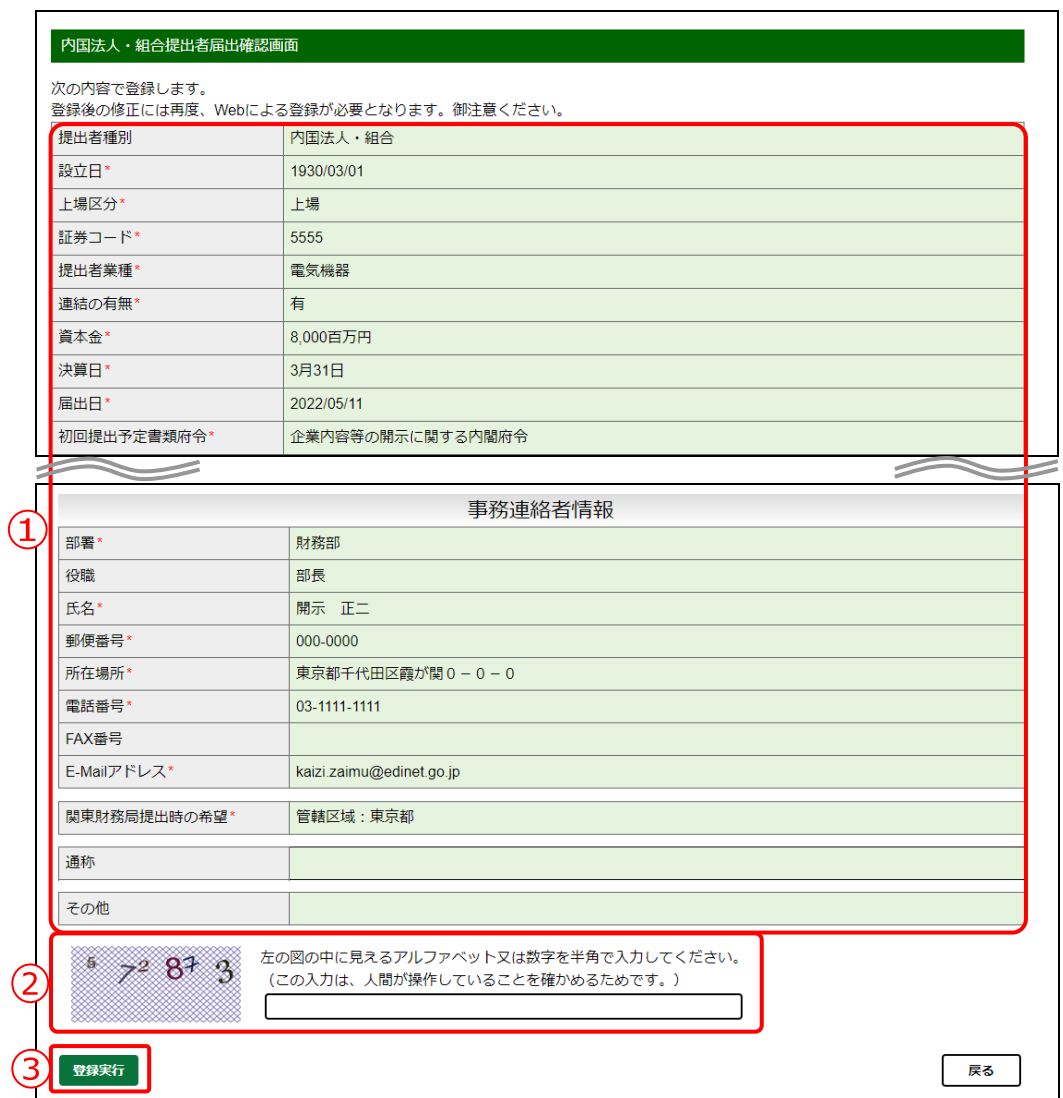

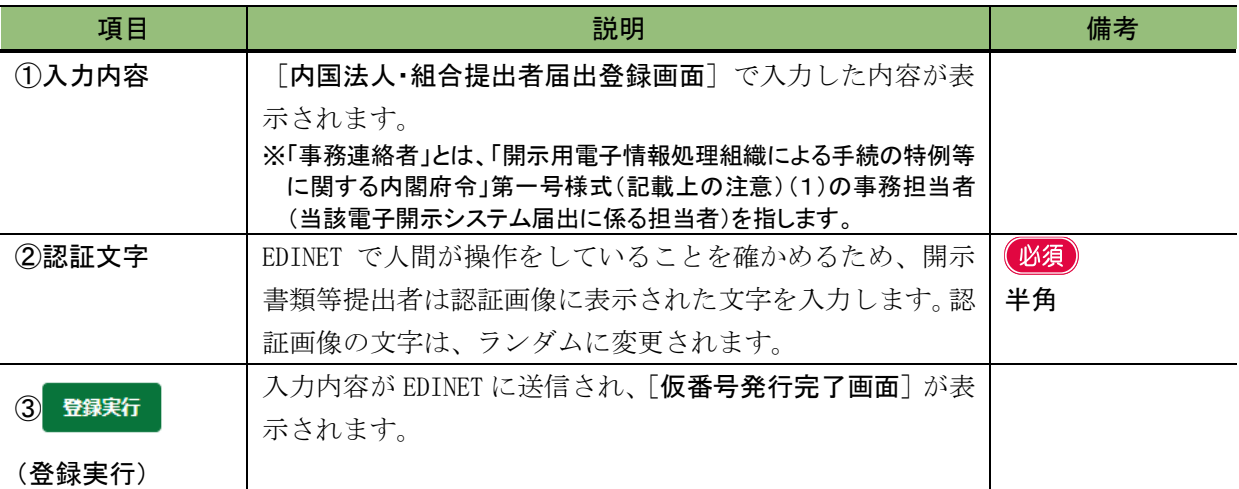

## ■ 外国法人·組合提出者届出確認画面

[外国法人・組合提出者届出登録画面]で入力した内容が表示されます。修正する場合 は、 | 尽 | (戻る) をクリックします。

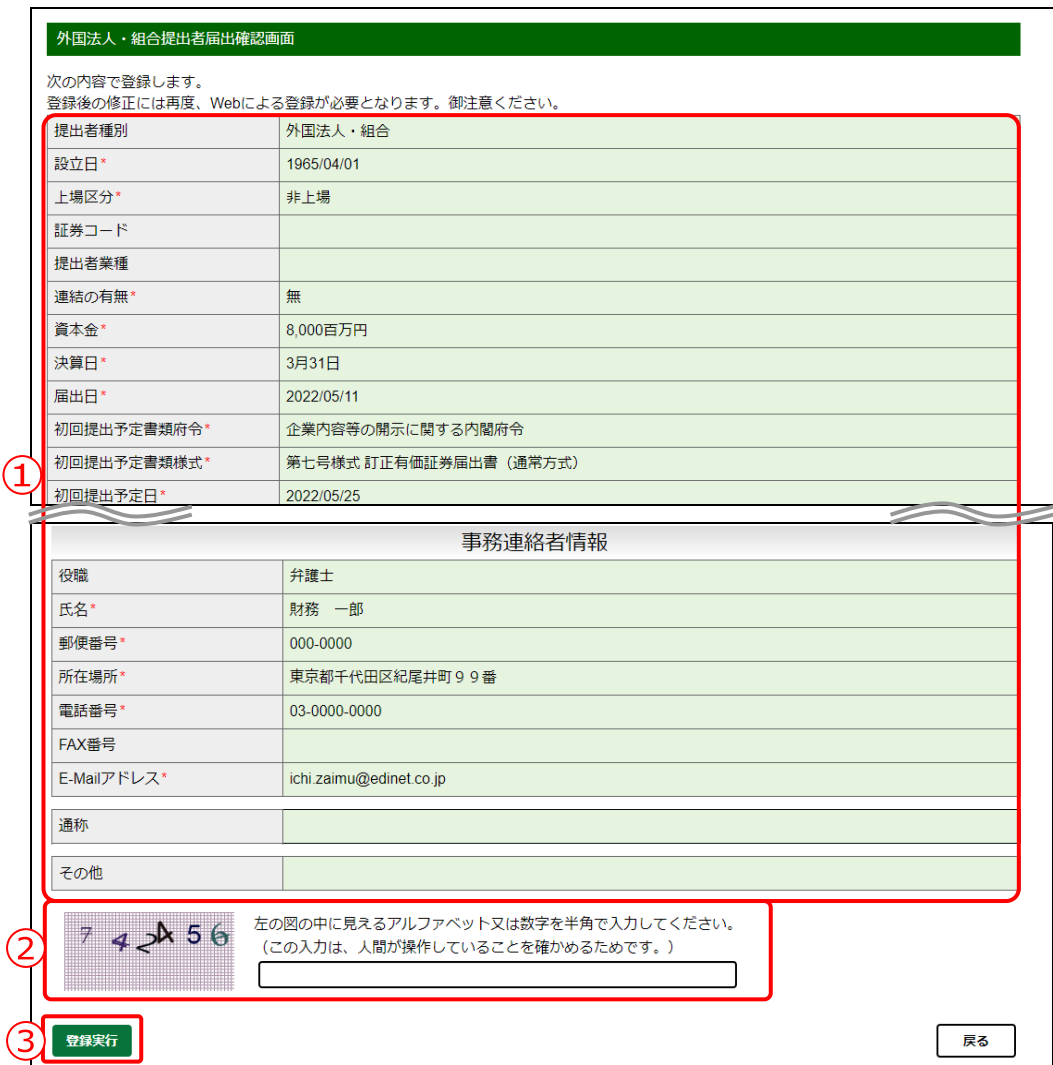

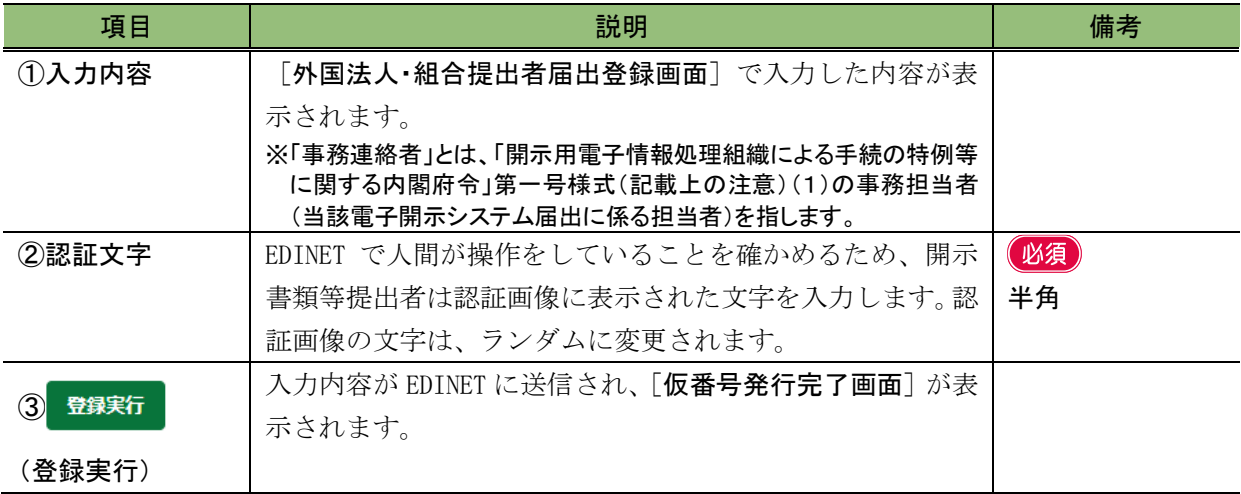

## ■ 外国政府等提出者届出確認画面

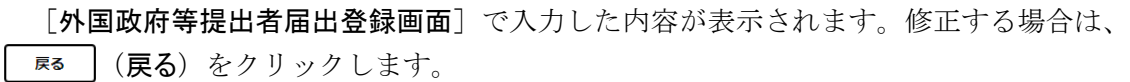

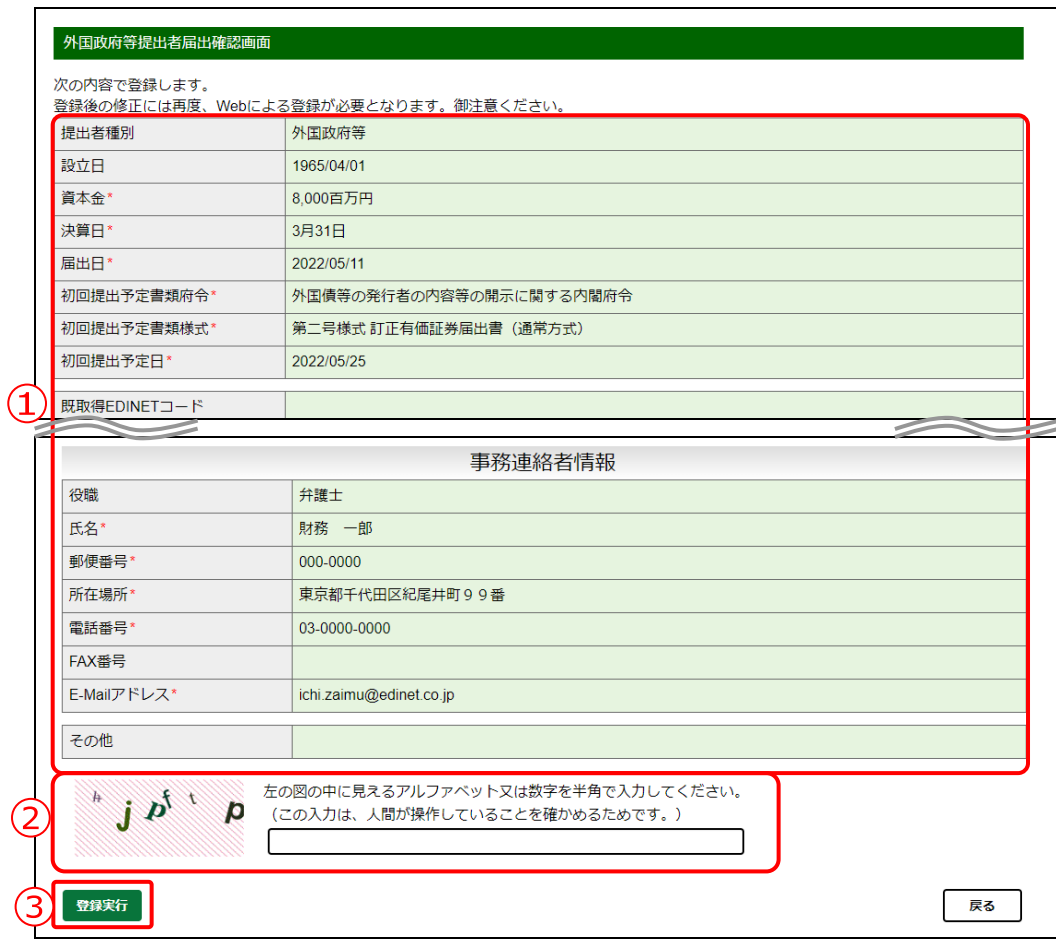

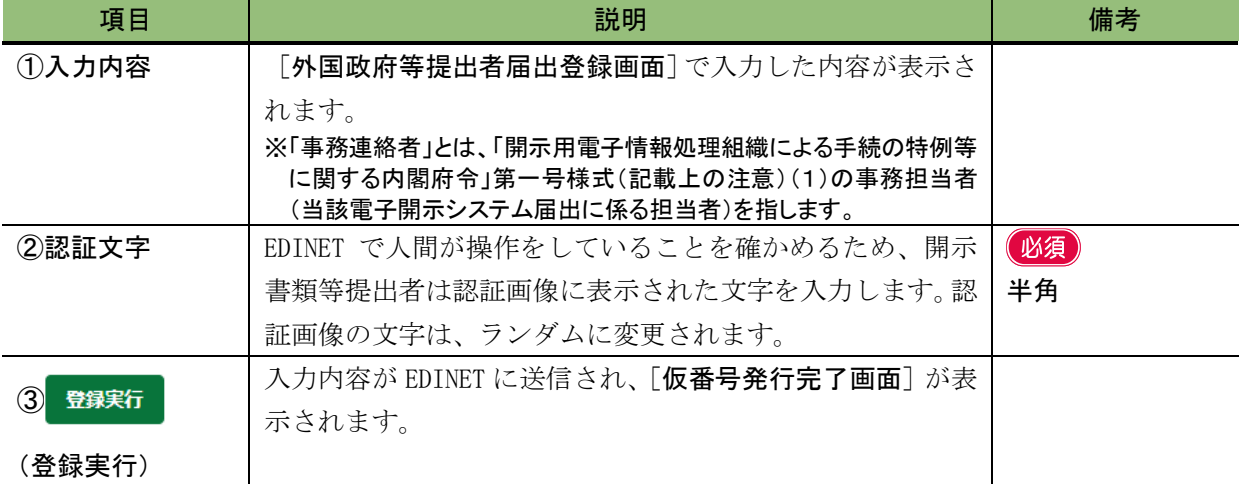

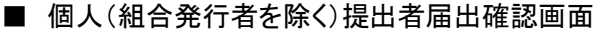

[個人(組合発行者を除く)提出者届出登録画面]で入力した内容が表示されます。修正 する場合は、「戻る」(戻る)をクリックします。

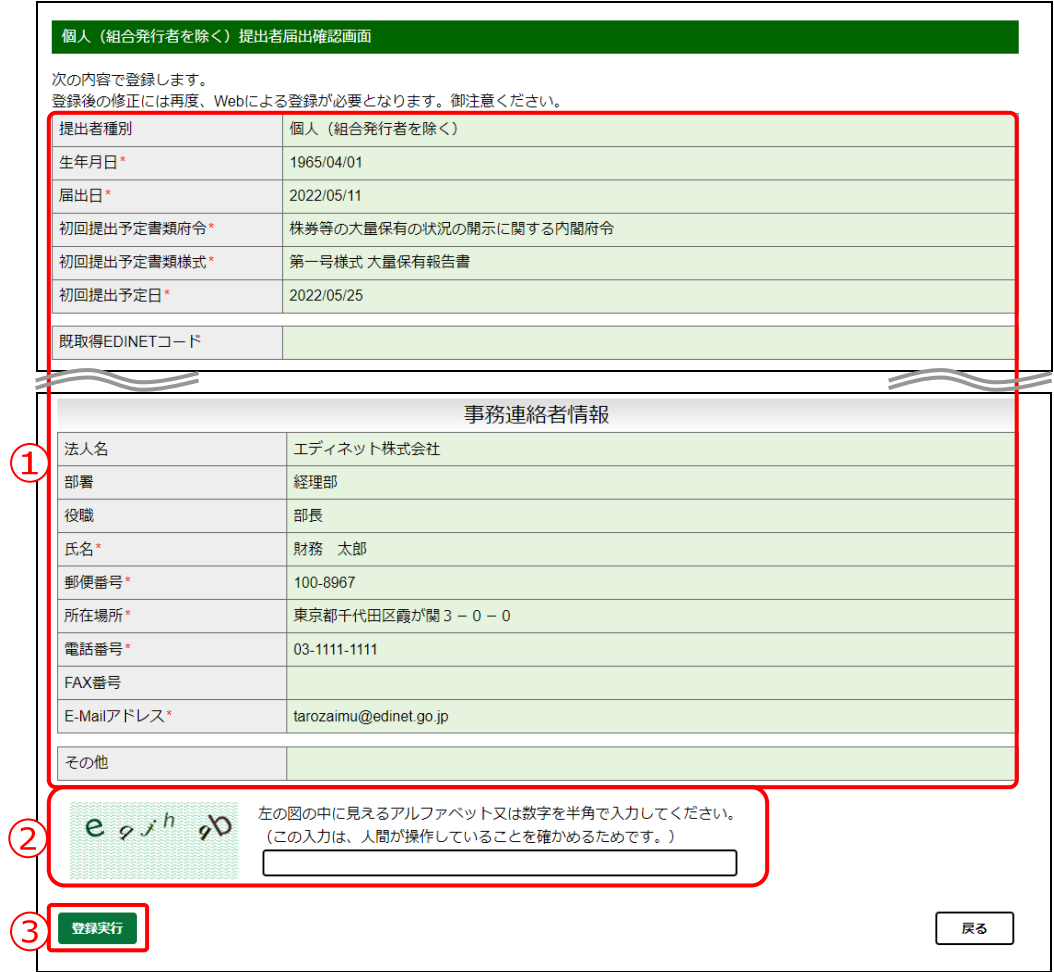

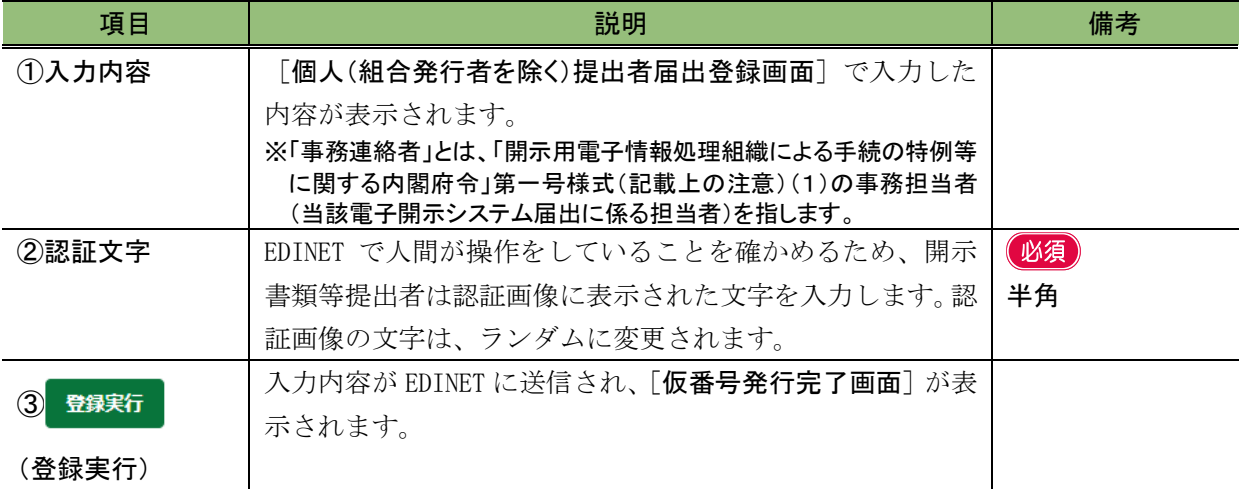

■ 個人(非居住者)(組合発行者を除く)提出者届出確認画面

[個人(非居住者)(組合発行者を除く)提出者届出登録画面]で入力した内容が表示され

ます。修正する場合は、 | Rる | (戻る) をクリックします。

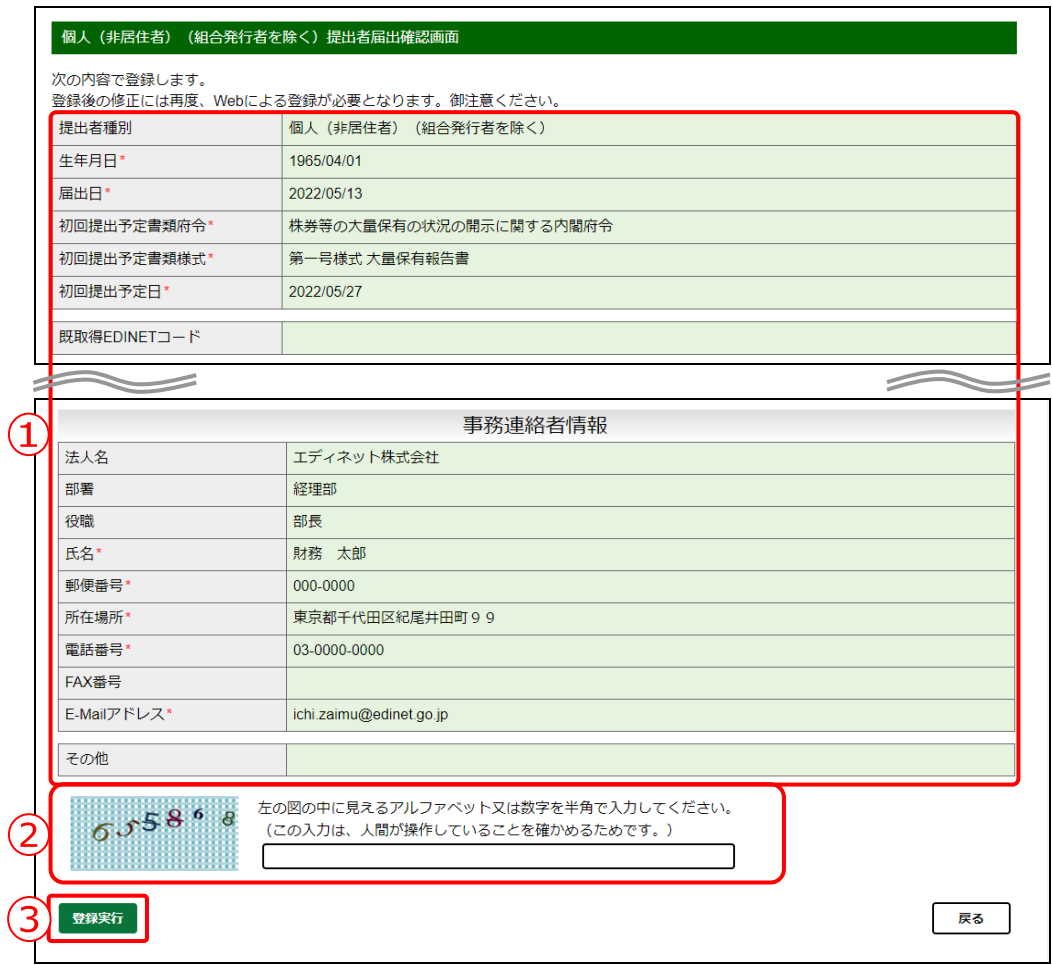

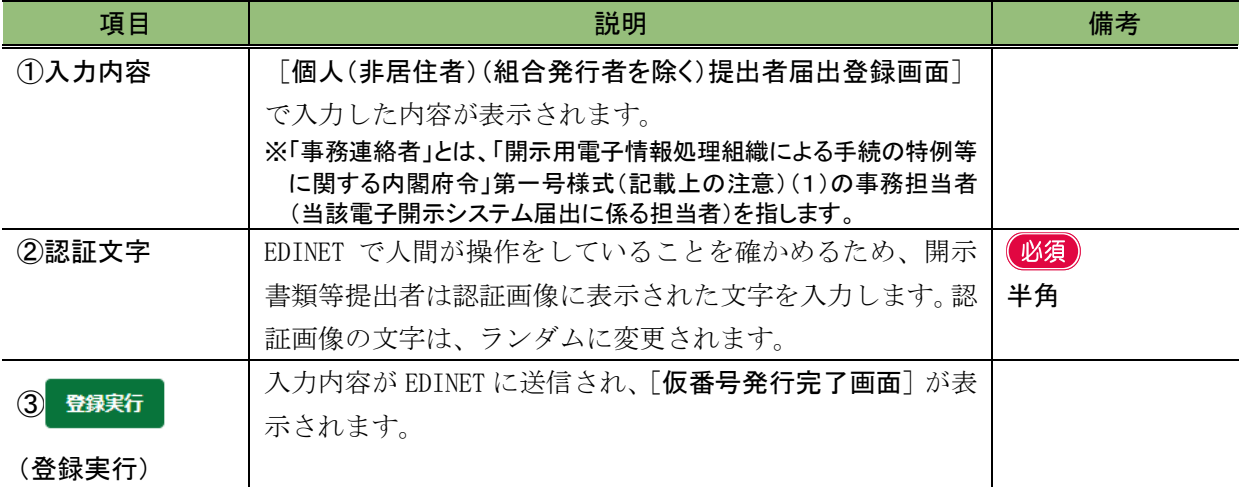

■ 内国法人・組合(有価証券報告書等の提出義務者以外)提出者届出確認画面

[内国法人・組合(有価証券報告書等の提出義務者以外)提出者届出登録画面]で入力し

た内容が表示されます。修正する場合は、「Eる」(戻る)をクリックします。

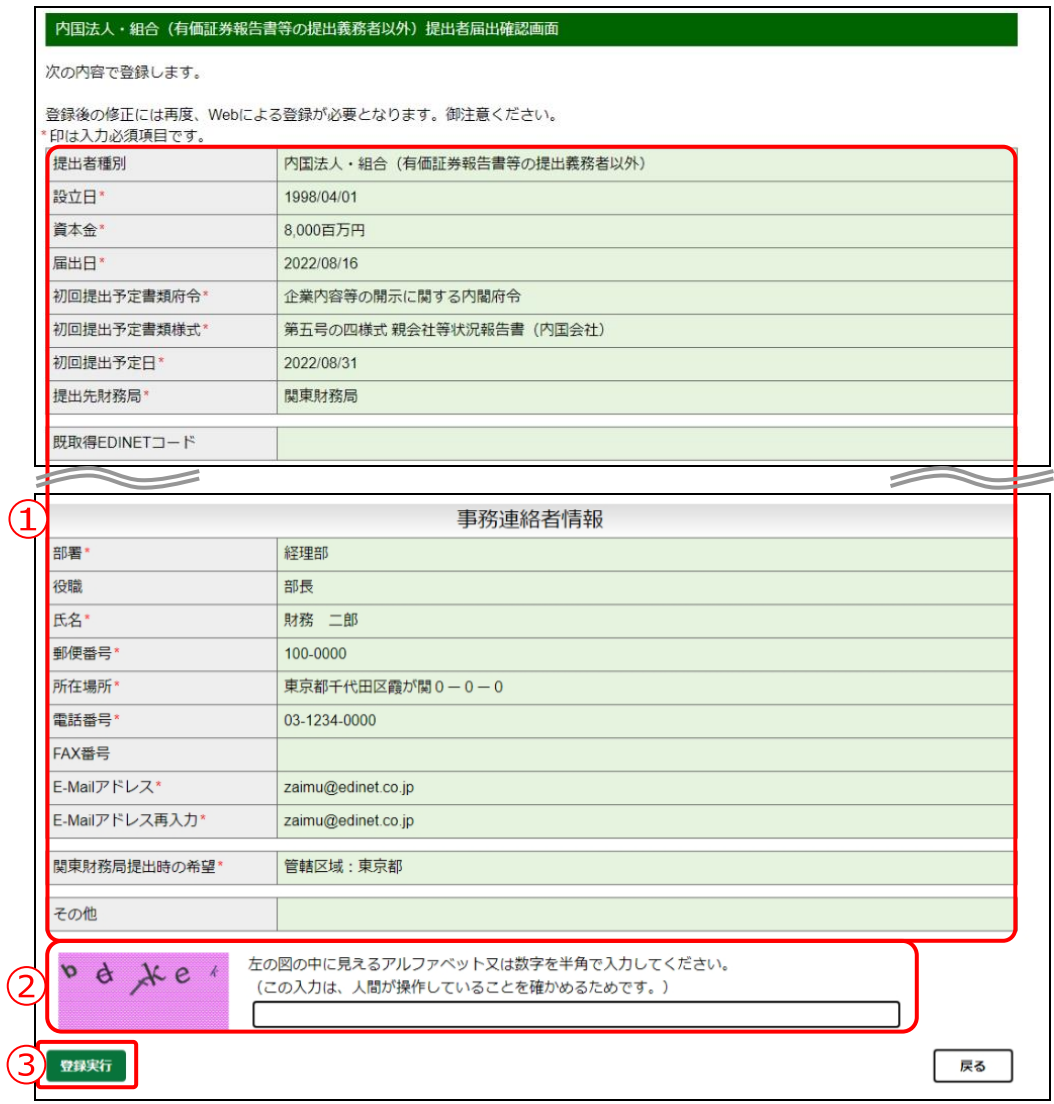

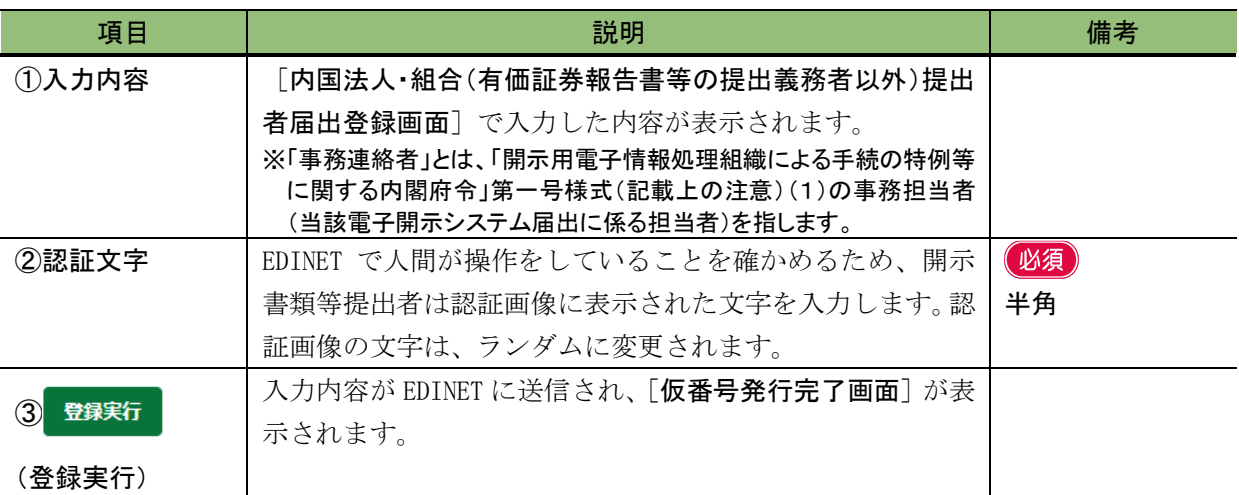

■ 外国法人・組合(有価証券報告書等の提出義務者以外)提出者届出確認画面

[外国法人・組合(有価証券報告書等の提出義務者以外)提出者届出登録画面]で入力し

た内容が表示されます。修正する場合は、「 Eる (戻る)をクリックします。

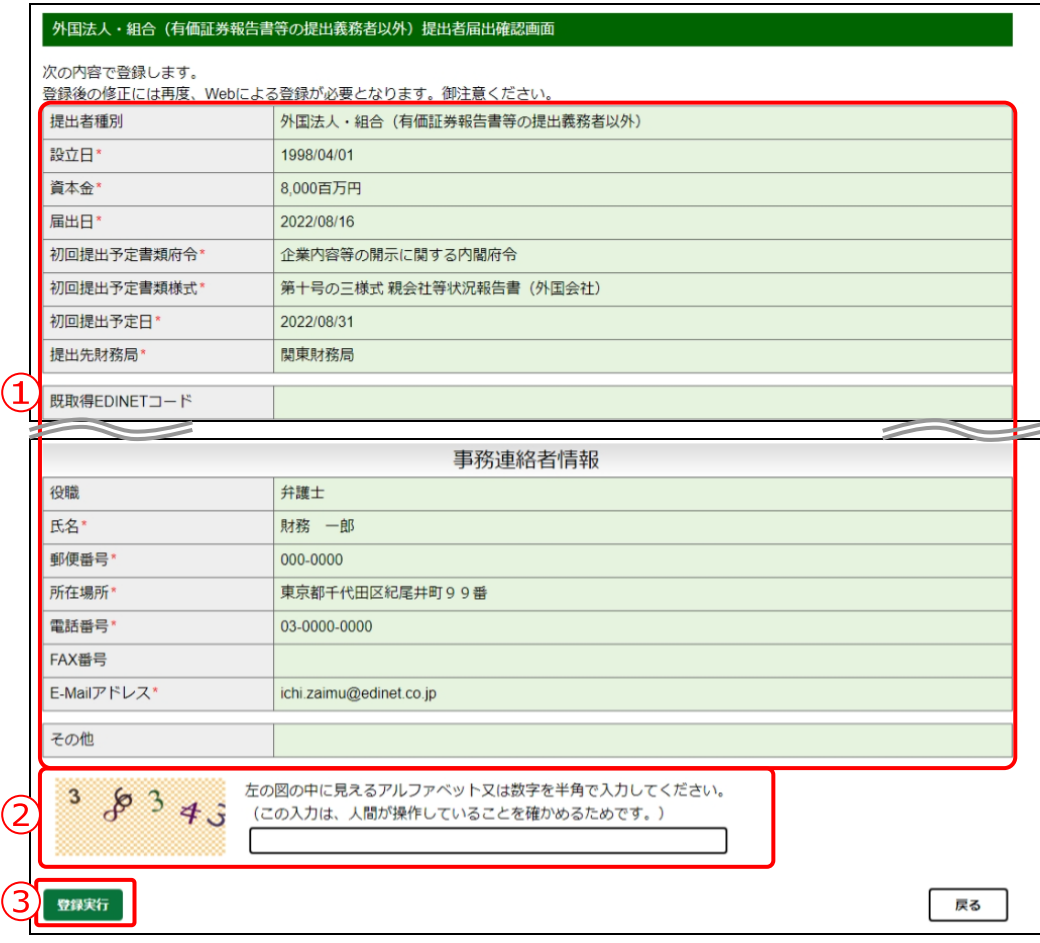

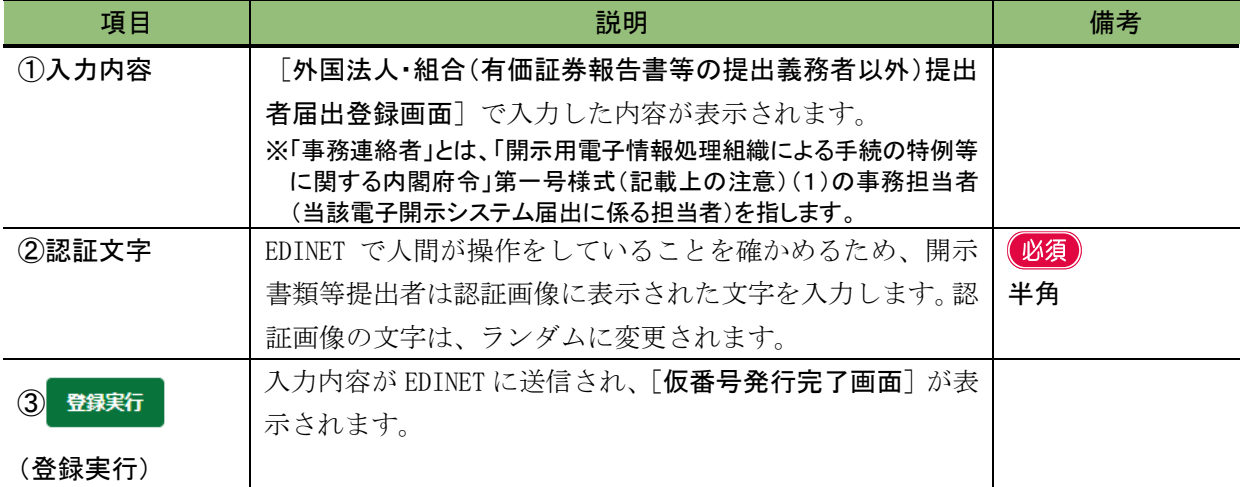

■ 仮番号発行完了画面

確認メッセージと「仮番号」及び仮番号の「有効期限」等が表示されます。

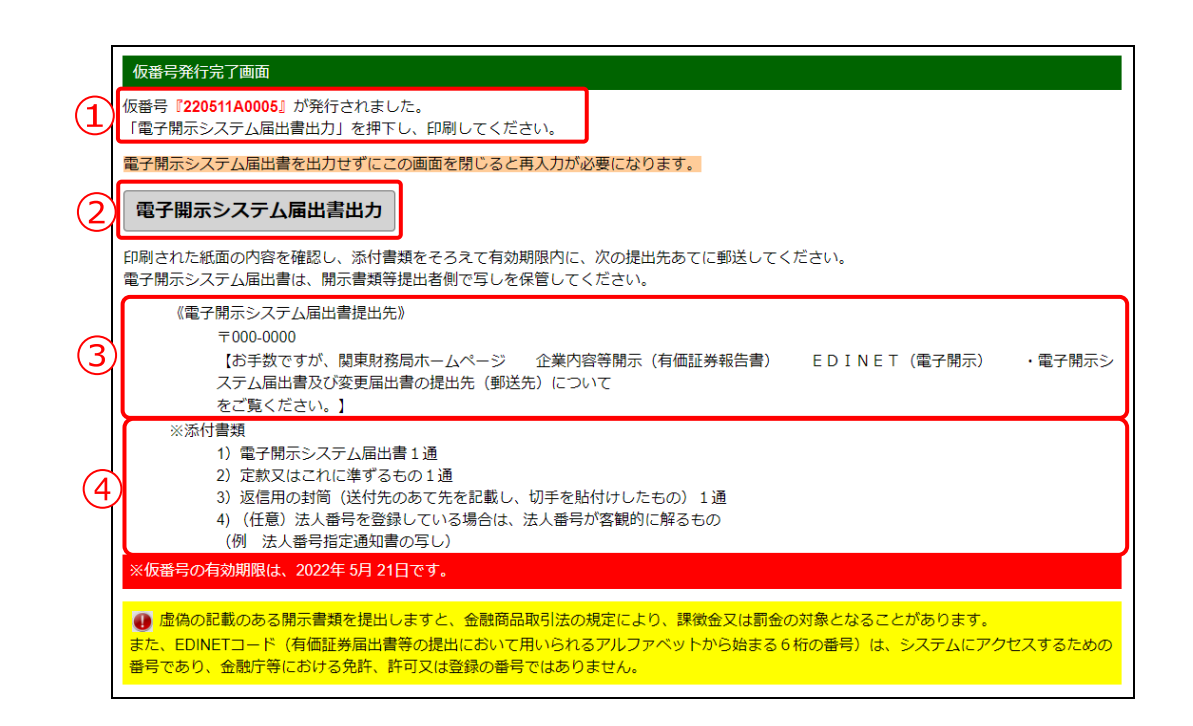

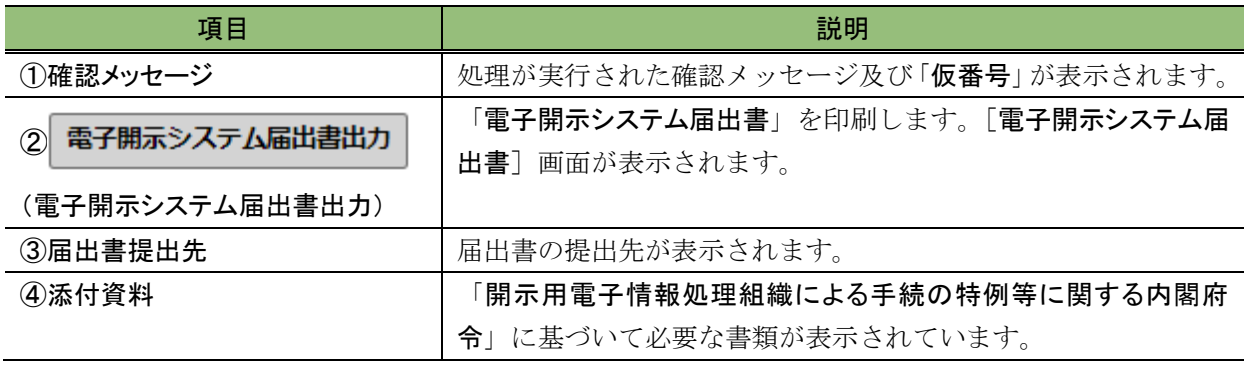

#### ■ [印刷イメージ] 電子開示システム届出書

「電子開示システム届出書」の印刷イメージは次のとおりです。 ※「11.その他」の記載内容に改行を含めた場合は、改行はスペースに置換されます。

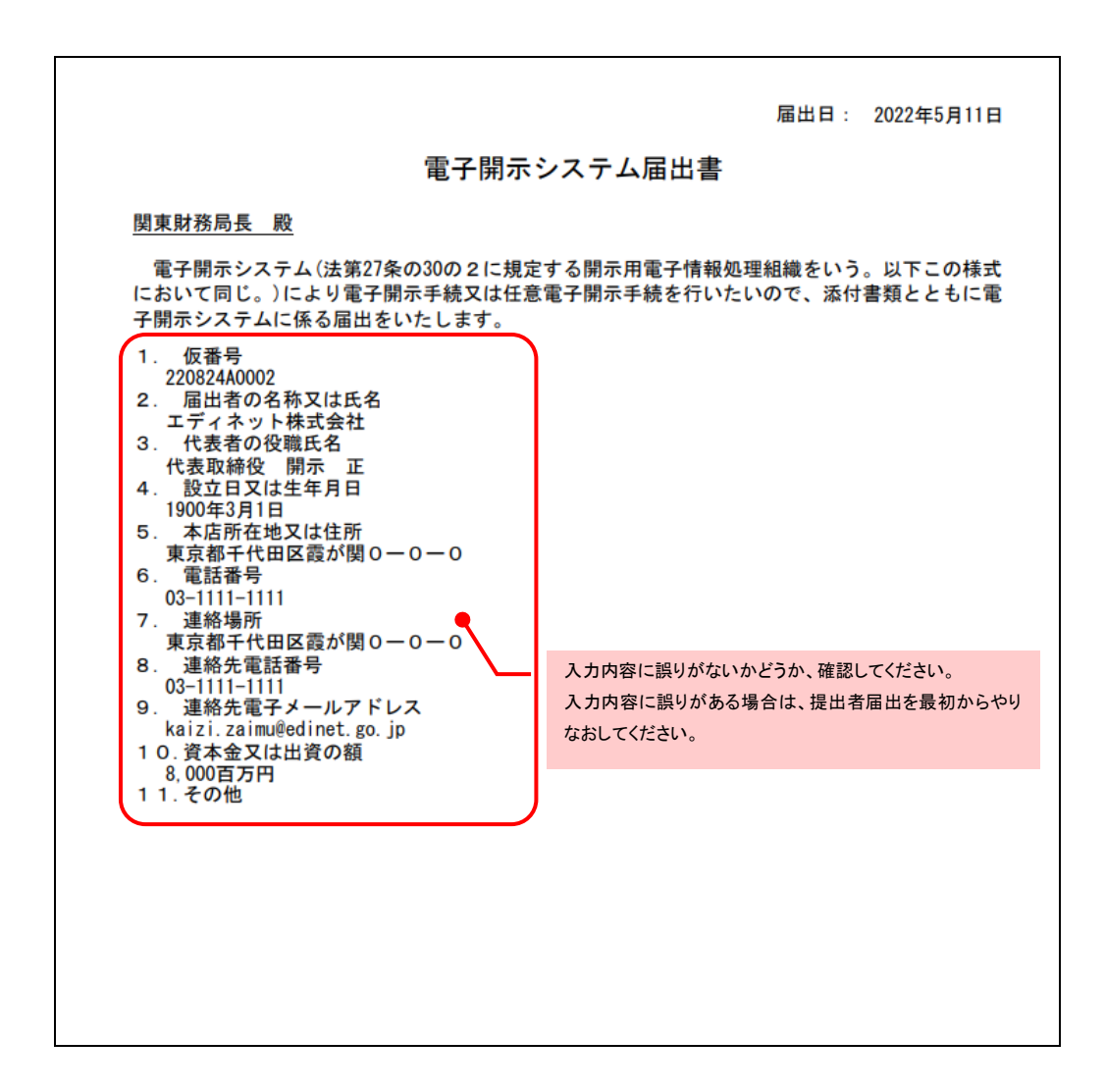

## **NEMO** 既取得 EDINET コードを指定した場合

[提出者届出登録画面]で 《既取得 EDINET コード》 を指定した場合は、電子開示システム届出書の「11.その他」 に既取得 EDINET コード並びに同コードの提出者名及び所在地を出力します。

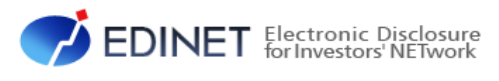

<span id="page-98-0"></span>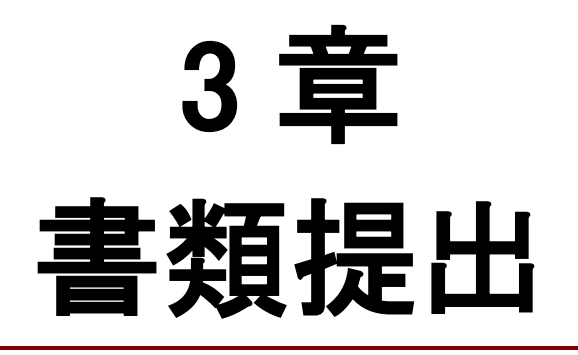

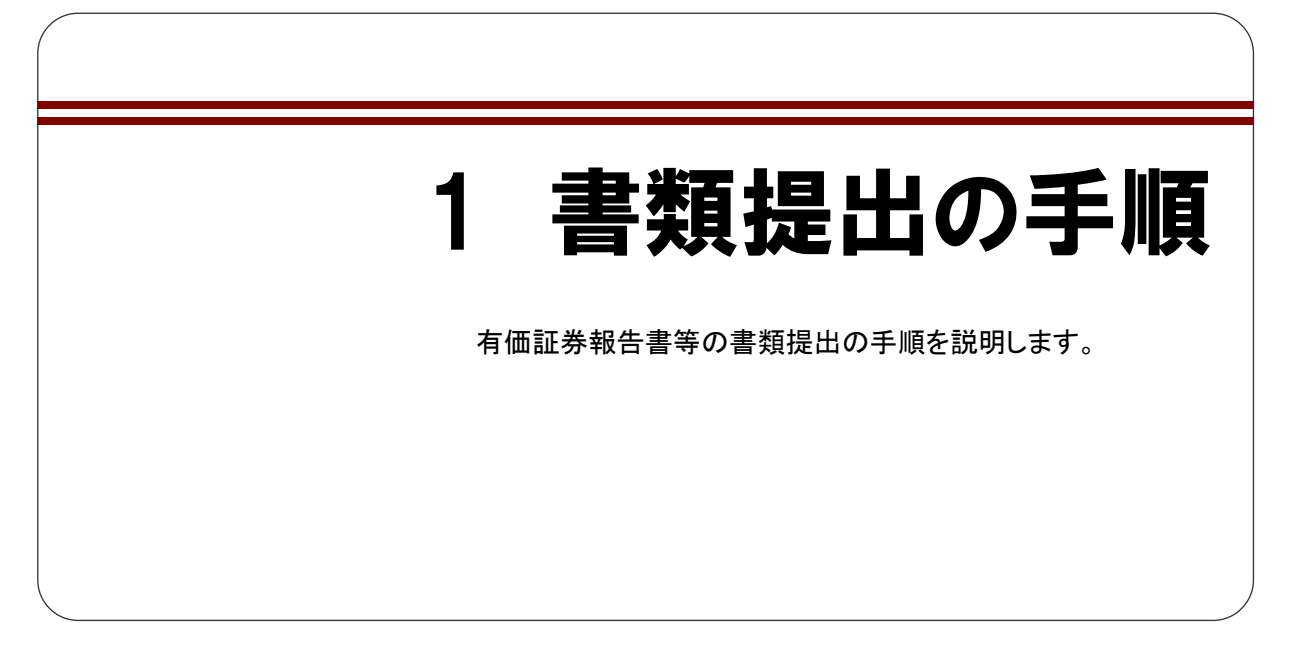

「提出書類ファイル仕様書」に従って作成した提出書類を EDINET に提出するに当たって は幾つかの操作が必要になります。「1-1 [書類提出作業の手順と書類の状況](#page-100-0)」(p[.89](#page-100-0))に記 載の手順に従って EDINET に書類を提出してください。

なお、本章で説明している書類提出の手順及び操作については、提出書類の形式(HTML 形式、XBRL (表示変換方式) 形式及びインライン XBRL 形式) に依存するものではなく、 いずれの形式の場合も同様の手順及び操作となります。

また、「1-2 [提出書類ごとの注意事項](#page-103-0)」([p.92](#page-103-0))では提出する書類ごとに留意すべき事項 を記載しています。書類提出操作前に御一読いただき、書類提出操作をしてください。な お、書類提出操作については「1-3 [書類提出メニューの表示](#page-113-0)」([p.102](#page-113-0))以降に記載してい ます。

## **NEMO** ガイドラインのダウンロード

XBRL で作成した書類を提出する場合は、『バリデーションガイドライン』及び『バリデーションメッセージ一覧』がある と便利です。事前チェック、仮登録、本登録時にチェックエラーとなった場合の対処方法を確認することができます。 これらのガイドラインは[開示書類等提出者のサイト]のトップメニューにある「操作ガイド等」からダウンロードができ ます。詳しくは、「1章 EDINET [の基本操作](#page-12-0) 2 EDINET [の画面について](#page-16-0) 2-1-6 [操作ガイド」](#page-21-0)([p.10](#page-21-0))を参照してくだ さい。

# <span id="page-100-0"></span>**1-1** 書類提出作業の手順と書類の 状況

提出書類の処理段階において、書類状況が異なります。書類状況の主な手順については、 次のとおりです。

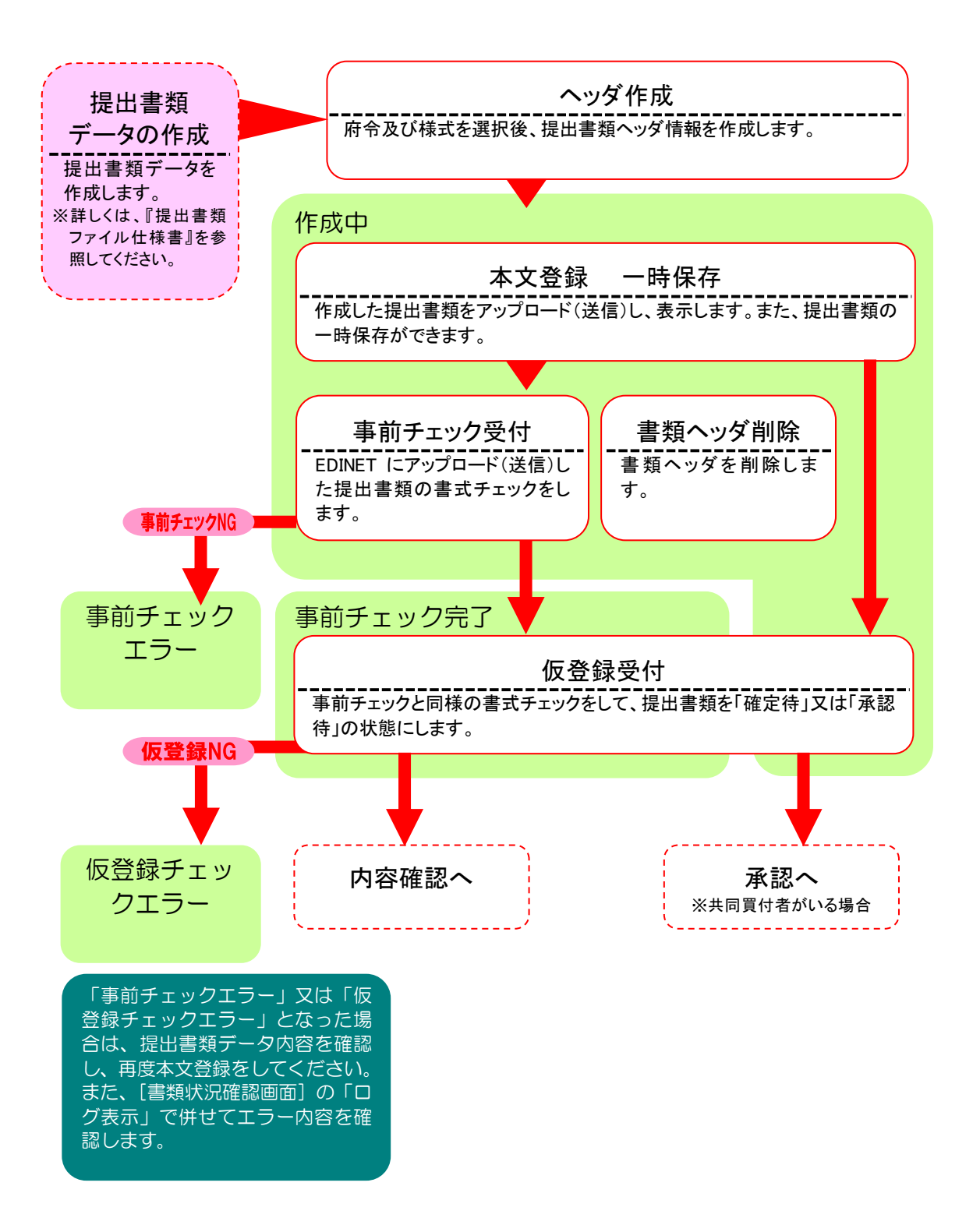

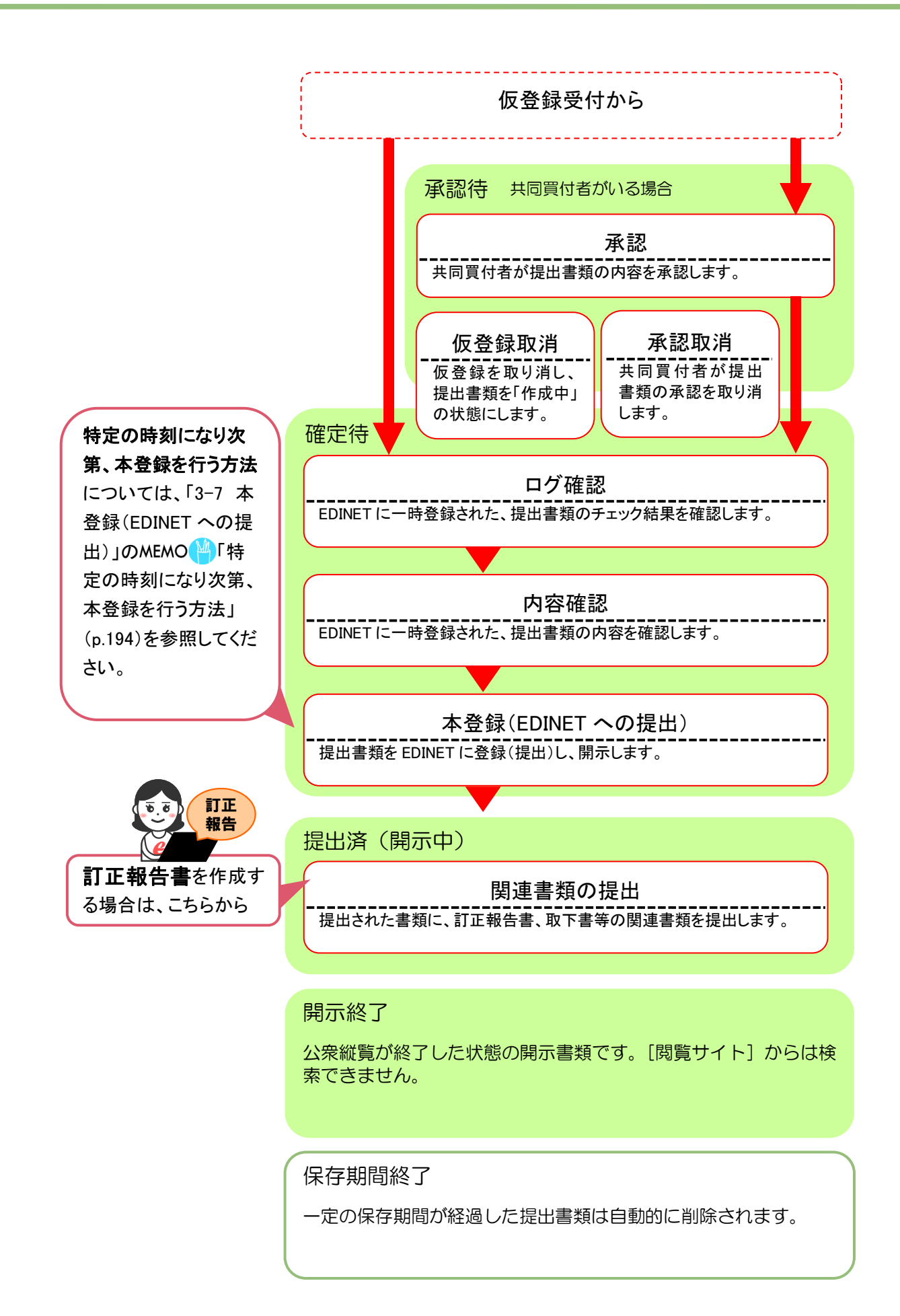

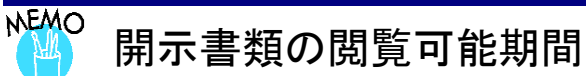

開示書類の法定縦覧期間は、金融商品取引法で規定されていますが、2018 年6月 28 日公表の金融審議会「ディス クロージャーワーキング・グループ報告」において、開示書類の縦覧期間の延長を検討するよう提言がありました。 本提言を踏まえ、以下の開示書類について行政サービスの位置付けで法定縦覧期間満了後も一定期間、引き続き閲 覧可能としております(法定縦覧期間に係る金融商品取引法の規定は従前のままです。)。

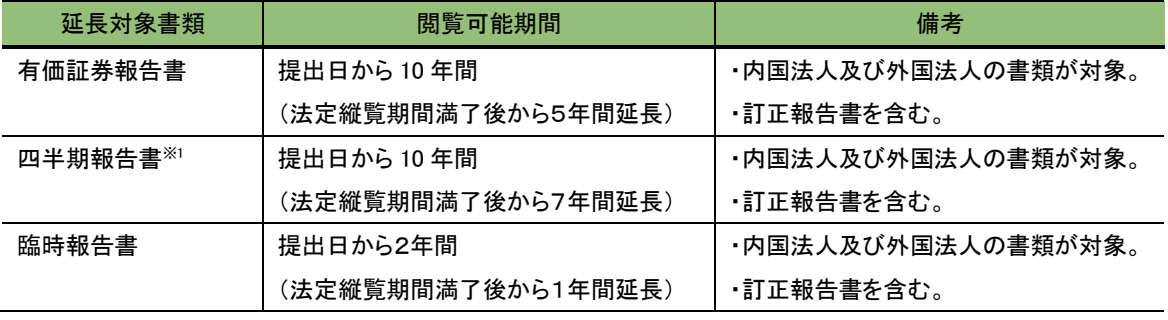

※1 四半期報告書については、2015 年4月1日以後提出の書類が閲覧延長の対象。

# <span id="page-103-0"></span>**1-2** 提出書類ごとの注意事項

書類提出に当たり、書類の種類ごとに留意すべき事項が必要となる場合があります。各 書類のそれぞれの留意事項は次の「1-2-1 [有価証券届出書](#page-103-1)」([p.92](#page-103-1))から「[1-2-17](#page-112-0) その他 [の書類](#page-112-0)」(p[.101](#page-112-0))までのとおりです。

## <span id="page-103-1"></span>1-2-1 有価証券届出書

#### <組込方式の有価証券届出書>

提出済みの有価証券報告書(PDF 形式のファイル)を添付します。PDF 形式の同報告書 は、「AttachDoc」(縦覧添付書類)に格納してください。

「AttachDoc」については、『提出書類ファイル仕様書 2 章 フォルダの準備 2-1 使用す るフォルダについて』及び『提出書類ファイル仕様書 3 章 提出書類の作成 3-6 AttachDoc』 を参照してください。

#### <参照方式の有価証券届出書>

参照方式の有価証券届出書は、EDINET が直近に提出した有価証券報告書及びその添付 書類並びにその提出以降に提出する四半期報告書又は半期報告書及び臨時報告書並びに これらの訂正報告書を参照書類として表示しますので、開示書類等提出者がそれらの書類 を選択する必要はありません。

#### ■ 売出人が個人である有価証券届出書を提出するとき

「売出人の住所を詳細に記載した届出書」を「PrivateDoc」(非縦覧書類)に、「売出人の 住所を市区町村まで記載した届出書等」を「PublicDoc」(縦覧書類)にそれぞれ格納してく ださい。

また、当該書類に係る「売出人の住所を詳細に記載した添付書類」がある場合は、添付 書類を「PrivateAttach」(非縦覧添付書類)に格納するとともに、「売出人の住所を市区町 村まで記載した添付書類」を「AttachDoc」(縦覧添付書類)に格納してください。

「PrivateDoc」、「PublicDoc」、「PrivateAttach」及び「AttachDoc」については、『提出書 類ファイル仕様書 2 章 フォルダの準備 2-1 使用するフォルダについて』及び『提出書類ファ イル仕様書 3 章 提出書類の作成』の『3-4 PublicDoc』、『3-6 AttachDoc』、『3-8 PrivateDoc』 並びに『3-9 PrivateAttach』を参照してください。

## 1-2-2 有価証券報告書

#### <内国会社の有価証券報告書>

同一事業年度に複数の有価証券報告書は提出できません。同一事業年度に複数の有価証 券報告書を提出することが必要となった場合(誤って決算期を入力し、将来の有価証券報 告書の提出ができなくなった場合、前期提出時に当期の決算期で誤って提出した場合、合 併をした結果、決算期が重複する場合等)は、管轄財務(支)局等に御連絡ください。 代替書面を提出する場合は、PDF形式のファイルを作成し、添付文書として提出します。

## 1-2-3 確認書

金融商品取引所に上場されている有価証券の発行者である会社及びその他政令で定め る方は「確認書」を有価証券報告書、半期報告書又は四半期報告書のいずれかと併せて提 出することが義務付けられています。

「確認書」を提出する場合は、これら報告書と並行して準備を進め、併せて提出してく ださい。

■ 訂正有価証券報告書、訂正半期報告書及び訂正四半期報告書に係る確認書を提出すると き

開示中の訂正報告書の関連書類として提出してください。

## 1-2-4 四半期報告書

同一四半期に複数の四半期報告書は提出できません。同一四半期に複数の四半期報告書 を提出することが必要となった場合(誤って決算期を入力し、将来の四半期報告書の提出 ができなくなった場合、前期提出時に当期の決算期で誤って提出した場合、合併をした結 果、決算期が重複する場合等)は、管轄財務(支)局等に御連絡ください。

## 1-2-5 半期報告書

代替書面を提出する場合は、PDF形式のファイルを作成し、添付文書として提出します。

同一中間期に複数の半期報告書は提出できません。同一中間期に複数の半期報告書を提 出することが必要となった場合(誤って決算期を入力し、将来の半期報告書の提出ができ なくなった場合、前期提出時に当期の決算期で誤って提出した場合、合併をした結果、決 算期が重複する場合等)は、管轄財務(支)局等に御連絡ください。

## 1-2-6 臨時報告書

代替書面を提出する場合は、PDF形式のファイルを作成し、添付文書として提出します。 ただし、1回につき、1 通までの提出となります。複数の提出が必要な場合は、臨時報告 書を数回に分けて提出してください。

## ■ 「外国債等の発行者の内容等の開示に関する内閣府令」及び「特定有価証券の内容等の 開示に関する内閣府令」に規定されている臨時報告書を提出するとき

様式が規定されていないため、EDINET の表紙作成機能による表紙の自動作成はできま せん。有価証券報告書等に準じた内容で、開示書類等提出者自身が作成してください。

## 1-2-7 親会社等状況報告書

親会社が「親会社等状況報告書」を提出する場合は、親会社の本店所在地にかかわらず、 子会社の有価証券報告書提出先の財務(支)局等に提出します。

#### ■ 有価証券報告書の提出先財務(支)局等が同じ子会社が複数存在するとき

まとめて提出することができます。EDINET で提出書類ヘッダ作成時に有価証券報告書 の提出先財務(支)局等が同じ子会社を全て指定し、提出してください。

#### ■ 有価証券報告書の提出先財務(支)局等が異なる子会社が存在するとき

提出先財務(支)局等ごとに親会社等状況報告書を提出します。 なお、子会社が届け出た提出者情報に誤りがある場合又は子会社の提出者情報が変更さ れていて、正しく提出できない場合は、子会社の管轄財務(支)局等に御連絡ください。

## 1-2-8 発行登録書

CP 以外に係る発行登録書は、EDINET に書類を提出する際に、発行登録期間(1 年又は 2 年となる期間)を指定します。

#### ■ 売出人が個人である発行登録書を提出するとき

「売出人の住所を詳細に記載した発行登録書」を「PrivateDoc」(非縦覧書類)に、「売出 人の住所を市区町村まで記載した発行登録書等」を「PublicDoc」(縦覧書類)にそれぞれ格 納してください。

また、当該書類に係る「売出人の住所を詳細に記載した添付書類」がある場合は、添付 書類を「PrivateAttach」(非縦覧添付書類)に格納するとともに、「売出人の住所を市区町 村まで記載した添付書類」を「AttachDoc」(縦覧添付書類)に格納してください。

「PrivateDoc」、「PublicDoc」、「PrivateAttach」及び「AttachDoc」については、『提出書 類ファイル仕様書 2章 フォルダの準備 2-1 使用するフォルダについて』及び『提出書類ファ イル仕様書 3 章 提出書類の作成』の『3-4 PublicDoc』、『3-6 AttachDoc』、『3-8 PrivateDoc』 並びに『3-9 PrivateAttach』を参照してください。

## 1-2-9 発行登録取下届出書

発行登録書の関連書類として提出します。EDINET への提出時に、取下げ理由の選択が 必要です。

## 1-2-10 届出の取下げ願い

有価証券届出書の関連書類として提出します。EDINET への提出時に、取下げ理由の選 択が必要です。

## 1-2-11 内部統制報告書

金融商品取引所に上場されている有価証券の発行者である会社及びその他政令で定め る方は「内部統制報告書」を作成し、有価証券報告書と併せて提出することが義務付けら れています。「内部統制報告書」を提出する場合は、これら報告書と並行して準備を進め、 併せて提出してください。

# 1-2-12 公開買付届出書

EDINET への書類提出時に公開買付期間末日の入力が必要です。また、期間延長請求を 受けた場合は、公開買付期間を延長しなければならないときがあります。

意見表明報告書に対して対質問回答報告書を提出する場合は、他社株の公開買付届出書 から関連書類として提出できます。

#### ■ 発行者以外の者による公開買付で、共同買付者が存在するとき

EDINET で提出書類ヘッダ作成時に「共同買付者:有」を選択し、[提出書類詳細(作成中) 画面]で共同買付者を指定してください。また、共同買付者がいる場合は、親書類、訂正 届出書等とともに、仮登録完了後に全ての共同買付者から承認を受けなければ提出ができ ません。

# 1-2-13 意見表明報告書

意見表明報告書を提出する際に必要になる《対象報告書番号》は、公開買付届出書を「閲 覧サイト]から「書類簡易検索」又は「書類詳細検索」機能を用いて検索し、[提出書類内 容照会画面]で《書類管理番号》を確認してください。

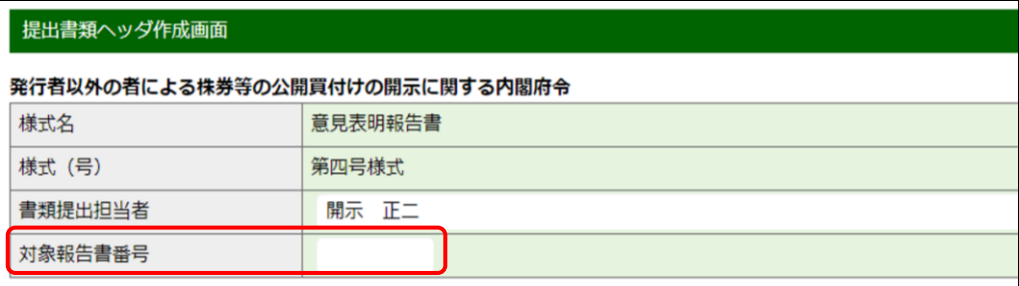

# 1-2-14 対質問回答報告書

「対質問回答報告書」は、開示中の公開買付届出書の関連書類として提出してください。 共同買付者がいる場合は、対質問回答報告書又は訂正報告書を EDINET に仮登録した後、 全ての共同買付者から承認を受けなければ提出ができません。

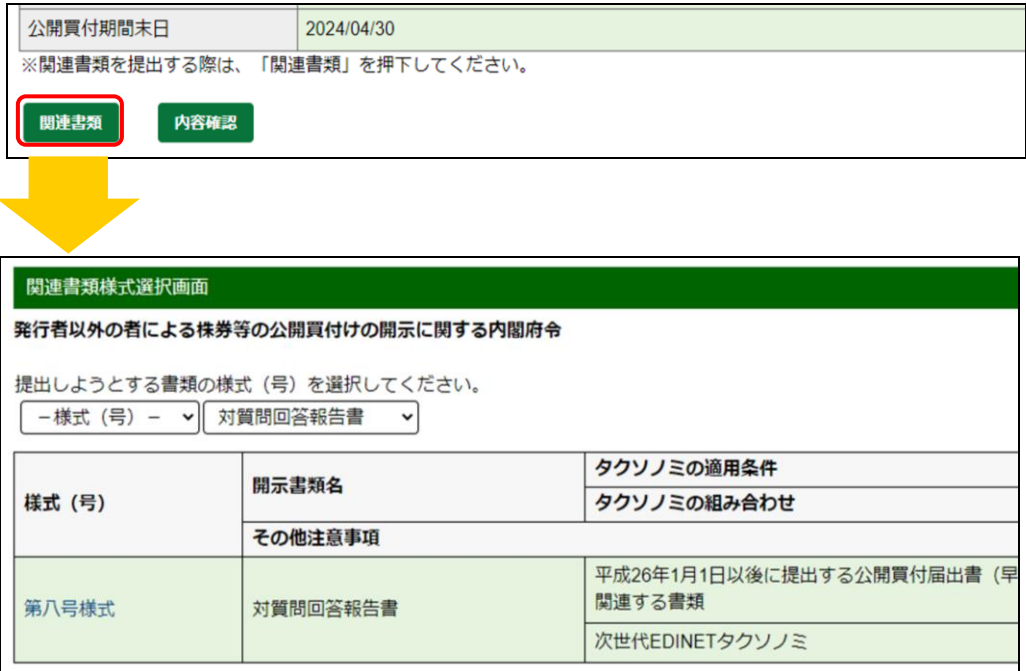
### <span id="page-108-1"></span>1-2-15 大量保有報告書

大量保有報告書の提出方法には、画面入力により書類を作成する方法(『大量保有報告 書提出 操作ガイド』参照)とあらかじめ作成した書類 (HTML データ又は XBRL データ)を 提出する方法(本書参照)とがあります。提出方法の選択は書類のヘッダ作成時にします。 詳しくは、「2 [提出書類新規作成](#page-115-0) 2-3 [ヘッダの作成](#page-123-0)」(p[.112](#page-123-0))を参照してください。

共同保有者全員の報告書を一つにまとめて提出する場合で、開示書類等提出者が変更に なったとき又は親書類となる大量保有報告書や変更報告書の開示が終了して関連書類と しての提出ができないときは、変更報告書を新規書類として提出することができます。た だし、既存の書類との関連が設定されないため、そのような事情がない場合は、変更報告 書は、関連書類として提出してください。

共同保有者が存在する場合は、EDINET で提出書類ヘッダ作成時に「共同保有者:有」を 選択し、[提出書類詳細(作成中)画面]で共同保有者を設定してください。連名方式で書 類を提出する場合は、共同保有者の設定時に「連名」を指定してください。この場合は、 委任状を添付書類として提出します。連名の設定は、検索結果に反映されますので、正し く設定してください。

また、開示書類等提出者のために取引の媒介、取次ぎ又は代理をする者の名称等を記載 した書面又は個人である提出者等の住所・生年月日を添付する場合は、「PrivateAttach」 に格納してください。添付せずに画面入力から書類を作成する場合は、あらためて添付す る必要はありません。「PrivateAttach」については、『提出書類ファイル仕様書 3章 提出書 類の作成 3-9 PrivateAttach』を参照してください。

#### **NEMO** 注意:大量保有報告書様式(Excel 版)について

XBRL データで作成する書類の提出支援のため大量保有報告書様式(Excel 版)を用意していますが、提出した大 量保有報告書又は変更報告書に係る訂正報告書は、大量保有報告書様式(Excel 版)を使って作成できません。 画面入力により作成した大量保有報告書又は変更報告書に係る訂正報告書は、画面入力により訂正報告書を作 成することができます。入力方法を選択する場合は、十分に留意してください。

<span id="page-108-0"></span>持株会、役員等の大量保有報告書提出に際して

持株会、役員等に係る大量保有報告書を EDINET に提出する場合は、発行会社の事務担当者が、提出事務をする ことがありますが、必ず開示書類等提出者が取得した ID 及びパスワードを使用し、EDINETにログインをして大量保 有報告書を提出してください。発行会社の ID 及びパスワードを使用して、これらの者に係る大量保有報告書を提出 することはできませんので御注意ください。もし、開示書類等提出者が ID 及びパスワードを取得していない場合は、 直ちに取得手続をしてください。

<span id="page-109-0"></span>提出書類ヘッダ作成画面の発行会社 EDINET コードの入力について

提出書類ヘッダの作成時に表示される発行会社 EDINET コードの入力欄には、他社株の保有状況に係る大量保有 報告書を提出する場合は、当該他社株の発行会社の EDINET コードを入力し、自社が保有する自己株に係る大量 保有報告書を提出する場合は、自社の EDINET コードをそれぞれ入力してください。

発行会社 EDINET コード欄に、他社株の保有状況に係る大量保有報告書の提出であるのにもかかわらず、自社の EDINET コードを入力することがないよう、発行会社 EDINET コードの入力の際は十分に御注意ください。

### MEMO お法令上の「共同保有者」と報告書様式上の「共同保有者」と

### の違いについて

法令上の「共同保有者」とは、共同して株券等を取得、譲渡、又は議決権その他の権利を行使することに合意して いる者又は合意がない場合でも、次の関係にある者のことです。

- ・夫婦の関係
- ・支配株主等(50%超の議決権を有している者)と被支配会社の関係
- ・支配株主等を同じくする被支配会社同士の関係
- ・その他(金融商品取引法施行令第 14 条の 7 参照)

共同保有者がいる場合の大量保有報告書を提出する方法は、連名により大量保有報告書を提出する方法と、各々 が別々に大量保有報告書を提出する方法の2通りがあります。

報告書様式上は、様式の(記載上の注意)のとおり、連名提出する場合は、報告書様式の第2【提出者に関する事 項】に提出者及び共同保有者に関する記載を、各々が別々に提出する場合は、報告書様式の第2【提出者に関す る事項】に提出者に関する記載を、第3【共同保有者に関する事項】に共同保有者に関する記載をそれぞれします。

### 1-2-16 みなし有価証券届出書

特定有価証券については、募集事項等記載書面を有価証券報告書及びその添付書類と併 せて提出することにより、有価証券届出書を提出したものとみなされます。この募集事項 等記載書面及び有価証券報告書を一体として提出される書類を「みなし有価証券届出書」 といいます。

みなし有価証券届出書の対象様式は、「特定有価証券の内容等の開示に関する内閣府令」 に規定されている次の 4 様式です。

- ・第六号の七及び第七号様式(報告書全体が XBRL)
- ・第六号の八及び第七号の二様式(報告書全体が HTML)
- ・第六号の九及び第九号様式(財務諸表本表のみが XBRL)
- ・第六号の十及び第九号の二様式(報告書全体が HTML)

XBRL 対象様式の XBRL 記載内容については、『提出者別タクソノミ作成ガイドライン 7 章 提 出者別タクソノミを作成する際の注意事項 7-11 みなし有価証券届出書』を参照してくださ い。

みなし有価証券届出書及びその関連書類提出の流れは次の二つの図表のとおりです(訂 正書類提出の有無及び時系列については多様な可能性があります。)。

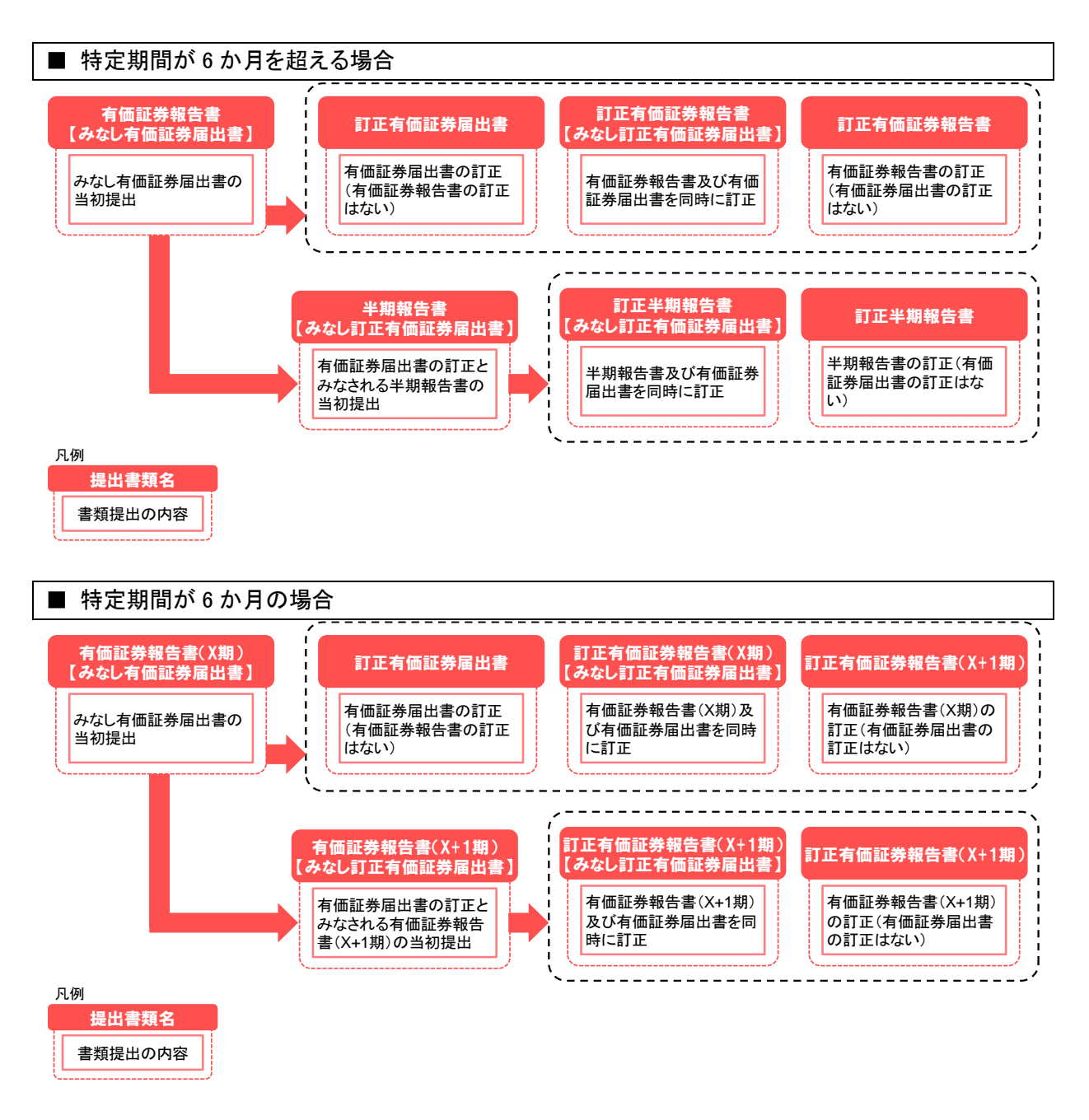

募集事項等記載書面と有価証券報告書を併せて提出する場合は、有価証券報告書の表紙 と募集事項等記載書面の表紙を一体化した表紙を提出してください。

表紙及び募集事項等記載書面本文に続く有価証券報告書本文の冒頭には、【有価証券報 告書】と記載してください。

表紙の脚注には、有価証券届出書とみなされる旨を記載してください。脚注の記載例は 次の二つの図表のとおりです。

■ 特定期間が 6 か月を超える場合

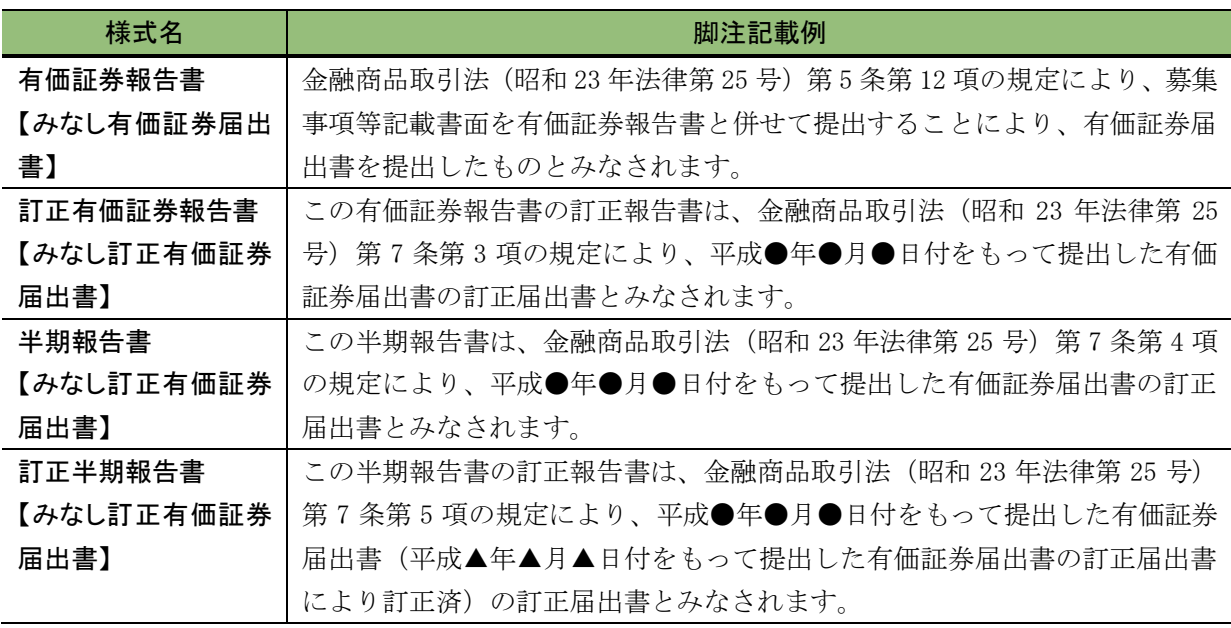

### ■ 特定期間が 6 か月の場合

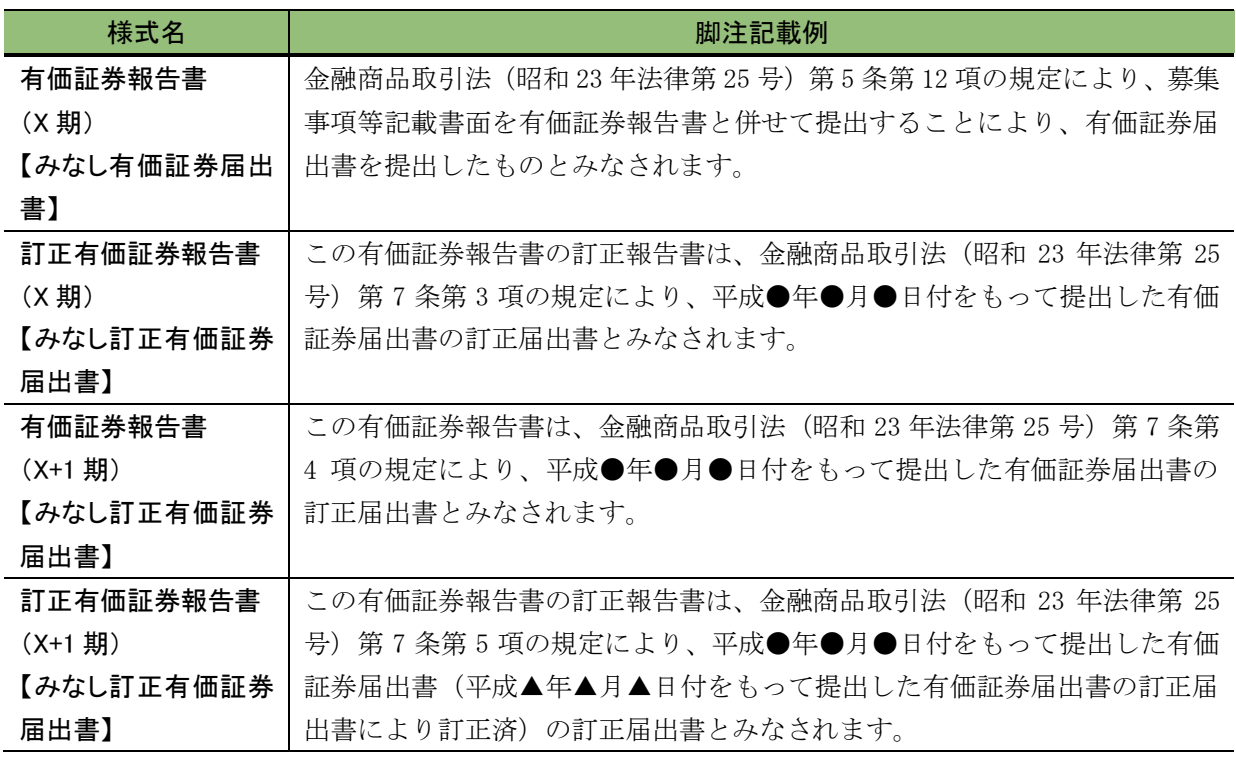

### 1-2-17 その他の書類

その他の提出書類として次の書類があります。

#### <親書類として提出する書類>

- ・有価証券通知書
- ・自己株券買付状況報告書
- ・別途買付禁止の特例を受けるための申出書
- ・基準日の届出書

#### <関連書類として提出する書類>

- ・発行登録追補書類
- ・発行登録通知書
- ・公開買付撤回届出書
- ・公開買付報告書
- ・その他の訂正報告書及び変更通知書
- ・訂正報告書に係る確認書

■ 売出人が個人である訂正届出書、発行登録追補書類又は訂正発行登録書を提出するとき 「売出人の住所を詳細に記載した訂正届出書、発行登録追補書類又は訂正発行登録書」を 「PrivateDoc」(非縦覧書類)に、「売出人の住所を市区町村まで記載した訂正届出書、発行 登録追補書類又は訂正発行登録書」を「PublicDoc」(縦覧書類)にそれぞれ格納してくだ さい。また、「売出人の住所を詳細に記載した添付書類」がある場合は、添付書類を 「PrivateAttach」(非縦覧添付書類)に、「売出人の住所を市区町村まで記載した添付書類」 を「AttachDoc」(縦覧添付書類)に格納してください。

「PrivateDoc」、「PublicDoc」、「PrivateAttach」及び「AttachDoc」については、『提出書 類ファイル仕様書 2章 フォルダの準備 2-1 使用するフォルダについて』及び『提出書類ファ イル仕様書 3 章 提出書類の作成』の『3-4 PublicDoc』、『3-6 AttachDoc』、『3-8 PrivateDoc』 並びに『3-9 PrivateAttach』を参照してください。

## 発行登録追補書類の訂正

**NEMO** 

発行登録追補書類の訂正報告をする場合は、発行登録書の関連書類である訂正発行登録書の様式を用いて作成 します。

#### **NEMO** 報告書代替書面について

金融商品取引法に定められた「報告書代替書面」を提出する場合は、あらかじめ承認を受ける必要があります。

承認後、「報告書代替書面」は PDF に変換し「AttachDoc」フォルダに保存して提出してください。

詳しくは、管轄財務(支)局等に問い合わせてください。

## <span id="page-113-0"></span>**1-3** 書類提出メニューの表示

「書類提出メニュー」を表示します。

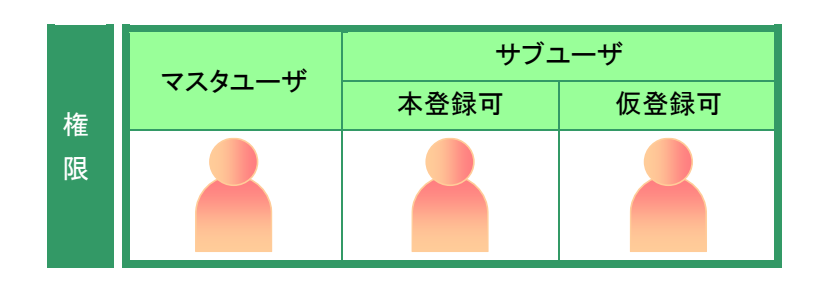

[提出者用メニュー画面]を表示しま す。

※表示されていない場合は、「1 章 [EDINET](#page-12-0) の [基本操作](#page-12-0) 3 [提出者用メニューの表示と終](#page-31-0) [了](#page-31-0) 3-1 [ログイン」](#page-31-1)([p.20](#page-31-1))を参照してくださ い。

## **1**

《書類提出》をクリックします。

[書類提出] メニューが表示されま す。

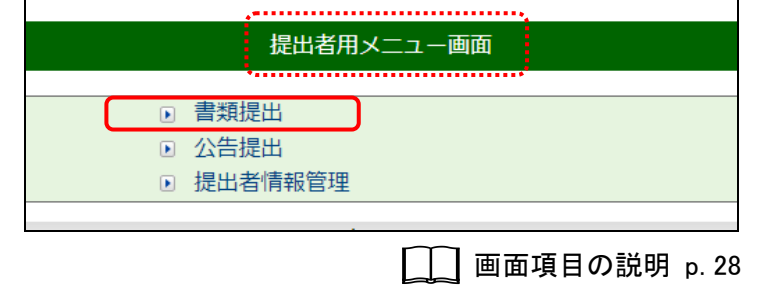

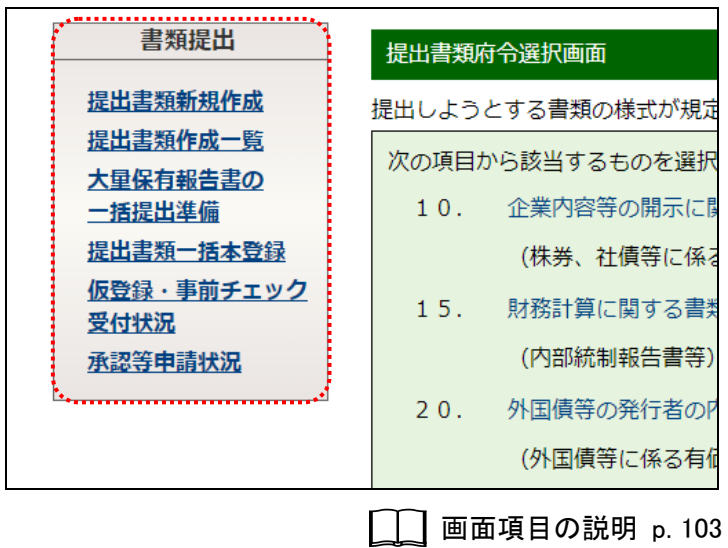

## 画面項目の説明

#### <span id="page-114-0"></span>■ 書類提出メニュー

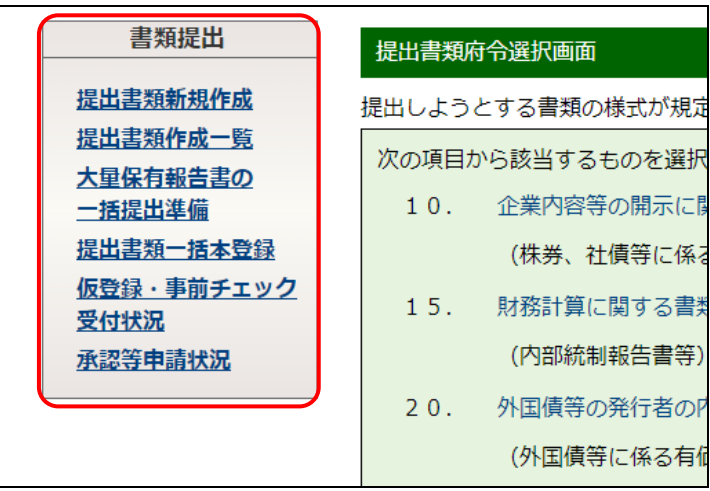

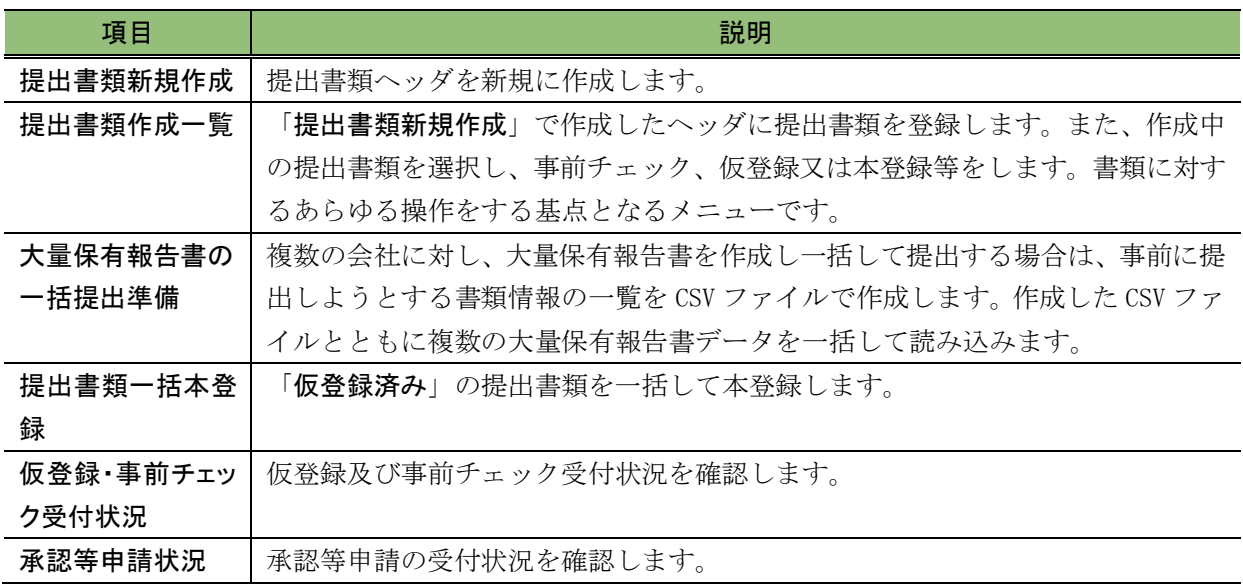

# <span id="page-115-0"></span>2 提出書類新規作成

提出書類のヘッダ(書誌)情報を作成します。

EDINET に書類を新規提出する場合は、最初に提出書類のヘッダ (書誌情報)を作成し ます。ヘッダの作成では、これから提出する書類の内閣府令、様式を選択し、提出書類の 基本情報を入力します。別途作成した提出書類データは、「3 [提出書類作成一覧](#page-134-0)」([p.123](#page-134-0)) から登録します。ヘッダを作成する操作の手順は次のとおりです。

※発行会社の事務担当者が持株会、役員、その他の株主等に係る大量保有報告書を EDINET に提出する 場合は、「1 [書類提出の手順](#page-99-0) 1−2−15 大量保有報告書 ≪毎<mark>重要</mark> [持株会、役員等の大量保有報告書提](#page-108-0) [出に際して」](#page-108-0)([p.97](#page-108-1))も併せて参照してください。

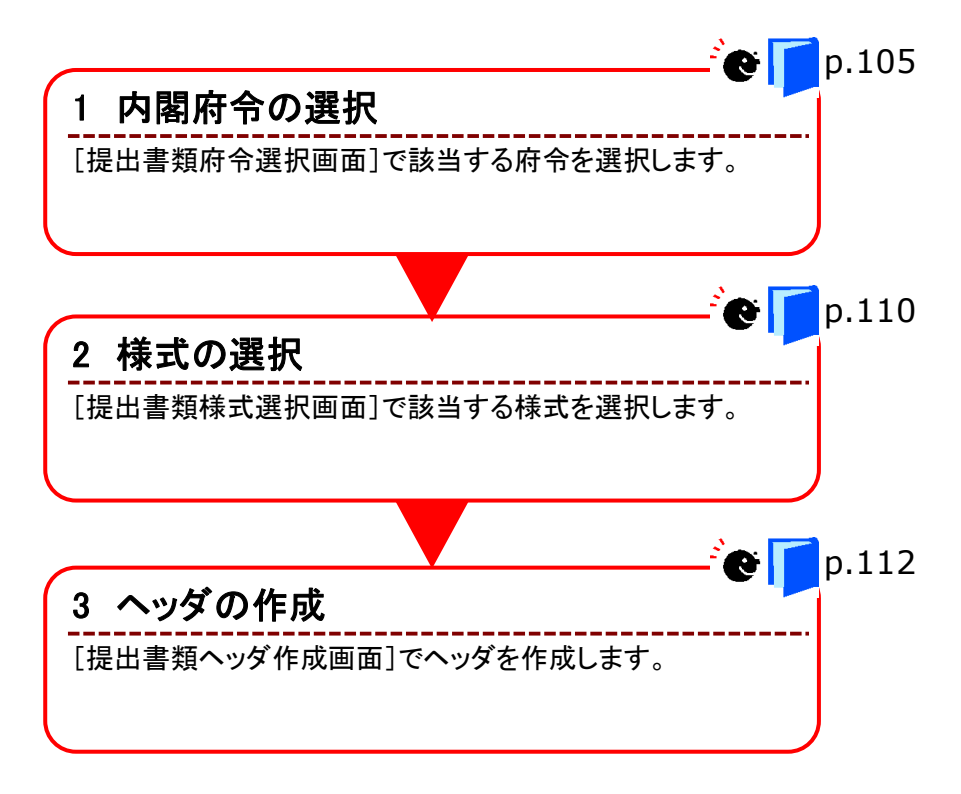

## <span id="page-116-0"></span>**2-1** 内閣府令の選択

内閣府令の選択をします。

[書類提出]メニューを表示します。 ※表示されていない場合は、「1 [書類提出の](#page-99-0) [手順](#page-99-0) 1-3 書類提出メニューの表示」 ([p.102](#page-113-0))を参照してください。

## **1**

《提出書類新規作成》をクリックします。 ※提出者用メニューの《書類提出》をクリックし た直後は[提出書類府令選択画面]が表示さ れるため、この手順は不要になります。

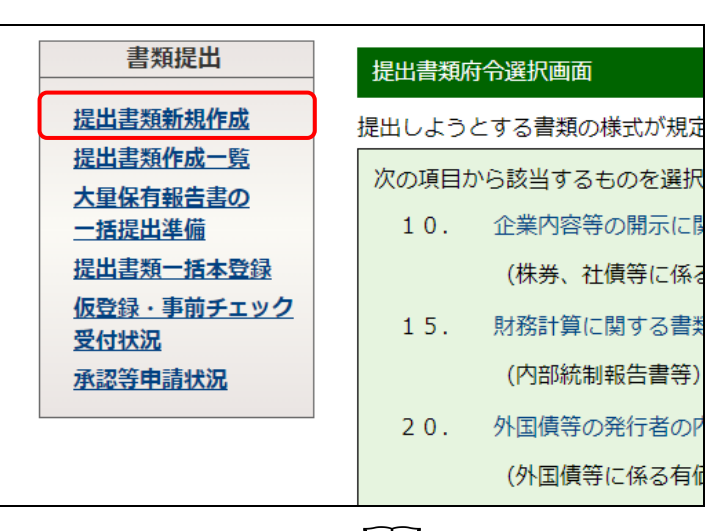

画面項目の説明 [p.103](#page-114-0)

「提出書類府令選択画面」が表示され ます。

## **2**

該当する「府令」をクリックします。

特定有価証券の場合

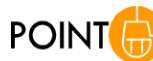

「特定有価証券の内容等の開示に関す る内閣府令」を選択した場合は、府令選 択後に[提出書類ファンド指定画面]が表 示され、ファンドコードの入力が必要で す。

詳しくは、「<sup>『●</sup> [ファンドコードの入力」](#page-118-0) ([p.107](#page-118-0))を参照してください。

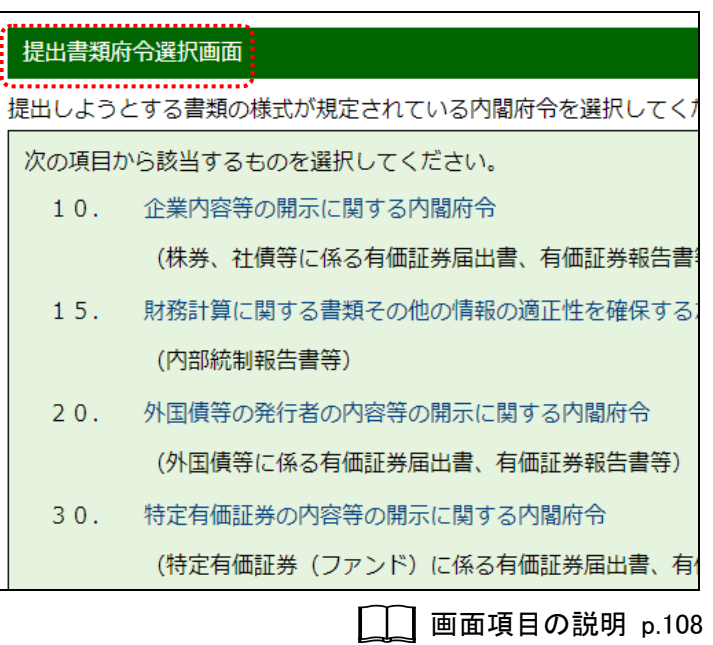

[提出書類様式選択画面] が表示され ます。

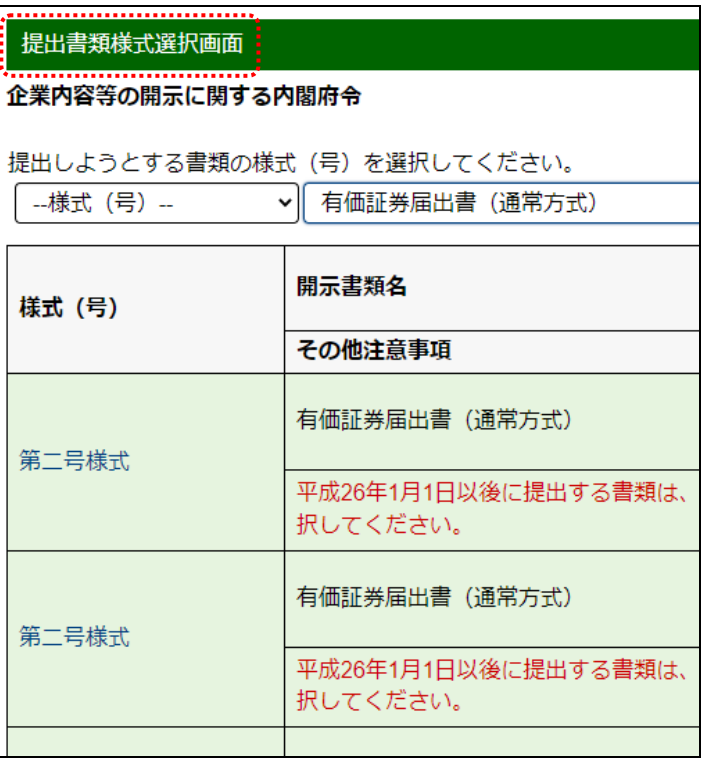

<span id="page-118-0"></span>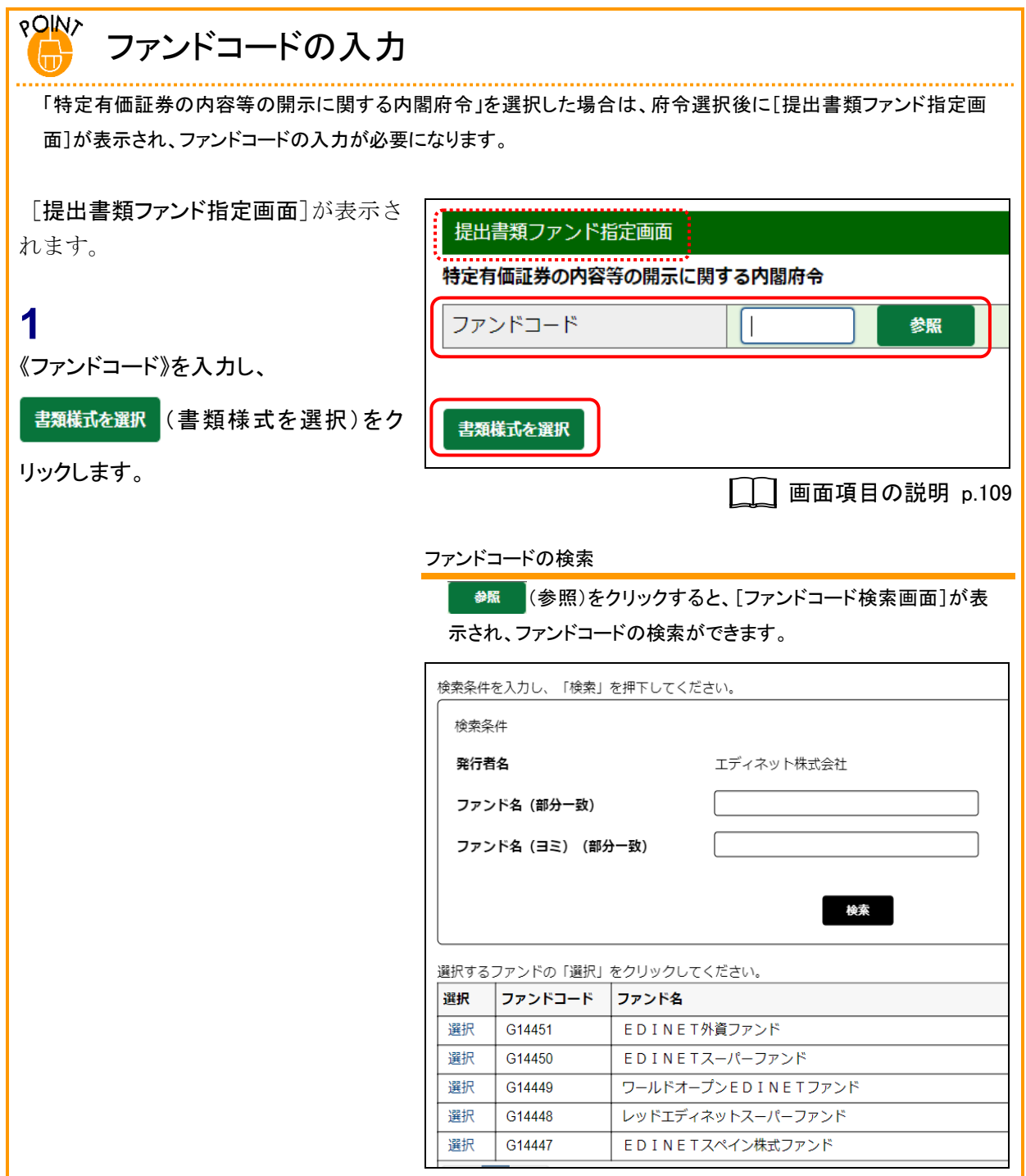

## 画面項目の説明

#### <span id="page-119-0"></span>■ 提出書類府令選択画面

使用できる府令が表示されます。

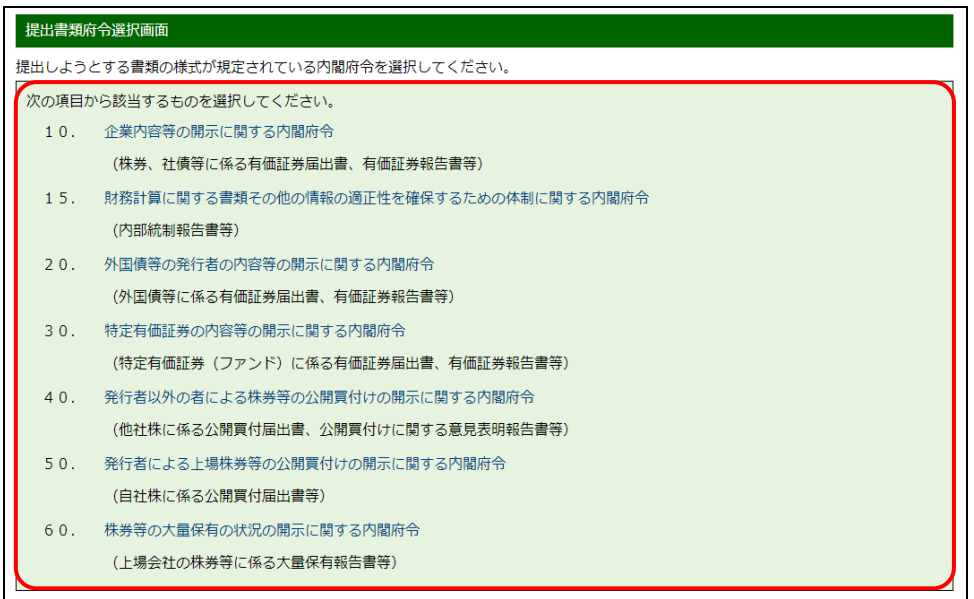

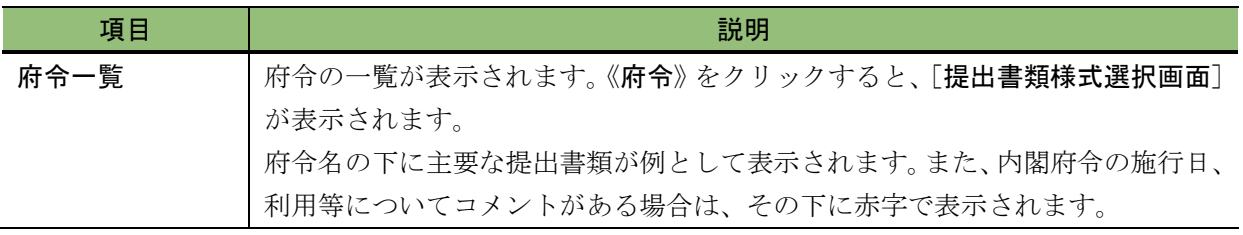

#### <span id="page-120-0"></span>■ 提出書類ファンド指定画面

ファンドコードを指定します。

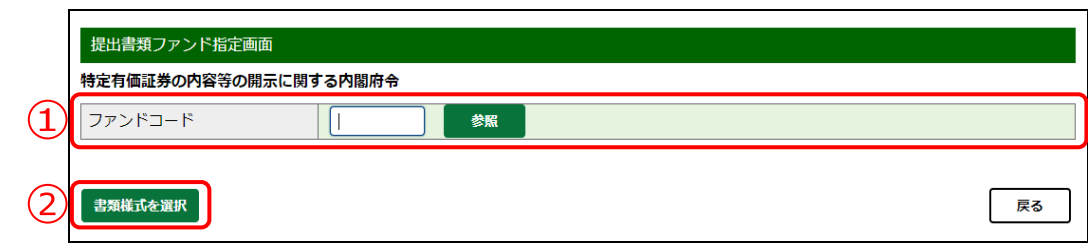

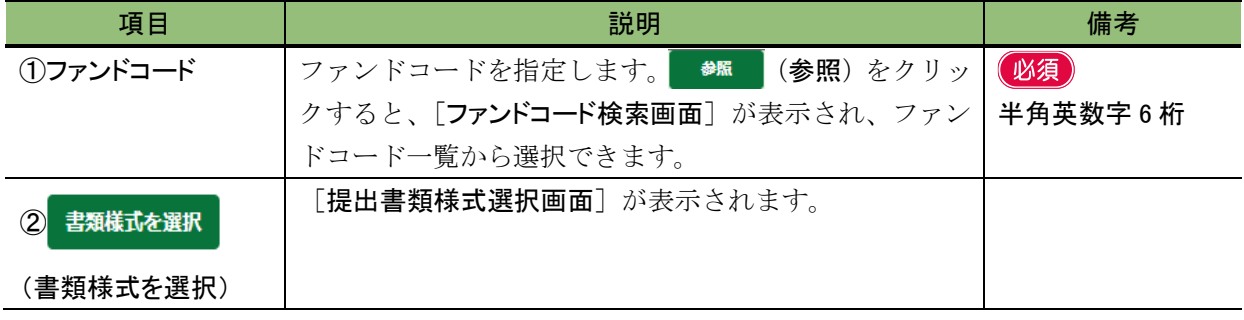

#### **MEMO** ファンドの書類を提出する場合

ファンドの書類を提出する場合は、事前に EDINET にファンド情報を届出し、ファンドコードを取得する必要がありま す。詳しくは、「5 章 [提出者情報管理](#page-337-0) 7 [ファンドの届出](#page-402-0) 7-2 [ファンド情報の届出」](#page-407-0)([p.396](#page-407-0))を参照してください。ま た、届出済みのファンドコードを確認する場合は、ファンド情報照会機能を使用して確認ができます。詳しくは、「5 章 [提出者情報管理](#page-337-0) 8 [ファンド情報管理](#page-414-0) 8-1 [情報照会」](#page-415-0)([p.404](#page-415-0))を参照してください。

## <span id="page-121-0"></span>**2-2** 様式の選択

様式を選択します。選択した府令によって、様式の種類は異なります。

提出書類様式選択画面

企業内容等の開示に関する内閣府令

## **1**

該当する「様式」をクリックします。 ※「企業内容等の開示に関する内閣府令」を 選択した場合の画面です。

#### 様式の絞込み

**MEMO** 

「様式(号)」及び「開示書類名」の▼をク リックし、[提出書類様式選択画面]に表 示される様式を絞り込むことが可能で す。

#### 表示される様式

**MEMO** 

[提出書類様式選択画面]では、現在提 出可能な様式のみ表示されます。タクソ ノミの適用条件その他注意事項等を参 照して様式を選択してください(通常は、 最新の様式を選択することになりま す。)。提出しようとする様式が表示され ていない場合は、提出者種別変更が必 要である可能性がありますので、管轄財 務(支)局等に御連絡ください。

「提出書類ヘッダ作成画面]が表示さ れます。

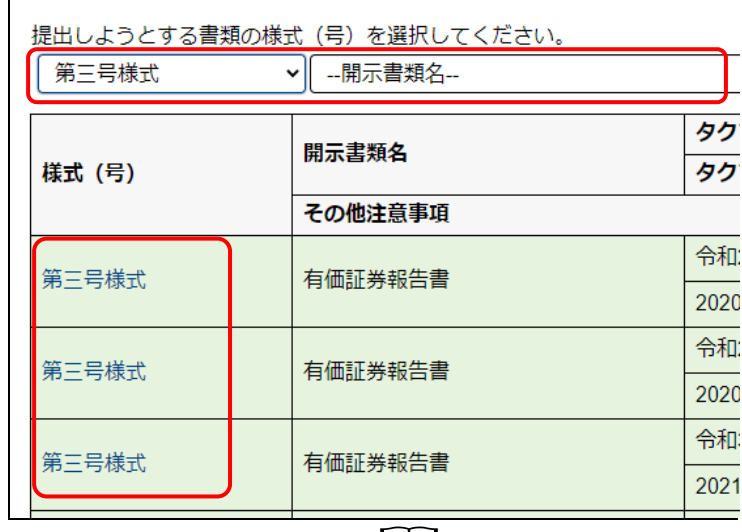

画面項目の説明 [p.111](#page-122-0)

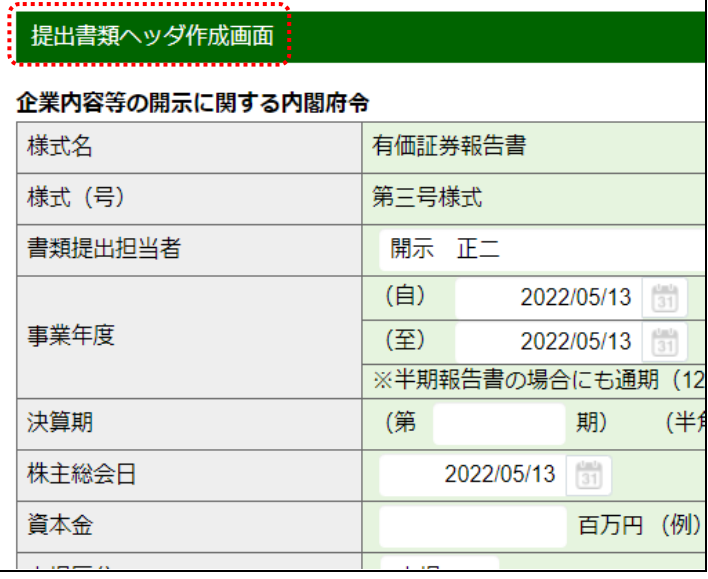

## 画面項目の説明

#### <span id="page-122-0"></span>■ 提出書類様式選択画面

提出できる様式が表示されます。表示内容は選択した府令によって異なります。 ※「企業内容等の開示に関する内閣府令」を選択した場合の画面です。

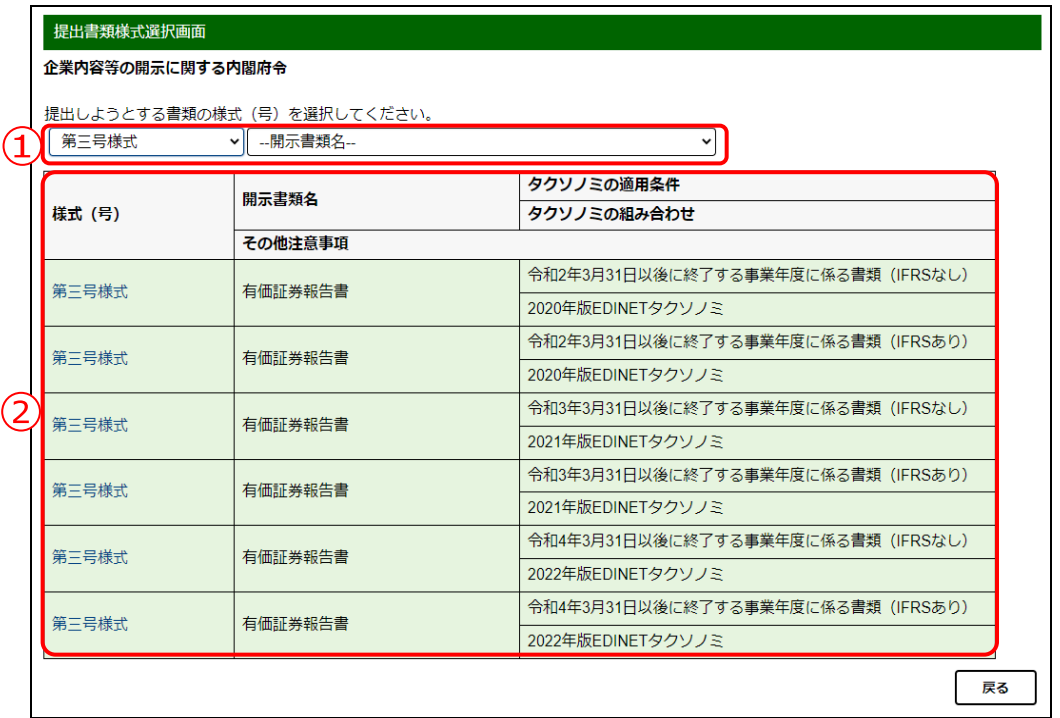

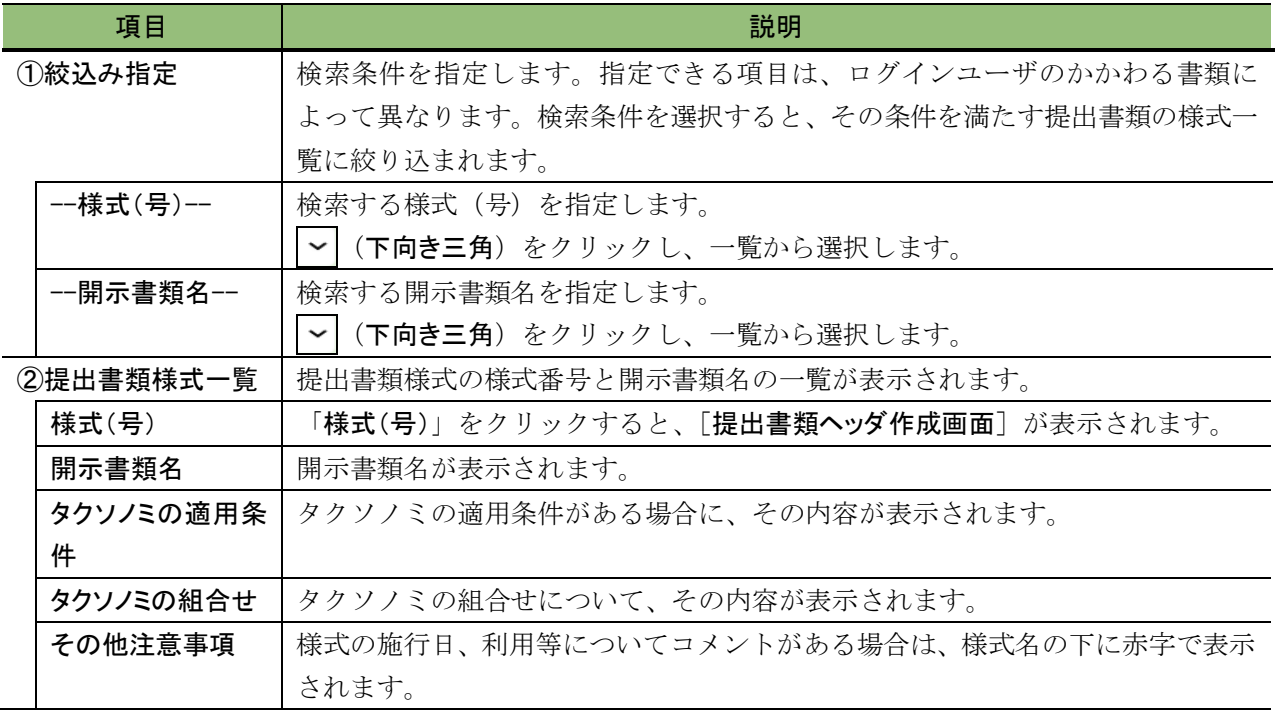

## <span id="page-123-0"></span>**2-3** ヘッダの作成

選択した府令、様式のヘッダ項目を入力します。

## ヘッダの自動削除

**MEMO** 

ヘッダ作成後、一定期間(6 か月間)内に提出書類データのアップロード(送信)、仮登録等の登録操作をしなかった 場合は、ヘッダ情報が EDINET から自動的に削除されます。

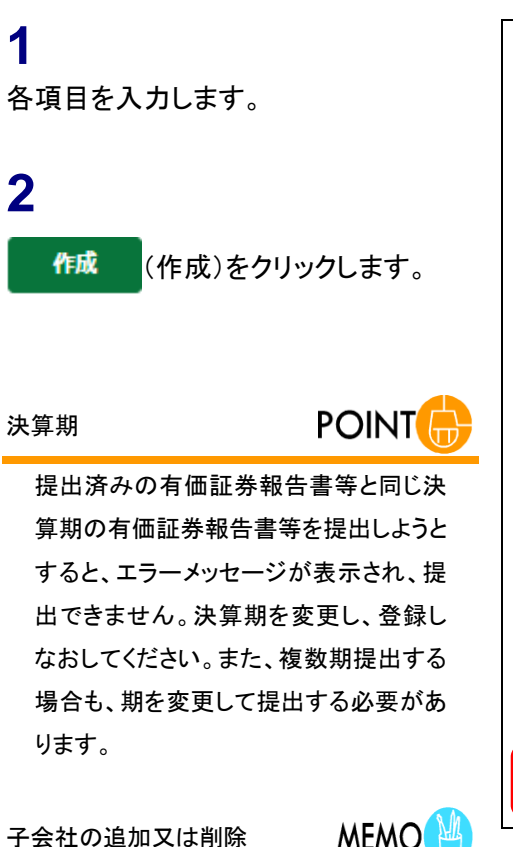

**MEMO** 子会社を追加又は削除する場合は、 「POINTO 子会社 EDINET [コードの追](#page-126-0) [加又は削除」](#page-126-0)([p.115](#page-126-0))を参照してくださ い。

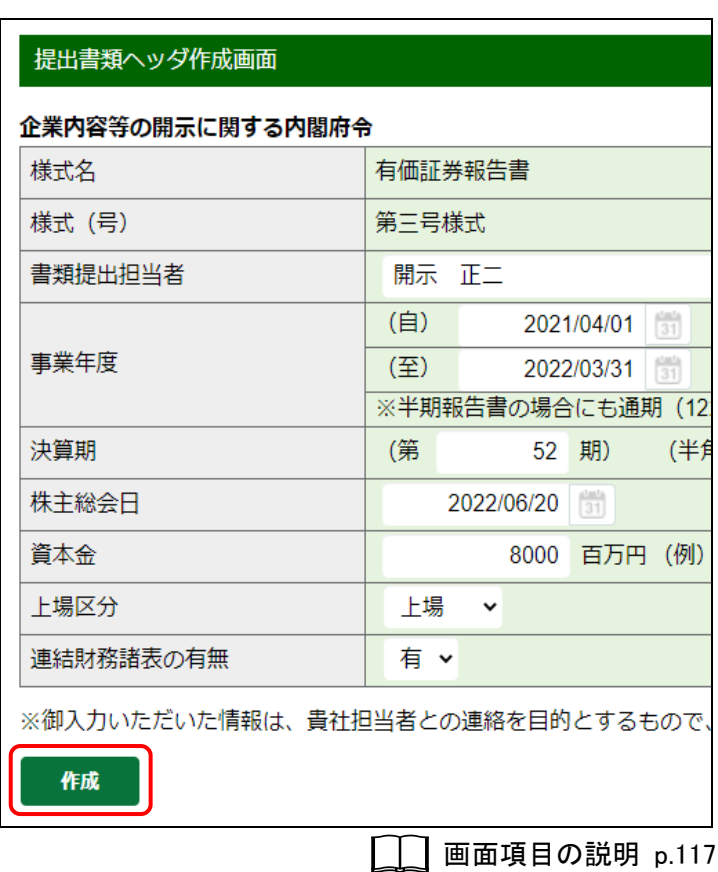

[提出書類ヘッダ作成確認画面]が表 示されます。

**3** 内容を確認し、 作成実行 (作成実行) をクリックします。

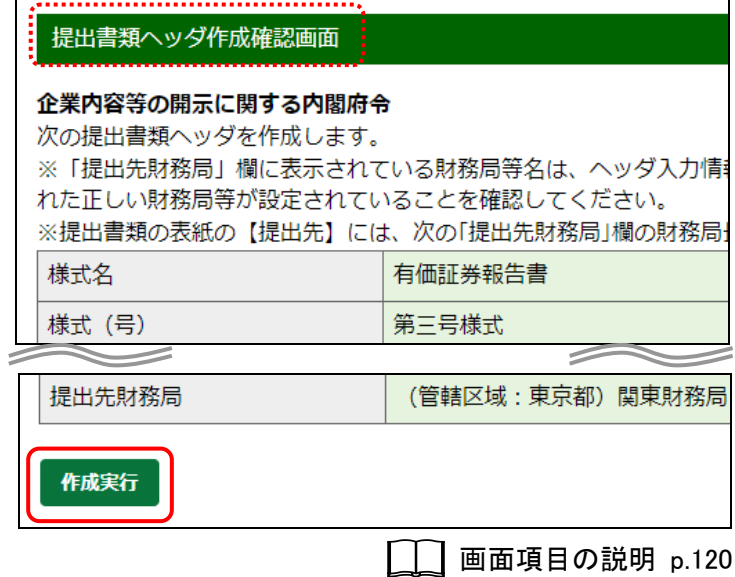

[提出書類ヘッダ作成完了画面]が表 示され、「書類管理番号」が表示され ます。

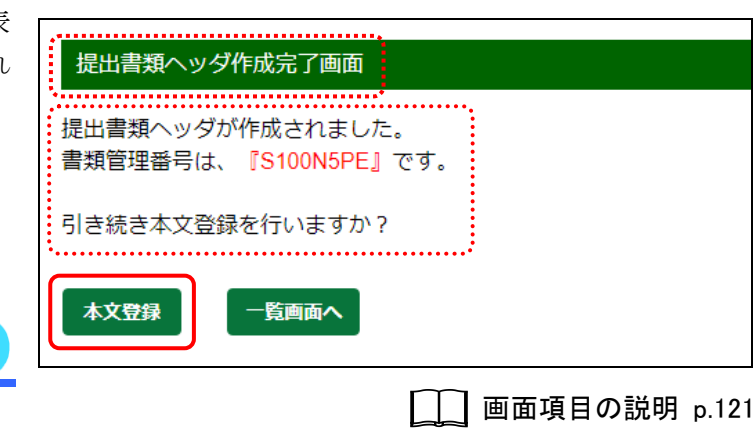

「書類管理番号」とは、提出書類に一意 に付与される番号です。

**MEMO** 

「書類管理番号」を確認します。

**5**

**4**

書類管理番号

本文登録 (本文登録)をクリックしま

す。

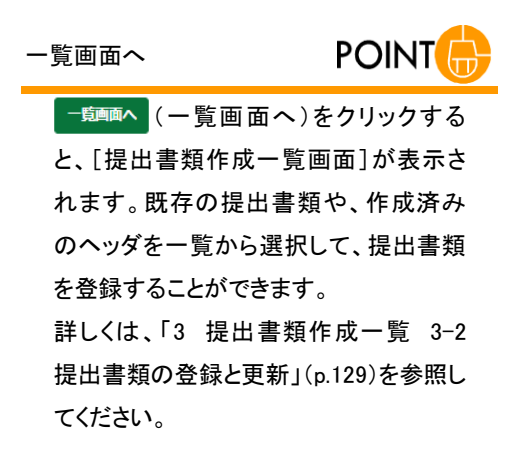

[提出書類詳細(作成中)画面]が表示 されます。

#### 提出書類の登録

MEMO

この後の操作は、「3 [提出書類作成一](#page-134-0) [覧](#page-134-0) 3-2 [提出書類の登録と更新](#page-140-0) [3-2-1](#page-142-0) [提出書類のアップロード\(送信\)」](#page-142-0)([p.131](#page-142-0)) を参照してください。

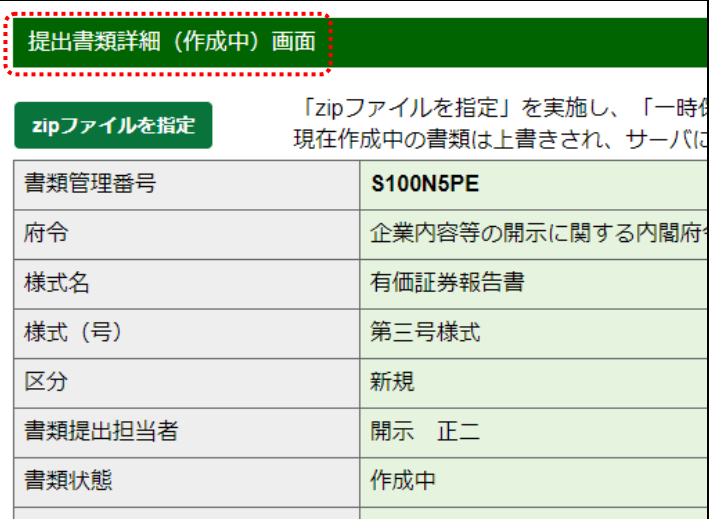

<span id="page-126-1"></span><span id="page-126-0"></span>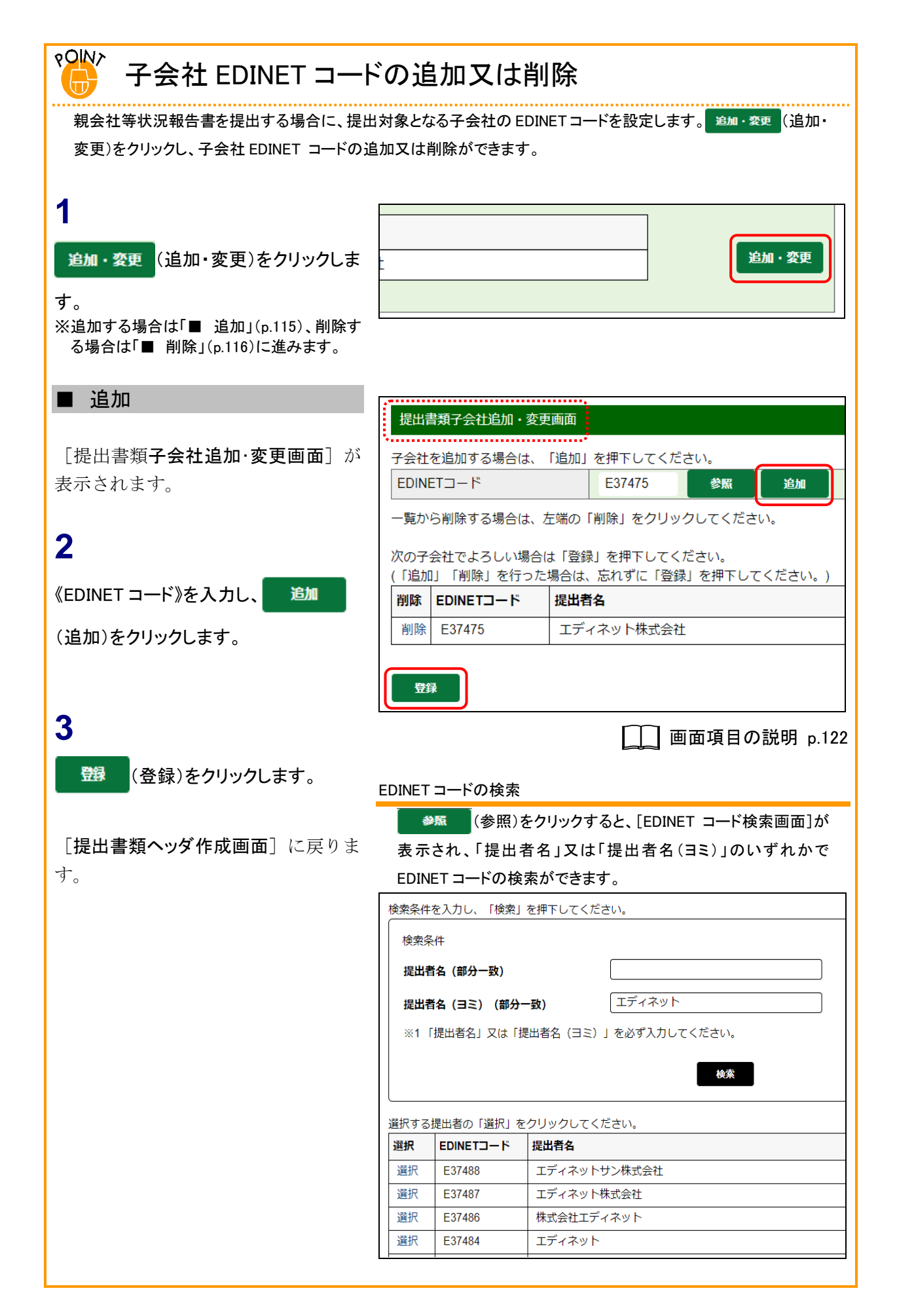

<span id="page-127-0"></span>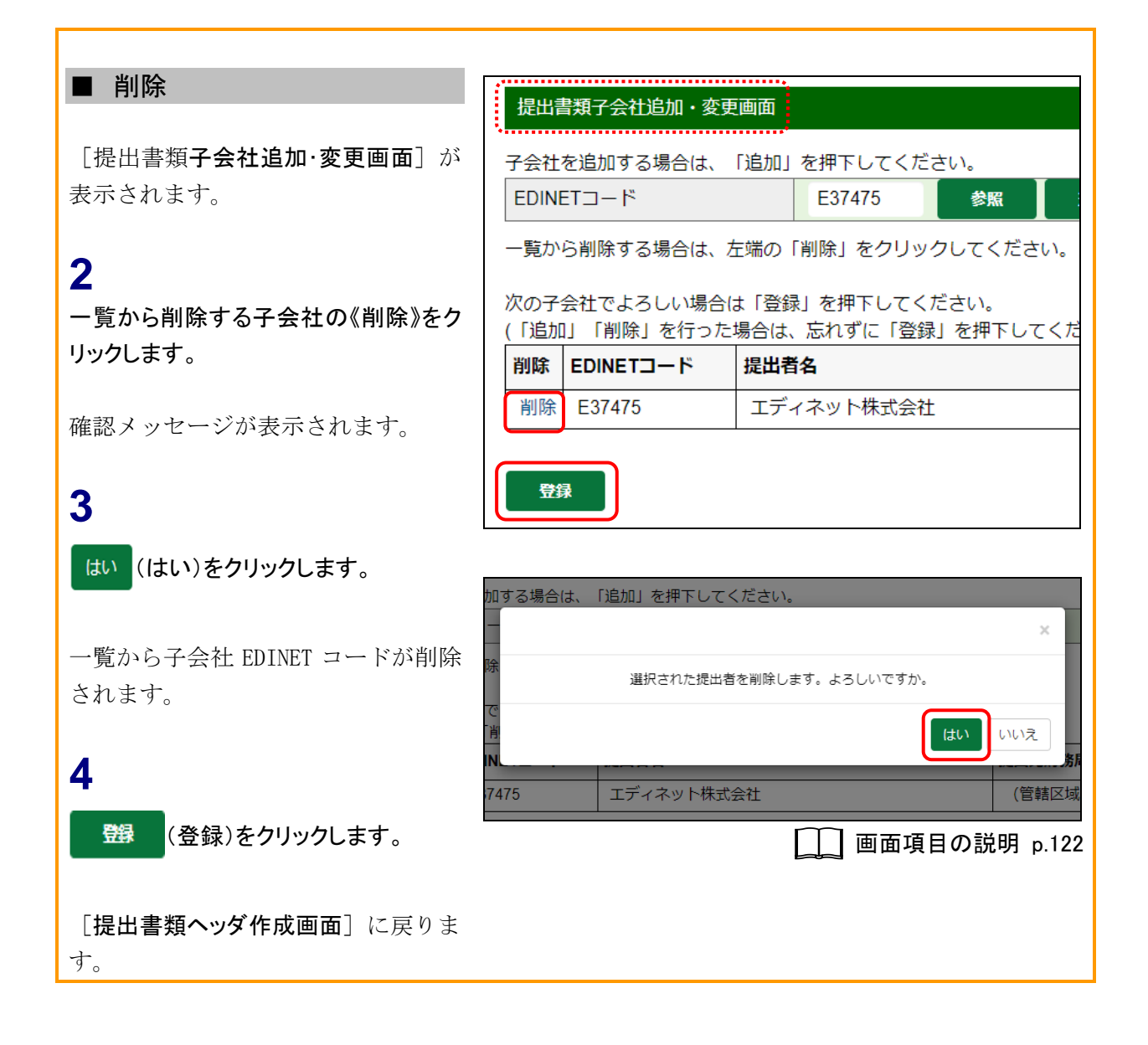

## 画面項目の説明

#### <span id="page-128-0"></span>■ 提出書類ヘッダ作成画面

提出書類のヘッダ情報を入力します。選択した府令、様式によって、表示される項目は 異なります。

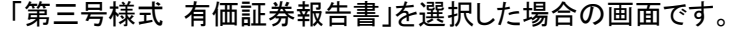

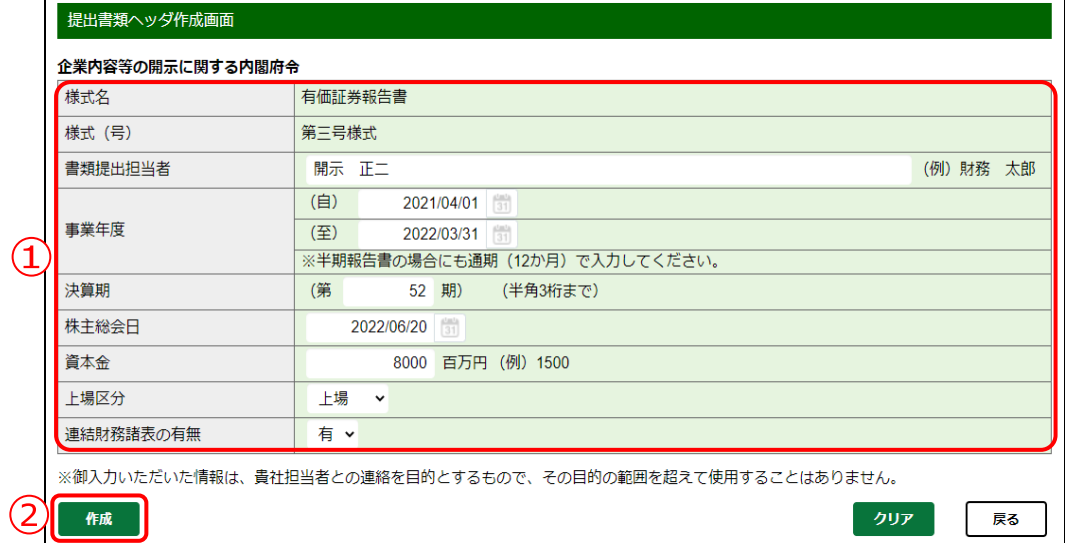

#### ※項目入力時には、次の項目の中から該当する項目を参照してください。

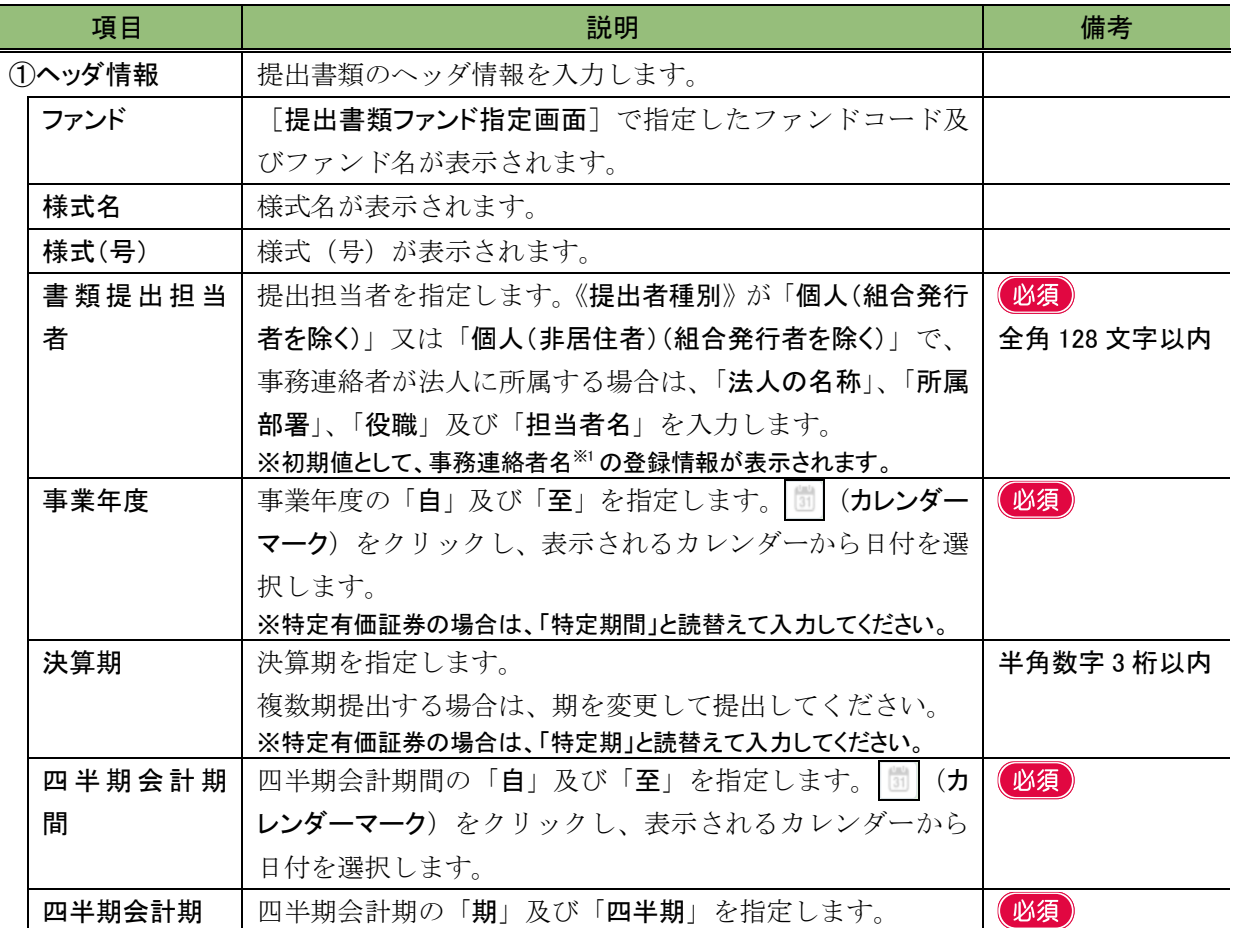

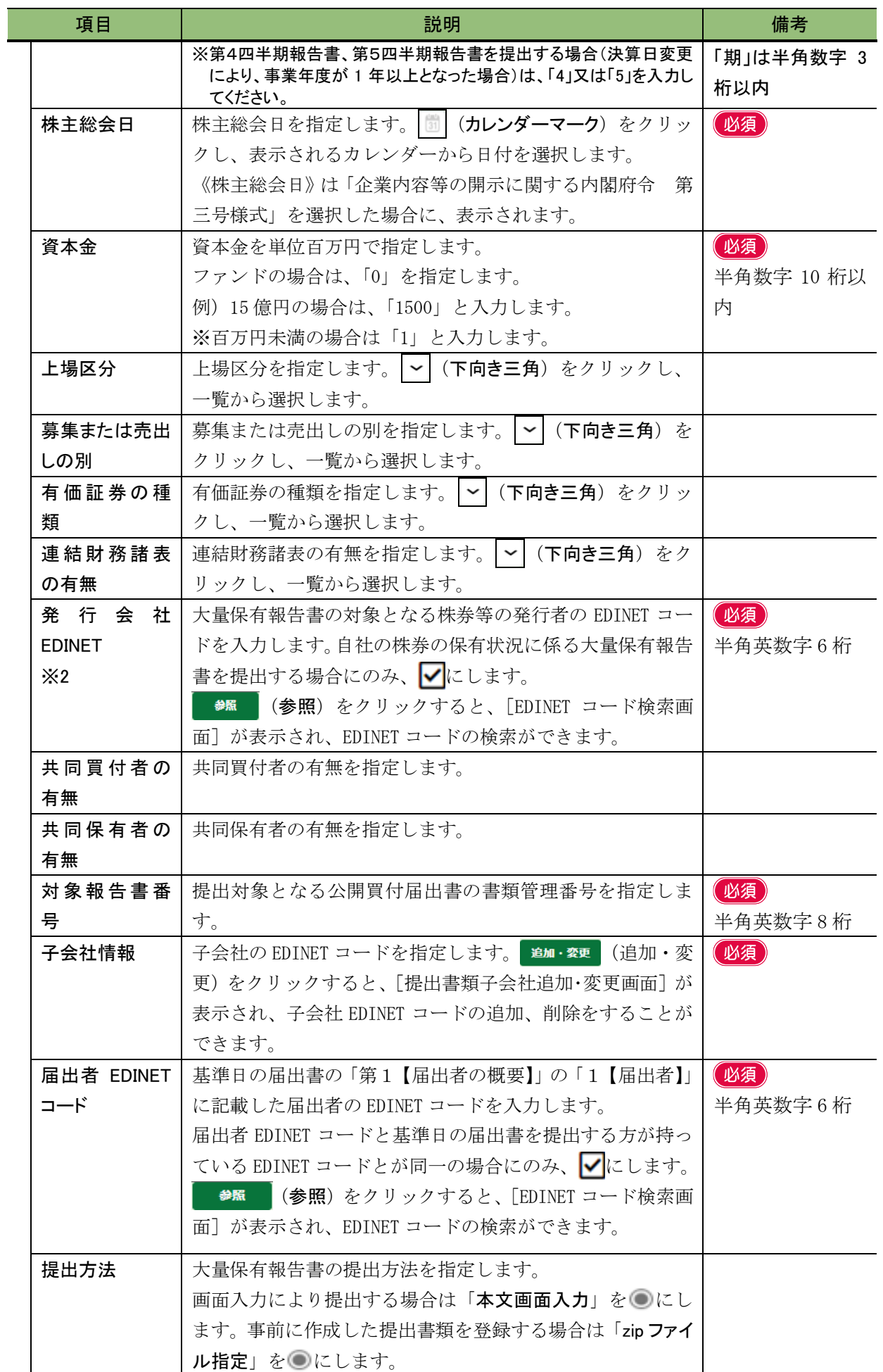

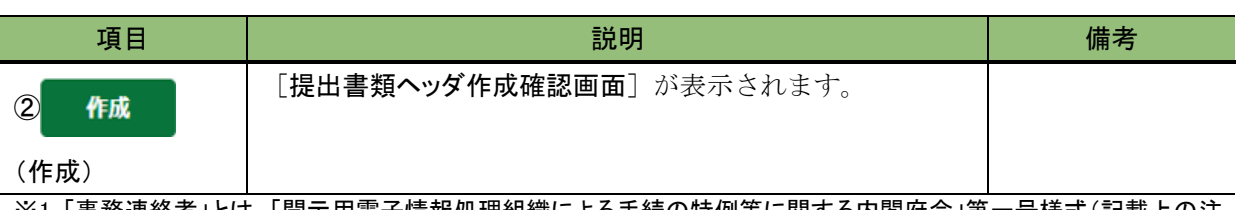

※1「事務連絡者」とは、「開示用電子情報処理組織による手続の特例等に関する内閣府令」第一号様式(記載上の注 意)(1)の事務担当者(当該電子開示システム届出に係る担当者)を指します。

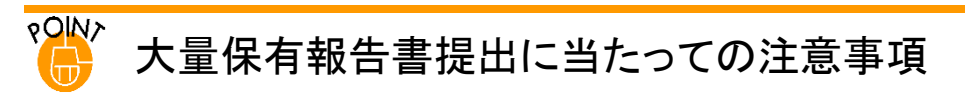

「株券等の大量保有の状況の開示に関する内閣府令」第一号様式、第一号及び第二号様式、第三号様式を選択し た場合は、次の点について注意が必要です。

- ※1 大量保有報告書の報告対象となる株券等の発行者の EDINET コードを入力します。開示書類等提出者の EDINET コードを入力した場合は、自己株券の保有状況に係る報告書の提出となります。他社株券の保有状況 に係る報告書を提出する場合は、開示書類等提出者の EDINET コードを入力しないよう御注意ください。
- ※2 「株券等の大量保有の状況に関する内閣府令」第一号様式、第三号様式を選択した場合のみ表示されます。

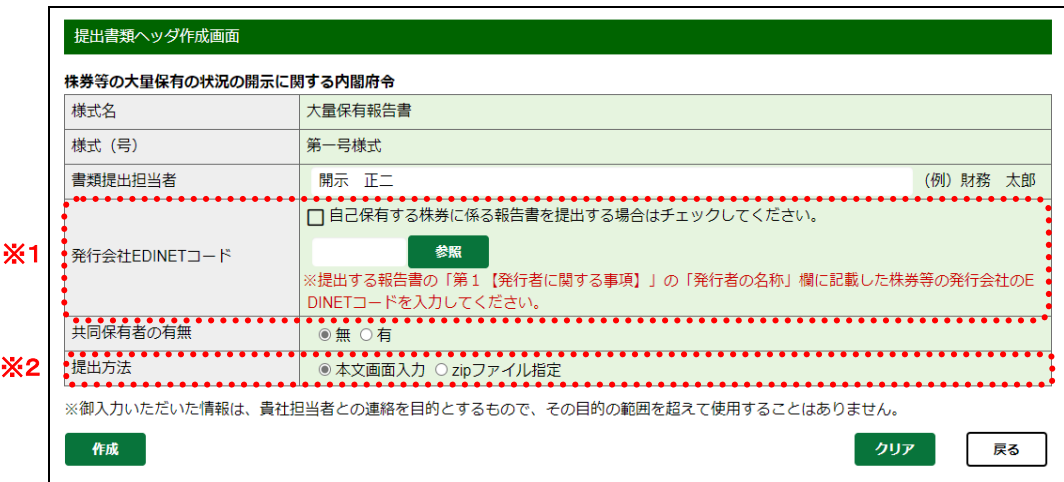

<sup>※</sup>2 大量保有報告書を提出する際、誤った発行会社 EDINET コードを入力したために訂正が必要となる事例が発生して います。発行会社 EDINET コードの入力に当たっては、「1 [書類提出の手順](#page-99-0) 1-2 [提出書類ごとの注意事項](#page-103-0) 1-2-15 [大量保有報告書](#page-108-1) < 種要 [提出書類ヘッダ作成画面の発行会社](#page-109-0) EDINET コードの入力について」([p.98](#page-109-0))を 参照し、正しい発行会社 EDINET コードを入力してください。

#### <span id="page-131-0"></span>■ 提出書類ヘッダ作成確認画面

[提出書類ヘッダ作成画面]で入力した内容が表示されます。修正する場合は、 | 、 | る)をクリックします。

提出書類ヘッダ作成確認画面 企業内容等の開示に関する内閣府令 次の提出書類ヘッダを作成します。 様式名 有価証券報告書 **様式 (号)** 第三号様式 書類提出担当者 開示 正二 (自) 2021/04/01 事業年度  $\frac{1}{(\pm 2)}$  2022/03/31 決算期 第52期 (1 株主総会日 2022/06/20 資本金 8,000百万円 上場区分 上場 連結財務諸表の有無 有 提出先財務局 (管轄区域:東京都)関東財務局 作成実行 戻る

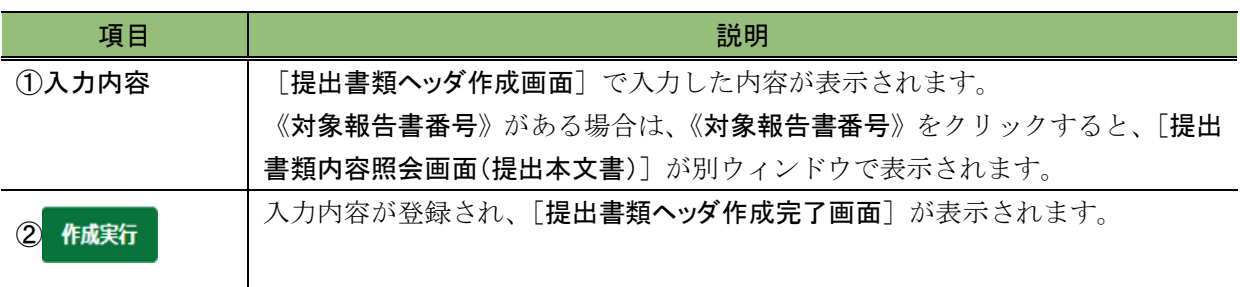

(作成実行)

※大量保有報告書の開示書類等提出者は、提出書類ヘッダ作成確認画面で、発行会社 EDINET コードを正しく入力して いるか再度確認してください。

#### <span id="page-132-0"></span>■ 提出書類ヘッダ作成完了画面

確認メッセージ及び「書類管理番号」が表示されます。

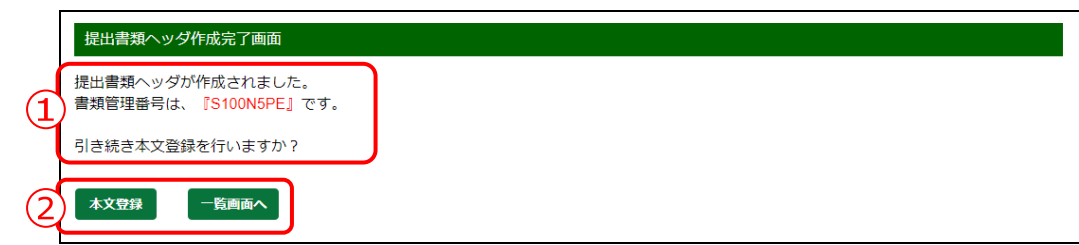

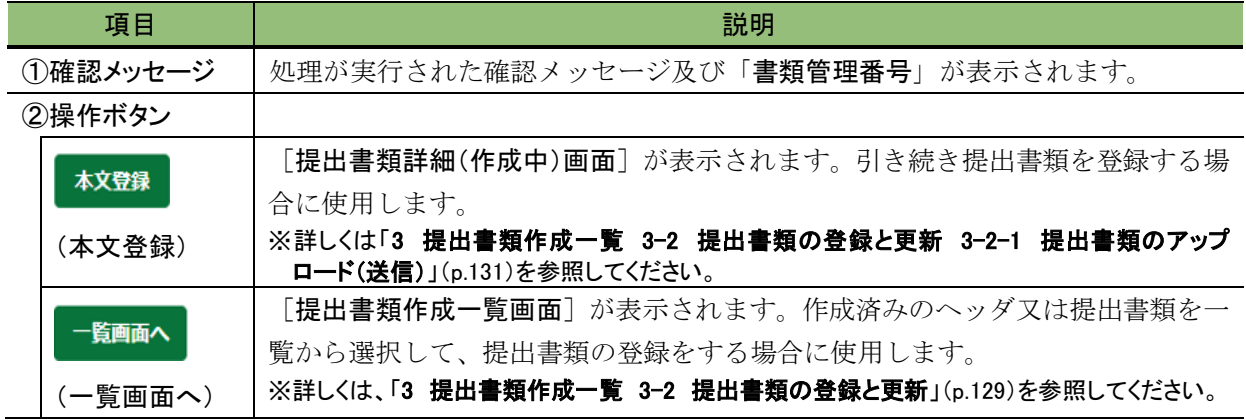

#### <span id="page-133-0"></span>■ 提出書類子会社追加·変更画面

追加又は変更する子会社 EDINET コードを指定します。選択できる子会社 EDINET コード は、有価証券報告書の提出先財務(支)局等が同じ会社のみです。

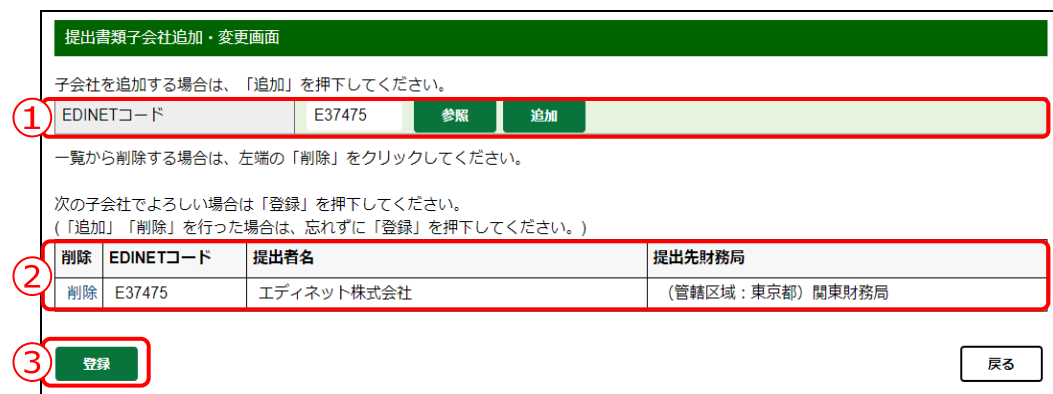

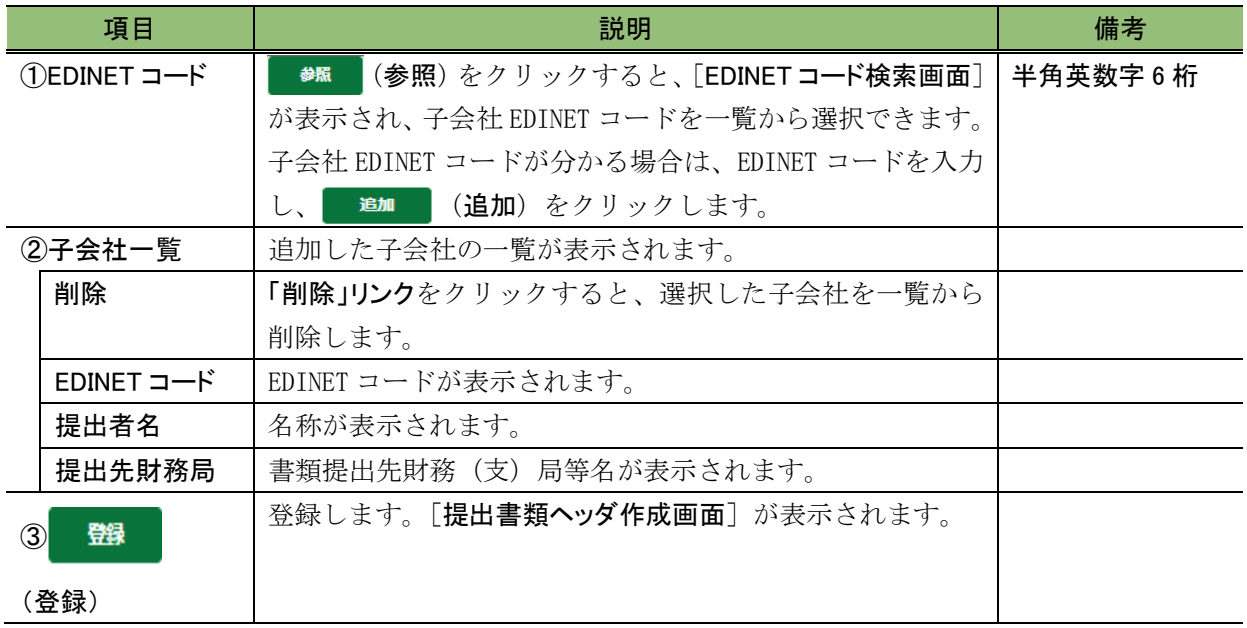

<span id="page-134-0"></span>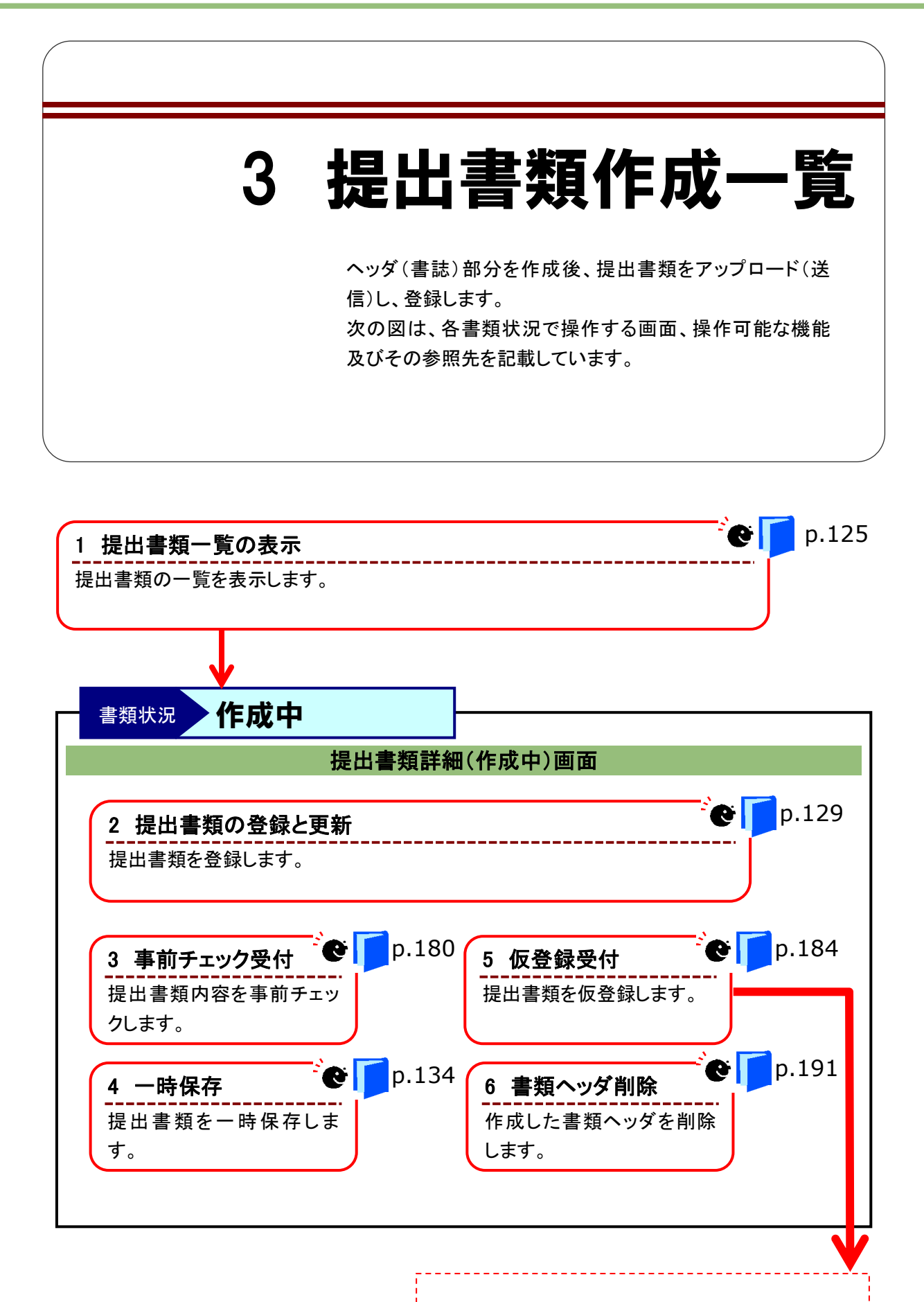

提出書類詳細(仮登録済)画面へ

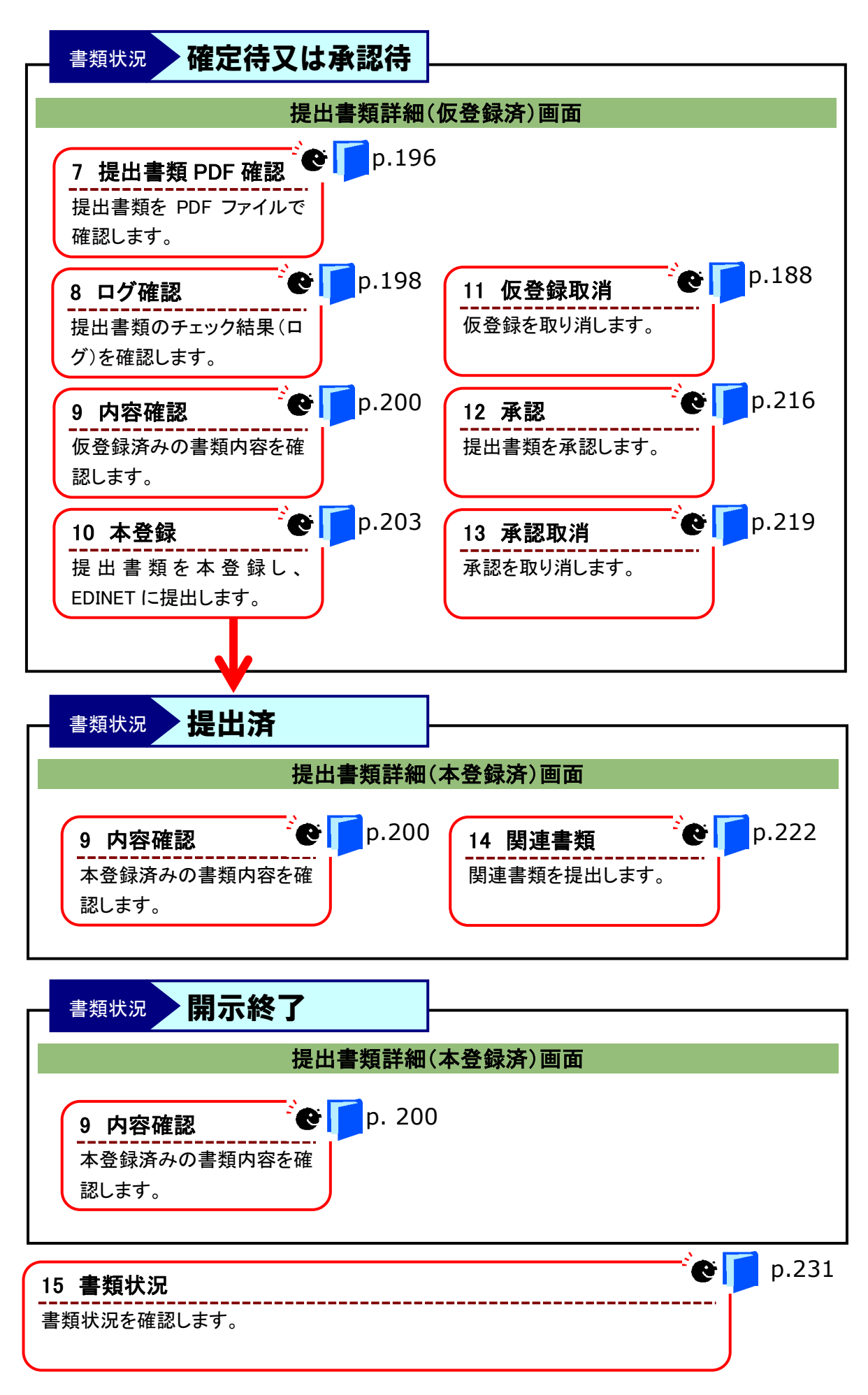

## <span id="page-136-0"></span>**3-1** 提出書類一覧の表示

ログインユーザの EDINET コードで作成した書類の一覧が表示されます。

また、共同買付者又は共同保有者(連名提出)として提出する書類がある場合は、仮登 録済み及び提出済みの書類も表示されます。

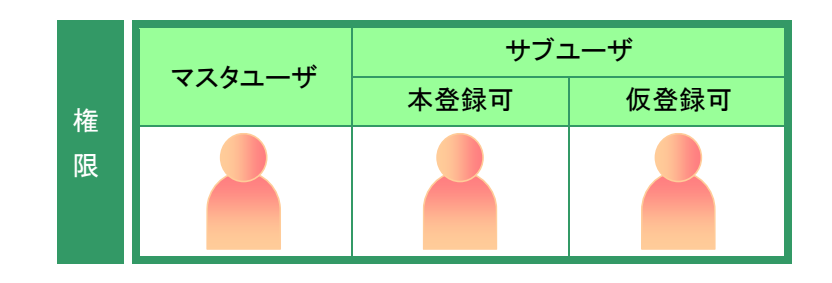

[書類提出] メニューを表示します。 ※表示されていない場合は、「1 [書類提出の](#page-99-0) [手順](#page-99-0) 1-3 書類提出メニューの表示」 ([p.102](#page-113-0))」を参照してください。

**1** 《提出書類作成一覧》をクリックします。

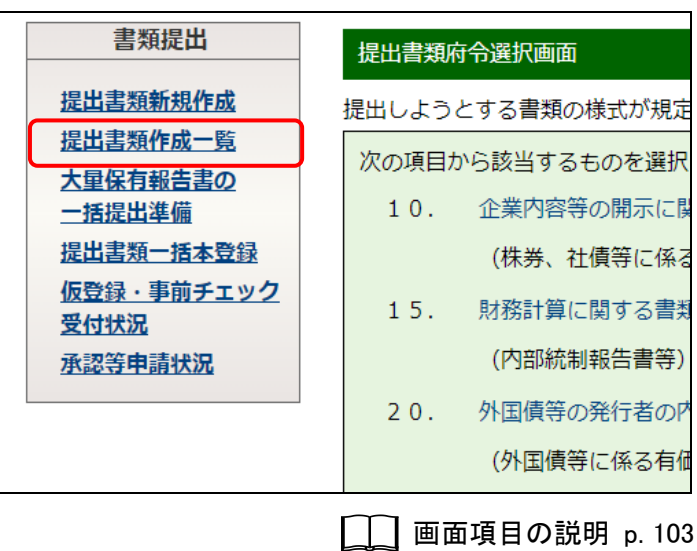

「提出書類作成一覧画面]が表示され ます。

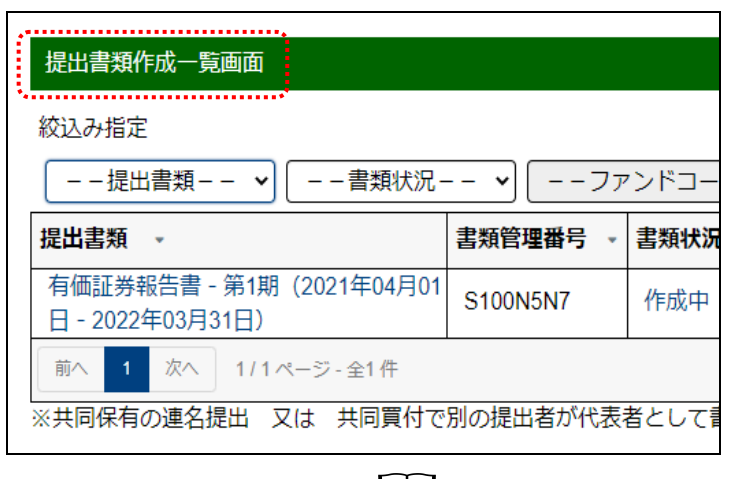

画面項目の説明 [p.126](#page-137-0)

## 画面項目の説明

#### <span id="page-137-0"></span>■ 提出書類作成一覧画面

提出書類の書類名、書類状況等を一覧に表示します。

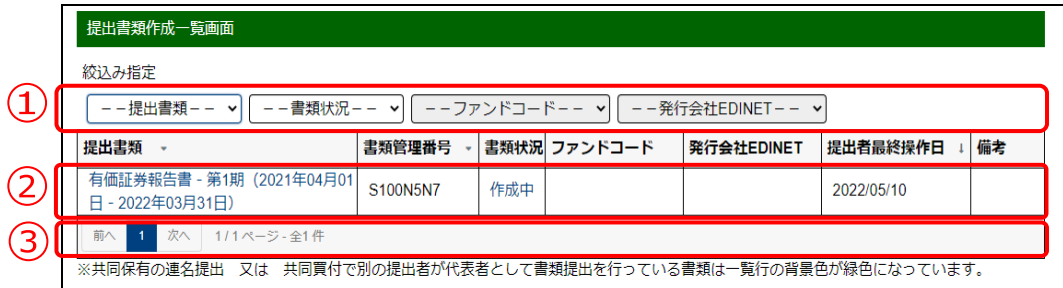

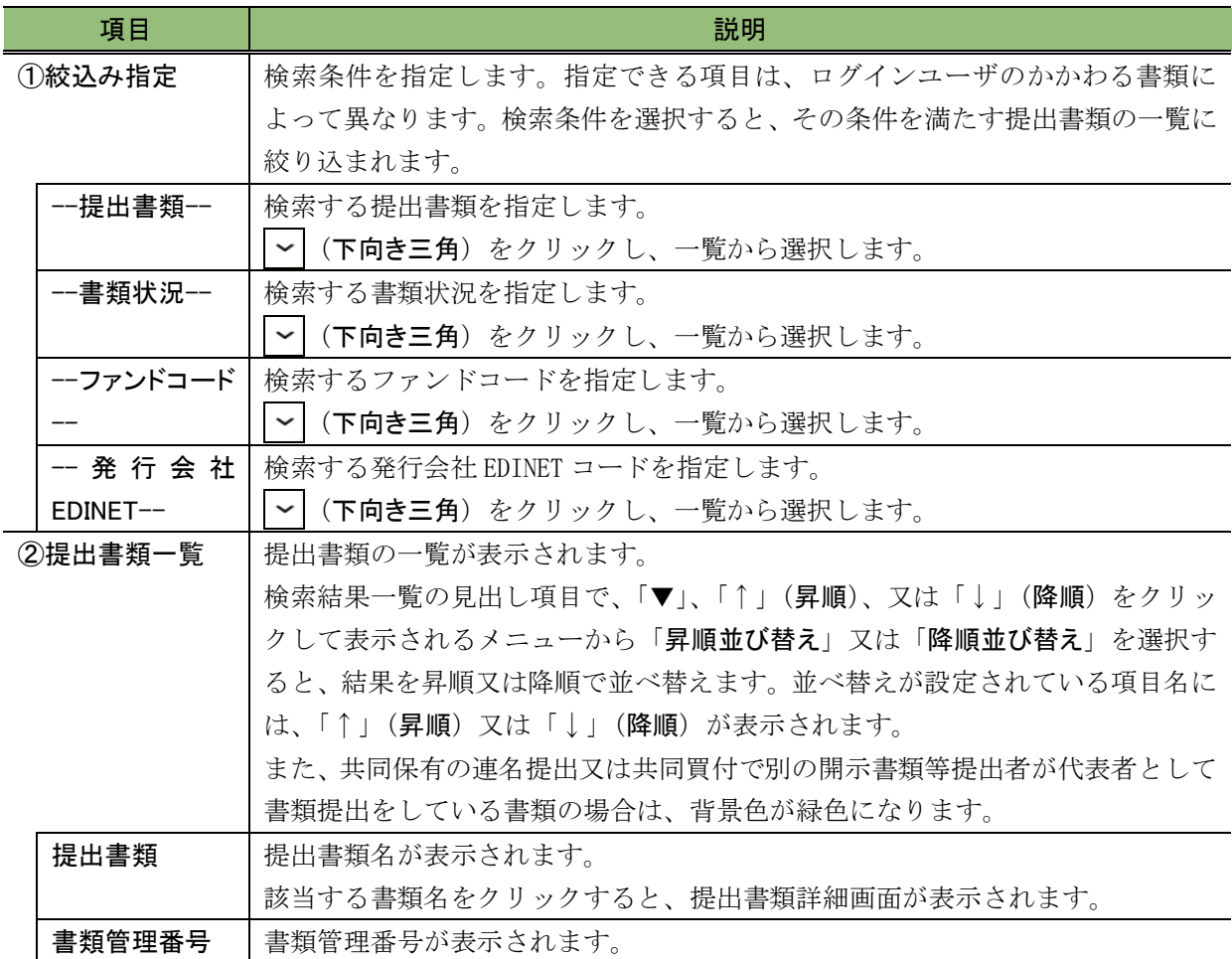

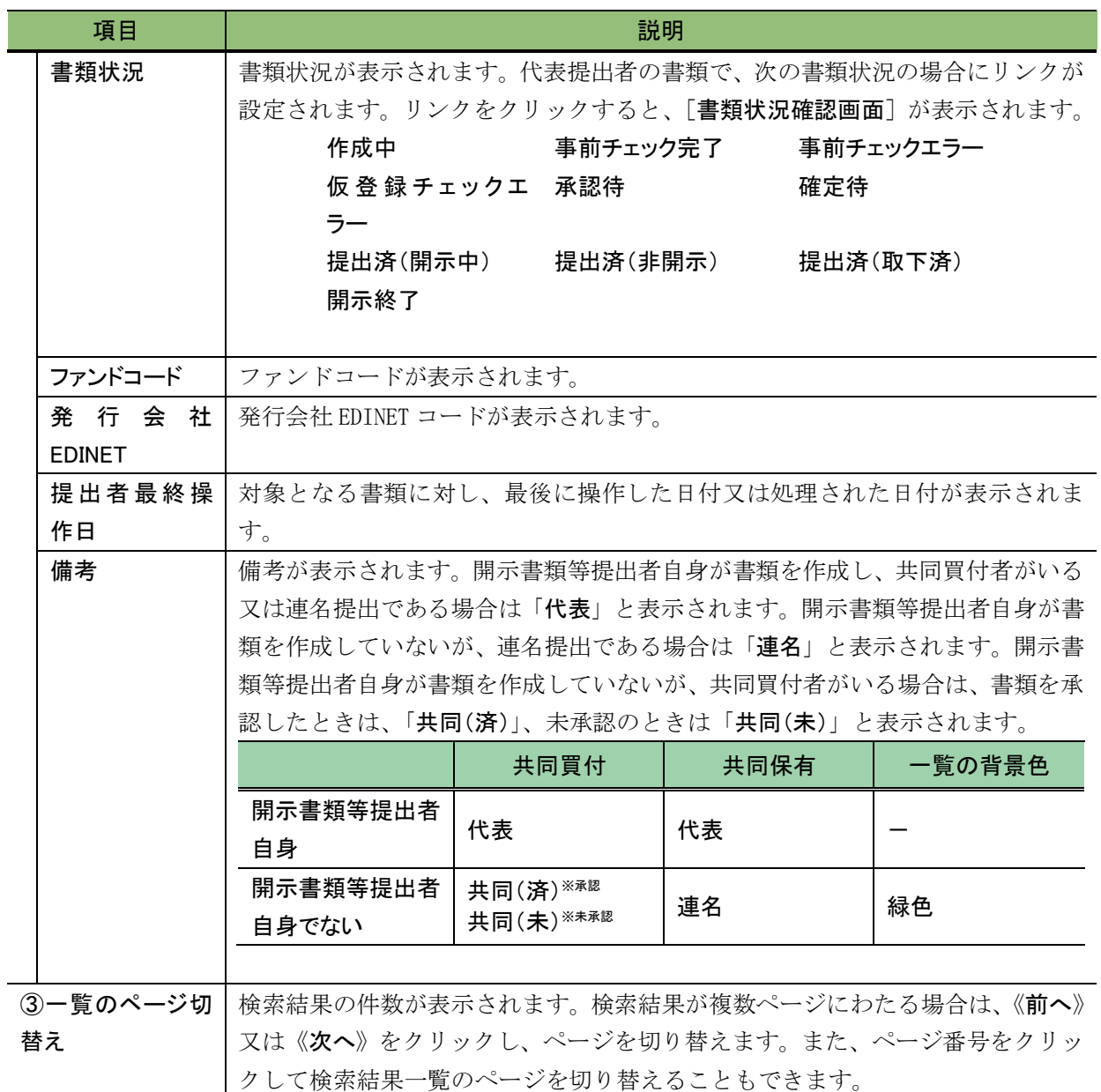

#### **NEMO** 《書類状況》について

提出書類の処理状況によって、「書類状況」が次のように表示されます。

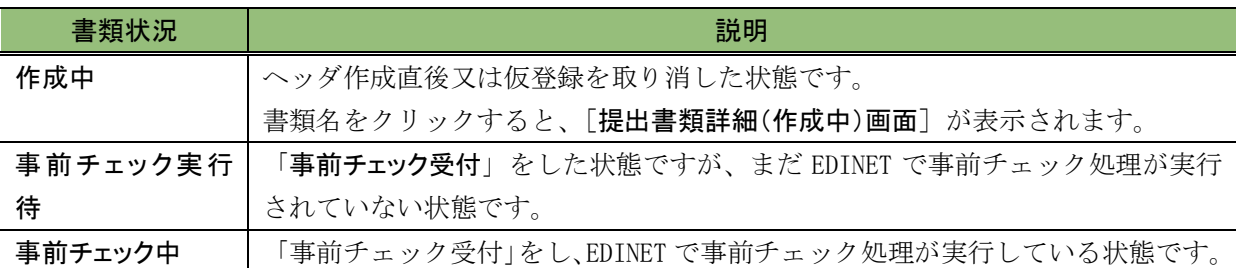

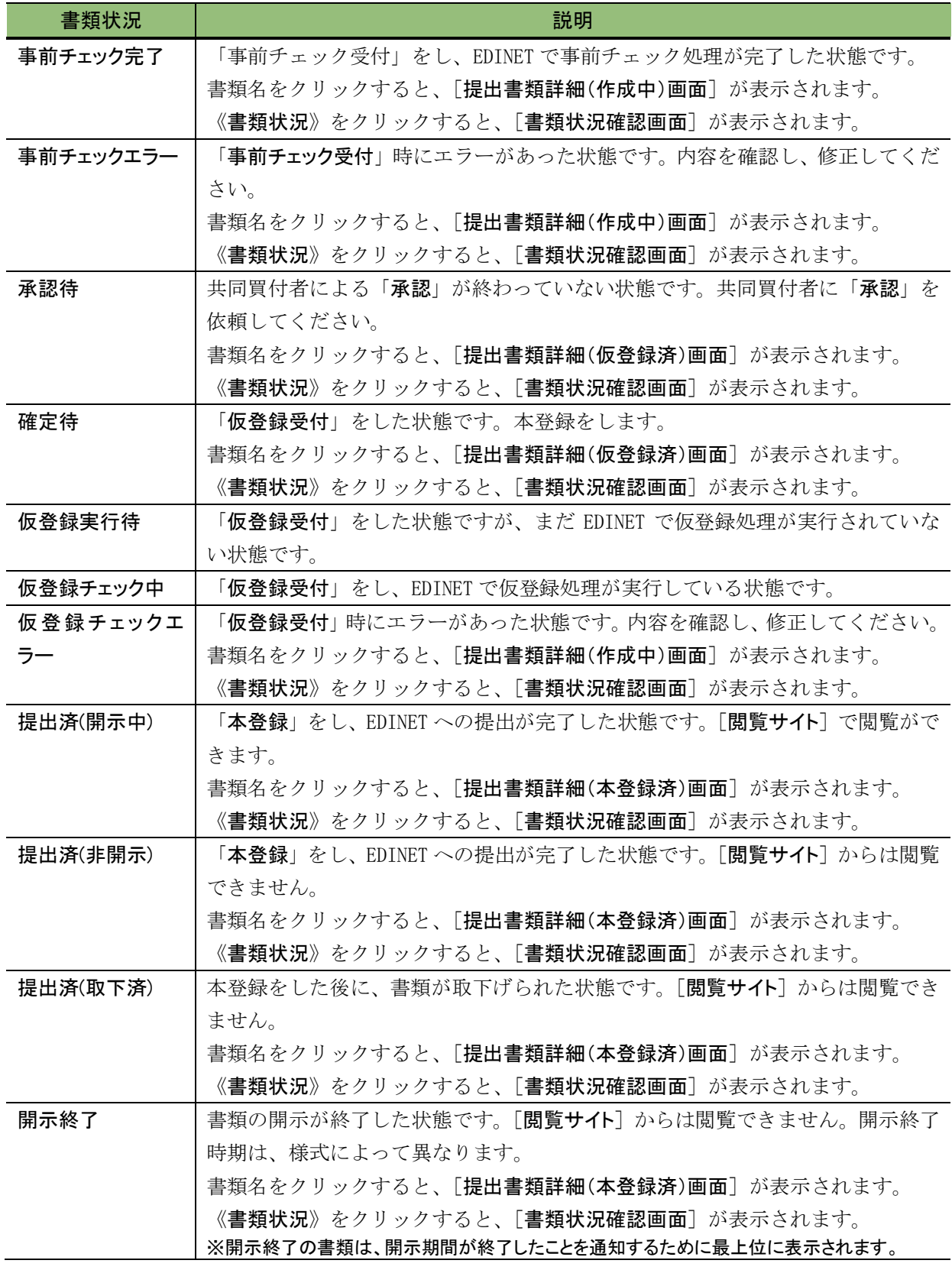

## <span id="page-140-0"></span>**3-2** 提出書類の登録と更新

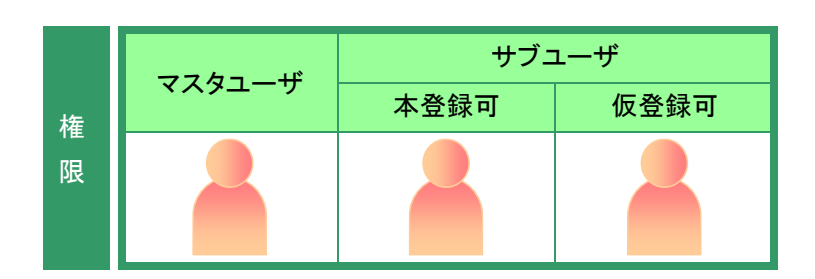

[提出書類作成一覧画面]を表示しま す。 ※操作方法は、「3-1 [提出書類一覧の表示」](#page-136-0)

([p.125](#page-136-0))を参照してください。 **1**

絞込み指定を選択します。

検索結果が表示されます。

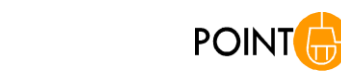

検索条件を選択すると、検索結果一覧は 自動的に絞り込まれます。

## **2**

検索結果

一覧から、本文を登録又は更新する《提 出書類》の書類名をクリックします。

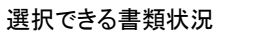

**MEMO** 

提出書類データをアップロード(送信)で きるのは、《書類状況》が次の提出書類 です。

- ・作成中
- ・事前チェックエラー
- ・事前チェック完了
- ・仮登録チェックエラー

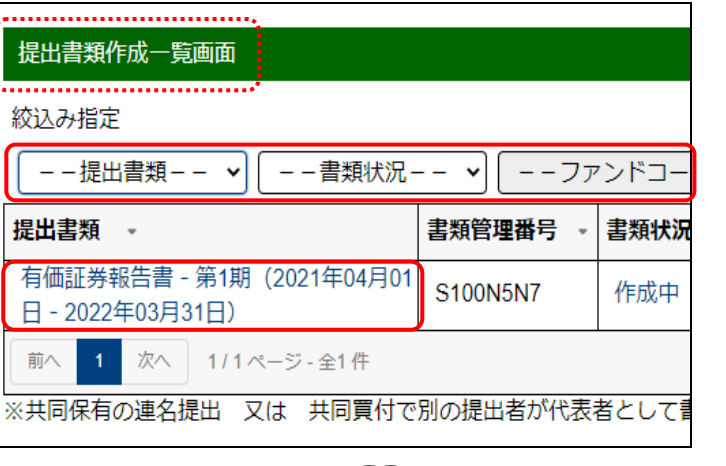

画面項目の説明 [p.126](#page-137-0)

検索結果について

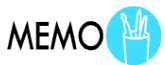

該当する検索結果が 0 件の場合は、「該当するデータが存在しま せんでした。」というメッセージが表示されます。

該当する検索結果が 3,000 件を超える場合は、「該当件数が多す ぎるため、3000 件で打ち切りました。検索条件を見直して再度検 索してください。」というメッセージが表示されます。このとき、3,000 件までは表示しますが超えたものについては表示されません。検 索条件を指定しなおして、再検索してください。

[提出書類詳細(作成中)画面]が表示 されます。

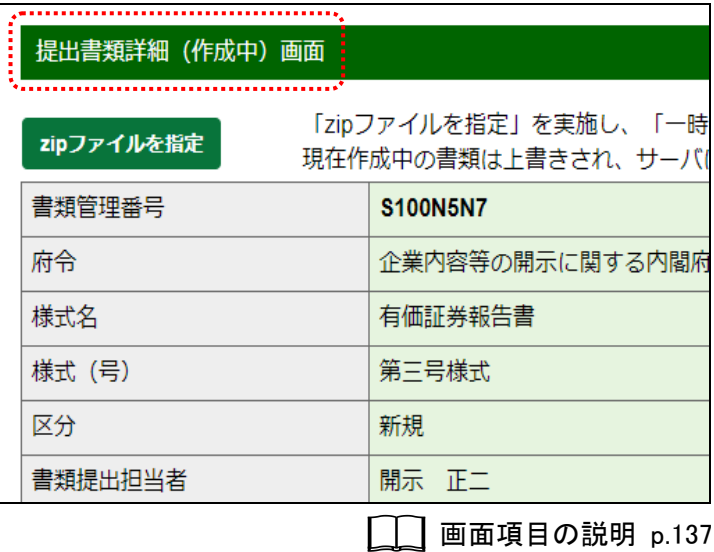

提出書類のアップロード(画面入力)操作

**MEMO** 

大量保有報告書において、「■ [提出書類作成一覧画面」](#page-137-0)([p.126](#page-137-0)) の《提出方法》で「本文画面入力」を選択した場合は、『大量保有 報告書提出 操作ガイド』を参照してください。その他の書類は、 「3-2-1 [提出書類のアップロード\(送信\)」](#page-142-0)([p.131](#page-142-0))を参照してくださ い。

## <span id="page-142-0"></span>3-2-1 提出書類のアップロード(送信)

事前に作成した提出書類を登録します。

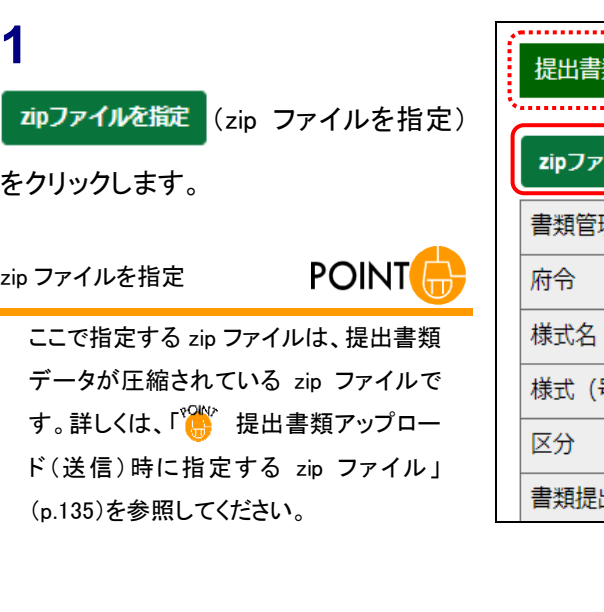

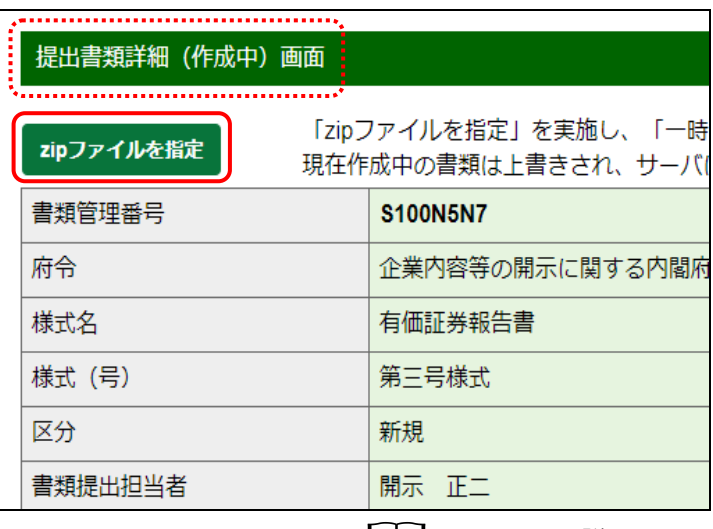

画面項目の説明 p[.137](#page-148-0)

**POINT** 

《履歴》から上に表示されている内容は、 ヘッダ作成時に指定された内容です。内 容に誤りがあった場合は、再度ヘッダを 作成してください。

大量保有報告書を作成する場合

ヘッダ内容に誤りがある場合

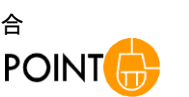

大量保有報告書を作成する場合で、提 出書類ヘッダ作成時に《本文画面入力》 を選択したときは、大量保有報告書を作成 (大量保有報告書を作成)が表示されま す。 大量保有報告書の本文画面入力方法は

『大量保有報告書提出 操作ガイド』を参 照してください。

#### $(\mathrm{\{b}}\widehat{\Phi}$ 大提出先財務(支)局等名の確認

《提出先財務局》には、ヘッダ作成時に EDINETに届け出ている提 出者情報から自動判別した提出先の財務(支)局等名が表示され ます。提出先の財務(支)局等名に誤りがある場合は、届け出て いる提出者情報に誤りがある可能性があります。届け出ている提 出者情報を確認し、《本店所在場所又は所在場所》、《上場区分》 又は《資本金》が誤っている場合は、直ちに修正し、再度ヘッダを 作成してください。

詳しくは、「5 章 [提出者情報管理](#page-337-0) 4 [提出者情報管理」](#page-364-0)([p.353](#page-364-0))を 参照してください。

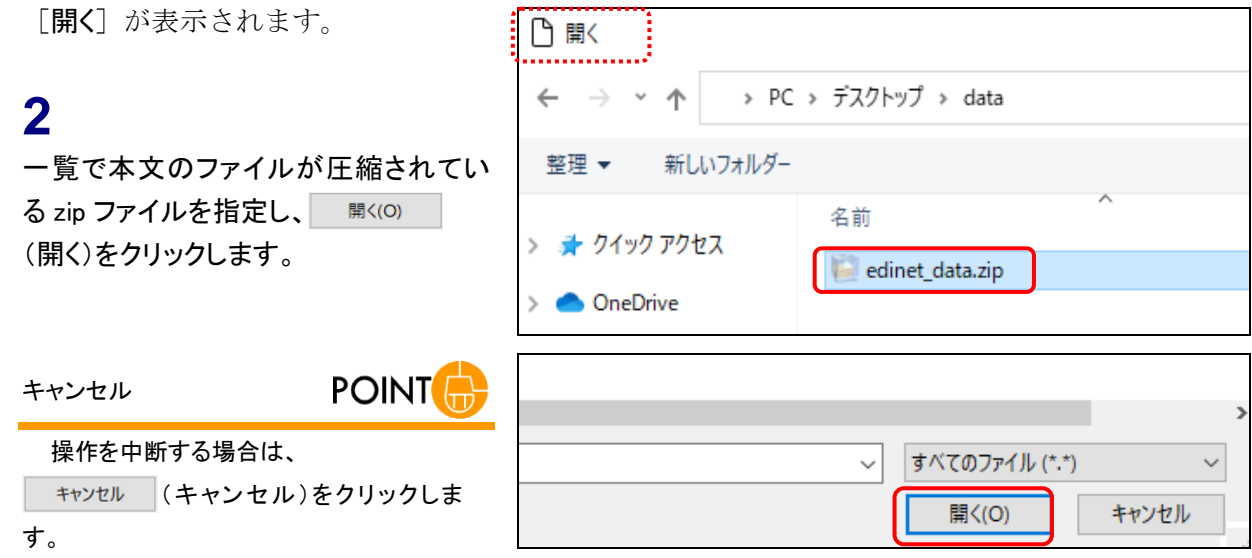
[提出書類詳細(作成中)画面]に戻 り、転送されたファイルの情報が表示 されます。

**POINT** エラー

アップロード(送信)したファイル内容に不 備がある場合は、エラー画面が表示され ます。エラー内容を確認し、提出書類 データを修正して再アップロード(送信)し てください。

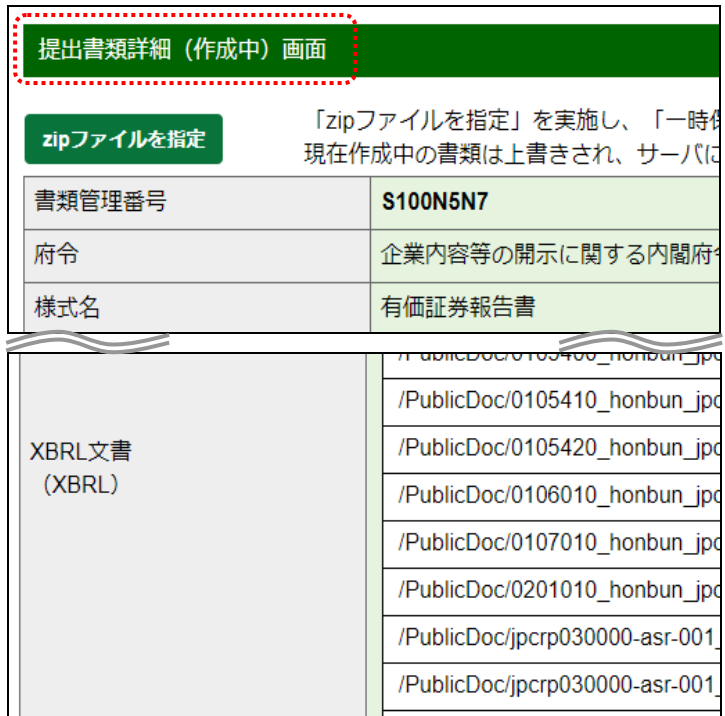

提出書類アップロード(送信)後の操作

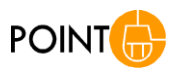

「事前チェック受付」、「一時保存」又は「仮登録受付」のいずれかも 操作せずに、 尽 (戻る)をクリックすると、アップロードされた内 容は破棄され保存されません。

また、各項目の操作方法については、「3-2-2 [本文目次確認」](#page-160-0) ([p.149](#page-160-0))以降に進んでください(選択された府令又は様式によって 異なります。該当する項目を参照してください)。

入力若しくは設定する項目がない府令又は様式の場合は、次の いずれかの操作に進みます。

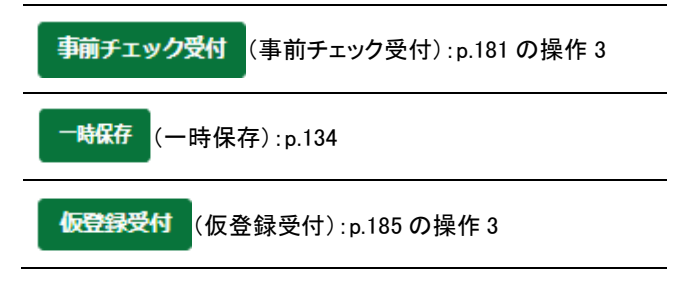

<span id="page-145-0"></span>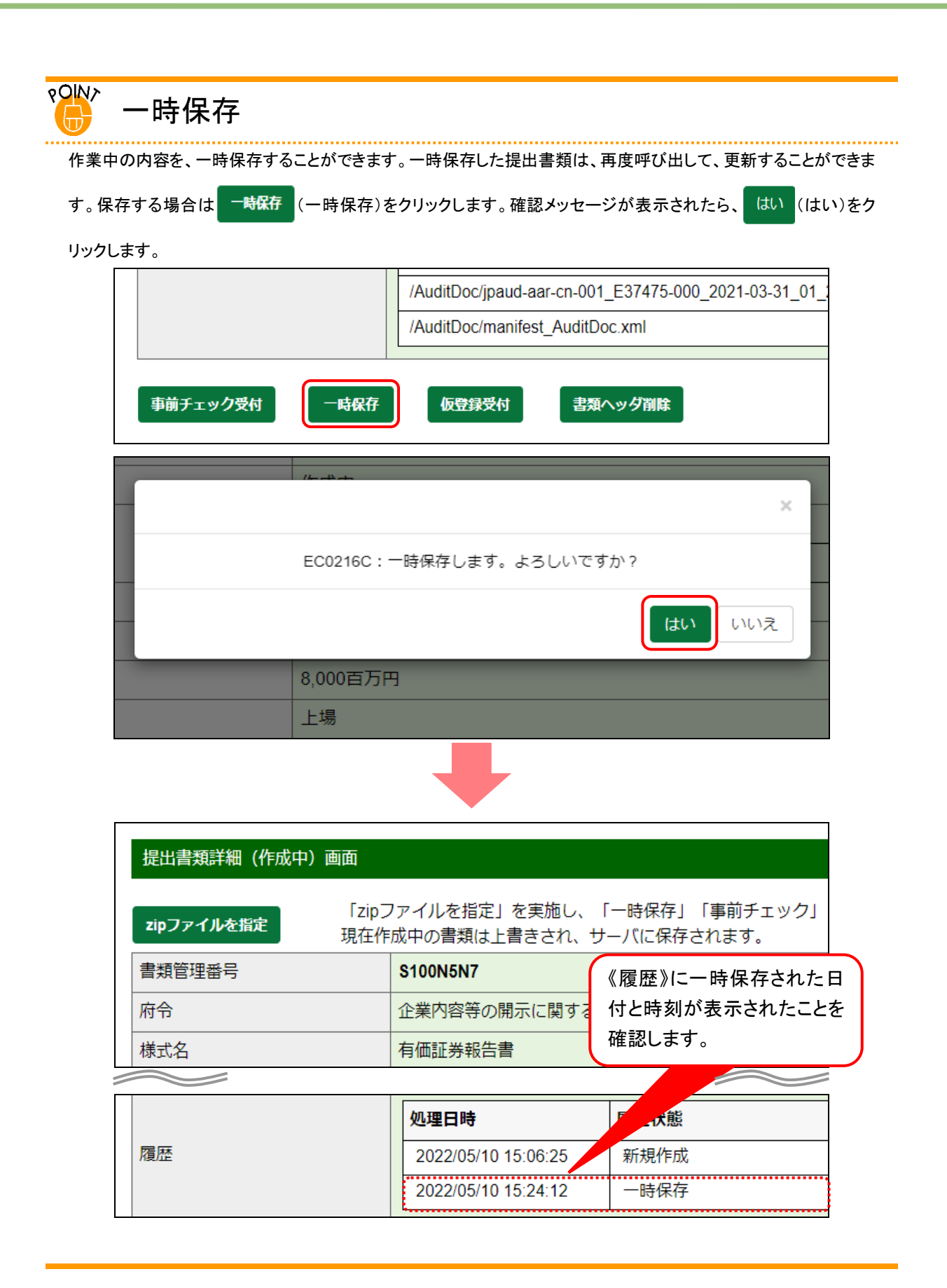

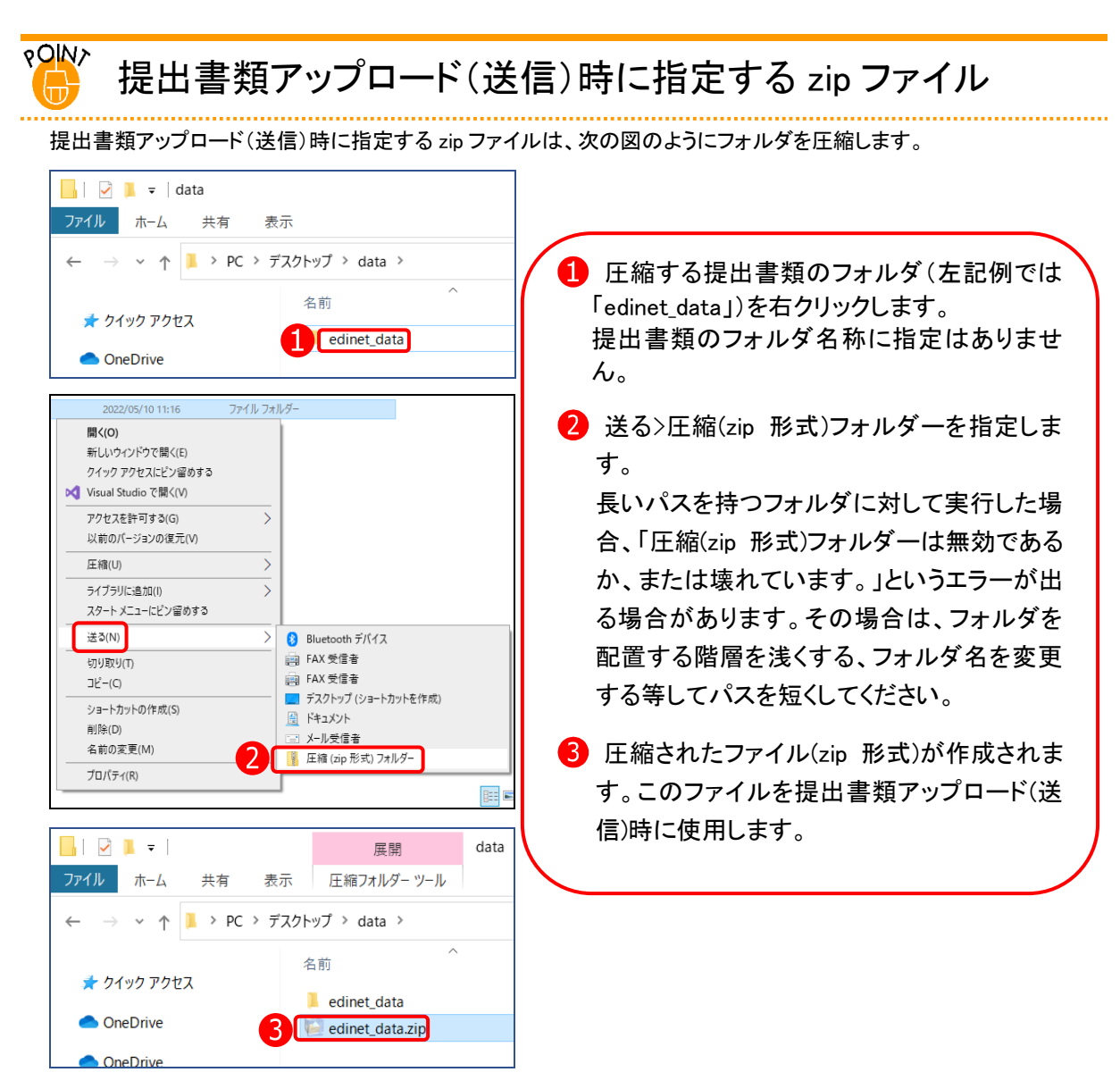

次の図は、「PublicDoc」が保存されているフォルダを「edinet data.zip」というファイルに圧縮した例です。この場合、 [ファイル選択ダイアログ]で指定する zip ファイルは、「edinet\_data.zip」を指定します。

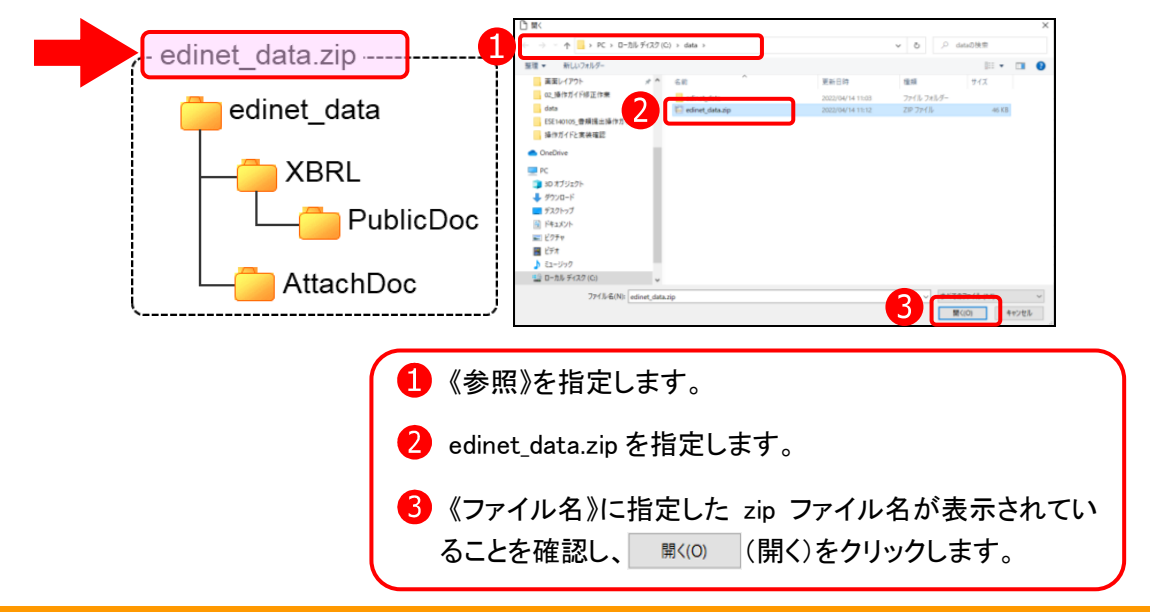

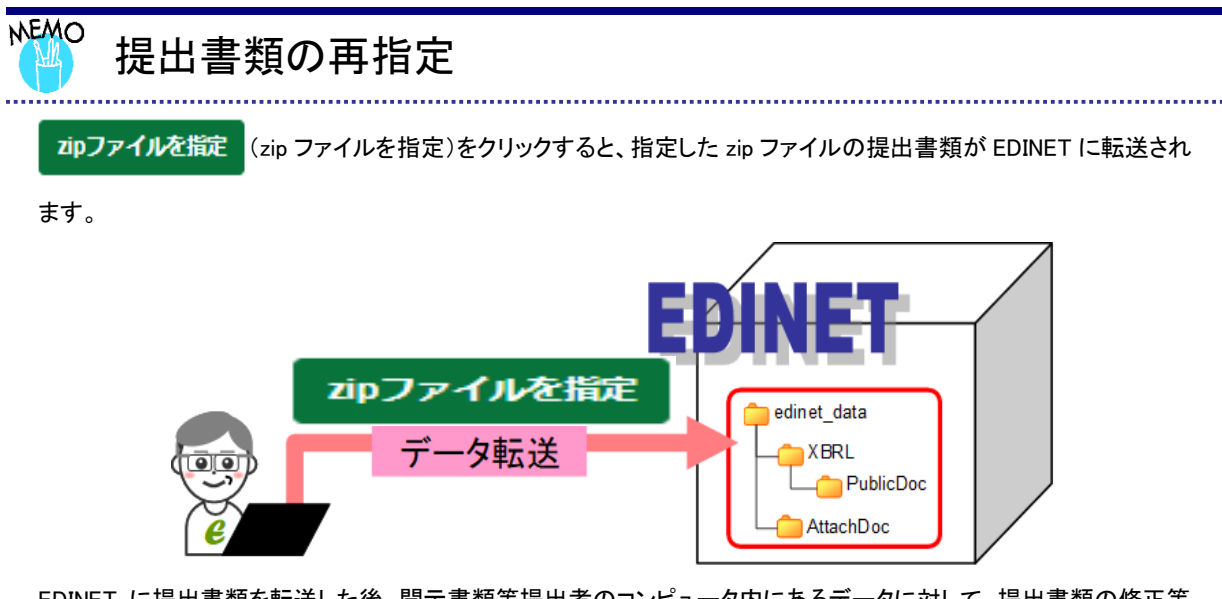

EDINET に提出書類を転送した後、開示書類等提出者のコンピュータ内にあるデータに対して、提出書類の修正等 をした場合は、コロファイルを指定 (zip ファイルを指定)をクリックして、再度転送します(zip ファイルには修正分のみ ではなく、全てのデータを格納します。修正データのみの転送はできません。)。転送した提出書類データは、一時 保存、事前チェック等の操作をすると、転送済みの提出書類データに上書きされます。転送後、一時保存、事前 チェック等の操作せずにEDINET を終了すると、転送した提出書類データは破棄され、元の提出書類データのままと なりますので注意してください。

# 画面項目の説明

#### <span id="page-148-0"></span>■ 提出書類詳細(作成中)画面

提出書類をアップロード(送信)し、タイトルを変更します。選択した府令又は様式に よって、表示される項目は異なります。

※「企業内容等の開示に関する内閣府令 第三号様式 有価証券報告書」を選択した場合の画面です。

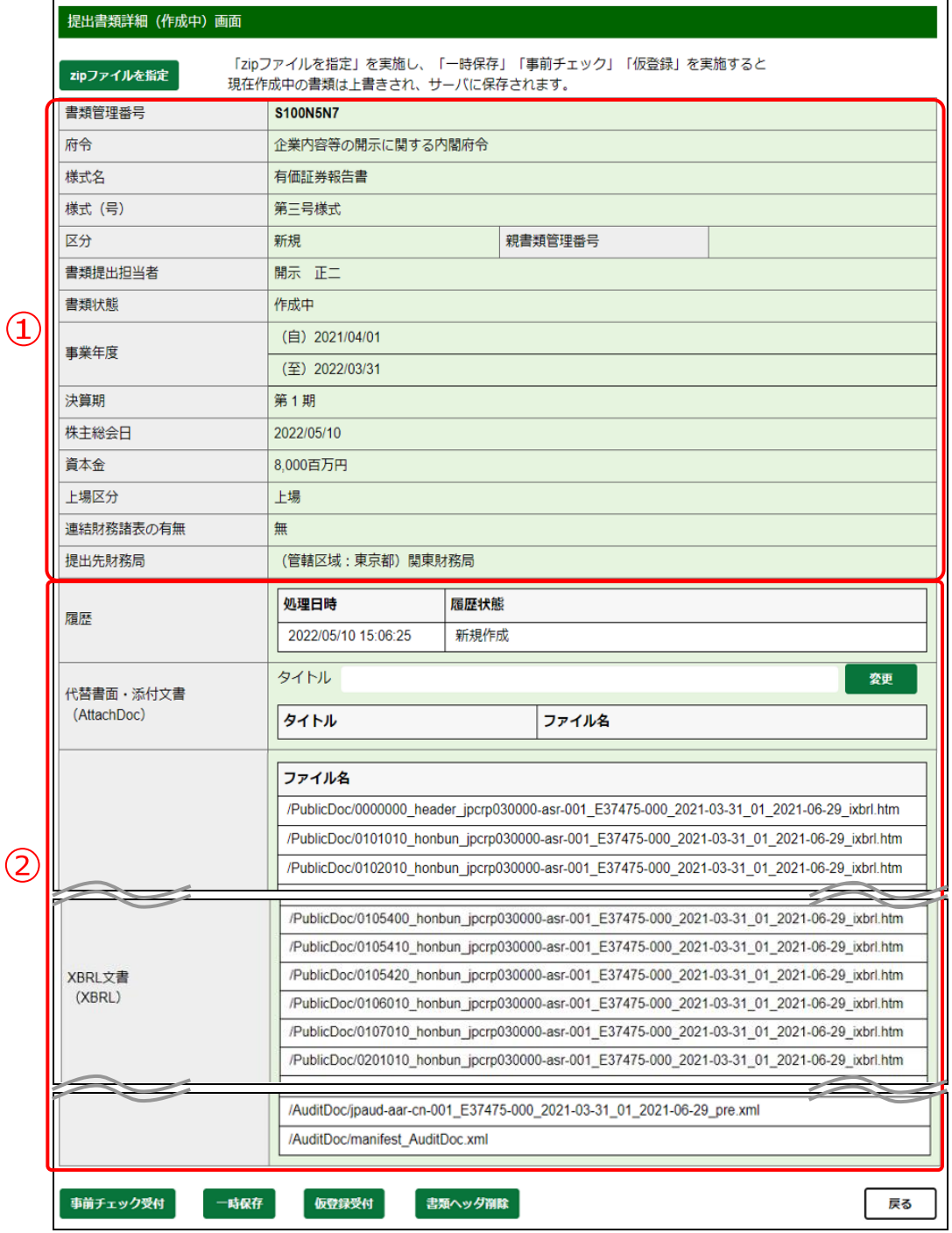

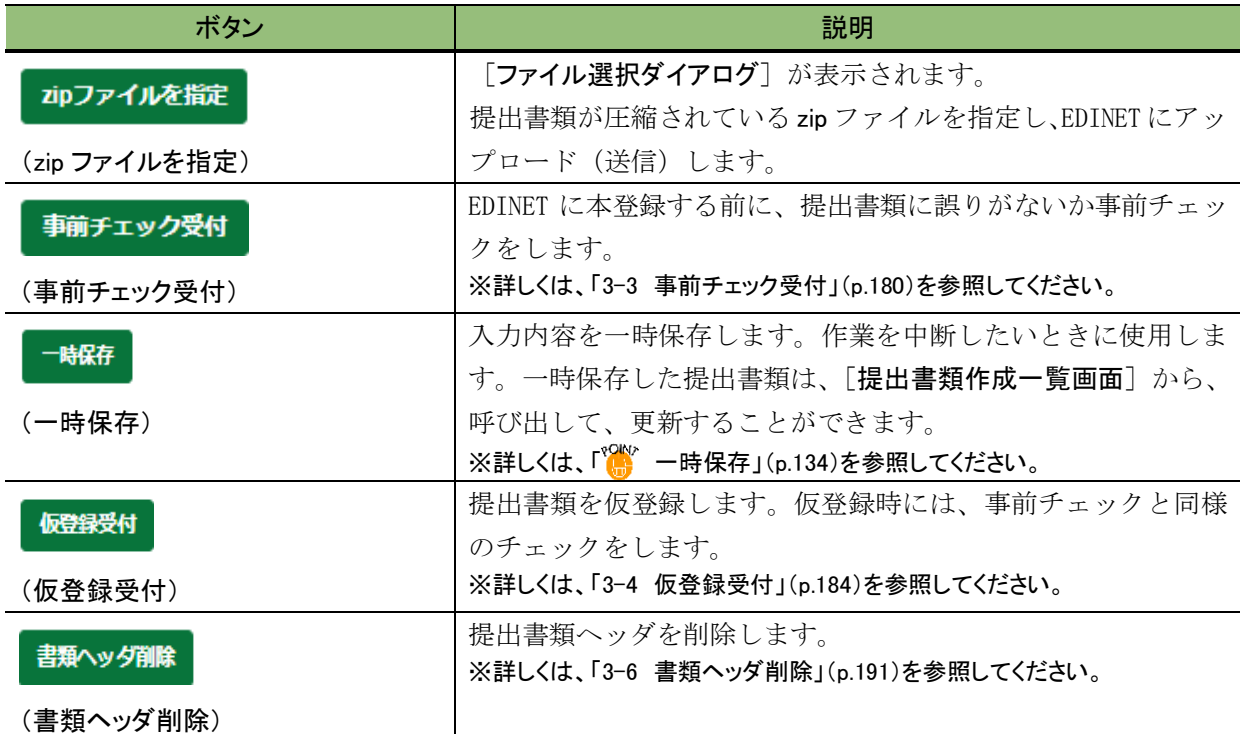

※項目入力時には、次の項目の中から該当する項目を参照してください。

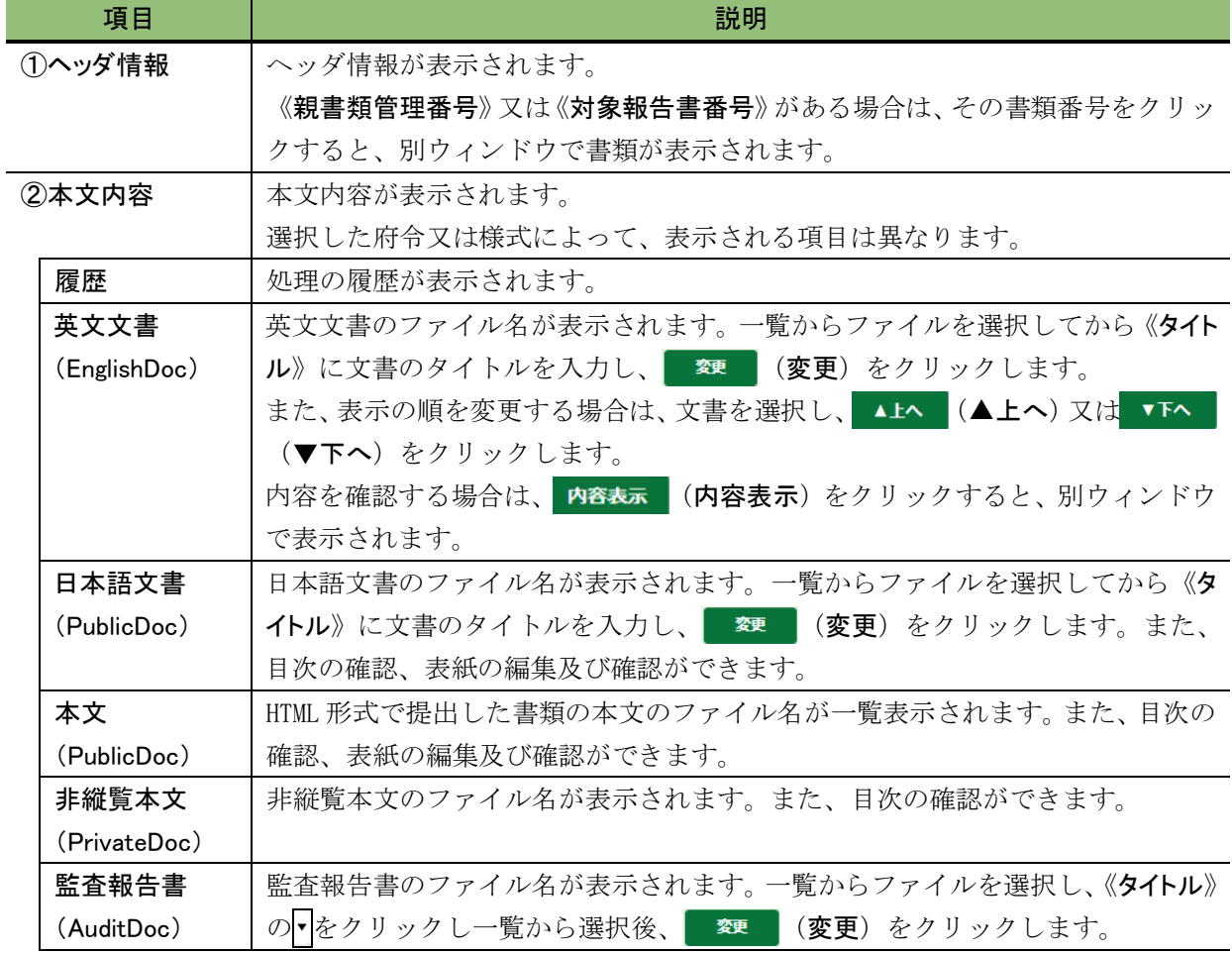

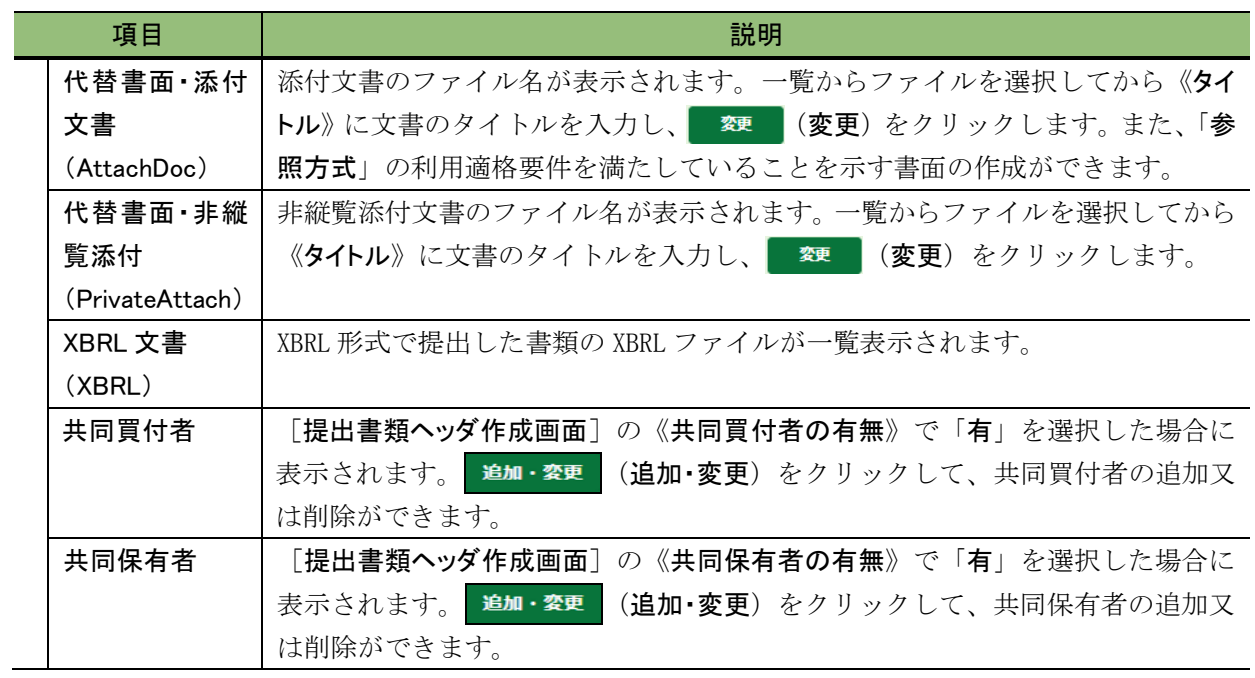

# 画面の例

### ■ 第一号様式 大量保有報告書

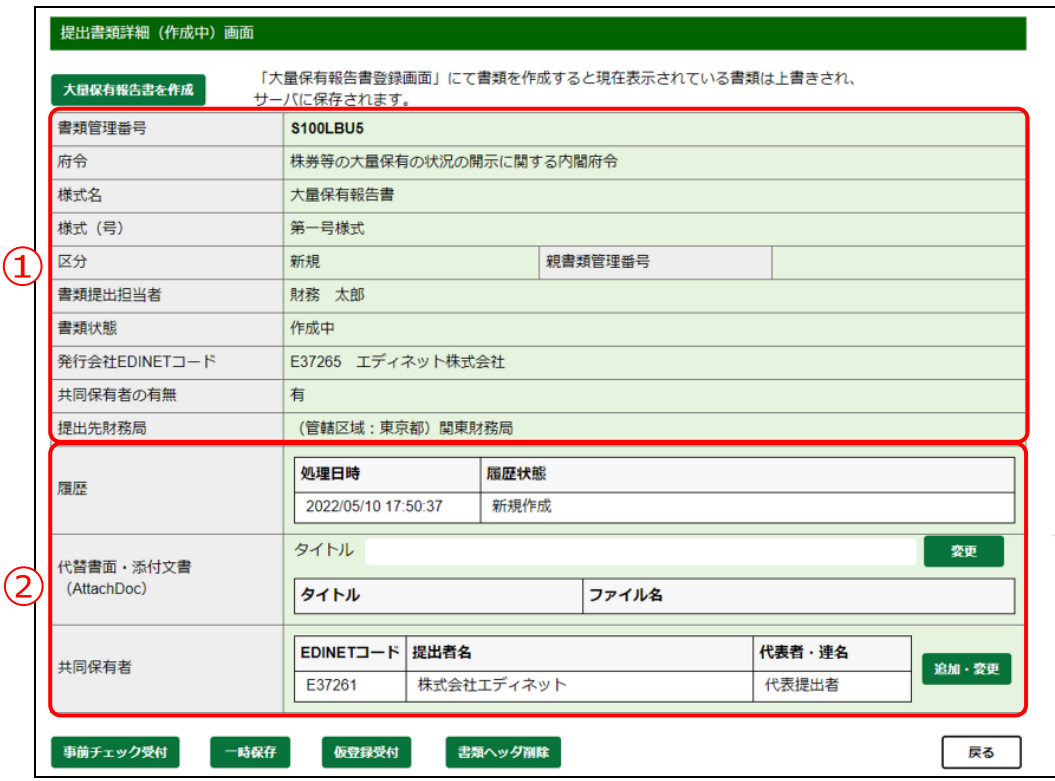

※[提出書類ヘッダ作成画面]の《提出方法》として《zip ファイル指定》を選択した場合の画面です。 《本文画面入力》を選択した場合は、『大量保有報告書提出 操作ガイド』を参照してください。

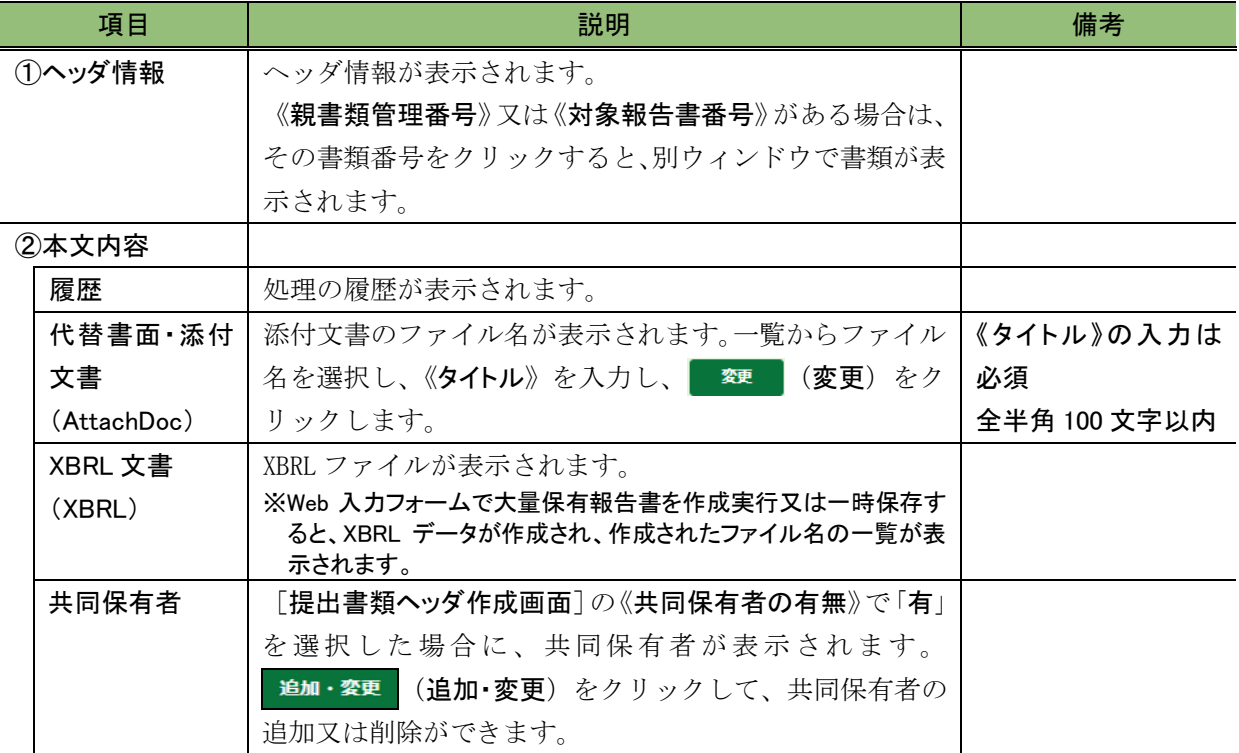

### ■ 第二号様式 公開買付届出書

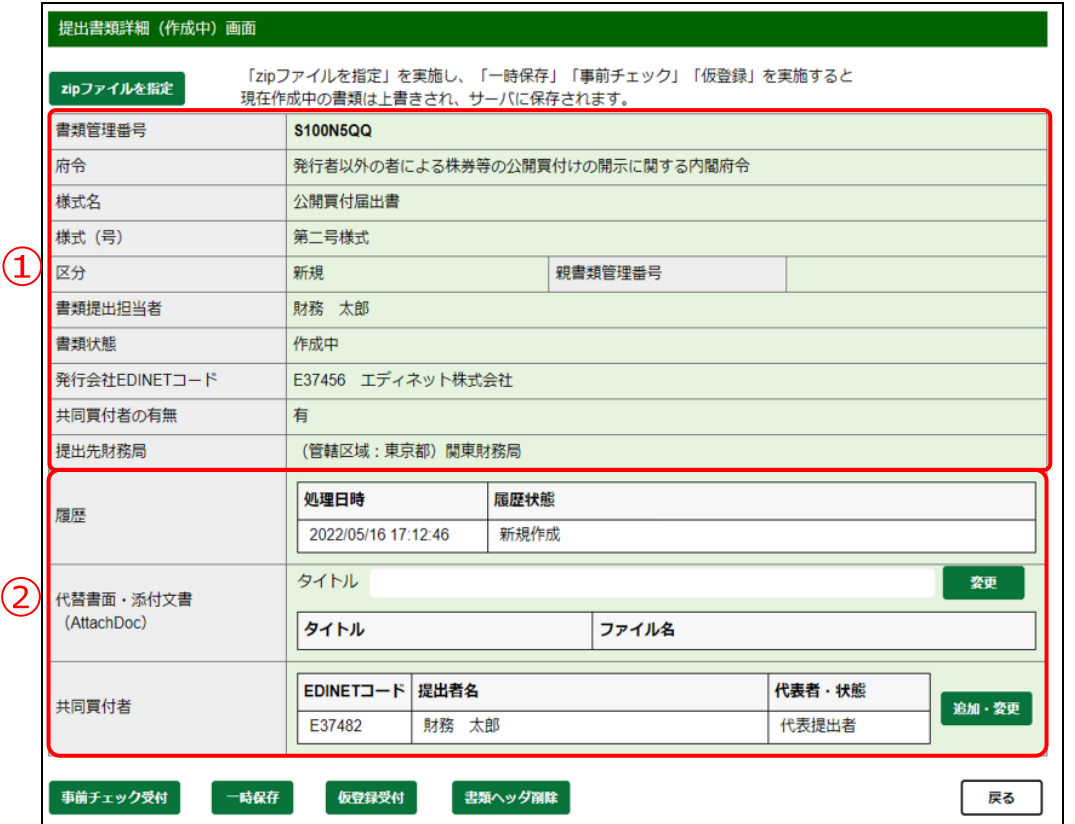

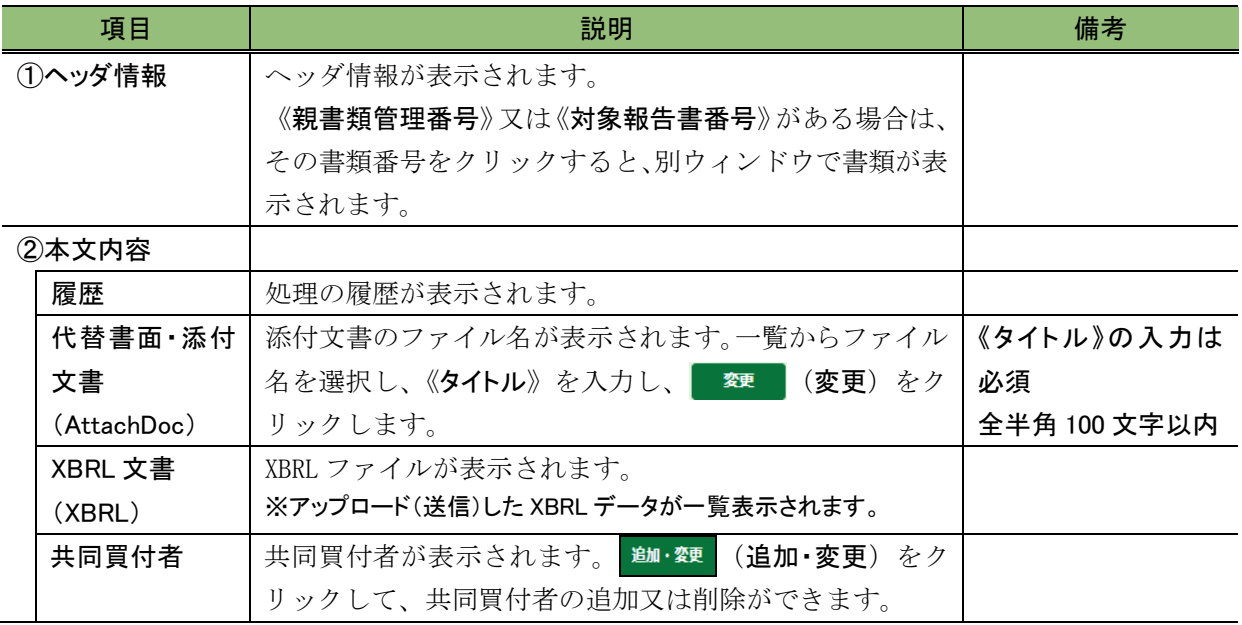

■ 第二号の三様式 有価証券届出書(参照方式)

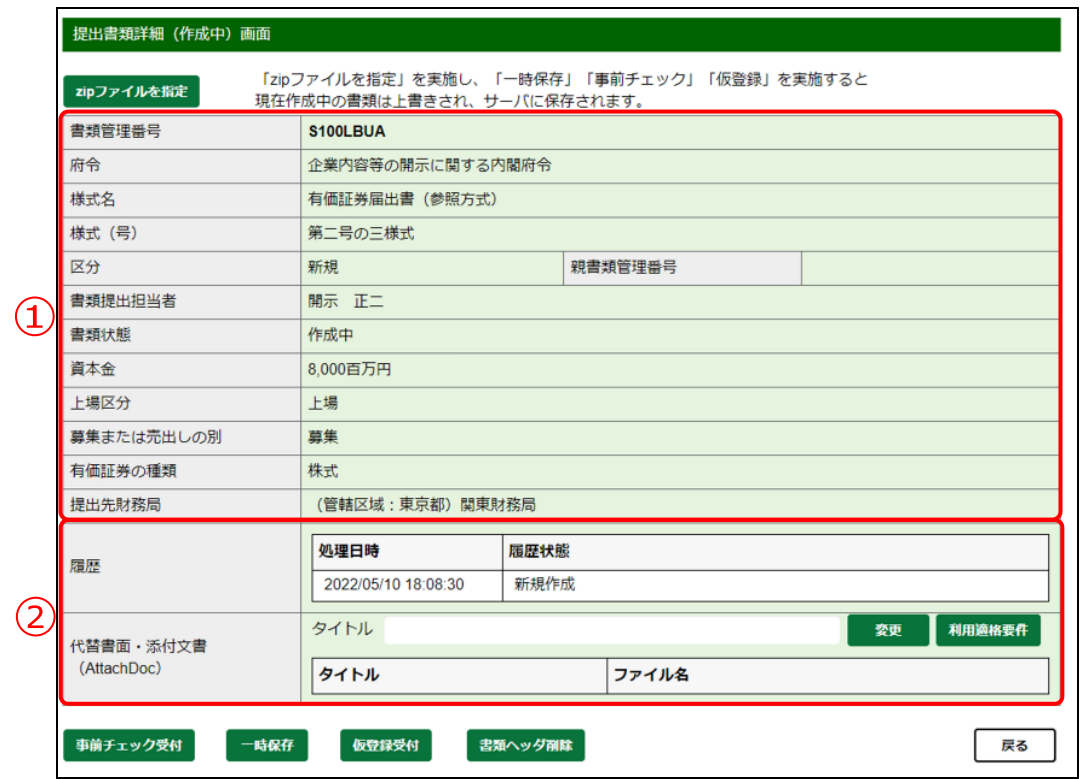

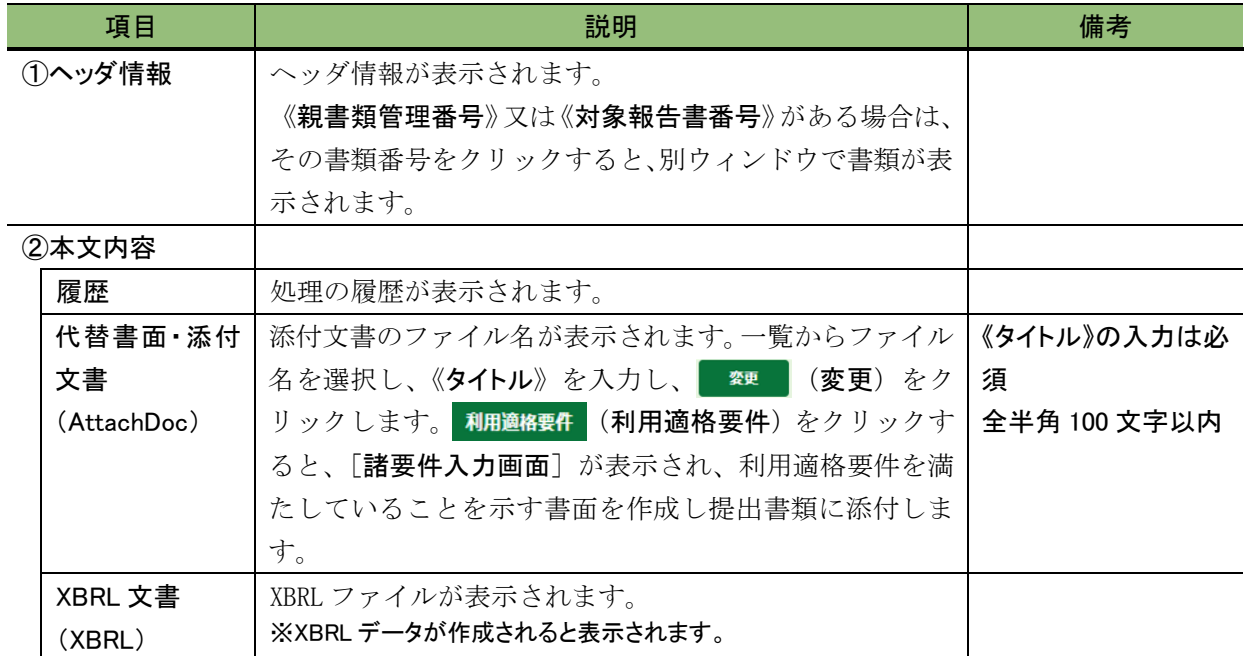

### ■ 第三号様式 有価証券報告書

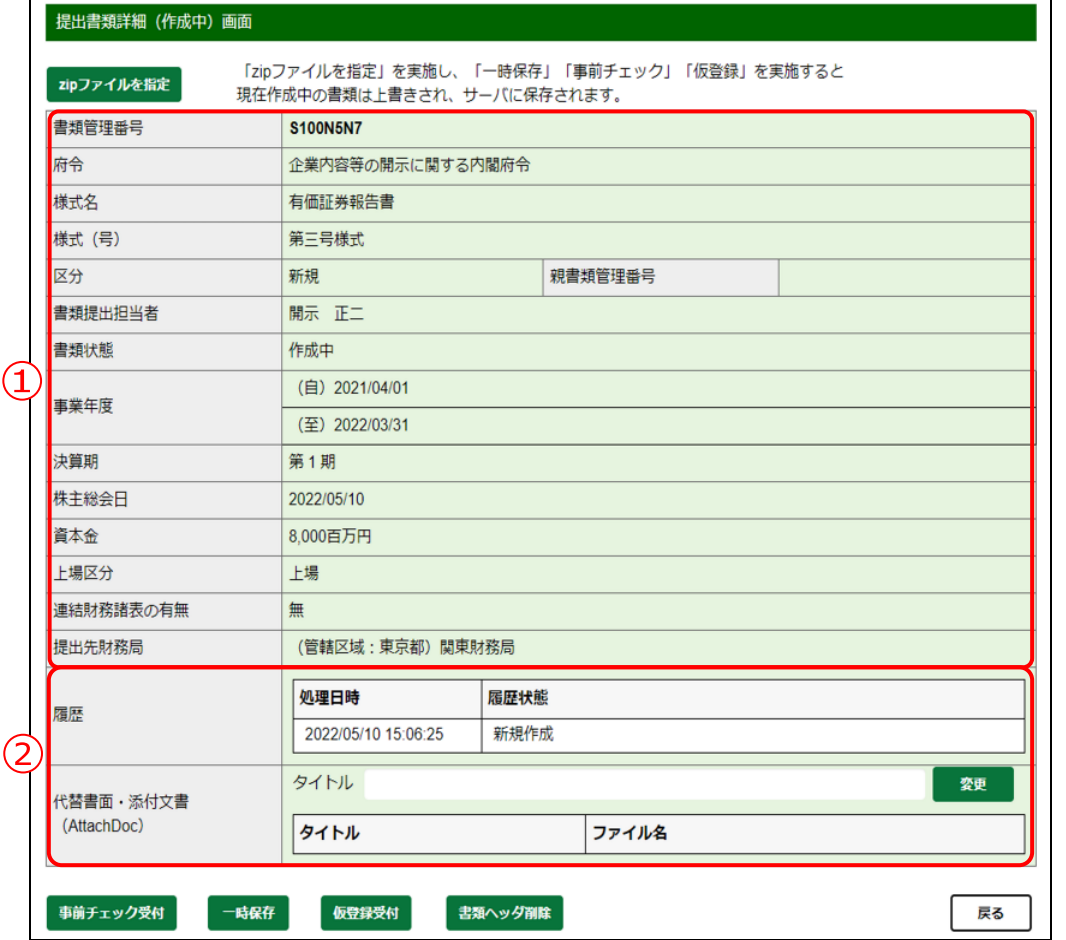

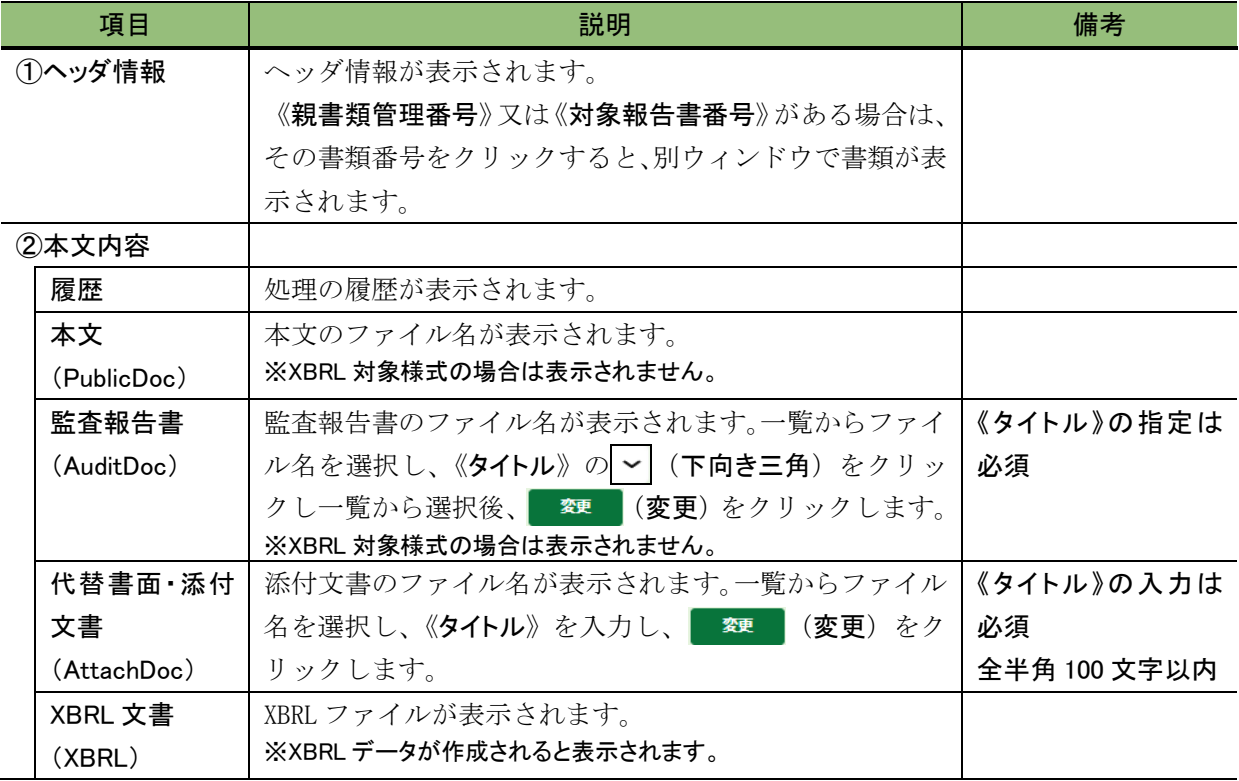

### ■ 第五号様式 半期報告書

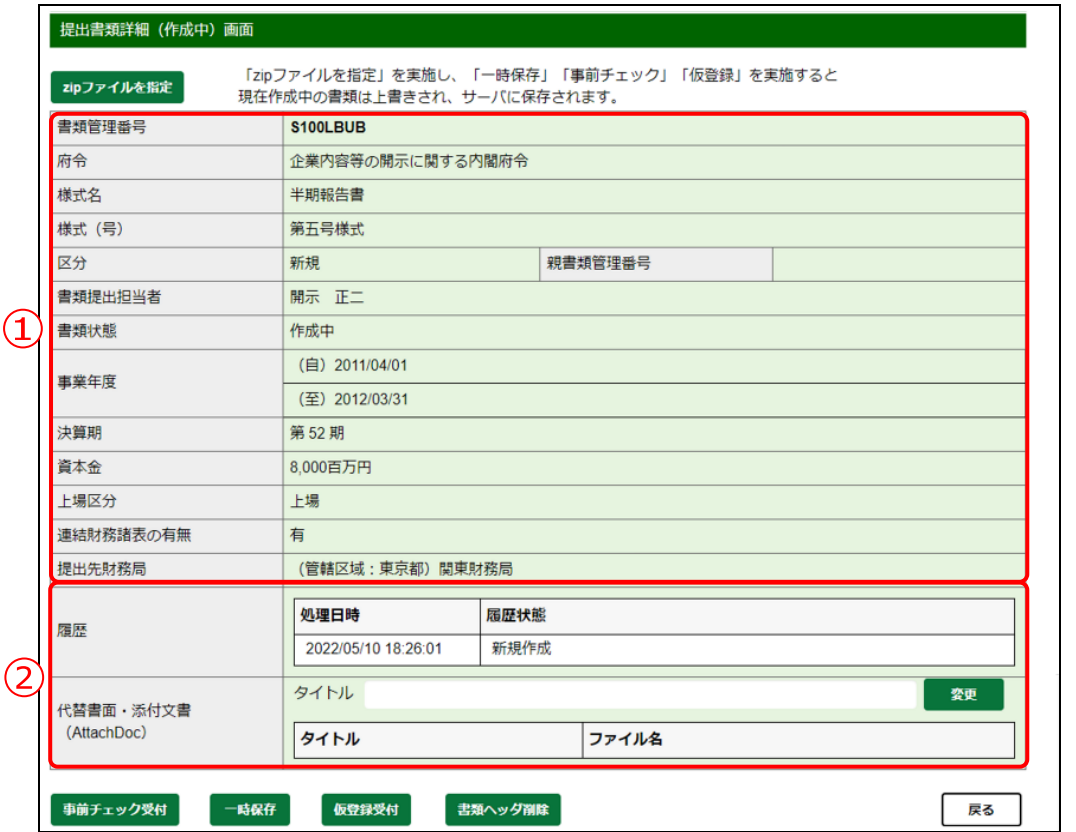

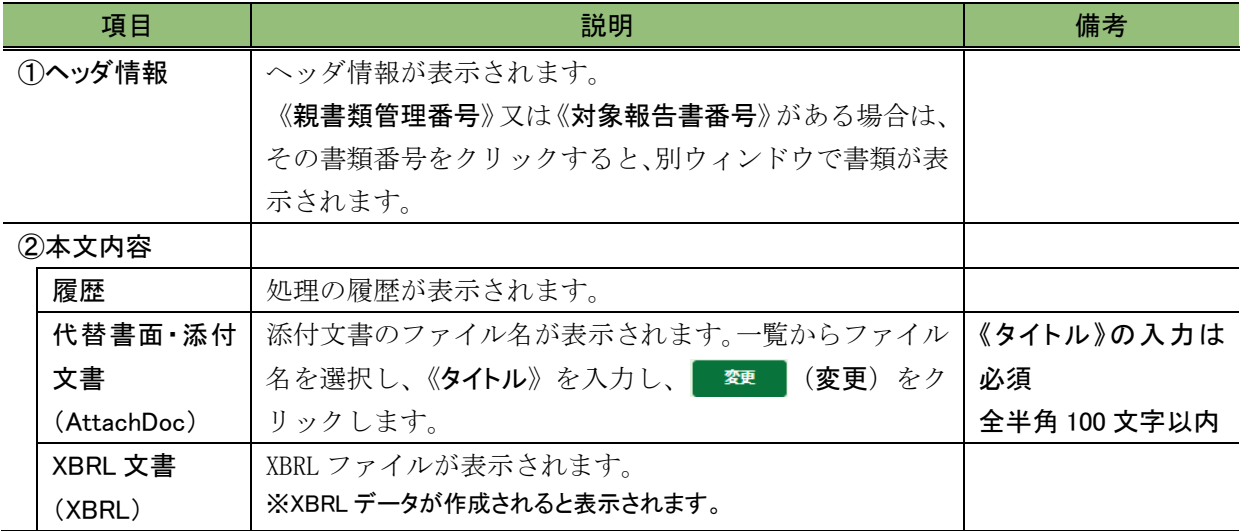

■ 第五号の四様式 親会社等状況報告書(内国会社)

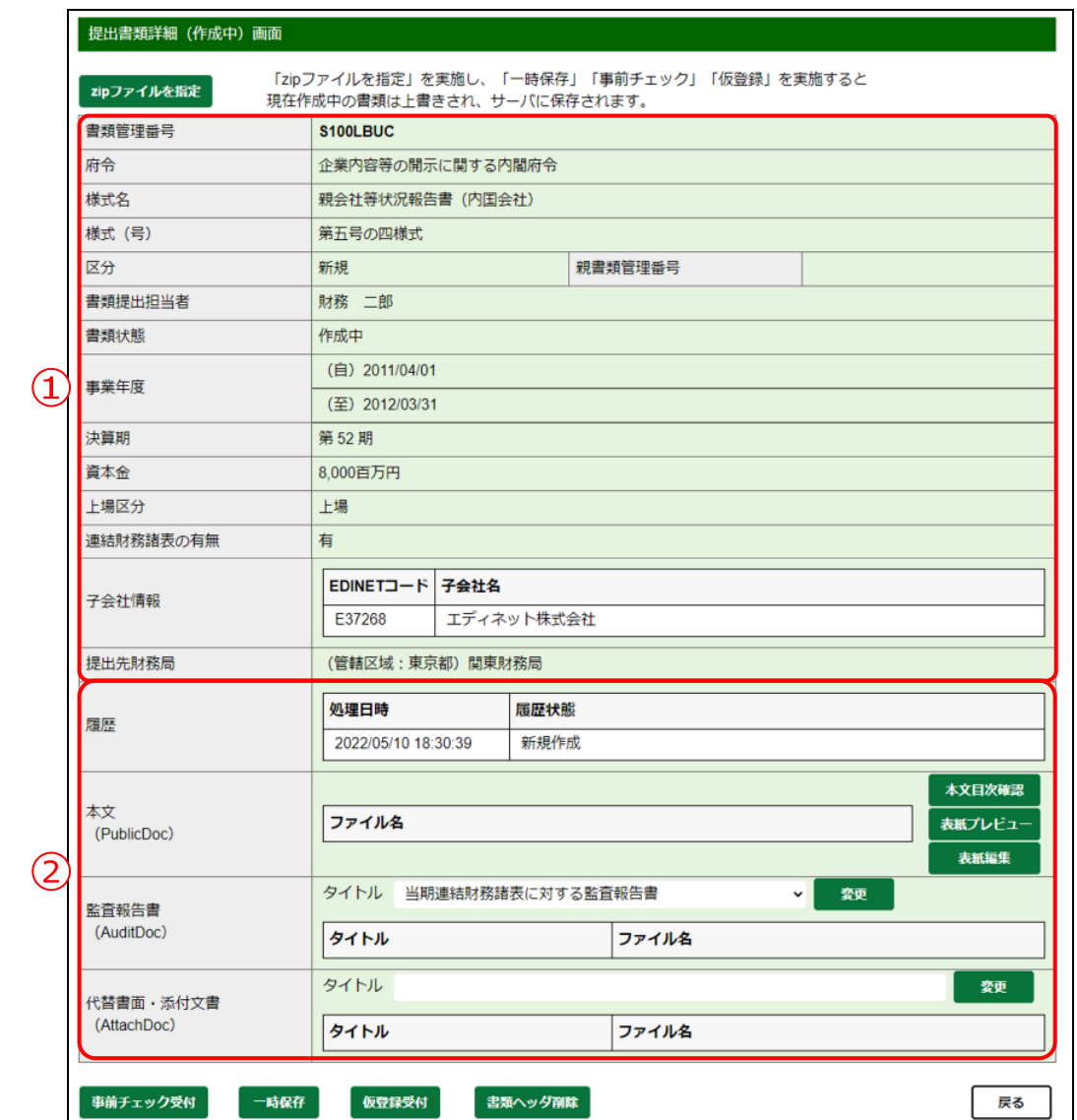

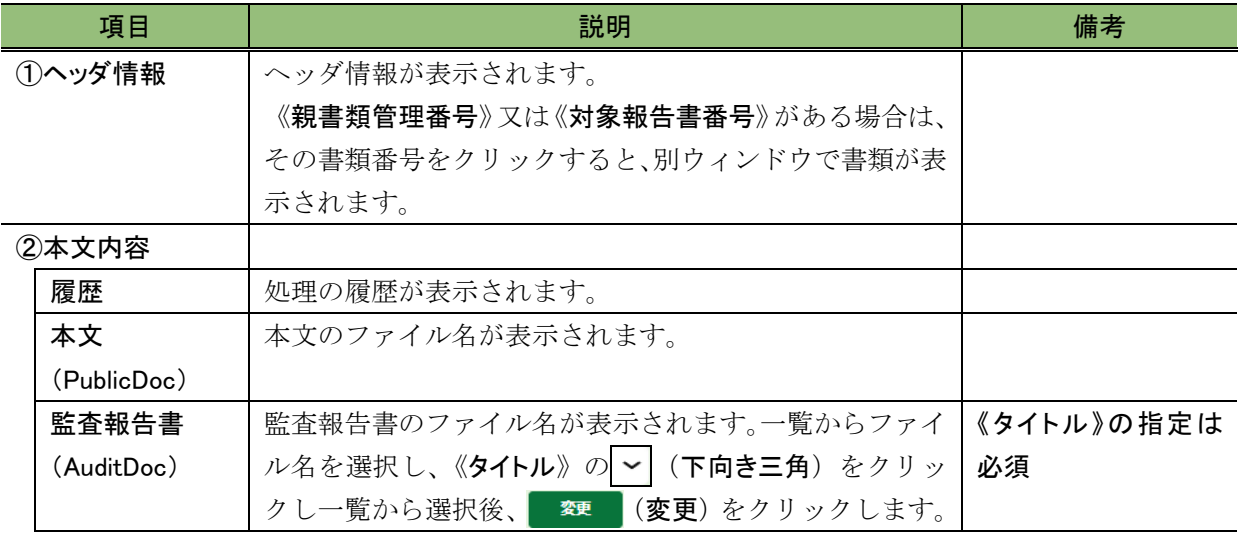

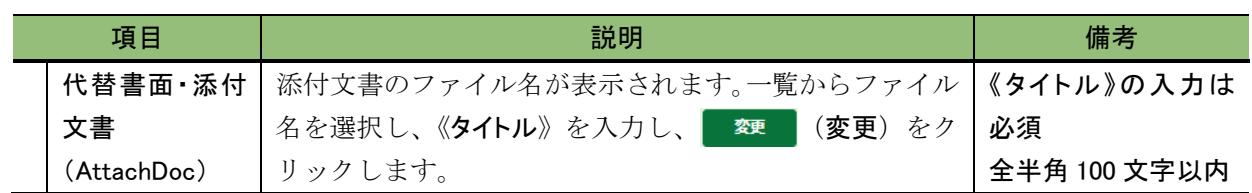

### ■ 第七号の二の二様式 外国会社報告書

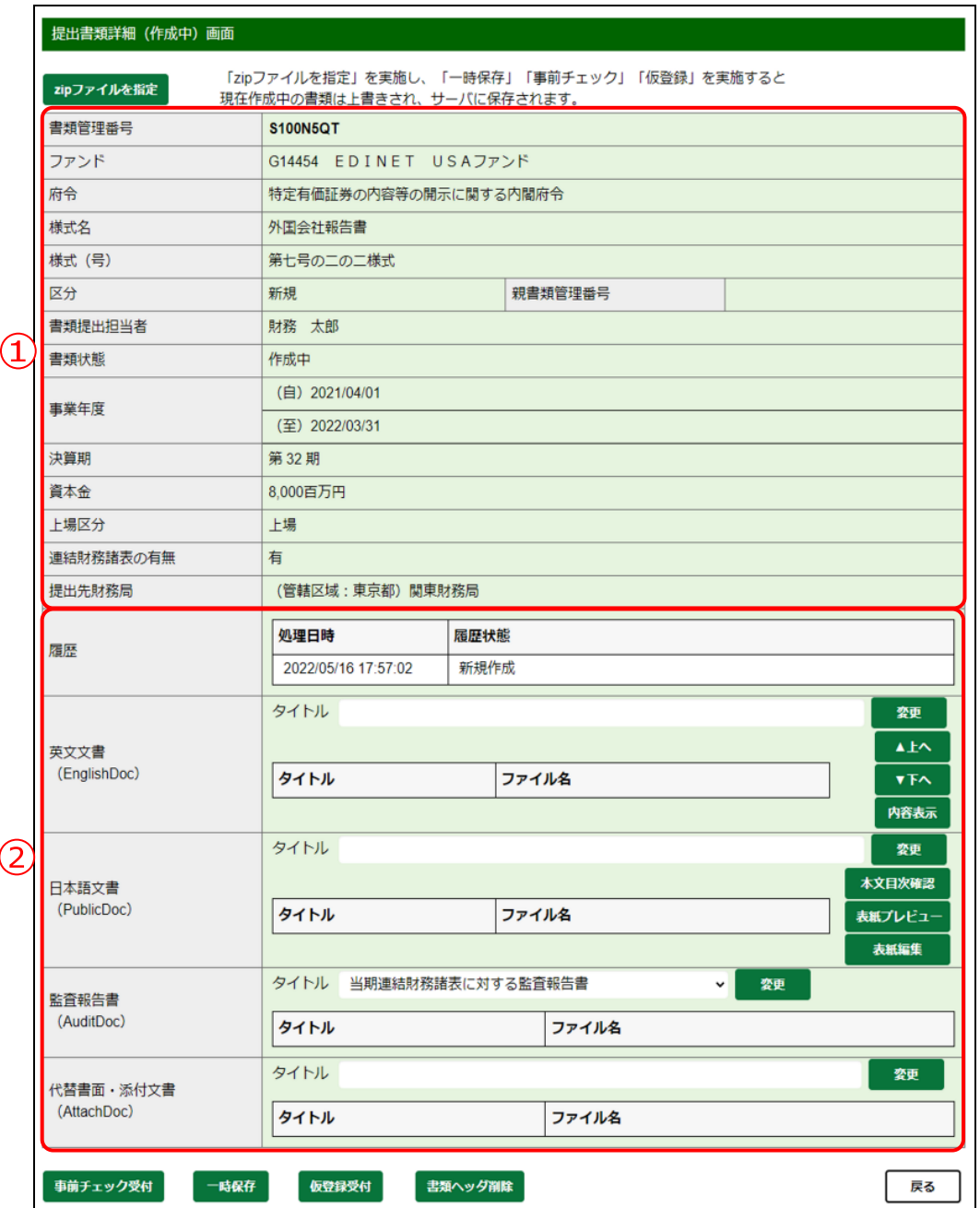

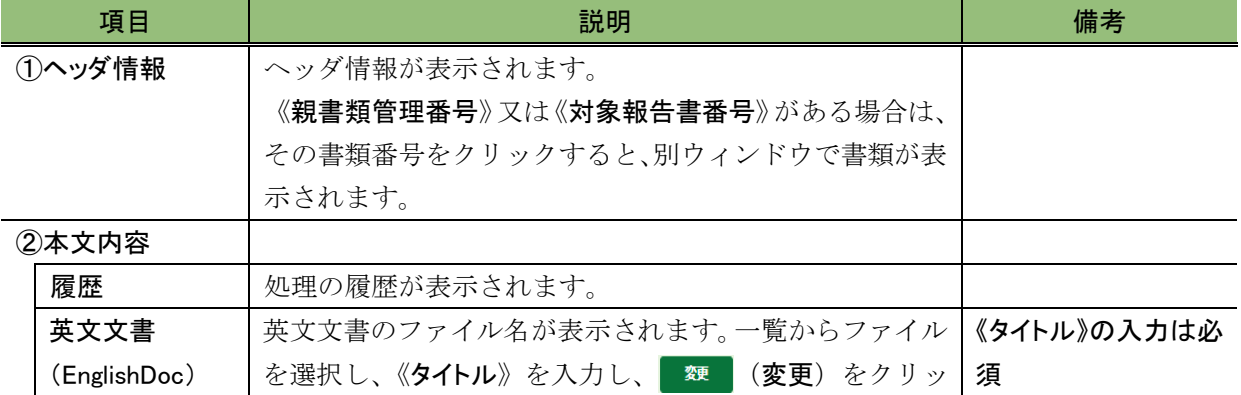

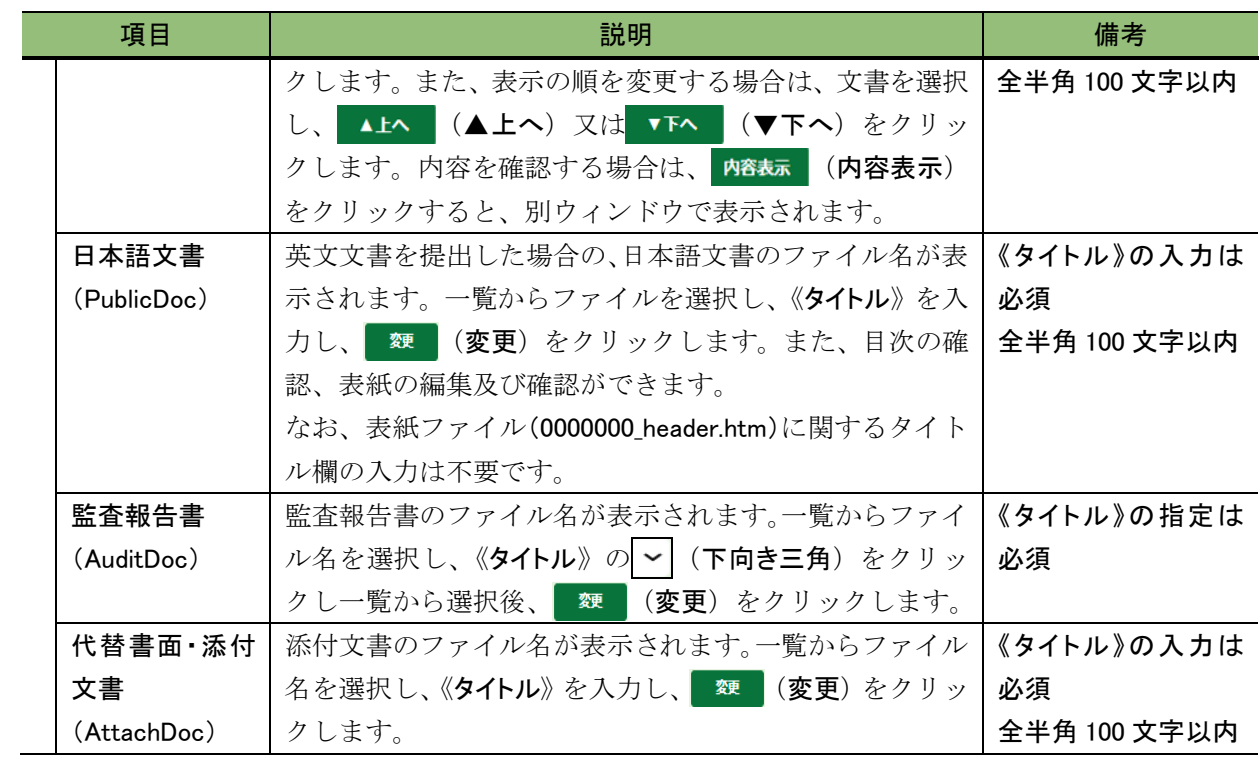

# <span id="page-160-0"></span>3-2-2 本文目次確認

HTML で作成する様式の場合のみ、本文の目次を確認します。

本文目次確認)は、《本文(PublicDoc)》、《非縦覧本文(PrivateDoc)》又は 《日本語文書(PublicDoc)》に表示されます。

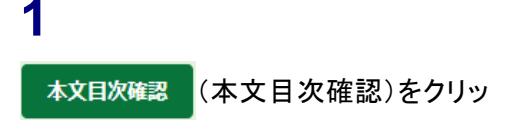

クします。

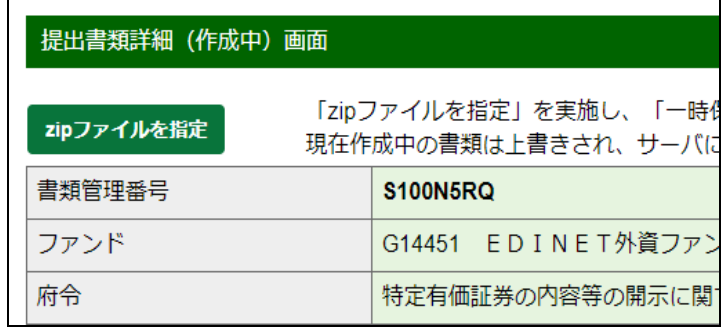

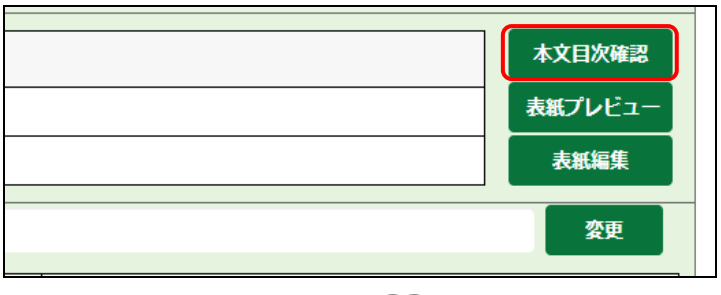

画面項目の説明 p[.137](#page-148-0)

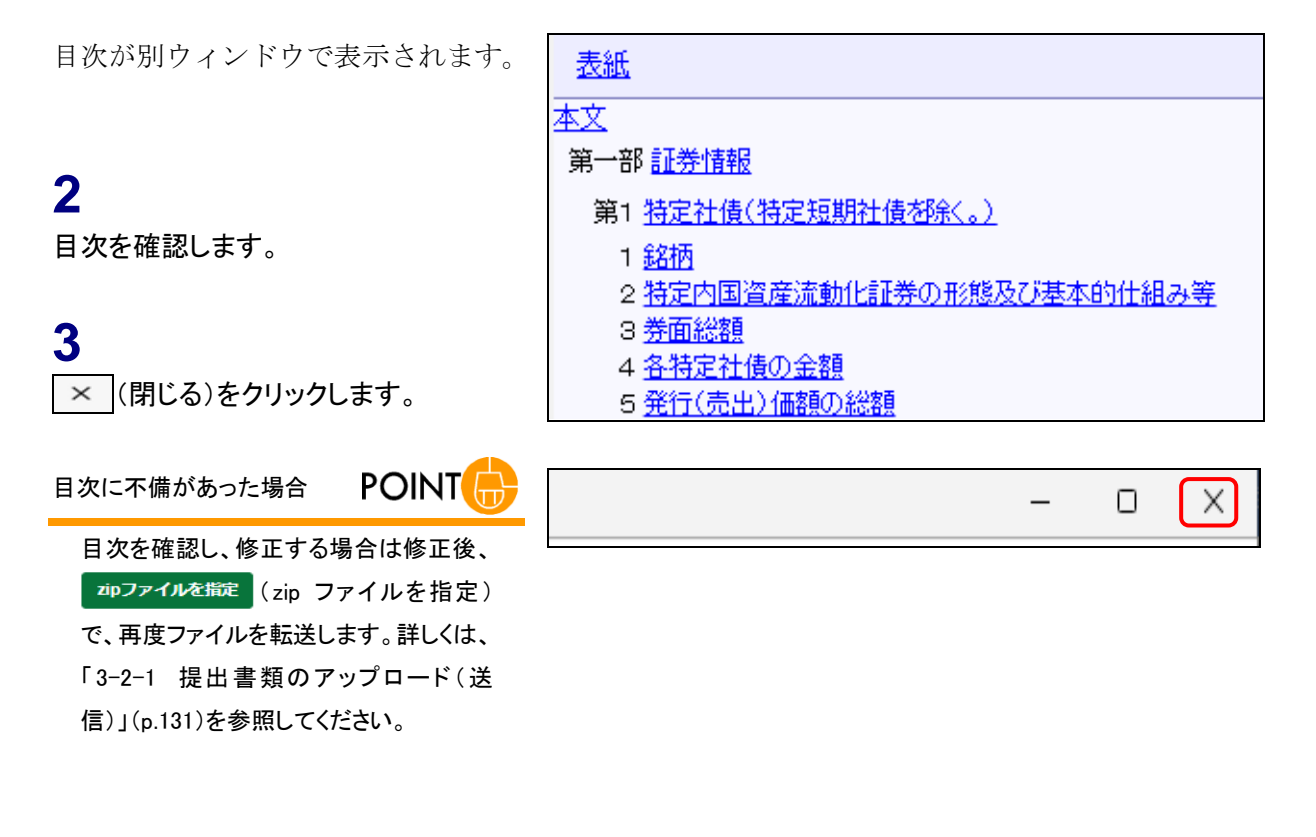

[提出書類詳細(作成中)画面]に戻り ます。

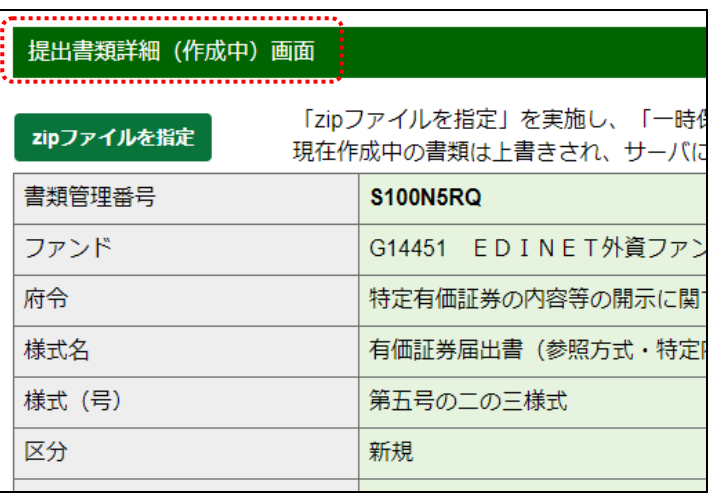

# <span id="page-162-0"></span>3-2-3 表紙プレビュー

HTML で作成する様式の場合のみ、表紙の内容を表示します。 《本文(PublicDoc)》又は《日本語文書(PublicDoc)》に表示されます。

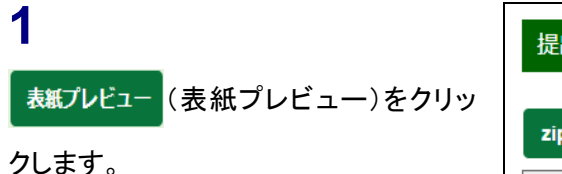

提出書類詳細 (作成中) 画面 「zipファイルを指定」を実施し、「一時 zipファイルを指定 現在作成中の書類は上書きされ、サーバに 書類管理番号 **S100N5RQ** ファンド G14451 EDINET外資ファン 府令 特定有価証券の内容等の開示に関

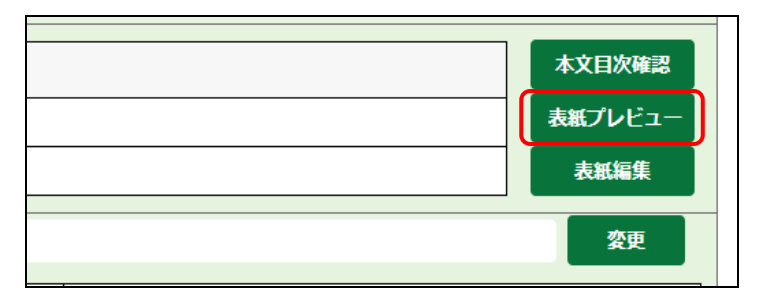

**■画項目の説明 [p.137](#page-148-0)** 

ダウンロードの進捗状況が表示され ます。ダウンロードが完了すると《ファ イルを開く》と表示されます。

# **2**

□(フォルダーに表示)をクリックし、

表示されたダウンロードフォルダーから 任意のフォルダーに、該当ファイルを移 動させます。

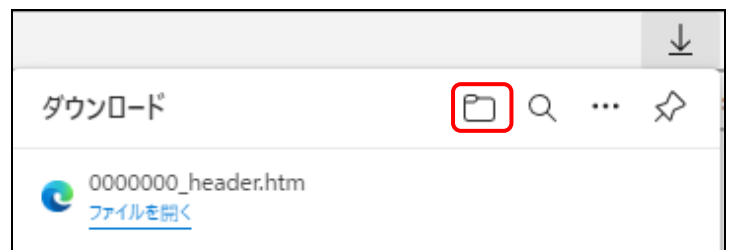

# **3**

ダウンロードした表紙ファイルを開き、 表紙内容を確認します。

# **4** (閉じる)をクリックします。

#### **POINT** 表紙に不備があった場合

表紙を確認し、作成しなおす場合は、 <mark>ま紙編集 (表紙編集)をクリックしま</mark> す。必要に応じてダウンロードしてから編 集することもできます。 詳しくは、「3-2-4 [表紙の編集」](#page-164-0)([p.153](#page-164-0)) を参照してください。

[提出書類詳細(作成中)画面]に戻り ます。

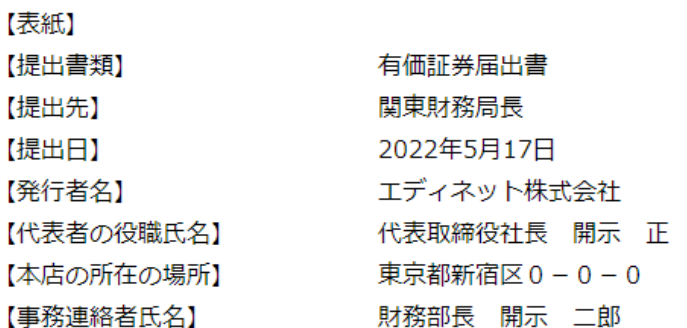

表紙項目について

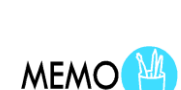

 $\times$ 

 $\Box$ 

表紙で【提出書類】、【提出先】及びその他の【 】で記載した項目 について内容を確認し、必要に応じて修正してください。修正後 は、本文のファイルと併せて表紙をアップロード(送信)しなおしま す。

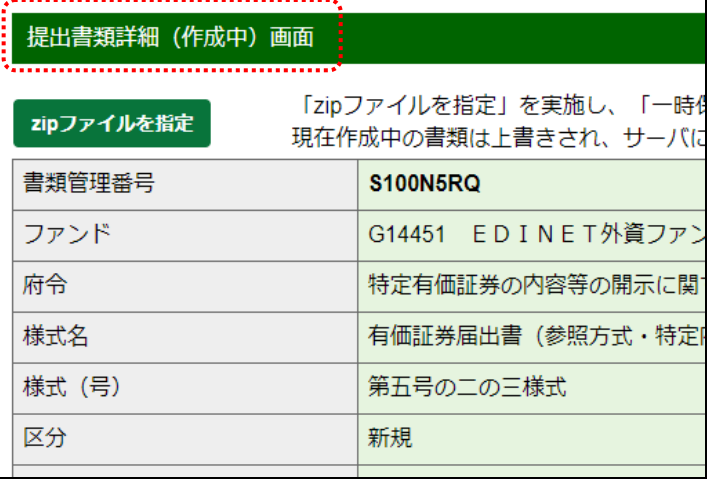

### <span id="page-164-0"></span>3-2-4 表紙の編集

表紙の編集は、HTML で作成する様式で、次のような場合に使用します。

- ・作成した表紙の内容を確認し、必要に応じて表紙を編集する場合。
- ・表紙を作成せずに提出書類をアップロード(送信)し、表紙を作成する場合。

表紙の内容は、選択した府令及び様式によって異なります。

また、 表紙編集 (表紙編集)ボタンは《本文(PublicDoc)》又は《日本語文書(PublicDoc)》 に表示されます。なお、アップロードした表紙の内容を本メニューで編集すると、編集し た内容に表紙の内容を上書きます。編集した場合は、表紙プレビューで内容を必ず確認し てください(「3-2-3 [表紙プレビュー](#page-162-0)」(p[.151](#page-162-0))参照)。ここでは、「特定有価証券の内容等 の開示に関する内閣府令 第五号のニのニ様式 有価証券届出書」の《本文(PublicDoc)》を 例に説明します。

### **NEMO** 表紙の読替えについて

表紙項目について、法令で規定されている読替えをして提出する場合は、次の方法で提出します。

(表紙項目の例)

第一号様式 有価証券通知書の【本店の所在の場所】又は【主たる事務所の所在地】

第四号の二様式 確認書の【会社名】又は【指定法人名】等、

- 1 表紙編集 (表紙編集)をクリックし、表紙を作成します。
- ② (表紙プレビュー)をクリックし、表紙データをダウンロードします。
- ③ダウンロードした表紙データをテキストエディタで読替え後の内容に修正後、保存し、再度提出書類データと併せ て EDINET にアップロード(送信)します。

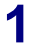

表紙編集 (表紙編集)をクリックしま

表紙の確認は、「3-2-3 表紙プレ

[ビュー」](#page-162-0)([p.151](#page-162-0))を参照してください。

す。

表紙の確認

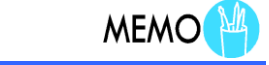

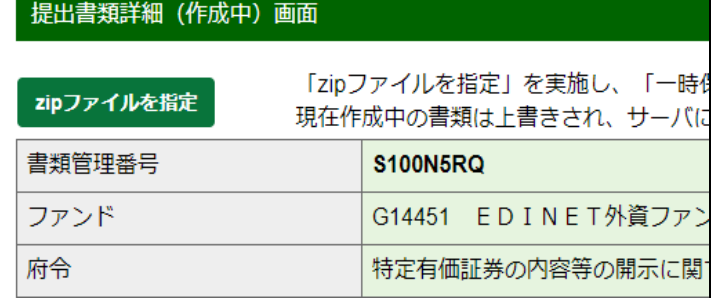

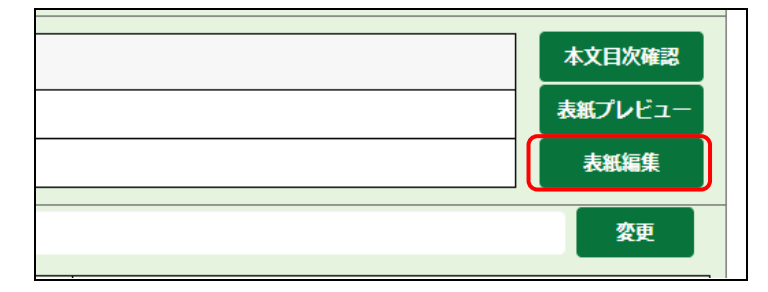

┃\_|\_┃画面項目の説明 [p.137](#page-148-0)

[表紙情報登録画面]が表示されま す。 **2** 各項目を入力し、 作成 (作成)を クリックします。 **POINT** 入力内容が異なる場合 開示書類等提出者の情報と異なる場合 は、提出者情報の変更を促す確認メッ セージが表示されます。特に住所を変更 している場合は、提出先財務(支)局等を 正しく設定していない可能性があります。 直ちに提出者届出情報を修正してくださ い。 詳しくは、「5 章 [提出者情報管理](#page-337-0) 5 [変](#page-391-0) [更依頼照会」](#page-391-0) ([p.380](#page-391-0))を参照してくださ い。

[表紙情報登録確認画面]が表示され ます。

**3**

内容を確認し、 作成実行 (作成実行)を

クリックします。

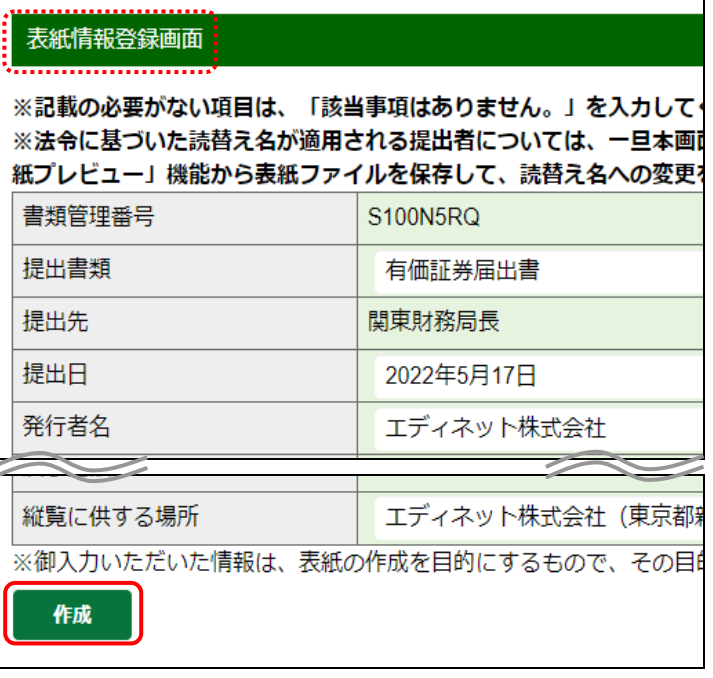

画面項目の説明 [p.156](#page-167-0)

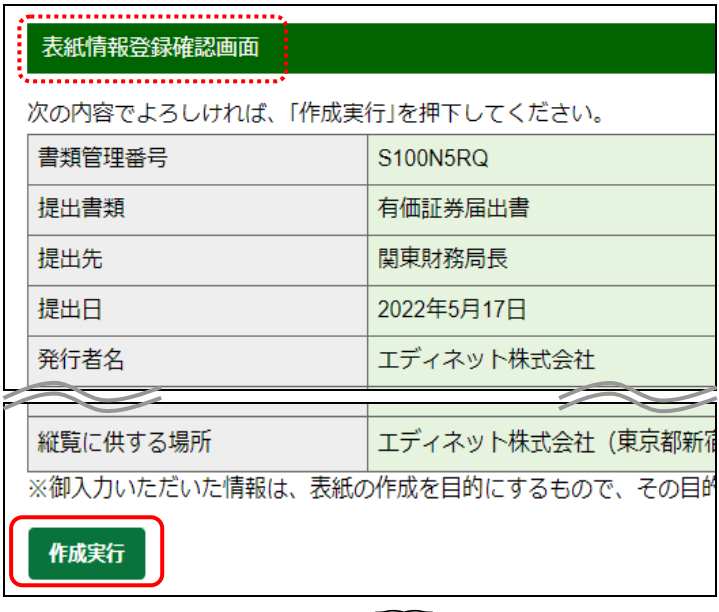

**□■画項目の説明 [p.157](#page-168-0)** 

提出書類の表紙が作成され、[提出書 類詳細(作成中)画面]に戻ります。

#### 表紙データの保存

POINT<sup>(</sup>

表紙を作成する場合で、表紙編集機能を使用 し EDINET で自動作成したときは、表紙データ がコンピュータに保存されません。作成後の表 紙データをダウンロードすることを推奨します。 詳しくは、「3-2-3 [表紙プレビュー」](#page-162-0)([p.151](#page-162-0))を 参照してください。

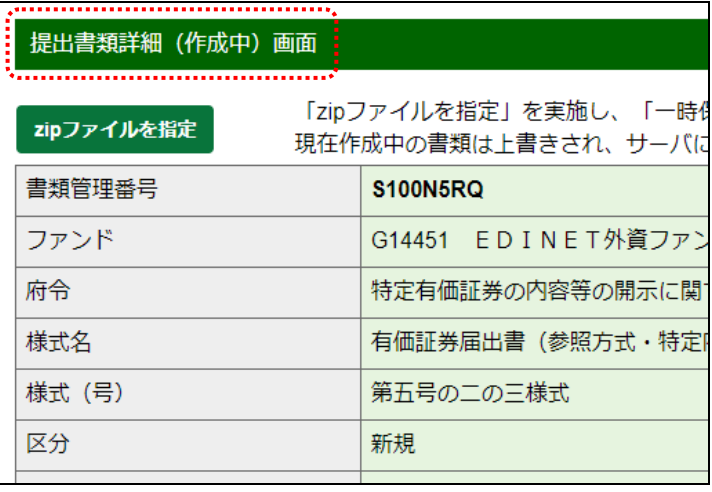

# 画面項目の説明

### <span id="page-167-0"></span>■ 表紙情報登録画面

表紙情報を登録します。

※次の画面は、「特定有価証券の内容等の開示に関する内閣府令 第五号のニのニ様式 有価証券届出 書」を選択した場合の画面です。

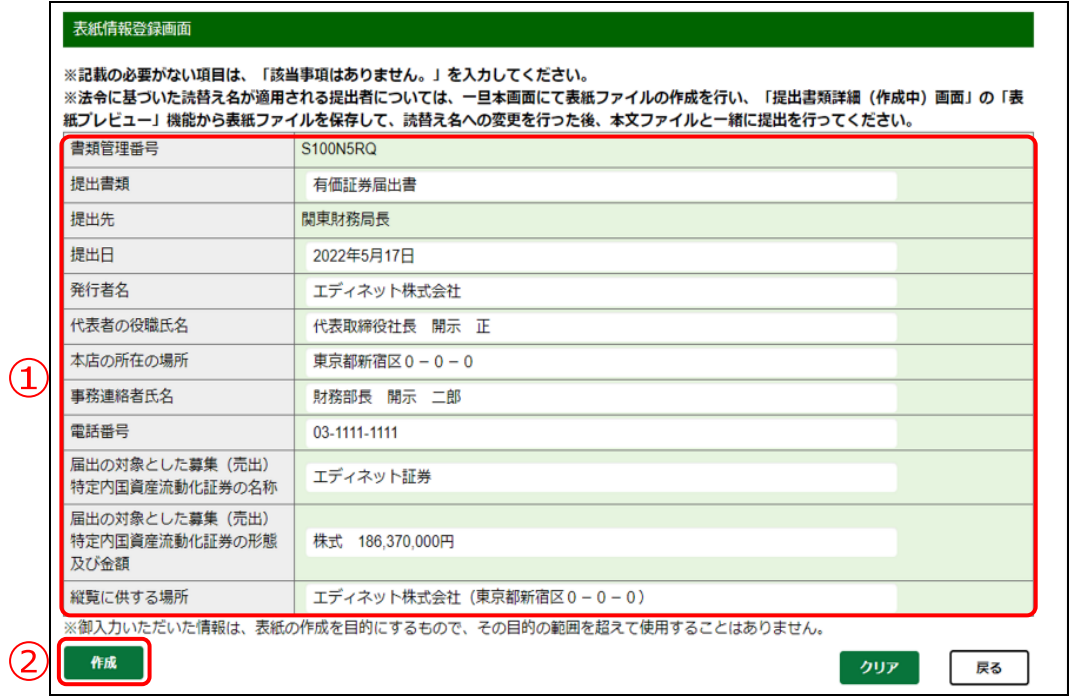

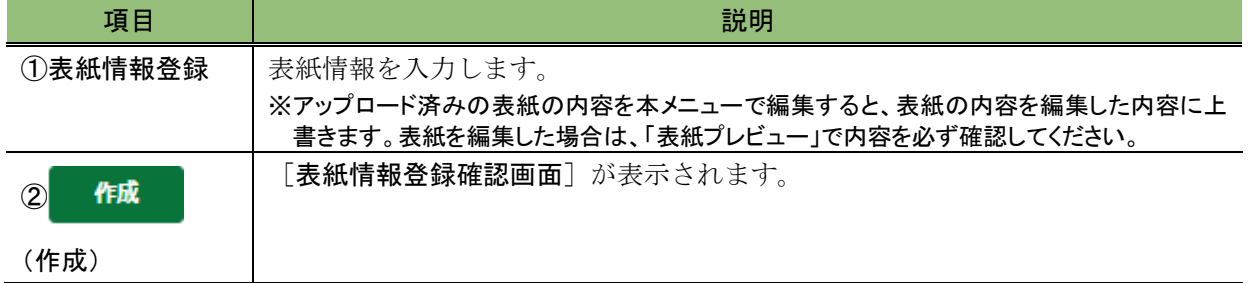

#### <span id="page-168-0"></span>■ 表紙情報登録確認画面

[表紙情報登録確認画面]で入力した内容が表示されます。修正する場合は、 ■ (戻 る)をクリックします。

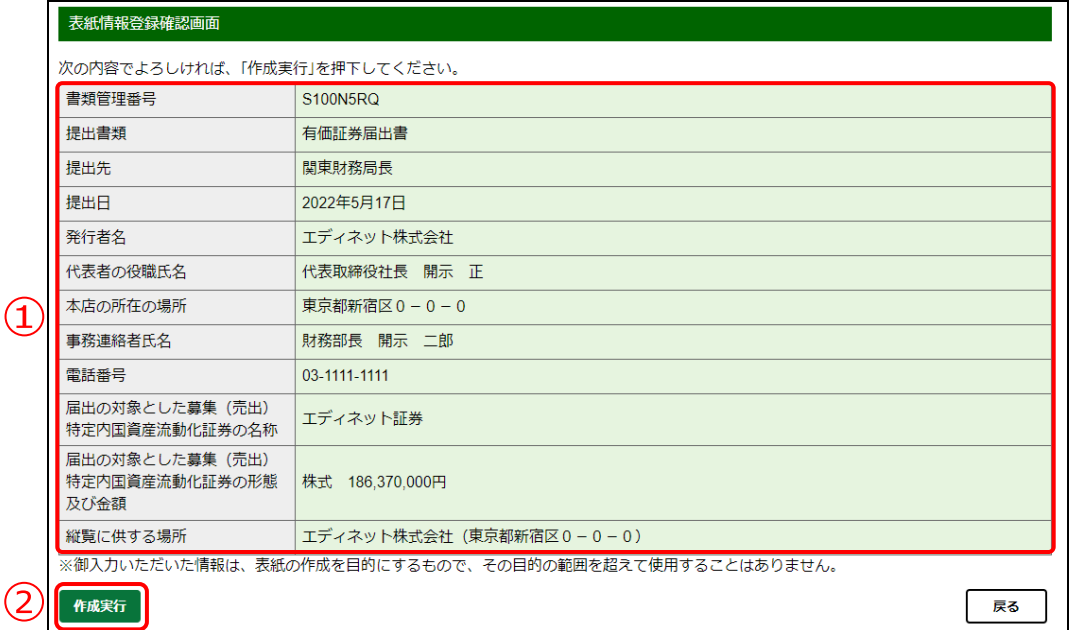

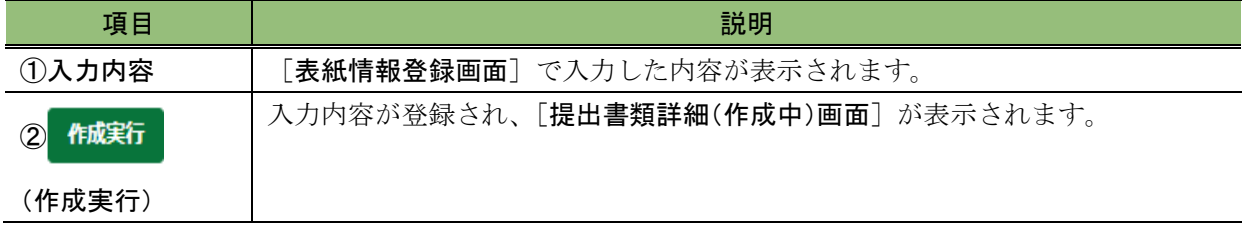

### 3-2-5 タイトルの変更

「監査報告書」、「添付文書」、「英語文書」、「日本語文書」又は「非縦覧添付」を登録し た場合は、全てタイトルを付ける必要があります。

各ファイルはそれぞれのフォルダの直下に保存されている「最上位ファイル」と、それ ぞれのフォルダのサブフォルダに保存されている「付随ファイル」とがあります。タイト ルは、最上位ファイルに付けます。

※「付随ファイル」には、タイトルを付ける必要はありません(タイトルを付けられません。)。

ここでは、《添付文書》を例に説明します。

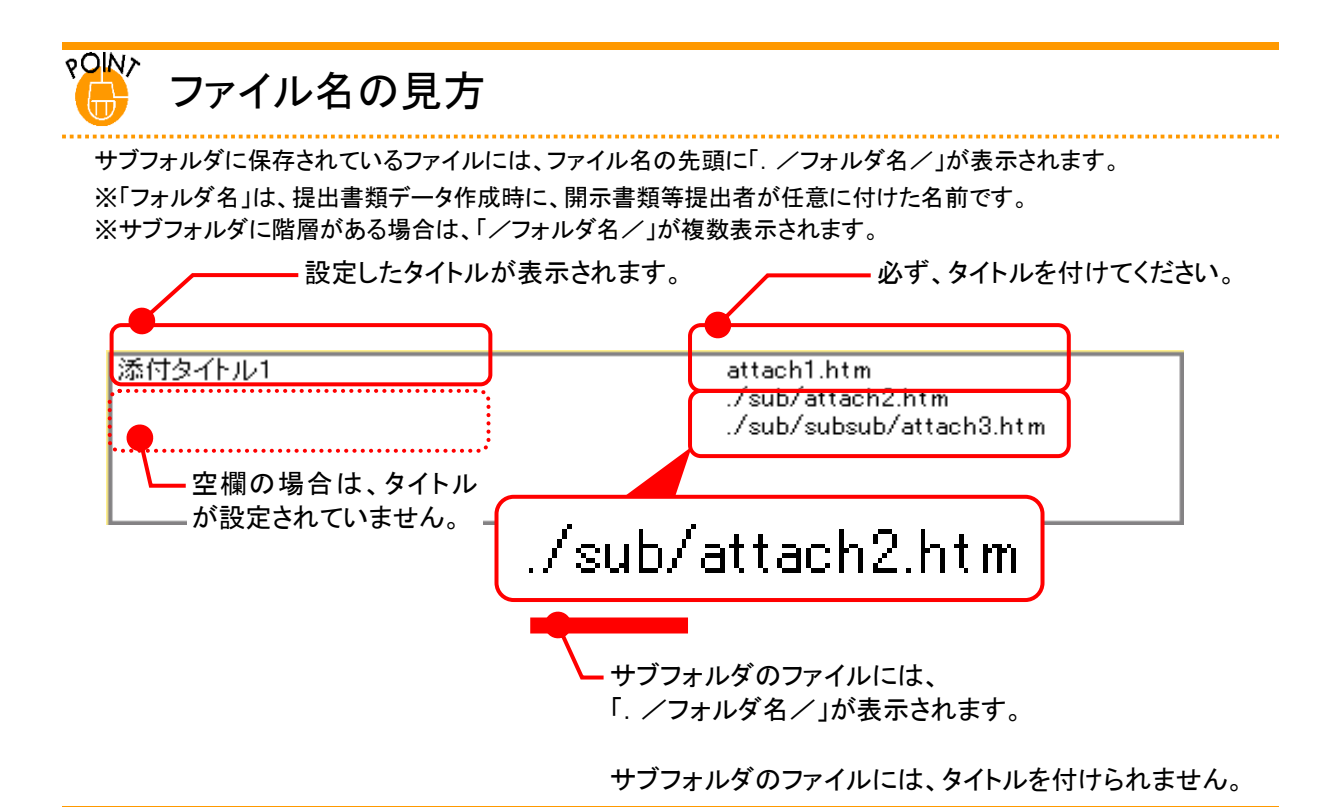

**1**

タイトルを変更するファイル名をクリック します。

選択したファイル名にハイライトが 表示されます。

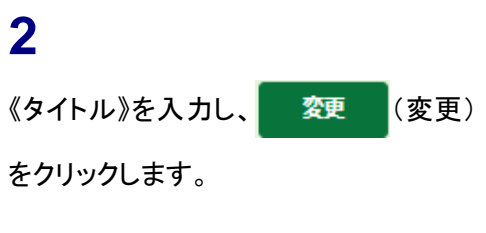

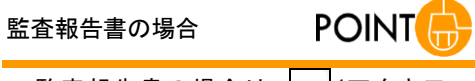

監査報告書の場合は、 ヾ (下向き三 角)をクリックし、一覧から《タイトル》を選 択します。

```
一覧で選択したタイトルが表示されてい
ることを確認してください。
```
ファイル名

Kansa\_FILE001.htm

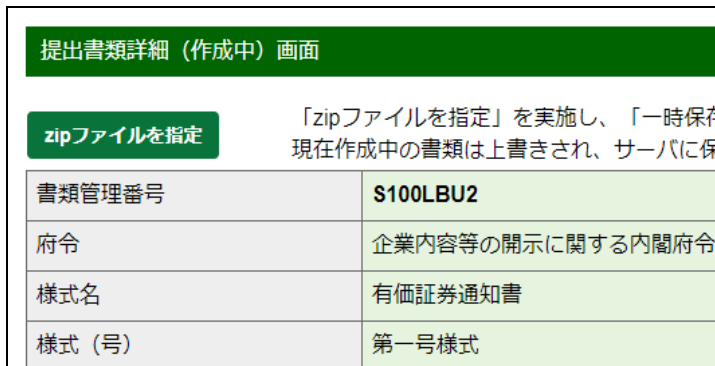

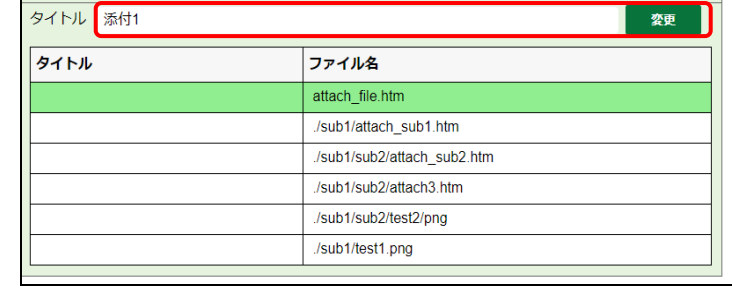

画面項目の説明 [p.137](#page-148-0)

エラーについて

麪

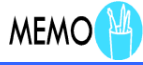

タイトル変更時にエラーが表示されることがあります。詳しくは、  $\Gamma_{\rm (a)}^{\rm OW}$  [タイトル変更時の注意」](#page-171-0)([p.160](#page-171-0))を参照してください。

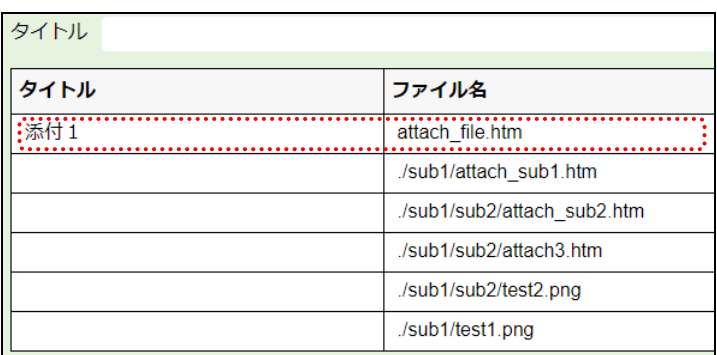

タイトルが変更されます。

タイトル 当期連結財務諸表に対する監査報告書

· 前期連結財務諸表に対する監査報告書 Kansa\_FILE002.htm

# **3**

タイトル

タイトルが設定されたことを確認します。

# **4**

操作1から操作3までを繰り返し、必要 | なファイルに、タイトルを設定します。

<span id="page-171-0"></span>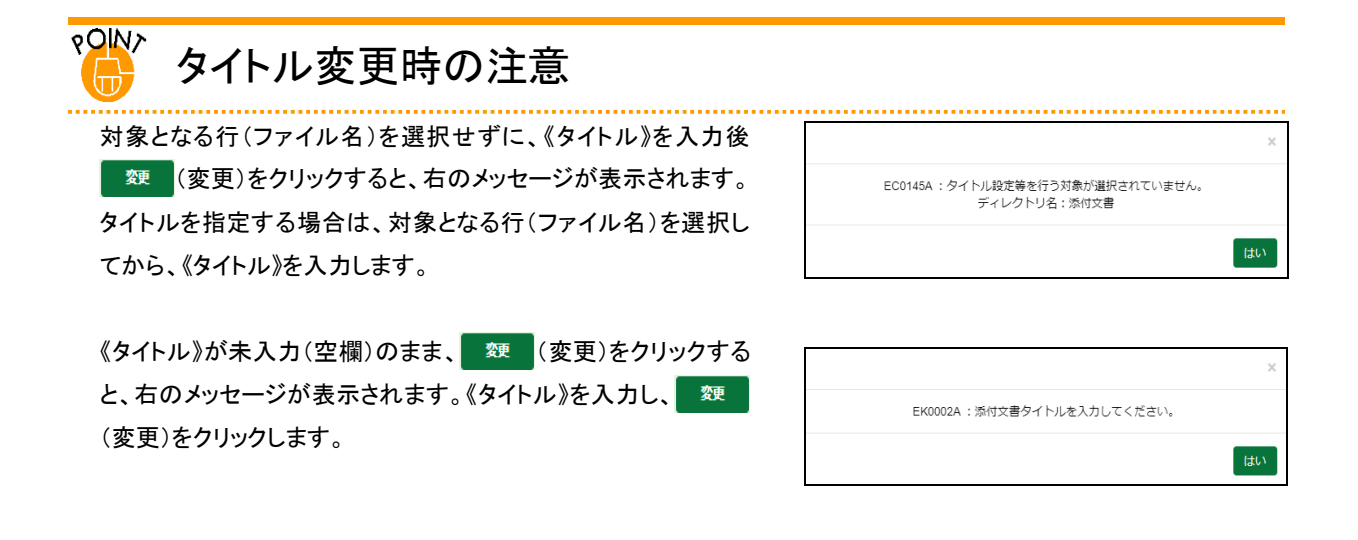

# 3-2-6 英文文書の内容表示

英文文書で書類が提出されている場合は、内容を表示し確認することができます。

**1** 内 容 を 表 示 す る 《 英 文 文 書 (EnglishDoc)》のファイル名をクリックし ます。

選択したファイル名にハイライトが 表示されます。

**2** 《 英 文 文 書 ( EnglishDoc ) 》 に あ る

内容表示 (内容表示)をクリックしま

```
す。
```
英文文書の内容が別ウィンドウで表 示されます。

**3**

英文文書の内容を確認します。

**4 × (閉じる)をクリックします。** 

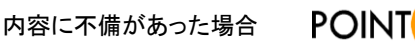

**POINT** 

英文文書を確認し、内容を修正する場合 は修正後、 エロファイルを (zip ファイルを 指定)で、再度ファイルを転送します。詳 しくは、「3-2-1 [提出書類のアップロード](#page-142-0) [\(送信\)」](#page-142-0)([p.131](#page-142-0))を参照してください。

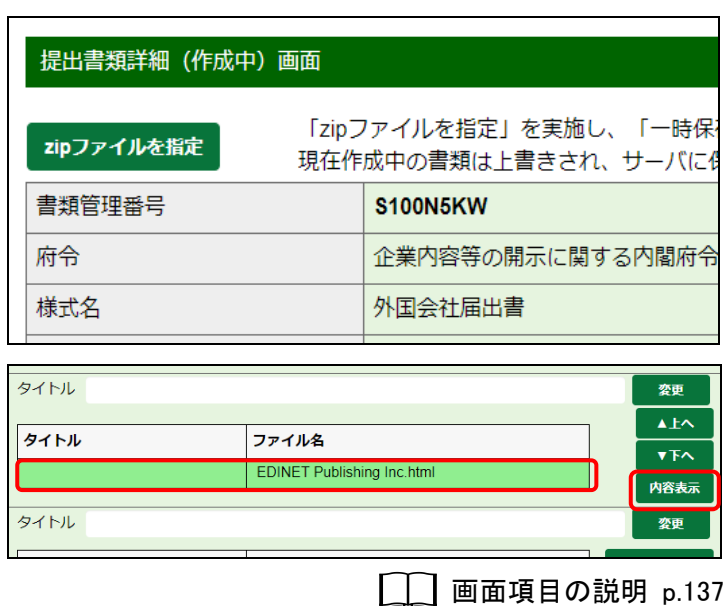

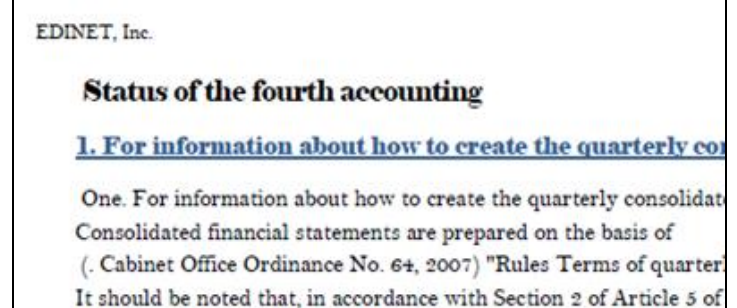

#### 2. For audit certification

In accordance with the provisions of Paragraph 1, Article 195 of th quarter quarterly consolidated financial statements according to (u) are subject to quarterly review by the audit firm XXXX.

have been prepared in Consolidated Statements of Cash Flows.

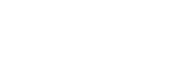

 $\Box$ 

 $\times$ 

[提出書類詳細(作成中)画面]に戻り ます。

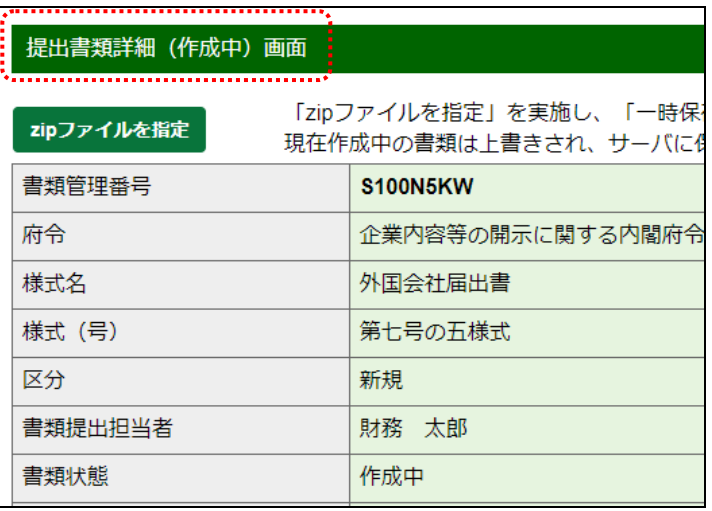

# 3-2-7 諸要件の入力

「企業内容等の開示に関する留意事項について(企業内容等開示ガイドライン)」で指定さ れている「「参照方式」の利用適格要件を満たしていることを示す書面」を EDINET 上で作成す ることができます。※特定有価証券に係る利用適格要件を作成することはできません。

EDINET で作成した利用適格要件を示す書面は、使用中のコンピュータに保存されませ ん。作成及び提出に当たっては十分に注意してください。

ここでは、「企業内容等の開示に関する内閣府令 第二号の三様式 有価証券届出書(参照 方式)」を例に説明します。

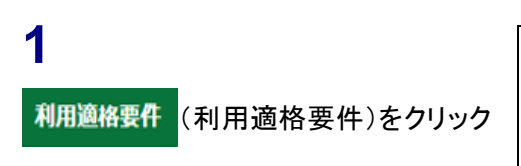

します。

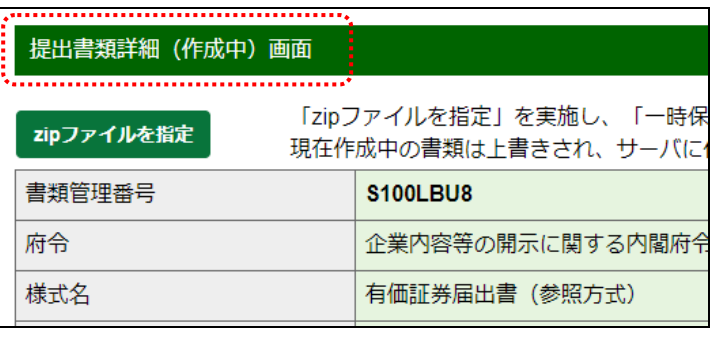

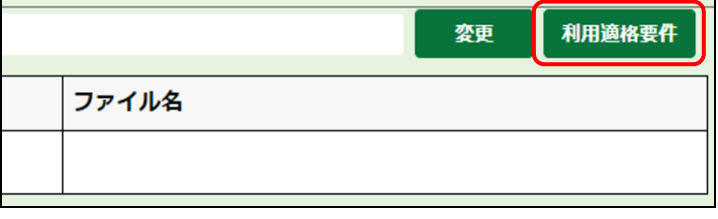

**□□ 画面項目の説明 [p.137](#page-148-0)** 

[諸要件登録画面]が表示されます。 諸要件登録画面 **2** 「参照方式」の利用適格要件を満たしていることを示す書面を自動 「緋精 各項目を入力し、 作成 (作成)をク 有価証券報告書を1年間継続開示していますか? リックします。 □一年間継続して有価証券報告書を提出している (注) 株式移転において設立された完全親会社で、企業内容等の開示に 第9条の4第4項の規定において利用適格要件を満たす場合にも、 注意事項がある場合は入力してください。 作成 **■画面項目の説明 p[.166](#page-177-0)** [諸要件登録確認画面]が表示されま す。

**3**

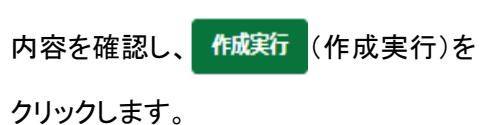

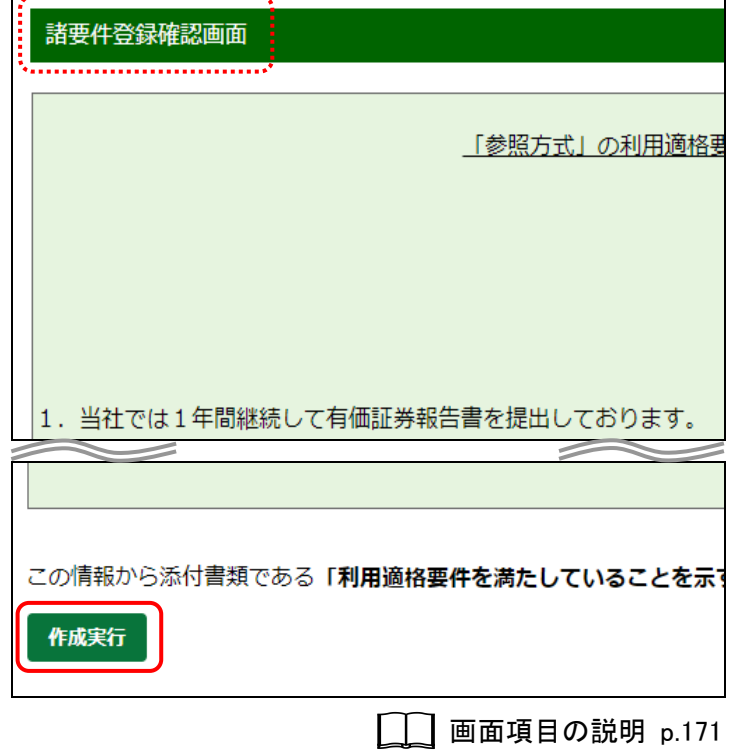

「参照方式」の利用適格要件を満たし ていることを示す書面が作成され、 [提出書類詳細(作成中)画面]に戻り ます。

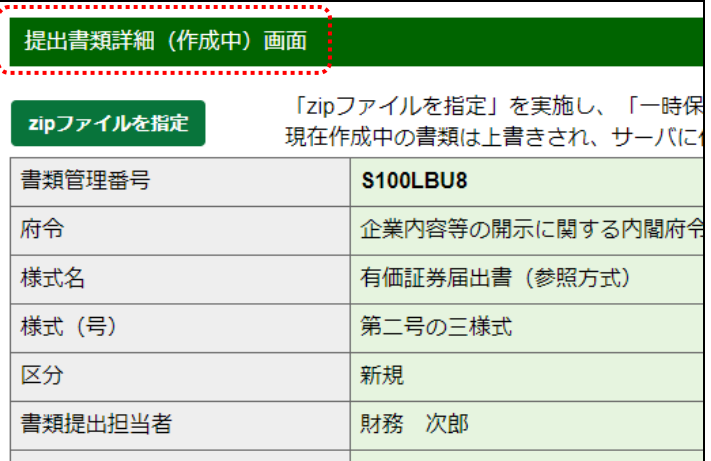

# 画面項目の説明

#### <span id="page-177-0"></span>■ 諸要件登録画面(継続開示要件)

継続開示要件を入力します。

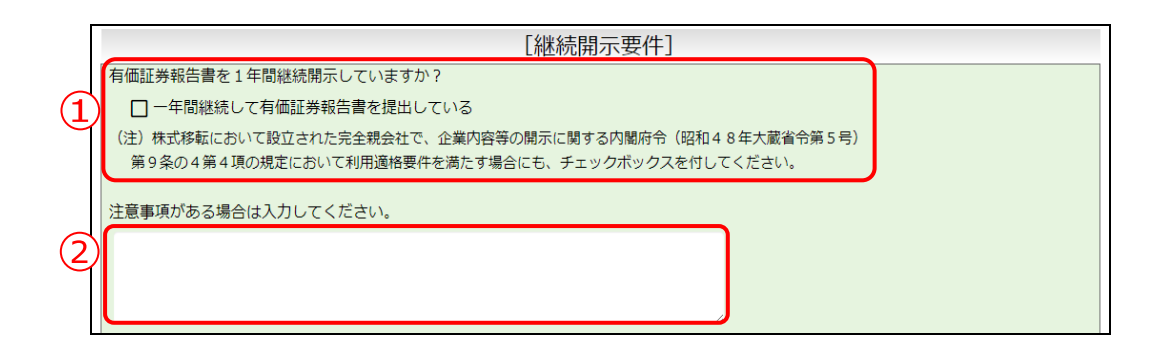

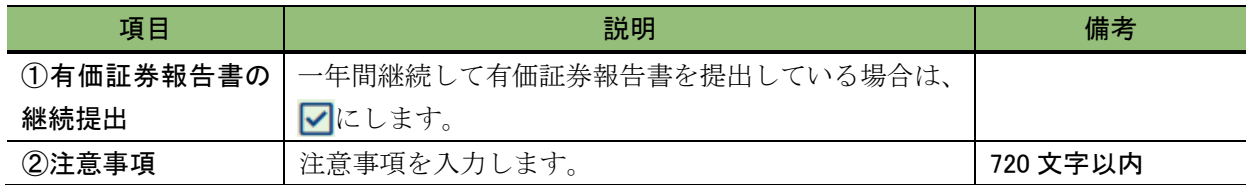

### ■ 諸要件登録画面(周知性要件)

周知性要件を入力します。

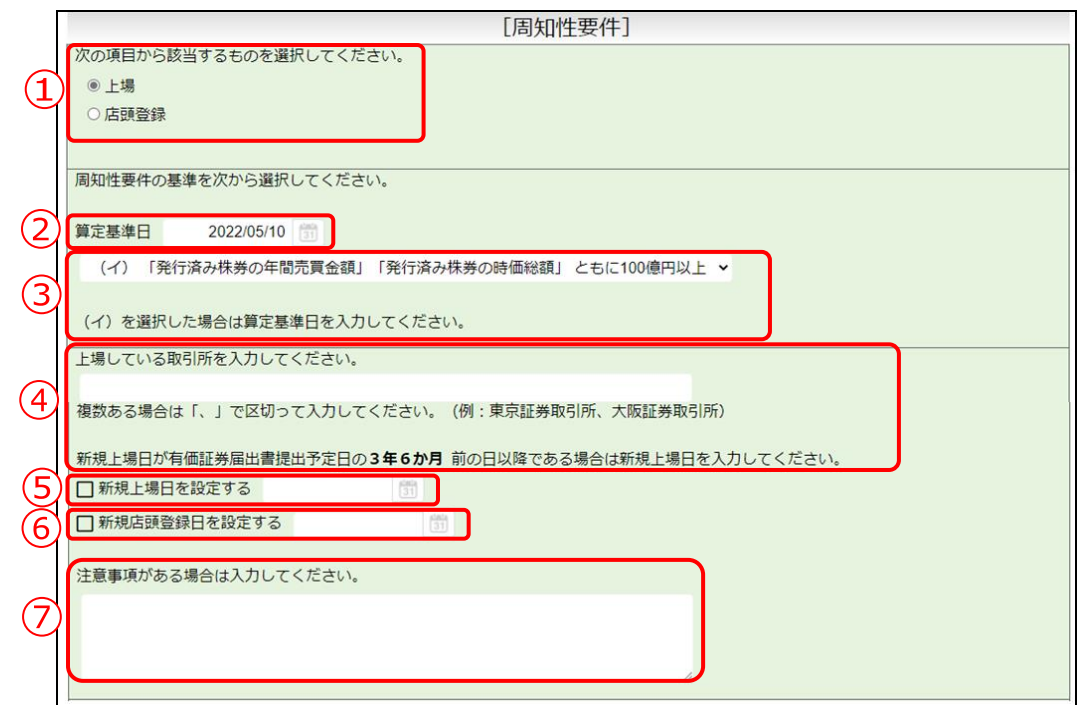

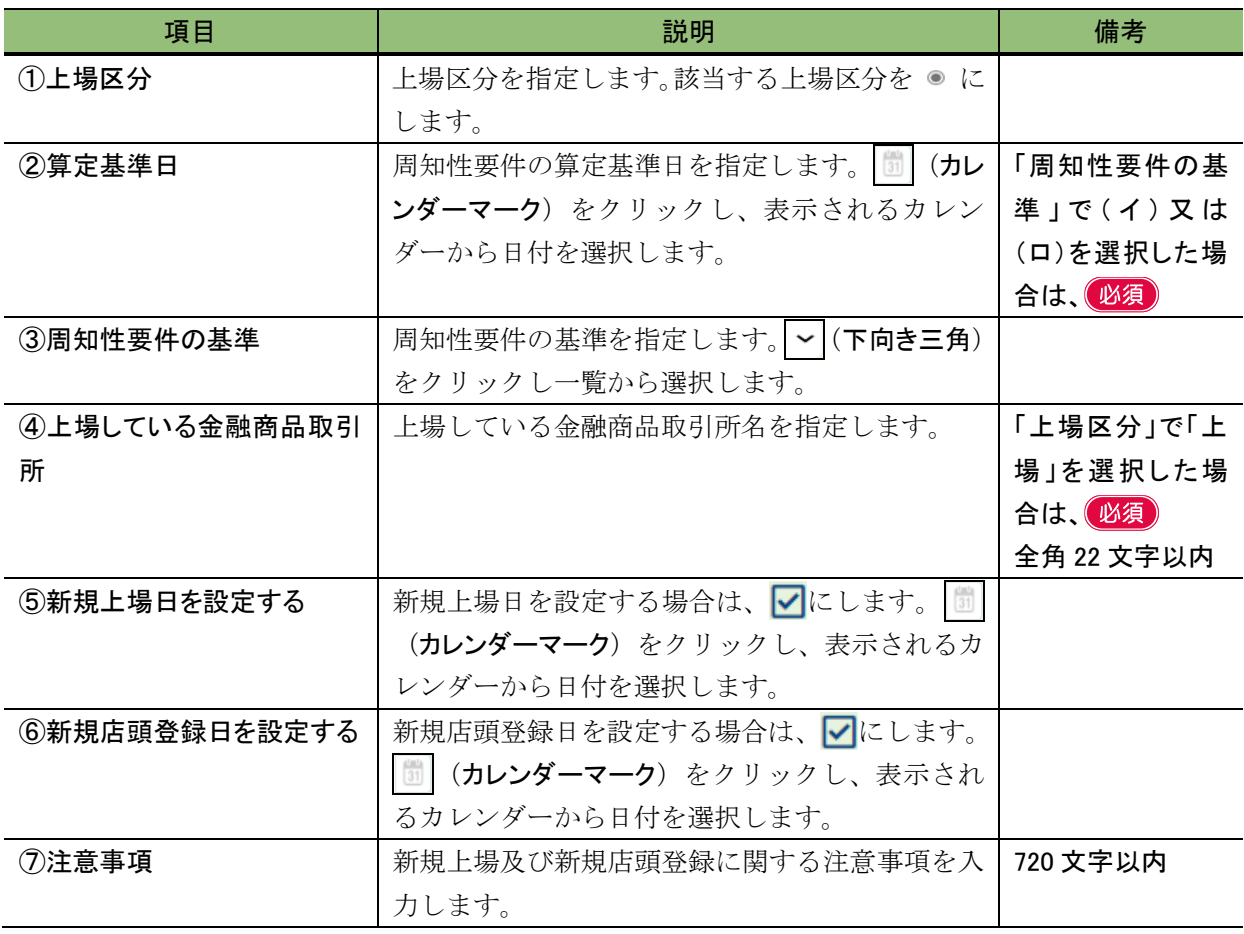

### ■ 諸要件登録画面(周知性要件)(イ)(ロ)

「周知性要件の基準」で「(イ) 発行済株券の年間売買金額 発行済株券の時価総額 共 に 100 億円以上」又は「(ロ) 発行済株券の時価総額 250 億円以上」を選択した場合に入 力します。

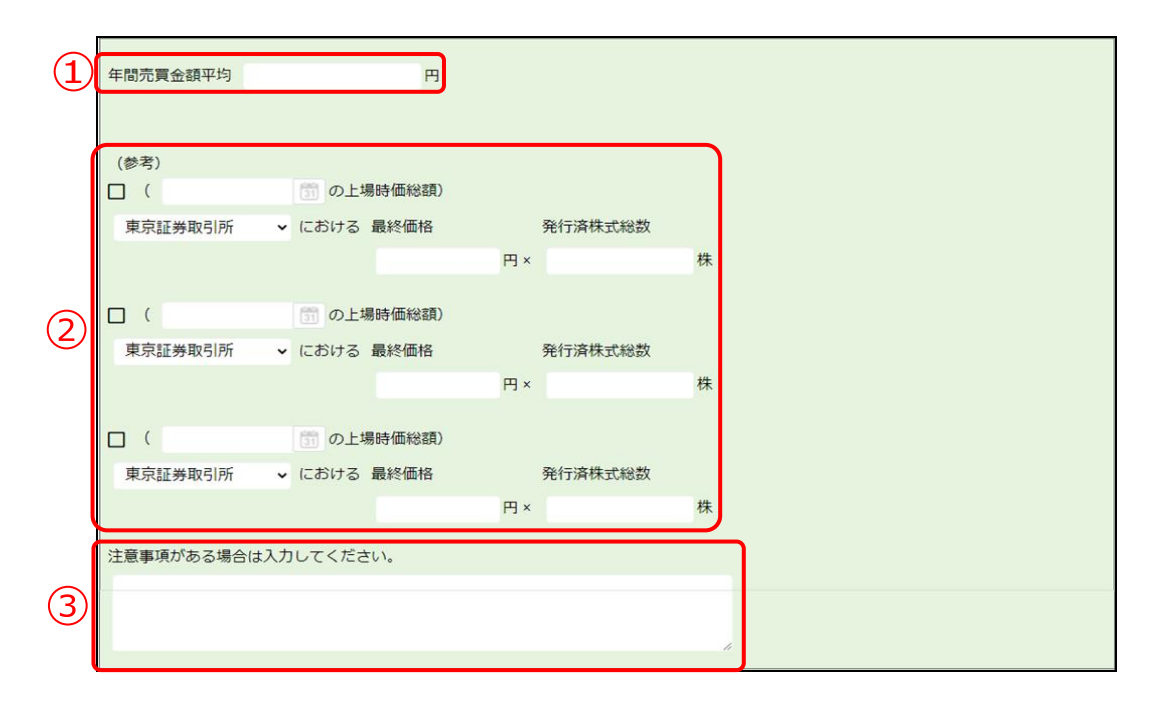

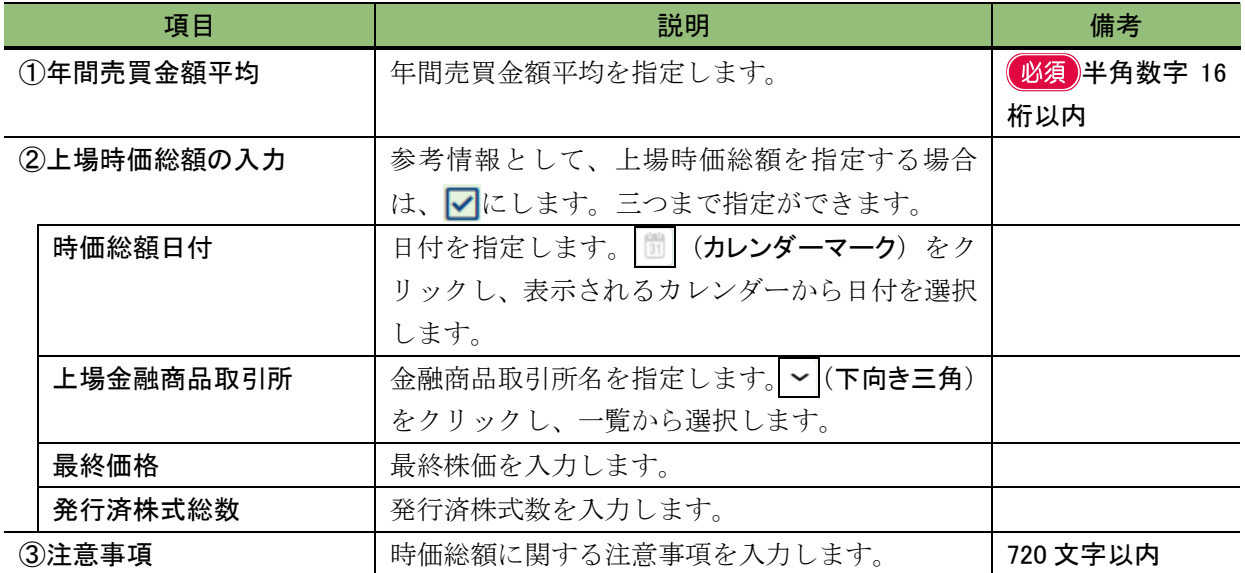
### ■ 諸要件登録画面(周知性要件)(ハ)

「周知性要件の基準」で「(ハ) 2 指定格付機関による A 格相当以上の格付」を選択し た場合に入力します。

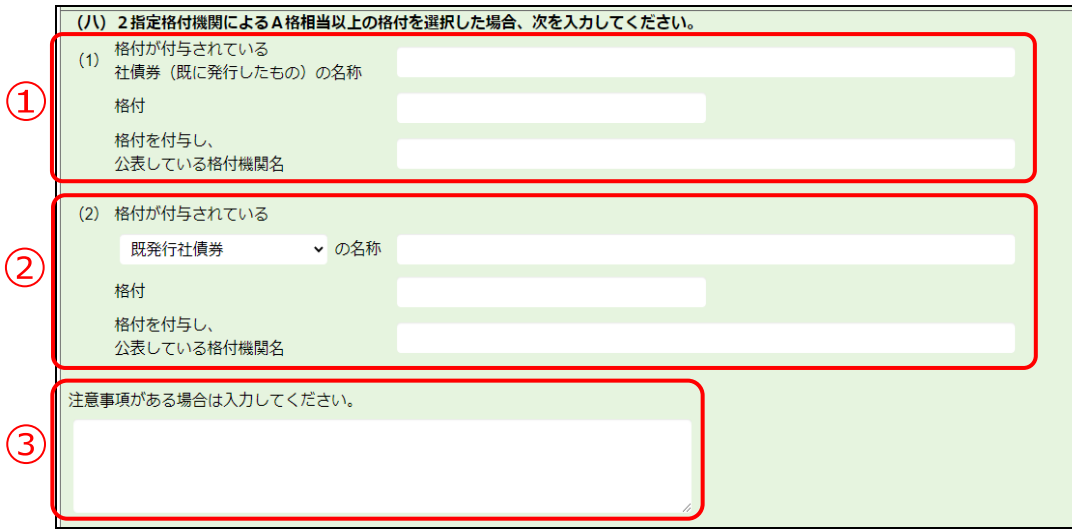

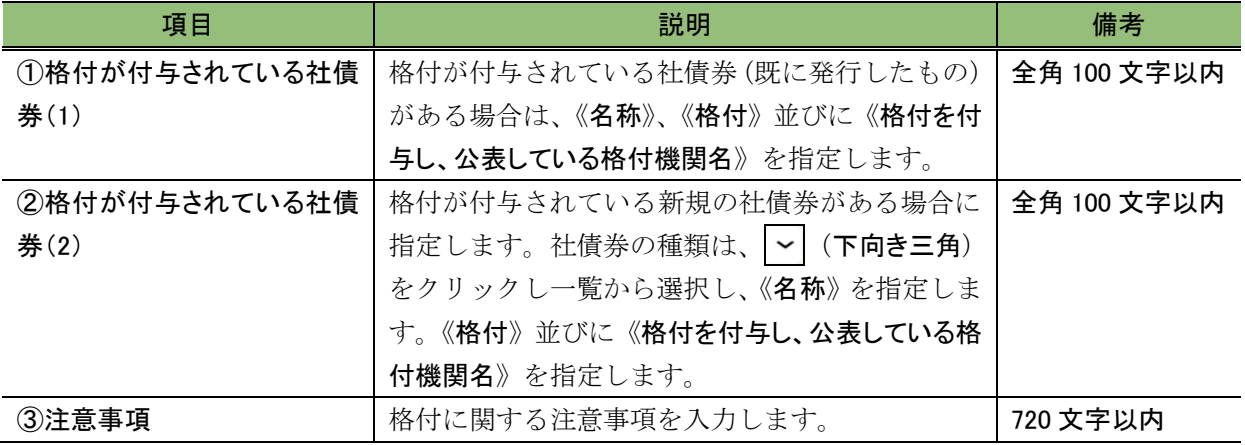

#### ■ 諸要件登録画面(周知性要件)(ニ)

「周知性要件の基準」で「(ニ) 一般担保付普通社債の発行実績」を選択した場合に入 力します。

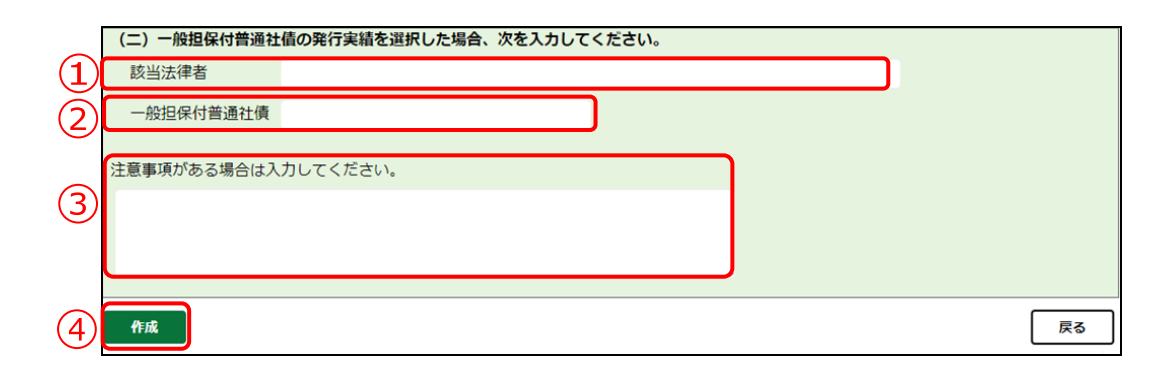

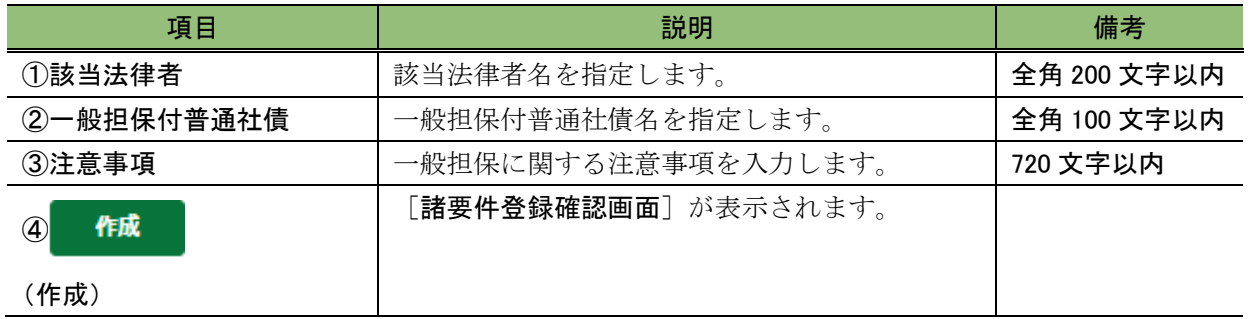

#### ■ 諸要件登録確認画面

[諸要件登録確認画面]で入力した内容が表示されます。修正する場合は、

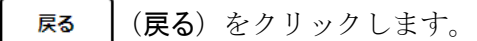

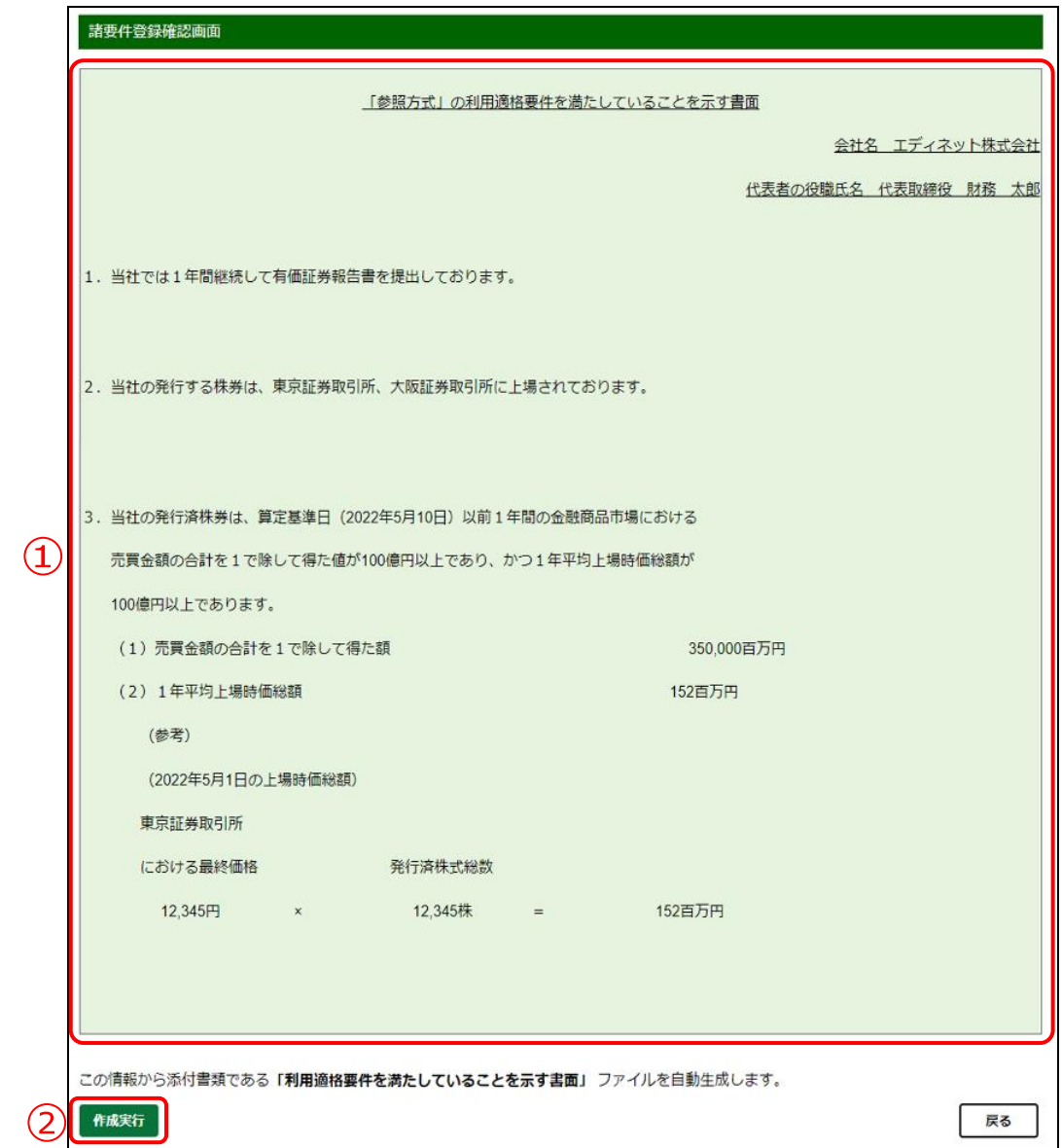

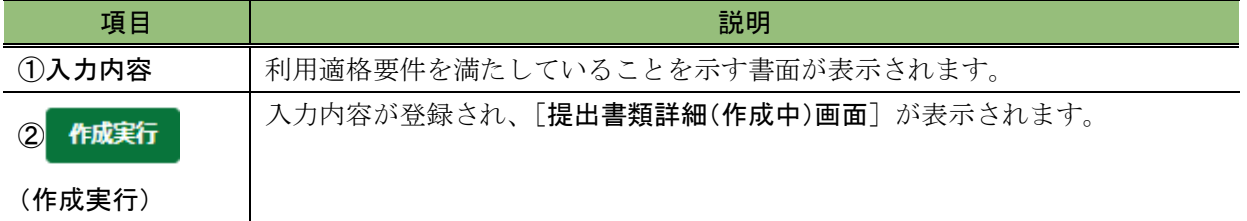

### 3-2-8 共同買付者又は共同保有者の変更

共同買付者又は共同保有者を変更します。 追加·変更 (追加·変更)をクリックすると、 共同買付者又は共同保有者の追加又は削除ができます。また、共同買付者又は共同保有者 の変更は、不要となった共同買付者又は共同保有者を削除し、再度別の共同買付者又は共 同保有者を追加することで変更ができます。

なお、共同保有者のうち連名提出者にチェックを付けると、その旨が「閲覧サイト]か ら検索可能となるため、正しく設定してください。

共同買付者又は共同保有者は最大 99 件まで登録ができます。ここでは「共同買付者」 を例に説明します。

#### **WEMO** 共同保有者が EDINET コードを取得していない場合

共同保有者が EDINET コードを取得していない場合は、管轄財務(支)局等に、次の情報を任意の書面(FAX、電子

- メール等を含む)で連絡し、共同保有者の EDINET コードの発行を依頼してください。
	- 1.開示書類等提出者の EDINET コード
	- 2.共同保有者の提出者種別(「個人」、「個人(外国)」、「その他内国」、「その他外国」のうちいずれか)
	- 3.共同保有者の名称(ヨミガナも含む)
	- 4.共同保有者の生年月日又は設立日

**1**

追加・変更 (追加・変更)をクリックし

ます。

※追加する場合は、「■ [追加」](#page-185-0)([p.174](#page-185-0))、削除 する場合は、「■ [削除」](#page-187-0)([p.176](#page-187-0))に進みま す。

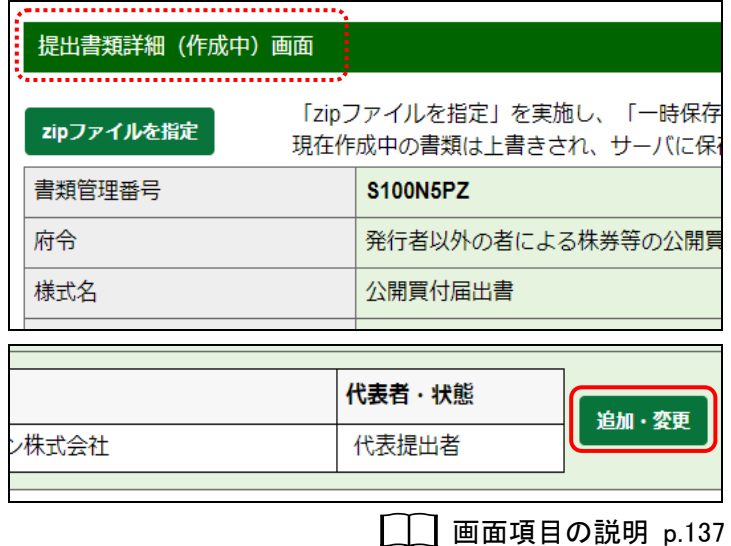

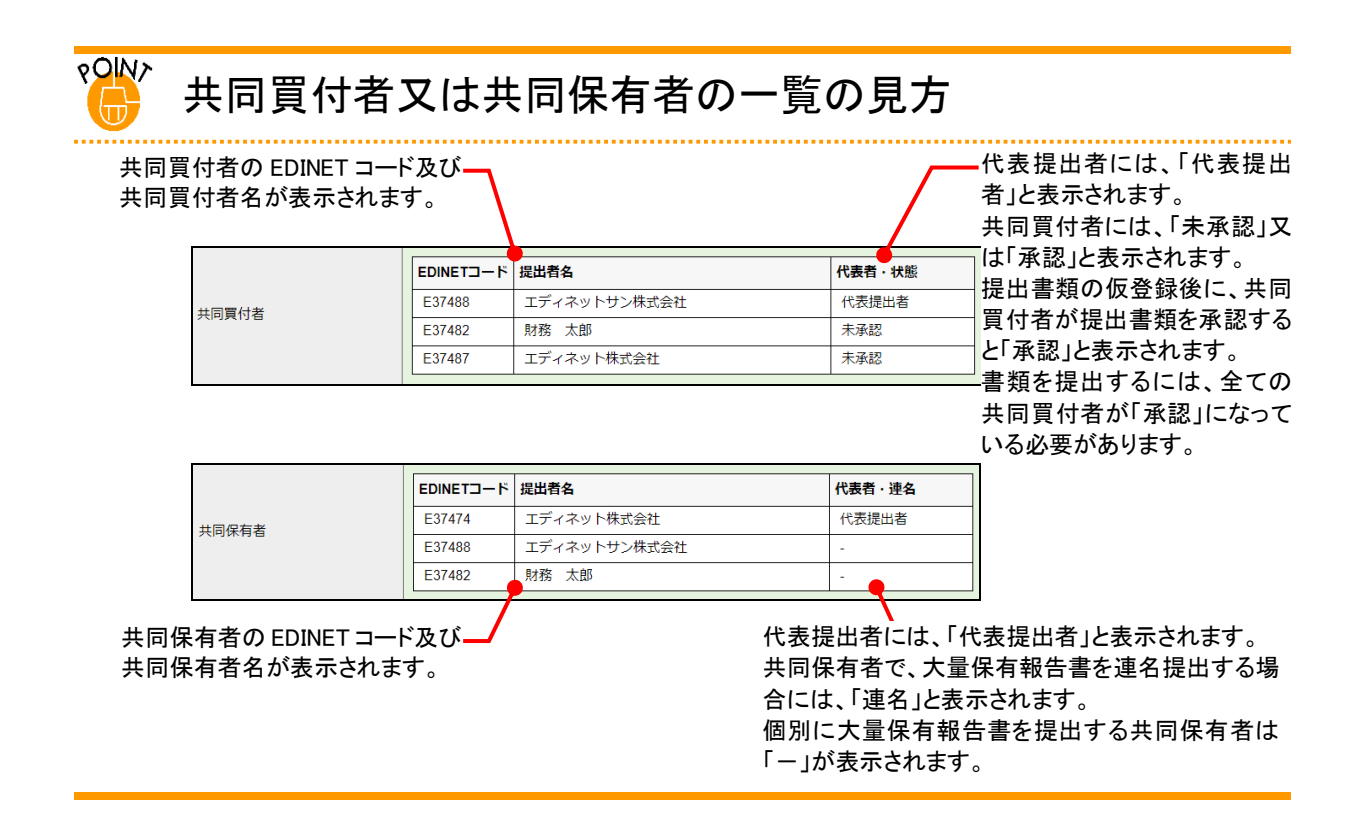

<span id="page-185-0"></span>■ 追加

**2**

[提出書類共同買付者追加・変更画 面]が表示されます。

※共同保有者の場合は、[提出書類共同保有 者追加・変更画面]が表示されます。

《EDINET コード》を入力し、

追加 (追加)をクリックします。

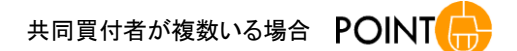

操作 2 を繰り返します。

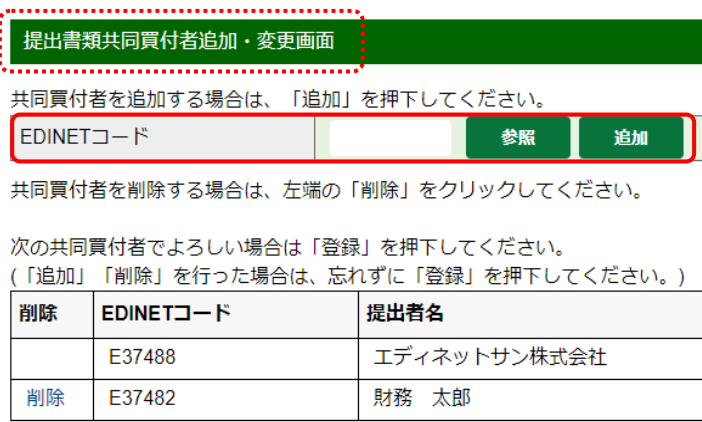

**□■画項目の説明 [p.178](#page-189-0)** ※[提出書類共同買付者追加・変更画面]の場合

画面項目の説明 [p.179](#page-190-0) ※[提出書類共同保有者追加・変更画面]の場合

EDINET コードの検索

**POINT** 

**■ 参照** (参照)をクリックすると、[EDINET コード検索画面]が表

示され、《提出者名》又は《提出者名(ヨミ)》のいずれかで EDINET コードの検索ができます。

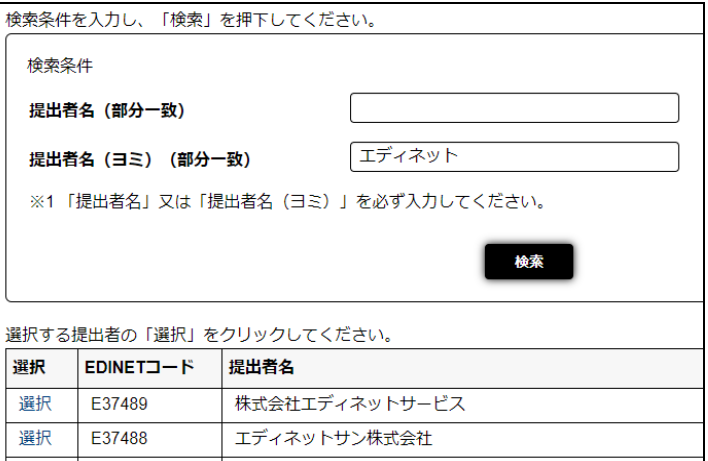

共同買付者の一覧に選択した EDINET コードが追加されます。

**3** 登録 (登録)をクリックします。

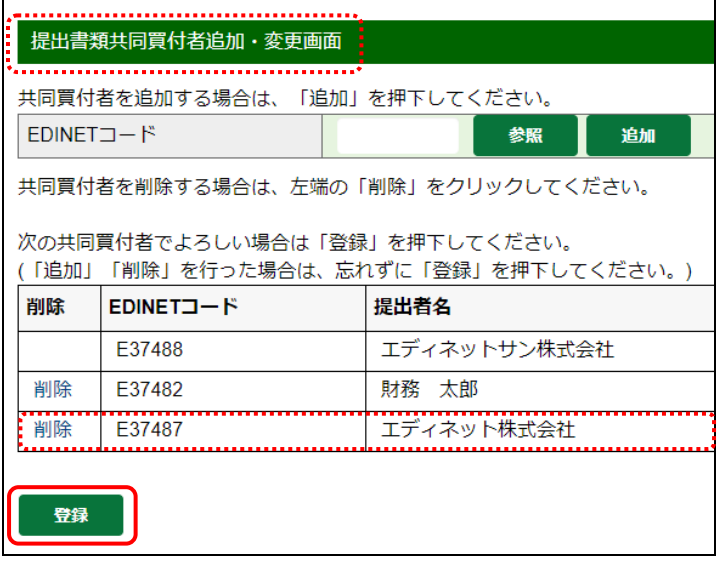

[提出書類詳細(作成中)画面]に戻り ます。

選択した共同買付者が一覧に追加さ れていることを確認します。

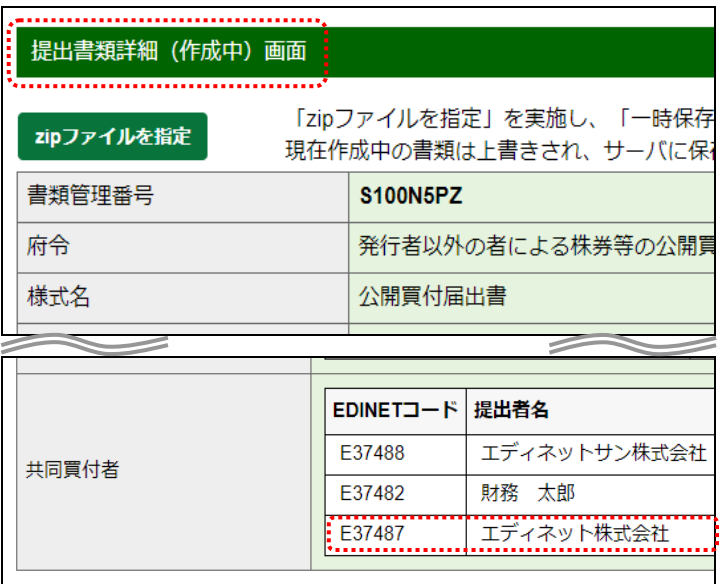

<span id="page-187-0"></span>■ 削除

[提出書類共同買付者追加・変更画 面]が表示されます。

※共同保有者の場合は、[提出書類共同保有 者追加・変更画面]が表示されます。

**2**

該当する共同買付者の「削除」リンクを クリックします。

確認メッセージが表示されます。

### **3**

キャンセル

え)をクリックします。

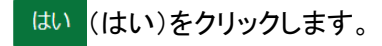

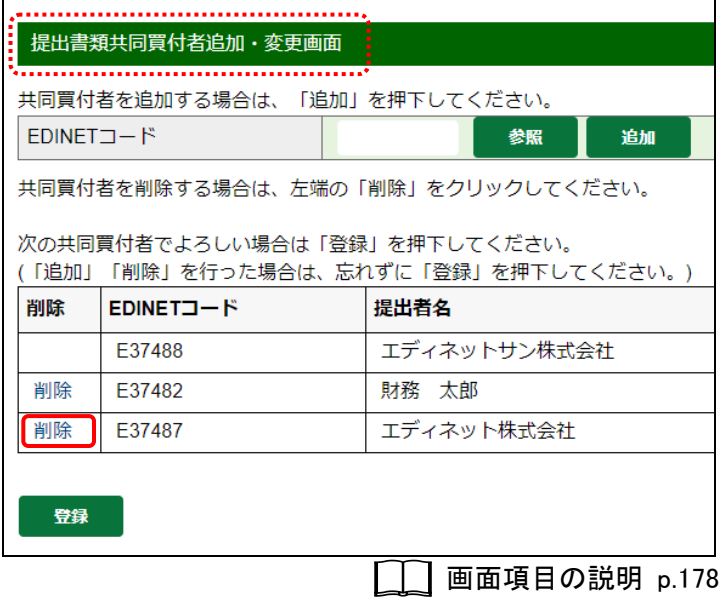

※[提出書類共同買付者追加・変更画面]の場合

画面項目の説明 [p.179](#page-190-0)

※[提出書類共同保有者追加・変更画面]の場合

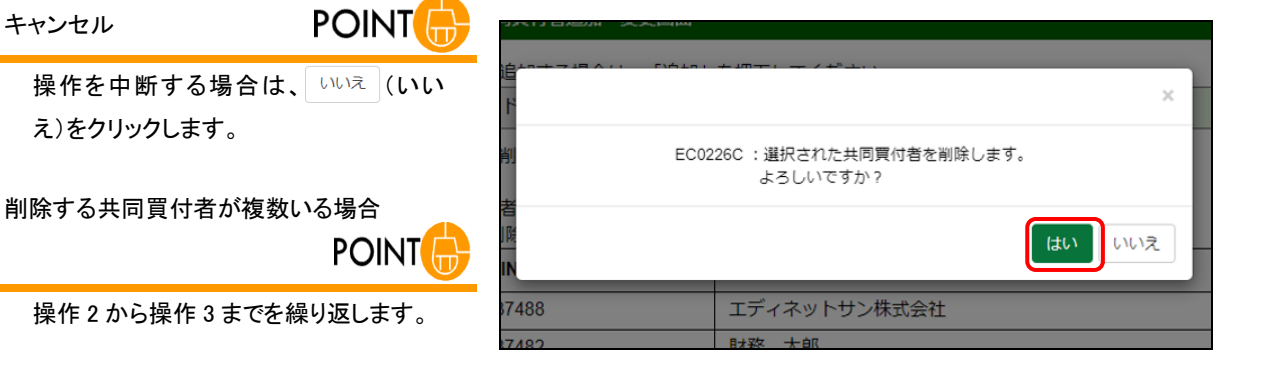

一覧から共同買付者の EDINET コード が削除されます。

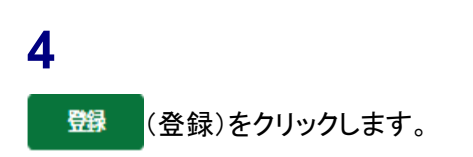

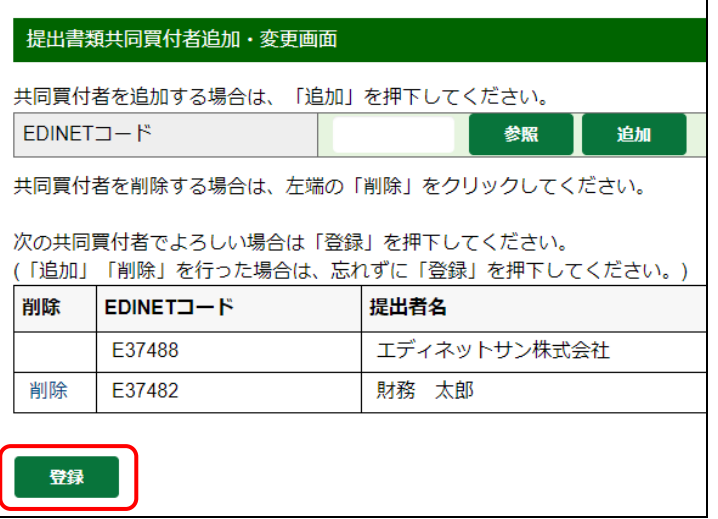

[提出書類詳細(作成中)画面]に戻り ます。

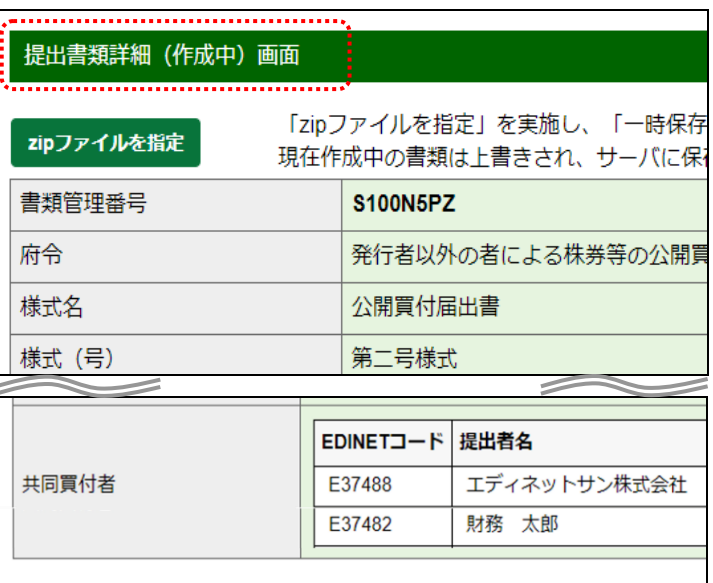

### 画面項目の説明

#### <span id="page-189-0"></span>■ 提出書類共同買付者追加·変更画面

共同買付者を追加又は削除します。共同買付者は最大 99 件まで追加できます。

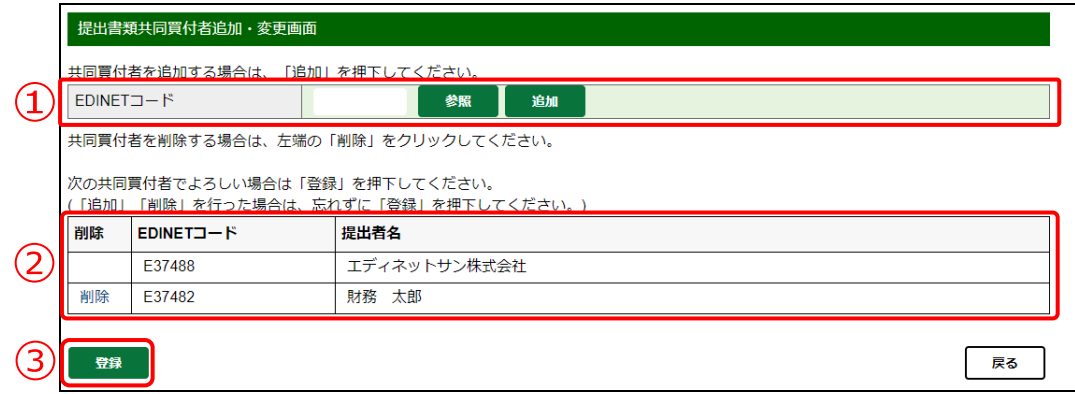

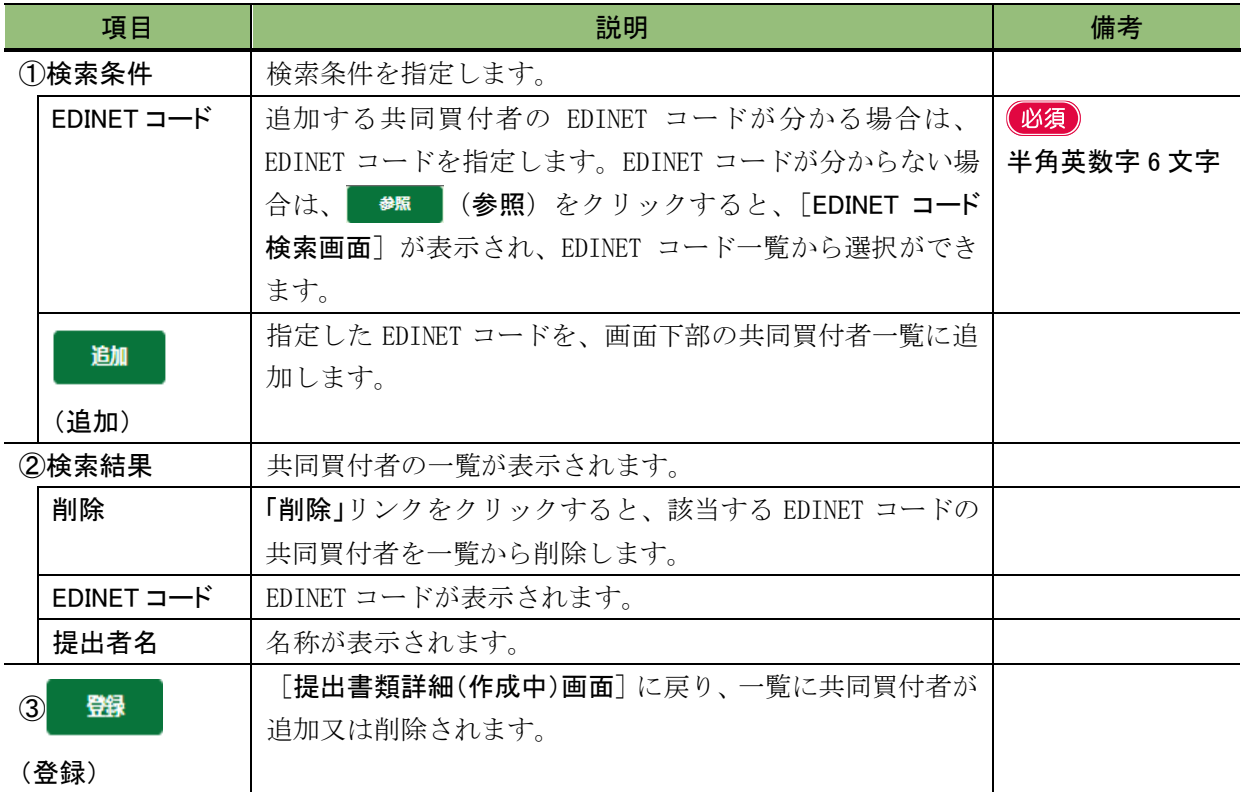

#### <span id="page-190-0"></span>■ 提出書類共同保有者追加·変更画面

共同保有者を追加又は削除します。共同保有者は最大 99 件まで追加できます。

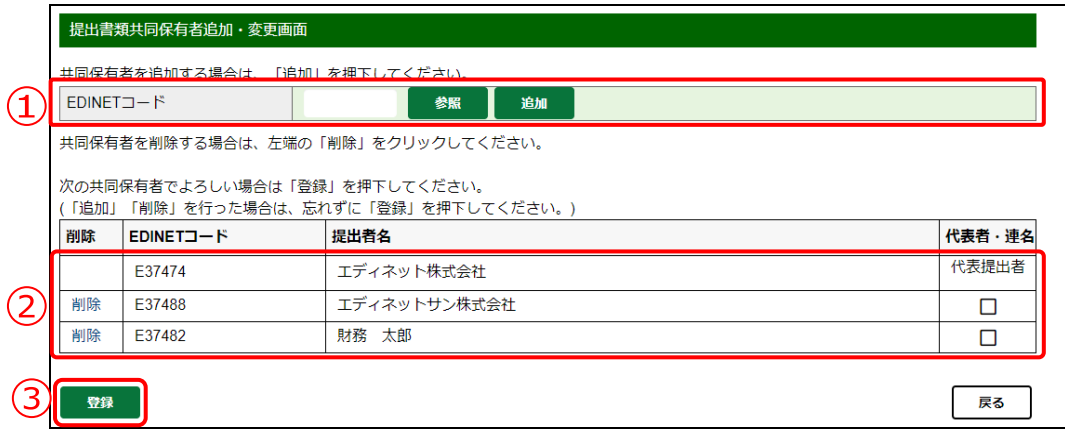

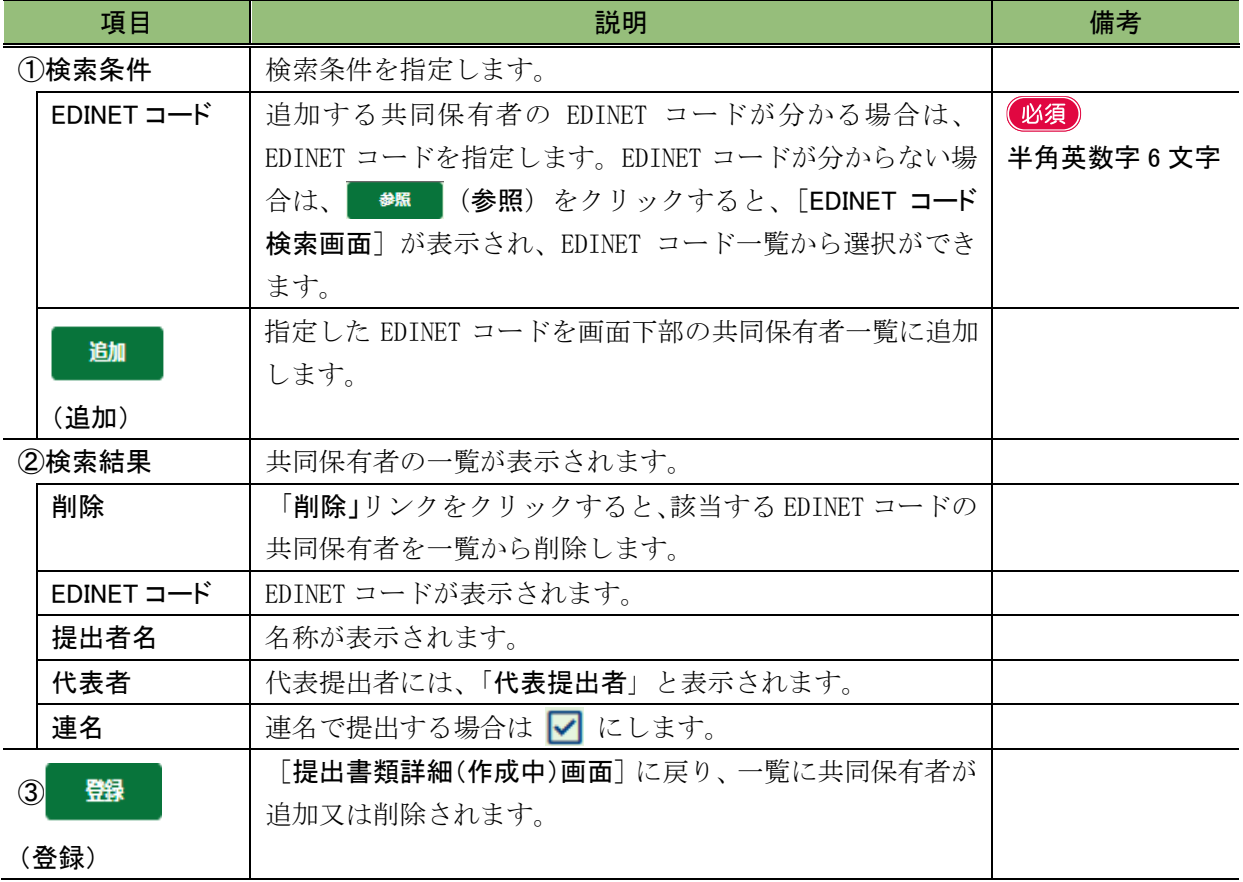

# **3-3** 事前チェック受付

提出書類を読み込んだ後、事前チェックをします。アップロード(送信)した提出書類 本文の書式等がチェックされます。

#### 後重 繁忙期の書類提出時の注意

繁忙期(6月、8月、11月、2月)は、混雑により事前チェック又は仮登録に時間がかかる場合があります。提出期限 に間に合うよう、十分に余裕をもって提出作業をしてください。

提出書類作成一覧画面

--提出書類-- v

日 - 2022年03月31日) 次へ

有価証券報告書 - 第1期 (2021年04月01

1/1ページ - 全1件

絞込み指定

提出書類

前へ

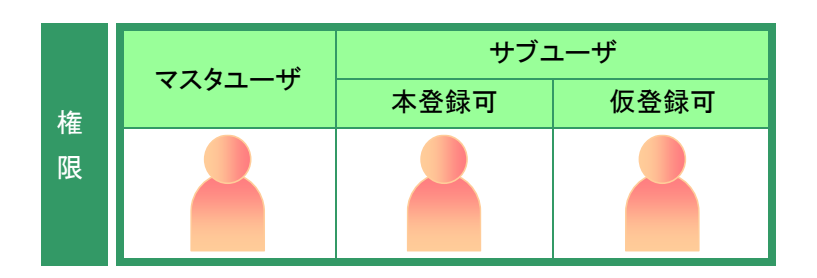

「提出書類作成一覧画面]を表示しま す。 ※操作方法は、「3-1 [提出書類一覧の表示」](#page-136-0) ([p.125](#page-136-0))を参照してください。

### **1**

絞込み指定を選択します。

検索結果が表示されます。

### **2**

一覧から事前チェックする《提出書類》 の書類名をクリックします。

## 検索結果について

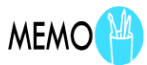

書類状況 つ

作成中

画面項目の説明 [p.126](#page-137-0)

**--書類状況-- v| --ファンドコード** 

S100N5N7

書類管理番号 \*

該当する検索結果が 0 件の場合は、「該当するデータが存在しま せんでした。」というメッセージが表示されます。

※共同保有の連名提出 又は 共同買付で別の提出者が代表者として書類

該当する検索結果が 3,000 件を超える場合は、「該当件数が多す ぎるため、3000 件で打ち切りました。検索条件を見直して再度検 索してください。」というメッセージが表示されます。このとき、3,000 件までは表示しますが超えたものについては表示されません。検 索条件を指定しなおして、再検索してください。

事前チェックができるのは、《書類状況》 が次の提出書類です。

**MEMO** 

・作成中

選択できる書類状況

・事前チェックエラー ・事前チェック完了

・仮登録チェックエラー

[提出書類詳細(作成中)画面]が表示 されます。

## **3** 事前チェック受付)をク

リックします。

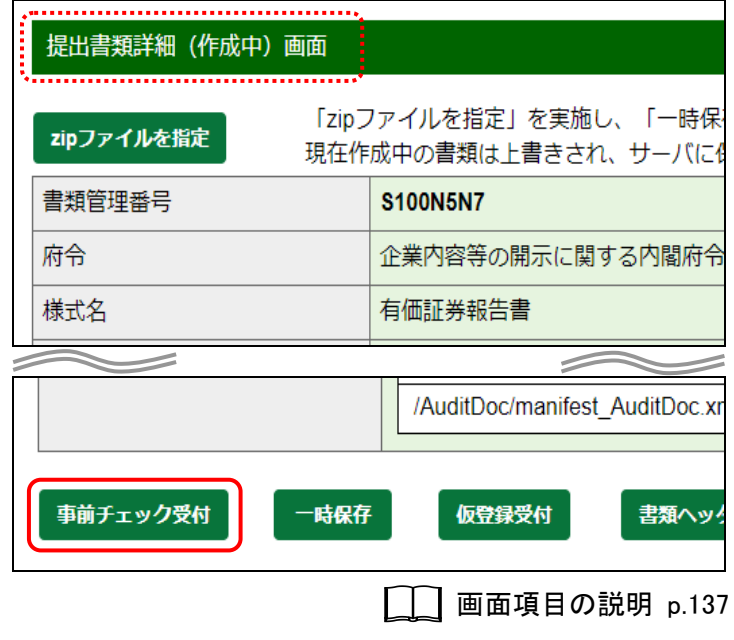

[事前チェック受付確認画面]が表示 されます。

**4**

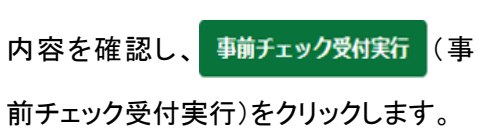

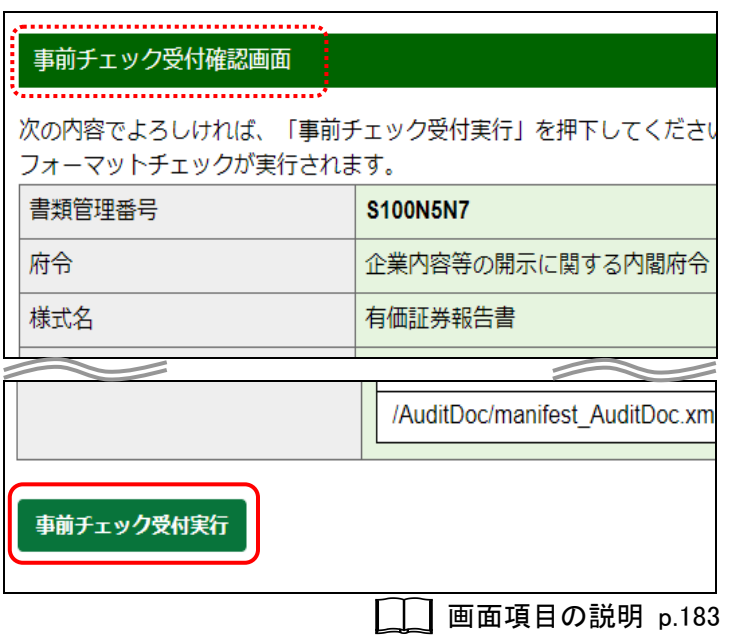

「提出書類作成一覧画面]が表示され ます。

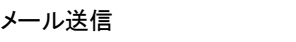

EDINET から、開示書類等提出者に「書 類状況更新完了通知メール」が送信され ます。

#### 書類状況

**MEMO** 

 $MAIL$ 

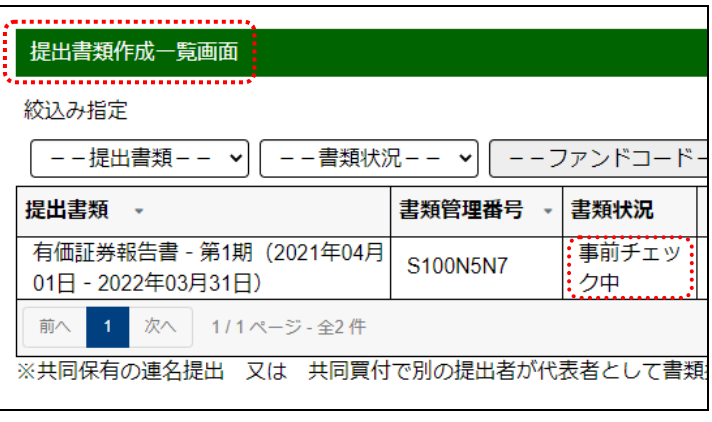

#### エラーの場合

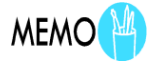

「事前チェックエラー」と表示された場合は、[ログ表示画面]でエ ラーの内容を確認することができます。詳しくは、「3-11 [書類状](#page-242-0) [況」](#page-242-0)([p.231](#page-242-0))を参照してください。

事前チェック受付完了後は、《書類状況》 が「事前チェック実行待」となり、EDINET が事前チェック処理を開始すると、「事前 チェック中」となります。事前チェックには EDINET の混雑状況により、時間がかか る場合があります。書類状況更新完了通 知メールを受信後、[提出書類作成一覧 画面]を表示し、再度当該書類の《書類 状況》を確認してください。チェック後、エ ラーがなければ「事前チェック完了」と表 示され、エラーがある場合は「事前チェッ クエラー」と表示されます。

### 画面項目の説明

#### <span id="page-194-0"></span>■ 事前チェック受付確認画面

[提出書類詳細(作成中)画面]で表示されていた内容が表示されます。修正する場合は、 (戻る)をクリックします。

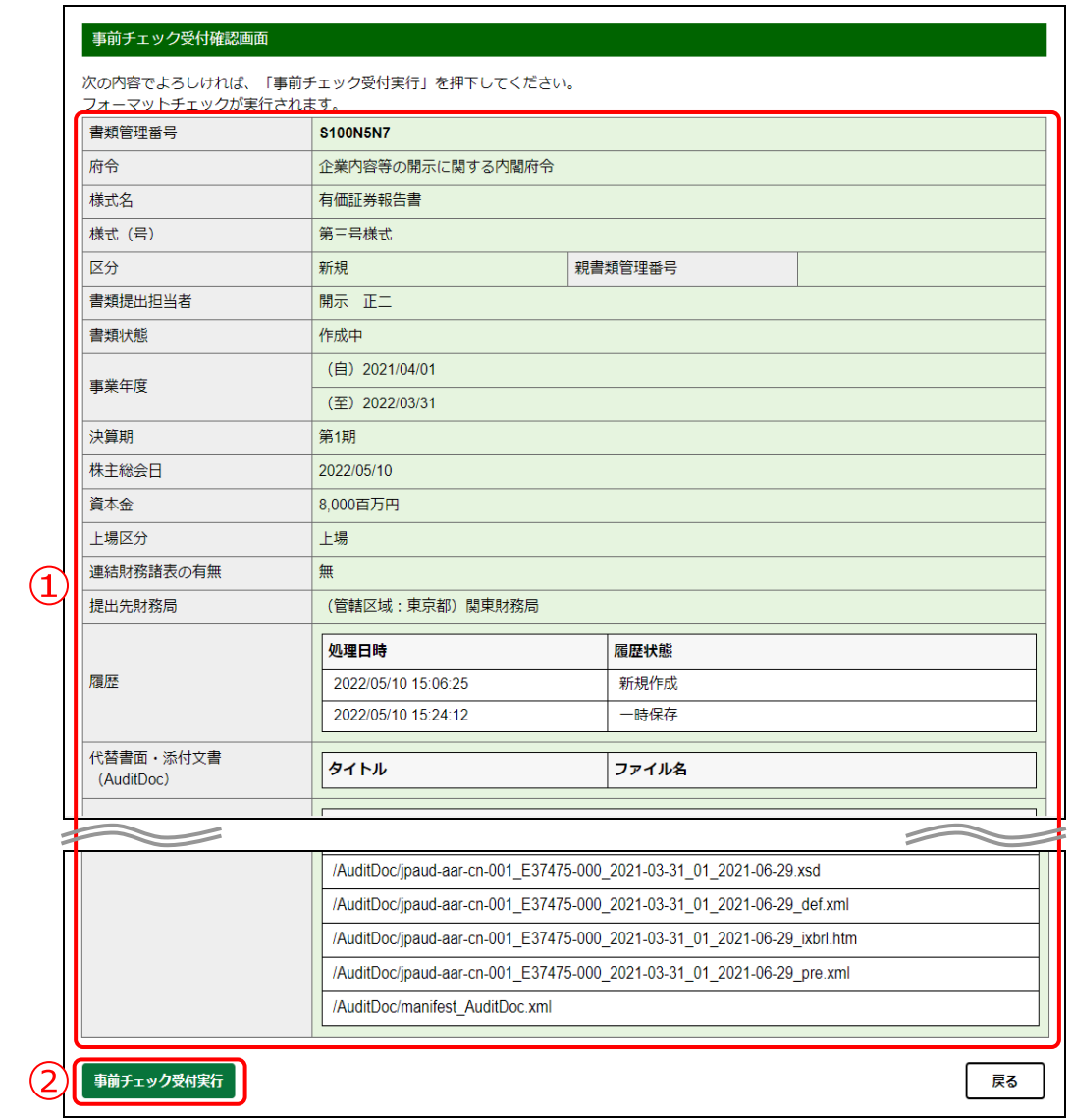

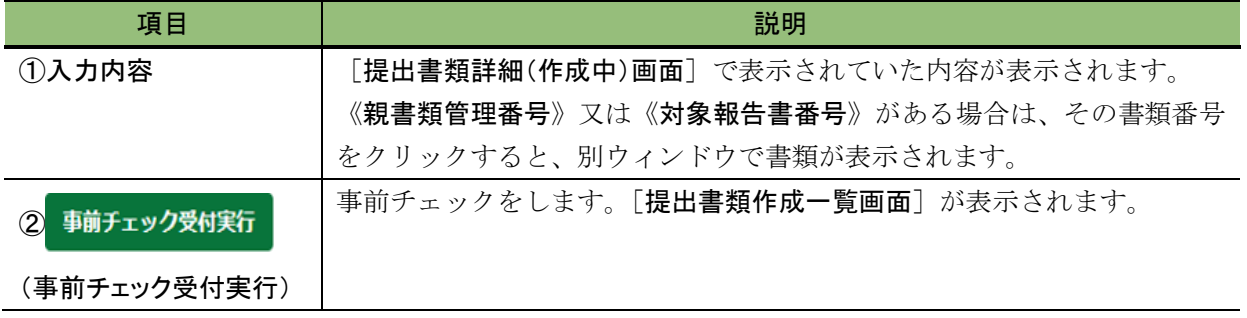

# **3-4** 仮登録受付

アップロード(送信)した提出書類を仮登録します。仮登録時には、事前チェックと同 様のチェックをします。

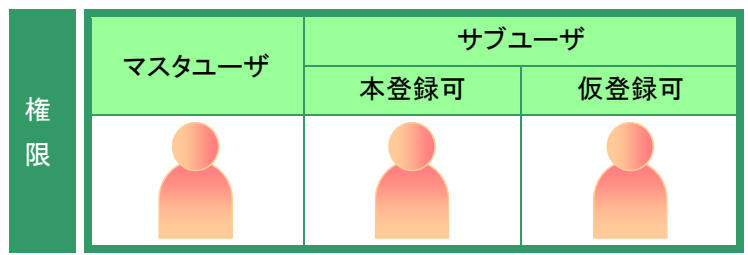

--書類状況--

 $\checkmark$ 

書類管理番号

S100N5N7

「提出書類作成一覧画面]を表示しま す。

※操作方法は、「3-1 [提出書類一覧の表示」](#page-136-0) ([p.125](#page-136-0))を参照してください。

**1**

絞込み指定を選択します。

検索結果が表示されます。

### **2**

一覧から仮登録する《提出書類》の書類 名をクリックします。

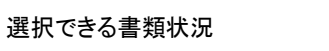

**MEMO** 

仮登録ができるのは、《書類状況》が次 の提出書類です。 ・作成中 ・事前チェックエラー ・事前チェック完了

・仮登録チェックエラー

該当する検索結果が 0 件の場合は、「該当するデータが存在しま せんでした。」というメッセージが表示されます。

※共同保有の連名提出 又は 共同買付で別の提出者が代表者として書

画面項目の説明 [p.126](#page-137-0)

**MEMO** 

--ファンドコ-

書類状況

作成中

該当する検索結果が 3,000 件を超える場合は、「該当件数が多す ぎるため、3000 件で打ち切りました。検索条件を見直して再度検 索してください。」というメッセージが表示されます。このとき、3,000 件までは表示しますが超えたものについては表示されません。検 索条件を指定しなおして、再検索してください。

検索結果について

. . . . . . . . . . . . . . . . . . .

絞込み指定

提出書類 、

前へ

提出書類作成一覧画面 

--提出書類-- v

日 - 2022年03月31日)

有価証券報告書 - 第1期 (2021年04月01

| 次へ | 1/1ページ - 全1件

[提出書類詳細(作成中)画面]が表示 されます。

**3** 仮登録受付)をクリックしま す。

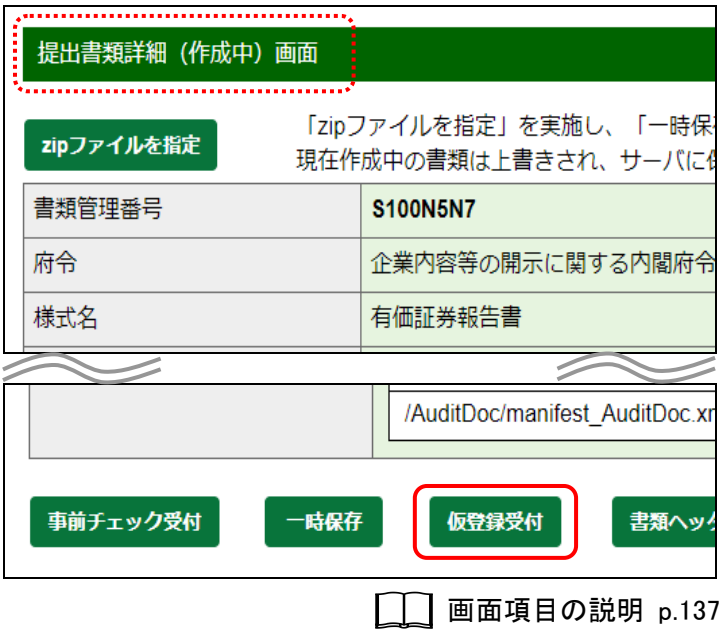

[提出書類仮登録受付確認画面]が表 示されます。

**4** 板登録受付実行)をクリッ

クします。

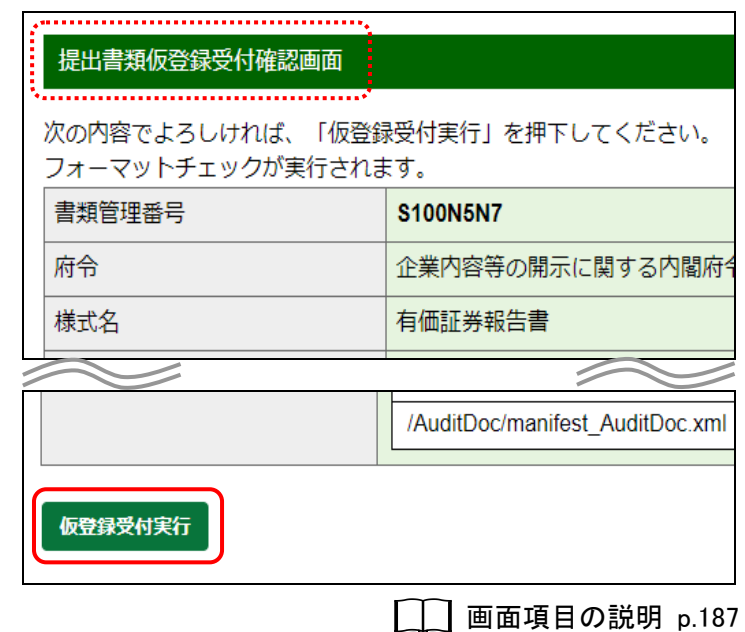

[提出書類作成一覧画面]が表示され ます。

#### メール送信

**MAIL** 

EDINET から、開示書類等提出者に「書 類状況更新完了通知メール」が送信され ます。共同買付者、委任者がいる場合 は、それぞれに「書類状況更新完了通知 メール」が送信されます。

#### 書類状況

**MEMO** 

仮登録後は、《書類状況》が「仮登録実 行待」となり、EDINET が仮登録受付処理 を開始すると、「仮登録チェック中」となり ます。仮登録チェックには EDINET の混 雑状況により、時間がかかる場合があり ます。書類状況更新完了通知メールを受 信後、[提出書類作成一覧画面]を表示 し、再度当該書類の《書類状況》を確認し てください。チェック後、エラーがなけれ ば「確定待」又は「承認待」(共同買付者 がいる場合)と表示されます。エラーがあ る場合は「仮登録チェックエラー」となりま す。

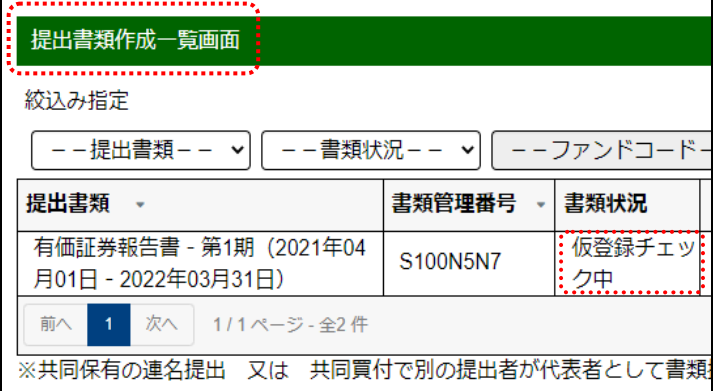

#### 多重要 「仮登録」と「本登録」

「仮登録」は正式な提出ではなく、提出書類は開示情報利用者に 開示されません。「本登録」をすることで、EDINET に提出され、公 衆縦覧に供されることとなります。詳しくは、「3-7 [本登録](#page-205-0) (EDINET [への提出\)」](#page-205-0)([p.194](#page-205-0))を参照してください。

なお、仮登録した提出書類を修正したい場合は、「仮登録取消」を しないと、修正ができません。詳しくは、「 3-5 [仮登録取消」](#page-199-0) ([p.188](#page-199-0))を参照してください。

#### エラーの場合

**MEMO** 

「仮登録チェックエラー」と表示された場合は、「ログ表示画面]で エラーの内容を確認することができます。詳しくは、「3-11 [書類状](#page-242-0) [況」](#page-242-0)([p.231](#page-242-0))を参照してください。

### 画面項目の説明

#### <span id="page-198-0"></span>■ 提出書類仮登録受付確認画面

[提出書類詳細(作成中)画面]で表示されていた内容が表示されます。修正する場合は、 ■■■ (戻る)をクリックします。

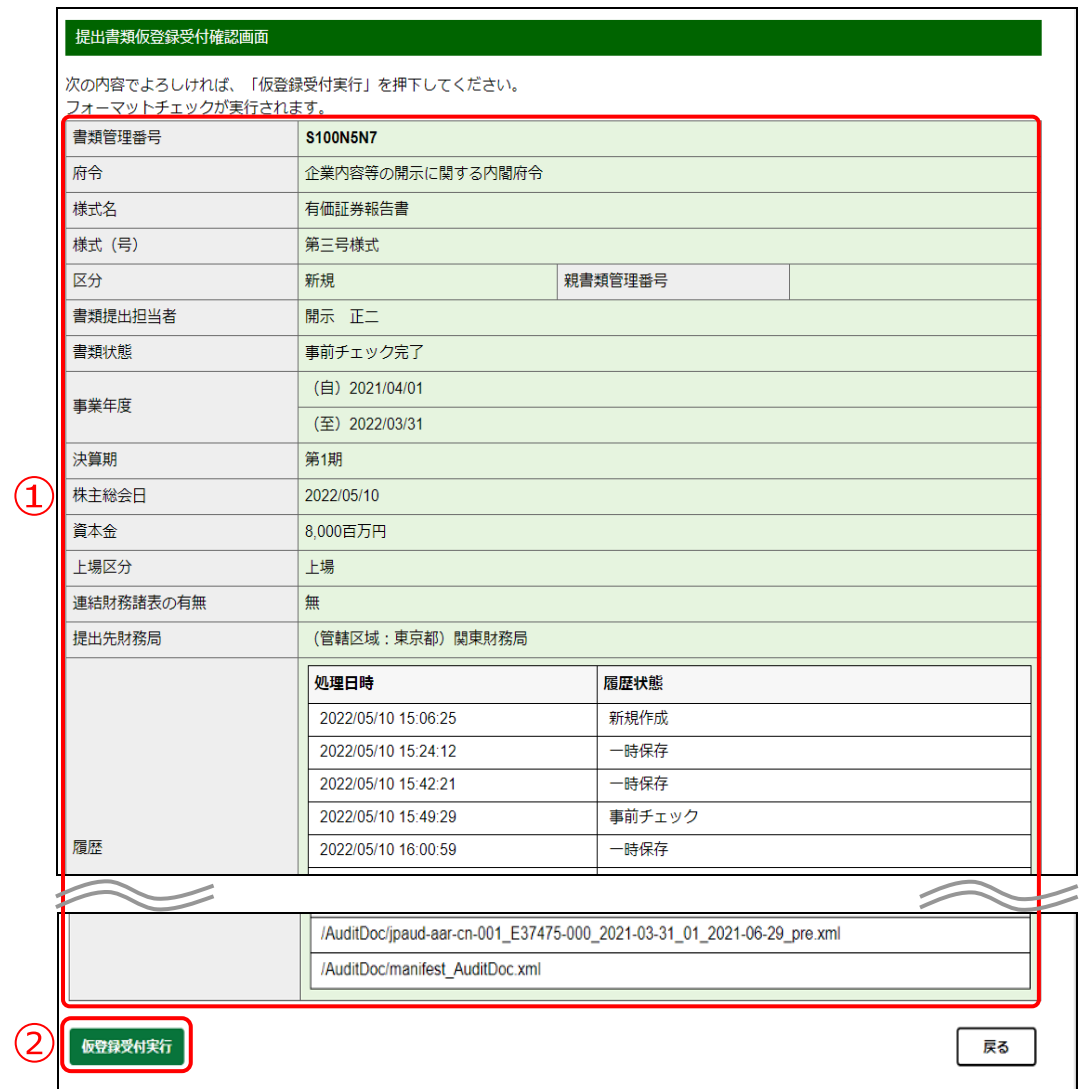

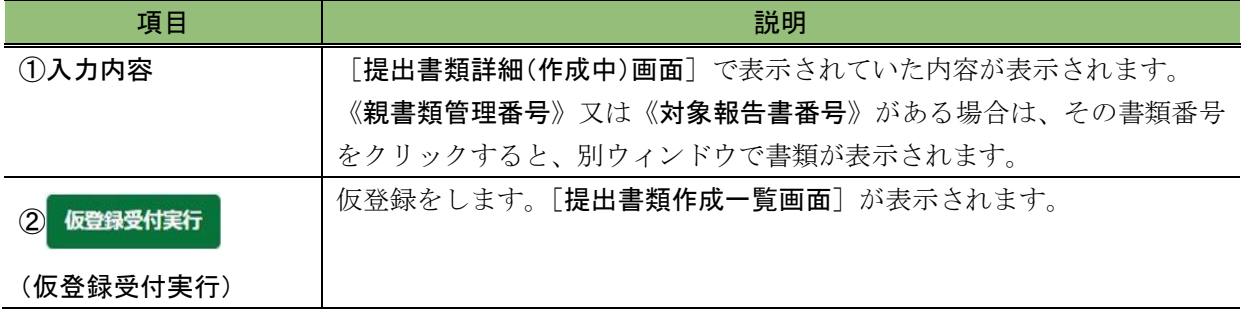

# <span id="page-199-0"></span>**3-5** 仮登録取消

提出書類の仮登録を取り消します。仮登録を取り消すと、書類内容の修正ができます。 公開買付届出書を提出する場合で共同買付者がいるときは、全承認を取り消さないと、 仮登録取消ができません。

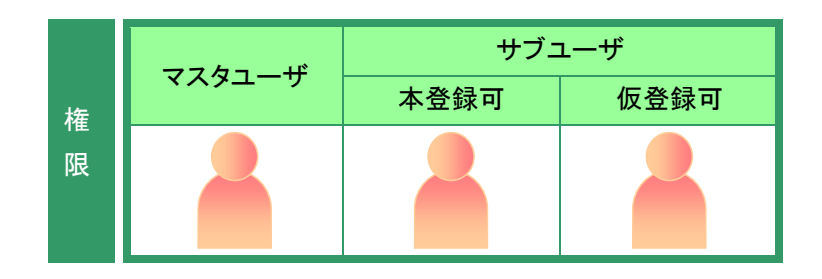

「提出書類作成一覧画面]を表示しま す。

※操作方法は、「3-1 [提出書類一覧の表示」](#page-136-0) ([p.125](#page-136-0))を参照してください。

**1**

絞込み指定を選択します。

検索結果が表示されます。

### **2**

一覧から仮登録取消をする《提出書類》 の書類名をクリックします。

選択できる書類状況

仮登録取消ができるのは、《書類状況》 が「確定待」の提出書類です。

**MEMO** 

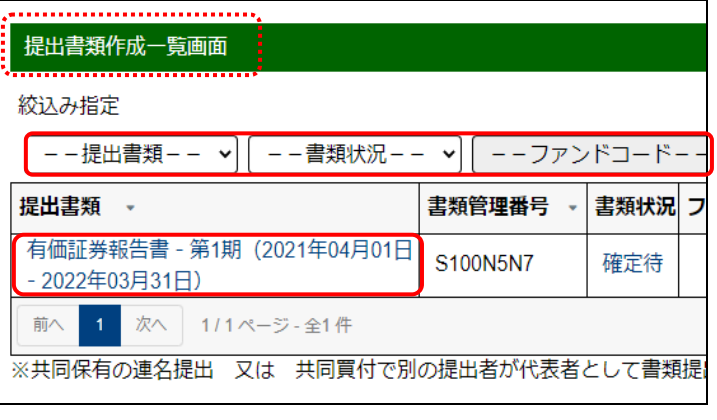

画面項目の説明 [p.126](#page-137-0)

検索結果について

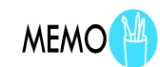

該当する検索結果が 0 件の場合は、「該当するデータが存在しま せんでした。」というメッセージが表示されます。 該当する検索結果が 3,000 件を超える場合は、「該当件数が多す ぎるため、3000 件で打ち切りました。検索条件を見直して再度検 索してください。」というメッセージが表示されます。このとき、3,000 件までは表示しますが超えたものについては表示されません。検

索条件を指定しなおして、再検索してください。

[提出書類詳細(仮登録済)画面]が表 示されます。

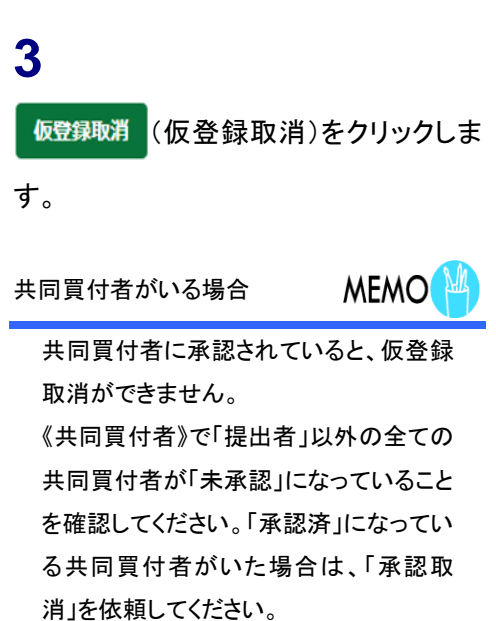

[仮登録取消確認画面]が表示されま す。

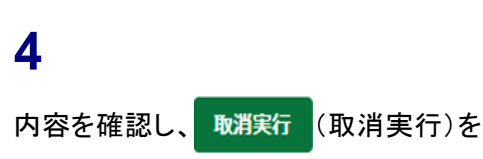

クリックします。

中」になります。

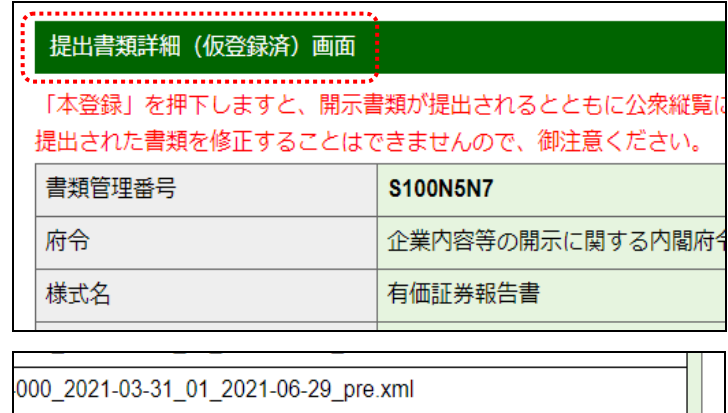

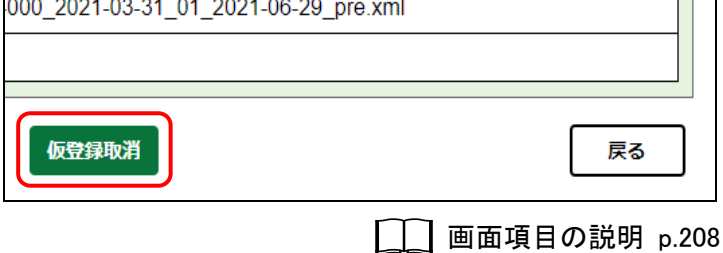

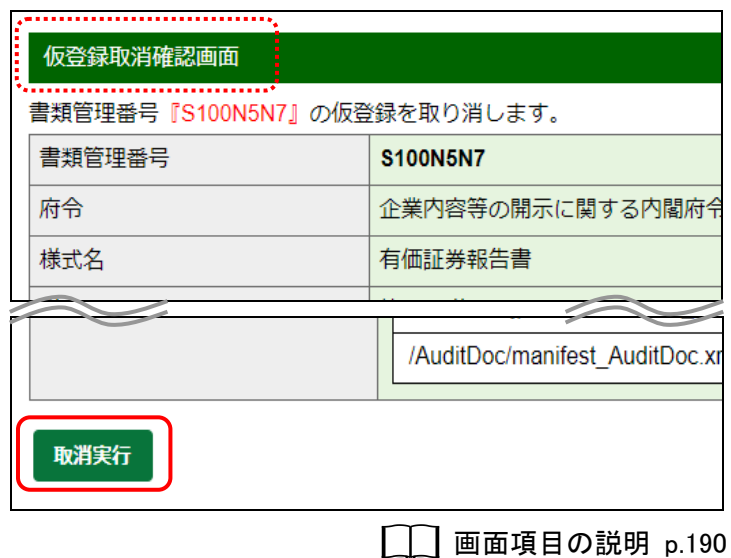

「提出書類作成一覧画面]が表示され ます。

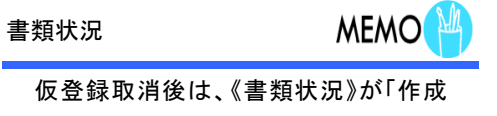

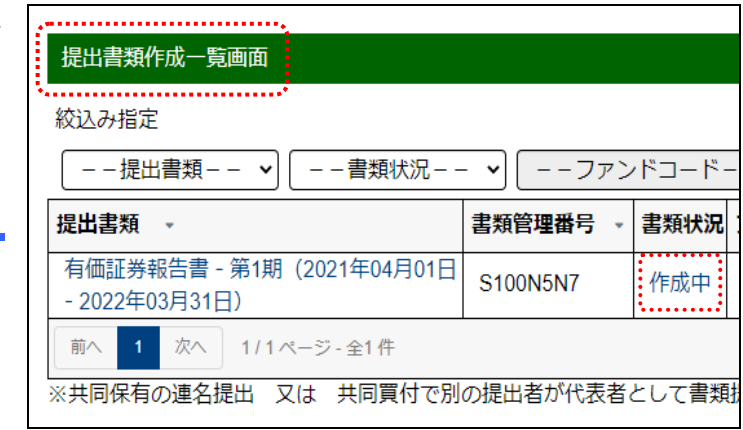

### 画面項目の説明

#### <span id="page-201-0"></span>■ 仮登録取消確認画面(書類提出)

[提出書類詳細(仮登録済)画面]で表示されていた内容が表示されます。

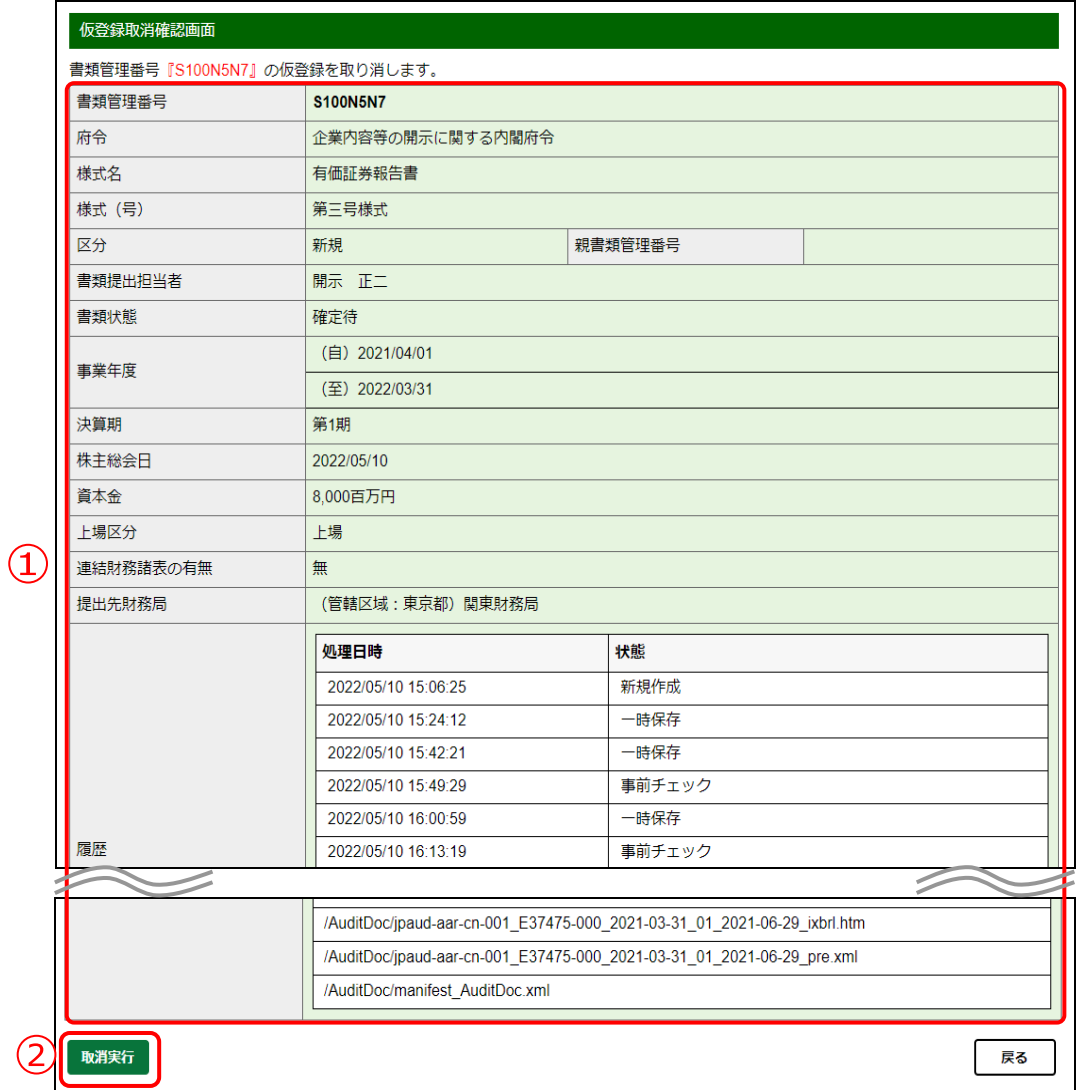

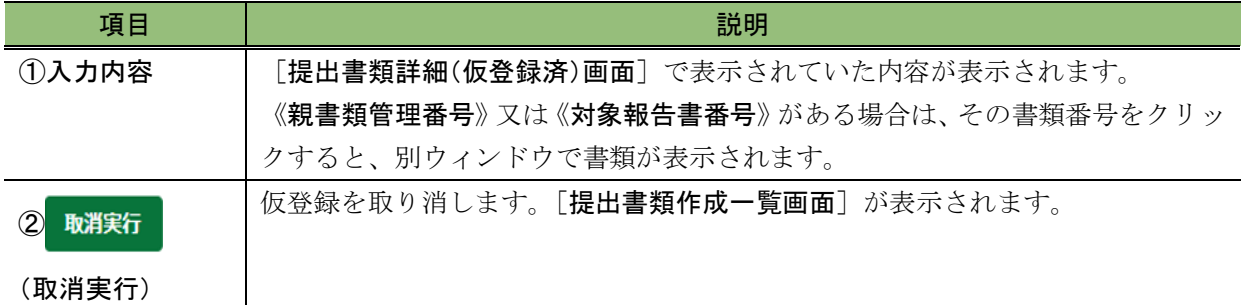

## **3-6** 書類ヘッダ削除

書類の本登録前において、入力内容に誤りがあった場合、提出事由がなくなった場合等 は、不要となった提出書類ヘッダを削除します。書類ヘッダを削除すると、該当する書類 へッダにアップロード(送信)された提出書類データとともに「提出書類作成一覧画面] から削除されます。本登録済みの書類ヘッダは削除できません。なお、提出書類ヘッダは、 《書類状況》が「作成中」のまま一定期間(6か月)経過しても仮登録されなかった場合 に、自動的に削除されます。

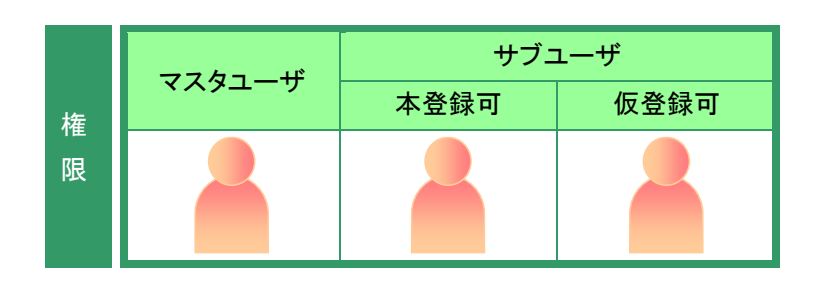

[提出書類作成一覧画面]が表示され ていることを確認します。 ※操作方法は、「3-1 [提出書類一覧の表示」](#page-136-0) ([p.125](#page-136-0))を参照してください。

### **1**

絞込み指定を選択します。

検索結果が表示されます。

### **2**

一覧から削除する《提出書類》の書類名 をクリックします。

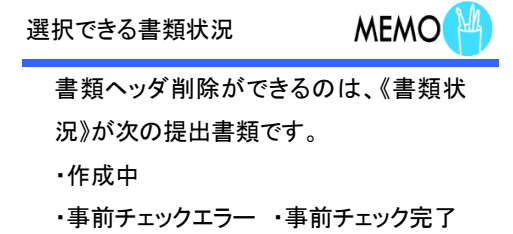

・仮登録チェックエラー

仮登録後に不要となったヘッダ MEMO

仮登録後に不要となったヘッダは、「仮登 録取消」をすると、書類ヘッダの削除がで きます。

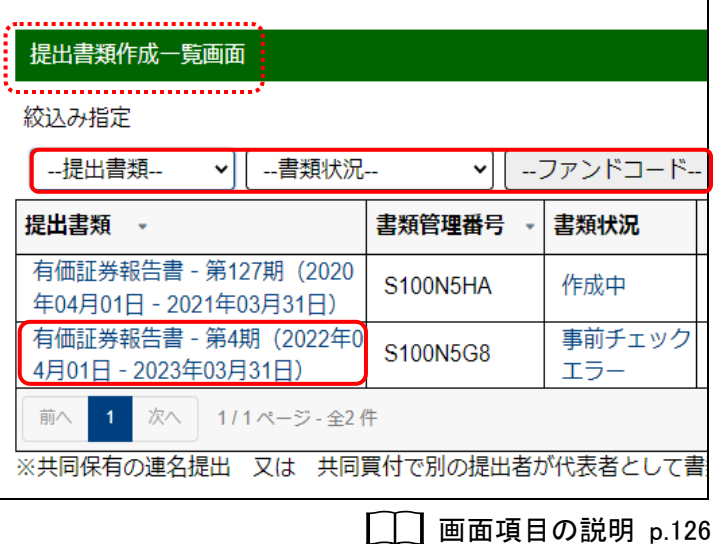

[提出書類詳細(作成中)画面]が表示 されます。

**3** 書類ヘッダ削除)をクリッ クします。

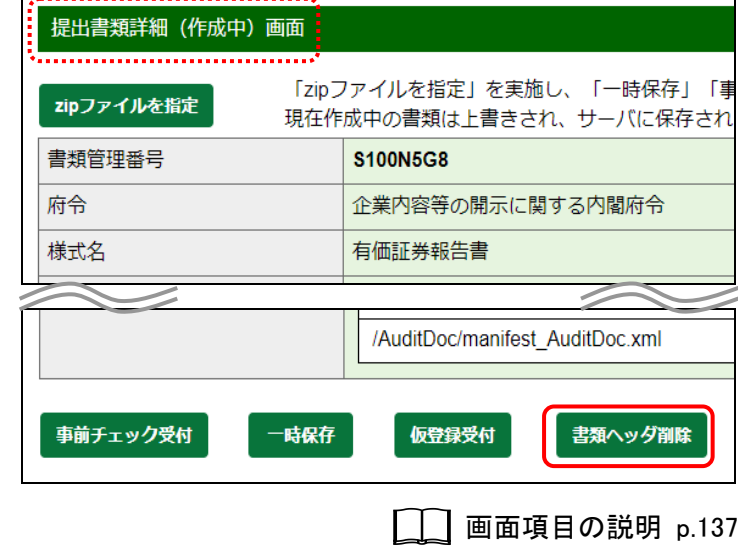

[作成中書類削除確認画面]が表示さ れます。

**4** 内容を確認し、 削除実行 (削除実行)を クリックします。

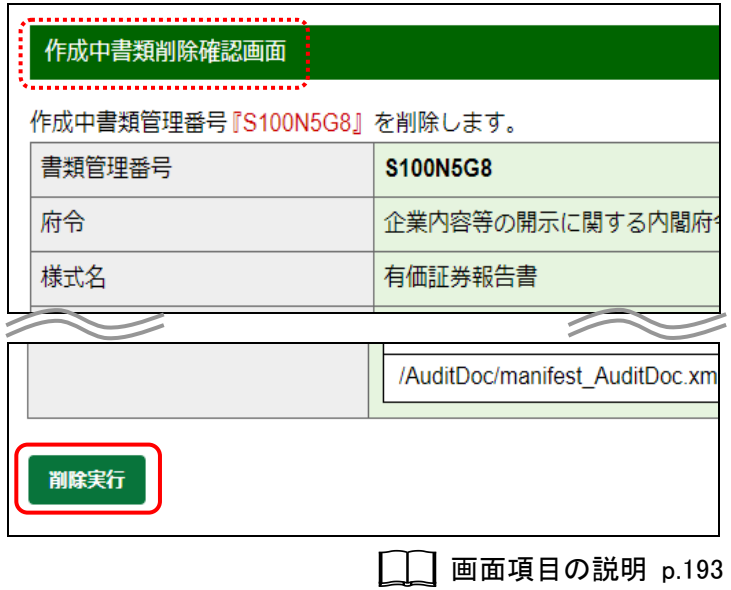

[提出書類作成一覧画面]が表示され ます。書類ヘッダ削除をした提出書類 が一覧から削除されたことを確認し てください。

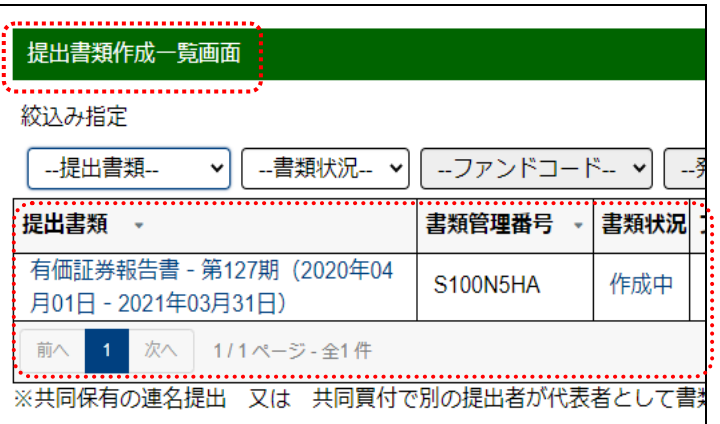

### 画面項目の説明

#### <span id="page-204-0"></span>■ 作成中書類削除確認画面

[提出書類詳細(作成中)画面]で入力した内容が表示されます。

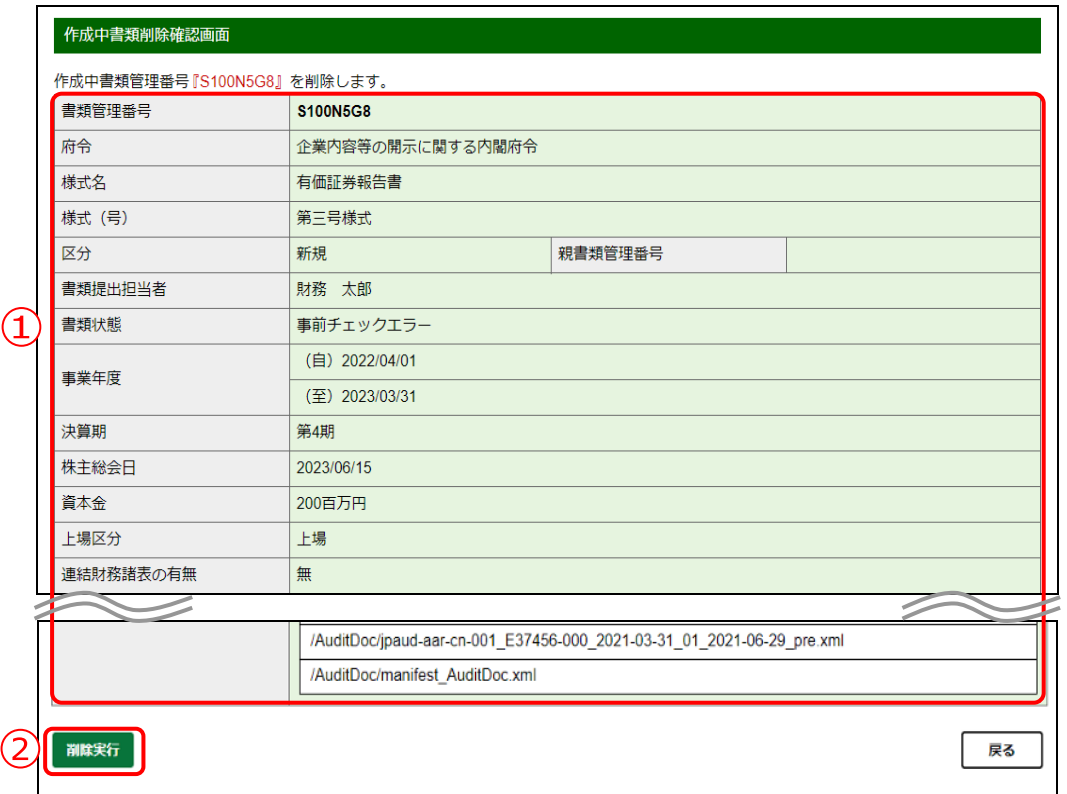

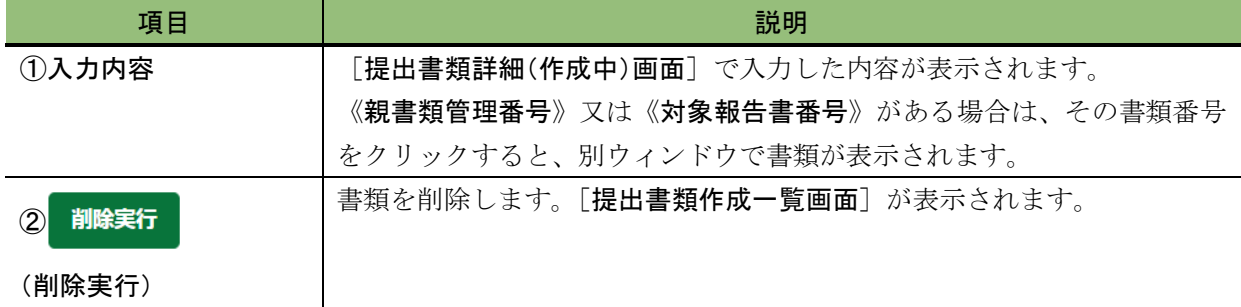

## <span id="page-205-0"></span>**3-7** 本登録(**EDINET** への提出)

作成した提出書類を本登録します。EDINET に提出され、公衆縦覧に供されます。 提出書類の内容を十分に確認し、本登録を実行してください。

本登録をするには、《書類状況》が「確定待」の状態(共同買付者がいる場合は、全共 同買付者が承認している。)であることを確認してください。

また、本登録前に、必ず「ログ確認」及び「内容確認」をしてください。ログ確認及び 内容確認をしないと、本登録はできません。一旦本登録された提出書類の修正はできませ ん。

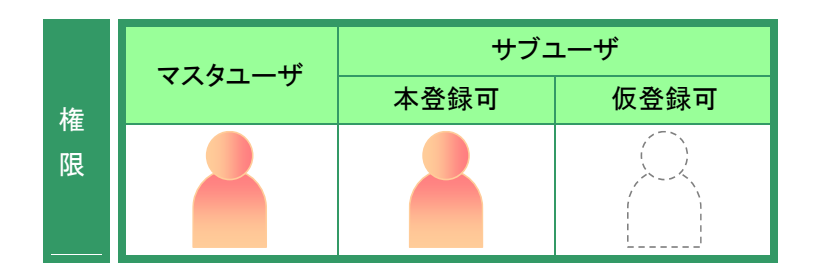

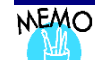

特定の時刻になり次第、本登録を行う方法

例えば、9:00 になり次第、本登録を行いたいときは、9:00 より前に[提出書類詳細(仮登録済)画面]から「提出書類 PDF 確認」、「ログ確認」及び「内容確認」を済ませておき、続いて 9:00 になり次第、「本登録」を行ってください。

「提出書類作成一覧画面]を表示しま す。 ※操作方法は、「3-1 [提出書類一覧の表示」](#page-136-0)

### **1**

絞込み指定を選択します。

([p.125](#page-136-0))を参照してください。

検索結果が表示されます。

### **2**

一覧から本登録する《提出書類》の書類 名をクリックします。

選択できる書類状況

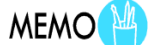

本登録ができるのは、《書類状況》が「確 定待」の提出書類です。

[提出書類詳細(仮登録済)画面]が表 示されます。

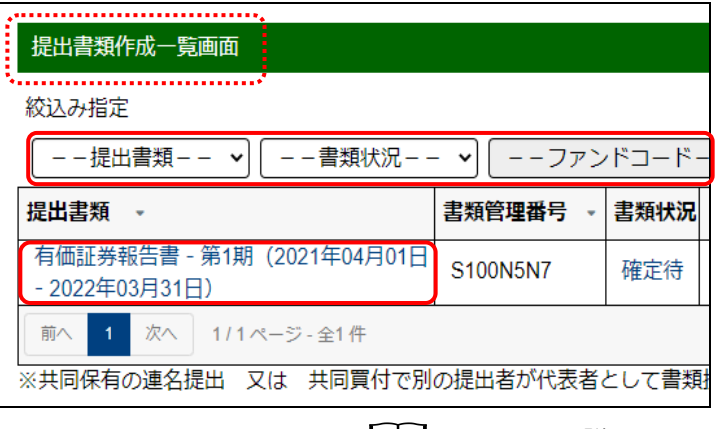

### **[ │ | 画面項目の説明 [p.126](#page-137-0)**

検索結果について

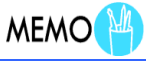

該当する検索結果が 0 件の場合は、「該当するデータが存在しま せんでした。」というメッセージが表示されます。

該当する検索結果が 3,000 件を超える場合は、「該当件数が多す ぎるため、3000 件で打ち切りました。検索条件を見直して再度検 索してください。」というメッセージが表示されます。このとき、3,000 件までは表示しますが超えたものについては表示されません。検 索条件を指定しなおして、再検索してください。

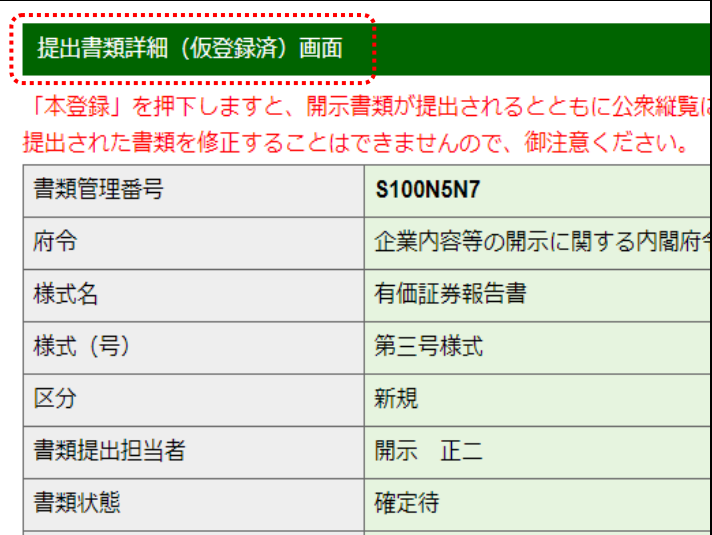

### 3-7-1 提出書類 PDF 確認

EDINET に仮登録した提出書類の内容を PDF ファイルで確認します。

開示前の提出書類を本登録(EDINET に正式に提出)する前に、内容を確認します。こ こで表示される内容は、公衆縦覧に供されます。不適切な内容があれば、書類内容を修正 してください。

提出書類 PDF確認 (提出書類 PDF 確認)は、[提出書類詳細(仮登録済)画面]に表示さ れます。

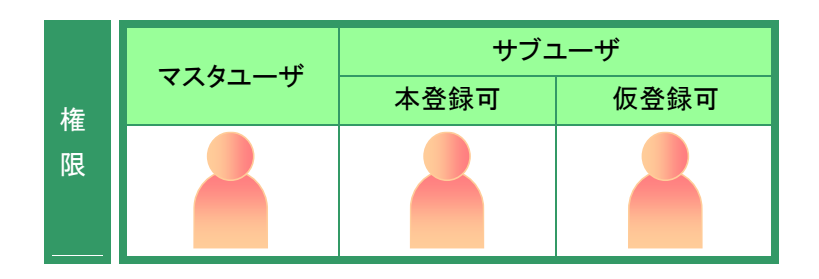

[提出書類詳細(仮登録済)画面]を表 示します。

**1**

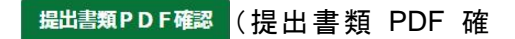

認)をクリックします。

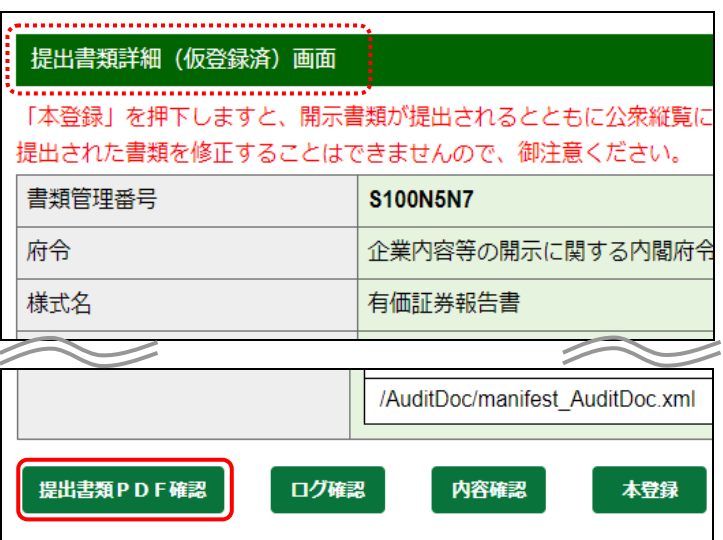

**■画面項目の説明 [p.208](#page-219-0)** ※[提出書類詳細(仮登録済)画面]の場合 提出書類の内容が別ウィンドウで表 示されます。

**2** 内容を確認します。

### ドラフト版

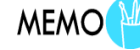

本登録前のPDFファイルは、本登録後の PDF ファイルと区別するため、右上に「ド ラフト版」と表示されます。

### **3**

ウィンドウを閉じます。 **× (閉じる)をクリックします。** 

**MEMO** 内容を修正したい場合

内容を確認後、提出書類内容を修正した い場合は、「<sup>™</sup>」[提出前書類の修正」](#page-213-0) ([p.202](#page-213-0))を参照してください。

[提出書類詳細(仮登録済)画面]に戻 ります。

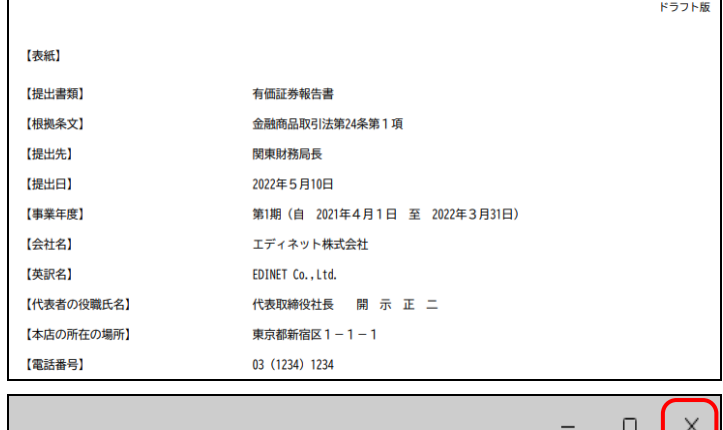

### √ 重要 内容確認のポイント

#### 次の点は誤りが発生しやすい点です。必ず確認してください。

#### ●XBRL から変換された財務諸表

目次にある財務諸表名をクリックし、内容を確認します。

●目次の内容

目次の並び順を確認します。

#### ●書類の内容及び体裁

実体参照を使用した文字を記載している場合は、指定した文字 によって正しく表示されないことがあります(『提出書類ファイル 仕様書』参照)。また、スタイルを設定している場合は、意図し ている結果が表示されているかどうかを確認してください。

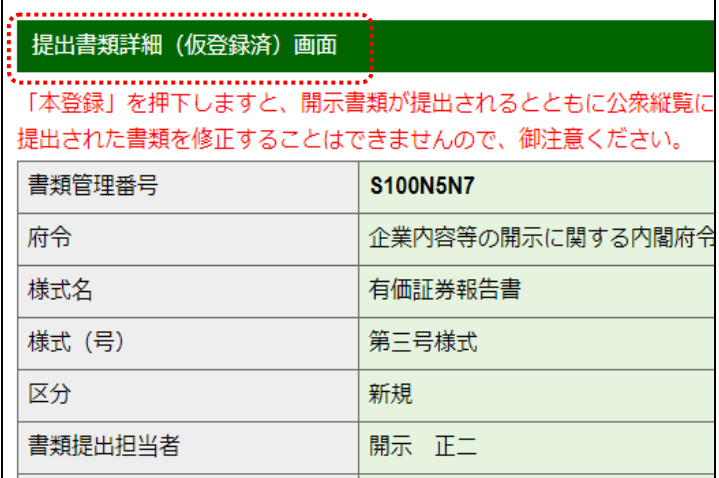

### 3-7-2 ログ確認

EDINET に仮登録した提出書類のチェック結果 (「ログ」という) を CSV ファイルで確認 します。開示前の提出書類を本登録(EDINET に正式に提出)する前に、必ず内容を確認 します。不適切な内容があれば、書類内容を修正してください。エラー発生時の対処方法 は『バリデーションガイドライン』及び『バリデーションメッセージ一覧』を参照してください。

ログ確認 (ログ確認)は、「提出書類詳細(仮登録済)画面]に表示されます。

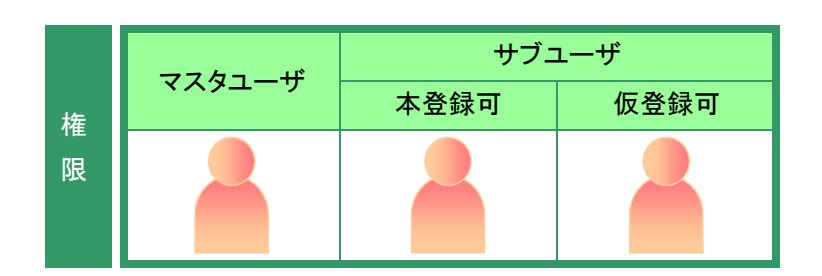

[提出書類詳細(仮登録済)画面]を表 示します。

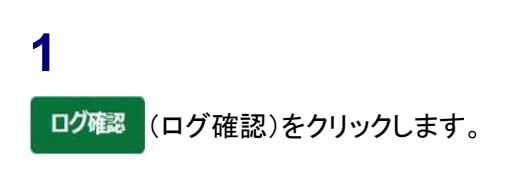

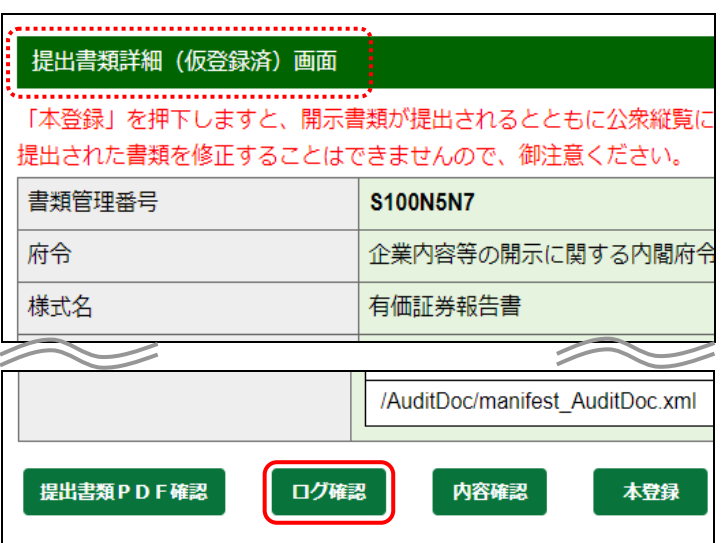

画面項目の説明 [p.208](#page-219-0)

※「提出書類詳細(仮登録済)画面]の場合

ダウンロードの進捗状況が表示され ます。ダウンロードが完了すると《ファ イルを開く》と表示されます。

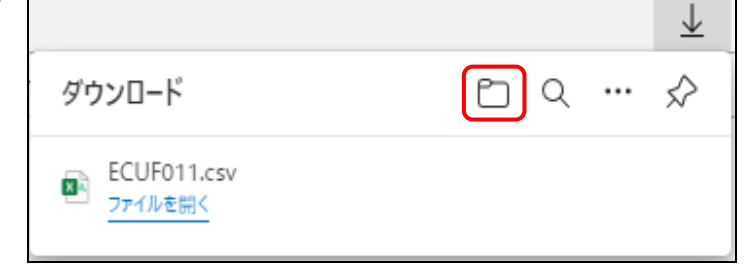

□ (フォルダーに表示)をクリックし、

**2**

表示されたダウンロードフォルダーから 任意のフォルダーに、該当ファイルを移 動させます。

[提出書類詳細(仮登録済)画面]に戻

ります。

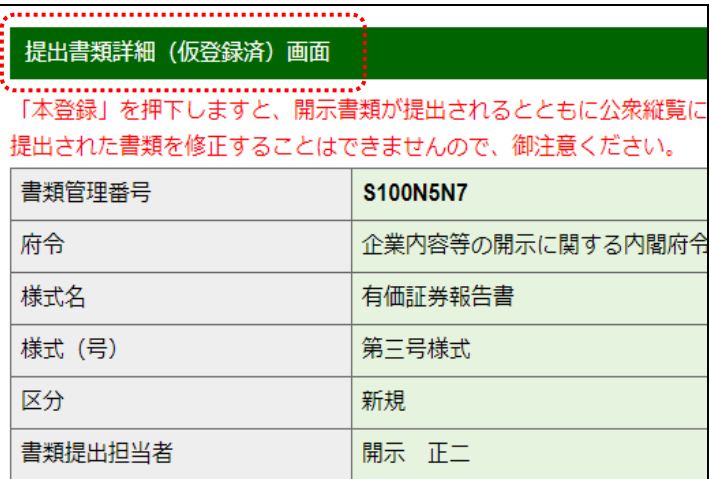

### ダウンロードしたファイル

次のような CSV ファイルがダウンロードされます。 ※ダウンロードされた CSV ファイルを Excel で開いたイメージです。

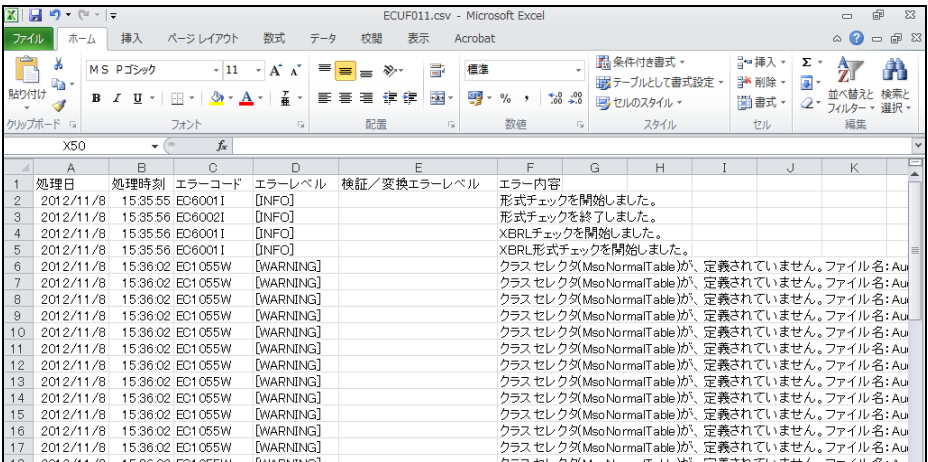

### 3-7-3 内容確認

提出書類の内容を確認します。

開示前の提出書類を本登録(EDINET に正式に提出)する前に、必ず内容を確認します。 ここで表示される内容は、そのまま公衆縦覧に供されます。不適切な内容があれば、書類 内容を修正してください。また、ログ確認が終わっていないと、内容確認はできません。

内容確認)は、次の画面に表示されます。

・[提出書類詳細(仮登録済)画面] ・[提出書類詳細(本登録済)画面]

・[書類状況確認画面]

ここでは、[提出書類詳細(仮登録済)画面]を例に説明します。

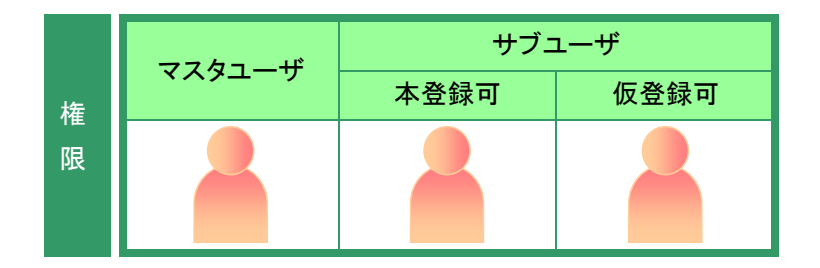

[提出書類詳細(仮登録済)画面]を表 示します。

内容確認 (内容確認)をクリックします。

**1**

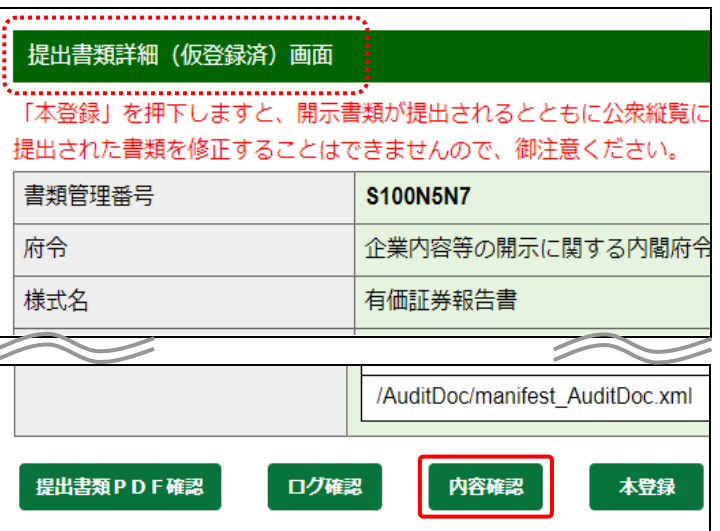

画面項目の説明 [p.208](#page-219-0) ※[提出書類詳細(仮登録済)画面]の場合

画面項目の説明 [p.226](#page-237-0) ※[提出書類詳細(本登録済)画面]の場合

画面項目の説明 [p.238](#page-249-0) ※[書類状況確認画面]の場合

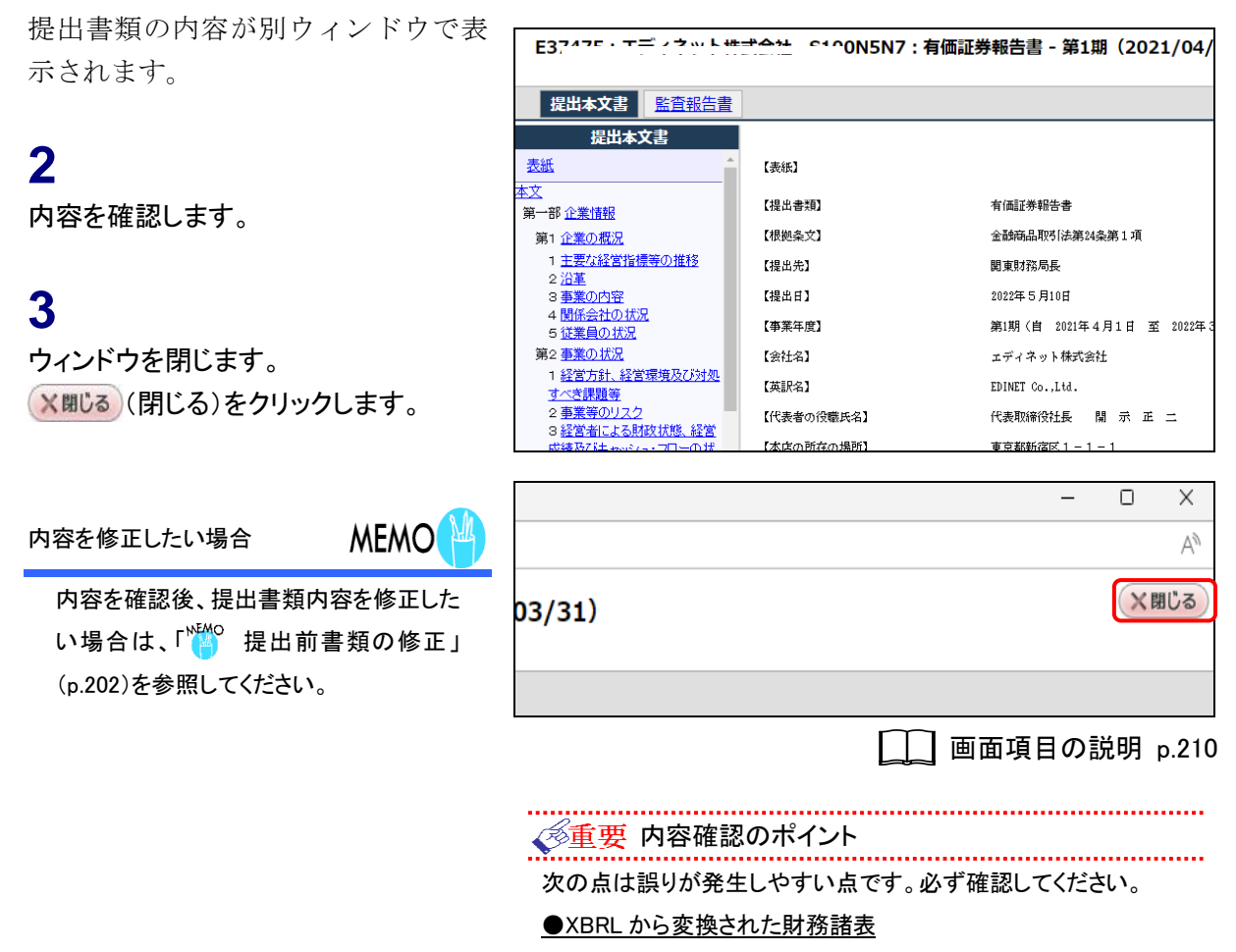

目次にある財務諸表名をクリックし、内容を確認します。

●目次の内容

目次の並び順を確認します。

[提出書類詳細(仮登録済)画面]に戻 [<del>.</del>

ります。

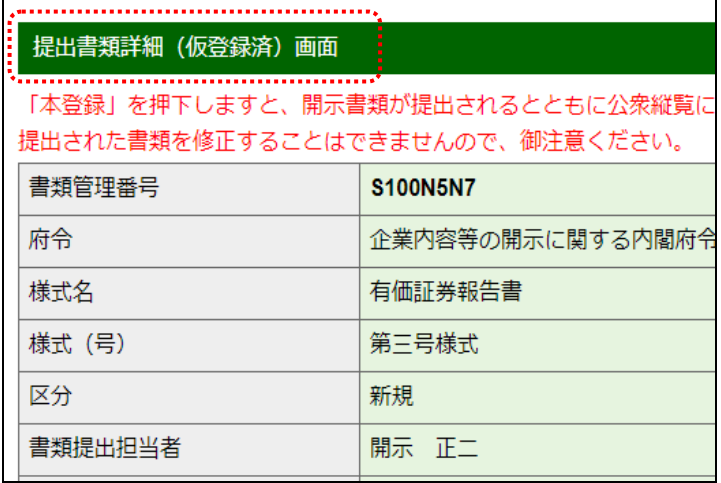

#### <span id="page-213-0"></span>**NEMO** 提出前書類の修正

(内容確認)は、[書類状況確認画面][提出書類詳細(仮登録済)画面]及び[提出書類詳細(本登録

済)画面]で表示されます。内容確認後、提出前書類の内容を修正する場合は、次の方法でします。

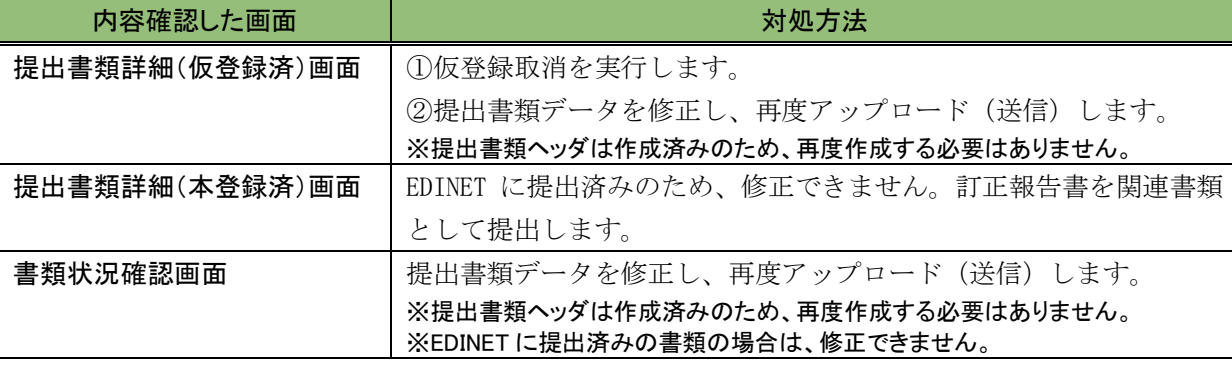

## 3-7-4 本登録(EDINET への提出)

作成した提出書類を本登録し、提出します。

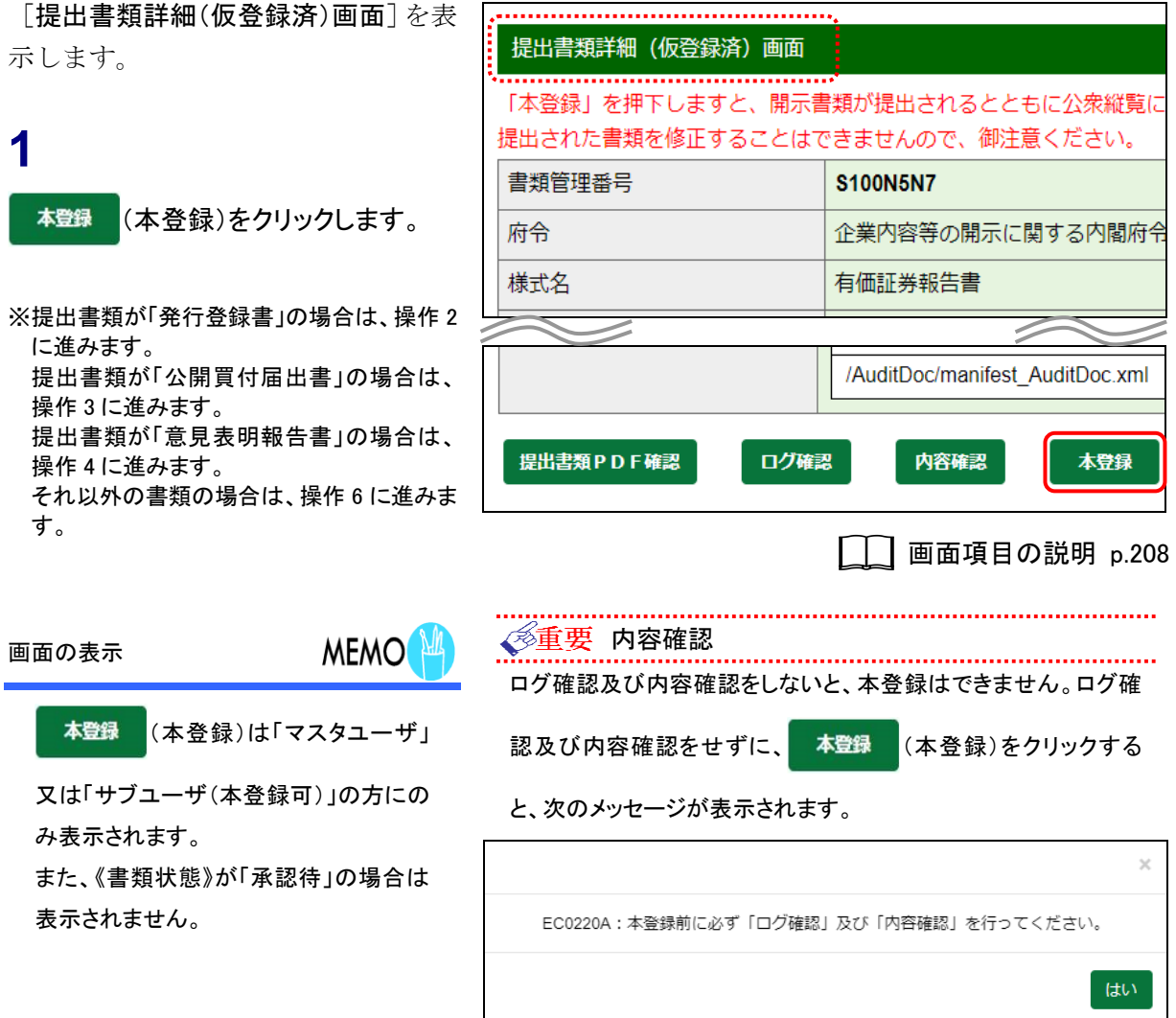

■発行登録書の場合 発行予定期間入力画面 「発行予定期間入力画面]が表示され ます。 発行予定期間を選択し、「本登録」を押下してください。 書類管理番号 **S100N5ND 2** 府令 企業内容等の開示に関する内閣府 様式名 発行登録書 (株券、社債券等) 本登録 《発行予定期間》を入力し、  $\geq$ ↸ (本登録)をクリックします。 発行予定期間  $\frac{1}{31}$  ~ 本登録

**■画面項目の説明 [p.212](#page-223-0)** 

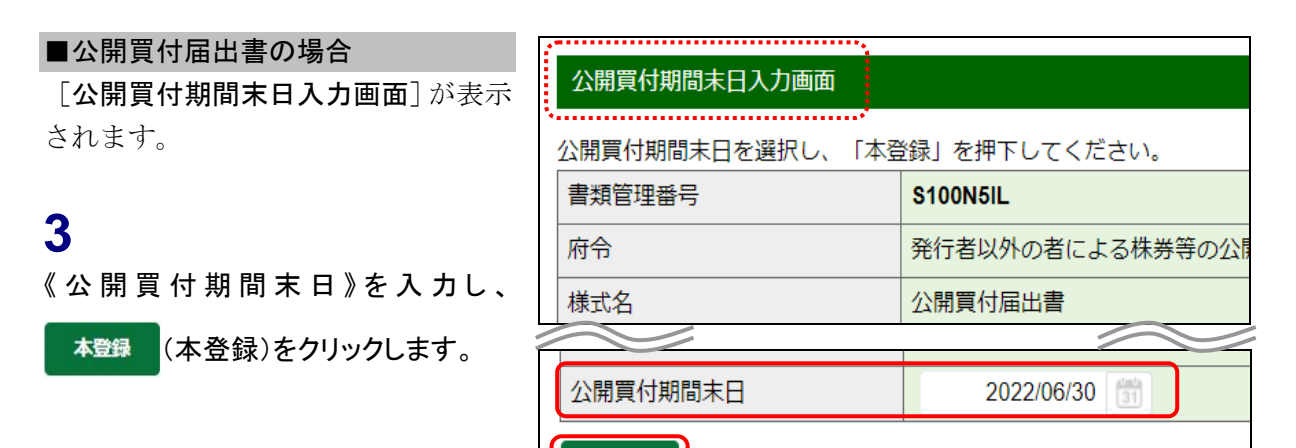

本登録

□□ 画面項目の説明 [p.213](#page-224-0)
#### ■意見表明報告書の場合

「公開買付期間末日入力画面」が表示 されます。公開買付期間延長の有無を 指定します。

### **4**

《期間延長請求有無》を指定します。

## **5**

《公開買付期間末日》を入力し、

本登録 (本登録)をクリックします。

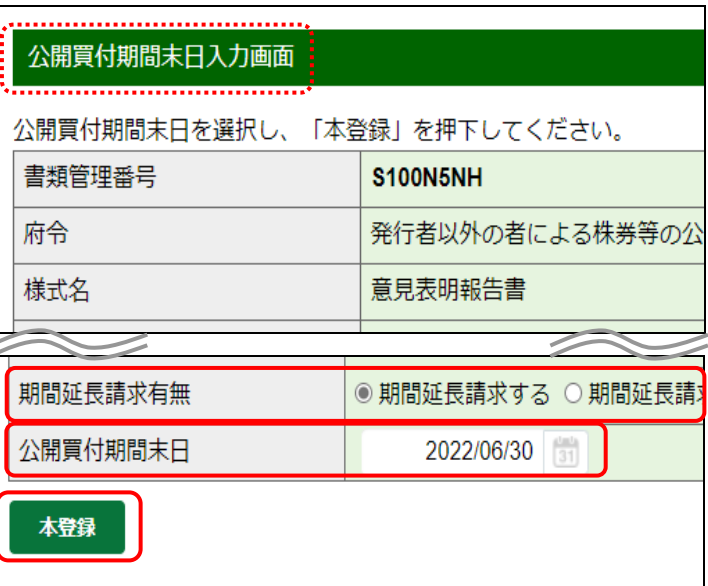

#### 多重要 対象書類の提出期限がエラーの場合 意見表明報告書の提出期限が過ぎてい る場合は、「公開買付届出書が提出され てから 10 営業日が過ぎています。当書 類を提出しますか。」という注意が表示さ れます。《はい》をクリックすると、[提出

書類本登録確認画面]が表示されます。

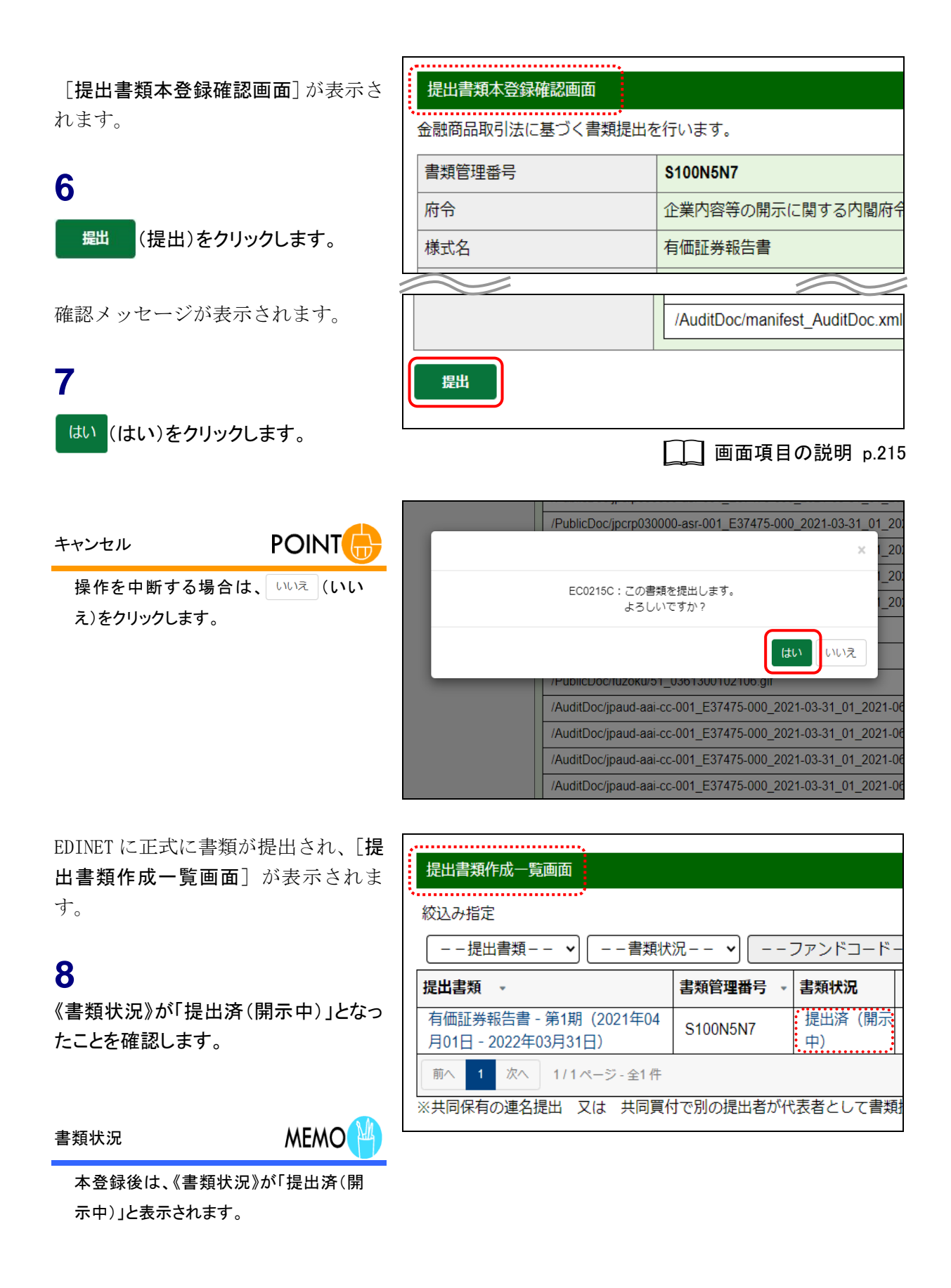

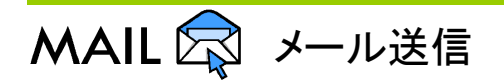

提出した書類によって、次の宛先にも「書類提出通知メール」が送信されます。

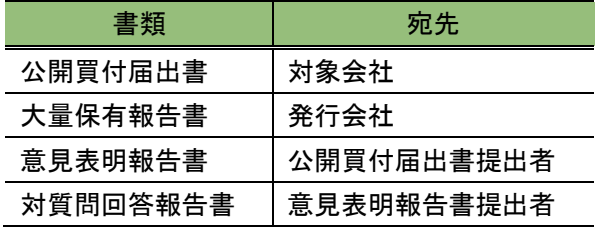

## 画面項目の説明

#### <span id="page-219-0"></span>■ 提出書類詳細(仮登録済)画面

[提出書類詳細(作成中)画面]で表示されていた内容が表示されます。

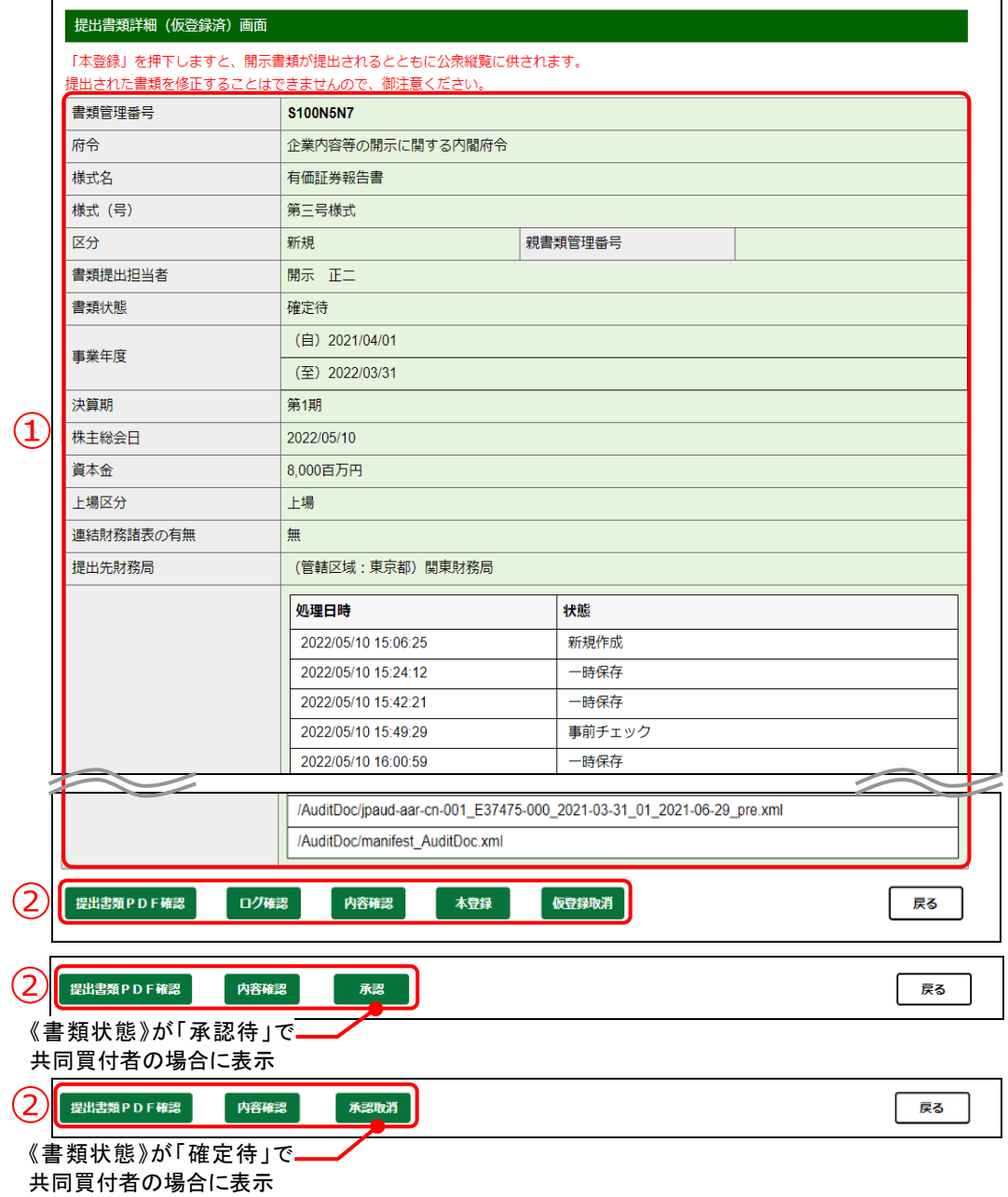

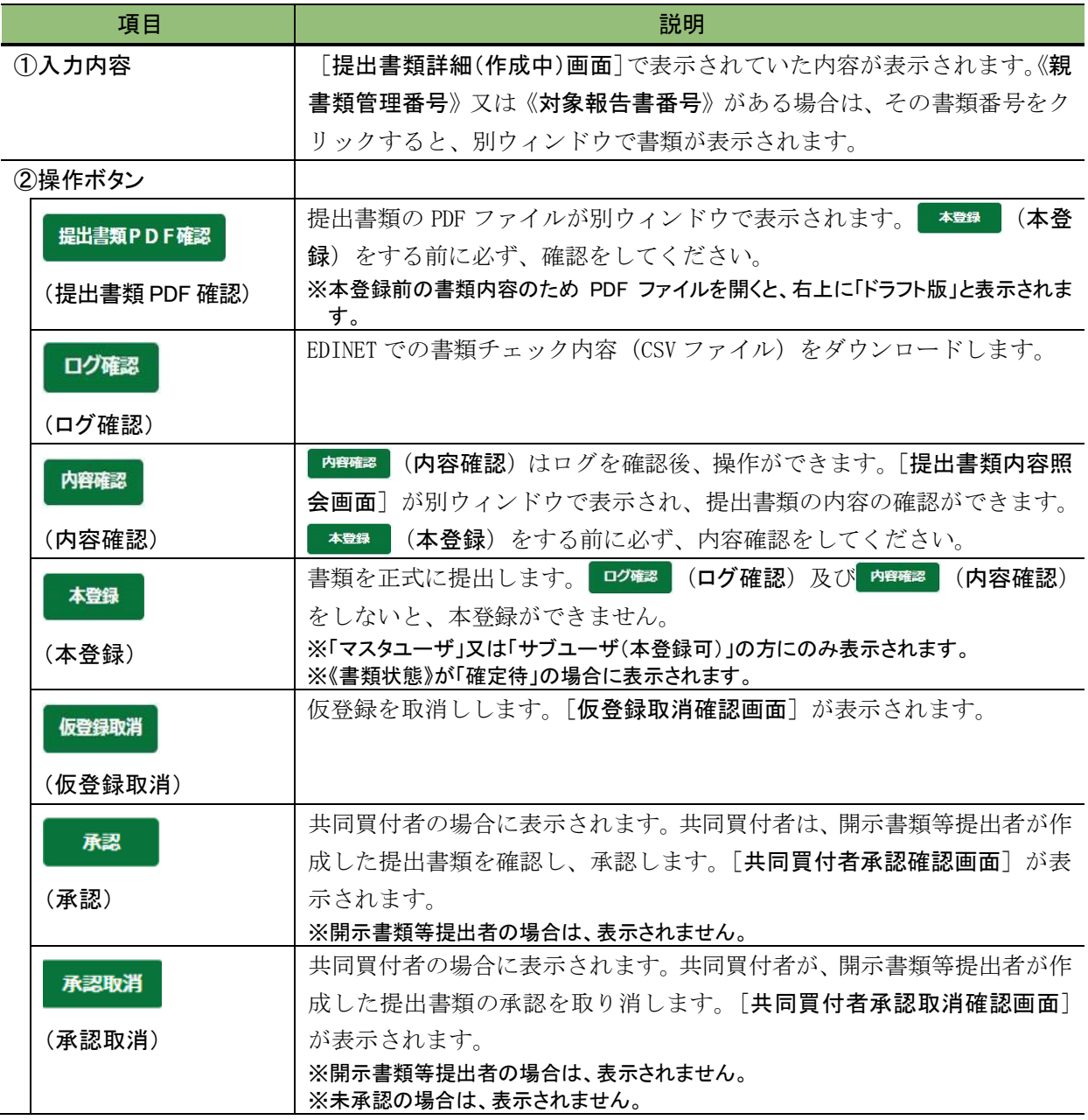

■ 提出書類内容照会画面

提出書類の詳細画面が表示されます。画面上部に現在選択している書類名及び提出書類 に含まれる文書のタブが表示されます。

また、画面左側には提出書類の目次、画面右側にはその内容が表示されます。

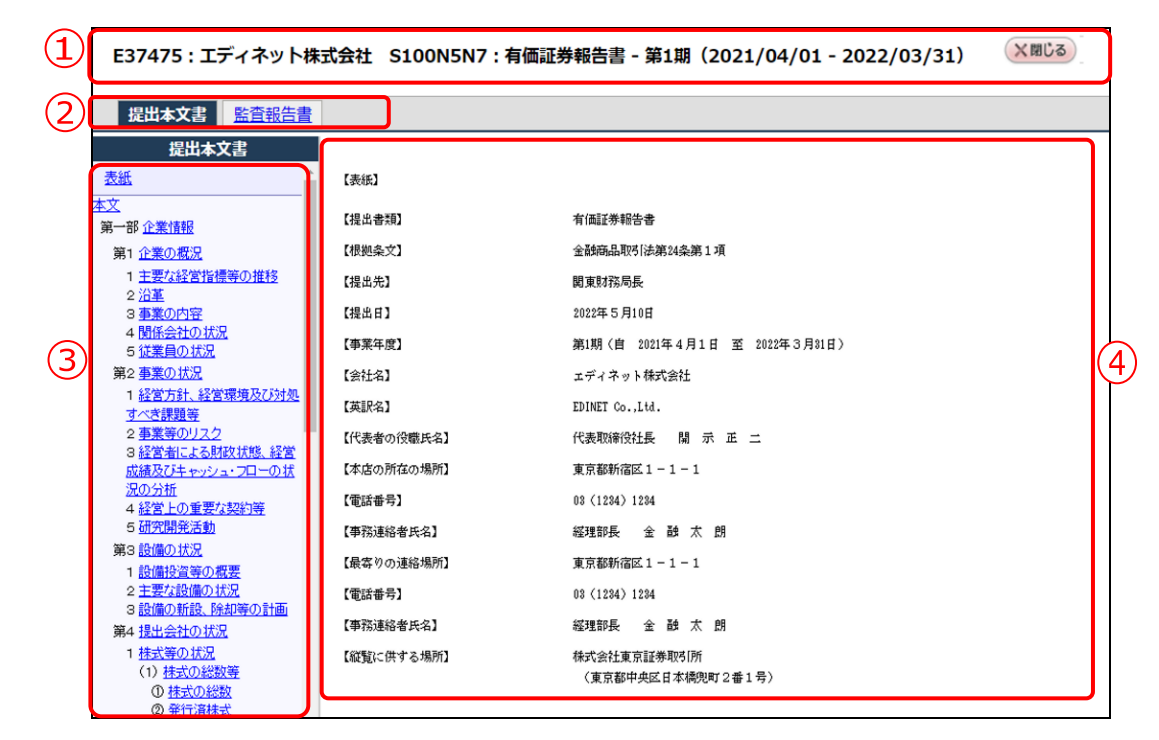

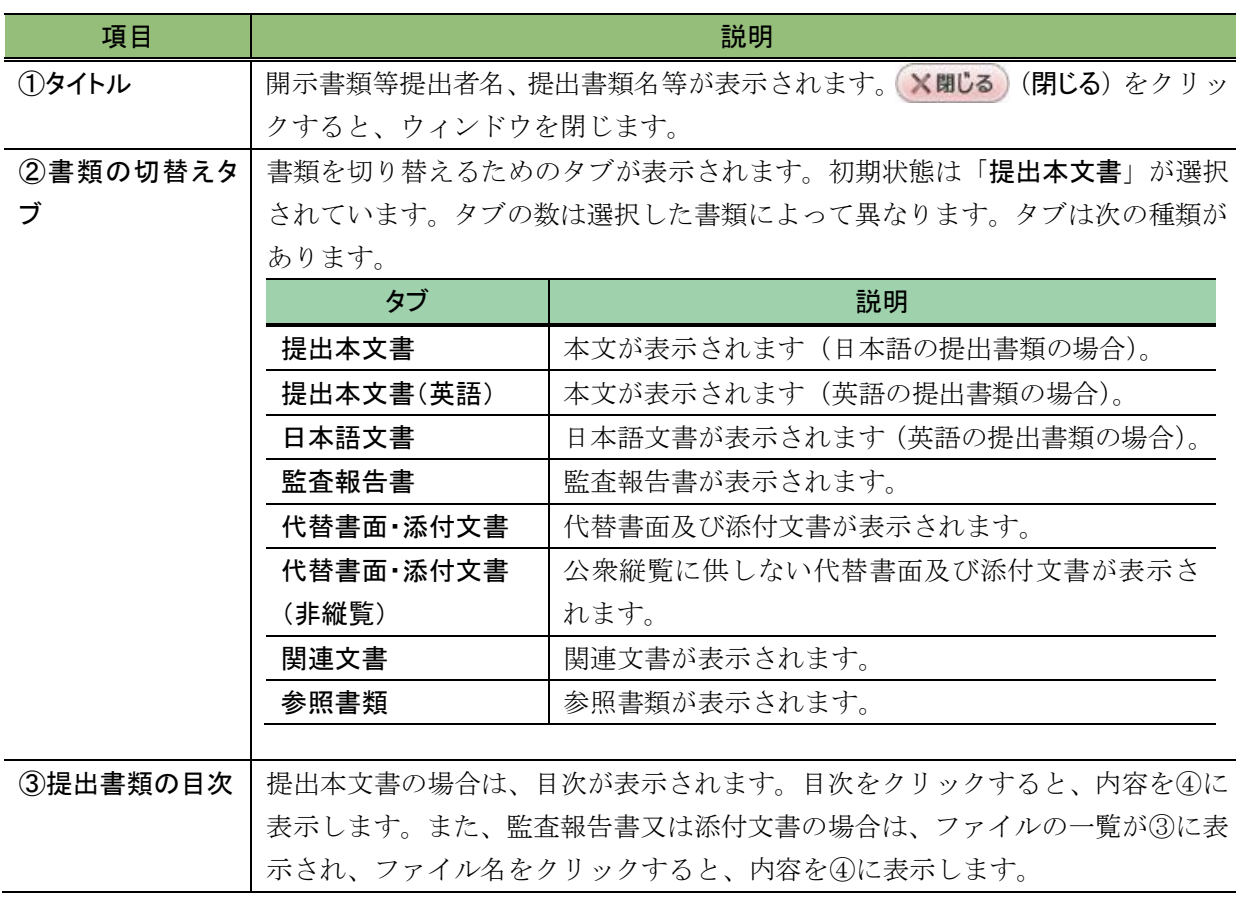

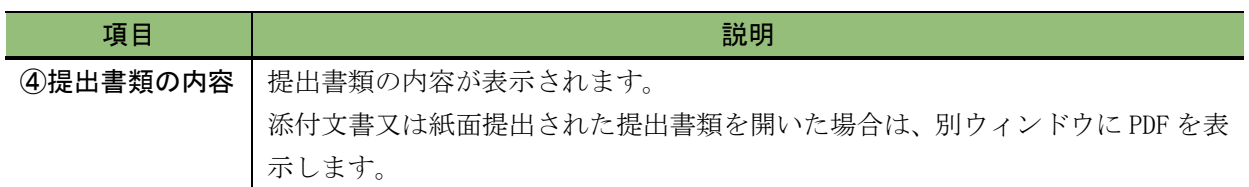

#### ■ 発行予定期間入力画面

「発行登録書」を提出する場合に表示され、《発行予定期間》を入力します。

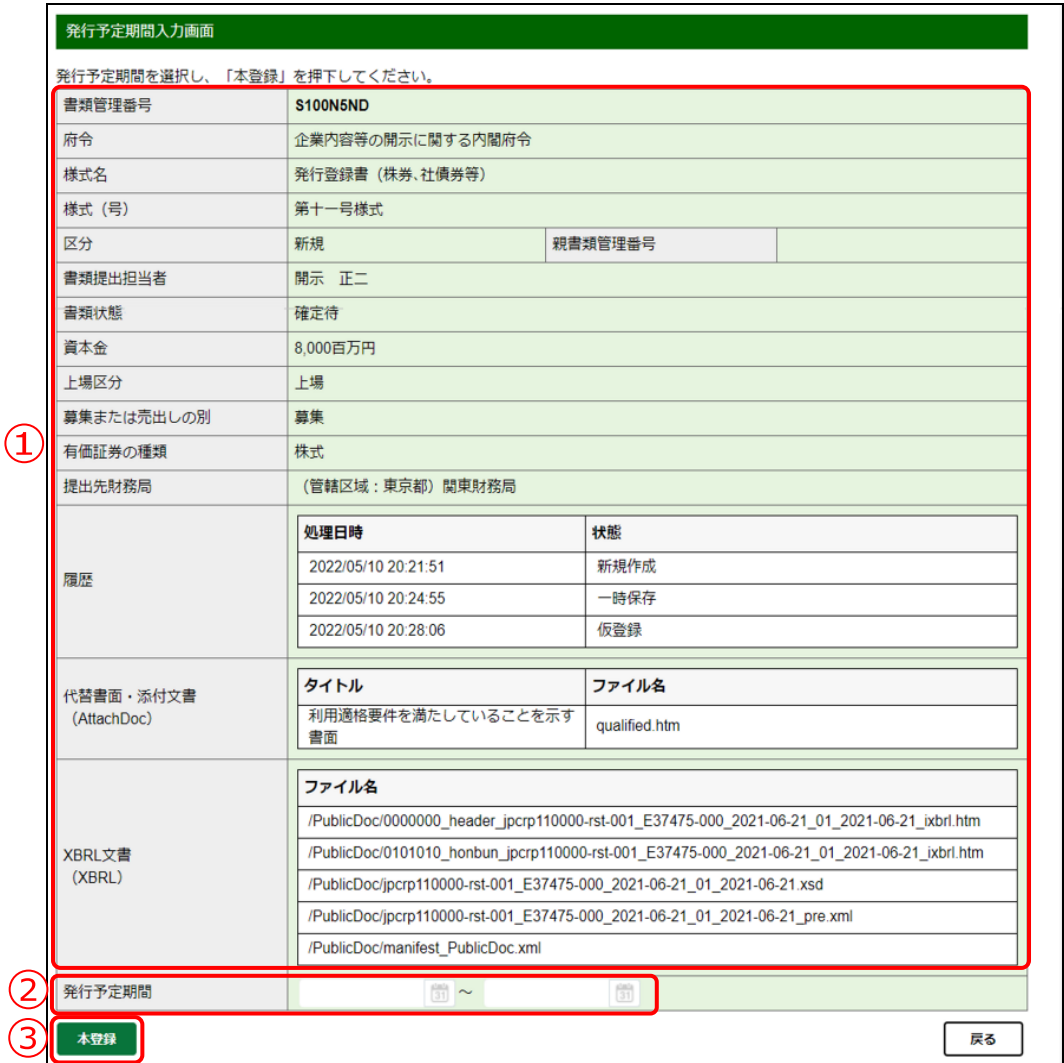

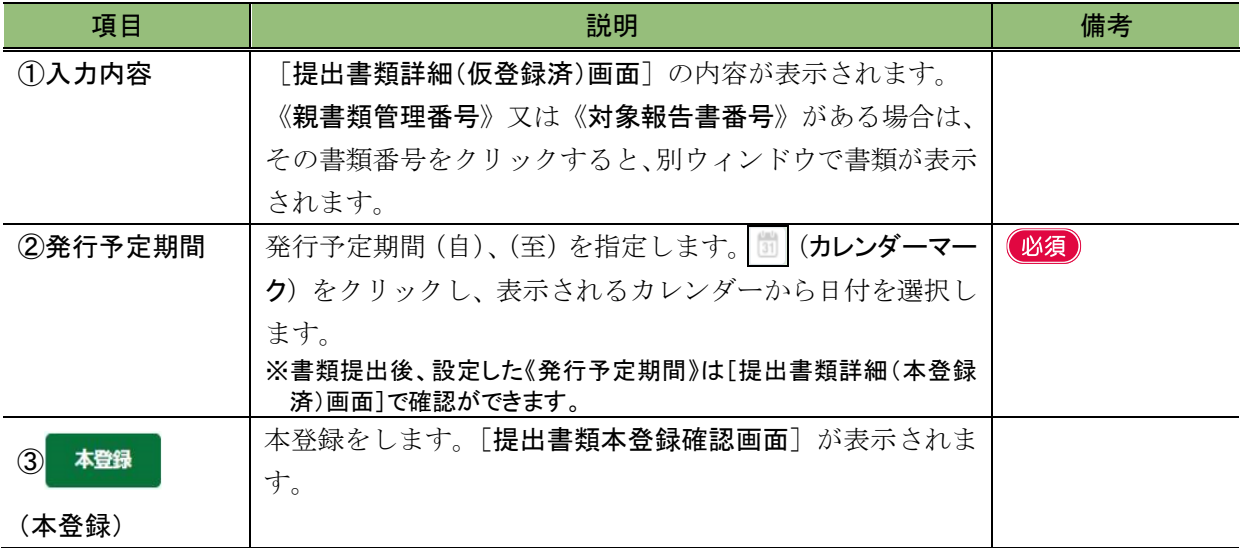

#### ■ 公開買付期間末日入力画面

《公開買付期間末日》を入力します。

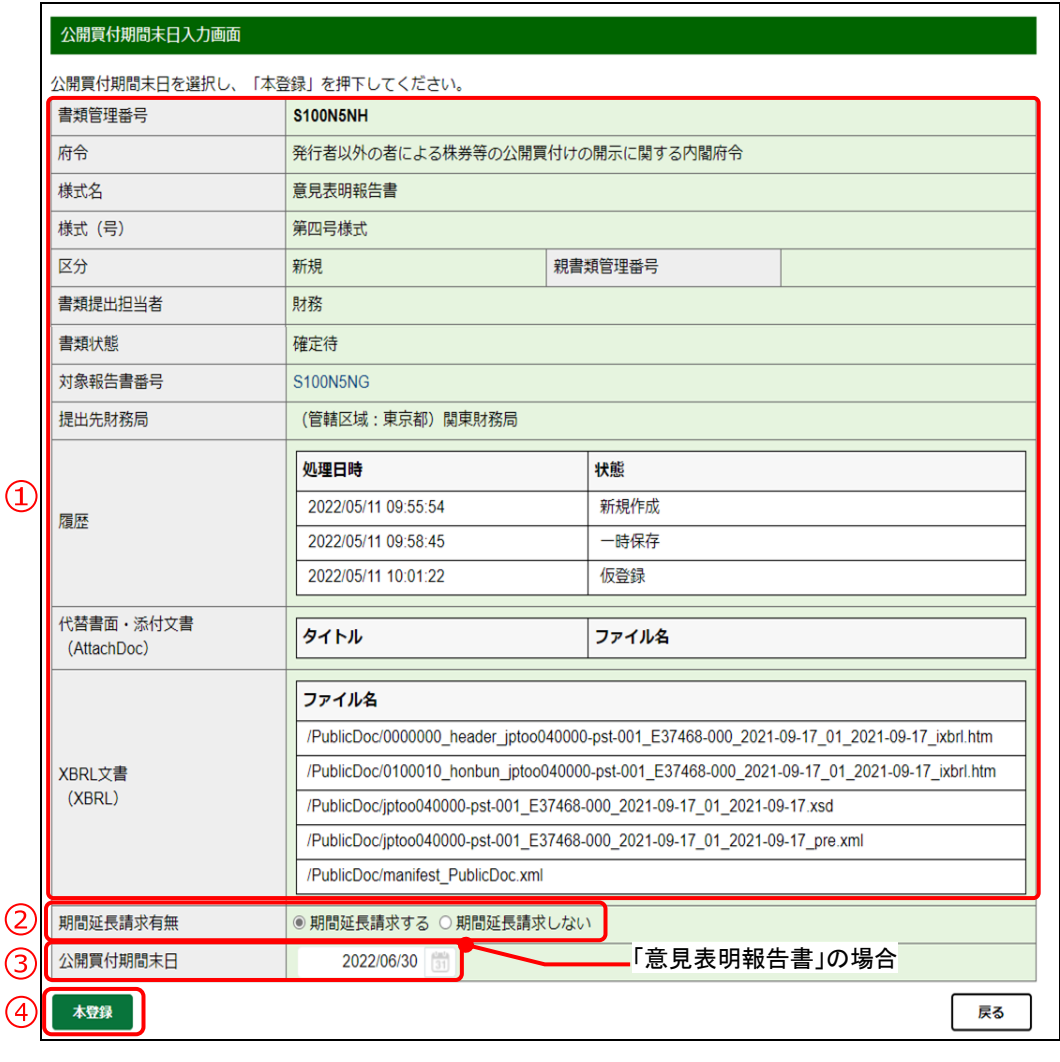

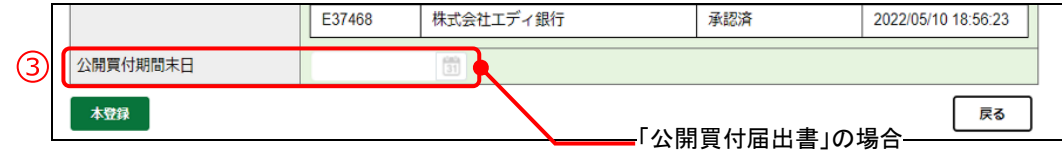

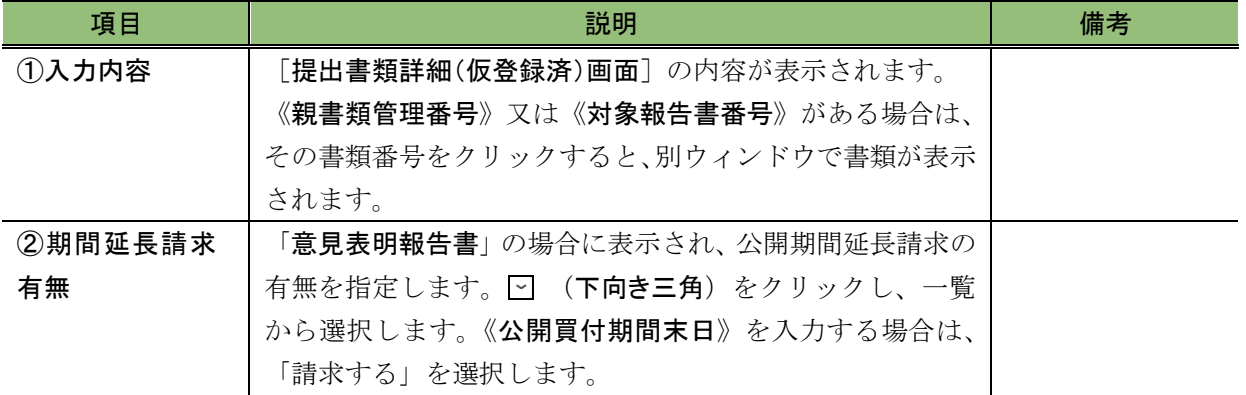

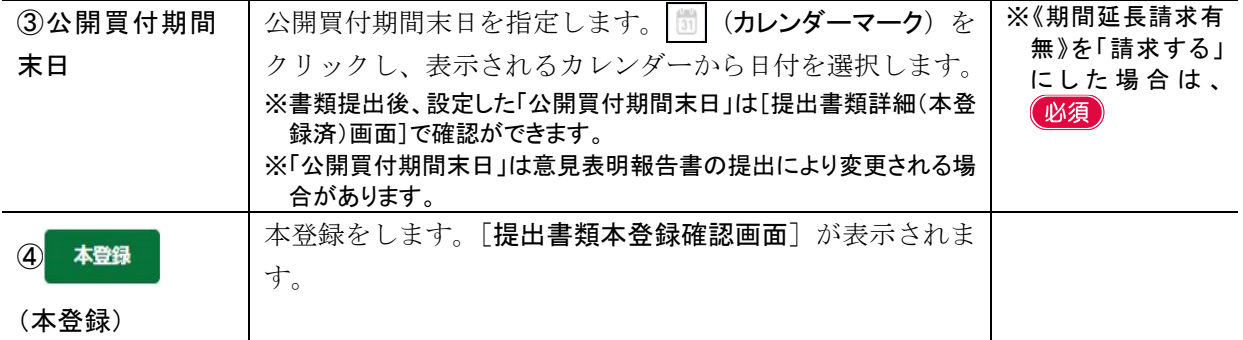

<span id="page-226-0"></span>■ 提出書類本登録確認画面

[提出書類詳細(仮登録済)画面]で表示されていた内容が表示されます。

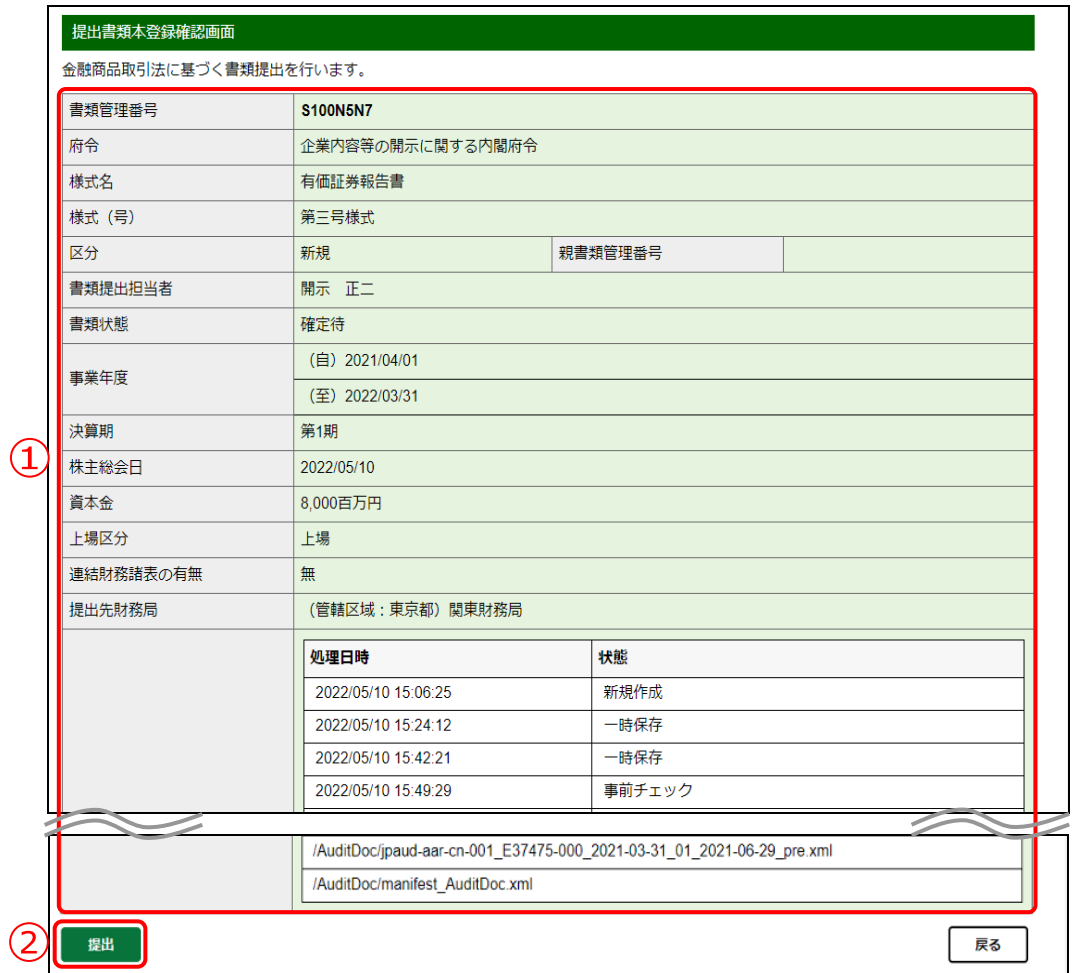

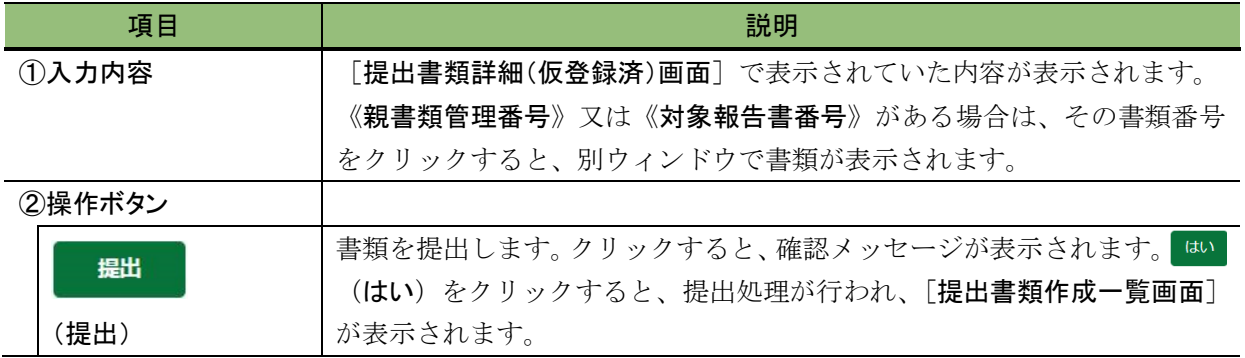

**3-8** 承認

公開買付届出書を提出する場合で共同買付者がいるとき、共同買付者は、仮登録した書 類の内容を確認し承認します。本項では共同買付者による承認の操作手順を説明します。 ※共同買付者の承認において、事前に共同買付者も「提出者届出」が必要です。

開示書類等提出者(代表)が仮登録した直後の《書類状況》は「承認待」になっていま す。開示書類等提出者(代表)以外の共同買付者は、「承認待」の書類を承認します。 全ての共同買付者の承認が終了すると、《書類状況》は「確定待」となります。

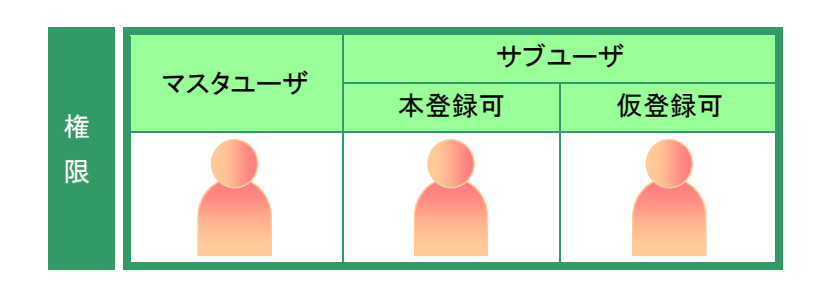

「提出書類作成一覧画面]を表示しま す。 ※操作方法は、「3-1 [提出書類一覧の表示」](#page-136-0)

([p.125](#page-136-0))を参照してください。

### **1**

絞込み指定を選択します。

検索結果が表示されます。

## **2**

一覧から承認する《提出書類》の書類名 をクリックします。

選択できる書類状況

**MEMO** 

承認ができるのは、《書類状況》が「承認 待」の提出書類です。

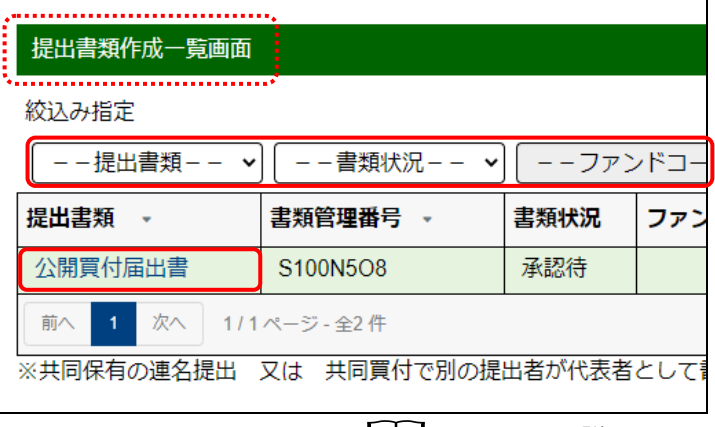

| | | 画面項目の説明 [p.126](#page-137-0)

[提出書類詳細(仮登録済)画面]が表 示されます。

**3** 承認 (承認)をクリックします。

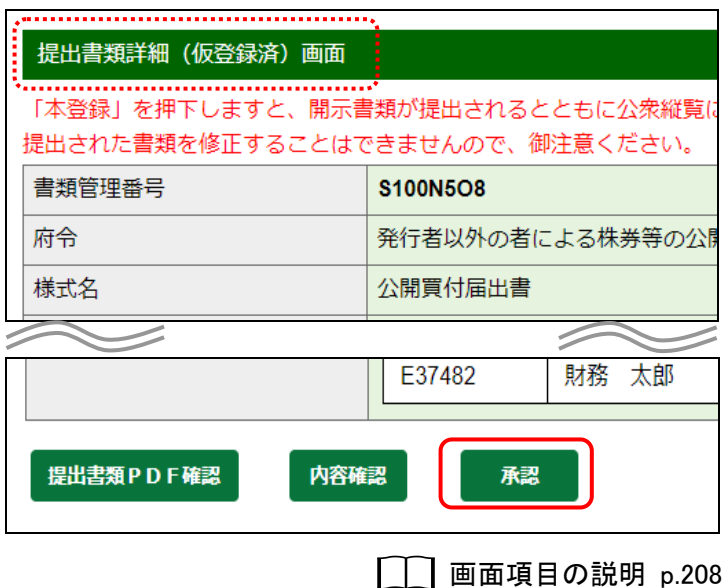

[共同買付者承認確認画面]が表示さ れます。

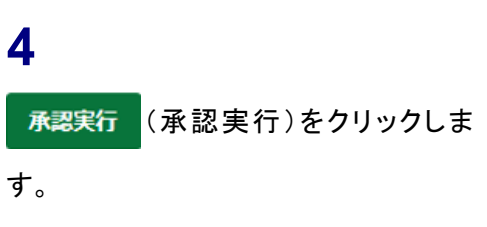

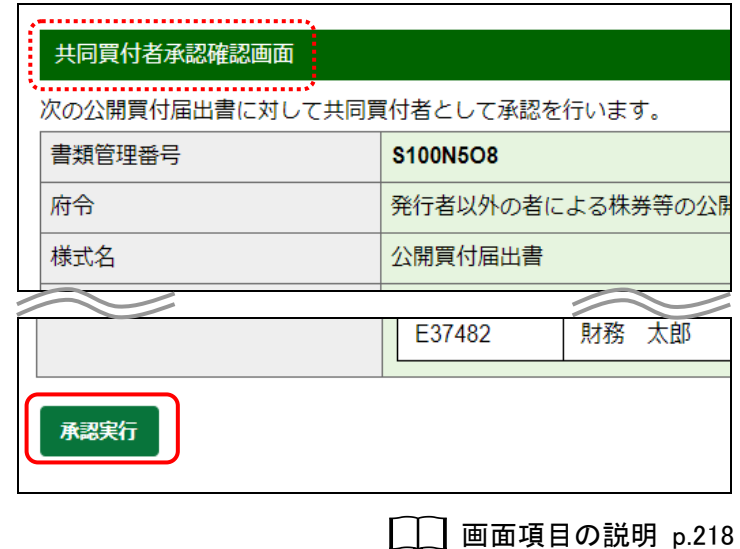

「提出書類作成一覧画面]が表示され ます。

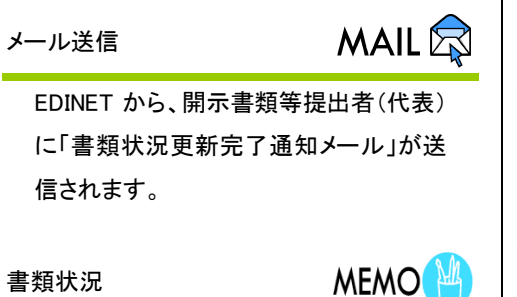

承認後は、《書類状況》が「確定待」と表 示されます。承認していない共同買付者 がいる場合は「承認待」となります。

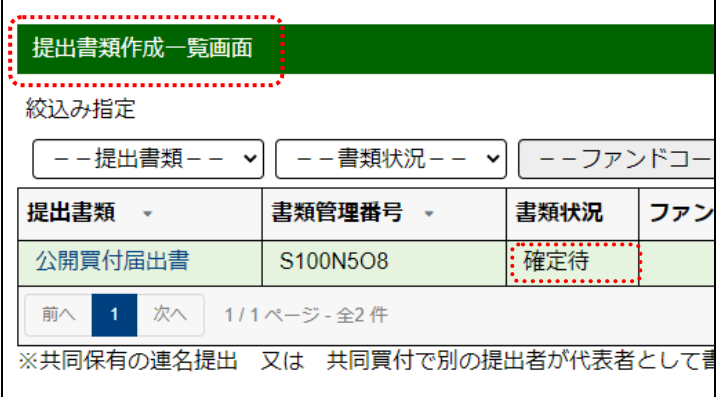

### 画面項目の説明

#### <span id="page-229-0"></span>■ 共同買付者承認確認画面

[提出書類詳細(仮登録済)画面]の内容が表示されます。

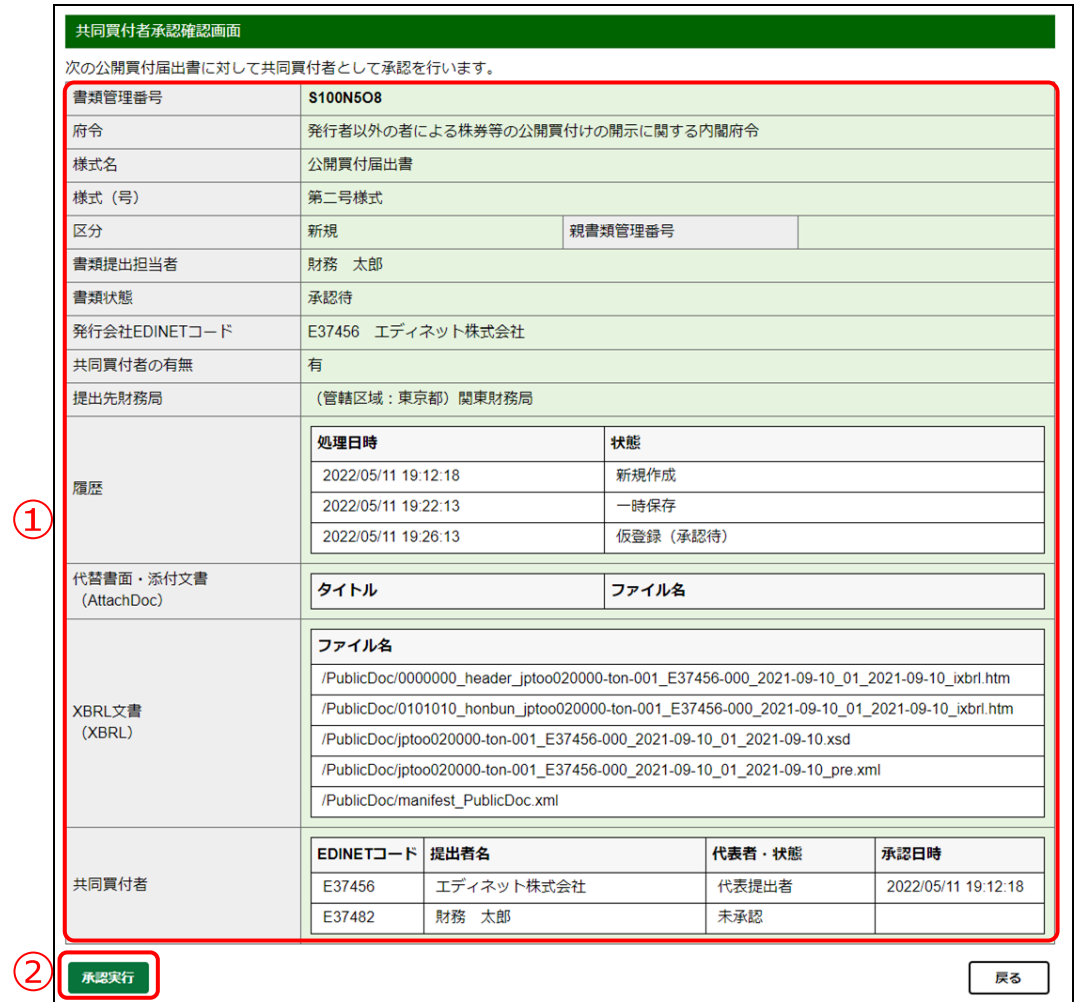

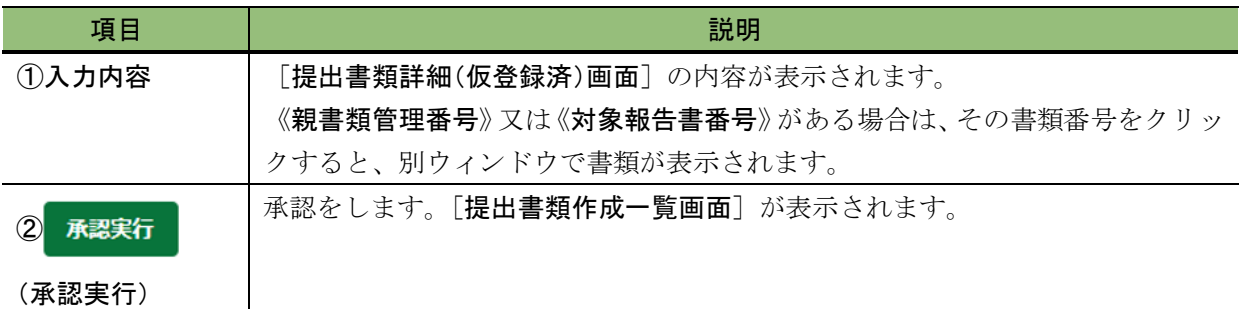

# **3-9** 承認取消

共同買付者が承認済みの提出書類について、承認を取り消す手順について説明します。 共同買付者が提出書類の承認後、提出書類に誤りがあり、修正が必要な場合は、開示書 類等提出者(代表)以外の全ての共同買付者が承認を取り消す必要があります。

. . . . . . . . . . . . . . . . . . .

提出書類

前へ

公開買付届出書

提出書類作成一覧画面 絞込み指定

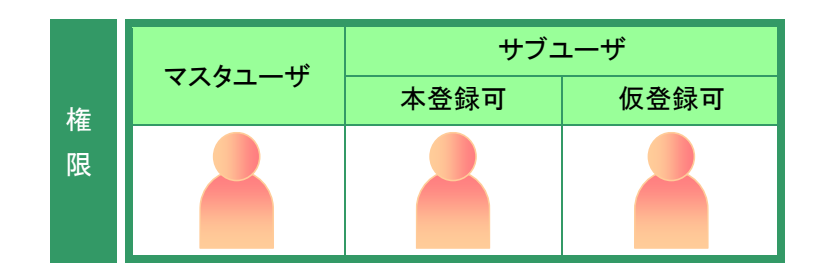

——提出書類—— ▼| │ ——書類状況—— ▼| │ ——ファンドコ-

書類管理番号 \*

※共同保有の連名提出 又は 共同買付で別の提出者が代表者として書

S100N5O8

1 次へ 1/1ページ - 全2件

□□ 画面項目の説明 [p.126](#page-137-0)

書類状況

確定待

ファン

「提出書類作成一覧画面]を表示しま す。

※操作方法は、「3-1 [提出書類一覧の表示」](#page-136-0) ([p.125](#page-136-0))を参照してください。

**1** 絞込み指定を選択します。

検索結果が表示されます。

## **2**

一覧から承認取消をする《提出書類》の 書類名をクリックします。

選択できる書類状況

**MEMO<sup></sub>**</sup>

承認取消ができるのは、《書類状況》が 次の提出書類です。 ・承認待 ・確定待

[提出書類詳細(仮登録済)画面]が表 示されます。

**3** (承認取消)をクリックしま 承認取消 す。

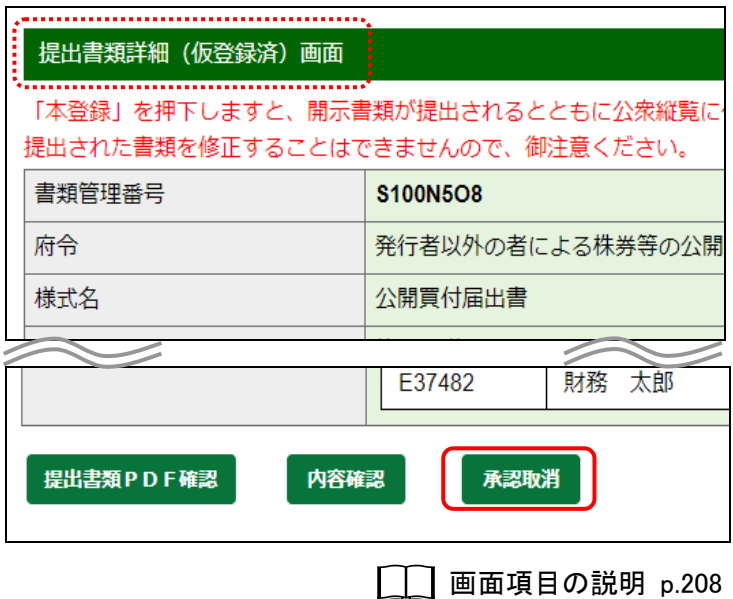

[共同買付者承認取消確認画面]が表 示されます。

**4** 承認取消実行 (承認取消実行)をクリッ クします。

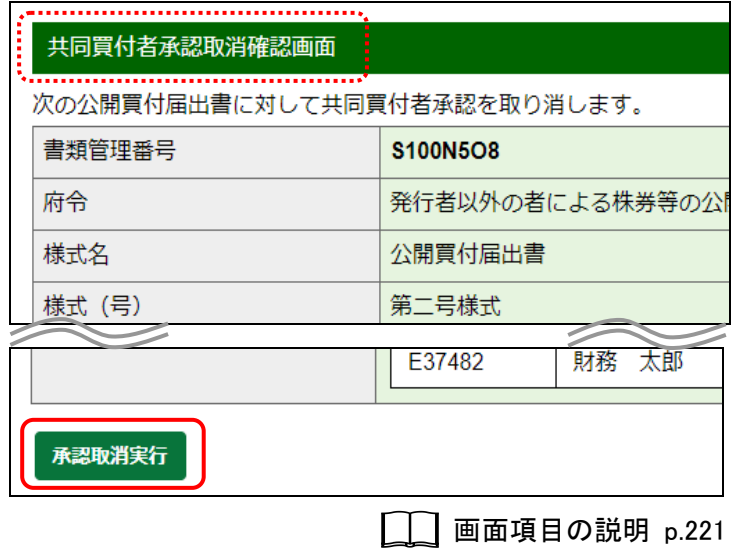

[提出書類作成一覧画面]が表示され ます。

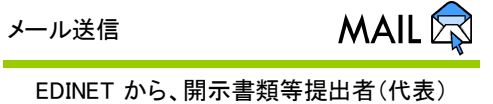

に「書類状況更新完了通知メール」が送 信されます。

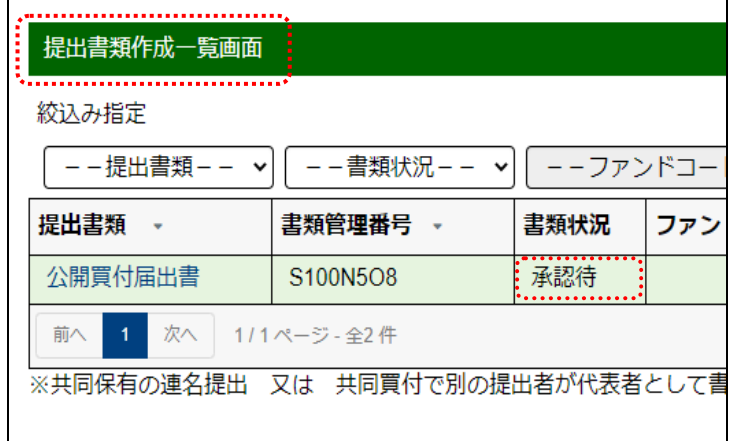

## 画面項目の説明

#### <span id="page-232-0"></span>■ 共同買付者承認取消確認画面

[提出書類詳細(仮登録済)画面]の内容が表示されます。

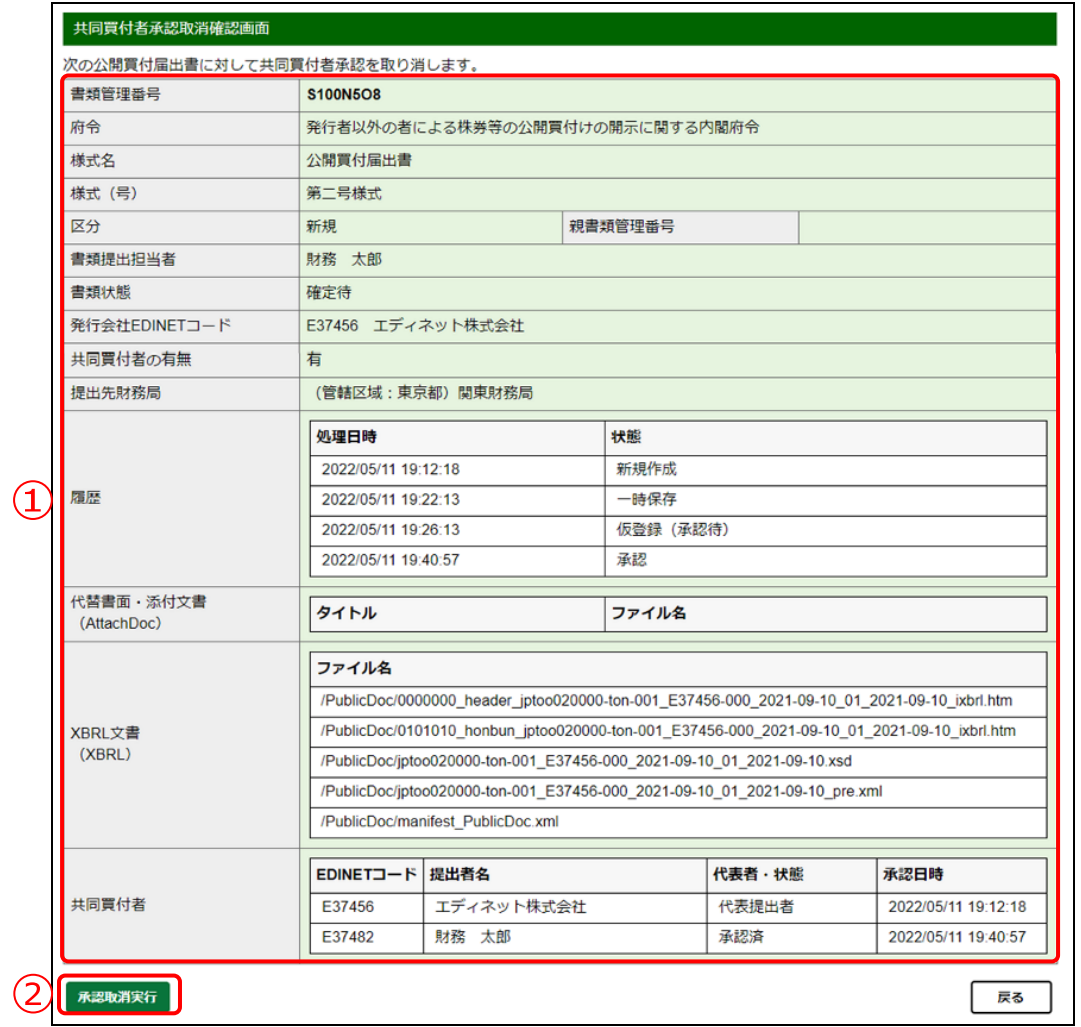

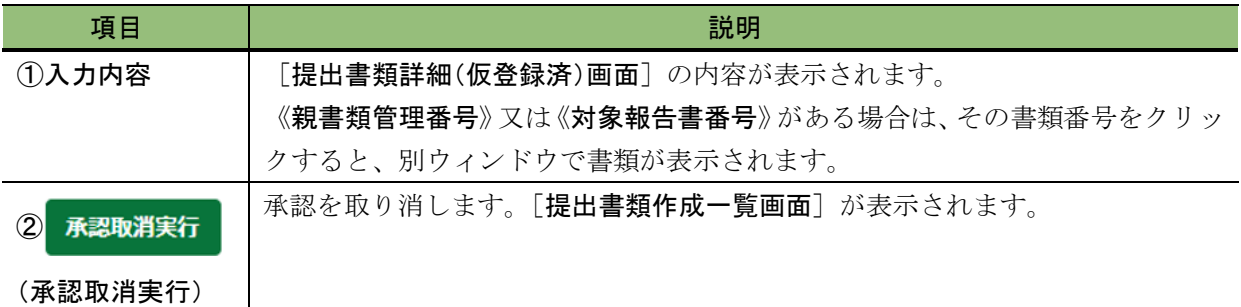

# **3-10** 関連書類の提出

提出済みの書類に、訂正報告書、取下書、確認書(訂正報告書に係る確認書のみが提出 可能)等の関連書類を提出します。

※「提出済(開示中)」の提出書類のみ、関連書類の提出ができます。

関連書類を提出する場合は、次のように操作を進めてください。

- 1. EDINETに登録する関連書類データ (HTML、PDF 等) をあらかじめ作成します。
- 2. 「提出書類作成一覧画面]から関連書類を提出する提出書類を選択後、関連書 類のヘッダを作成します。
- 3. 1.で作成した関連書類データを EDINET にアップロード(送信)します。 詳しくは、「3-2 [提出書類の登録と更新](#page-140-0) 3-2-1 [提出書類のアップロード\(送信\)](#page-142-0)」 ([p.131](#page-142-0))を参照してください。

提出書類作成一覧画面

--提出書類-- >

月01日 - 2022年03月31日)

有価証券報告書 - 第1期 (2021年04)

1 次へ 1/1ページ 全1件

絞込み指定

提出書類

前へ

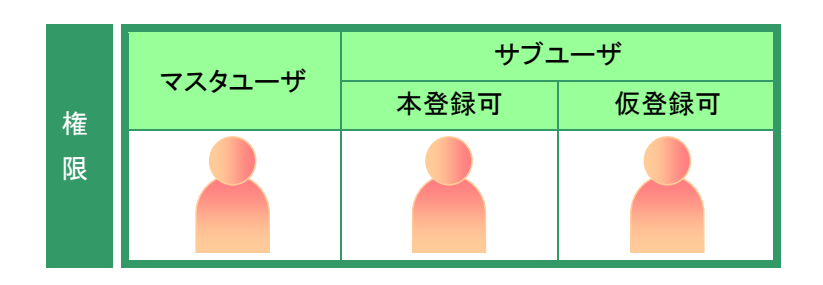

画面項目の説明 [p.126](#page-137-0)

書類状況 提出済 (開示

中)

|−−書類状況−− ▼|| −−ファンドコード・

書類管理番号

S100N5N7

※共同保有の連名提出 又は 共同買付で別の提出者が代表者として書類

[提出書類作成一覧画面]を表示しま す。

※操作方法は、「3-1 [提出書類一覧の表示」](#page-136-0) ([p.125](#page-136-0))を参照してください。

**1** 絞込み指定を選択します。

#### 検索結果が表示されます。

### **2**

一覧から関連書類を提出する《提出書 類》の書類名をクリックします。

選択できる書類状況

**MEMO** 

関連書類の登録ができるのは、《書類状 況》が「提出済(開示中)」の提出書類で す。

[提出書類詳細(本登録済)画面]が表 示されます。

**3** (関連書類)をクリックします。

#### 「関連書類」ボタン

**MEMO<sup>1</sup>** 

《書類状態》が「取下済」又は「開示終了」 の場合は、表示されません。「開示終了」 の場合は「※当該書類は開示を終了して います。」、「取下済」の場合又は書類の 提出者 EDINET コードとログイン者の EDINETコードが異なる場合は「※提出可 能な関連書類はありません。」とそれぞ れ表示されます。また、法令改正に伴う 経過措置期間のため、旧法令での提出 が可能である場合はその旨が表示され ます。

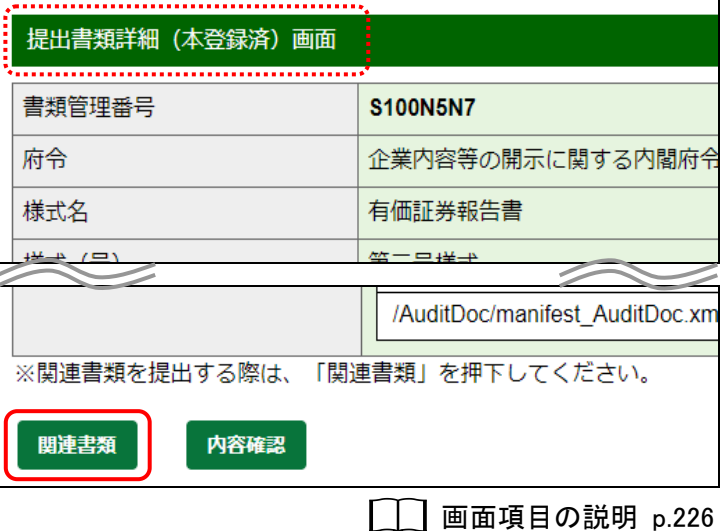

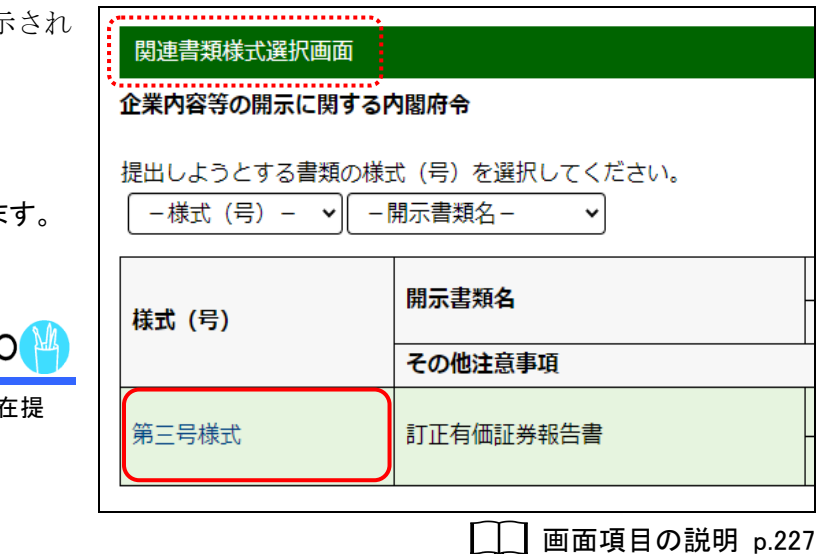

「関連書類様式選択画面]が表示 ます。

**4**

該当する「様式(号)」をクリックしま

表示される様式

**MEMC** 

[関連書類様式選択画面]では、現 出可能な様式のみ表示されます。

「関連書類ヘッダ作成画面]が表示さ れます。

### **5**

入力が必要な項目(例:《取下げ理由》) がある場合は、各項目を入力します。

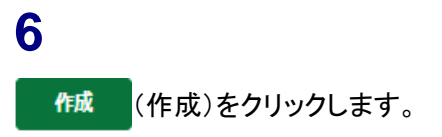

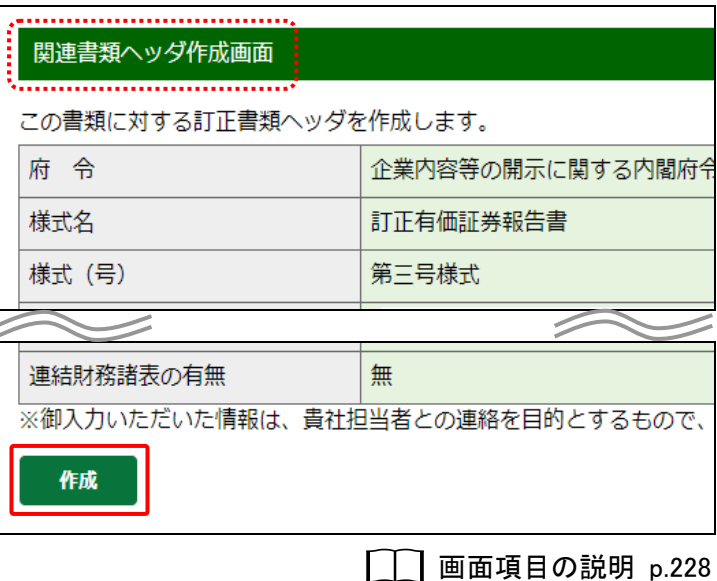

「関連書類ヘッダ作成確認画面]が表 示されます。

**7** 内容を確認し、作成実行 (作成実行)

をクリックします。

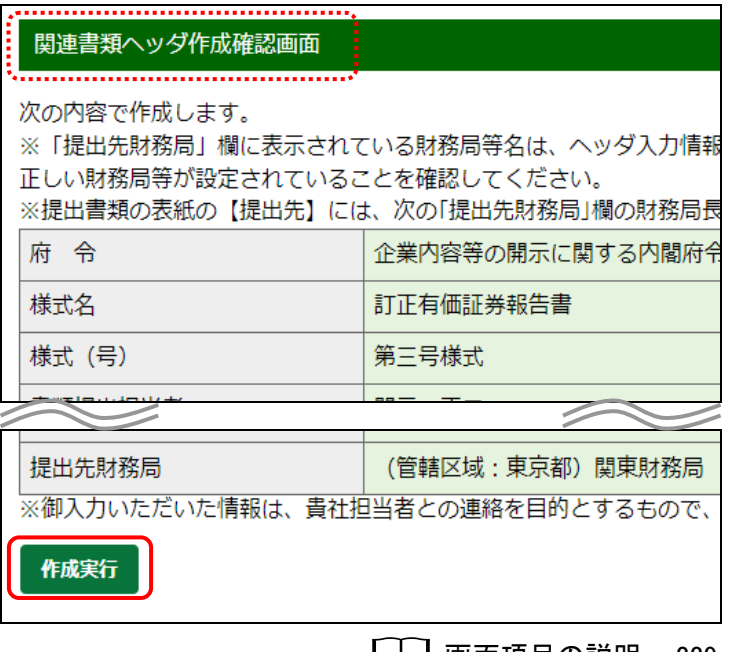

画面項目の説明 [p.229](#page-240-0)

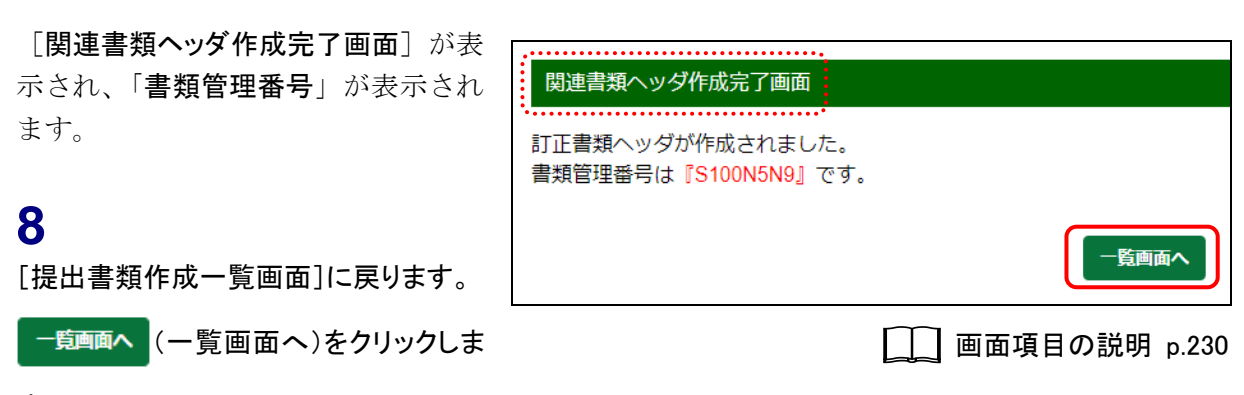

す。

[提出書類作成一覧画面]が表示され ます。

関連書類のヘッダ情報作成後は、新規 書類提出時と同様の処理となります。 詳しくは、「3-2 [提出書類の登録と更](#page-140-0) [新](#page-140-0)」([p.129](#page-140-0))を参照してください。

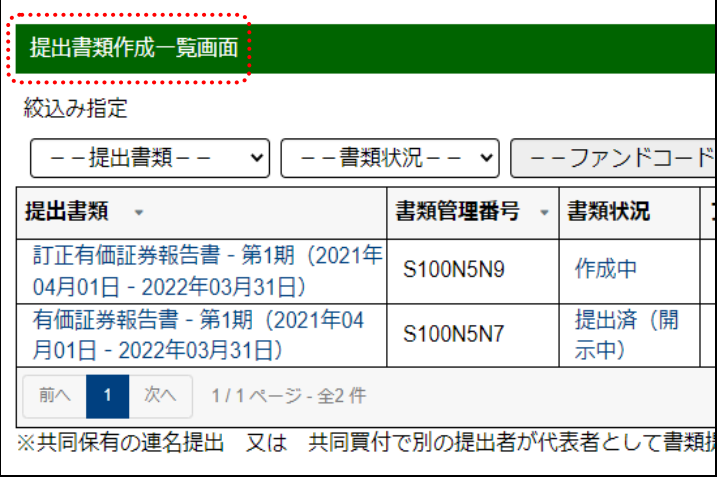

### 画面項目の説明

#### <span id="page-237-0"></span>■ 提出書類詳細(本登録済)画面

本登録した提出書類の内容が表示されます。

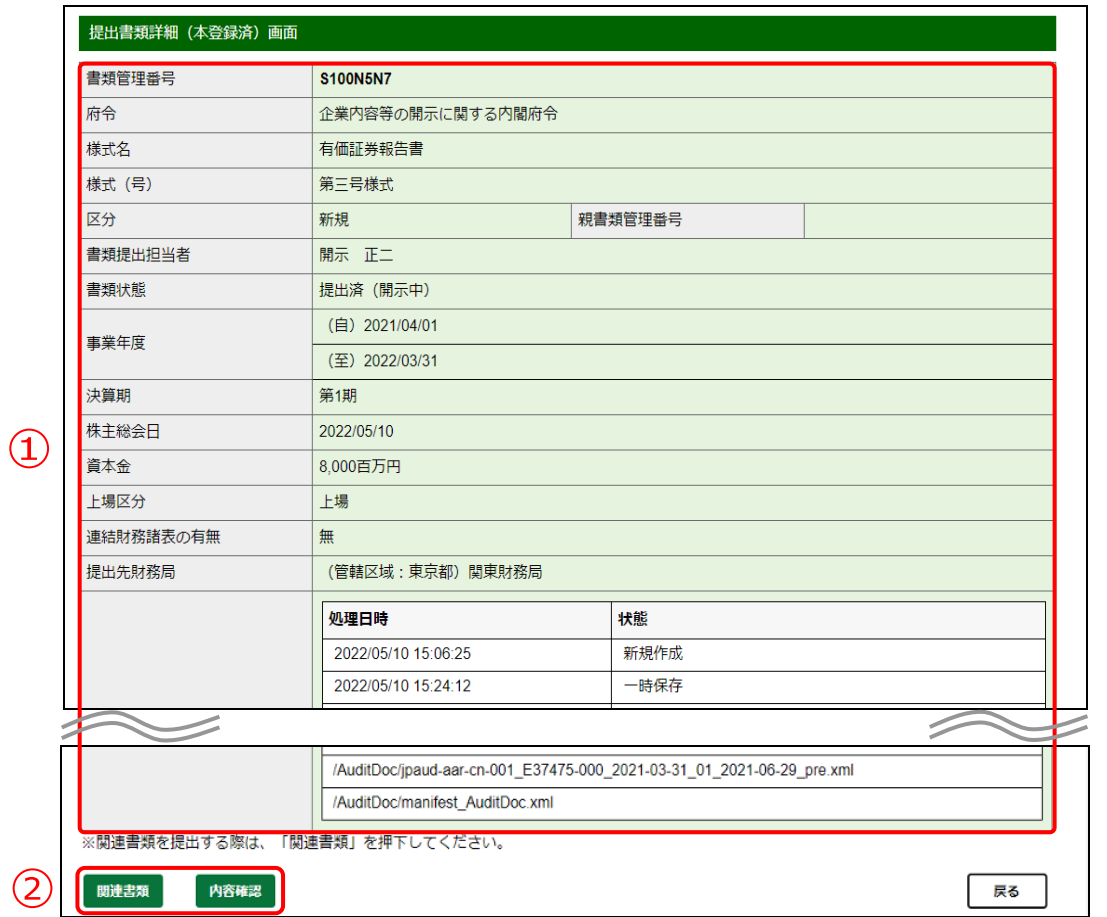

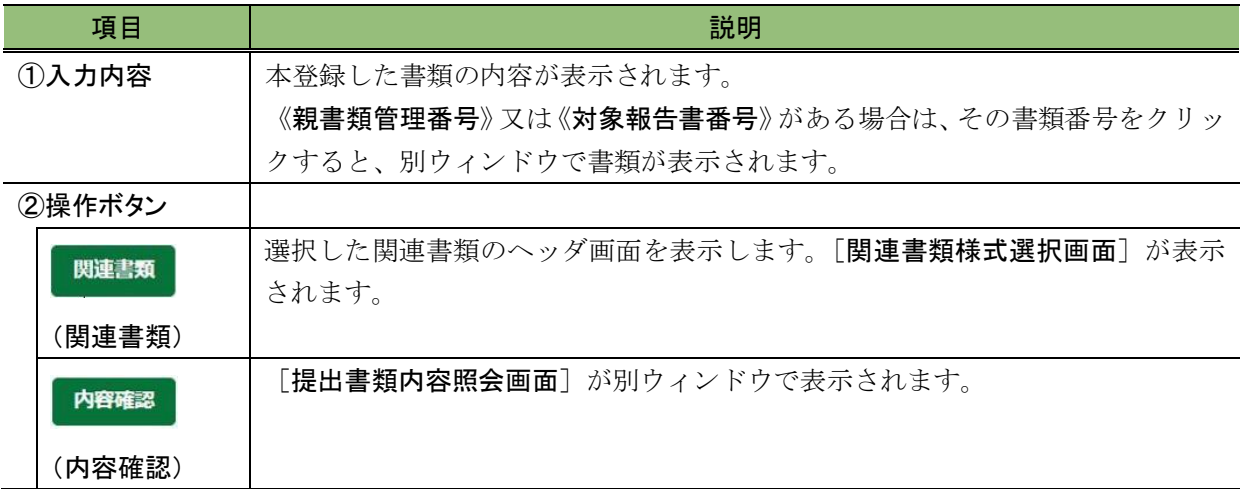

#### <span id="page-238-0"></span>■ 関連書類様式選択画面

提出済みの書類の関連書類を作成する場合に、提出可能な様式が表示されます。

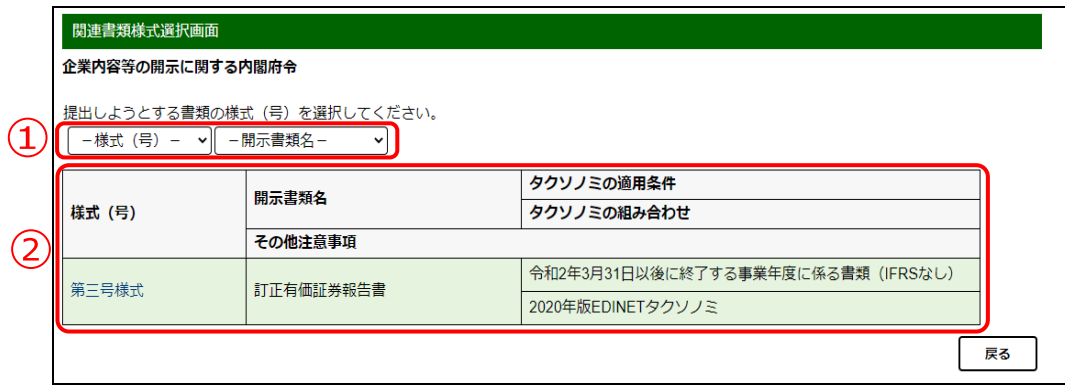

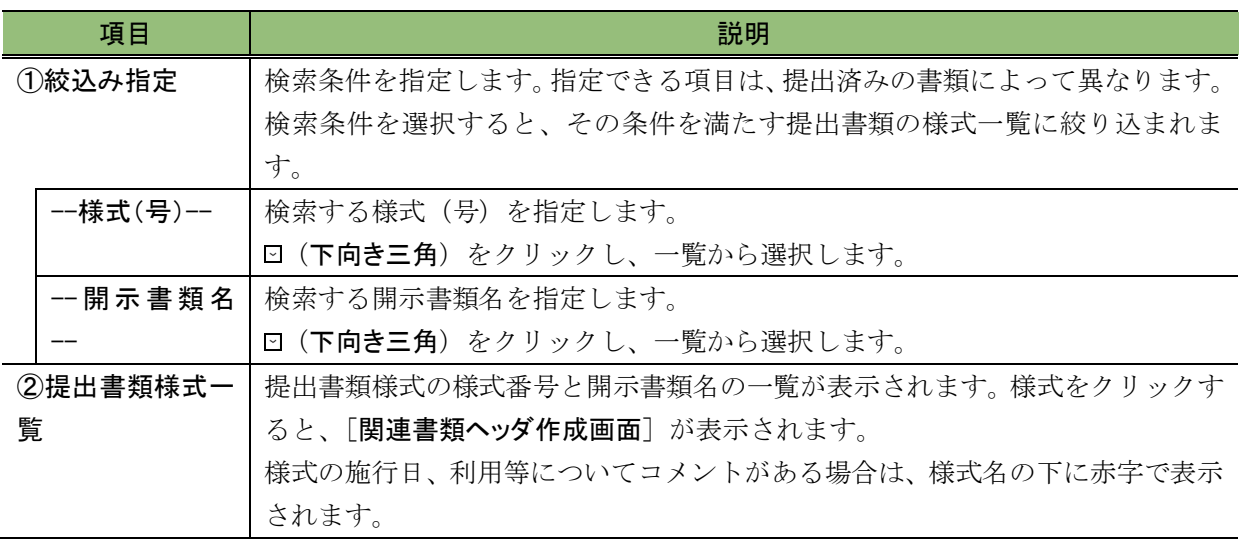

#### <span id="page-239-0"></span>■ 関連書類ヘッダ作成画面

関連書類のヘッダ情報を入力します。選択した関連書類によって、表示される項目は異 なります。

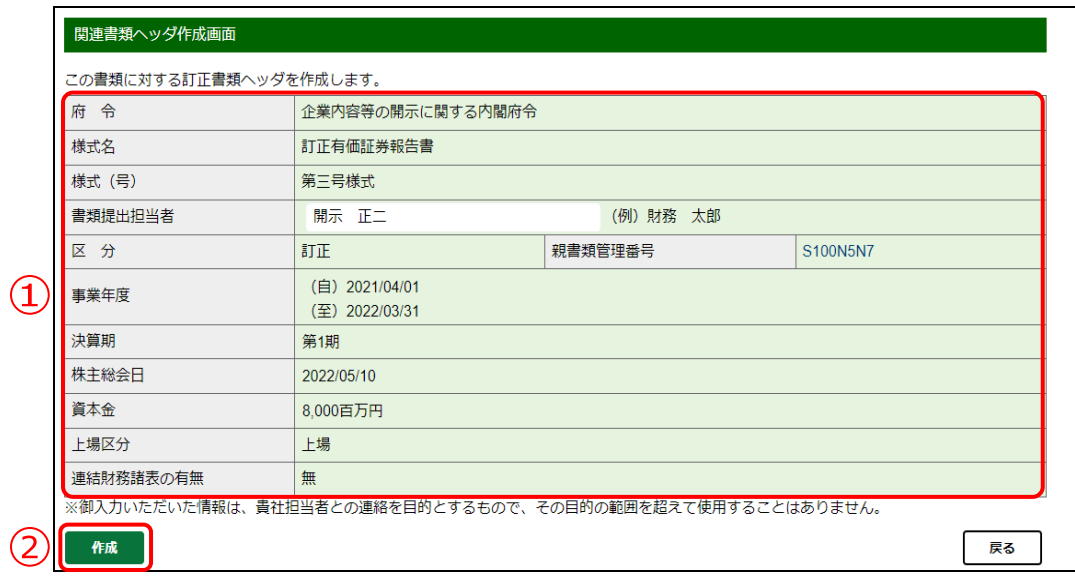

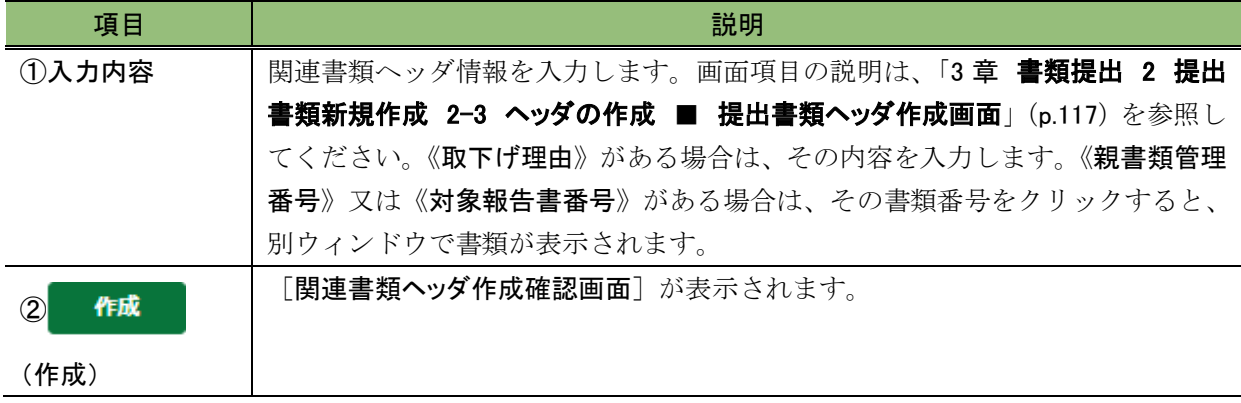

#### <span id="page-240-0"></span>■ 関連書類ヘッダ作成確認画面

[関連書類ヘッダ作成画面]で入力した内容が表示されます。修正する場合は、 ■■■ (戻る)をクリックします。

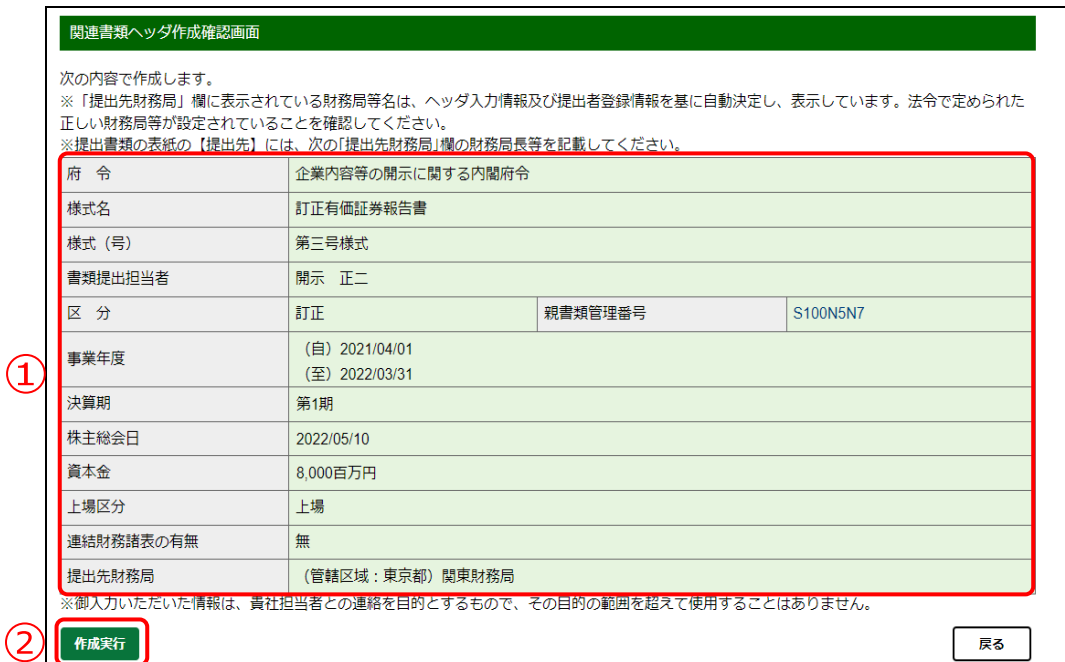

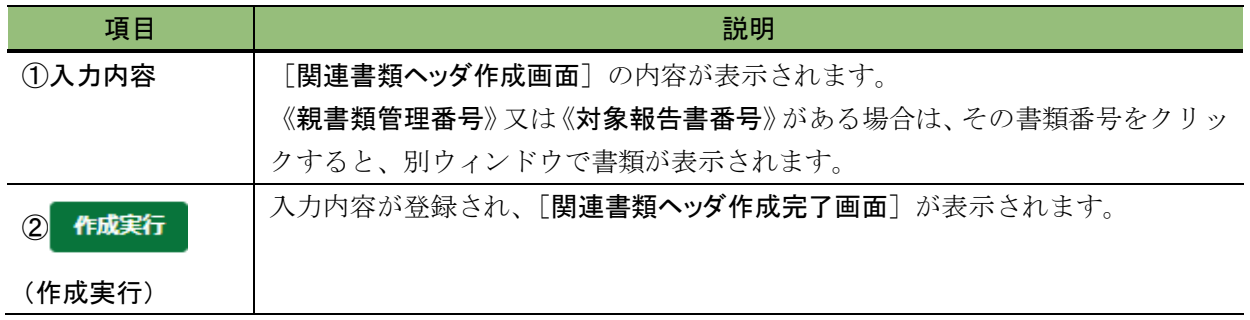

#### <span id="page-241-0"></span>■ 関連書類ヘッダ作成完了画面

確認メッセージ及び「書類管理番号」が表示されます。

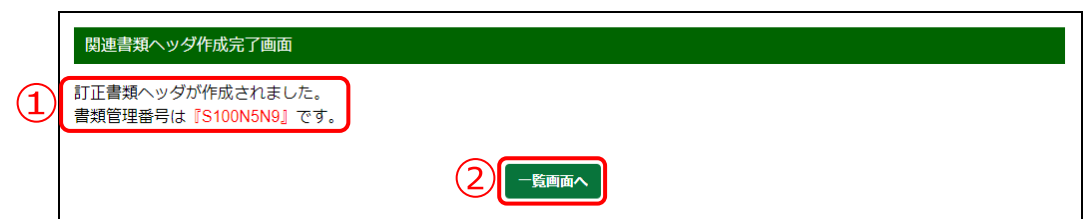

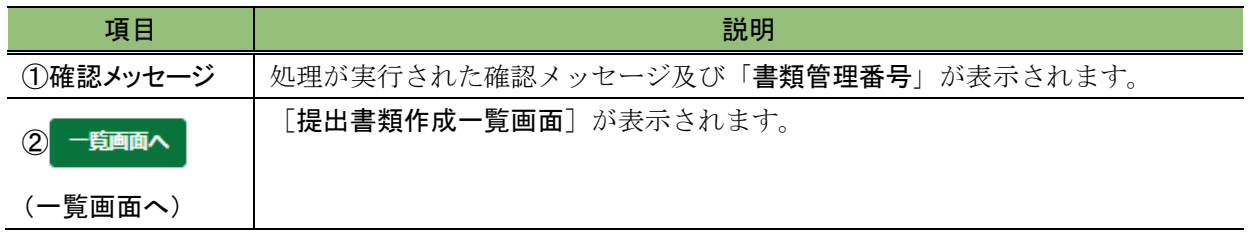

# **3-11** 書類状況

《書類状況》にリンクが設定されている提出書類は、《書類状況》をクリックすると、 その書類の状況(タグ付け結果、書類内容、EDINET でのチェック結果等)を確認するこ とができます。

書類作成中に、事前チェックエラー又は仮登録チェックエラーが発生した場合は、「ロ グ表示」から EDINET でのチェック結果を確認し、提出書類データを修正すべき箇所を確 定します。

エラー発生時の対処方法は、『バリデーションガイドライン』、『バリデーションメッセージー覧』 及び『提出書類ファイル仕様書』も参照してください。

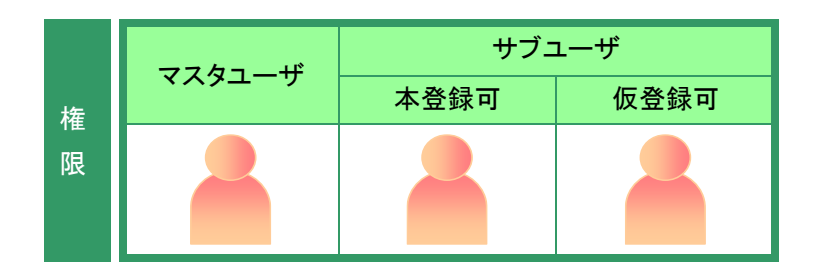

「提出書類作成一覧画面]を表示しま す。

※操作方法は、「3-1 [提出書類一覧の表示」](#page-136-0) ([p.125](#page-136-0))を参照してください。

**1**

絞込み指定を選択します。

検索結果が表示されます。

### **2**

一覧からリンクが設定されている《書類 状況》をクリックします。 ファイン ファイン ファイン マンクリックします。 こうしゃ ファイン プログラム 国面項目の説明 [p.126](#page-137-0)

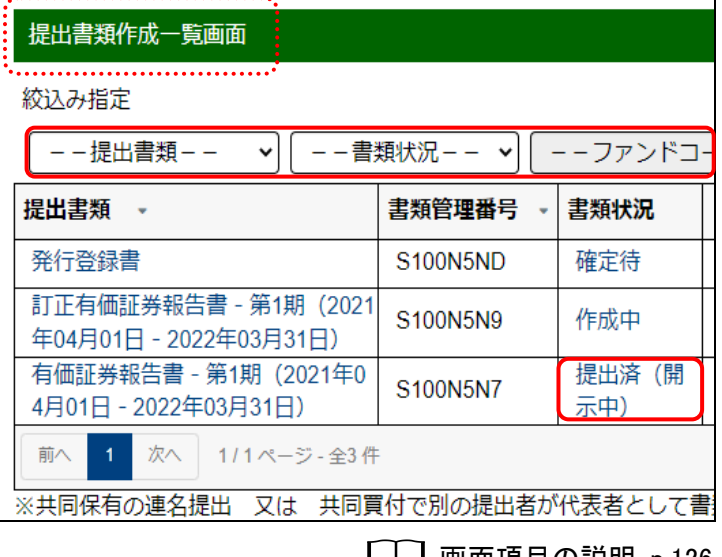

検索結果について

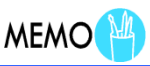

該当する検索結果が 0 件の場合は、「該当するデータが存在しま せんでした。」というメッセージが表示されます。 該当する検索結果が 3,000 件を超える場合は、「該当件数が多す ぎるため、3000 件で打ち切りました。検索条件を見直して再度検 索してください。」というメッセージが表示されます。このとき、3,000 件までは表示しますが超えたものについては表示されません。検 索条件を指定しなおして、再検索してください。

[書類状況確認画面] が表示されま す。

### **3**

内容を確認します。

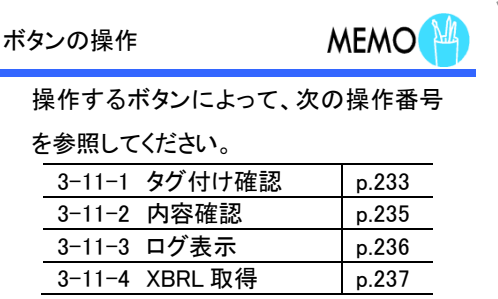

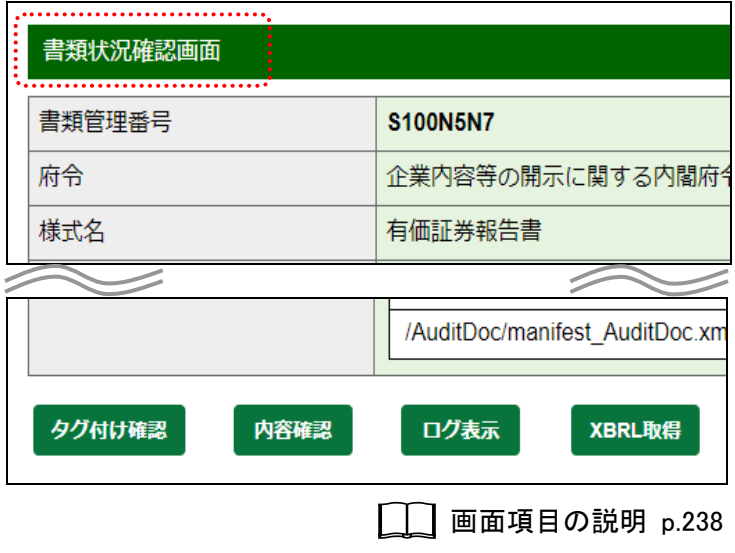

### <span id="page-244-0"></span>3-11-1 タグ付け確認

<mark>- タグ付け確認)とクリックすると、インライン XBRL のタグ付け内容を CSV</mark> 形式のファイル(カンマ区切り)でダウンロードします。開示書類等提出者は、インライ ン XBRL に入力した値が正しくタグ付けできているかどうかを確認します。なお、EDINET で提供しているツール(大量保有報告書様式(Excel 版)、報告書(XBRL)作成ツール及 び大量保有報告書の Web 入力フォーム)から提出書類を作成している場合は、本操作は不 要です。

●タグ付け確認)は、次の《書類状況》の場合に[書類状況確認画面]に表 示されます。

- ・「事前チェック完了」 ・「承認待」 ・「確定待」
- ・「提出済(開示中)」 ・「提出済(非開示)」 ・「提出済(取下済)」
	-

・「開示終了」

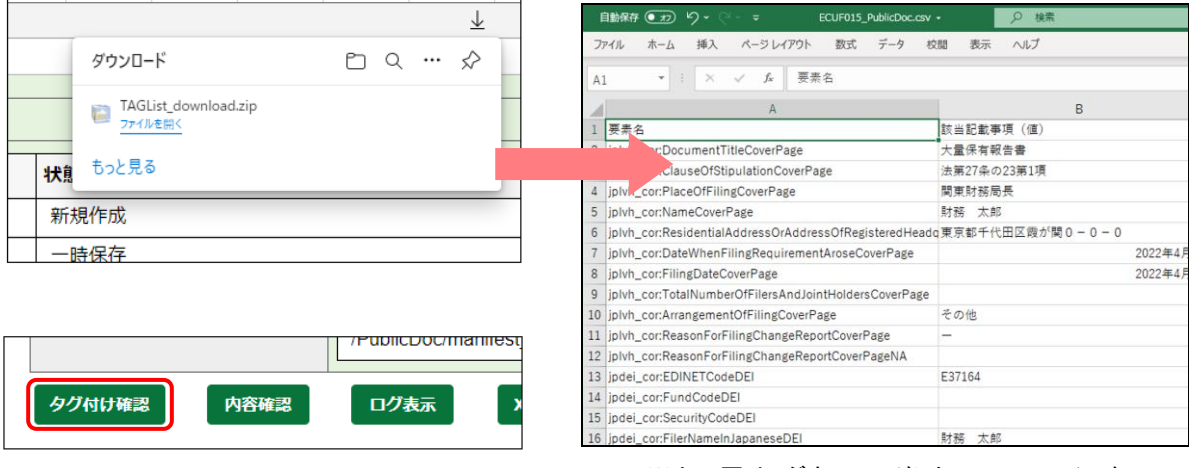

※上の図は、ダウンロードした CSV ファイルを Excel で開いたイメージです。

タグ付け確認でダウンロードする CSV ファイルは次のような内容を含みます。 各項目の詳細は、『提出者別タクソノミ作成ガイドライン』及び『報告書インスタンス作成ガイ ドライン』も併せて参照してください。

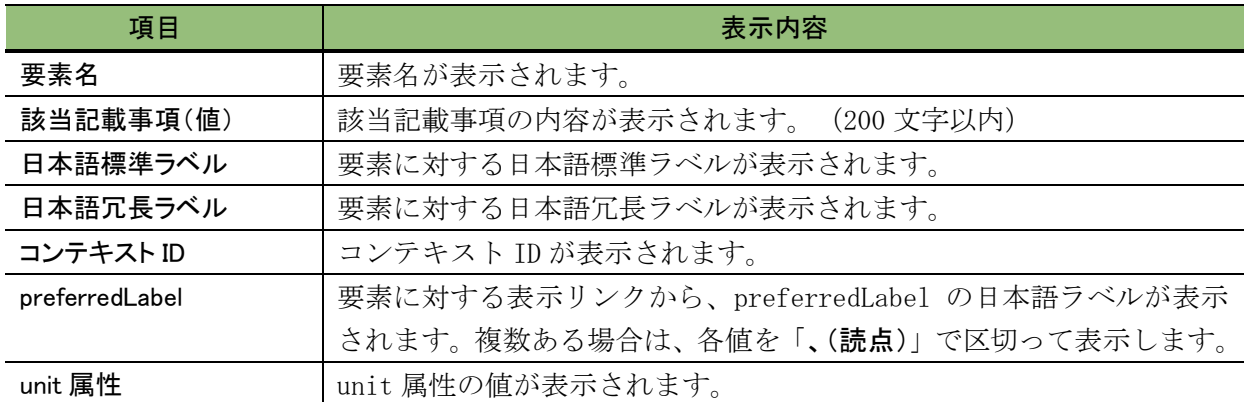

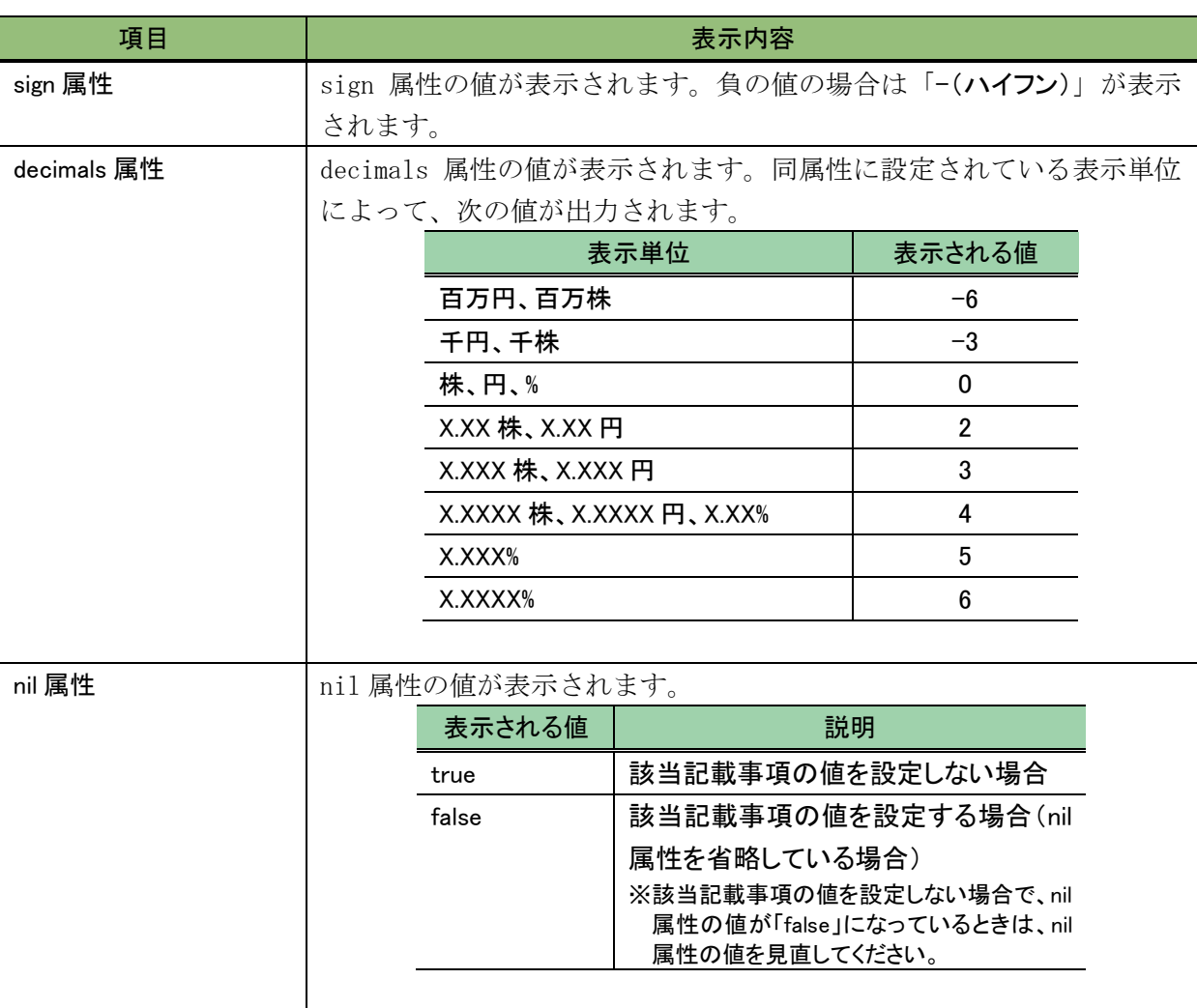

#### **NEMO** タグ付け確認の CSV ファイルについて

報告内容に、数値文字参照で記載した文字列が含まれている場合は、CSV ファイルに表示される当該文字列の箇 所が「?」に置換され、表示されることがあります。必要に応じて、提出書類データを確認してください。 また、200 文字を超える部分は表示されません。200 文字を超える部分のタグ付け範囲を確認する場合は、提出書 類データで確認してください。

## <span id="page-246-0"></span>3-11-2 内容確認

(内容確認)をクリックすると、[提出書類内容照会画面]が表示され、書類内 容の確認ができます。

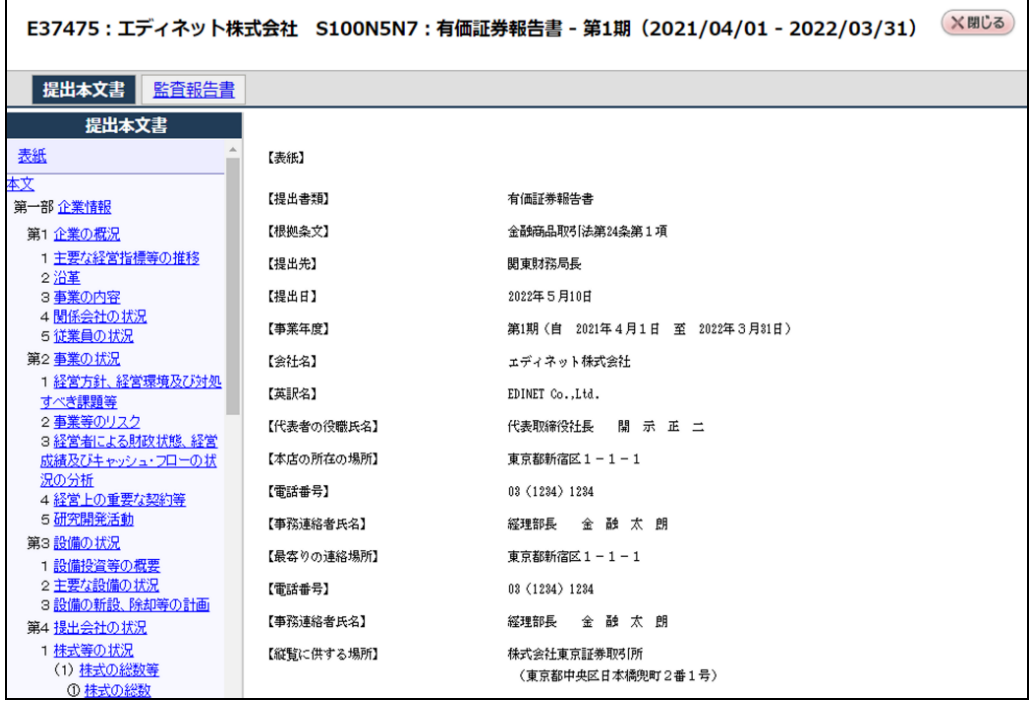

### <span id="page-247-0"></span>3-11-3 ログ表示

ログ表示 (ログ表示)をクリックすると、「ログ表示画面]が表示され、EDINET での提出 書類のチェック内容が表示されます。 ログKRF (ログ保存)をクリックすると、表示され ているログ内容を任意の場所に保存ができます。エラー発生時の対処方法は『バリデーショ ンガイドライン』、『バリデーションメッセージ一覧』及び『提出書類ファイル仕様書』を参照し てください。

また、ログ内容に「システム管理者に御連絡ください。」と表示されている場合は、管轄 財務(支)局等に EDINET コード及び書類管理番号を連絡し、対処方法を確認してくださ い。

ログ表示画面 2022/05/10 17:28:59 EC6001I [INFO] 形式チェックを開始しました。 2022/05/10 17:28:59 EC6002I [INFO] 形式チェックを終了しました。 2022/05/10 17:29:00 EC6001I [INFO] XBRLチェックを開始しました。 2022/05/10 17:29:03 EC6001I [INFO] XBRL形式チェックを開始しました。 2022/05/10 17:34:12 EC6002I [INFO] XBRL形式チェックを終了しました。 2022/05/10 17:34:12 EC6001I [INFO] XBRL書類内容 (目次) チェックを開始しました。 2022/05/10 17:34:12 EC2002W [WARNING] 目次番号が、記載されていません。ファイル名:/PublicDoc/0104010\_honbun sr-001\_E37475-000\_2021-03-31\_01\_2021-06-29\_ixbrl.htm(808行目) 2022/05/10 17:40:17 EC6001I [INFO] メール送信を開始しました。 2022/05/10 17:40:17 EC6002I [INFO] メール送信を終了しました。 ログ保存

#### **NEMO** [ログ表示画面]の内容

[ログ表示画面]には、最新の処理結果(エラーのみ)が表示されます。古いエラーログは上書きされます。必要に応 じて、ログ内容を保存してください。

また、ログ内容は、一定期間(一年間)経過すると、自動削除されます。その場合は「チェック処理より長時間経過し たため、エラーログはシステムにより自動削除されました。」というメッセージが表示され、ログ内容は確認できなくな ります。

### <span id="page-248-0"></span>3-11-4 XBRL 取得

大量保有報告書を EDINET の Web 入力フォームで作成した場合に、作成された XBRL デー タを必要に応じて取得することができます。 XBRL取得 (XBRL 取得) をクリックすると、 提出書類の XBRL ファイルをダウンロードします。

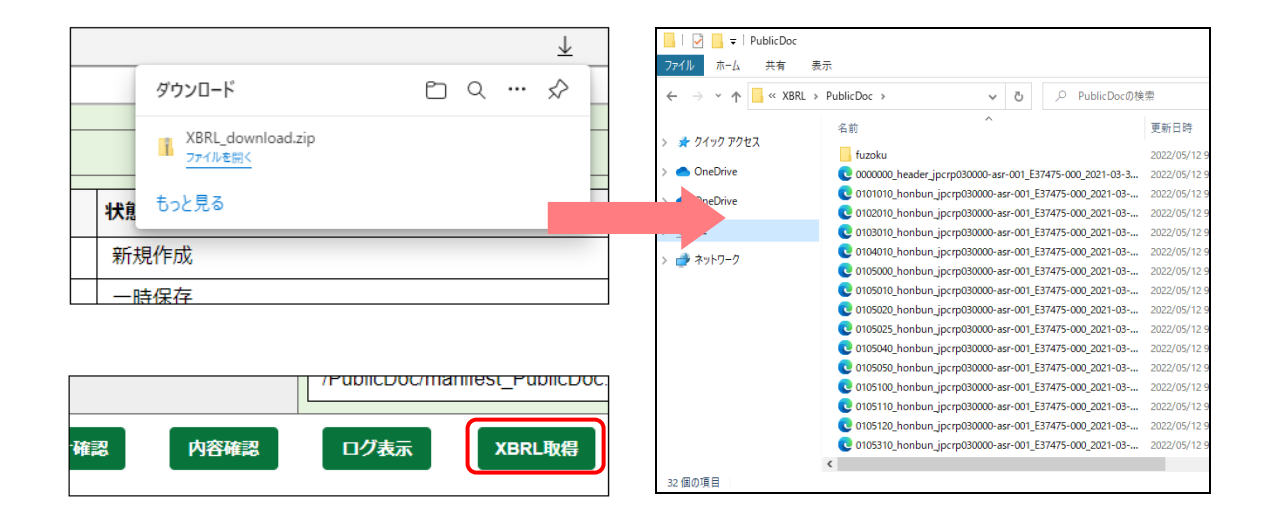

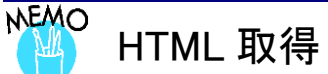

財務諸表本表のみが XBRL の場合及び表示変換方式による XBRL を提出していた書類の場合は、 (HTML 取得)が表示されます。

HTML取得 (HTML 取得)をクリックすると、財務諸表本表の HTML ファイルをダウンロードします。

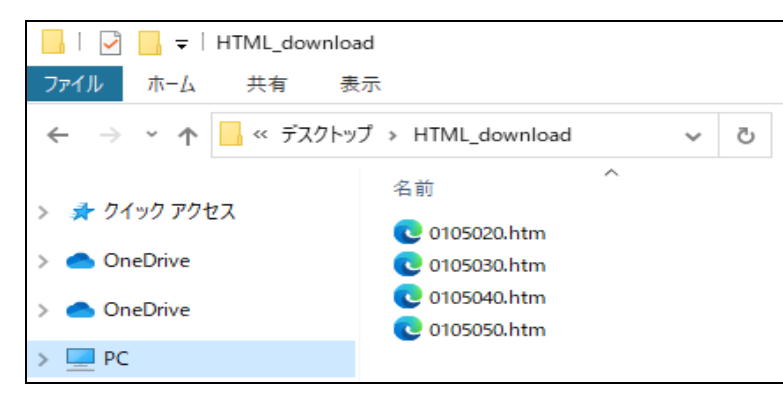

### 画面項目の説明

#### <span id="page-249-0"></span>■ 書類状況確認画面

書類状況が表示されます。

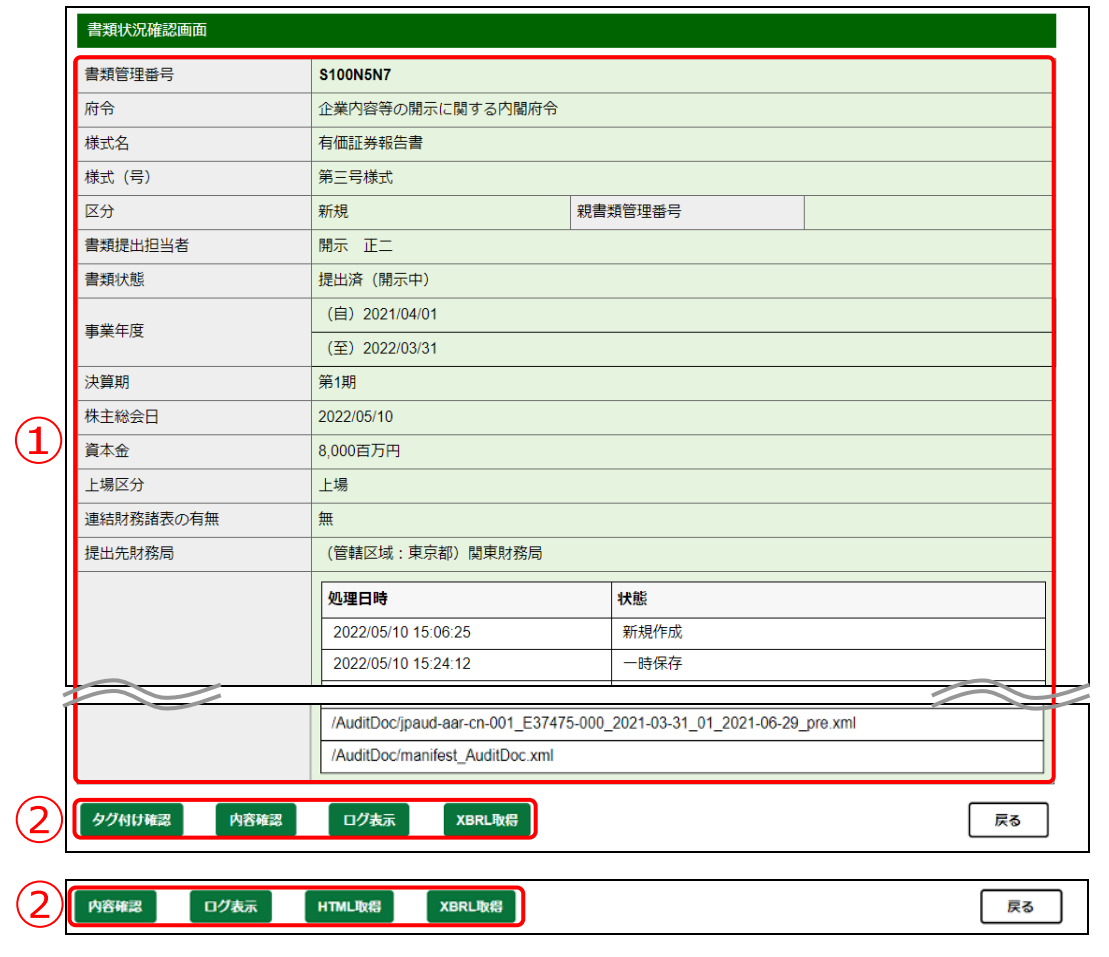

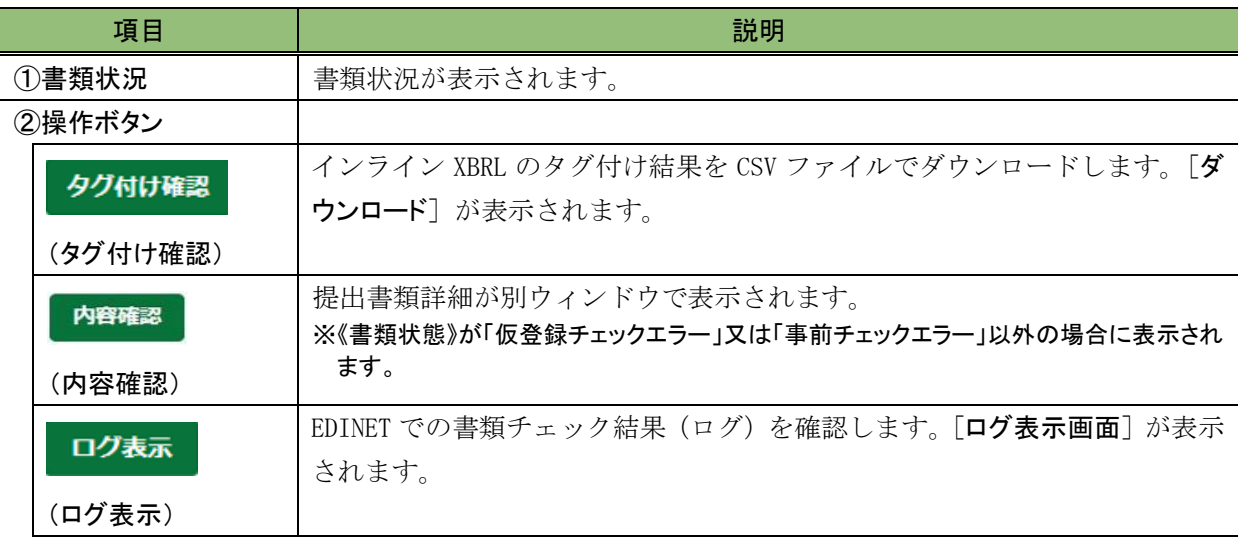

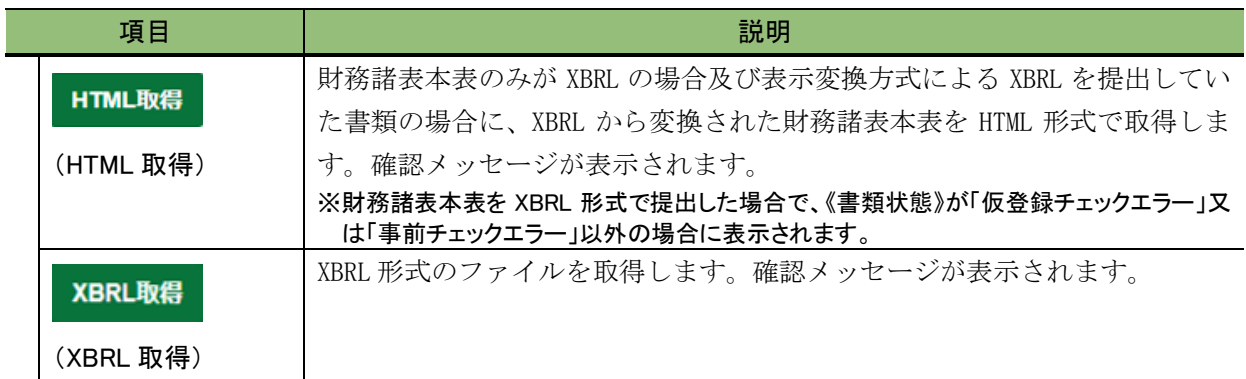

#### ■ ログ表示画面

ログ内容が表示されます。

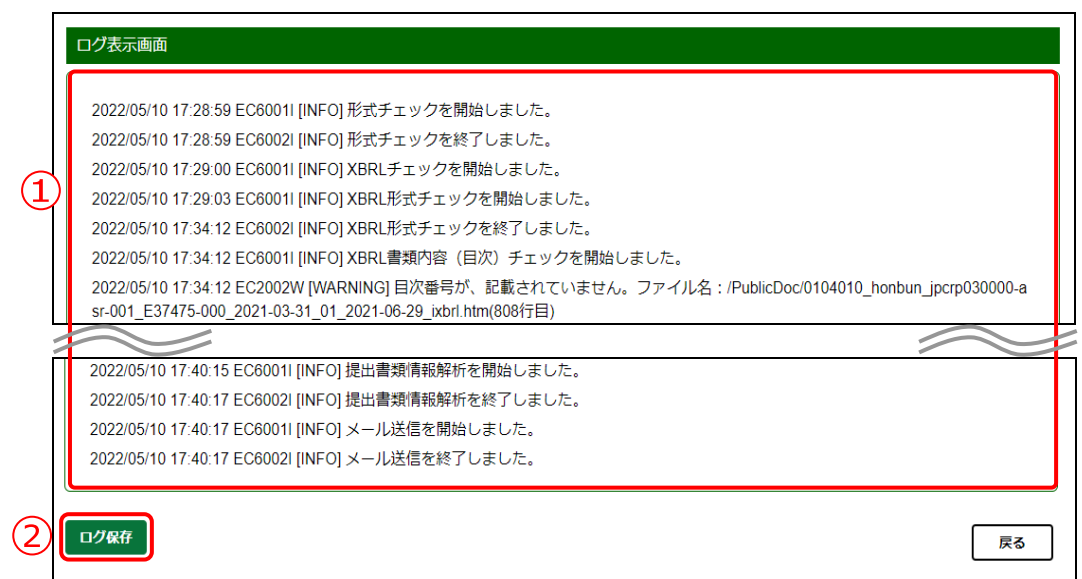

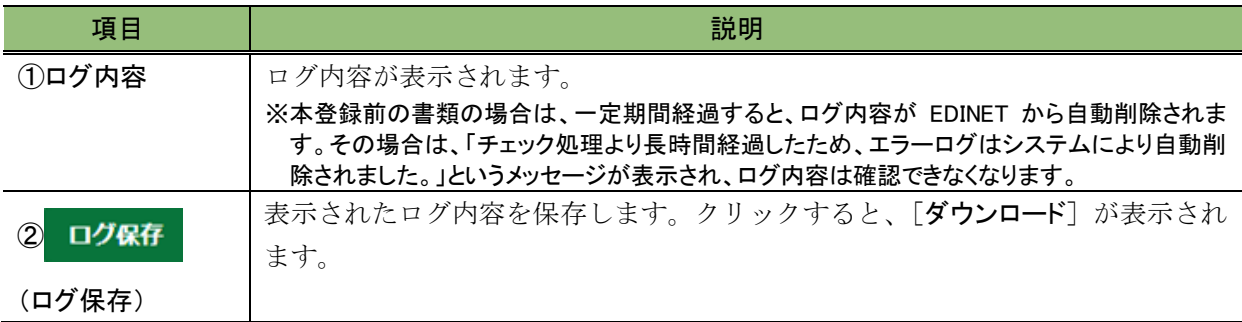
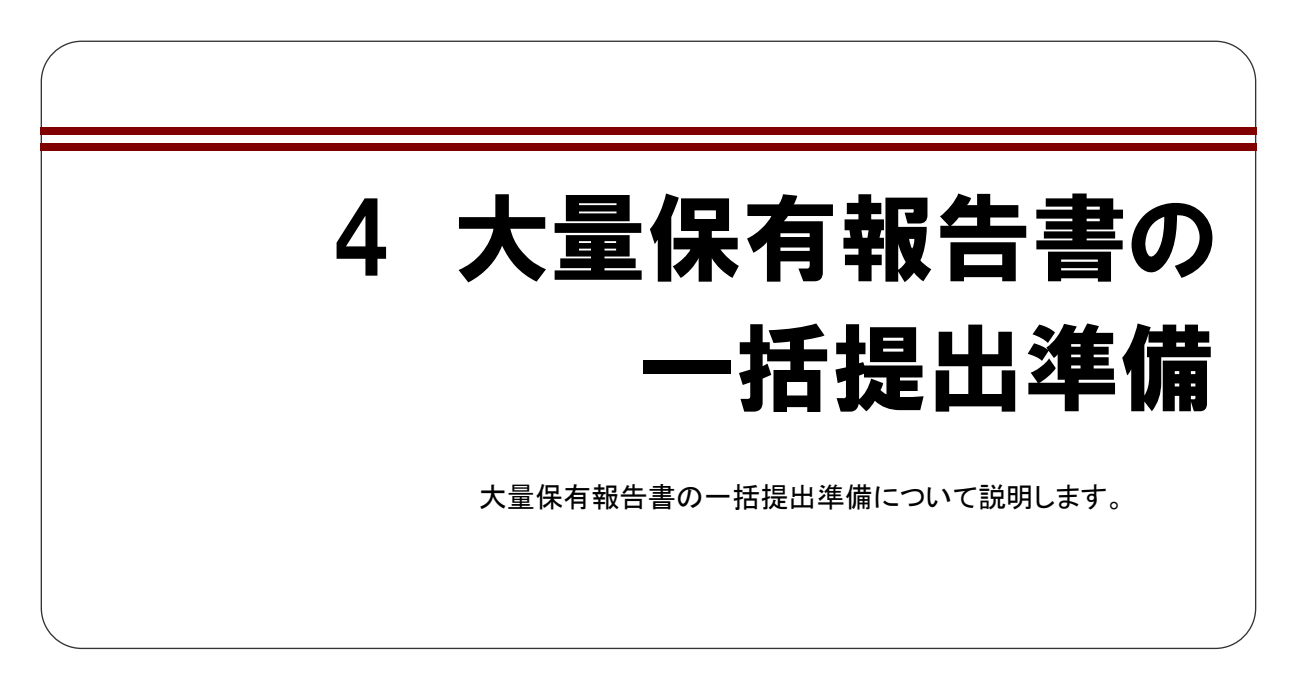

「大量保有報告書の一括提出準備」とは、複数の大量保有報告書を一括提出する際に、 あらかじめ作成した本文ファイル、共同保有者、添付ファイルのタイトル等の情報を CSV ファイルとして一覧に入力し、EDINET に一括で仮登録する(仮登録受付)機能です(ただ し、画面入力から作成した書類は除く)。

一度に仮登録できる件数は、100 件までで、一度に提出可能な書類の合計サイズは ZIP 圧縮後 55MB 以内となります。それ以上の提出準備が必要な場合は、2 回以上に分けて実 施してください。

大量保有報告書の一括提出準備で、仮登録受付をした提出書類は、「提出書類の一括本 登録」でまとめて本登録をすることができます。

「提出書類の一括本登録」の機能を利用し、大量保有報告書の変更報告書及び訂正報告 書の提出準備も、同様にまとめてすることができます。

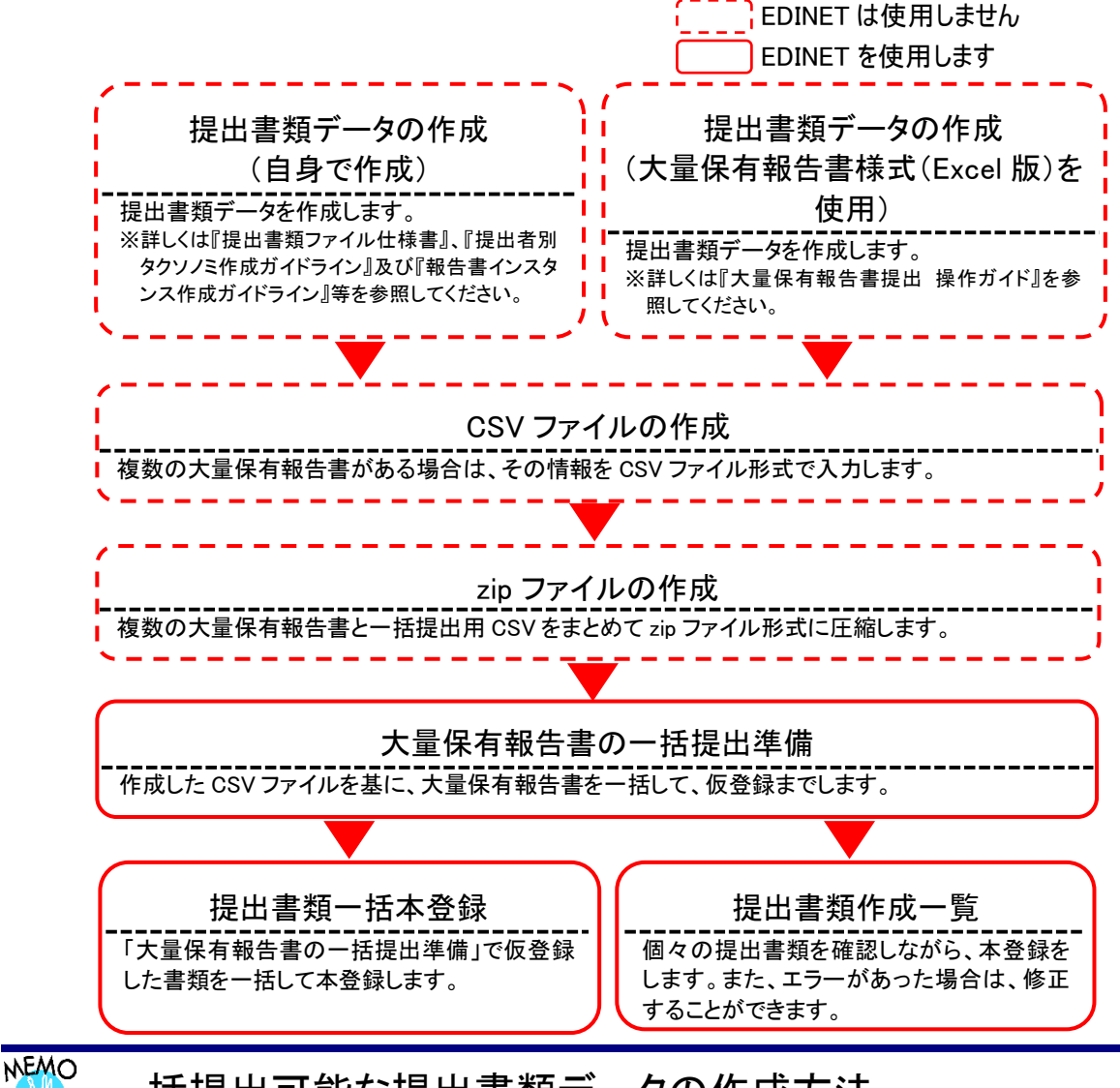

大量保有報告書の一括提出準備から、EDINET に提出する流れは次のとおりです。

## 一括提出可能な提出書類データの作成方法

大量保有報告書の一括提出準備では、次の方法で作成した提出書類データを使用できます。EDINET の Web 入力

フォームで作成した提出書類データは利用できません。

・自身で作成した大量保有報告書

・大量保有報告書様式(Excel 版)を使用して作成した大量保有報告書

大量保有報告書様式(Excel 版)を利用して提出書類データを作成した場合は、提出した大量保有報告書の訂正報 告書は、「大量保有報告書様式(Excel 版)」を使用して作成できません。また、EDINET の Web 入力フォームからも 訂正報告書を作成することはできません。

 $\overline{\operatorname{\mathscr{B}}\nolimits}$ 重要 書類提出時の注意 大量保有報告書の一括提出準備では提出者のために取引の媒介、取次ぎ又は代理をする者の名称等を記載した

書面又は個人である提出者等の住所・生年月日を添付する際は、「PrivateDoc」フォルダに格納する書面として HTML ファイルを準備します。

詳しくは、『提出書類ファイル仕様書 3 章 提出書類の作成 8 PrivateDoc』 を参照してください。

# <span id="page-254-0"></span>**4-1 CSV** ファイルの作成

大量保有報告書を一括提出する場合は、一括提出用の CSV ファイルを作成し、提出文書 の zip ファイルに格納します。

## 4-1-1 ファイル名について

「一括提出用 CSV ファイル」のファイル名は、必ず「doclist.csv」としてください。

## 4-1-2 ファイルの保存について

テキストエディタを使用して作成する場合は、保存時の拡張子を「.csv」とします。 表計算ソフトを使用して、作成する場合は、保存時に CSV ファイルとして、保存します。 次の画面は、Excel の保存時の画面例です。

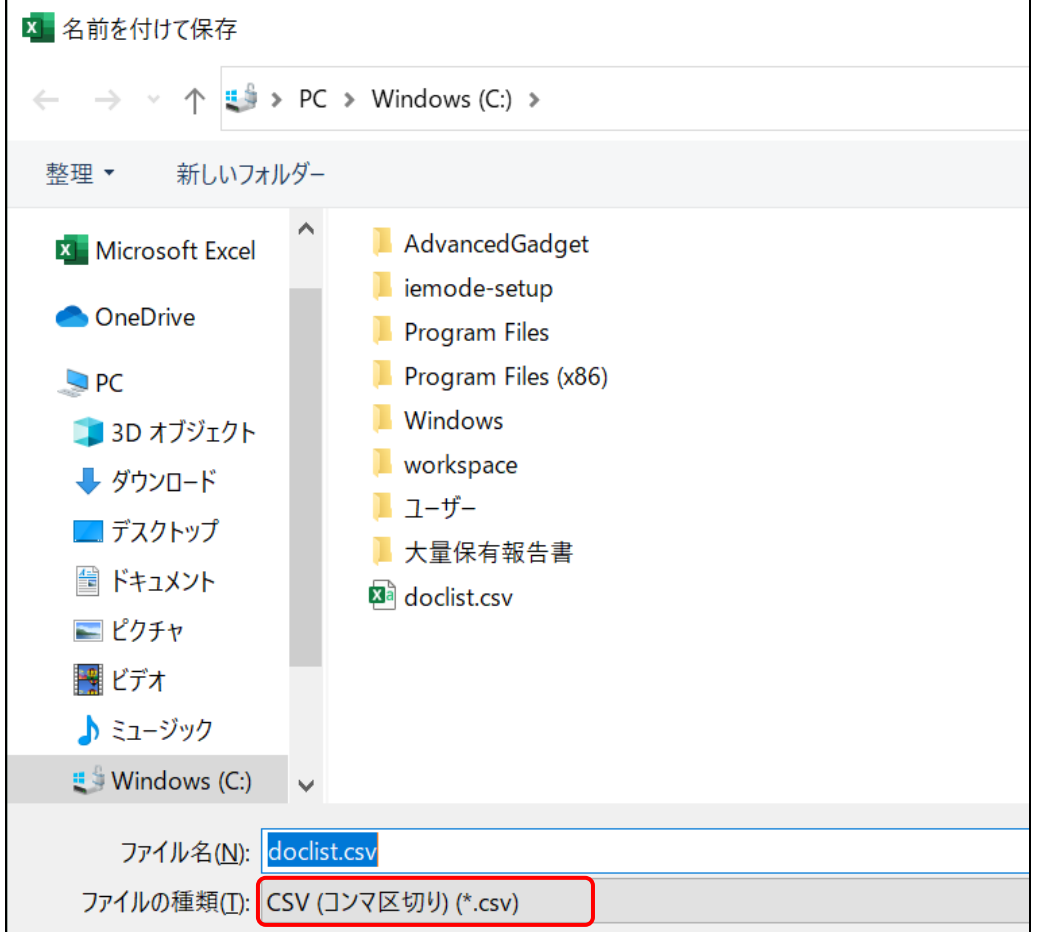

## <span id="page-255-0"></span>4-1-3 ファイルの内容について

#### ■ CSV ファイルの作成時の注意事項

CSV ファイル作成時には、次のことに注意して作成してください。

●タイトル行は挿入しないでください。

●記載できる書類の数は、100件までになります。

#### ■ CSV ファイルの入力項目について

「一括提出用 CSV ファイル」の内容は、次のような構成となります。次の図は3件の一 括提出書類がある場合の例です。

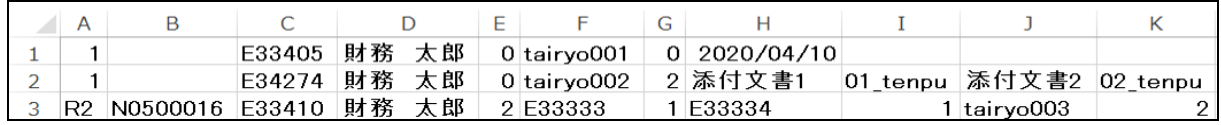

上記のうち、3 件目の詳細な内容は次のとおりです。

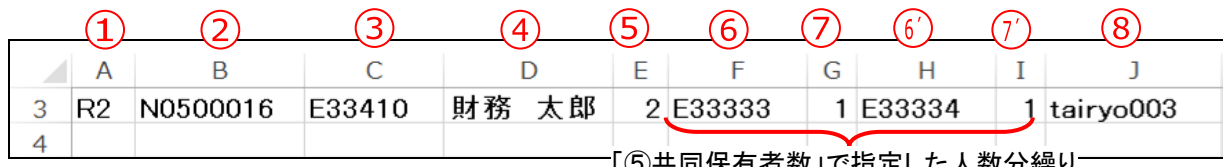

「⑤共同保有者数」で指定した人数分繰り 返して入力します。 ここでは、2 回繰り返して入力しています。

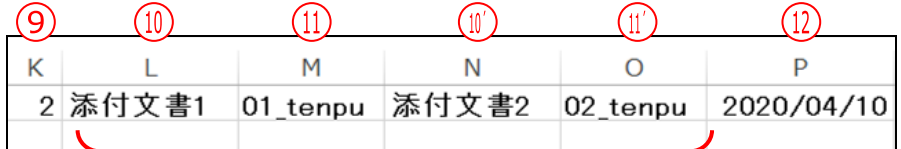

「⑨添付ファイル数」で指定したファイル数 分繰り返して入力します。 ここでは、2 回繰り返して入力しています。

※画面は、Excel の画面です。

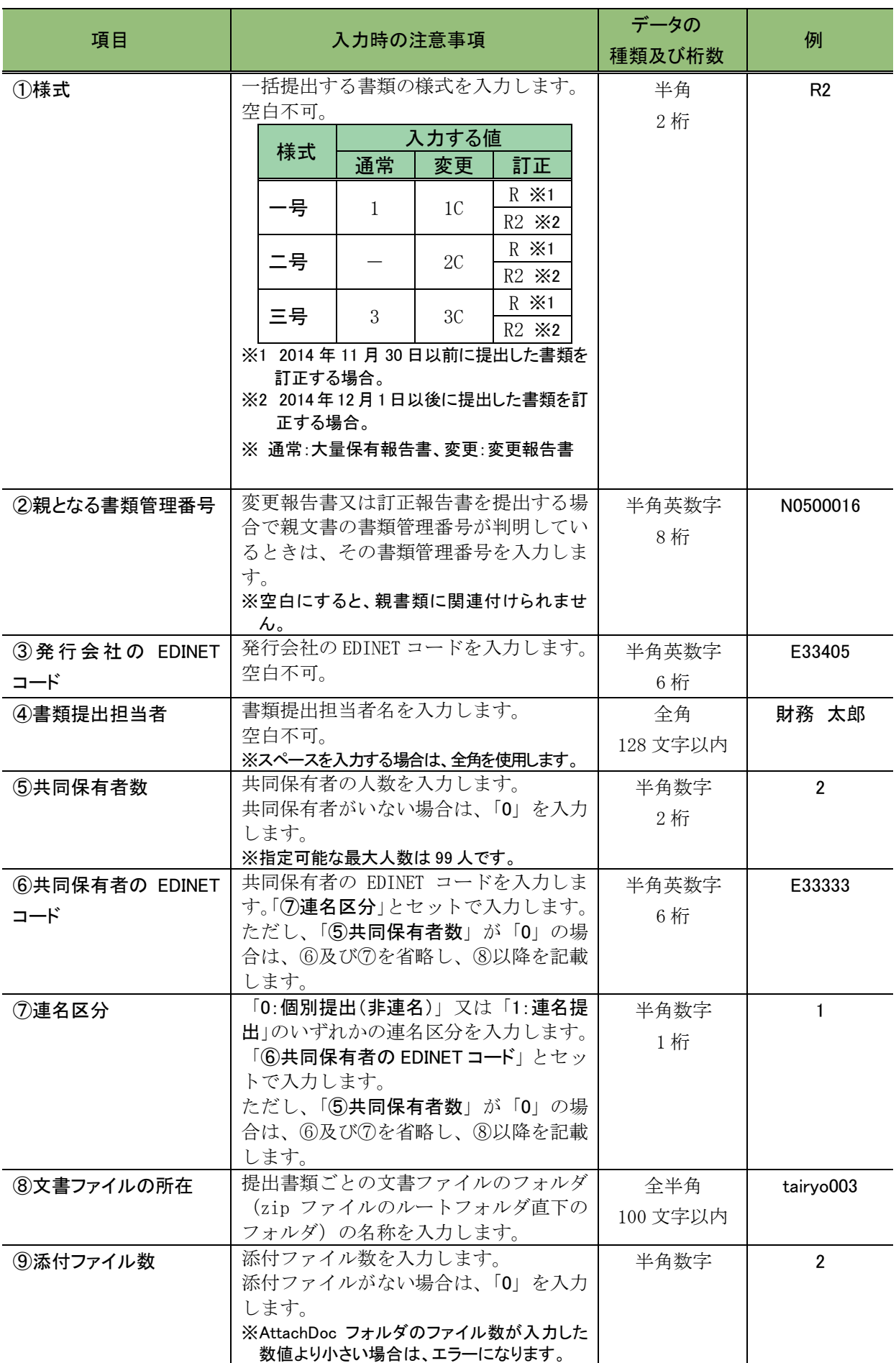

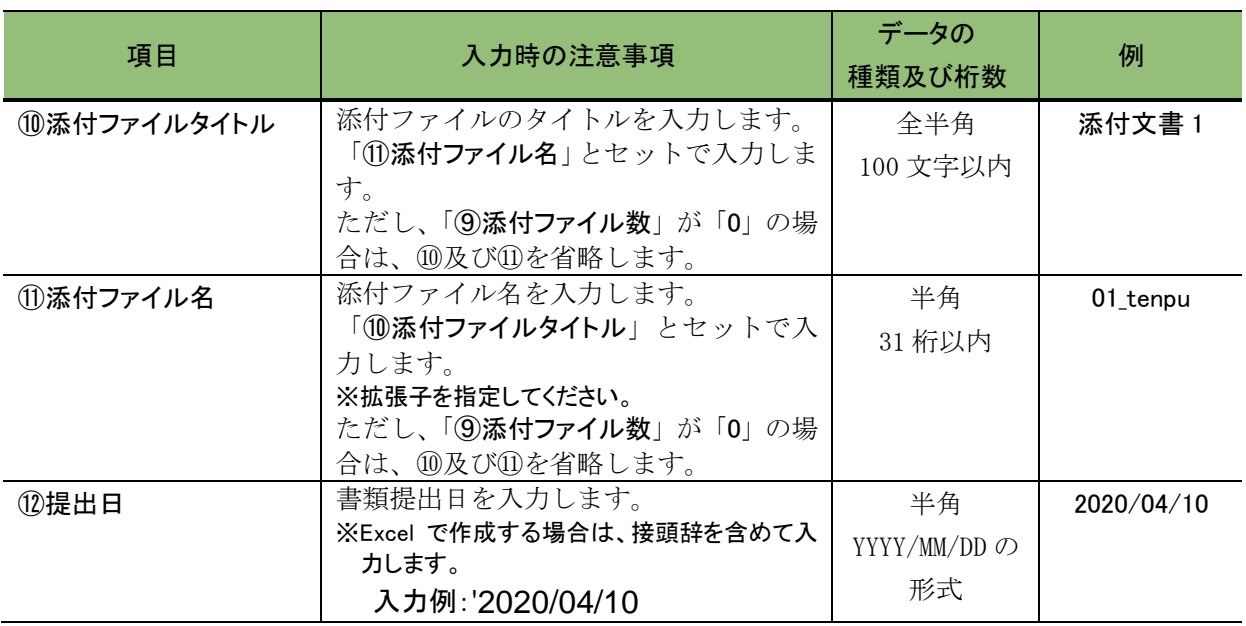

# **4-2 zip** ファイルの作成

大量保有報告書の一括提出準備の際に指定する zip ファイルは、下記のように作成しま す。

## 4-2-1 フォルダ構成

大量保有報告書の一括提出準備の前に、下図のフォルダ構成に従って一括提出用 CSV ファイルと提出文書を格納してください。

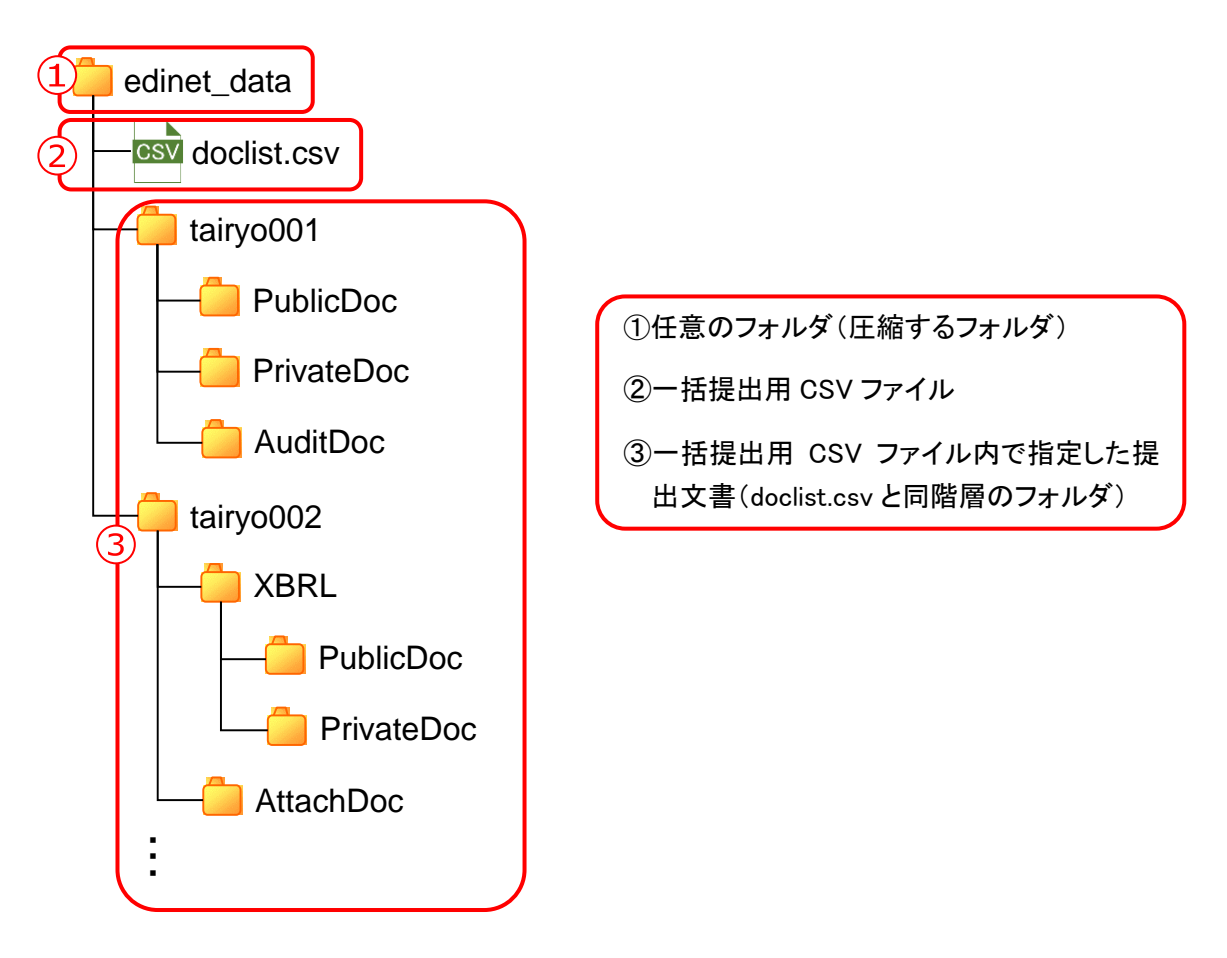

上の図は、一括提出用 CSV ファイル(doclist.csv)内で指定した提出文書(tairyo001、 tairyo002···) を格納した例です。ルートフォルダ(上記例では、「edinet\_data」)及 び提出文書ごとのフォルダ名称(上記例では、「tairyo001」、「tairyo002」・・・)に指定 はありませんが、提出文書ごとのフォルダ名称は、全半角 100 文字以内とし、一括提出用 CSV ファイル内で指定した名称と一致させるようにしてください。

## 4-2-2 zip ファイル作成の手順

大量保有報告書の一括提出準備時に指定する zip ファイルは、次の図のようにフォルダ を圧縮して作成します。

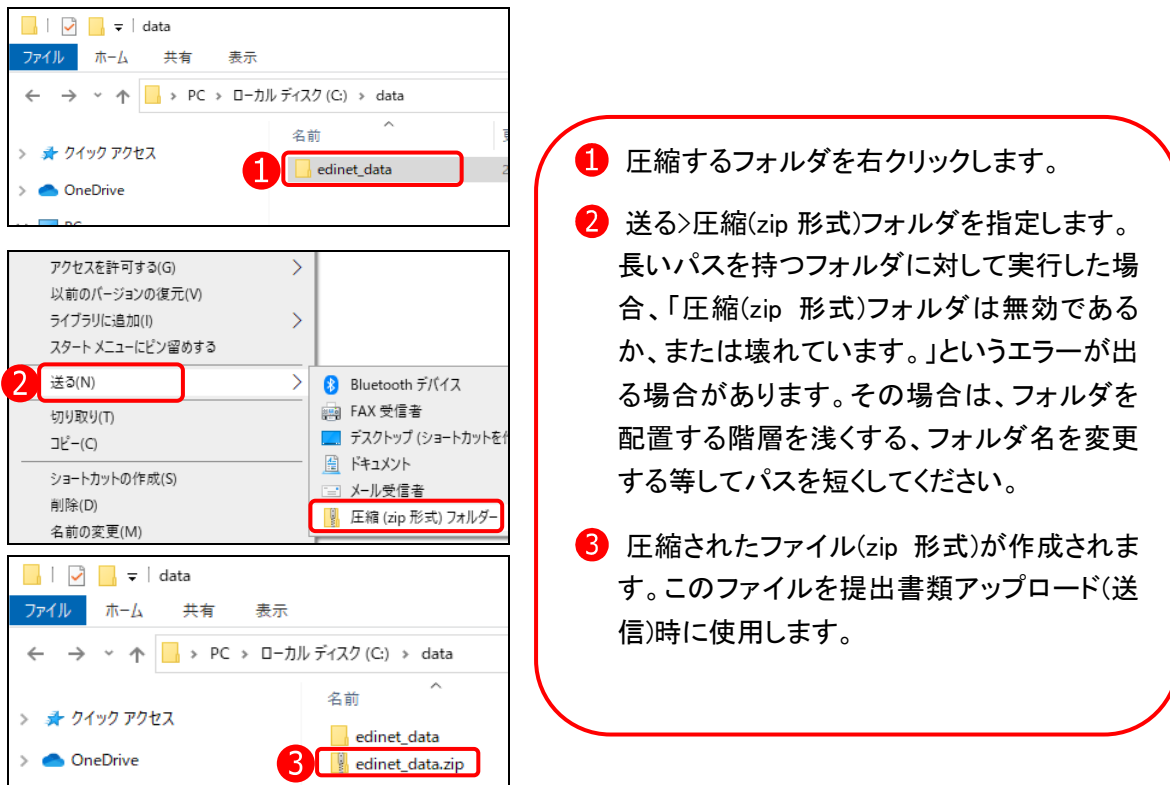

次の図は、「doclist.csv」と提出書類が保存されているフォルダを「edinet\_data.zip」というファイルに圧縮した例です。 一括提出準備の[ファイル選択ダイアログ]では、「edinet\_data.zip」を指定します。

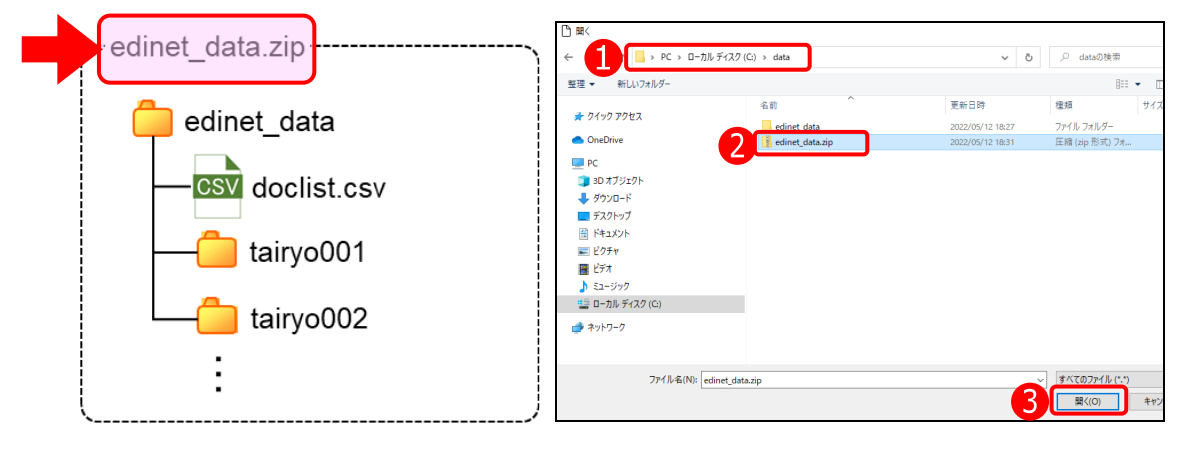

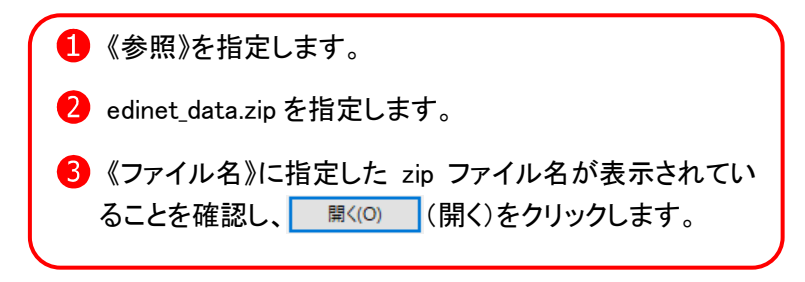

## **4-3** 大量保有報告書の一括提出 準備

一括提出準備ができるのは、次の提出書類です。

- ・大量保有報告書(第一号様式、第三号様式)
- ・変更報告書(第一号様式、第一号及び第二号様式、第三号様式)
- ・訂正報告書(大量保有)

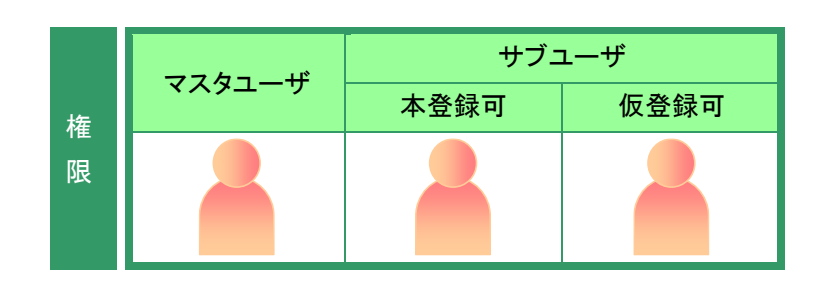

[書類提出] メニューを表示します。 ※表示されていない場合は、「1 [書類提出の](#page-99-0) [手順](#page-99-0) 1-3 書類提出メニューの表示」 ([p.102](#page-113-0))を参照してください。

**1**

《大量保有報告書の一括提出準備》をク リックします。

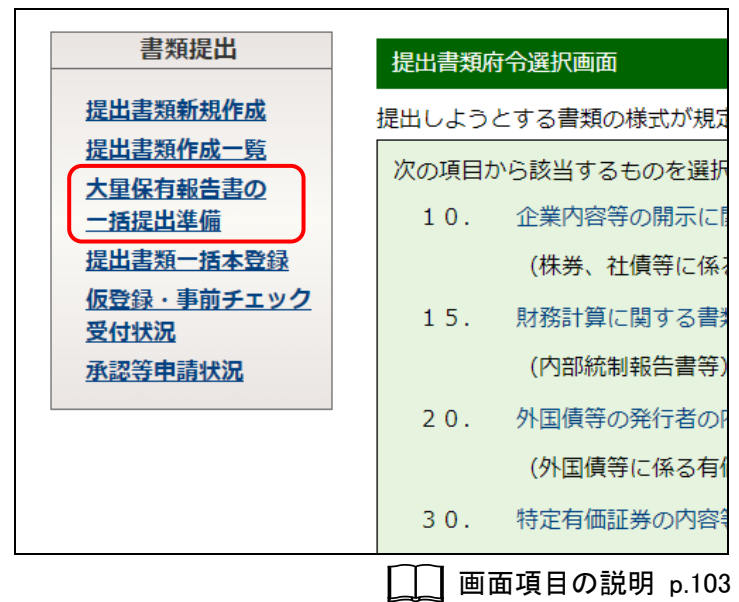

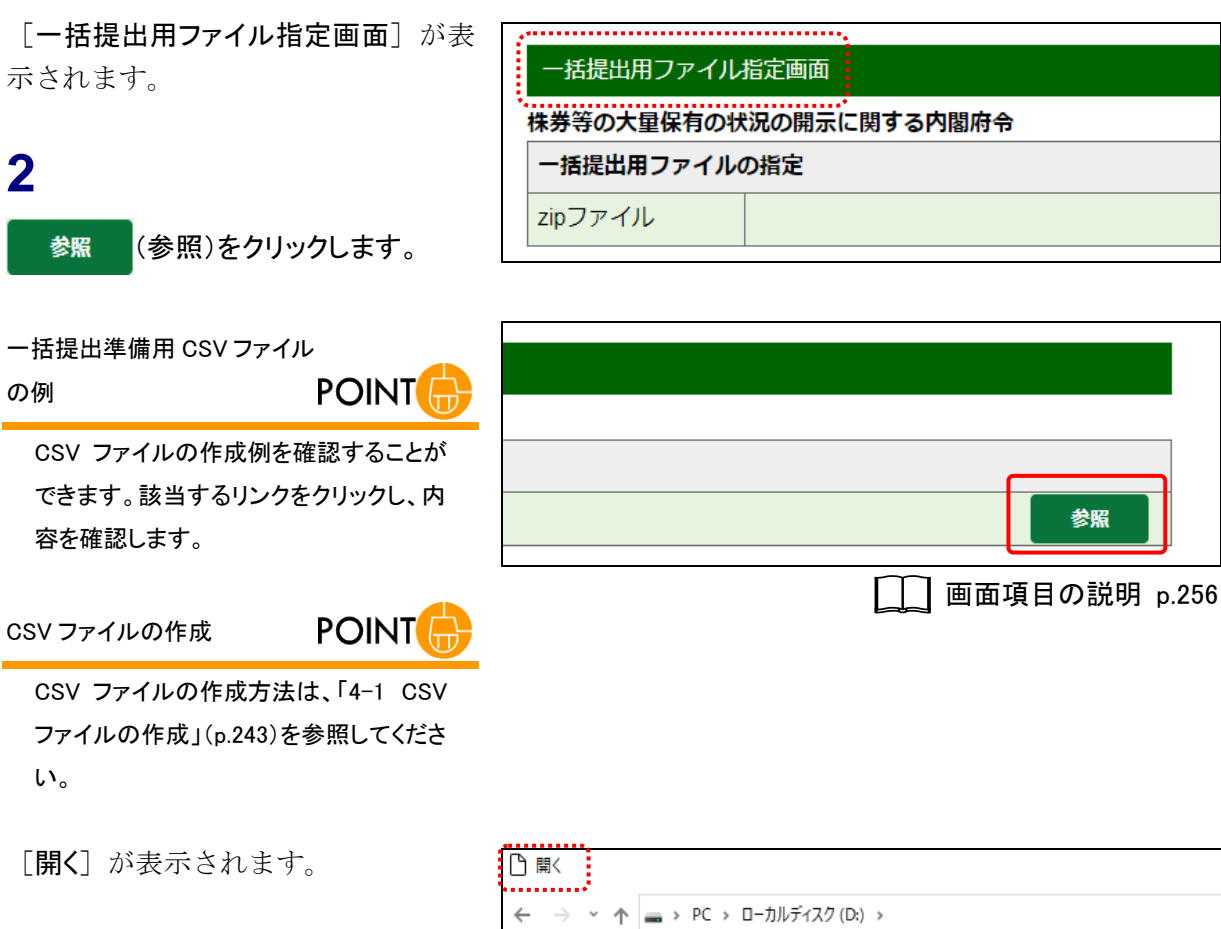

## **3**

一括提出用の zip ファイルを指定し、

■ 開く(0) |(開く)をクリックします。

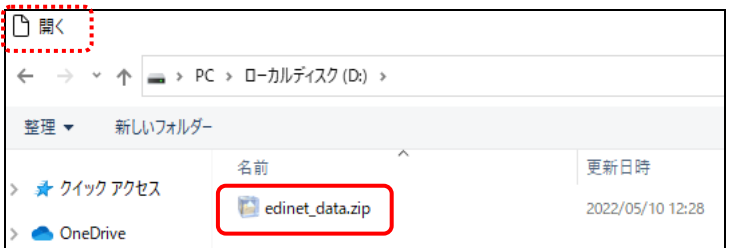

参照

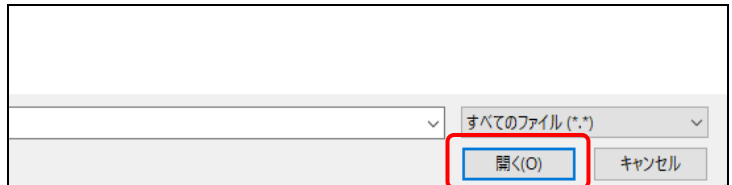

[一括提出用ファイル指定画面]に戻 ります。

**4** ファイル名を確認し、 次へ (次へ)

をクリックします。

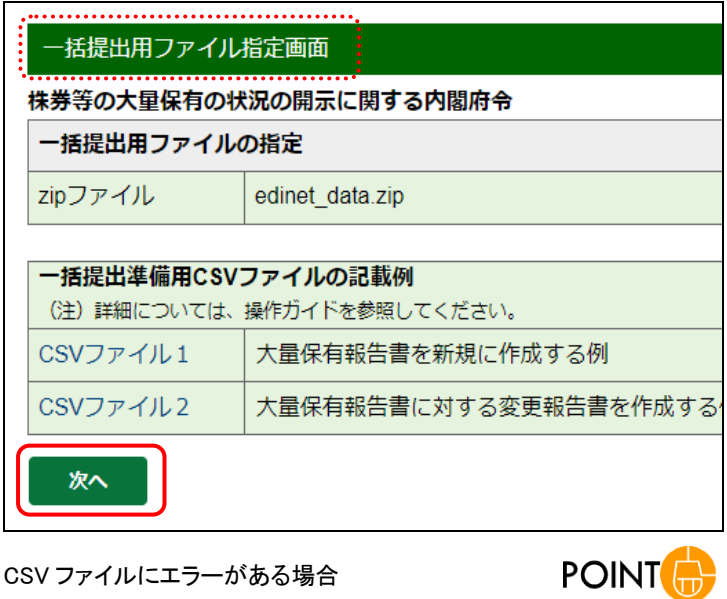

作成した CSV ファイルにエラーがある場合は、次の[ログ表示画 面]に CSV フォーマットエラーが表示されます。内容を確認した上 で CSV ファイルを修正し、再度、提出してください。また、 ●エラー保存)をクリックし、エラー内容をテキストファ イルで保存ができます(画面項目の説明は [p.260](#page-271-0) を参照してくださ い。)。

ログ表示画面 EK0001E:提出日に入力された日付は存在しません。ファイルパス:

[一括提出書類ヘッダ登録画面]が表 示されます。

**5** (作成)をクリックします。 作成

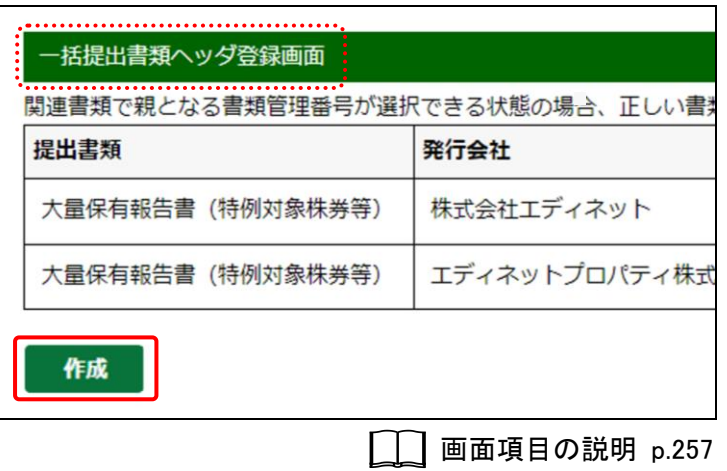

エラー保存

[一括提出書類仮登録確認画面]が表 一括提出書類仮登録確認画面 示されます。 次の書類のフォーマットチェック及び仮登録を行います。 提出書類 発行会社 **6** 大量保有報告書 (特例対象株券等) 株式会社エディネット 内容を確認し、仮登録受けて、仮登録受 大量保有報告書 (特例対象株券等) エディネットプロパティ株式 付実行)をクリックします。 仮登録受付実行 画面項目の説明 [p.258](#page-269-0) [一括提出書類仮登録受付完了画面] -括提出書類仮登録受付完了画面 が表示されます。 -括仮登録を受け付けました。 チェック結果は、提出書類作成一覧画面で確認してください。 **7** 書類管理番号 提出書類 親とな 発行会社 [提出書類作成一覧画面]に戻ります。 大量保有報告書(特例対象 S100LBTP 株式会社エディネット 新規 株券等) 大量保有報告書 (特例対象 エディネットプロパティ株 一覧画面へ)をクリックしま S100LBTQ 新規 株券等) 式会社 す。 一覧画面へ 画面項目の説明 [p.259](#page-270-0)処理結果の確認 **MEMO** 

処理結果は、[提出書類作成一覧画面] の《書類状況》で確認します。

[提出書類作成一覧画面]が表示され ます。

メール送信

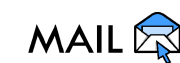

EDINET から、開示書類等提出者に「書 類状況更新完了通知メール」が送信され ます。共同保有者がいる場合は、開示書 類等提出者及び共同保有者それぞれに 「書類状況更新完了通知メール」が送信 されます。

#### 書類状況

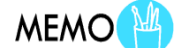

エラーがある場合は、《書類状況》が「仮 登録チェックエラー」と表示されます。 エラーがない場合は、《書類状況》が「確 定待」と表示されます。

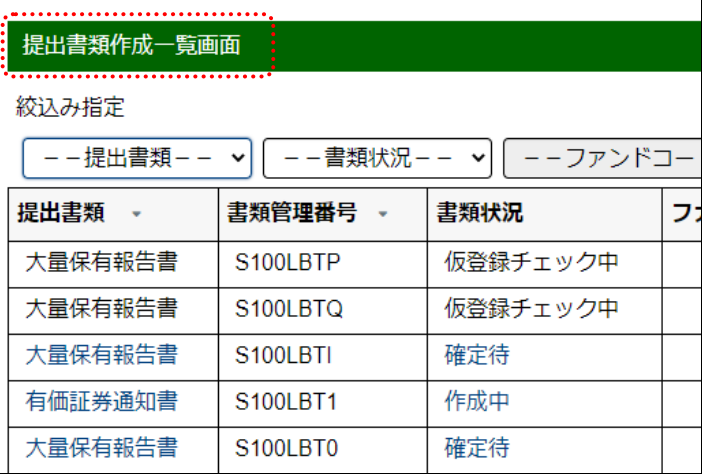

#### 仮登録チェックエラー

**MEMO** 

《書類状況》に「仮登録チェックエラー」と表示された場合は、仮登 録した提出書類の内容及び CSV ファイルを確認し、提出しなおし てください。大量保有報告書様式(Excel 版)で大量保有報告書を 作成した場合は、CSV ファイルのみ確認してください。また、再 度、提出した提出書類には、新規にヘッダが作成されます。「仮登 録チェックエラー」の提出書類ヘッダは適宜削除するようにしてく ださい。

## 4-3-1 CSV フォーマットエラー及び対処方法

CSV フォーマットエラーのメッセージ及び対処方法は次のとおりです。 ※提出書類に関するエラーは『バリデーションメッセージ一覧』を参照してください。

※xxx 及び yyy は、表示されるメッセージ又は文字列を表します。n 及び m は数字を表します。

| コード            | メッセージ                   | 対処方法                      |
|----------------|-------------------------|---------------------------|
| EC9013E        | 項目数が異常です。ファイル名:xxx(n 行  | 一括提出準備用 CSV ファイルのフォーマット   |
|                | 目)                      | に従ってください。                 |
| EC9014E        | 様式が異常です。ファイル名:xxx(n行目)  | 一括提出準備用 CSV ファイルに、正しい様式を  |
|                |                         | 指定してください。様式に関しては、「4-1-3   |
|                |                         | ファイルの内容について ①様式」を参照してく    |
|                |                         | ださい。                      |
| EC9015E        | 存在しないか、正しくない書類管理番号で     | 元となる書類管理番号は提出可能である書類      |
|                | す。ファイル名:xxx(n 行目)       | 管理番号を指定してください(不明の場合は空     |
|                |                         | 白の指定で構いません。)。             |
| <b>EC9020E</b> | 連名区分が正しくありません。ファイル名:    | 連名区分に関しては、「4-1-3 ファイルの内容に |
|                | xxx(n 行目)               | ついて ⑦連名区分」を参照してください。      |
| EC9022E        | 添付ファイル数のタイトルとファイル名称     | 添付ファイルのタイトルとファイル名称との      |
|                | の個数が一致しません。ファイル名:xxx(n  | 個数を合わせてください。              |
|                | 行目)                     |                           |
| EC9023E        | 文書ファイルの所在で指定されたフォルダ     | zip ファイル内に実在するフォルダを指定し    |
|                | が存在しないか、アクセスできません。      | てください。                    |
|                | ファイル名:xxx(n行目)          |                           |
| <b>EC9030E</b> | 空のファイルが存在します。ファイルパス:    | 空のファイルを削除し、再度アップロードして     |
|                | xxx ファイル名:yyy           | ください。                     |
| EC9032E        | 登録情報が 100 件を超えています。ファイ  | 登録情報は100件以内にしてください。       |
|                | ル名:xxx                  |                           |
| <b>EC9034E</b> | 共同保有者の EDINET コードに代表者の  | 共同保有者の EDINET コードを再度設定してく |
|                | EDINET コードが設定されています。ファイ | ださい。                      |
|                | ル名: xxx(n 行目)           |                           |
| EC9035E        | 共同保有者の EDINET コードが重複して  | 共同保有者の EDINET コードを再度設定してく |
|                | います。ファイル名:xxx(n行目)      | ださい。                      |
| EC9039E        | 添付ファイル名称が正しくありません。ファ    | 添付ファイル名を確認し、再度アップロードし     |
|                | イルパス:xxx                | てください。                    |
| <b>EC9040E</b> | 文書ファイルの所在のフォルダ名が n 文    | 文書ファイルを格納しているフォルダ名の文      |
|                | 字を超えています。ファイル名:xxx(m 行  | 字数を確認し、再度アップロードしてくださ      |
|                | 目)                      | $V_{o}$                   |
| EC9041E        | 文書ファイルの所在のフォルダ名が重複      | 文書ファイルを格納しているフォルダ名の重      |
|                | しています。ファイル名:xxx(n行目)    | 複を確認し、再度アップロードしてください。     |
| <b>EC9042E</b> | 共同保有者数は n 人までしか設定できま    | 共同保有者数を減らして、再度アップロードし     |
|                | せん。                     | てください。                    |

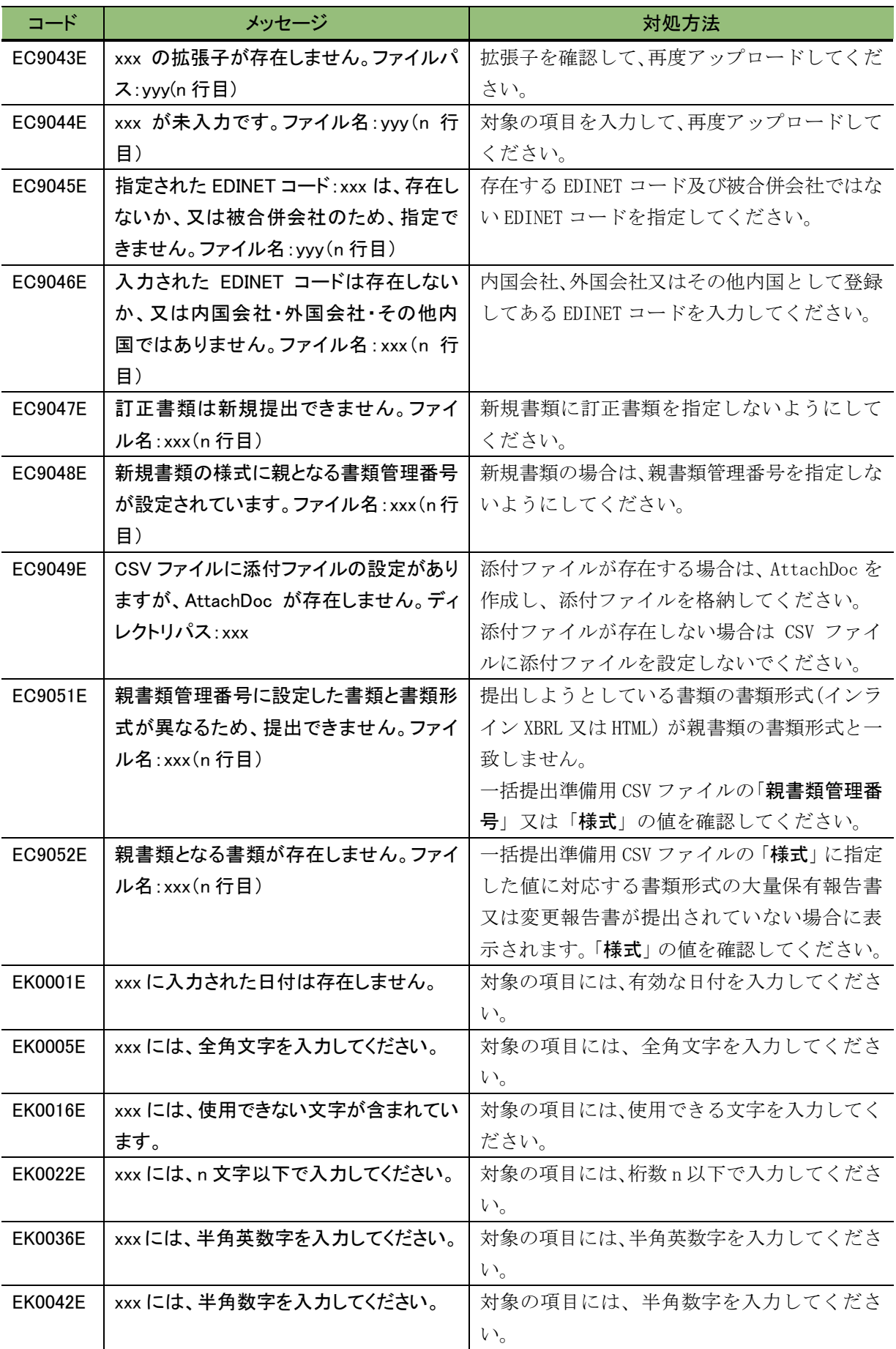

## 画面項目の説明

#### <span id="page-267-0"></span>■ 一括提出用ファイル指定画面

一括提出用の zip ファイルを指定します。

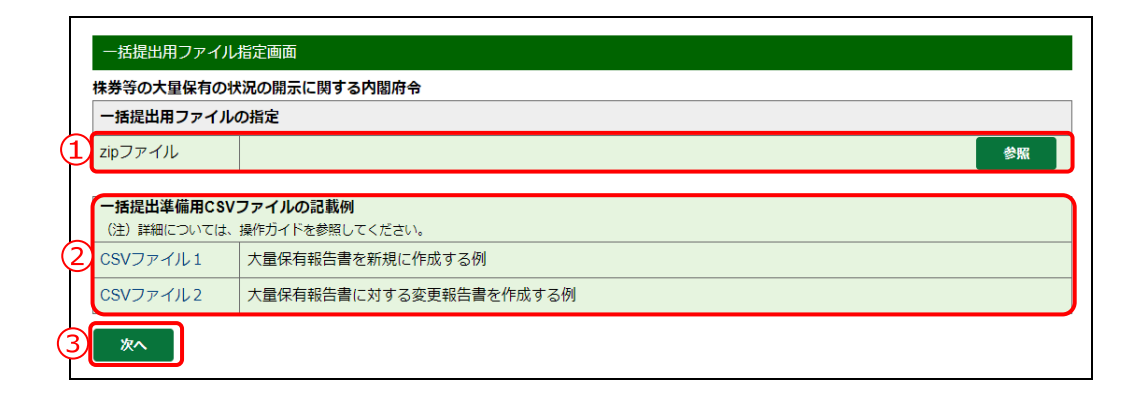

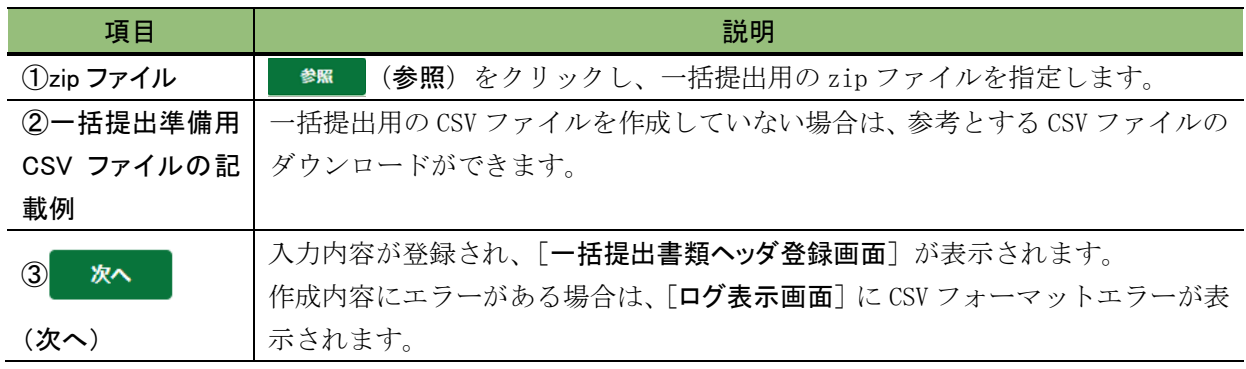

#### <span id="page-268-0"></span>■ 一括提出書類ヘッダ登録画面

一括でヘッダを作成する書類の一覧が表示されます。

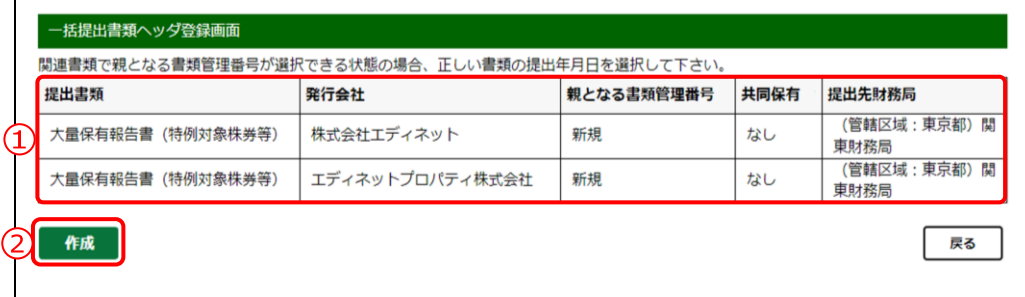

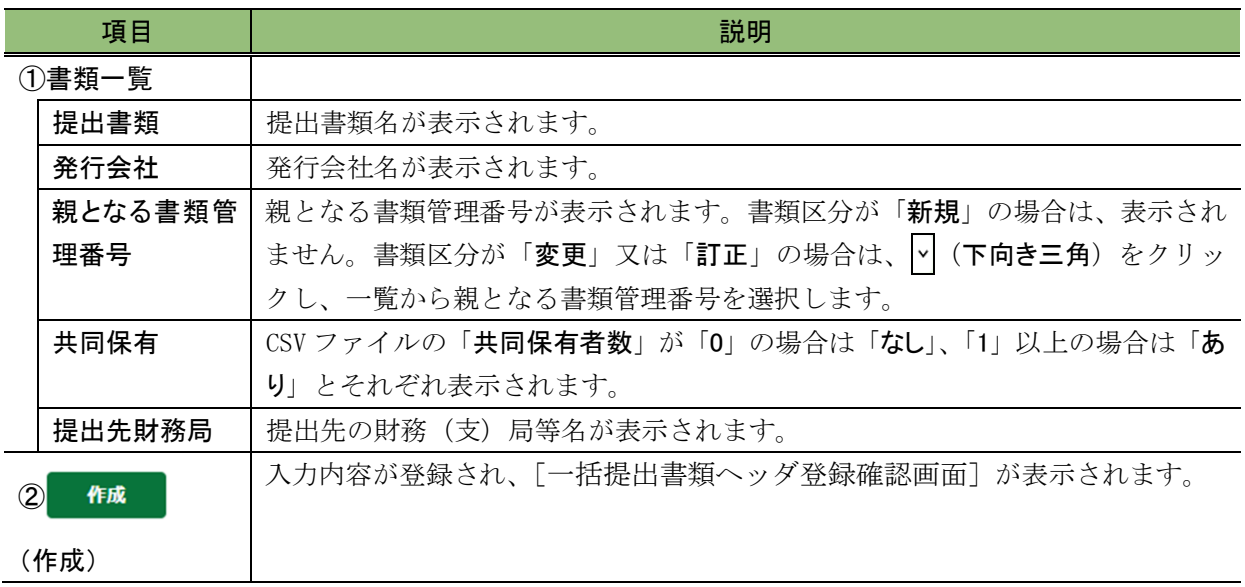

#### <span id="page-269-0"></span>■ 一括提出書類仮登録確認画面

[一括提出書類ヘッダ登録画面]で入力した内容が表示されます。修正する場合は、 ■■ (戻る)をクリックします。

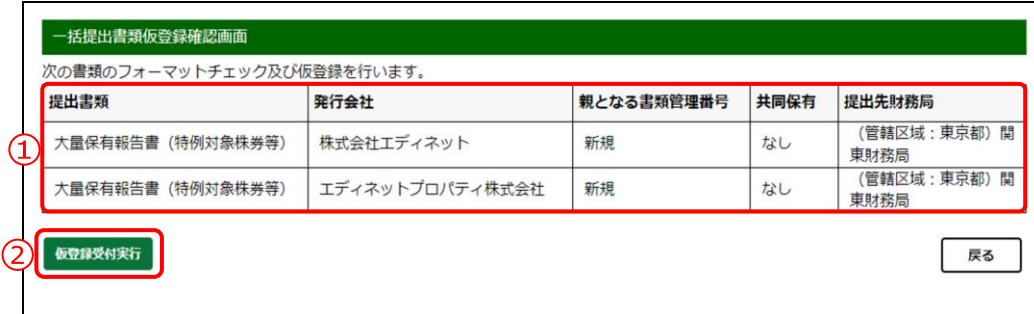

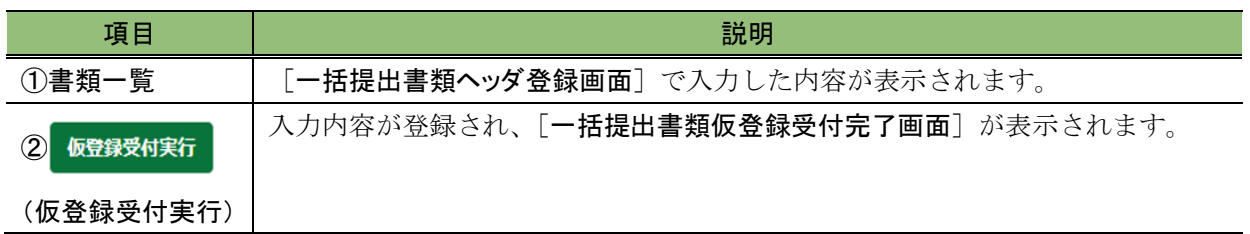

#### <span id="page-270-0"></span>■ 一括提出書類仮登録受付完了画面

確認メッセージ及び仮登録した書類名の一覧が表示されます。

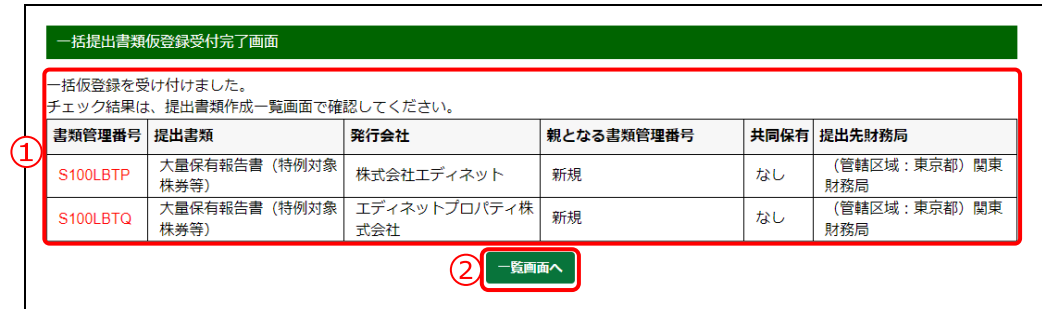

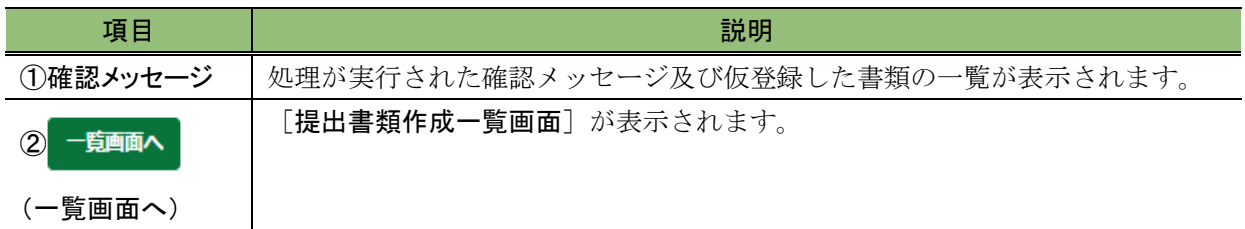

<span id="page-271-0"></span>■ ログ表示画面(CSV フォーマットエラー)

一括提出用に作成した CSV ファイルの記載内容、書類データのファイルサイズ及びファ イル名等にエラーがある場合に表示されます。内容を確認し、必要に応じて CSV ファイル、 書類データを修正し、再度、提出してください。

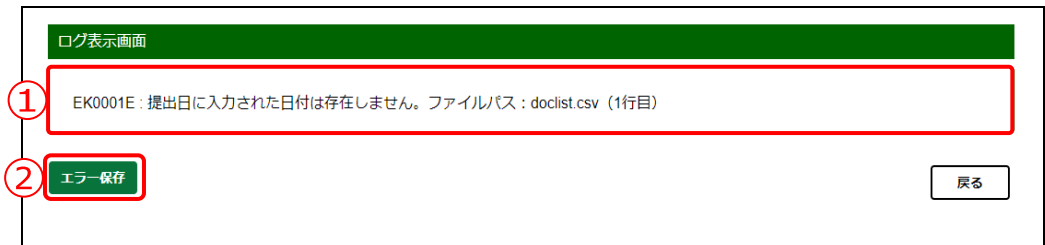

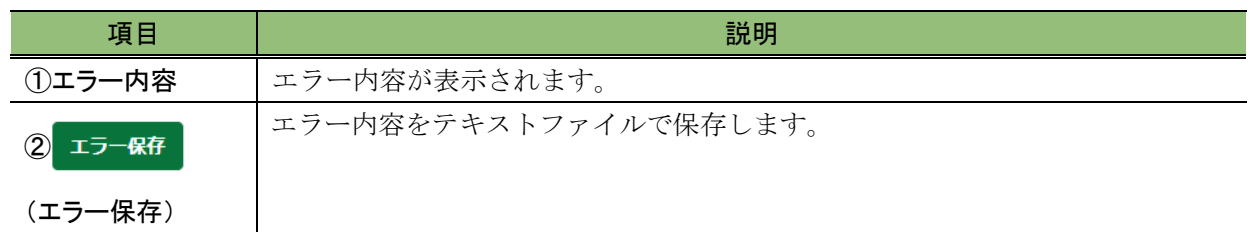

# 5 提出書類一括本登録

仮登録済の提出書類のうち一括本登録可能な各種報告書、 届出書の一括本登録について説明します。

作成した大量保有報告書(ただし、画面入力から作成した書類は除く)又は有価証券報 告書を EDINET に一括して本登録し、開示します。本登録をするには、《書類状況》が「確 定待」の状態であることを確認してください。

なお、一度に登録できる件数は、100 件までになります。

提出書類一括本登録時には、個々に書類を提出するときのように本登録前のログ確認及 び内容確認はありません。一括本登録前に《書類状況》をクリックし、[書類状況確認画 面]においてログ及び内容を確認してください。

一旦本登録した書類の修正はできません。修正をしたい場合は、訂正報告を提出するこ ととなります。

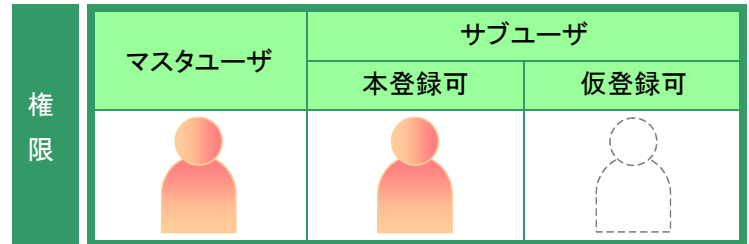

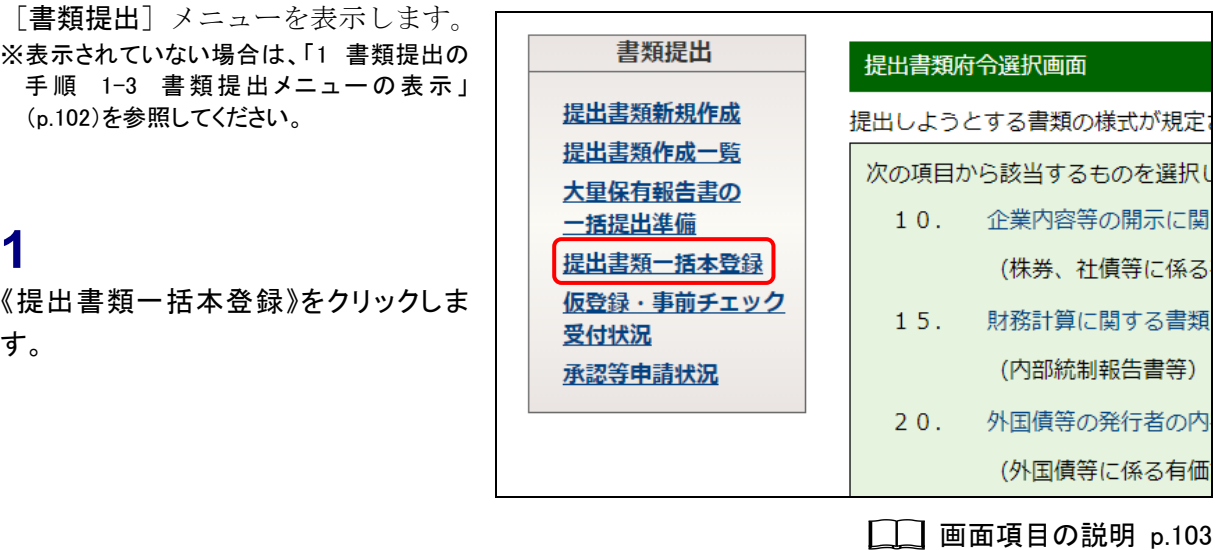

[一括提出処理画面]が表示されま 一括提出処理画面 す。 本登録を行う場合は、左端をチェック後、「本登録」を押下してくた 「本登録」を押下しますと、開示書類が提出されるとともに公衆縦 **MEMO<sup>1</sup>** 一覧に表示される書類 提出された書類を修正することはできませんので、御注意ください。 仮登録済の提出書類のうち一括本登録 提出書類 \* □全て 可能な書類の一覧のみが表示されま 大量保有報告書 (特例対象株券等) す。 ☑ 大量保有報告書 (特例対象株券等) ☑ 本登録 POINT<sup>1</sup> 画面項目の説明 [p.265](#page-276-0)

## **2**

該当する「提出書類」を マ にします。

全て

「全て」を √ (オン)にし、表示されている 全ての書類を選択できます。

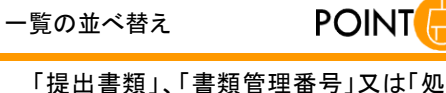

理日」の右横にある ▼ (並び替え)をク リックし、一覧を並べ替えることができま す。

PDF

**POINT** 

必要に応じて、提出書類(PDF形式)を事 前に確認できます。本登録前の PDF ファ イルは、本登録後の PDF ファイルと区別 するため、右上に「ドラフト版」と表示され ます。

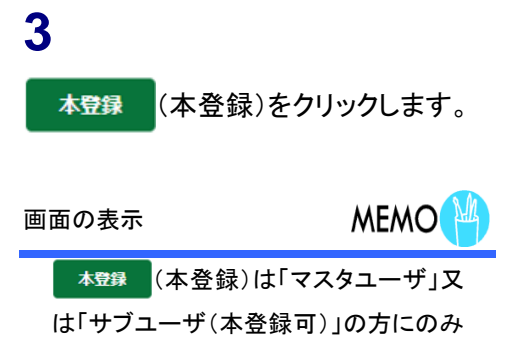

表示されます。

[一括本登録確認画面]が表示されま す。

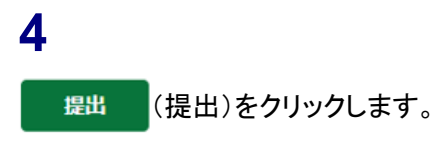

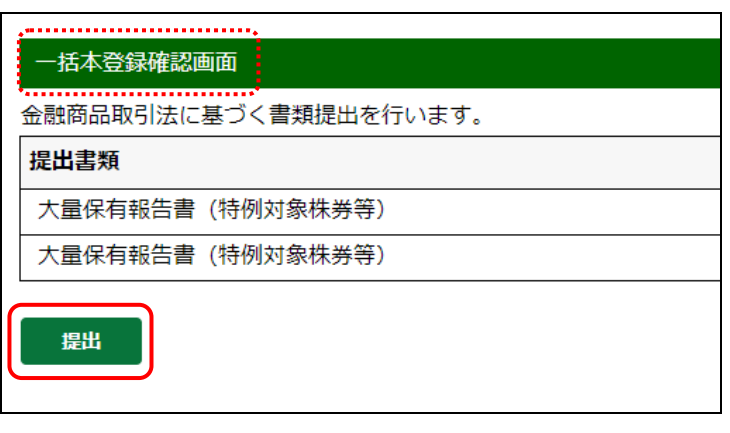

画面項目の説明 [p.266](#page-277-0)

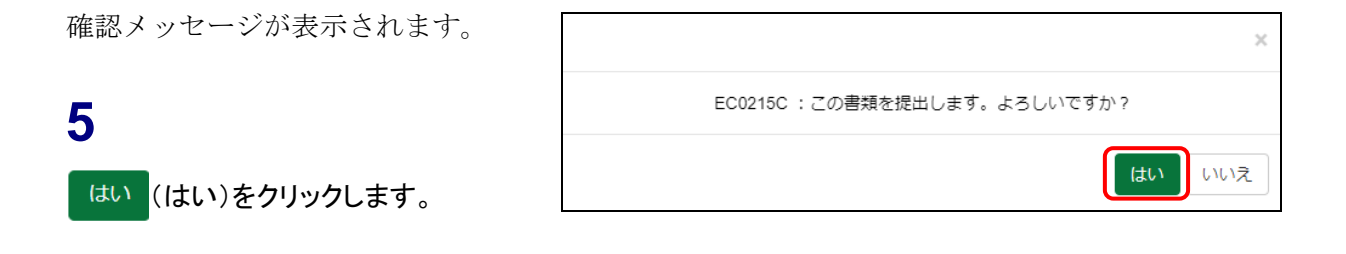

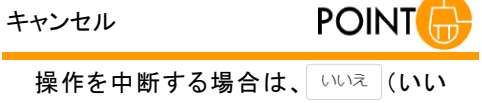

え)をクリックします。

EDINET に正式に書類が提出され、[提 出書類作成一覧画面]が表示されま す。

**POINT** 書類状況

本登録後は、《書類状況》が「提出済(開 示中)」と表示されます。

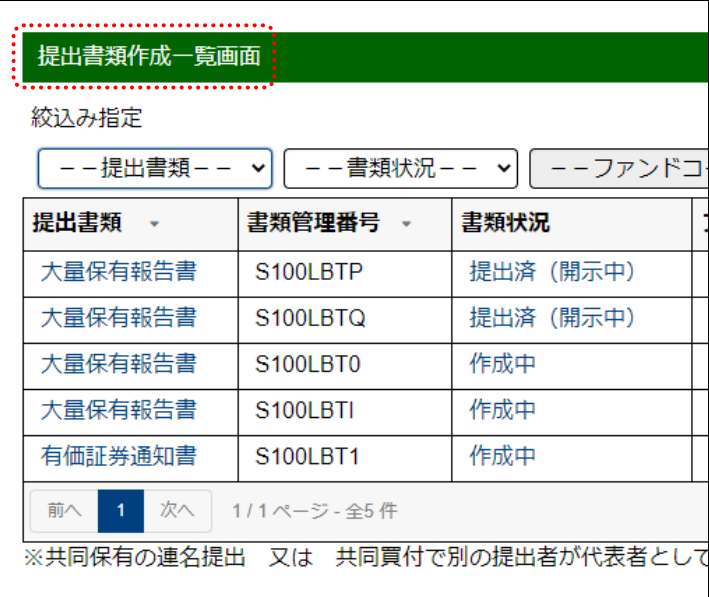

## 画面項目の説明

#### <span id="page-276-0"></span>■ 一括提出処理画面

一括して提出する書類を選択します。

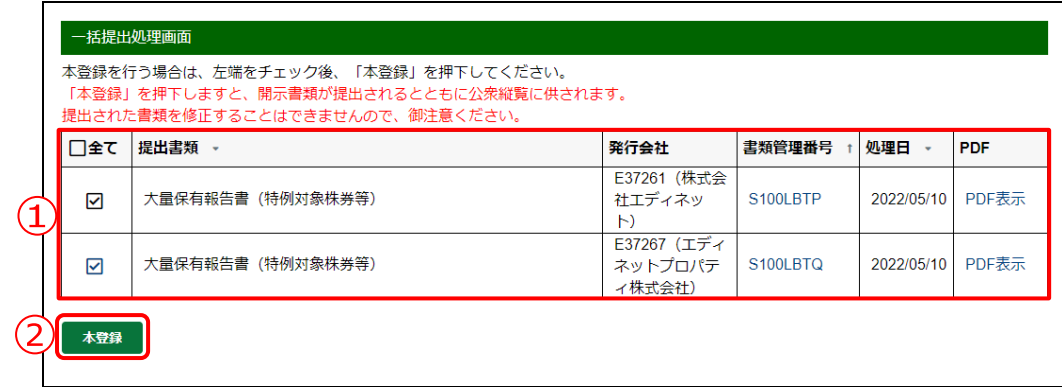

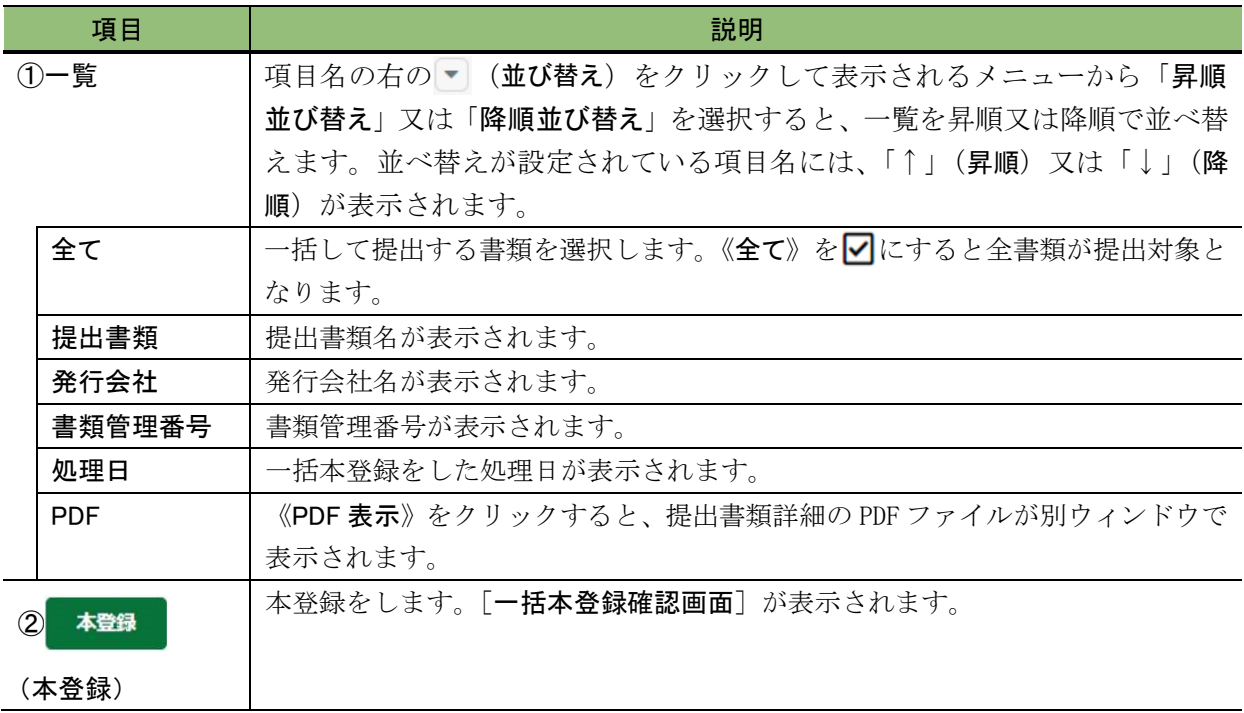

#### <span id="page-277-0"></span>■ 一括本登録確認画面

[一括提出処理画面]で選択した書類の一覧が表示されます。本登録をしない場合は、 戻る (戻る)をクリックします。

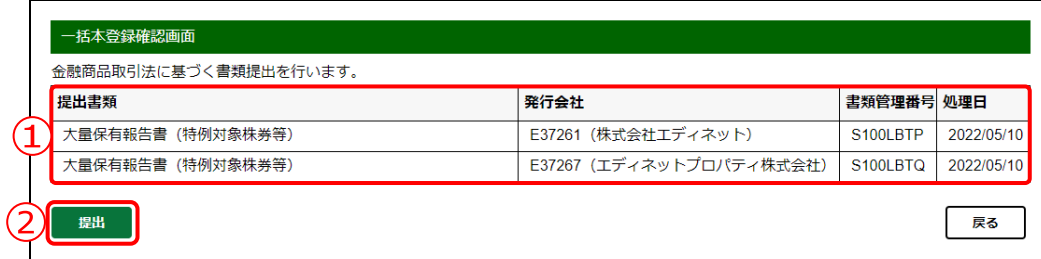

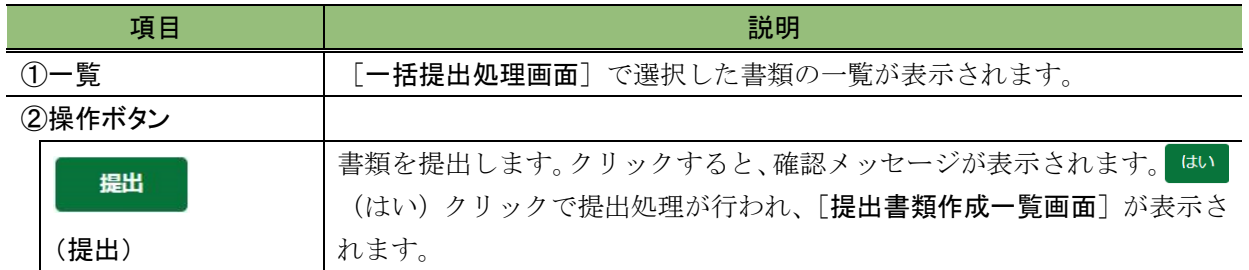

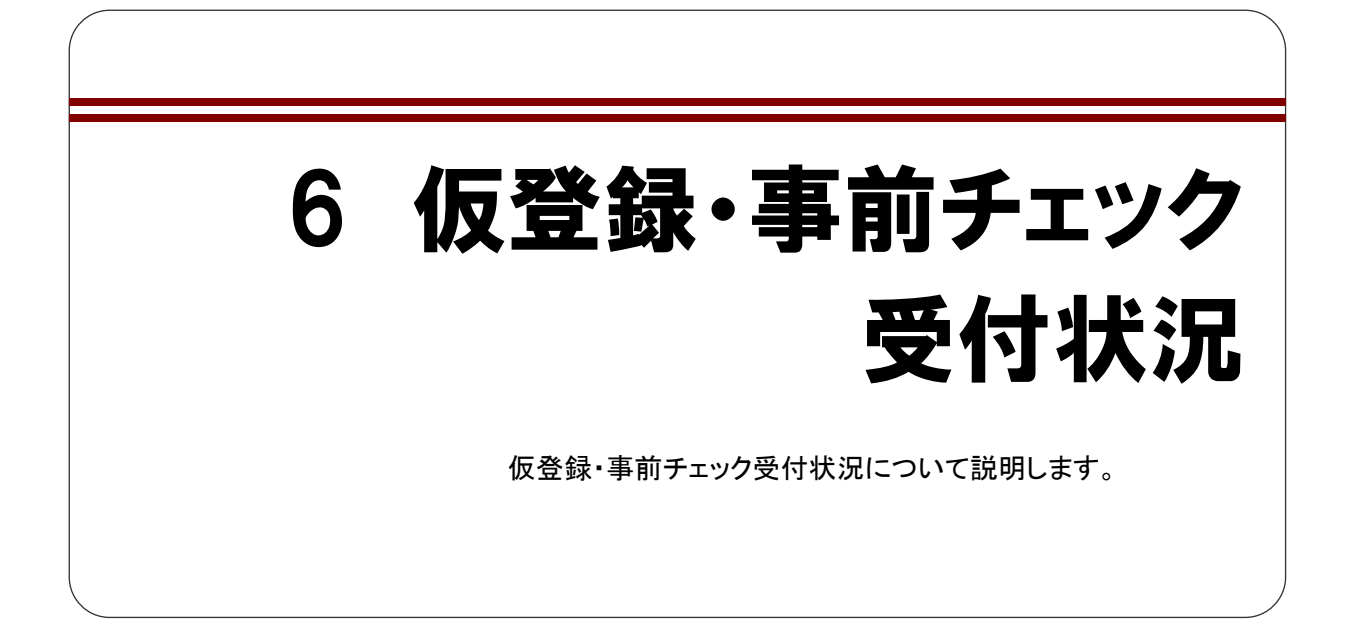

仮登録チェック又は事前チェックの受付状況を確認できます。 長時間ステータスが更新されない場合は、管轄財務(支)局等に御連絡ください。 なお、仮登録チェック又は事前チェックをするごとに、[仮登録·事前チェック受付状況 一覧画面]に受付処理情報が追加され履歴として残ります。不要な履歴情報は適宜削除し てください。

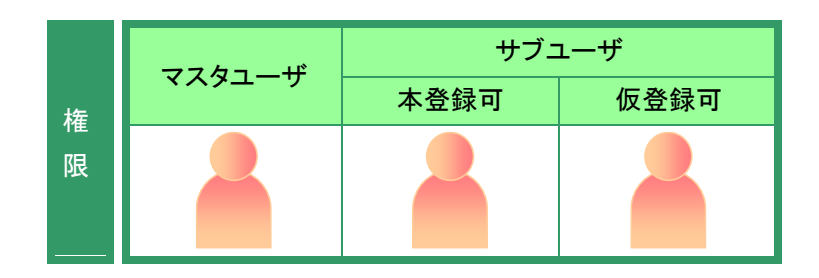

[書類提出]メニューを表示します。 ※表示されていない場合は、「1 [書類提出の](#page-99-0) [手順](#page-99-0) 1-3 書類提出メニューの表示 | ([p.102](#page-113-0))を参照してください。

## **1**

《仮登録・事前チェック受付状況》をク リックします。

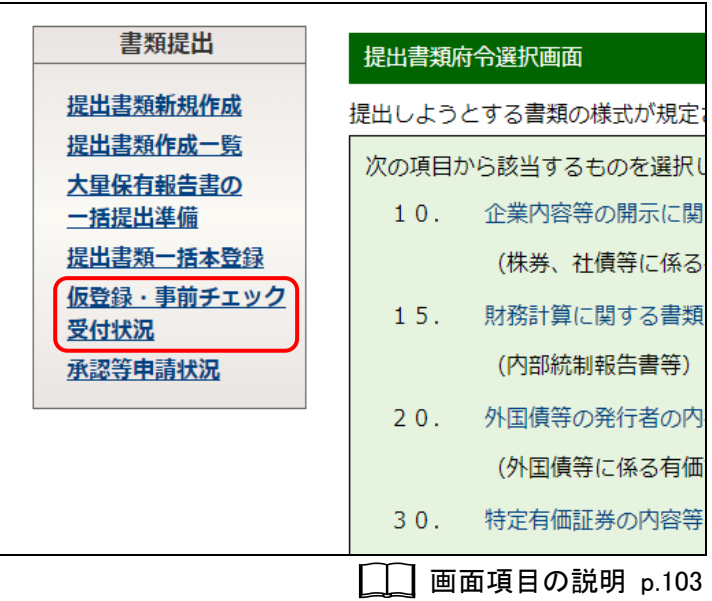

仮登録・事前チェック受付状況一覧画面

[仮登録・事前チェック受付状況一覧 画面]が表示されます。

一覧について

該当する受付処理がない場合は、「※現 在、起動を依頼されている処理はありま せん。」と表示されます。

**MEMO** 

**2**

内容を確認します。

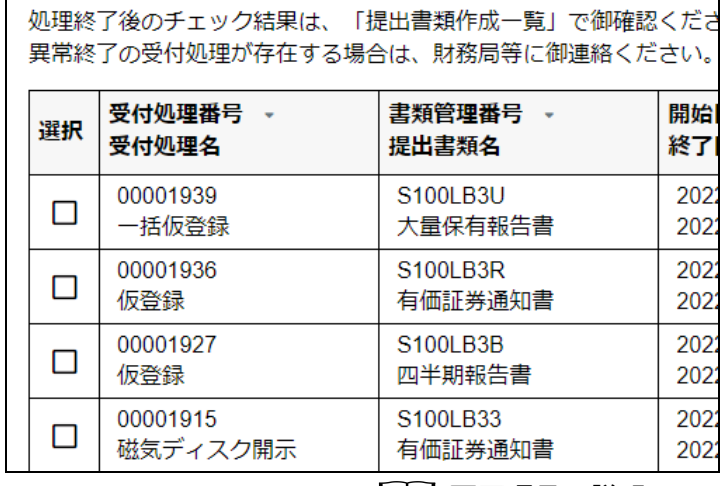

画面項目の説明 p[.270](#page-281-0)

直近の受付処理のみを残し、一覧を整 理したい場合は、不要な受付処理名を 削除します。

## **3**

削除する《受付処理名》の選択欄を√ にします。

**4**

選択項目削除 (選択項目削除)をクリック

します。

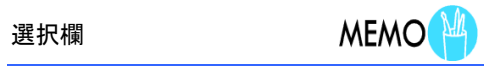

削除できる受付処理は、《ステータス》が 次の場合になります。

・処理終了 ・異常終了 ・実行無効

・処理取消

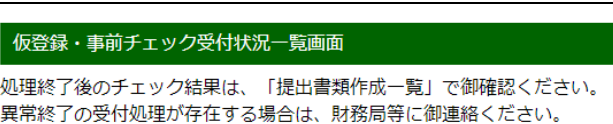

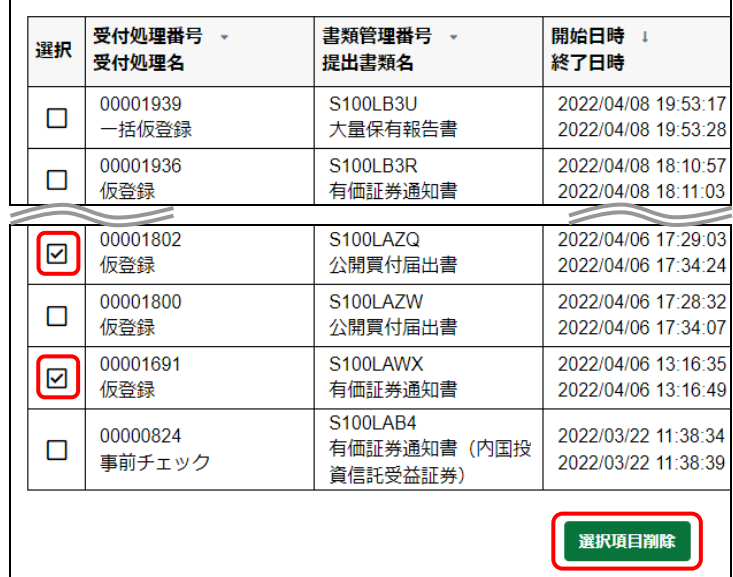

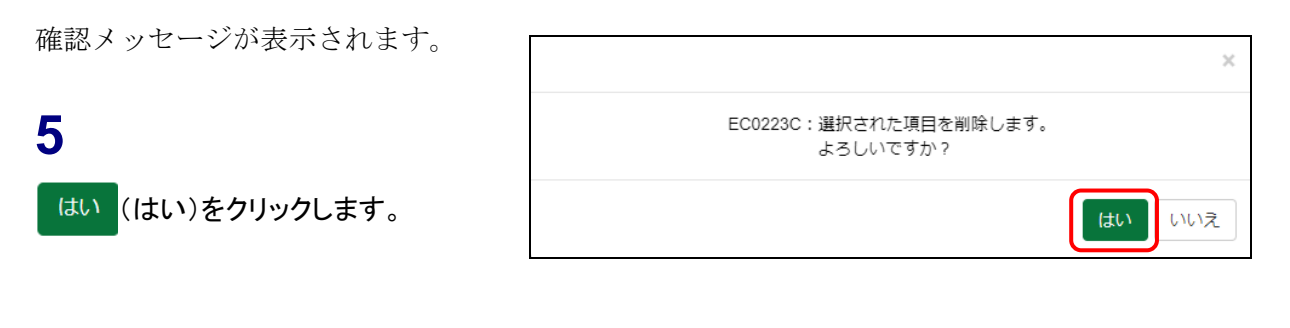

**POINT** キャンセル 操作を中断する場合は、いいえ (いい え)をクリックします。

選択した項目が削除されます。

#### [仮登録・事前チェック受付状況一覧 画面]が表示されます。

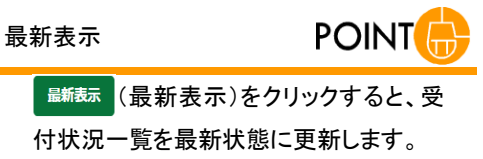

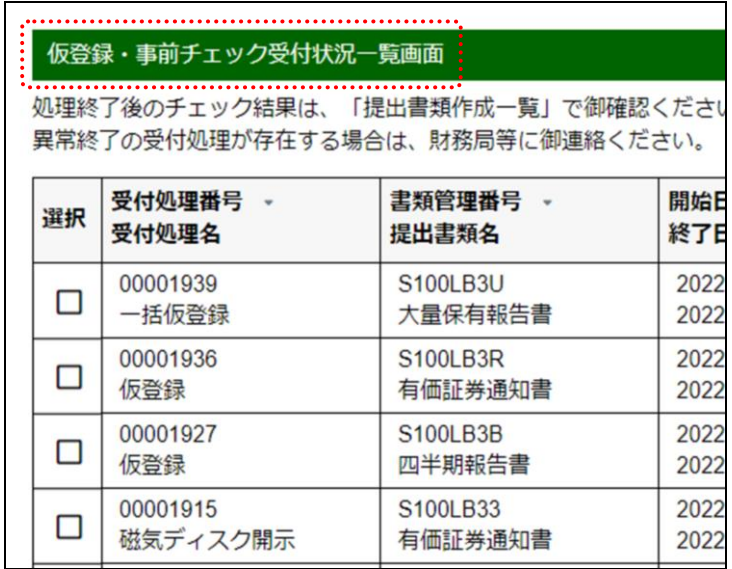

## 画面項目の説明

#### <span id="page-281-0"></span>■ 仮登録・事前チェック受付状況一覧画面

仮登録及び事前チェックの受付状況を一覧で表示します。

受付状況一覧の項目名の右の | (並び替え)をクリックして表示されるメニューから 「昇順並び替え」区の構え」を選択すると、結果を昇順又は降順で並べ替えま す。並べ替えが設定されている項目名には、「↑」(昇順)又は「↓」(降順)が表示され ます。

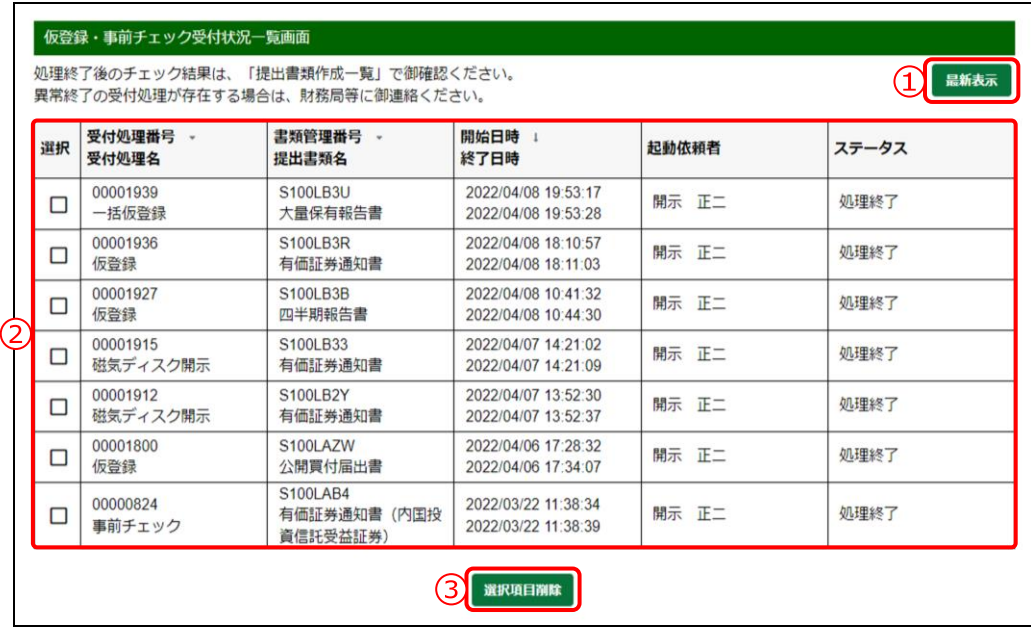

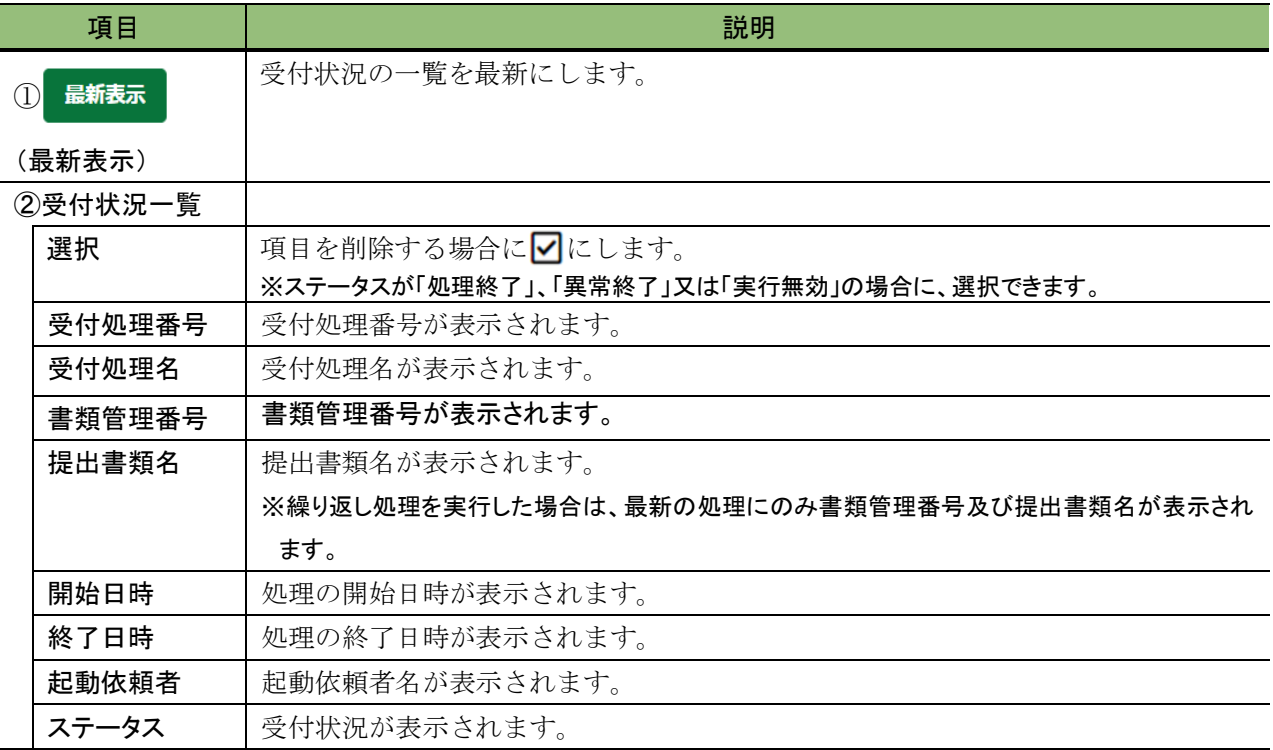

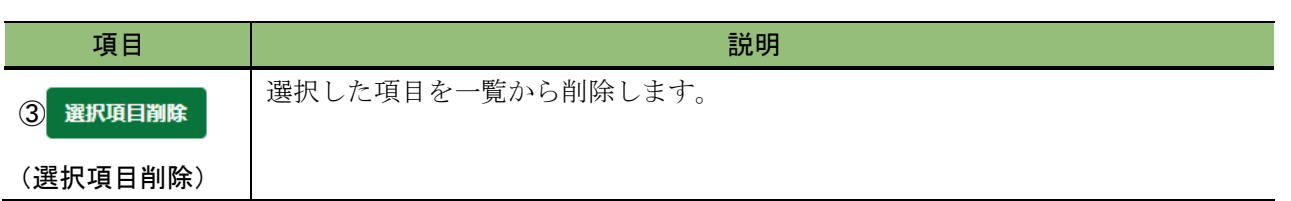

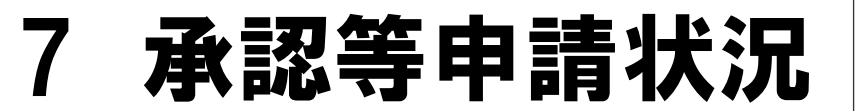

提出免除、ディスク提出等の承認等申請の状況を確認しま す。

承認等申請の「適用開始前」又は「適用開始中」の情報が表示されます。適用が終了し たものは表示されません。

確認できる承認等申請の種類は次のとおりです。

- ・非縦覧(公衆縦覧に供しない)
- ・書類提出免除
- ・適用除外
- ・ディスク提出

※承認等申請については、「6 章 [その他の業務](#page-440-0) 1 [承認申請」](#page-441-0)([p.430](#page-441-0))を参照してください。

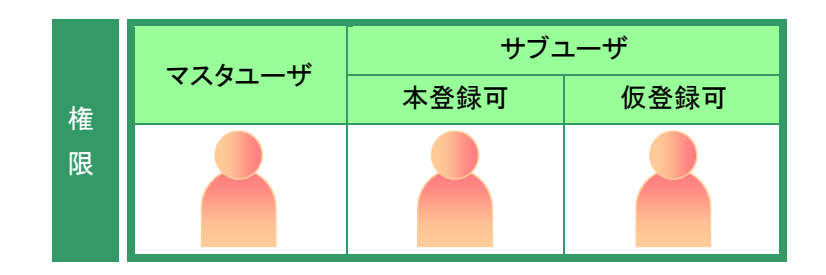

[書類提出]メニューを表示します。 ※表示されていない場合は、「1 [書類提出の](#page-99-0) [手順](#page-99-0) 1-3 書類提出メニューの表示」 ([p.102](#page-113-0))を参照してください。

**1** 《承認等申請状況》をクリックします。

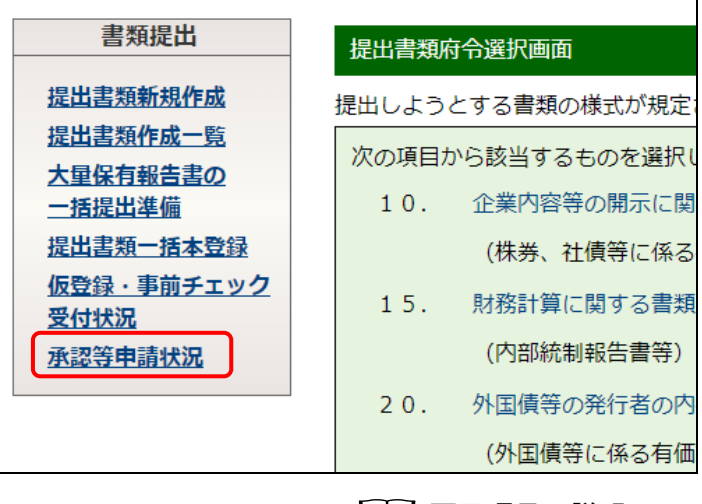

画面項目の説明 p[.103](#page-114-0)

[承認等申請状況画面]が表示されま す。

**2**

内容を確認します。

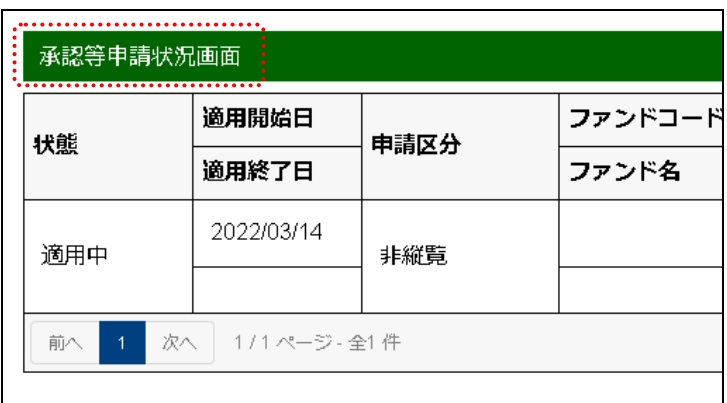

画面項目の説明 p[.274](#page-285-0)

## 画面項目の説明

#### <span id="page-285-0"></span>■ 承認等申請状況画面

承認等申請の適用状況を一覧で表示します。

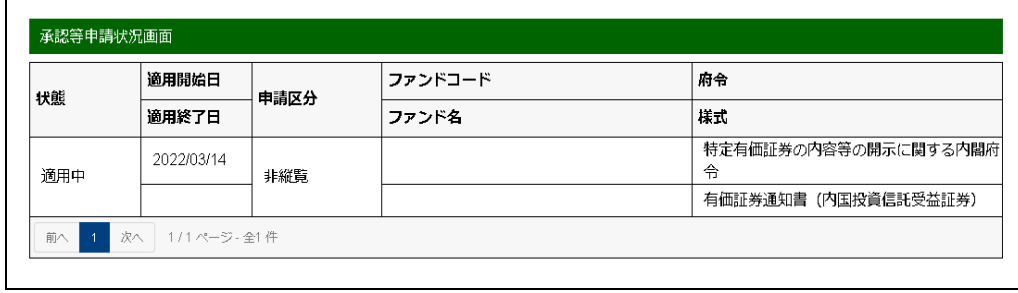

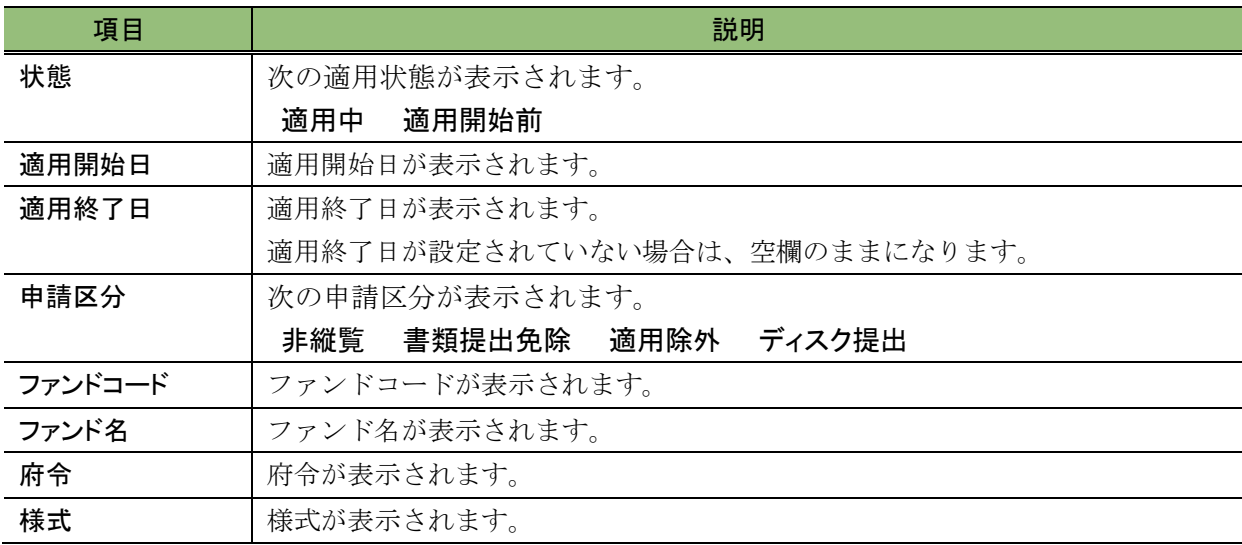

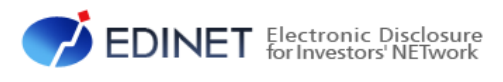

<span id="page-286-0"></span>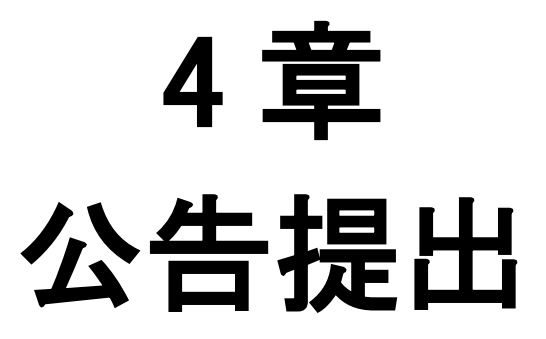

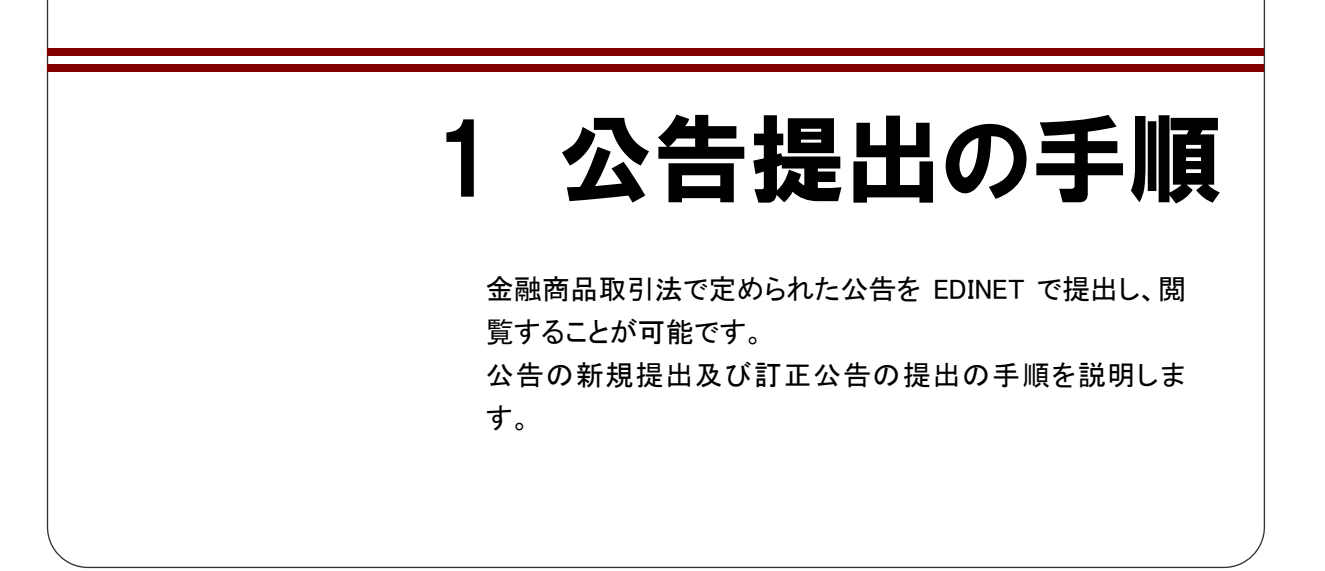

『提出書類ファイル仕様書』に従って作成した公告を EDINET に提出するに当たっては幾 つかの操作が必要になります。

「1-1 [公告提出の手順](#page-288-0)」([p.277](#page-288-0))では EDINET 上に公告を提出する手順を記載していま す。公告提出操作前に御一読いただき、公告提出操作をしてください。なお、公告提出操 作については「1-2 [公告提出メニューの表示](#page-289-0)」([p.278](#page-289-0))以降に記載しています。

公告には、次のような種別があります。

- ・公開買付制度(他社株買付)に関する公告
- ・期間延長請求公告
- 公開買付制度(自社株買付)に関する公告
- ・有価証券報告書の訂正報告書の提出をする旨の公告

「期間延長請求公告」について説明します。「期間延長請求公告」が提出された場合は、 公開買付者は、「公開買付開始公告」に対する公告終了日を変更し、該当公告の公告期間 を延長します。次の図は、その例です。なお、公告終了日の変更については、「3-9 [公告](#page-334-0) [終了日の変更](#page-334-0)」([p.323](#page-334-0))を参照してください。

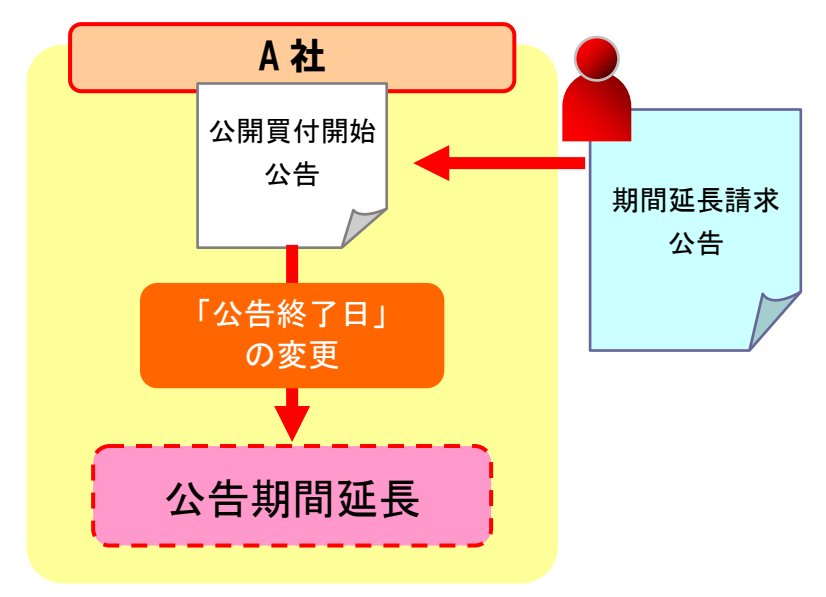
# **1-1** 公告提出の手順

公告提出の手順は、次のとおりです。

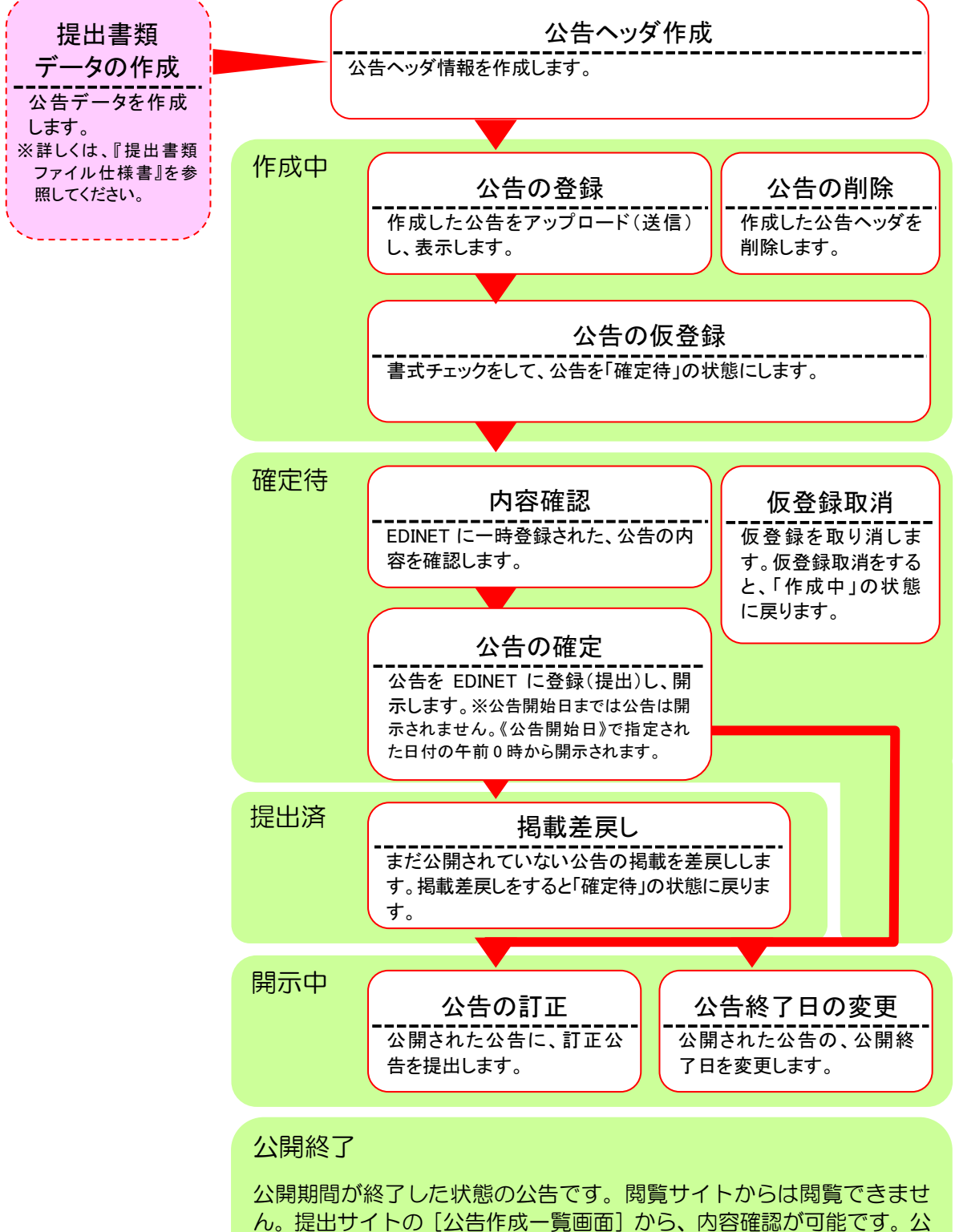

告の保存期間を過ぎると、該当する公告は公告一覧から削除されます。

# <span id="page-289-0"></span>**1-2** 公告提出メニューの表示

「公告提出メニュー」を表示します。

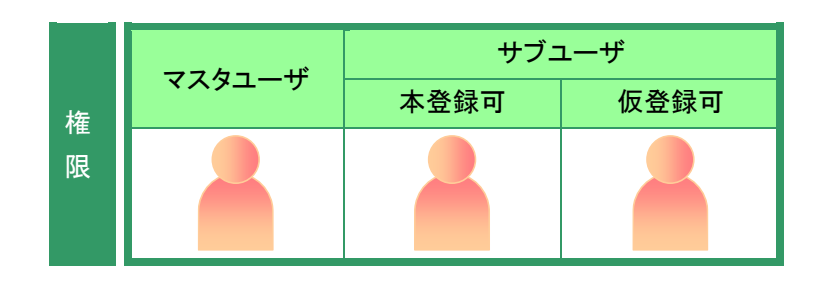

[提出者用メニュー画面]を表示しま す。

※表示されていない場合は、「1 章 [EDINET](#page-12-0) の [基本操作](#page-12-0) 3 [提出者用メニューの表示と終](#page-31-0) [了](#page-31-0) 3-1 [ログイン」](#page-31-1)([p.20](#page-31-1))を参照してくださ い。

**1** 《公告提出》をクリックします。

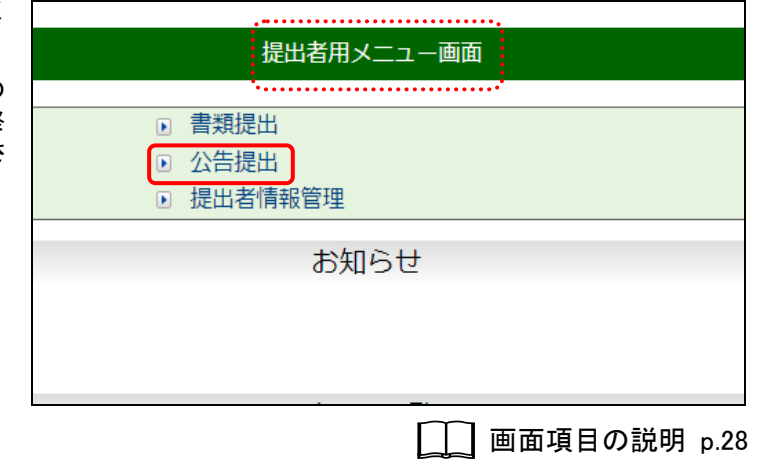

٦

「公告提出] メニューが表示されま ーー す。

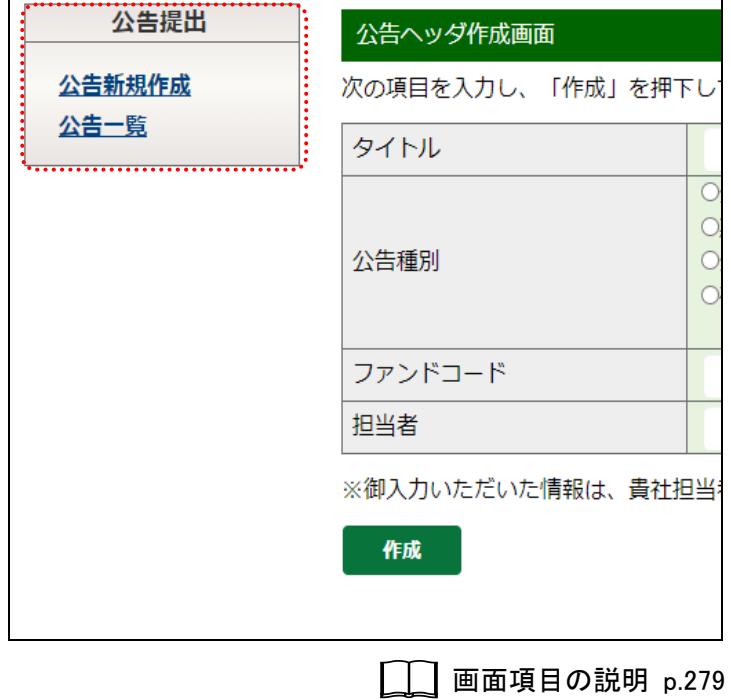

## 画面項目の説明

<span id="page-290-0"></span>■ 公告提出メニュー

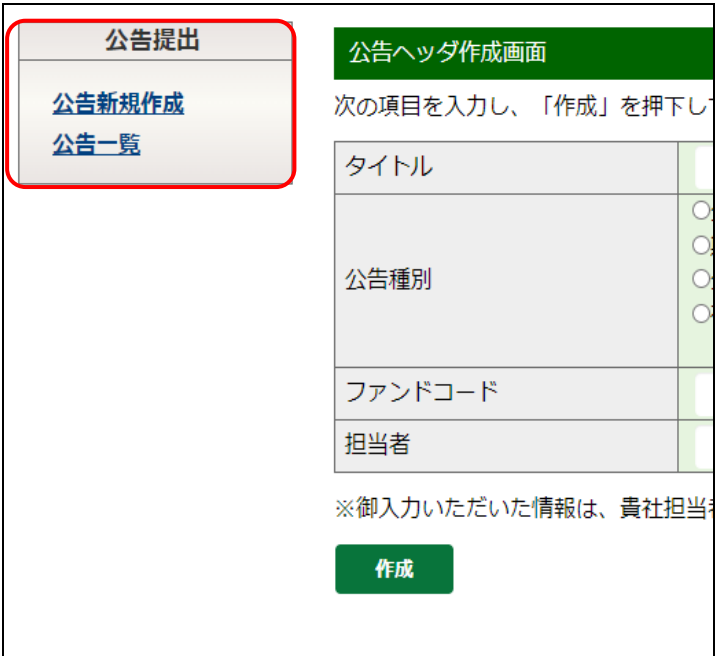

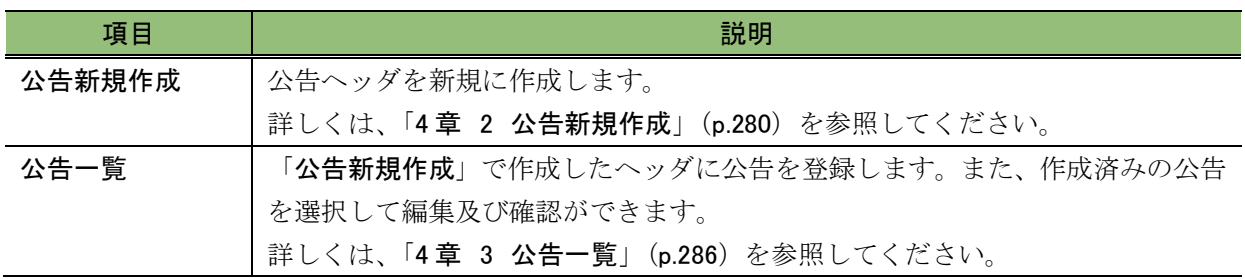

<span id="page-291-0"></span>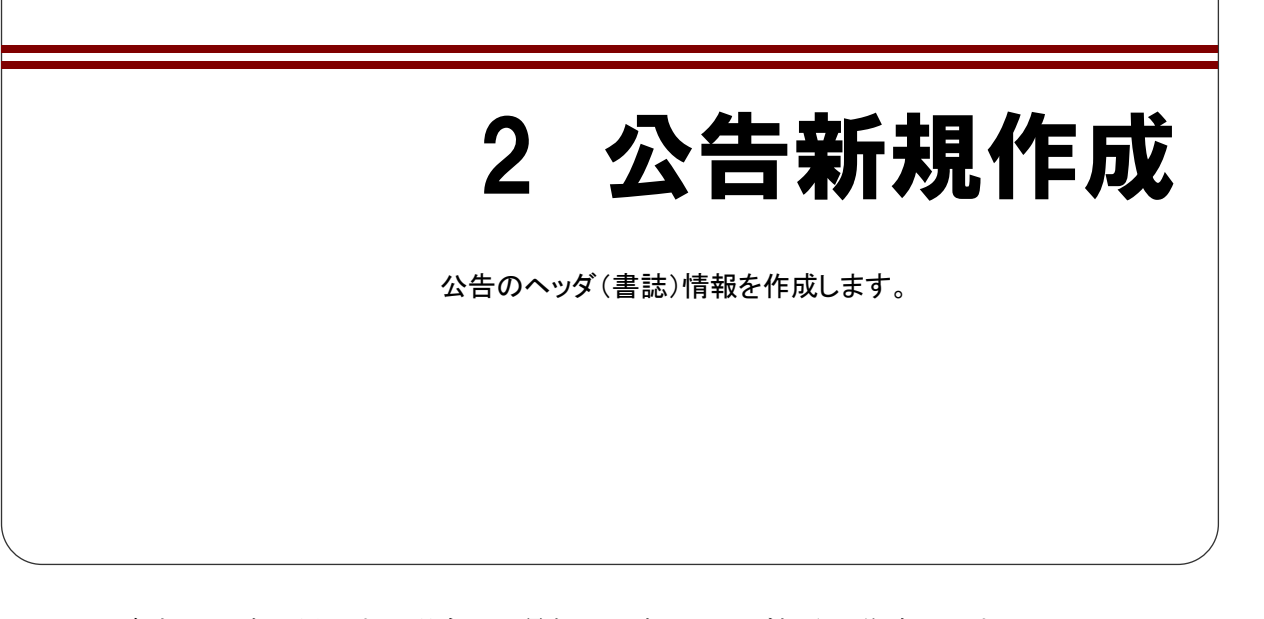

新規に公告を提出する場合は、最初に公告のヘッダ部分を作成します。 公告の登録は、「3 [公告一覧](#page-297-0)」([p.286](#page-297-0))を参照してください。

# **2-1** ヘッダの作成

公告のヘッダ項目を入力します。

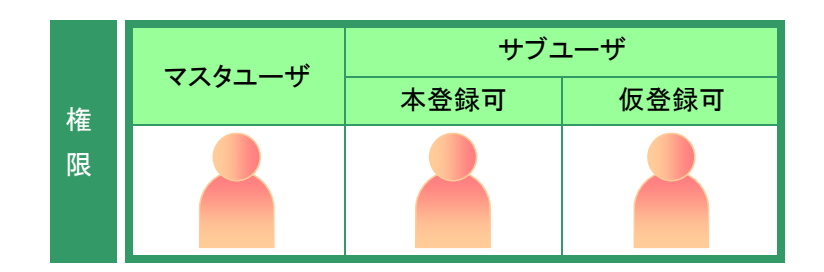

「公告提出」メニューを表示します。 ※表示されていない場合は、「1 [公告提出の](#page-287-0) [手順](#page-287-0) 1-2 公告提出メニューの表示」 ([p.278](#page-289-0))を参照してください。

## **1**

《公告新規作成》をクリックします。 ※提出者用メニューの《公告提出》をクリックし た直後は[公告ヘッダ作成画面]が表示される ため、この手順は不要になります。

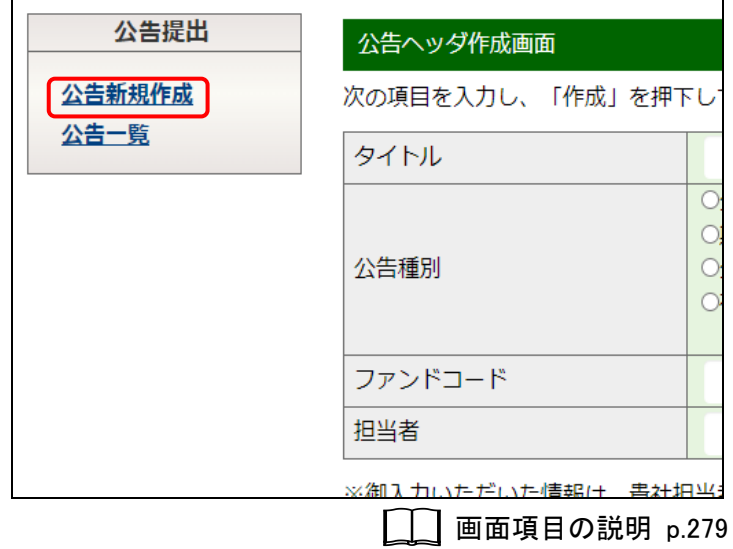

[公告ヘッダ作成画面]が表示されま す。

**2** 各項目を入力します。

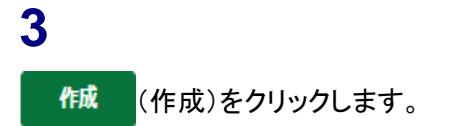

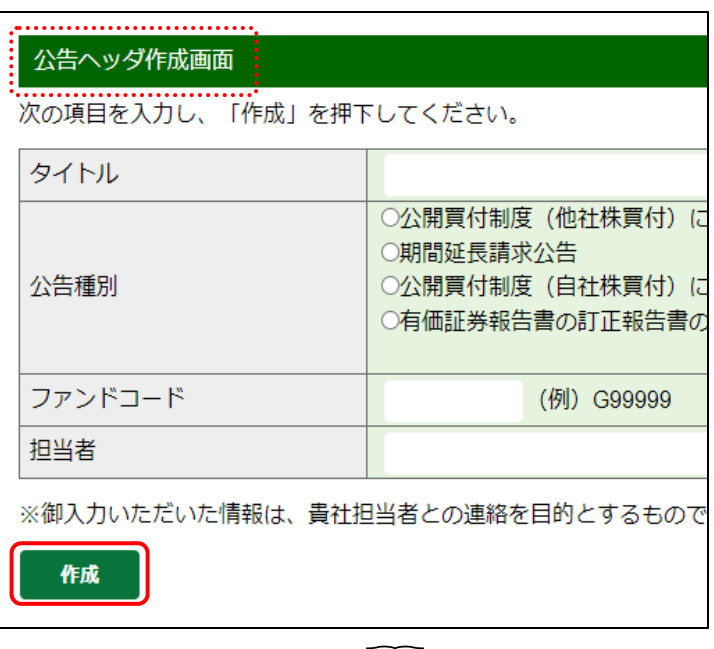

□□ 画面項目の説明 [p.283](#page-294-0)

[公告ヘッダ作成確認画面]が表示さ れます。

**4** 内容を確認し、 作成実行 (作成実行)を クリックします。

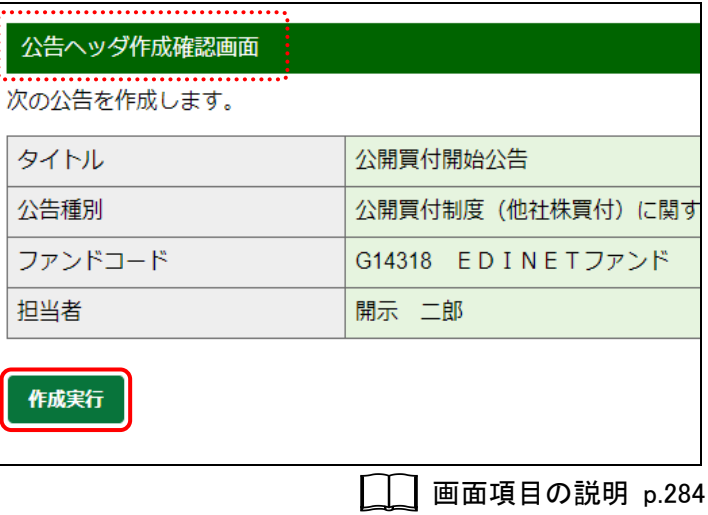

本文登録

[公告ヘッダ作成完了画面]が表示さ 公告ヘッダ作成完了画面 れ、「公告書類管理番号」が表示され ます。 公告ヘッダが作成されました。 公告書類管理番号は『S100LBTF』です。 引き続き本文登録を行いますか?

**MEMO<sup>1</sup>** 

## **5**

「公告書類管理番号」を確認します。

公告書類管理番号

「公告書類管理番号」とは、公告書類に 一意に付与される番号です。

## **6**

本文登録)をクリックします。

公告作成一覧へ **POINT** ● 公告作成一覧へ)をク リックすると、[公告作成一覧画面]が表 示されます。既存の公告又は作成済み のヘッダを一覧から選択して、公告を登 録することができます。 詳しくは、「3 [公告一覧](#page-297-0) 3-1 [公告一覧](#page-299-0) [の表示」](#page-299-0)([p.288](#page-299-0))を参照してください。

[公告処理(作成中)画面]が表示され ます。

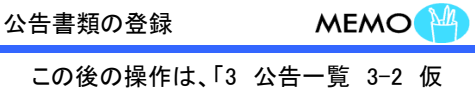

[登録](#page-301-0) 3-2-1 [公告のアップロード \(送](#page-302-0)

[信\)」](#page-302-0)([p.291](#page-302-0))を参照してください。

公告処理 (作成中) 画面 「zipファイルを指定」を実施し、「仮登録」をま zipファイルを指定 現在作成中の書類は上書きされ、サーバに保存さ 書類管理番号 S100LBTF タイトル 公開買付開始公告 公告種別 公開買付制度 (他社株買付) に関す ファンドコード G14318 EDINETファンド 開示 二郎 担当者 処理日時 履歴 状能

画面項目の説明 [p.285](#page-296-0)

.<br>.................

公告作成一覧へ

## 画面項目の説明

### <span id="page-294-0"></span>■ 公告ヘッダ作成画面

公告のヘッダ情報を入力します。

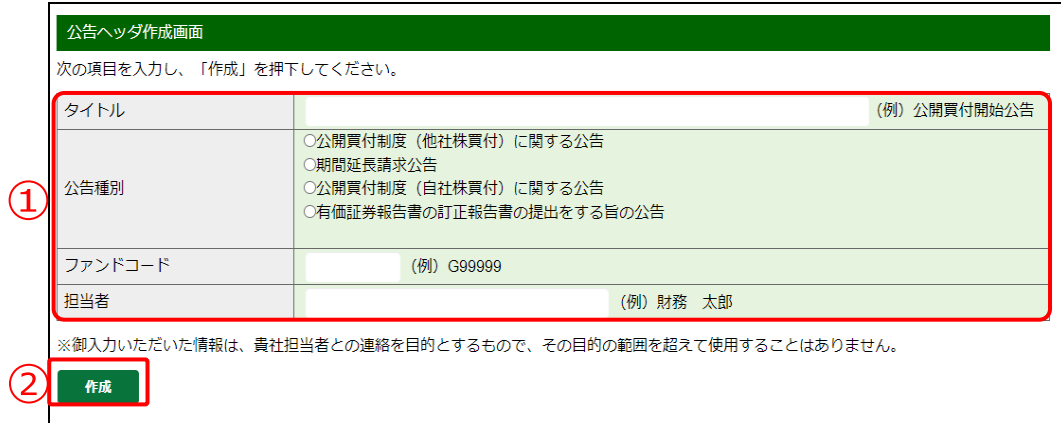

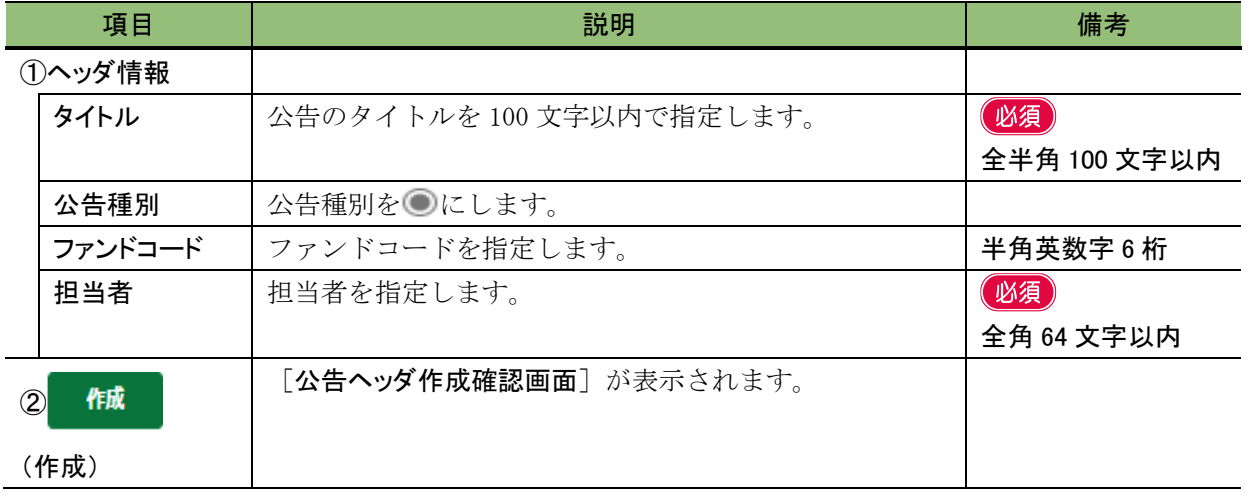

### <span id="page-295-0"></span>■ 公告ヘッダ作成確認画面

[公告ヘッダ作成画面]で入力した内容が表示されます。修正する場合は、「弱」(戻 る)をクリックします。

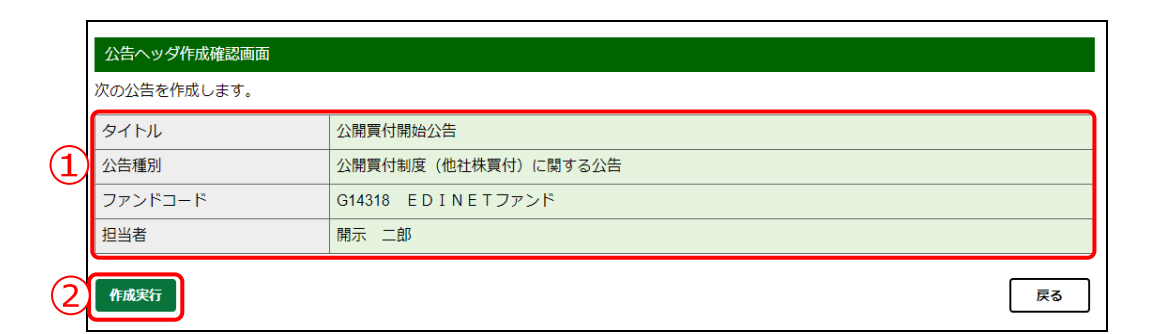

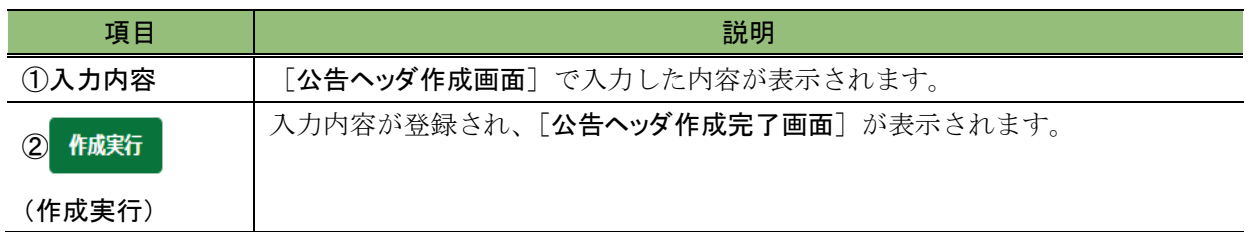

### <span id="page-296-0"></span>■ 公告ヘッダ作成完了画面

確認メッセージ及び「公告書類管理番号」が表示されます。

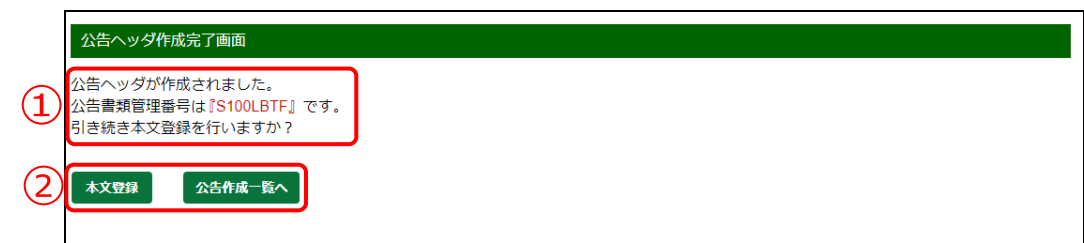

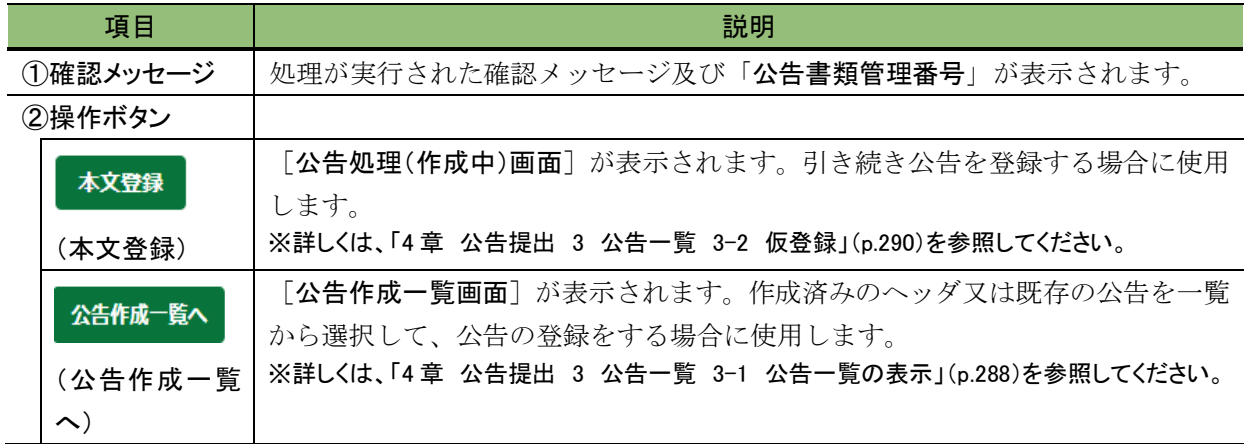

3 公告一覧

<span id="page-297-0"></span>ヘッダ(書誌)部分を作成後、公告をアップロード(送信)し、 登録します。次ページの図は、公告状態ごとに操作可能な 機能の参照先を表しています。

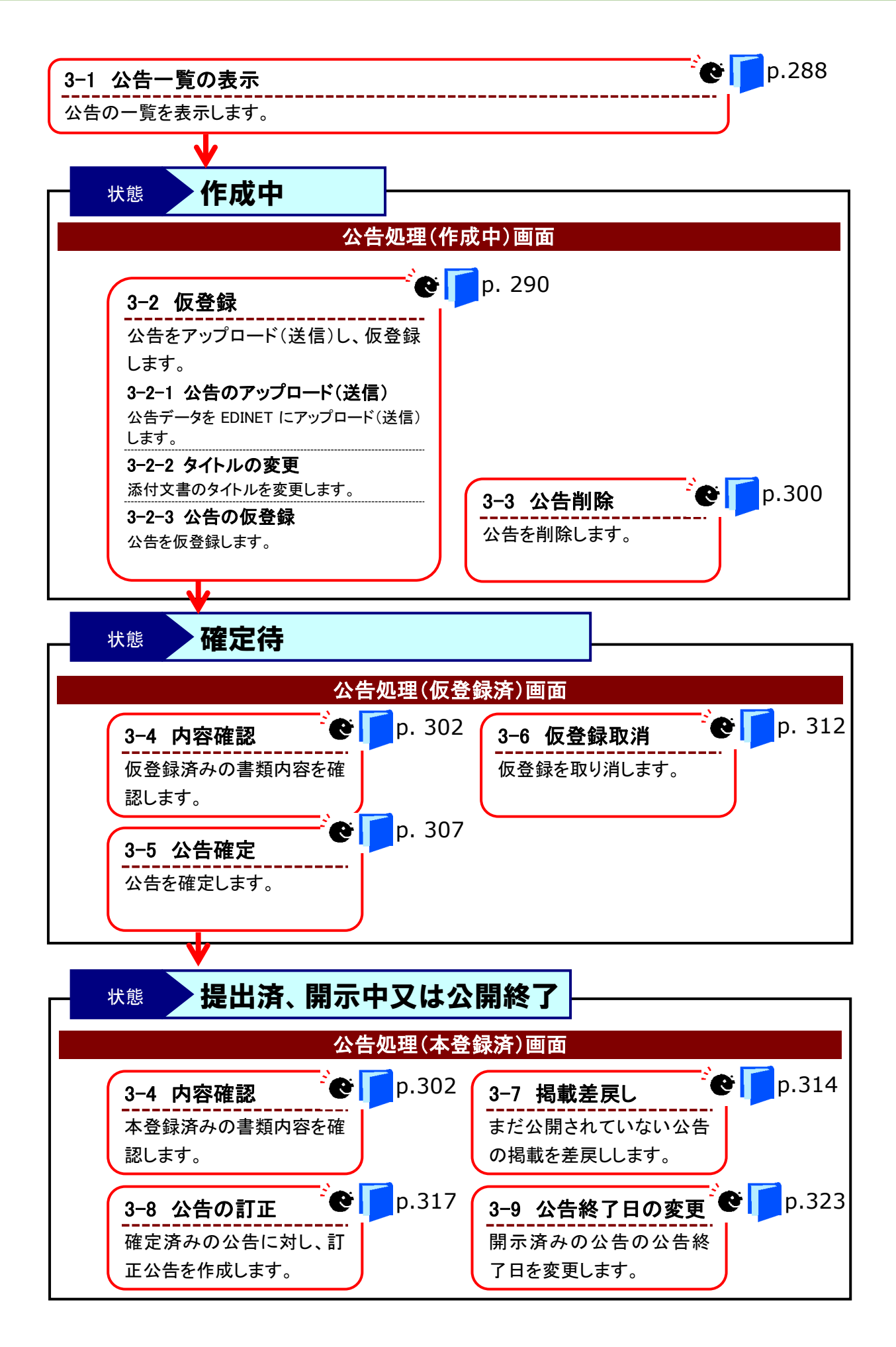

# <span id="page-299-0"></span>**3-1** 公告一覧の表示

作成した公告の一覧を表示します。

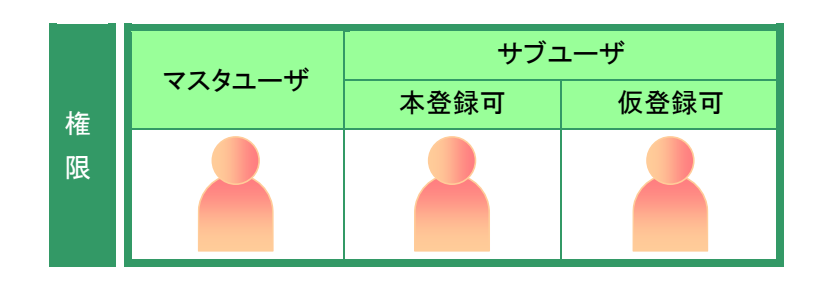

[公告提出] メニューを表示します。 ※表示されていない場合は、「1 [公告提出の](#page-287-0) [手順](#page-287-0) 1-2 公告提出メニューの表示」 ([p.278](#page-289-0))を参照してください。

《公告一覧》をクリックします。

**1**

公告提出 公告ヘッダ作成画面 公告新規作成 次の項目を入力し、「作成」を押下し 公告一覧 タイトル  $\subset$  $\circ$ 公告種別  $\circ$  $\circ$ ファンドコード 担当者 《細】力いただいた情報は、書社坦当 □□ 画面項目の説明 p[.279](#page-290-0)

[公告作成一覧画面]が表示されま す。

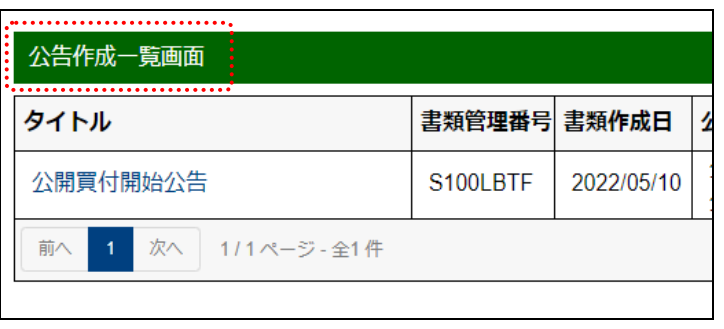

□□ 画面項目の説明 [p.289](#page-300-0)

## 画面項目の説明

### <span id="page-300-0"></span>■ 公告作成一覧画面

提出した公告の公告名、状態等を一覧に表示します。

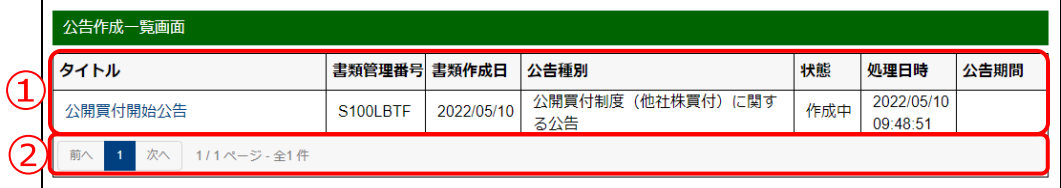

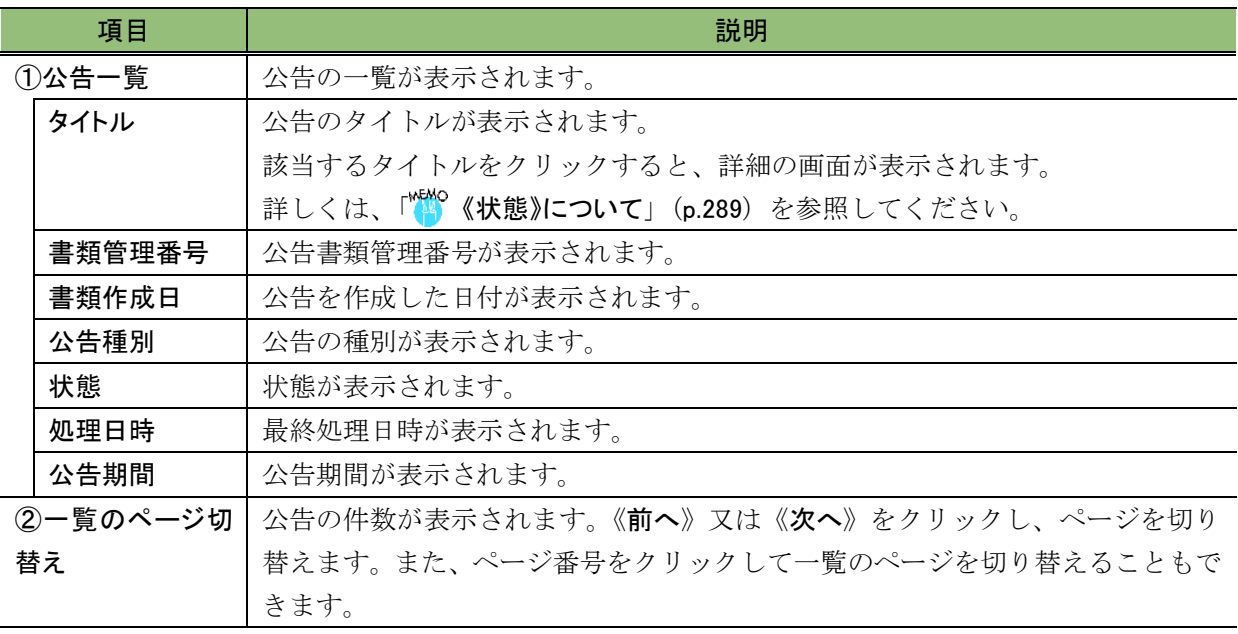

### <span id="page-300-1"></span>**MEMO** 《状態》について

公告の処理状況によって、「状態」が次のように表示されます。

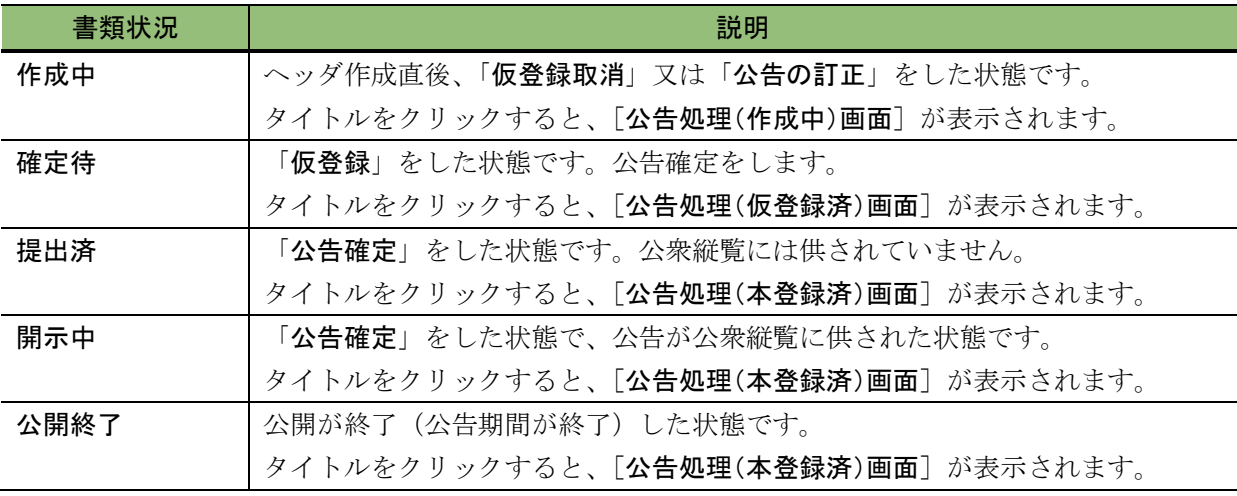

<span id="page-301-0"></span>**3-2** 仮登録

事前に作成した公告データを EDINET にアップロード (送信) し、仮登録します。

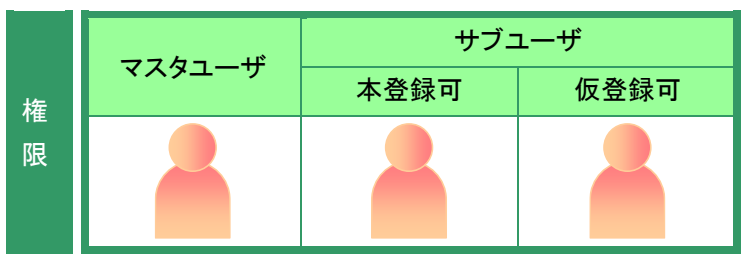

[公告作成一覧画面]を表示します。 ※操作方法は、「3-1 [公告一覧の表示」](#page-299-0) ([p.288](#page-299-0))を参照してください。

**1**

《タイトル》の一覧から、公告を登録又は 更新する公告名をクリックします。

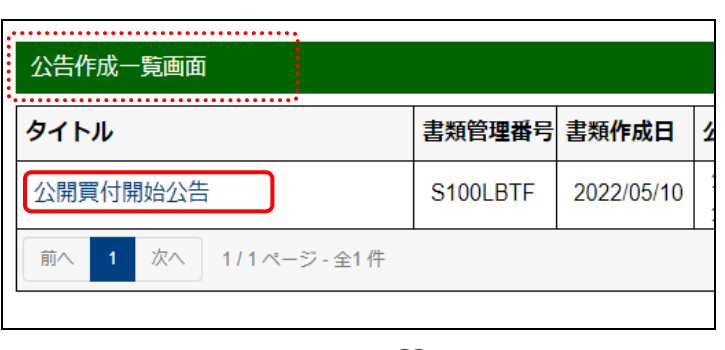

画面項目の説明 [p.289](#page-300-0)

公告データの登録ができるのは、《状態》 が次の状態の公告です。 ・作成中

**MEMO** 

選択できる公告の状態

[公告処理(作成中)画面]が表示され ます。

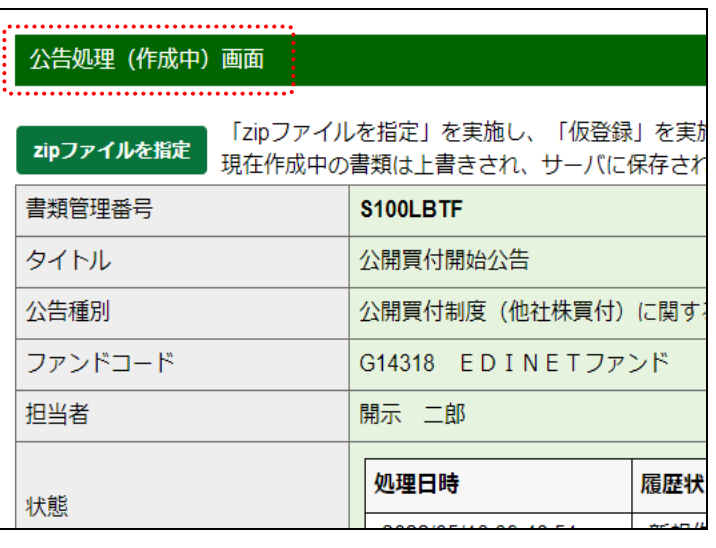

画面項目の説明 [p.295](#page-306-0)

## <span id="page-302-0"></span>3-2-1 公告のアップロード(送信)

事前に作成した公告を登録します。

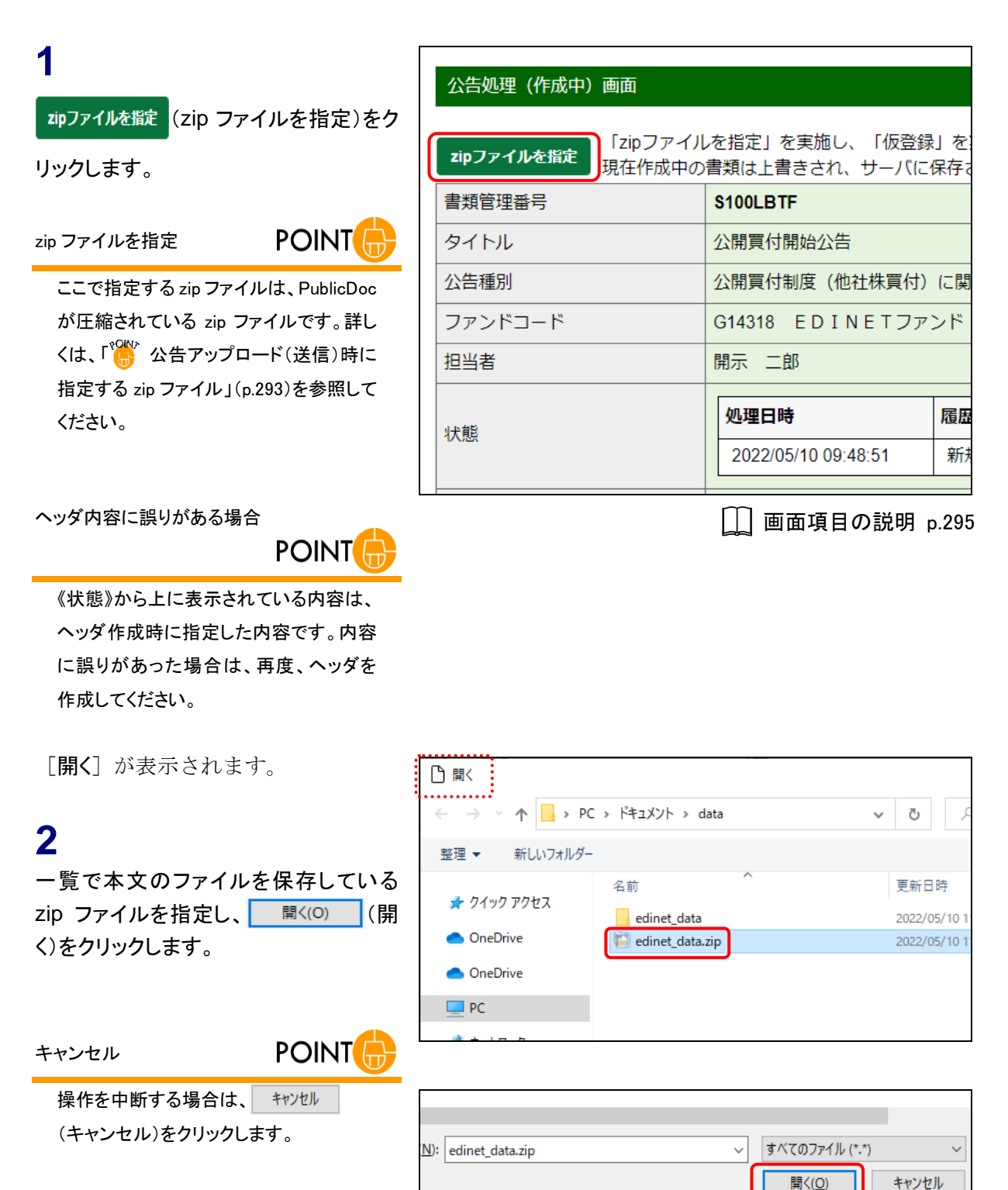

[公告処理(作成中)画面]に戻り、転 送されたファイルの情報が表示され ます。

アップロード(送信)後の操作 POINT

引き続き仮登録をします。「[3-2-3](#page-309-0) 公告 [の仮登録」](#page-309-0)([p.298](#page-309-0))を参照してください。 「添付文書」を提出した場合は、「[3-2-2](#page-307-0) [タイトルの変更」](#page-307-0)([p.296](#page-307-0))の操作に進みま す。

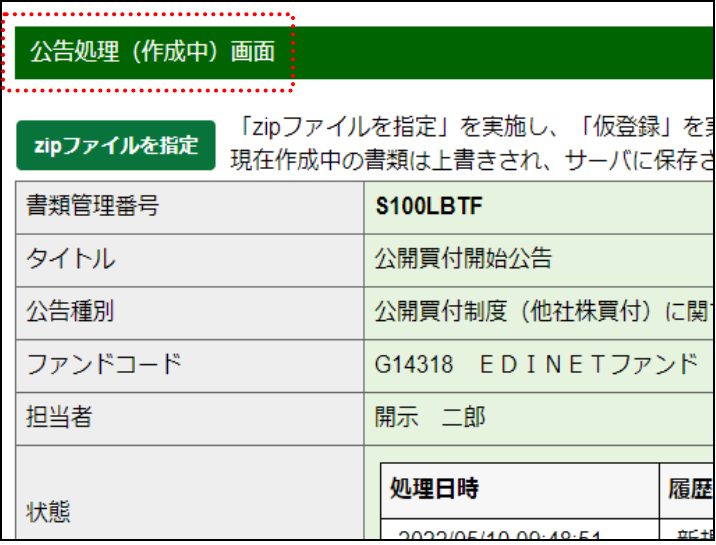

<span id="page-304-0"></span>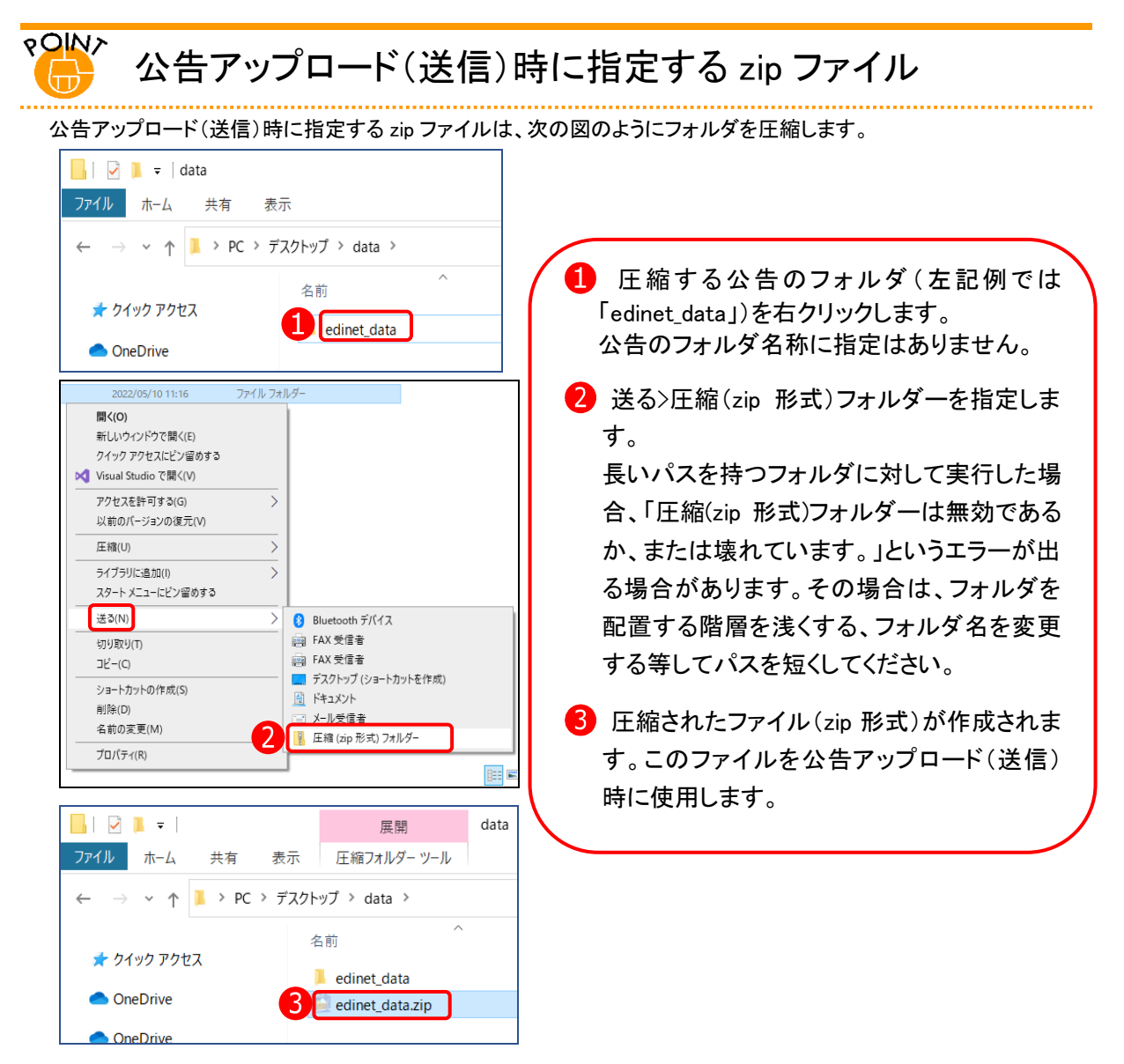

次の図は、「PublicDoc」が保存されているフォルダを「edinet\_data.zip」というファイルに圧縮した例です。この場合は、 [開く]で指定する zip ファイルとして、「edinet\_data.zip」を指定します。

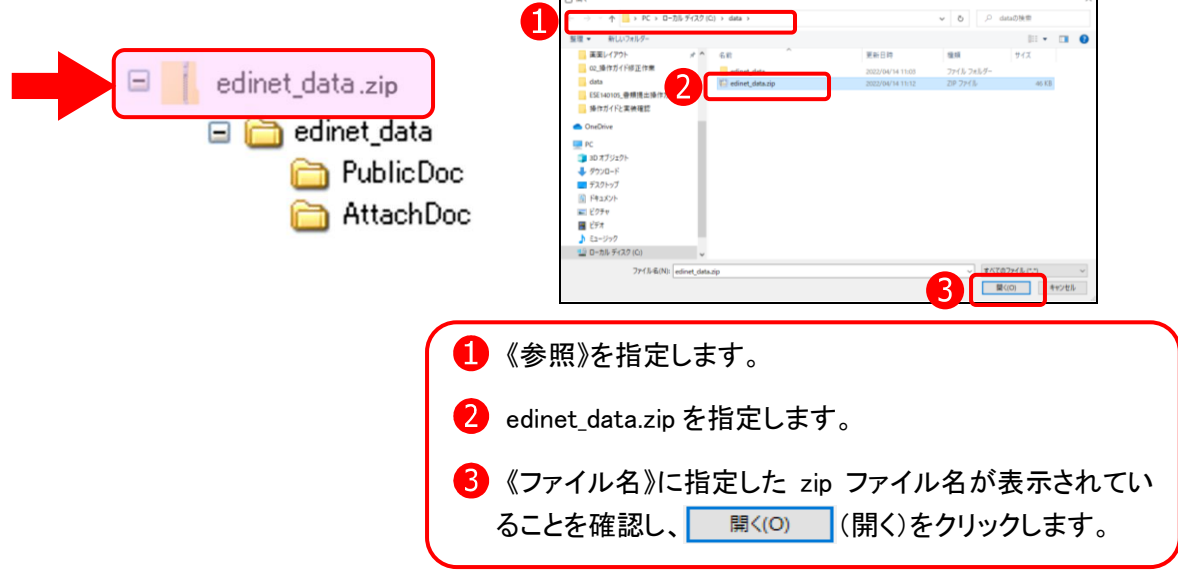

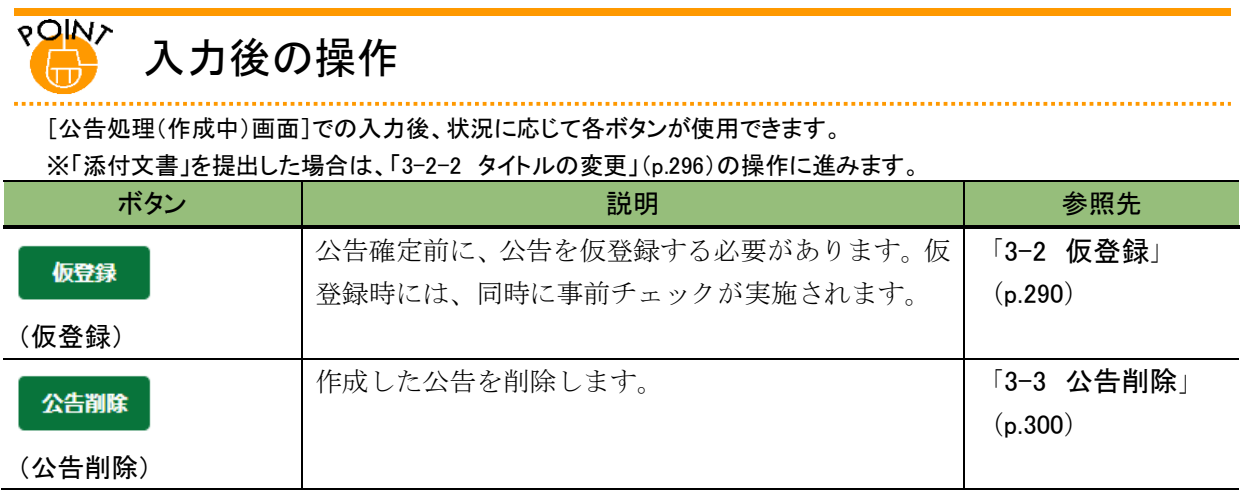

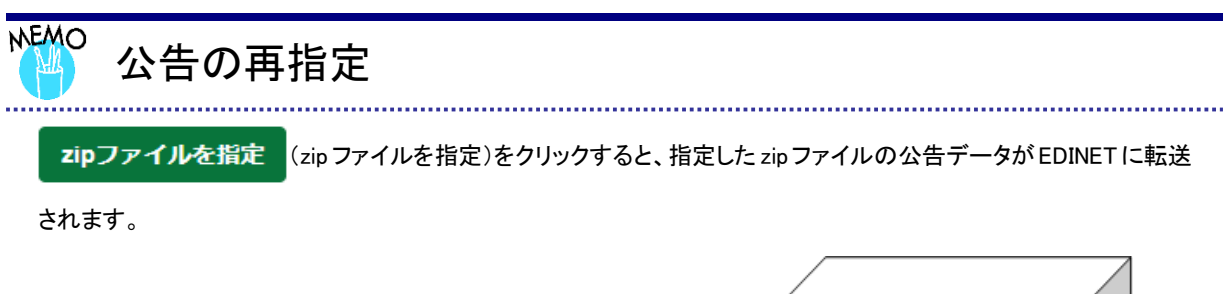

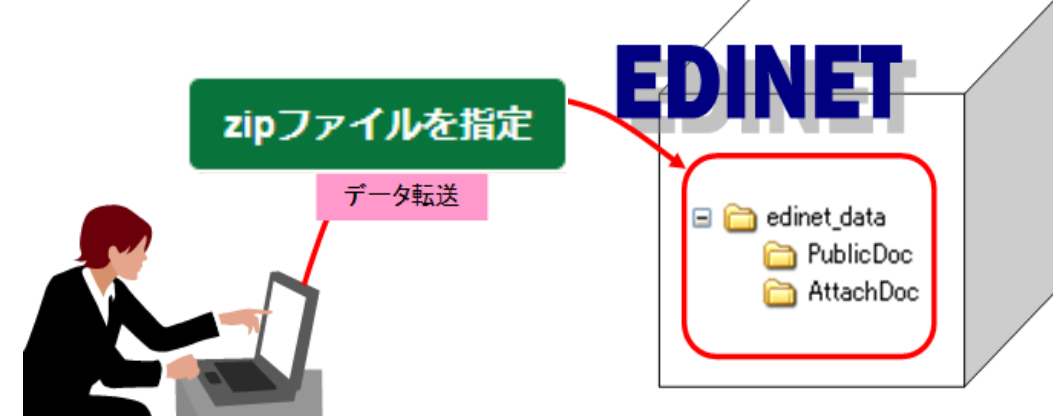

EDINET に公告データを転送した後、開示書類等提出者のコンピュータ内にあるデータに対して公告データの修正

等をした場合は、<mark>zipファイルを指定 (zip</mark> ファイルを指定)クリックして、転送しなおします zip ファイルには修正

分のみではなく、全てのデータを格納します。修正データのみの転送はできません。)。

転送した公告データは、仮登録の操作をすると、転送済みの公告データに上書きされます。転送後、仮登録を操作 せずに EDINET を終了すると、転送した公告データは破棄され、元の公告データのままとなりますので注意してくだ さい。

## 画面項目の説明

<span id="page-306-0"></span>■ 公告処理(作成中)画面

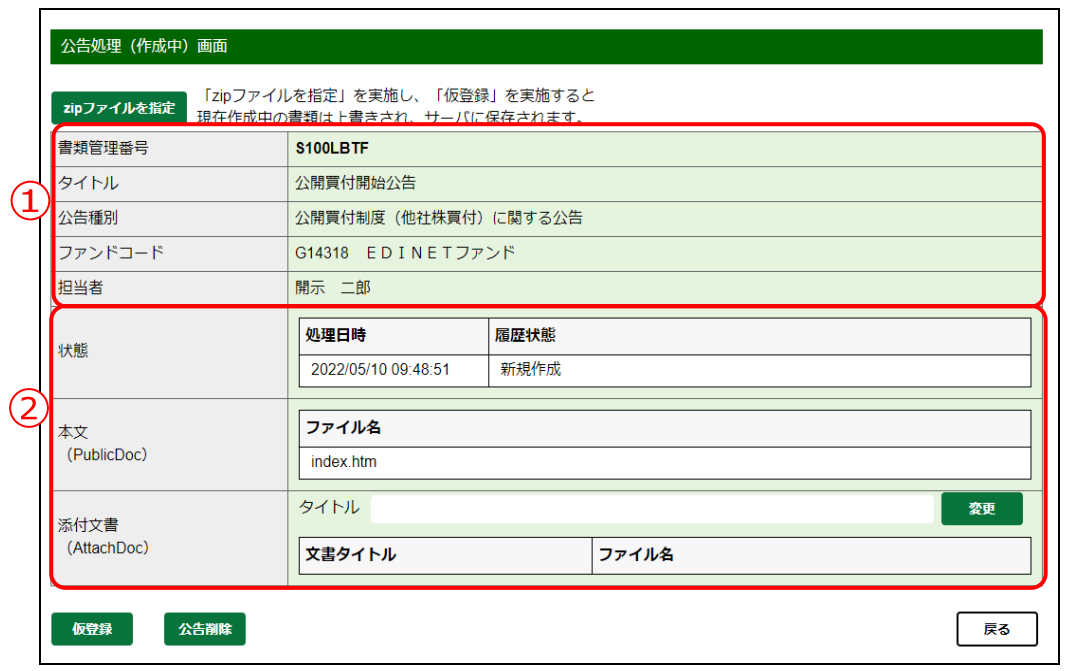

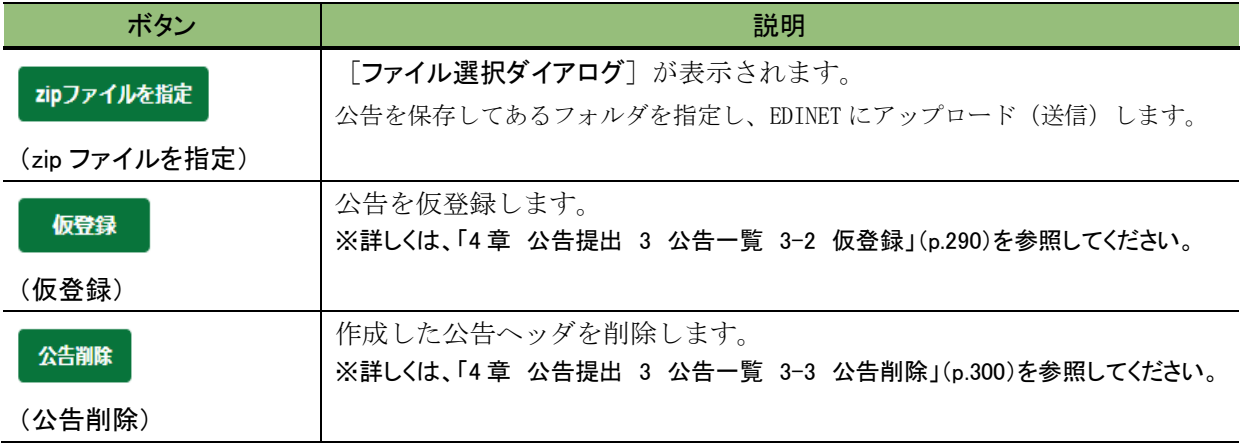

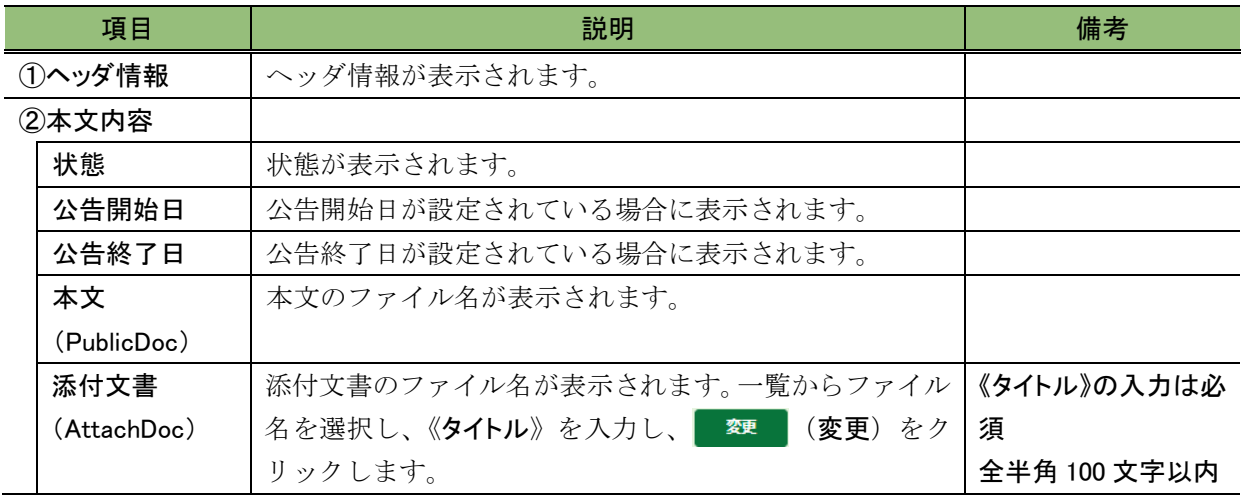

## <span id="page-307-0"></span>3-2-2 タイトルの変更

添付文書は AttachDoc の直下に保存されている「本文ファイル」と、サブフォルダに保 存されている「付随ファイル」とがあります。

添付文書を登録した場合は、登録した添付ファイル全てにタイトルを付ける必要があり ます。

※「付随ファイル」には、タイトルを付ける必要はありません(タイトルを付けられません。)。

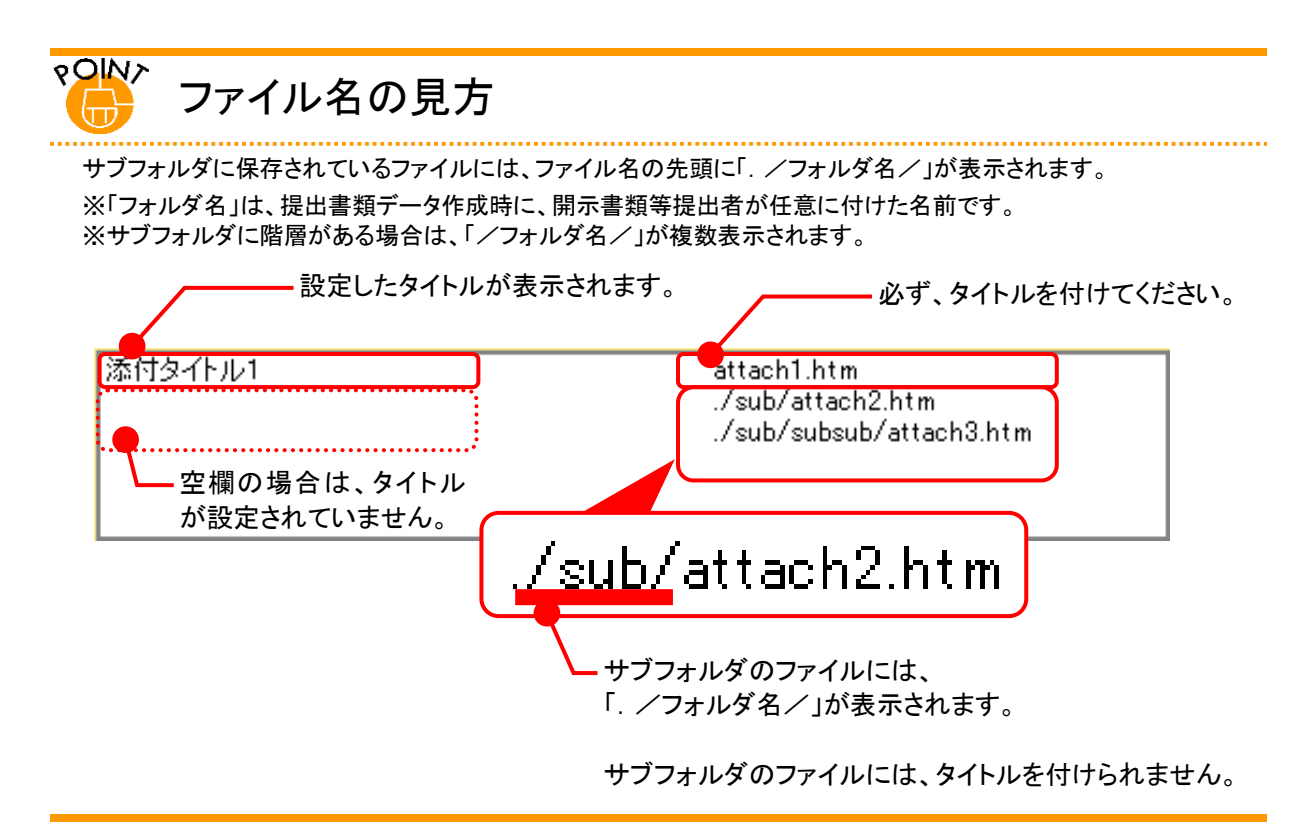

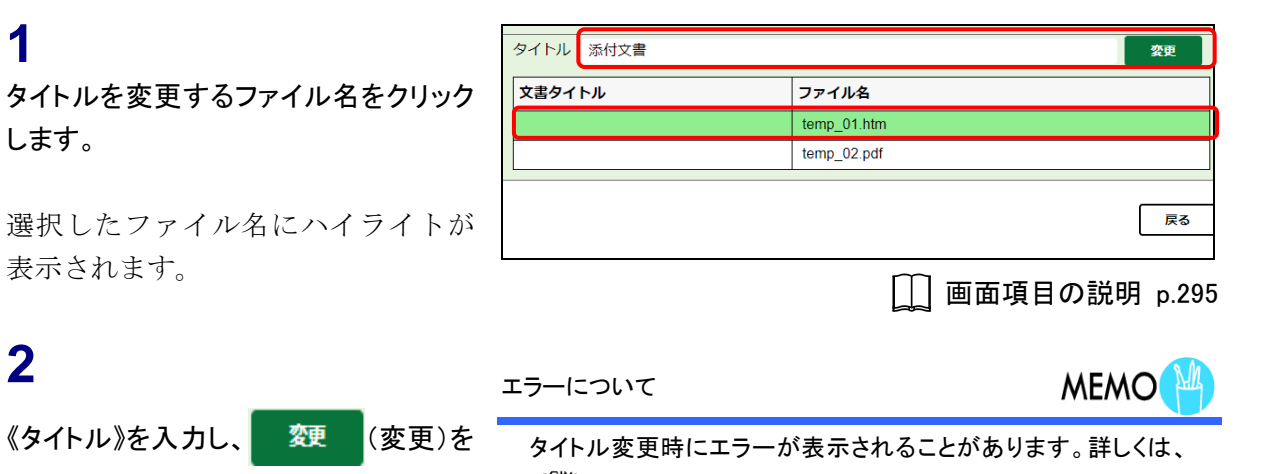

クリックします。

**1**

「゚<sup>?</sup> グイトル変更時の注意」([p.297](#page-308-0))を参照してください。

タイトルが変更されます。

**3** 操作 1 から操作 2 までを繰り返し、必要 なファイルに、タイトルを設定します。

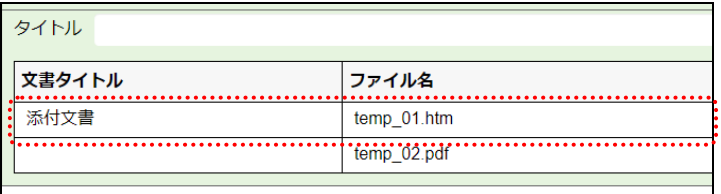

### <span id="page-308-0"></span>**ROIN>** タイトル変更時の注意

対象となる行を選択せずに、《タイトル》を入力後 ■ 燹■ (変更)をクリックすると、次のメッセージが表示 されます。タイトルを指定する場合は、対象行を選択し てから、《タイトル》を入力します。

《タイトル》が未入力(空欄)のまま、 麵 (変更)をク リックすると、次のメッセージが表示されます。《タイト ル》を入力し、 て (変更)をクリックします。

EC0145E:タイトル設定等を行う対象が選択されていません。 ディレクトリ名:添付文書

「zipファイルを指定」を実施し、「仮登録」を<br>現在作成中の書類は上書きされ、サーバに保存 zipファイルを指定

「zipファイルを指定」を実施し、「仮登録」を

EK0002A: タイトルを入力してください。

zipファイルを指定

現在作成中の書類は上書きされ、サーバに保存

# <span id="page-309-0"></span>3-2-3 公告の仮登録

公告を仮登録します。

[公告処理(作成中)画面]が表示され ていることを確認します。

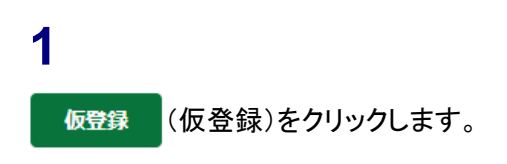

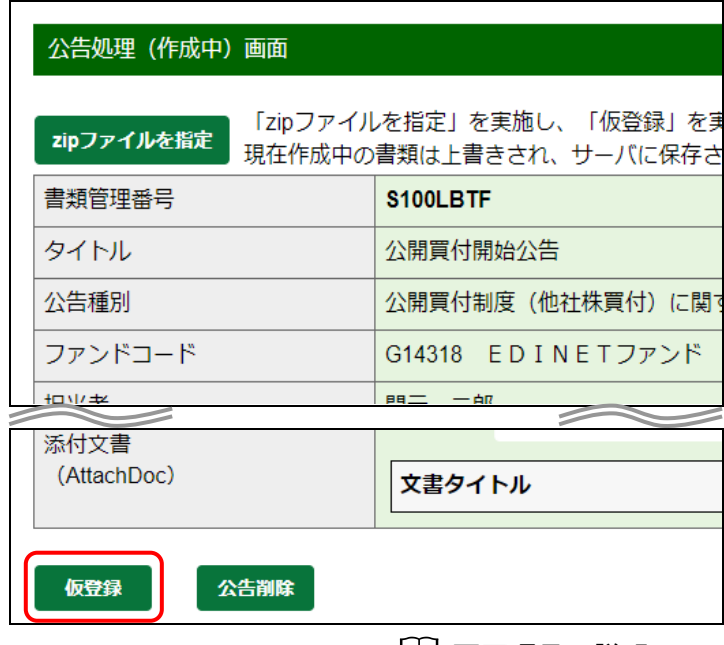

**│ 画面項目の説明 p[.295](#page-306-0)** 

確認メッセージが表示されます。

**2**

はい)をクリックします。

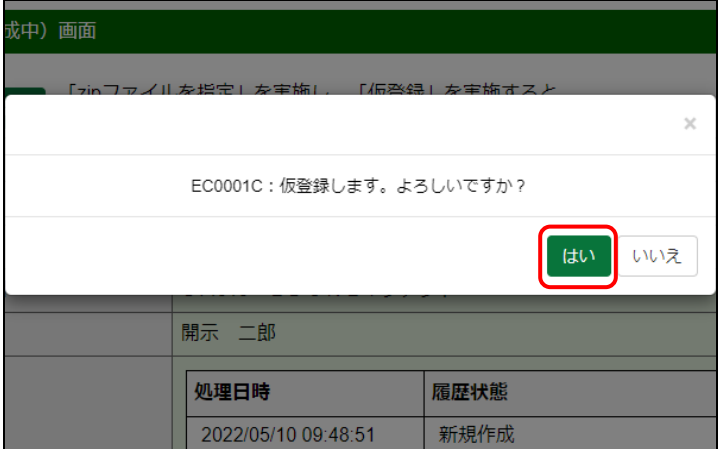

「公告作成一覧画面]が表示されま す。

#### 公告の状態

**MEMO** 

仮登録後は、《状態》が「確定待」となりま す。また、仮登録時に内容にエラーが あった場合は、「作成中」のままになりま す。「作成中」のままになった場合は、提 出した公告データの内容を確認し、訂正 します。修正後、

zipファイルを指定)で、 再度、ファイルを転送します。詳しくは、 「3-2 [仮登録](#page-301-0) 3-2-1 [公告のアップロー](#page-302-0) [ド\(送信\)」](#page-302-0)([p.291](#page-302-0))を参照してください。

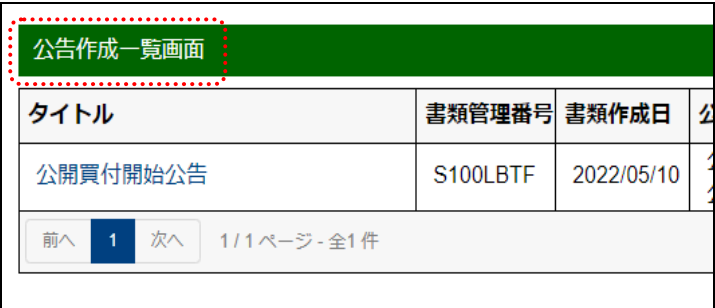

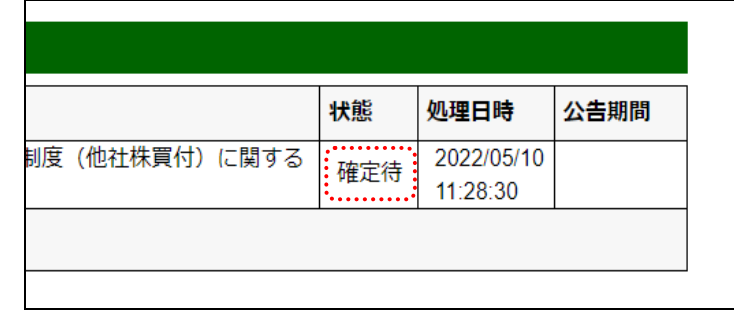

## ● 多重要「仮登録」と「公告確定」

「仮登録」は正式な提出ではなく、公告は開示情報利用者に開示 されません。公告確定をすると、正式な提出となり、開示されま す。詳しくは、「3-5 [公告確定」](#page-318-0)([p.307](#page-318-0))を参照してください。 なお、仮登録した公告を修正したい場合は、「仮登録取消」をしな いと、修正ができません。詳しくは、「3-6 [仮登録取消」](#page-323-0)([p.312](#page-323-0))を 参照してください。

.......................

# <span id="page-311-0"></span>**3-3** 公告削除

公告を削除します。開示済みの公告は削除できません。

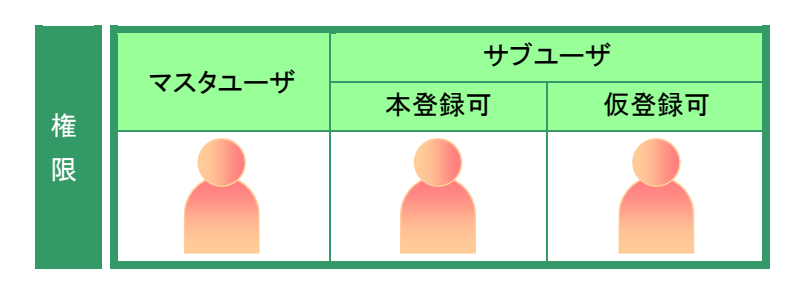

[公告作成一覧画面]を表示します。 ※操作方法は、「3-1 [公告一覧の表示」](#page-299-0) ([p.288](#page-299-0))を参照してください。

**1**

《タイトル》の一覧から、削除する公告名 をクリックします。

選択できる公告の状態

公告削除ができるのは、《状態》が「作成 中」の公告です。

**MEMO<sup>N</sup>** 

[公告処理(作成中)画面]が表示され ます。

**2** 公告削除)をクリックします。

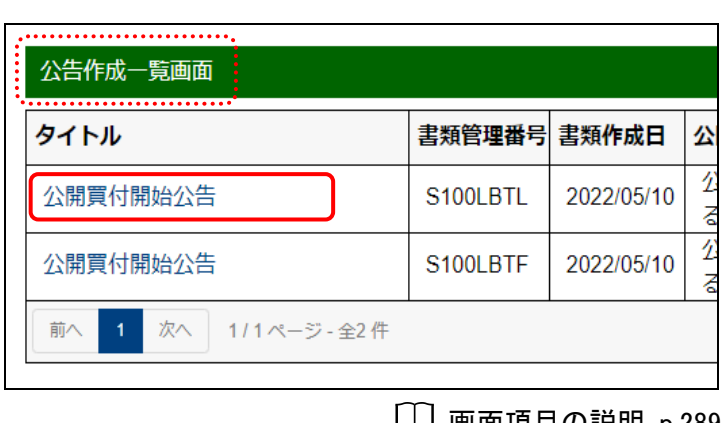

| || 画面項目の説明 [p.289](#page-300-0)

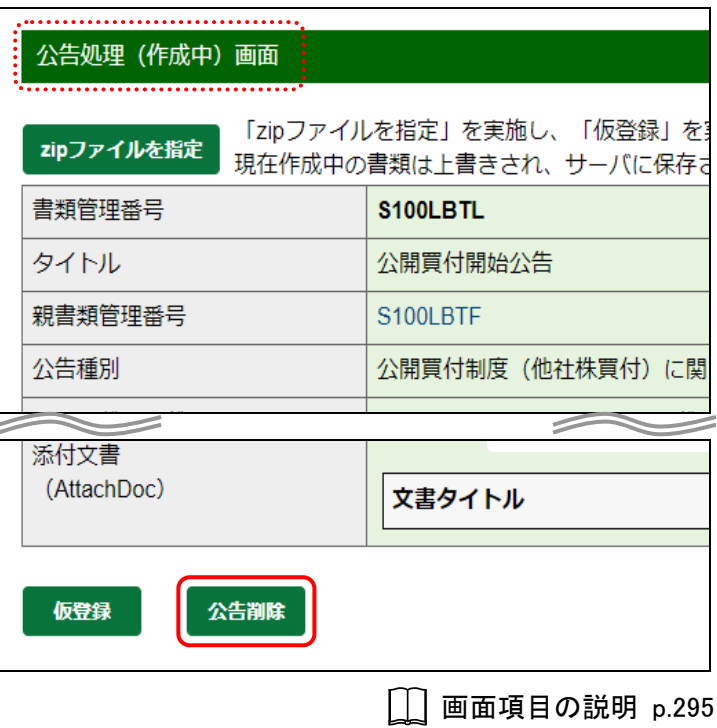

確認メッセージが表示されます。

**3** はい (はい)をクリックします。

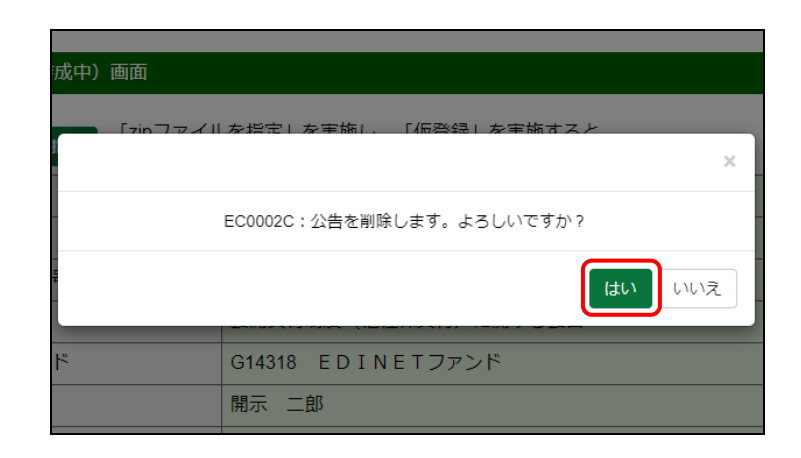

[公告作成一覧画面]が表示されま す。

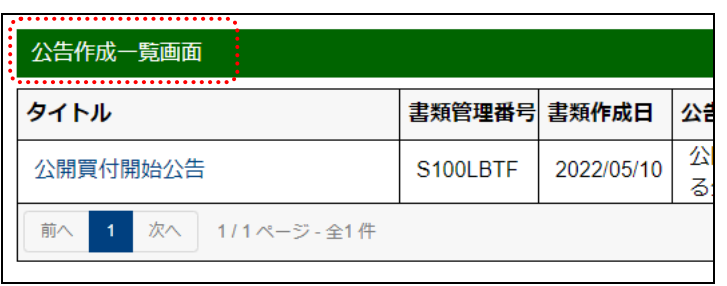

# <span id="page-313-0"></span>**3-4** 内容確認

公告の内容を確認します。

ここで表示される内容は、そのまま開示されます。公告前に内容を確認し、不適切な内 容があれば、修正してください。

|内容確認)は、[公告処理(仮登録済)画面]又は [公告処理(本登録済)画 面]で表示されます。ここでは、[公告処理(仮登録済)画面]を例に説明します。

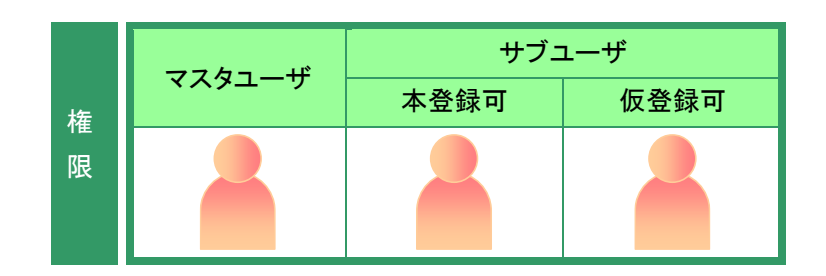

[公告作成一覧画面]を表示します。 ※操作方法は、「3-1 [公告一覧の表示」](#page-299-0) ([p.288](#page-299-0))を参照してください。

## **1**

《タイトル》の一覧から、内容確認する公 告名をクリックします。

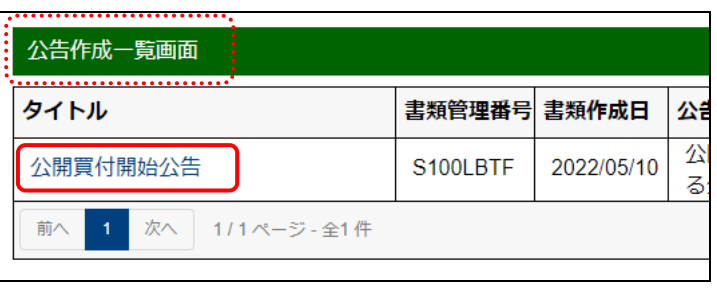

画面項目の説明 [p.289](#page-300-0)

内容確認ができるのは、《状態》が次の 状態の公告です。

**MEMO** 

・確定待 ・提出済

選択できる公告の状態

・開示中 ・公開終了

[公告処理(仮登録済)画面]が表示さ れます。

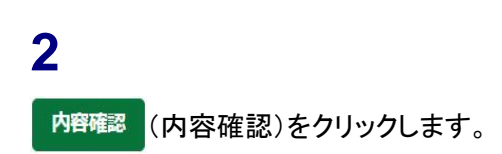

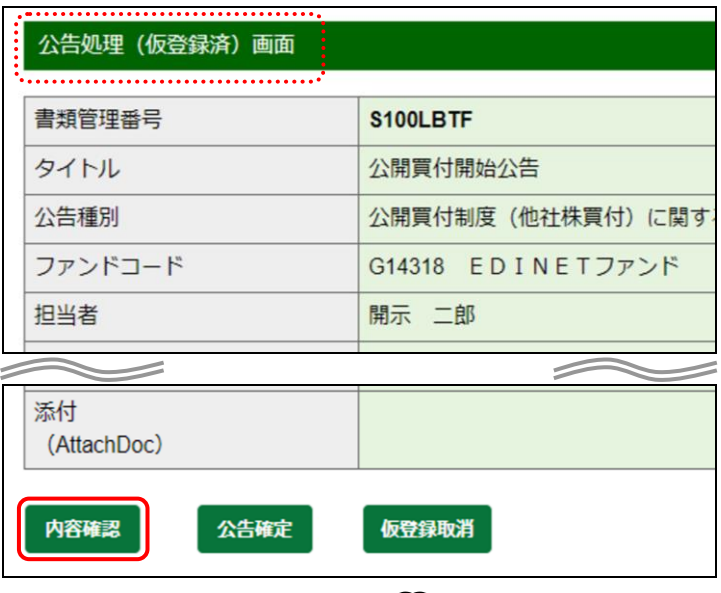

画面項目の説明 [p.305](#page-316-0) ※[公告処理(仮登録済)画面]の場合

画面項目の説明 [p.316](#page-327-0) ※[公告処理(本登録済)画面]の場合

公告の内容が別ウィンドウで表示さ 下 れます。

## **3**

内容を確認します。

## **4**

ウィンドウを閉じます。 (X 閉じる)をクリックします。

内容を修正したい場合

**MEMO** 

内容を確認後、公告の内容を修正したい 場合は、「<sup>WAO</sup> [公告の修正」](#page-315-0)([p.304](#page-315-0))を参 照してください。

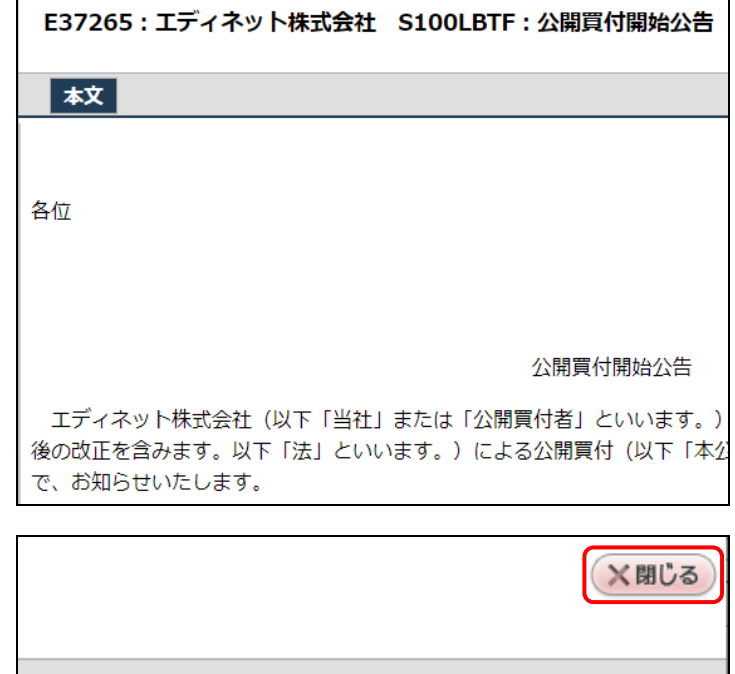

画面項目の説明 [p.306](#page-317-0)

**5**

[公告作成一覧画面]に戻ります。

(戻る)をクリックします。

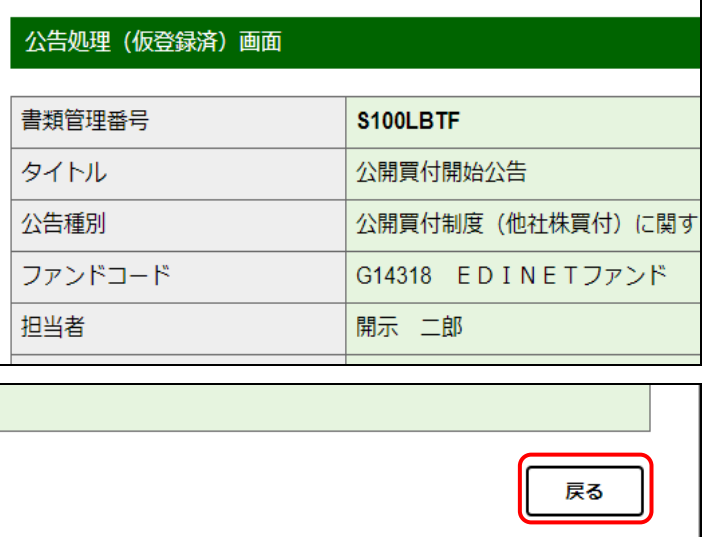

[公告作成一覧画面] が表示されま す。

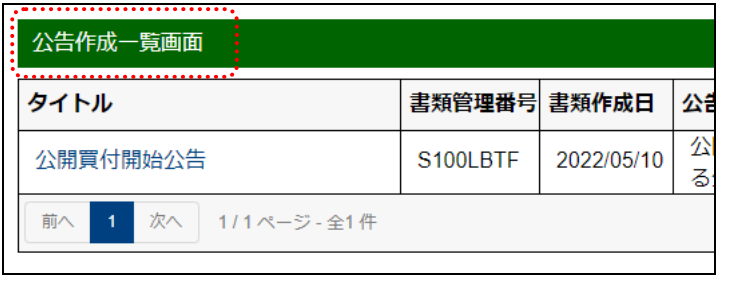

<span id="page-315-0"></span>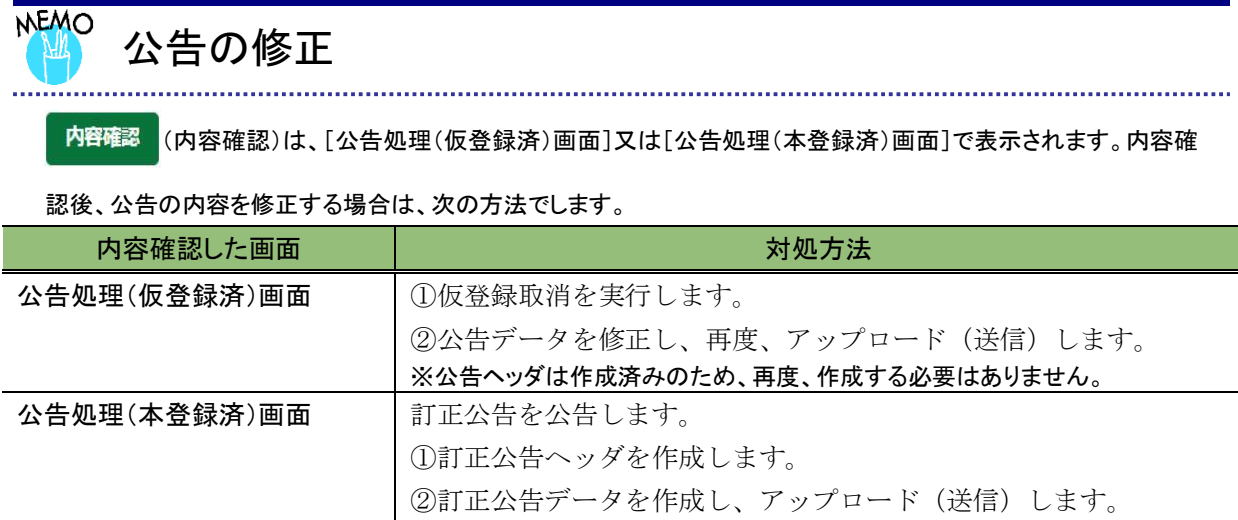

## 画面項目の説明

### <span id="page-316-0"></span>■ 公告処理(仮登録済)画面

仮登録した公告の内容が表示されます。

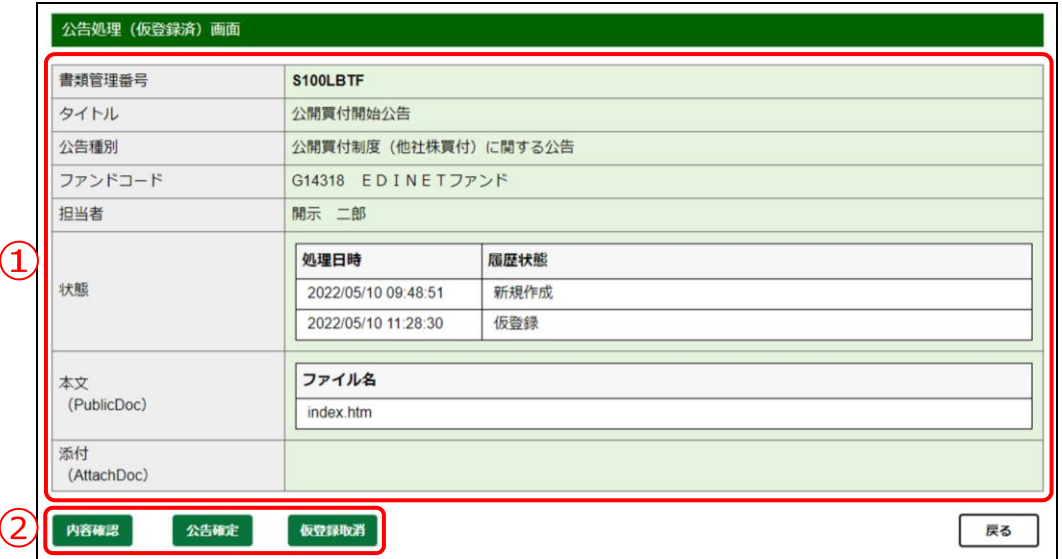

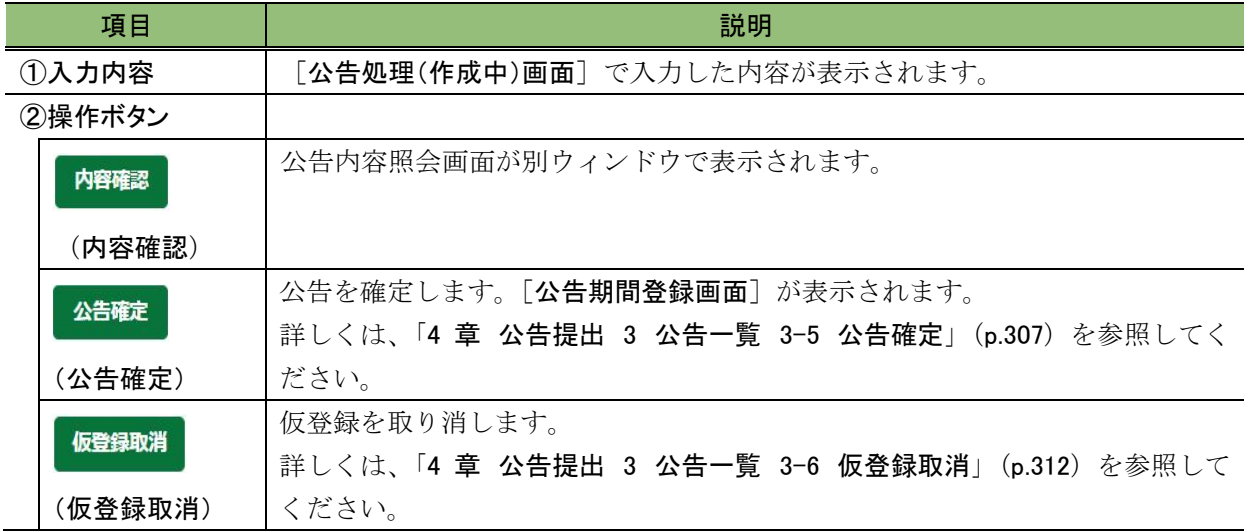

#### <span id="page-317-0"></span>■ 公告内容照会画面

公告の本文画面が表示されます。画面上部に現在選択されている書類名及び書類に含ま れる文書のタブが表示されます。

また、画面左側には書類の目次及び画面右側にはその内容が表示されます。

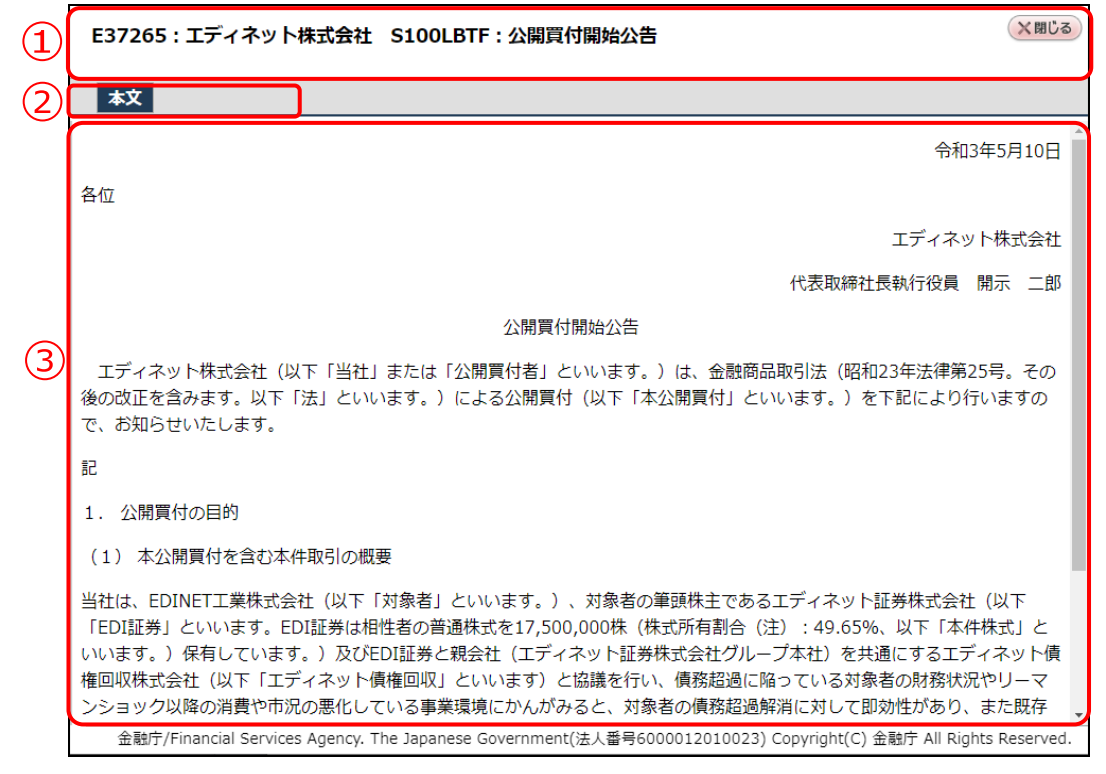

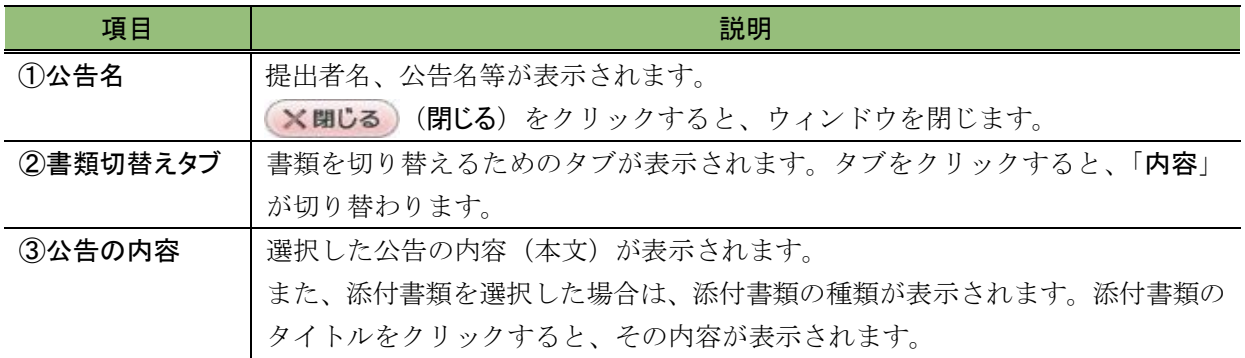

# <span id="page-318-0"></span>**3-5** 公告確定

作成した公告を確定します。確定した公告は開示されます。

公告確定をするには、《状態》が「確定待」の状態であることを確認してください。 なお、公告は《公告開始日》で指定した日付までは開示されません。また《公告開始日》 で指定した日付の午前 0 時から開示されます。

一旦開示された公告の修正はできません。修正したい場合は、訂正公告を提出します。

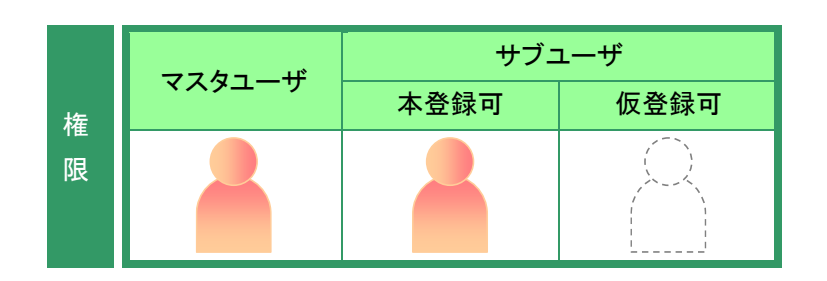

[公告作成一覧画面]を表示します。 ※操作方法は、「3-1 [公告一覧の表示」](#page-299-0) ([p.288](#page-299-0))を参照してください。

**1**

《タイトル》の一覧から、確定する公告名 をクリックします。

選択できる公告の状態

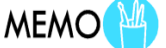

公告確定ができるのは、《状態》が「確定 待」の公告です。

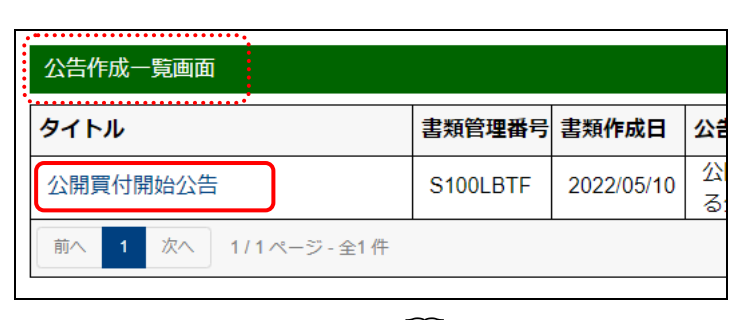

画面項目の説明 [p.289](#page-300-0)

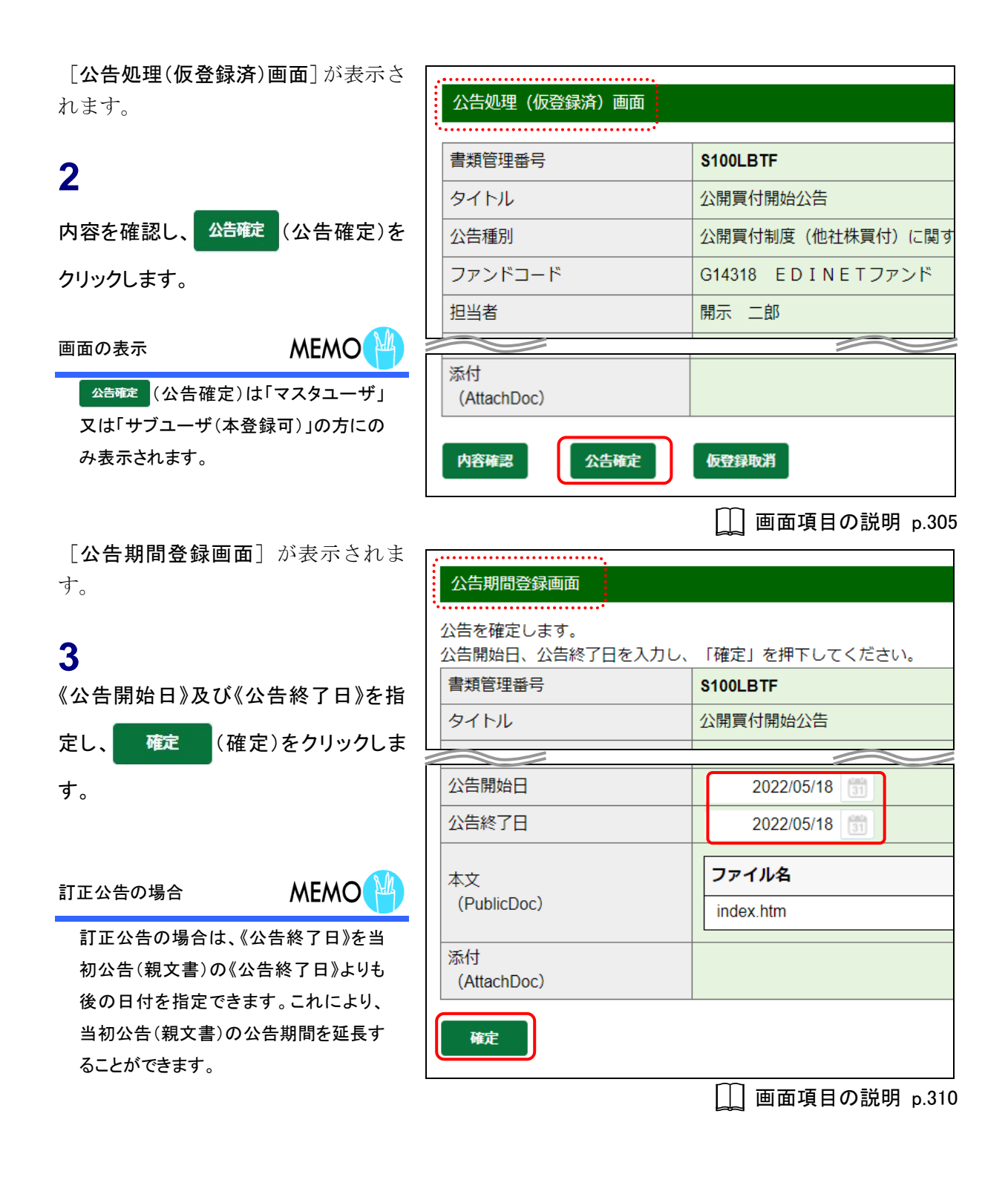

「公告確定確認画面」が表示されま す。

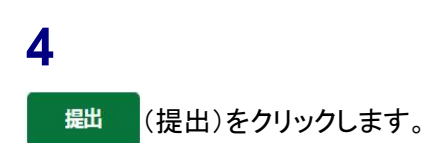

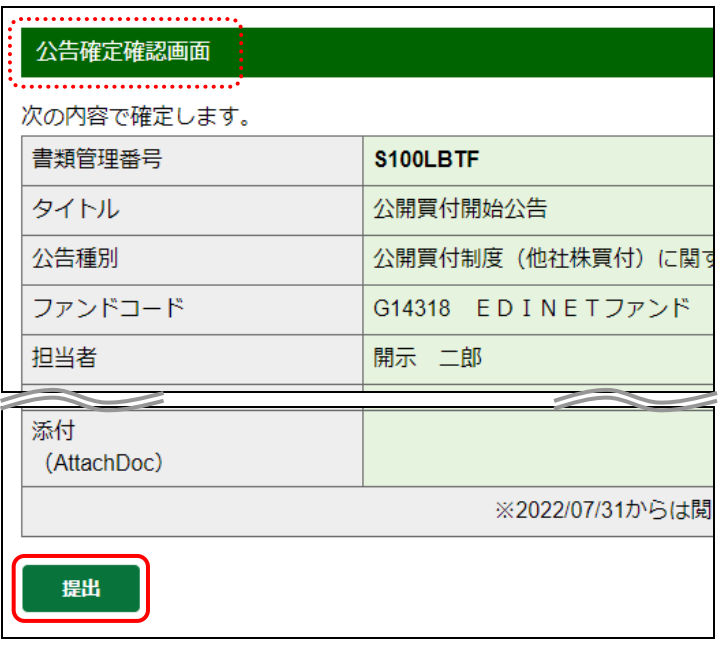

画面項目の説明 [p.311](#page-322-0)

EDINET に正式に公告が提出され、[公 告作成一覧画面]が表示されます。

## **5**

《状態》が「提出済」又は「開示中」となっ たことを確認します。

#### 公告の状態

**MEMO** 

公告確定後は、《状態》が「提出済」(公 告開始日前)又は「開示中」(公告開始日 以降)と表示されます。

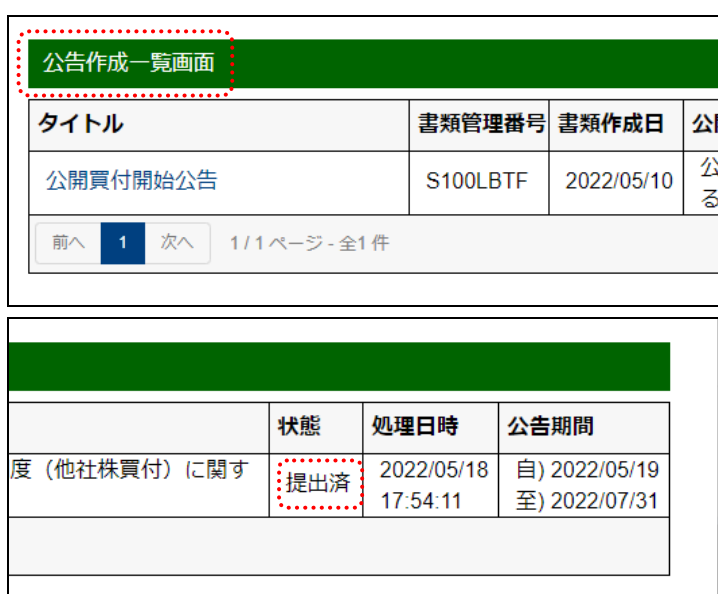

## 画面項目の説明

### <span id="page-321-0"></span>■ 公告期間登録画面

「公告期間」を入力します。

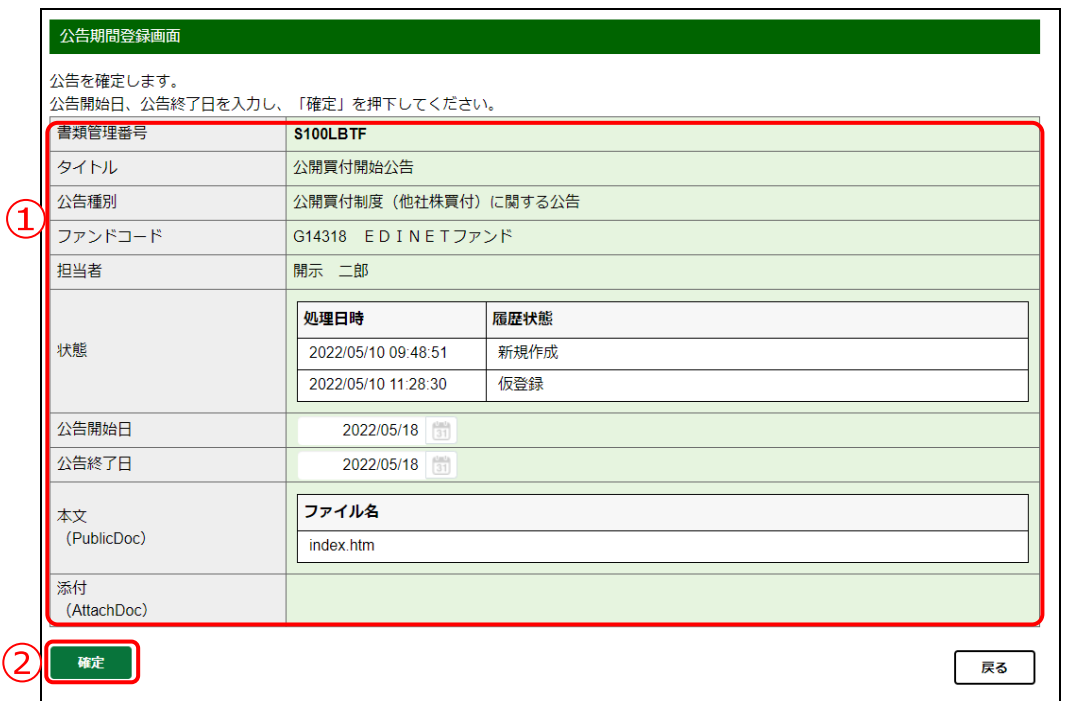

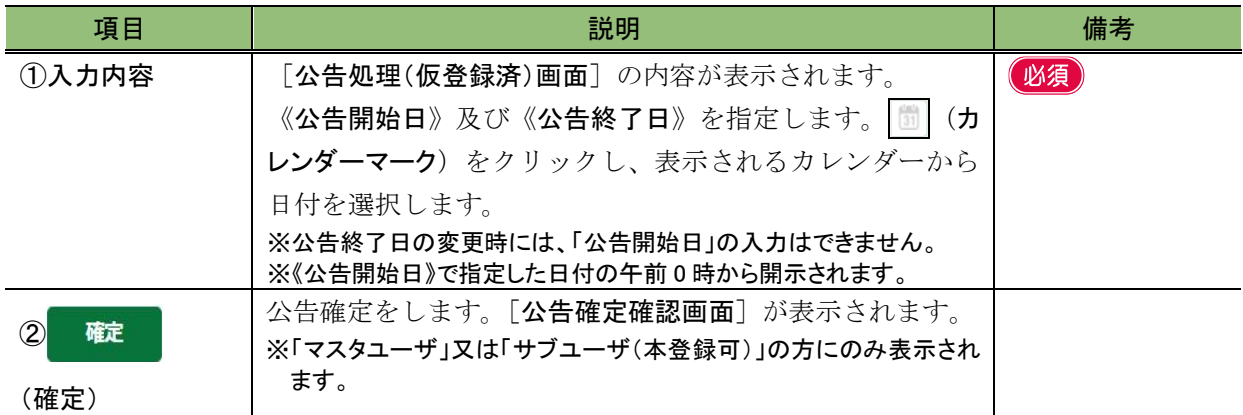

<span id="page-322-0"></span>■ 公告確定確認画面

[公告期間登録画面]で表示されていた内容が表示されます。公告期間を修正する場合 は、 展る (戻る)をクリックします。

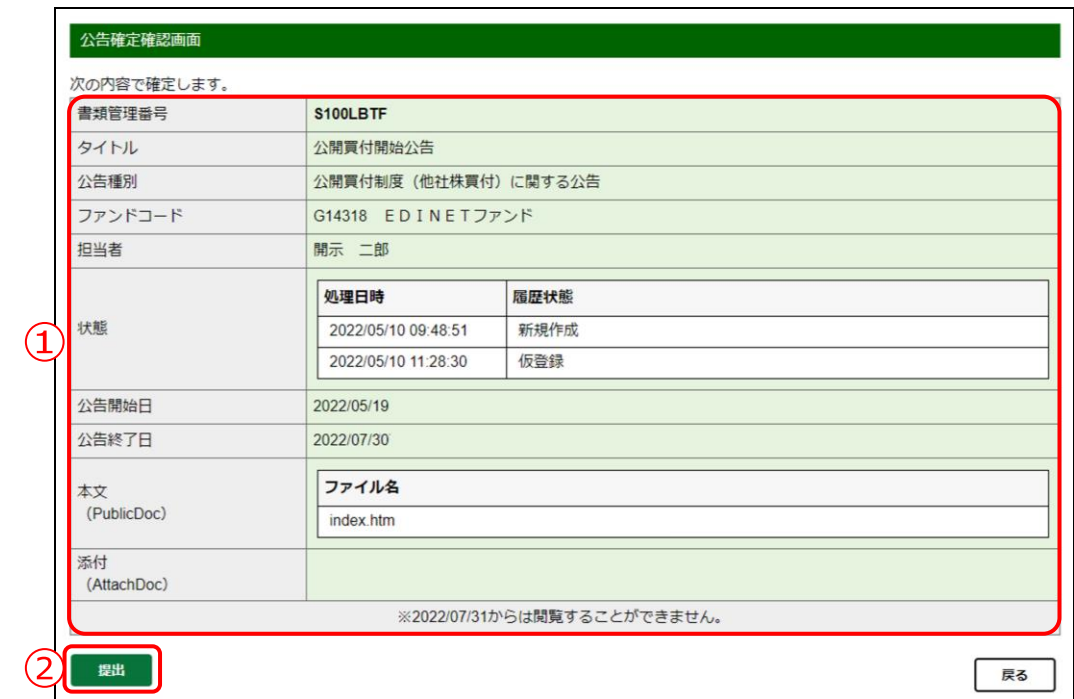

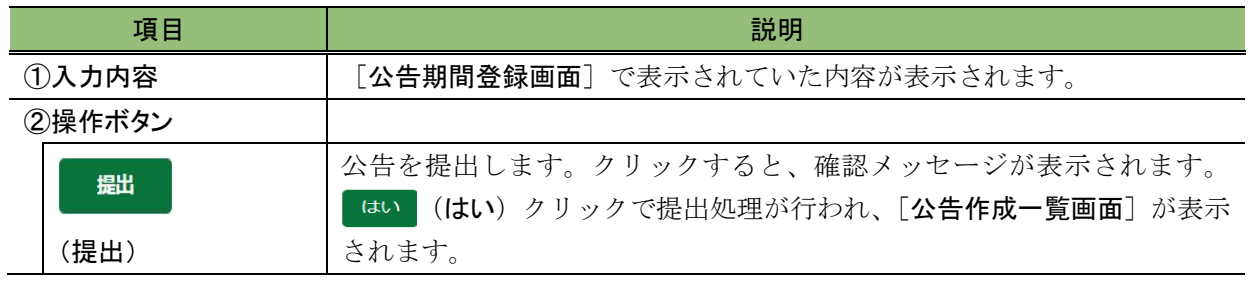

# <span id="page-323-0"></span>**3-6** 仮登録取消

公告の仮登録を取り消します。仮登録を取り消すと、公告の訂正ができます。

公告作成一覧画面

公開買付開始公告

| 次へ | 1/1ページ - 全1件

タイトル

前へ

権 限 マスタユーザ サブユーザ 本登録可 | 仮登録可

画面項目の説明 [p.289](#page-300-0)

書類管理番号 書類作成日

2022/05/10

S100LBTF

[公告作成一覧画面]を表示します。 ※操作方法は、「3-1 [公告一覧の表示」](#page-299-0) ([p.288](#page-299-0))を参照してください。

## **1**

《タイトル》の一覧から、仮登録取消をす る公告名をクリックします。

選択できる公告の状態 **MEMO<sup>N</sup>** 

仮登録取消ができるのは、《状態》が「確 定待」の公告です。

[公告処理(仮登録済)画面]が表示さ れます。

**2** 仮登録取消)をクリックしま

す。

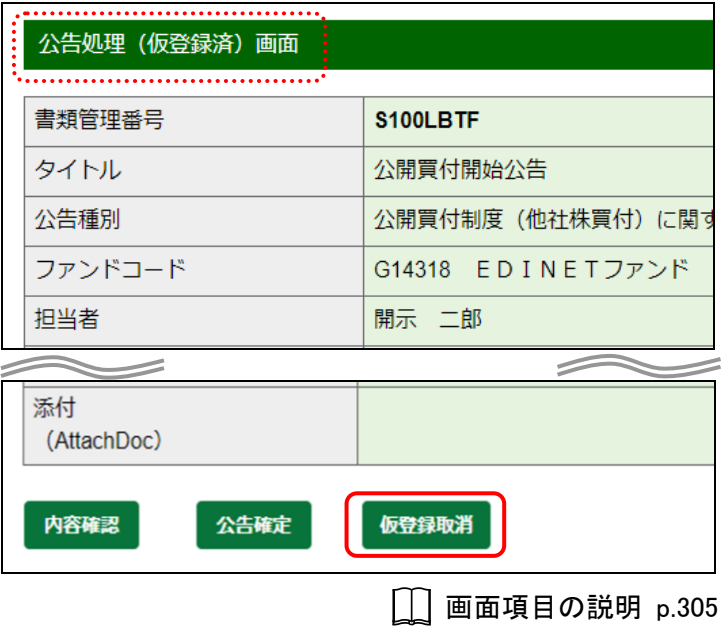
確認メッセージが表示されます。

**3 はい**(はい)をクリックします。

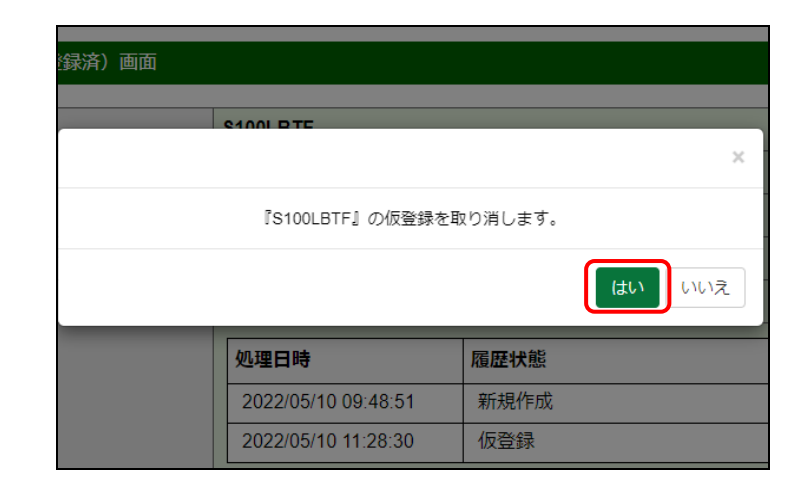

[公告作成一覧画面]が表示されま す。

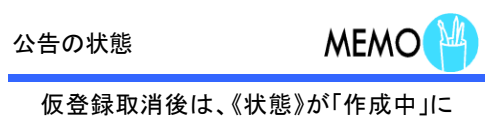

なります。

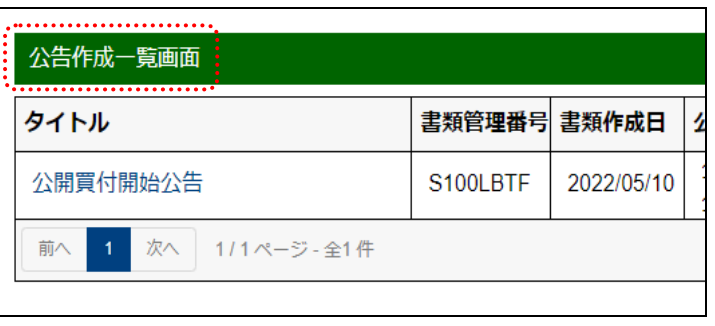

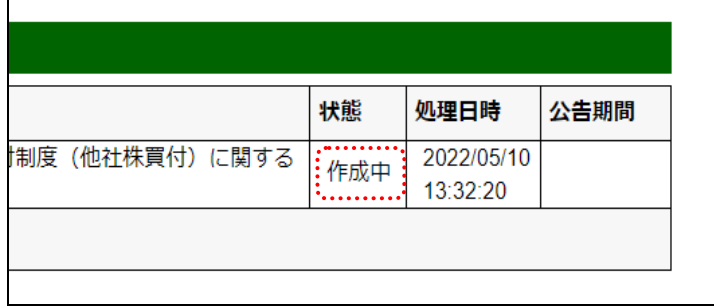

# **3-7** 掲載差戻し

公告確定後で、公告開始日が到来していない公告は、掲載差戻しで公告期間又は公告内 容を変更できます。

> 公告作成一覧画面

公開買付開始公告

1 次へ 1/1ページ 全1件

タイトル

前へ

掲載差戻しは、公告の《状態》が「提出済」の場合のみ操作可能です。

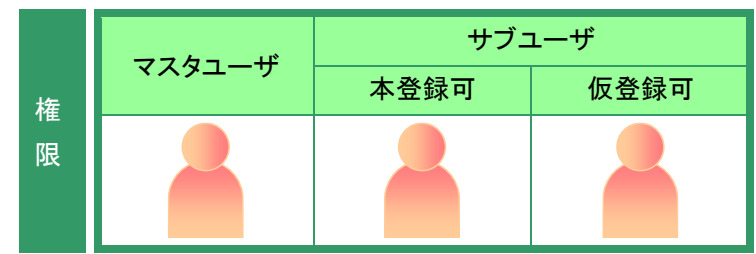

「公告作成一覧画面」を表示します。 ※操作方法は、「3-1 [公告一覧の表示」](#page-299-0) ([p.288](#page-299-0))を参照してください。

#### **1**

《タイトル》の一覧から、掲載差戻しする 公告名をクリックします。

選択できる公告の状態

**MEMO** 

掲載差戻しができるのは、《状態》が「提 出済」の公告です。

[公告処理(本登録済)画面]が表示さ れます。

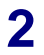

掲載差戻し (掲載差戻し)をクリックし

ます。

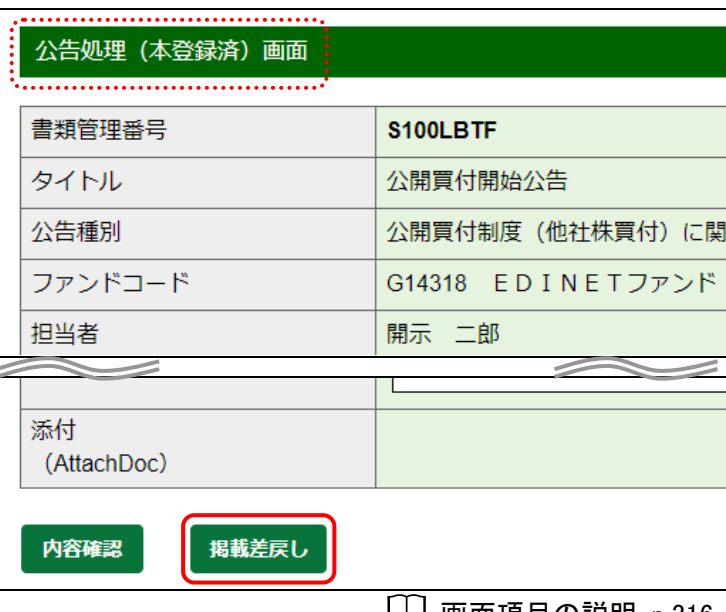

|\_| 画面項目の説明 [p.316](#page-327-0)

画面項目の説明 [p.289](#page-300-0)

書類管理番号 書類作成日

2022/05/10

S100LBTF

公 Ÿ

 $\bar{z}$ 

確認メッセージが表示されます。

**3** (はい)をクリックします。

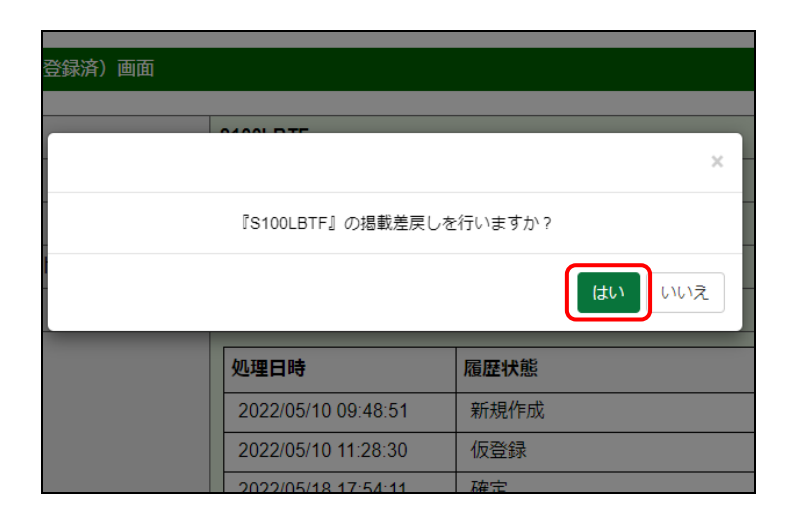

「公告作成一覧画面]が表示されま す。

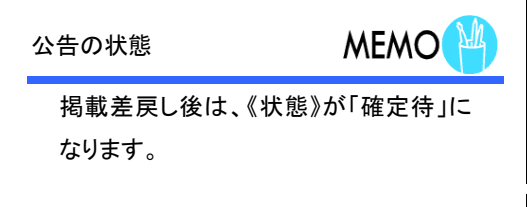

公告期間を変更する場合は、「[3-5](#page-318-0) 公 [告確定](#page-318-0)」([p.307](#page-318-0))に進みます。公告内 容を変更する場合は、「3-6 [仮登録取](#page-323-0) [消](#page-323-0)」 ([p.312](#page-323-0)) に進みます。

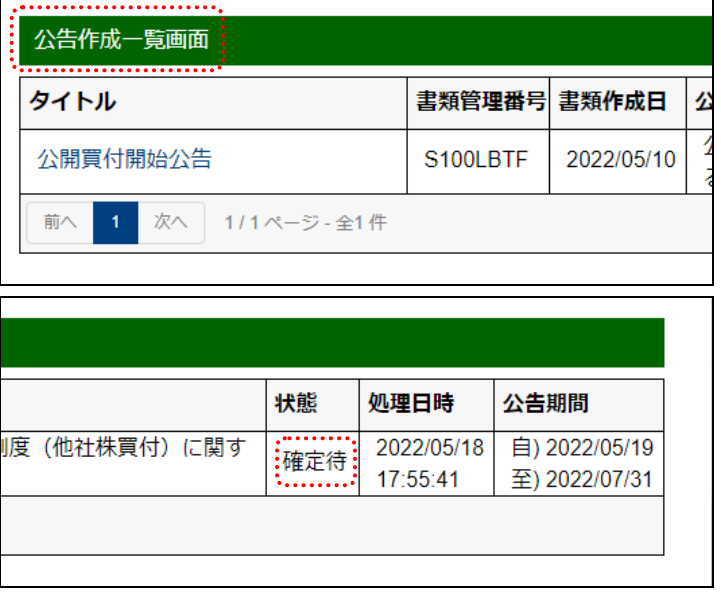

# 画面項目の説明

#### <span id="page-327-0"></span>■ 公告処理(本登録済)画面

確定した公告の内容が表示されます。

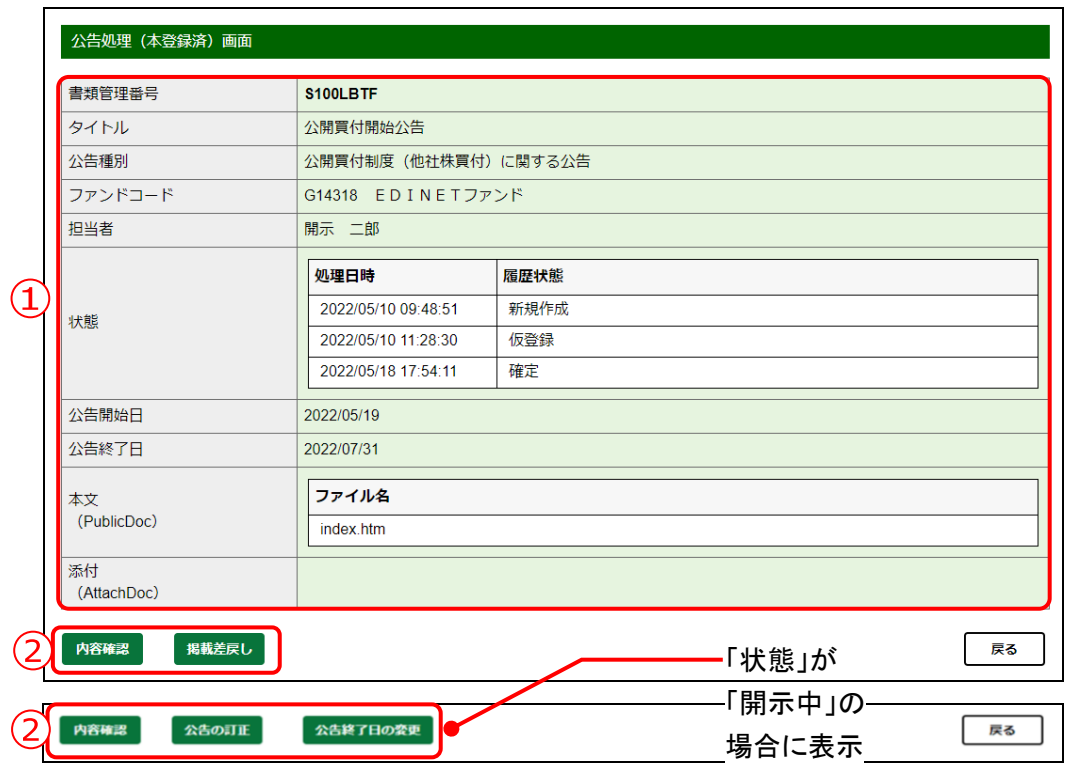

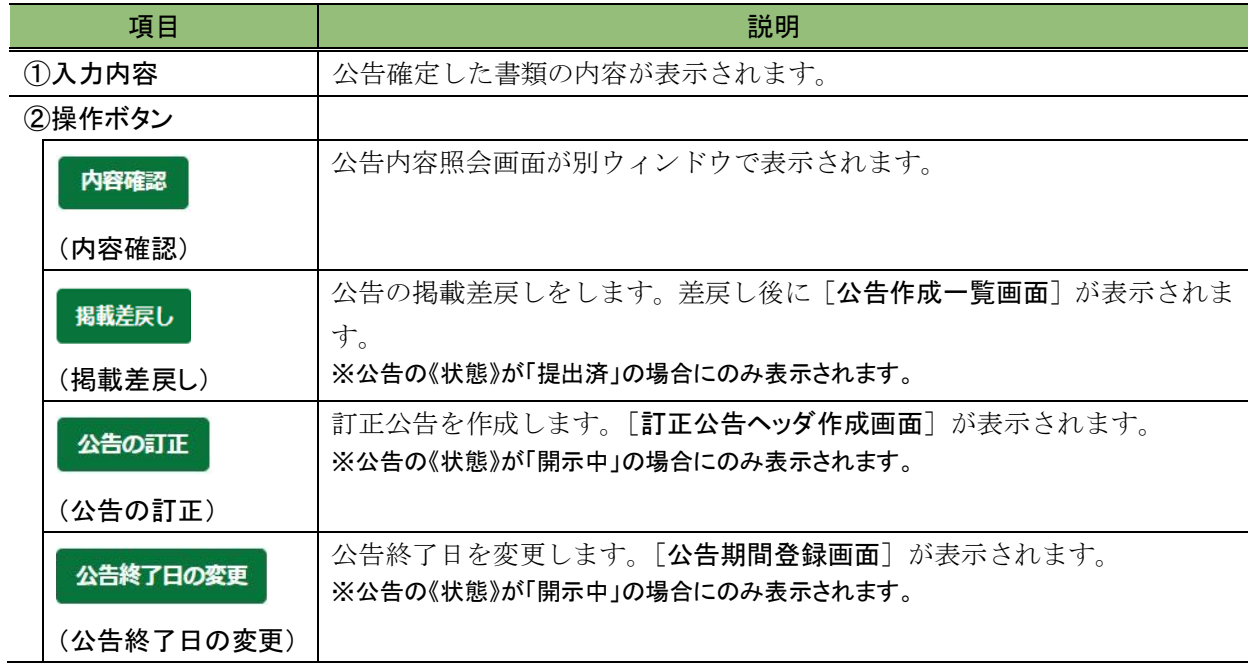

# **3-8** 公告の訂正

開示済みの公告には訂正公告を提出することができます。 公告の訂正は、公告の《状態》が「開示中」の場合のみ操作可能です。

訂正公告を提出する場合は、次のように操作を進めてください。

- 1. EDINET に登録する訂正公告データ(HTML、PDF 等)をあらかじめ作成します。
- 2. [公告作成一覧画面]から訂正公告を提出する公告を選択後、訂正公告用の ヘッダを作成します。
- 3. 1.で作成した訂正公告データを EDINET にアップロード(送信)します。

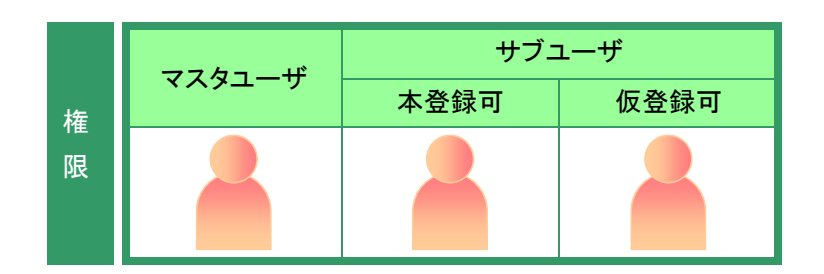

[公告作成一覧画面]を表示します。 ※操作方法は、「3-1 [公告一覧の表示」](#page-299-0) ([p.288](#page-299-0))を参照してください。

# **1**

《タイトル》の一覧から、公告の訂正をす る公告名をクリックします。

選択できる公告の状態

**MEMO** 

訂正公告ができるのは、《状態》が「開示 中」の公告です。

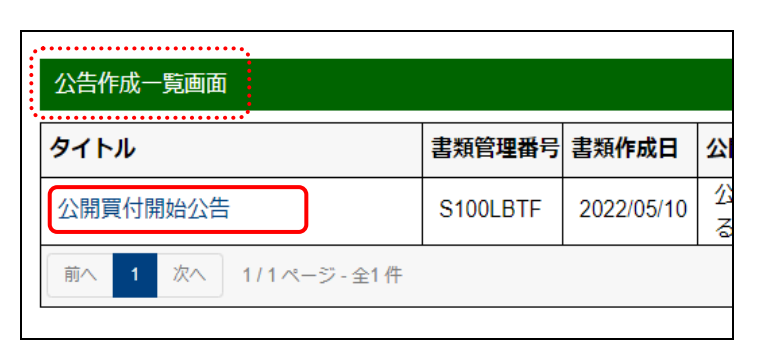

画面項目の説明 [p.289](#page-300-0)

[公告処理(本登録済)画面]が表示さ れます。

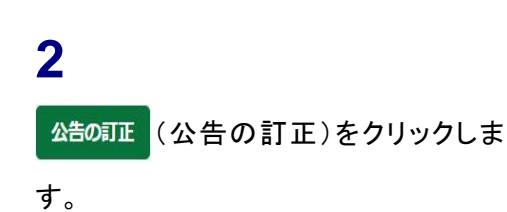

公告処理 (本登録済) 画面 書類管理番号 S100LBTF タイトル 公開買付開始公告 公告種別 公開買付制度 (他社株買付) に関 ファンドコード G14318 EDINETファンド 担当者 開示 二郎  $\begin{matrix} \sim \ \sim \end{matrix}$  $\left.\rightleftharpoons$ 添付 (AttachDoc) 内容確認 公告の訂正 公告終了日の変更

**□ 画面項目の説明 [p.316](#page-327-0)** 

「訂正公告ヘッダ作成画面]が表示さ れます。

**3** 各項目を入力します。

**4** 作成 (作成)をクリックします。

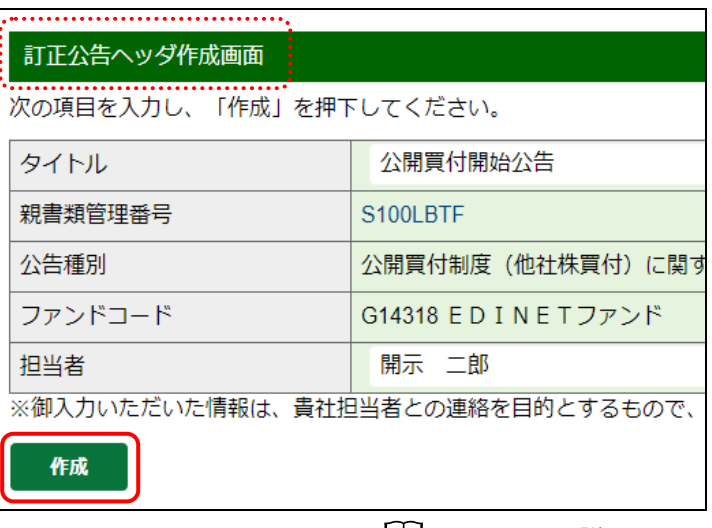

**││ 画面項目の説明 [p.320](#page-331-0)** 

[訂正公告ヘッダ作成確認画面]が表 示されます。

作成実行)をクリックします。

**5**

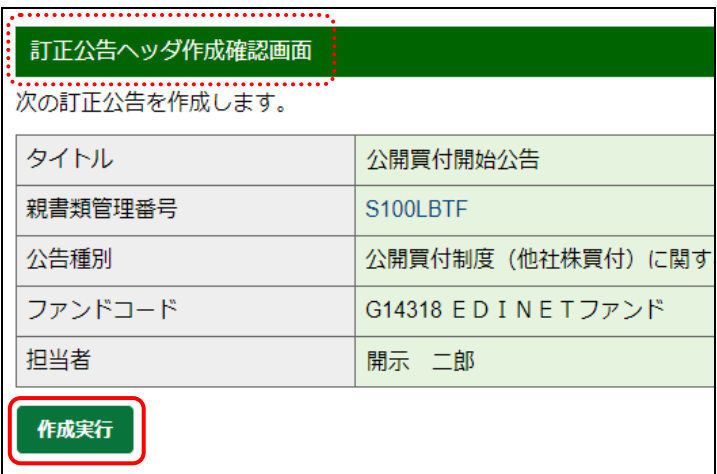

画面項目の説明 [p.321](#page-332-0)

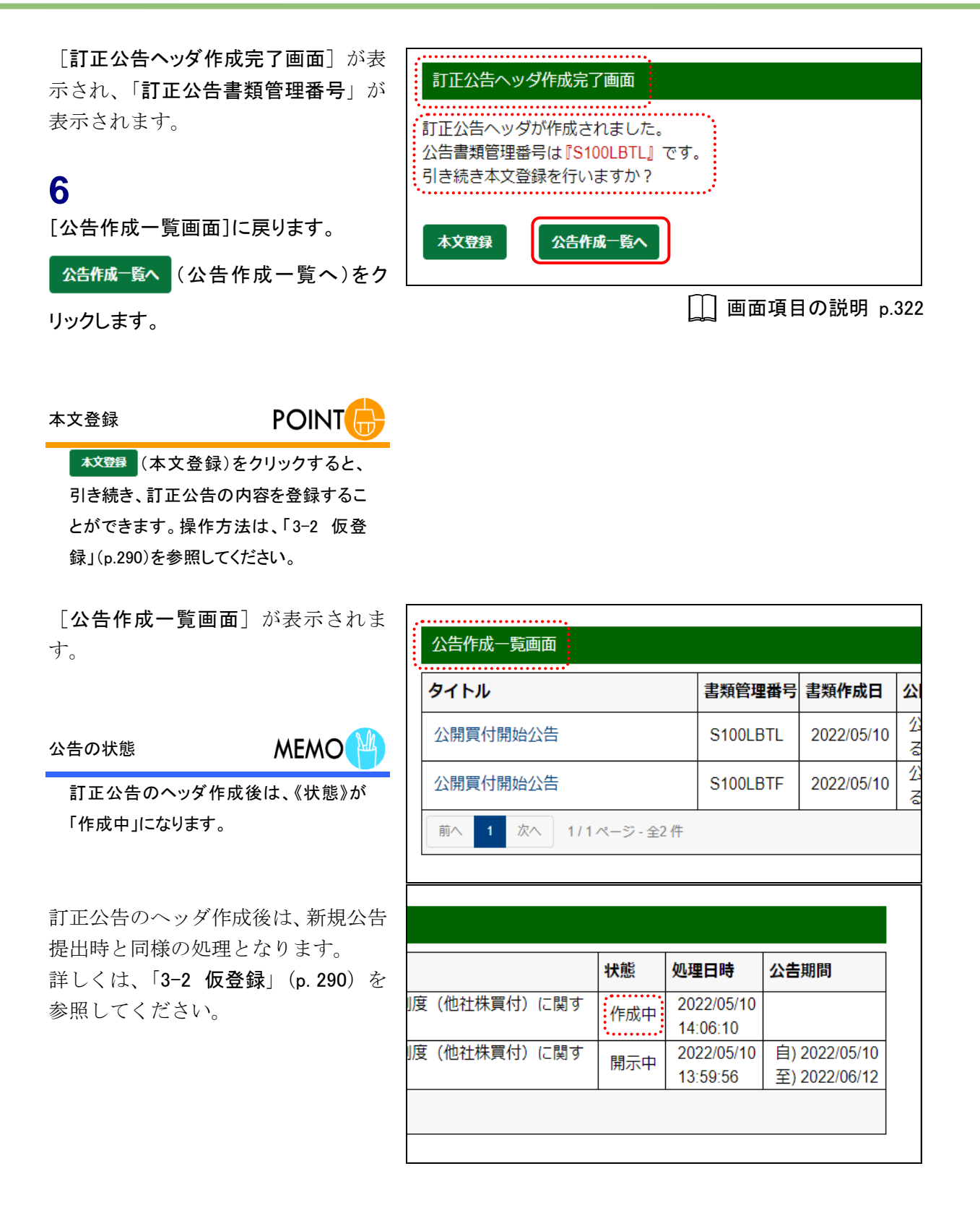

### 画面項目の説明

#### <span id="page-331-0"></span>■ 訂正公告ヘッダ作成画面

開示済みの公告ヘッダの内容が表示されます。訂正公告のタイトル、担当者等を入力し ます。

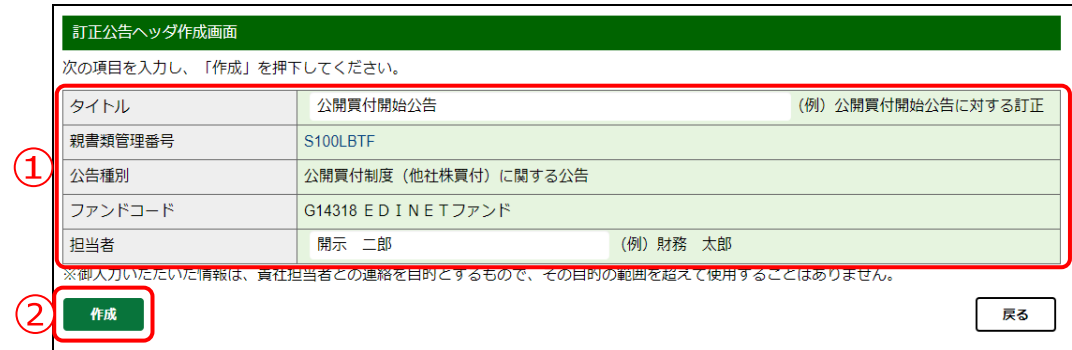

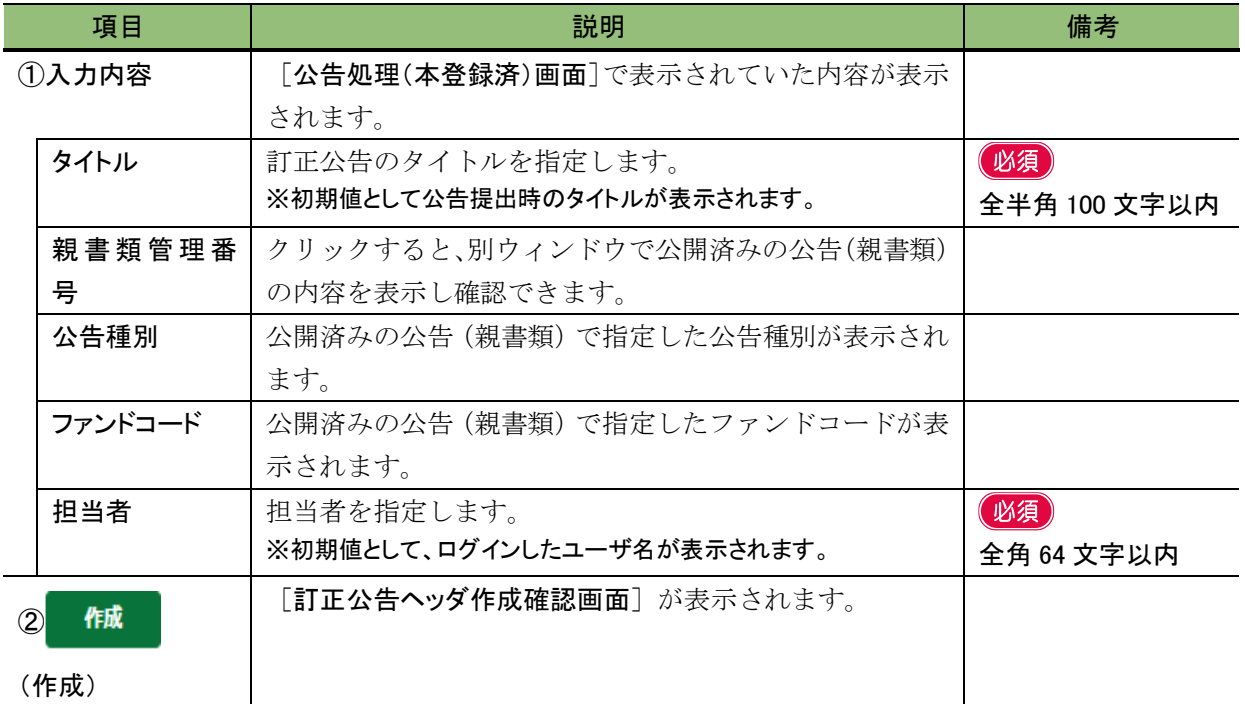

#### <span id="page-332-0"></span>■ 訂正公告ヘッダ作成確認画面

[訂正公告ヘッダ作成画面]で入力した内容が表示されます。修正する場合は、 戻る (戻る) をクリックします。

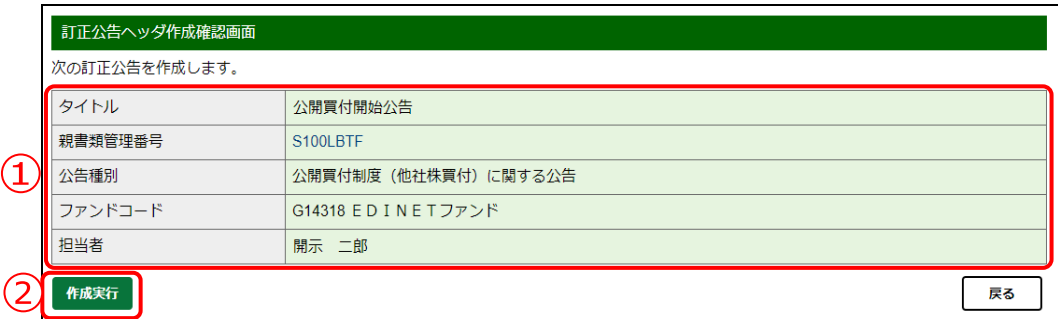

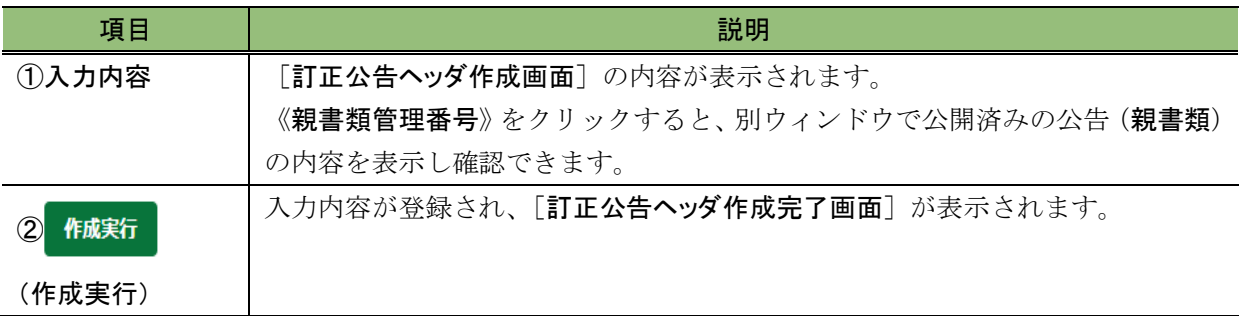

#### <span id="page-333-0"></span>■ 訂正公告ヘッダ作成完了画面

確認メッセージ及び「訂正公告書類管理番号」が表示されます。

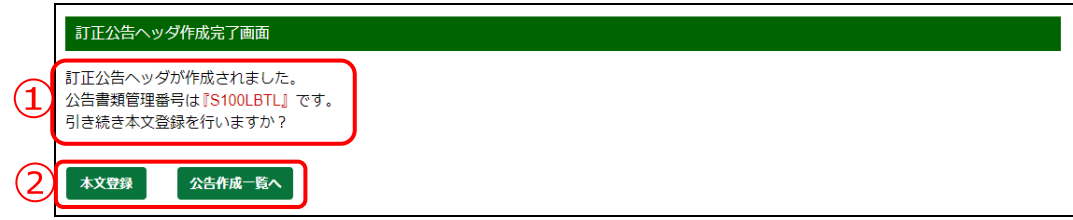

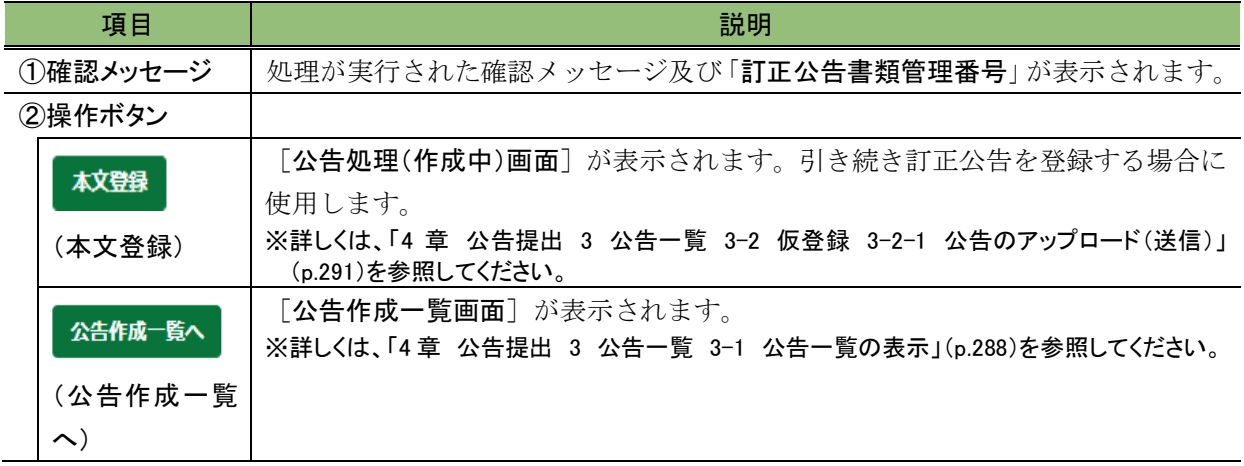

# **3-9** 公告終了日の変更

開示済みの公告の公告終了日を変更することができます。 公告終了日の変更は、公告の《状態》が「開示中」の場合のみ操作可能です。

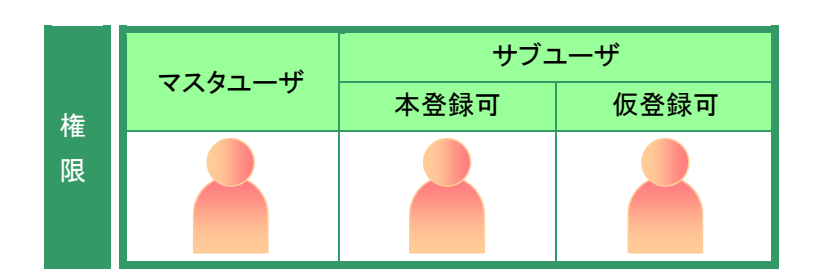

[公告作成一覧画面]を表示します。 ※操作方法は、「3-1 [公告一覧の表示」](#page-299-0) ([p.288](#page-299-0))を参照してください。

**1**

《タイトル》の一覧から、公告終了日を変 更する公告名をクリックします。

公告作成一覧画面 タイトル 書類管理番号 書類作成日 | 公| 公 公開買付開始公告 S100LBTF 2022/05/10  $\overline{z}$ 1 次へ 1/1ページ 全1件 前へ

画面項目の説明 [p.289](#page-300-0)

選択できる公告の状態

**MEMO** 

公告終了日の変更ができるのは、《状 態》が「開示中」の公告です。

[公告処理(本登録済)画面]が表示さ れます。

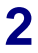

公告終了日の変更)を クリックします。

公告処理 (本登録済) 画面 S100LBTF 書類管理番号 タイトル 公開買付開始公告 公告種別 公開買付制度 (他社株買付) に関 ファンドコード G14318 EDINETファンド 担当者 開示 二郎  $\blacktriangle$ 添付 (AttachDoc) 内容確認 公告の訂正 公告終了日の変更 画面項目の説明 [p.316](#page-327-0)

[公告期間登録画面]が表示されま 公告期間登録画面 公告を確定します。 公告開始日、公告終了日を入力し、「確定」を押下してください。 「公告終了日」を入力します。 書類管理番号 S100LBTF タイトル 公開買付開始公告 公告開始日 2022/05/10 (確定)をクリックします。 公告終了日 2022/06/11  $\frac{1}{31}$ ファイル名 本文 (PublicDoc) index.htm 添付 (AttachDoc) 確定 画面項目の説明 [p.310](#page-321-0)

[公告確定確認画面]が表示されま す。

**5**

す。

**3**

**4**

確定

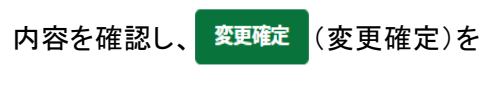

クリックします。

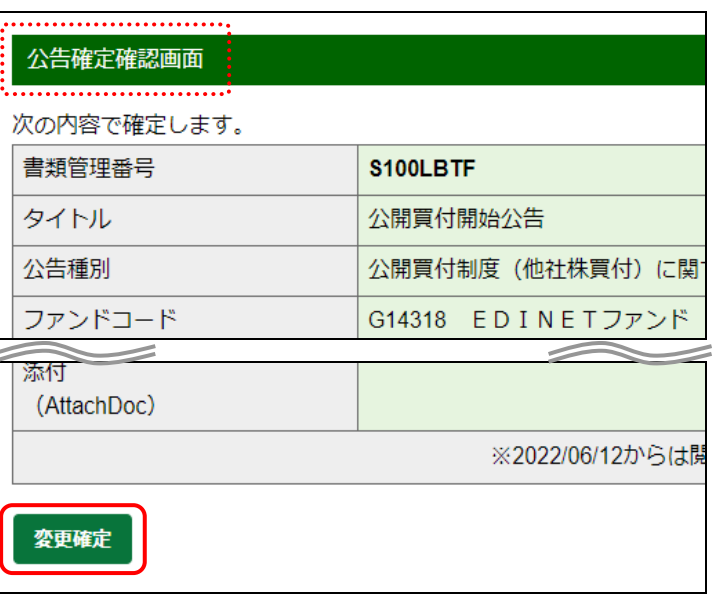

画面項目の説明 [p.311](#page-322-0)

[公告作成一覧画面]が表示され、変 更後の「公告期間」が表示されます。

**MEMO<sup>M</sup>** 注意

親書類公告の公告終了日と訂正公告の 公告終了日とは連動していません。変更 する場合は、個別に変更作業が必要で す。

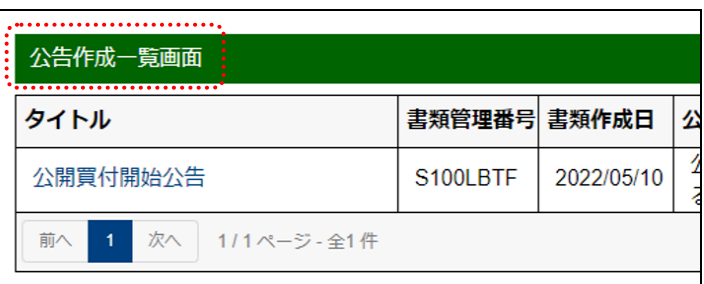

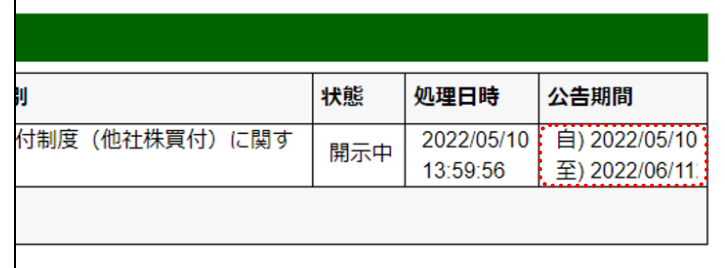

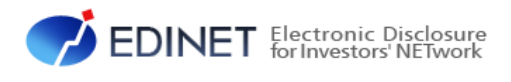

5 章

# <span id="page-337-0"></span>提出者情報管理

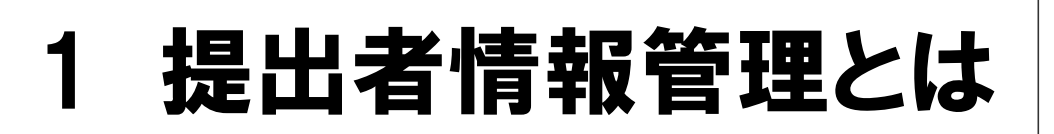

提出者情報の管理、ファンド情報の管理及び開示書類等提 出者のパスワード変更をします。

提出者情報管理では、次の機能が用意されています。

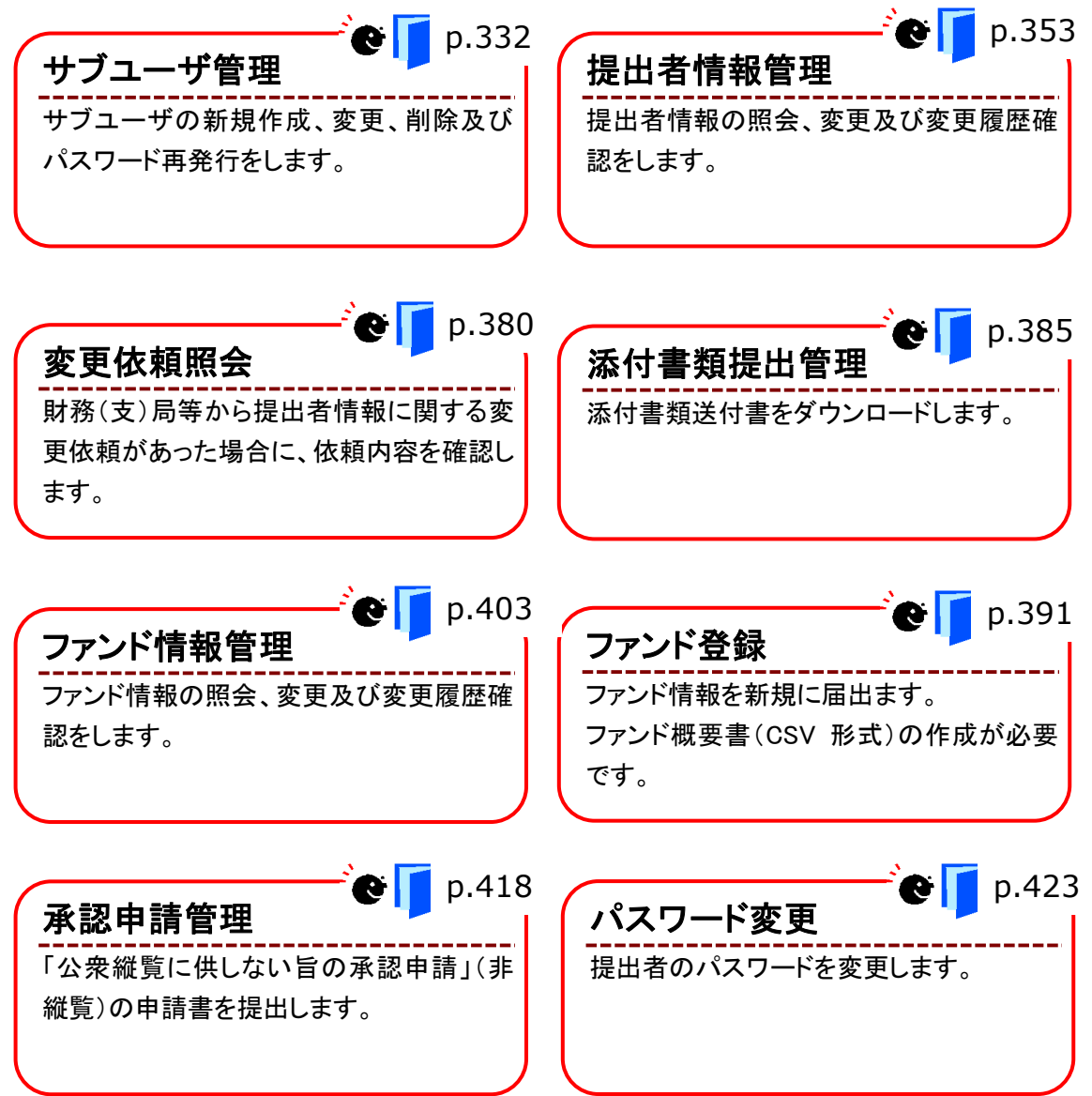

<span id="page-339-0"></span>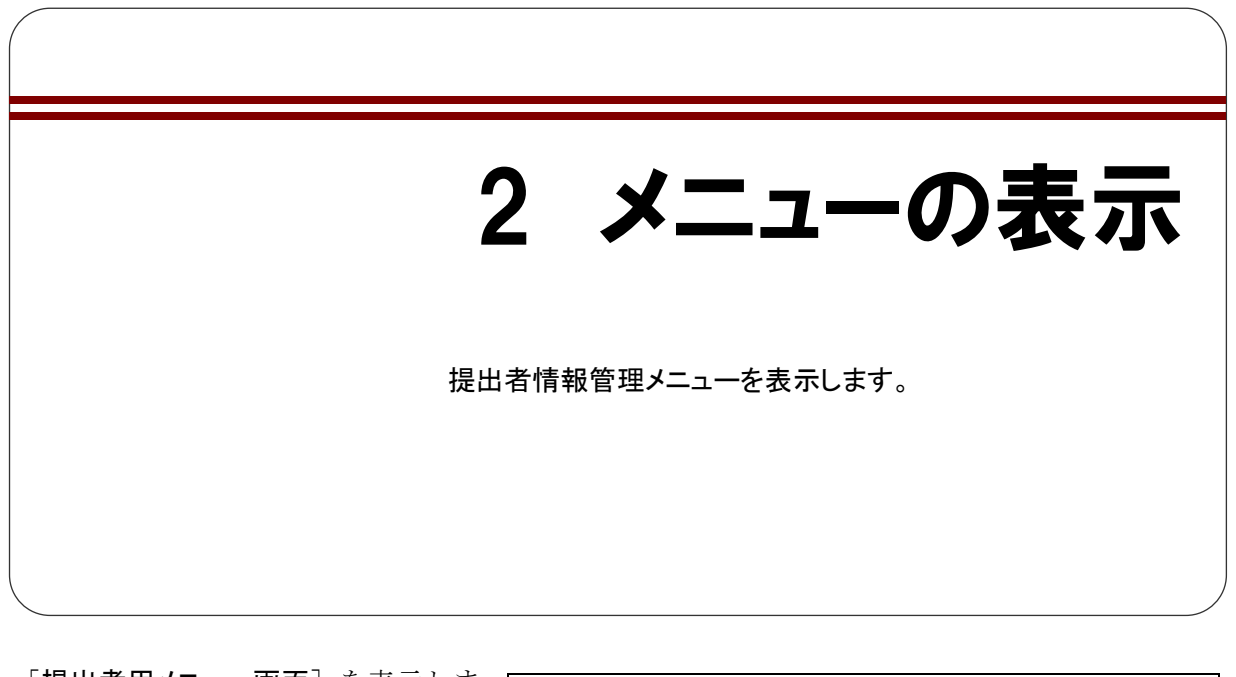

[提出者用メニュー画面]を表示しま す。

※表示されていない場合は、「1 章 [EDINET](#page-12-0) の [基本操作](#page-12-0) 3 [提出者用メニューの表示と終](#page-31-0) [了](#page-31-0) 3-1 [ログイン」](#page-31-1)([p.20](#page-31-1))を参照してくださ い。

### 提出者用メニュー画面 ■ 書類提出 ■ 公告提出 **□ 提出者情報管理** 画面項目の説明 [p.28](#page-39-0)

### **1**

《提出者情報管理》をクリックします。

[提出者情報管理]メニューが表示さ れます。

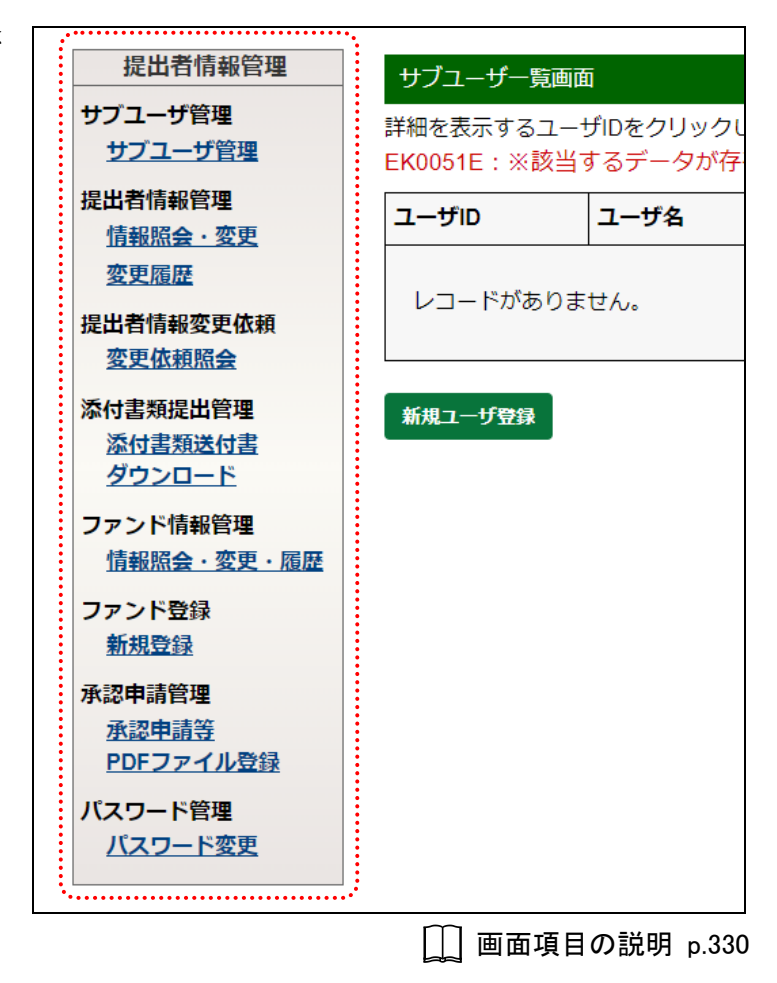

### 画面項目の説明

<span id="page-341-0"></span>■ 提出者情報管理メニュー

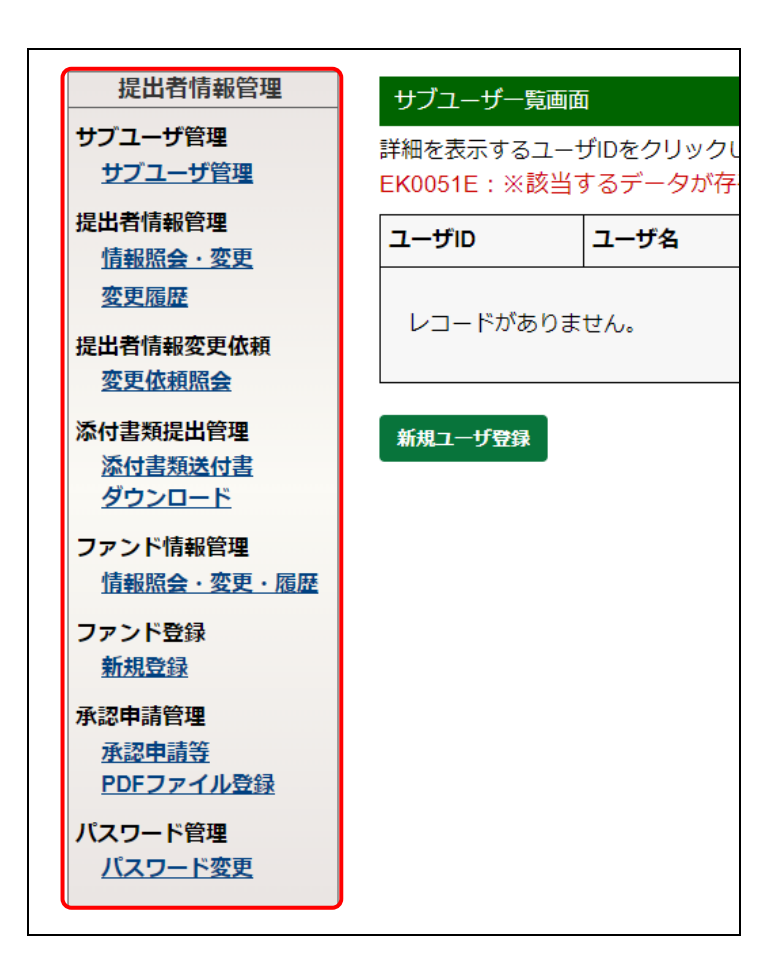

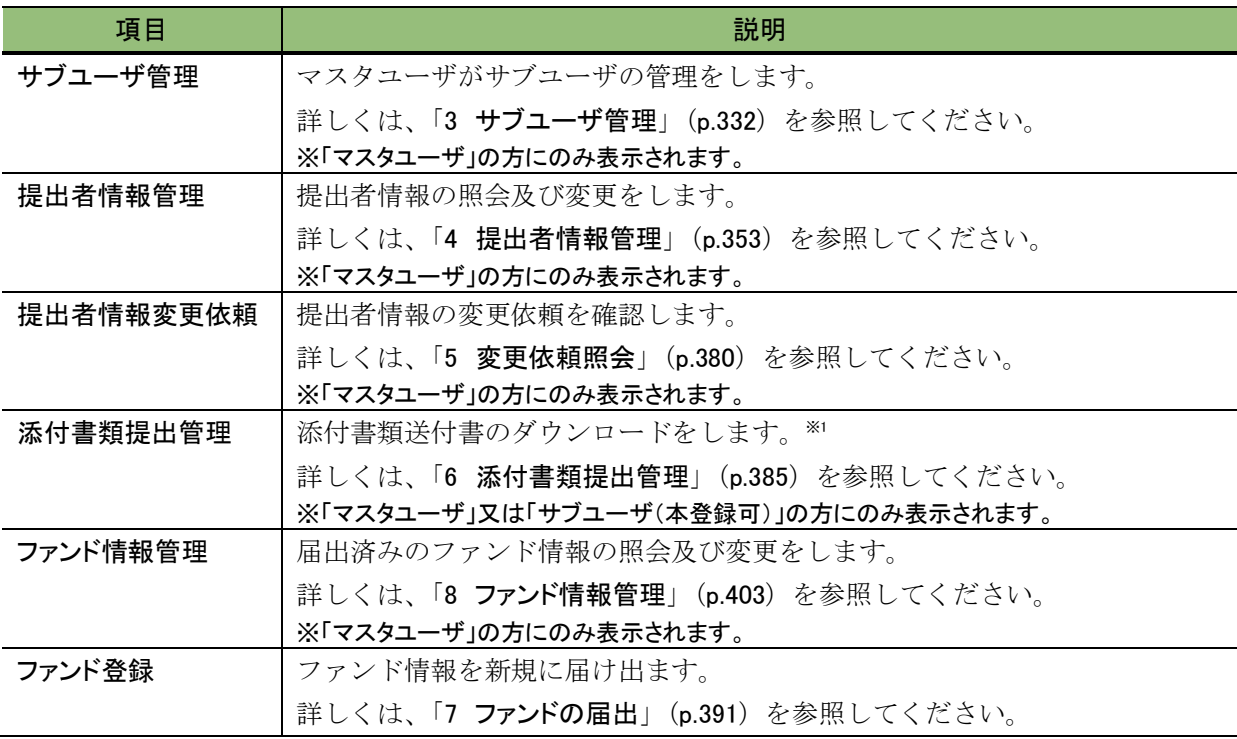

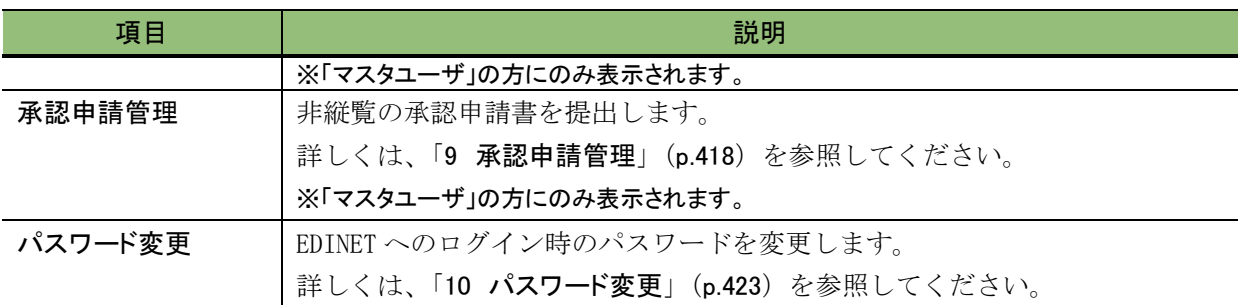

※1 「添付書類送付書」とは、届出情報の更新のために、定款、住民票の抄本等を提出する際に使用する送付状のこと をいいます。

<span id="page-343-0"></span>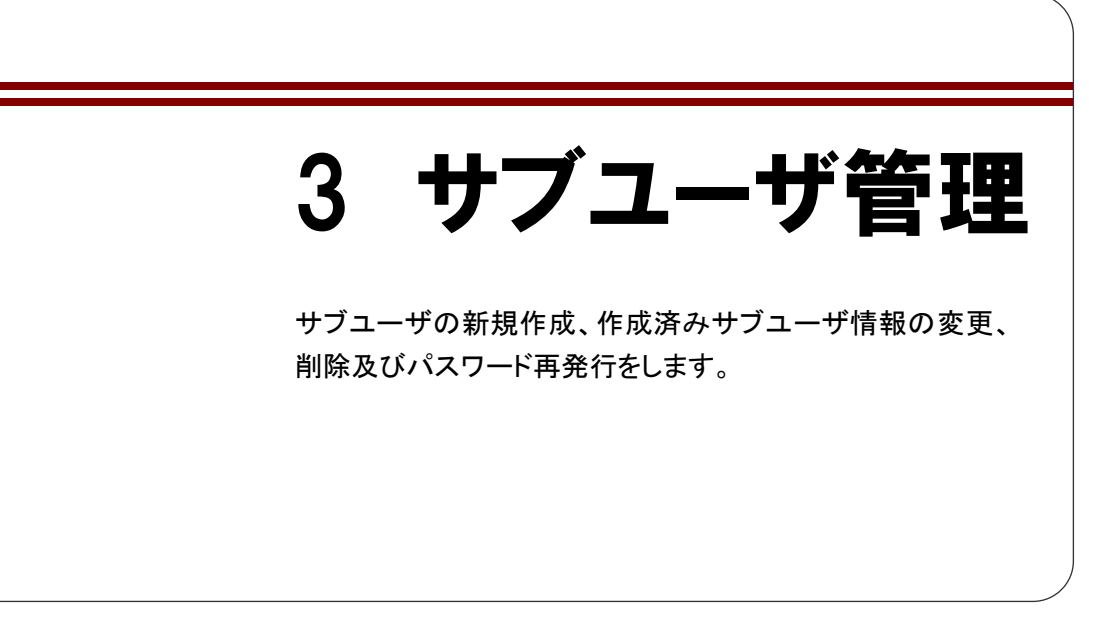

EDINET を利用するため作成されるユーザには、次の種類があります。

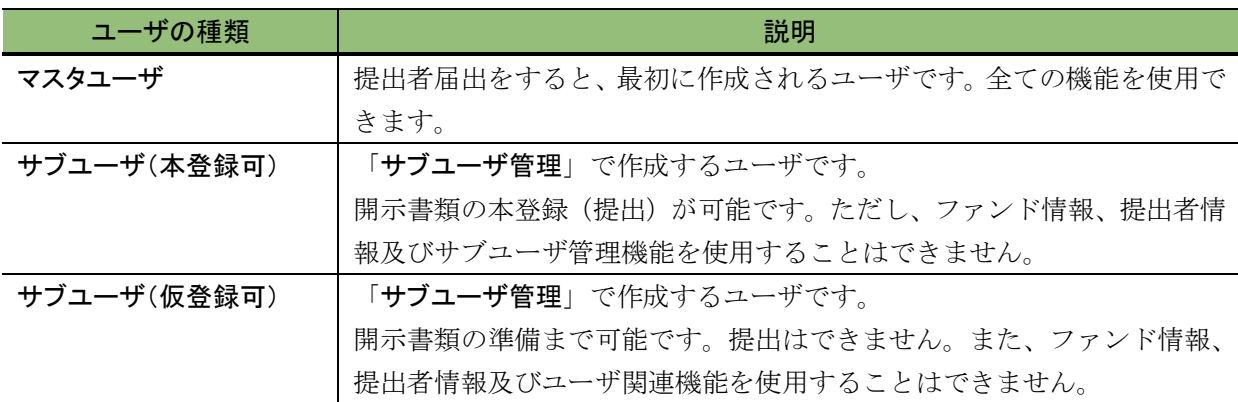

サブユーザは、必要に応じて(例:複数のユーザで書類提出作業をする場合)作成しま す。

# **3-1** サブユーザの新規作成

サブユーザを新規に作成します。

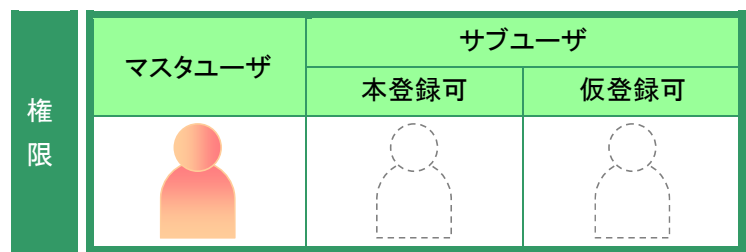

[提出者情報管理]メニューを表示し ます。 ※表示されていない場合は、「2 [メニューの表](#page-339-0) [示」](#page-339-0)([p.328](#page-339-0))を参照してください。

**1** 《サブユーザ管理》をクリックします。

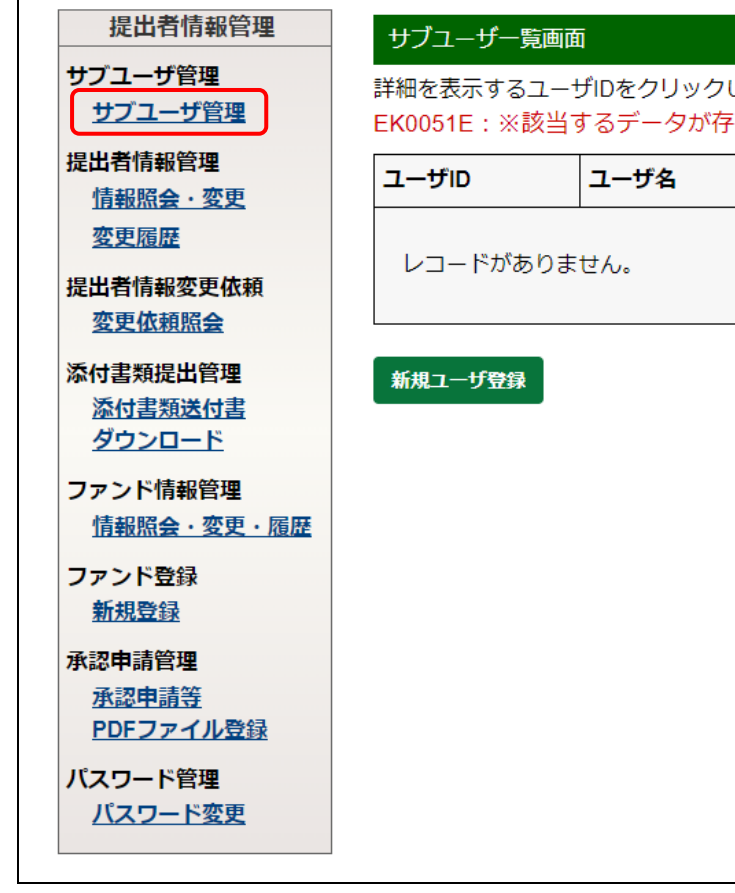

画面項目の説明 [p.330](#page-341-0)

[サブユーザー覧画面]が表示されま す。

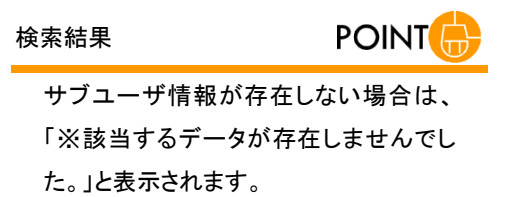

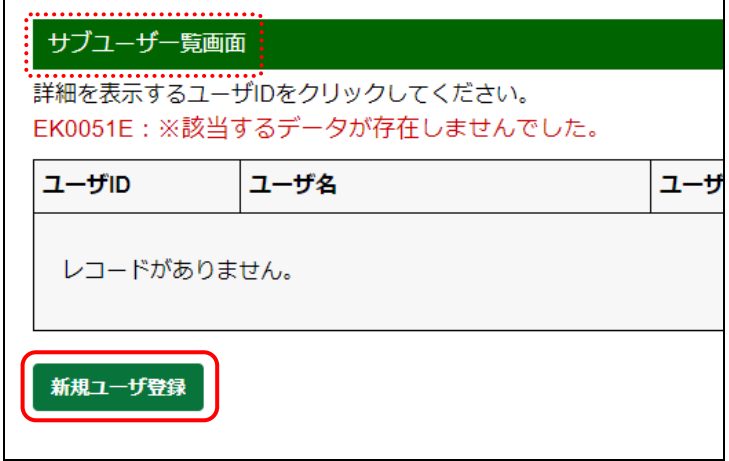

画面項目の説明 [p.337](#page-348-0)

リックします。

[新規ユーザ情報登録画面]が表示さ れます。

新規ユーザ登録)をク

# **3**

**2**

各項目を入力します。 ※「\*」の付いている項目は入力必須です。

**4** 登録 (登録)をクリックします。

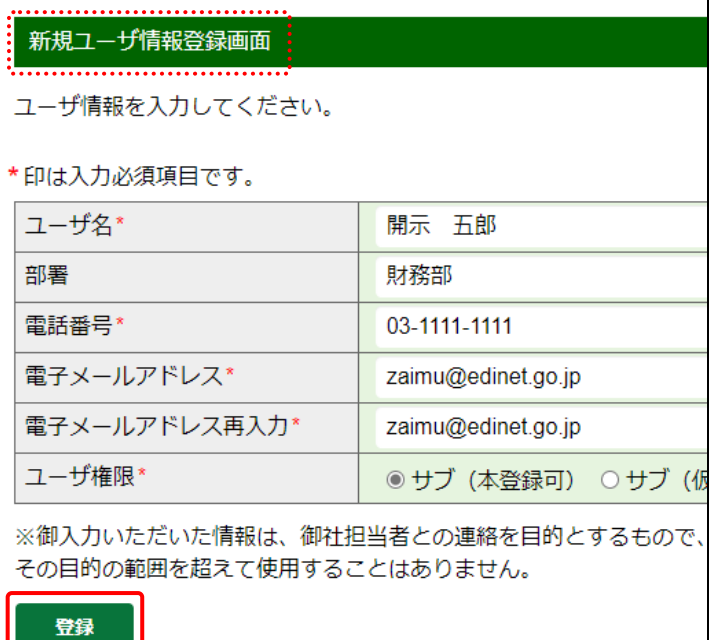

画面項目の説明 [p.338](#page-349-0)

[新規ユーザ情報登録確認画面] が表 示されます。

**5** 内容を確認し、 登録案行 (登録実行)を クリックします。

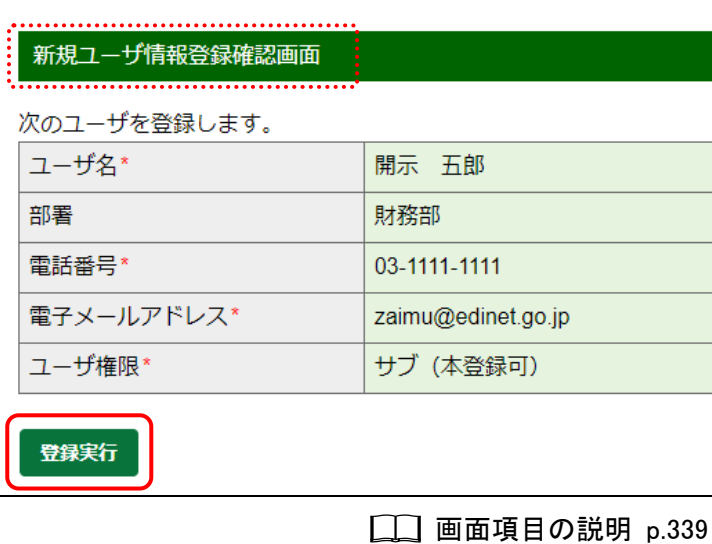

[新規ユーザ情報登録完了画面]が表 示され、確認メッセージ及び処理結果 が表示されます。

内容を確認します。

**6**

∡<sup>⊗</sup>軍要 ユーザ ID と初期パスワード 表示されたサブユーザのユーザ ID 及び 初期パスワードを使用者に伝えてくださ

新規ユーザ情報登録完了画面 次のユーザの登録を完了しました。 ユーザID cqjmklit  $InV-^8^*]0cw1$ 初期パスワード ユーザ名 開示 五郎 部署 財務部 電話番号 03-1111-1111 電子メールアドレス zaimu@edinet.go.jp ユーザ権限 サブ (本登録可) ※発行されたユーザIDと初期パスワードをユーザにお知らせください。 次回ログイン時にはパスワードの変更が必要になります。 一覧画面へ 画面項目の説明 [p.340](#page-351-0)

**7** [サブユーザー覧画面]に戻ります。 一覧画面へ (一覧画面へ)をクリックし

ます。

い。

[サブユーザー覧画面]が表示されま す。

一覧にサブユーザが作成されたこと を確認します。

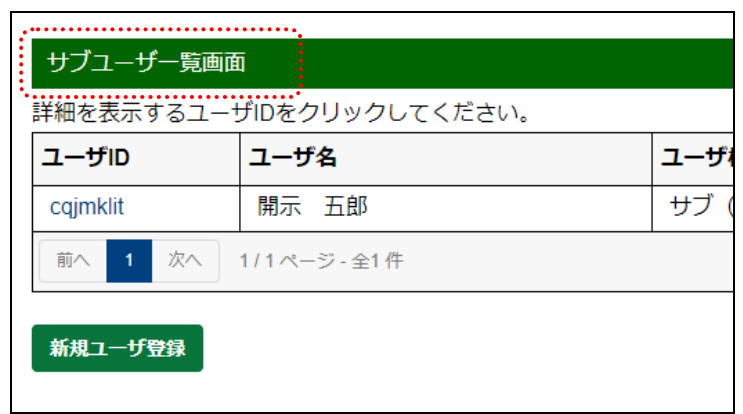

#### **MEMO** サブユーザが初めて EDINET にログインする場合

. . . . . . . . . . . . . 作成されたサブユーザが初めて[提出者用メニュー画面]にログインすると、[パスワード変更画面]が表示されます。 サブユーザは、初期パスワードを変更しなければなりません。

- 336 -

# 画面項目の説明

#### <span id="page-348-0"></span>■ サブユーザー覧画面

作成済みのサブユーザ情報の一覧が表示されます。

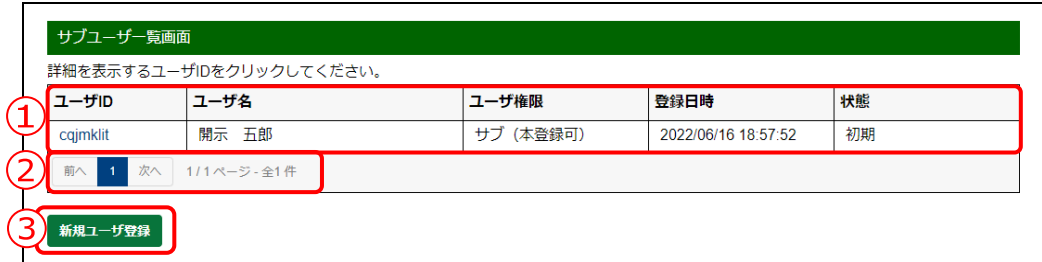

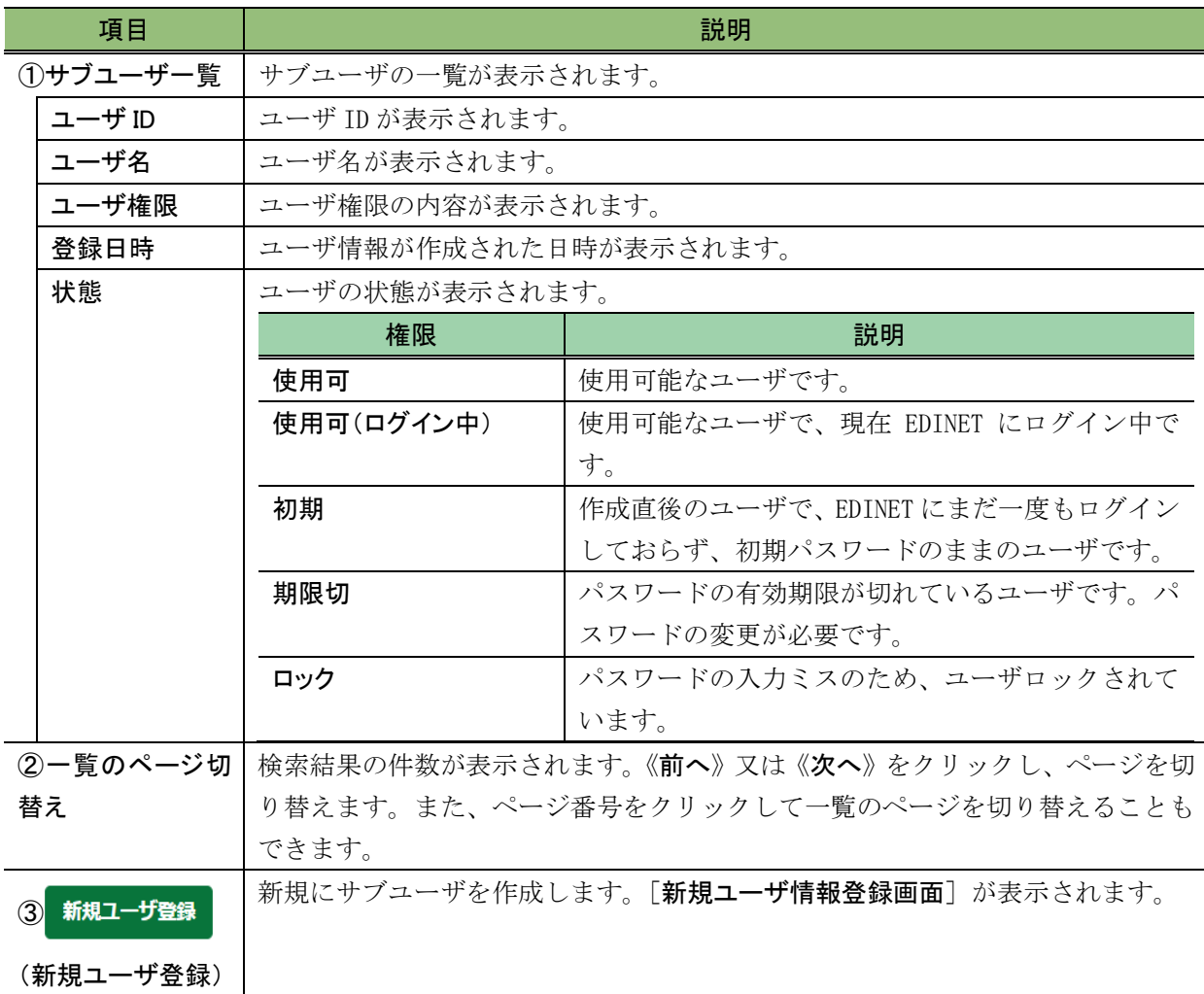

#### <span id="page-349-0"></span>■ 新規ユーザ情報登録画面

新規にサブユーザを作成します。\*の付いている項目は入力必須です。

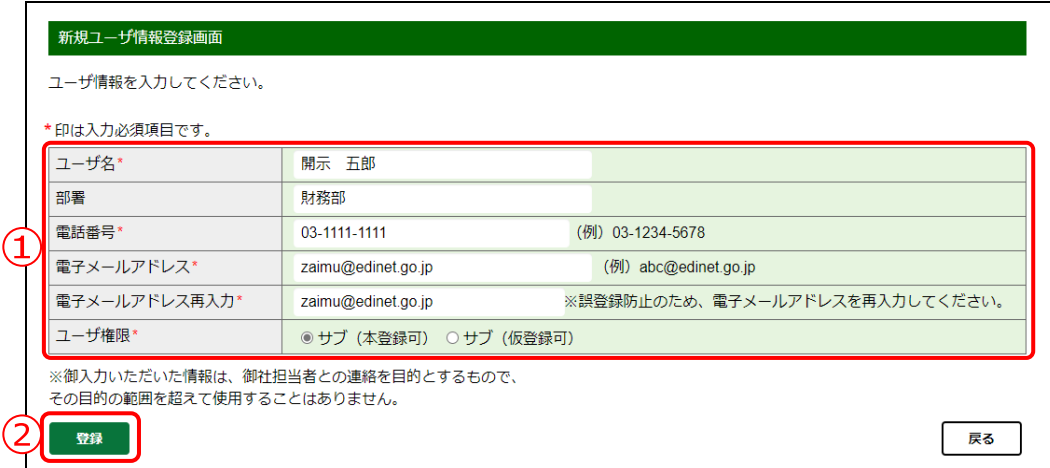

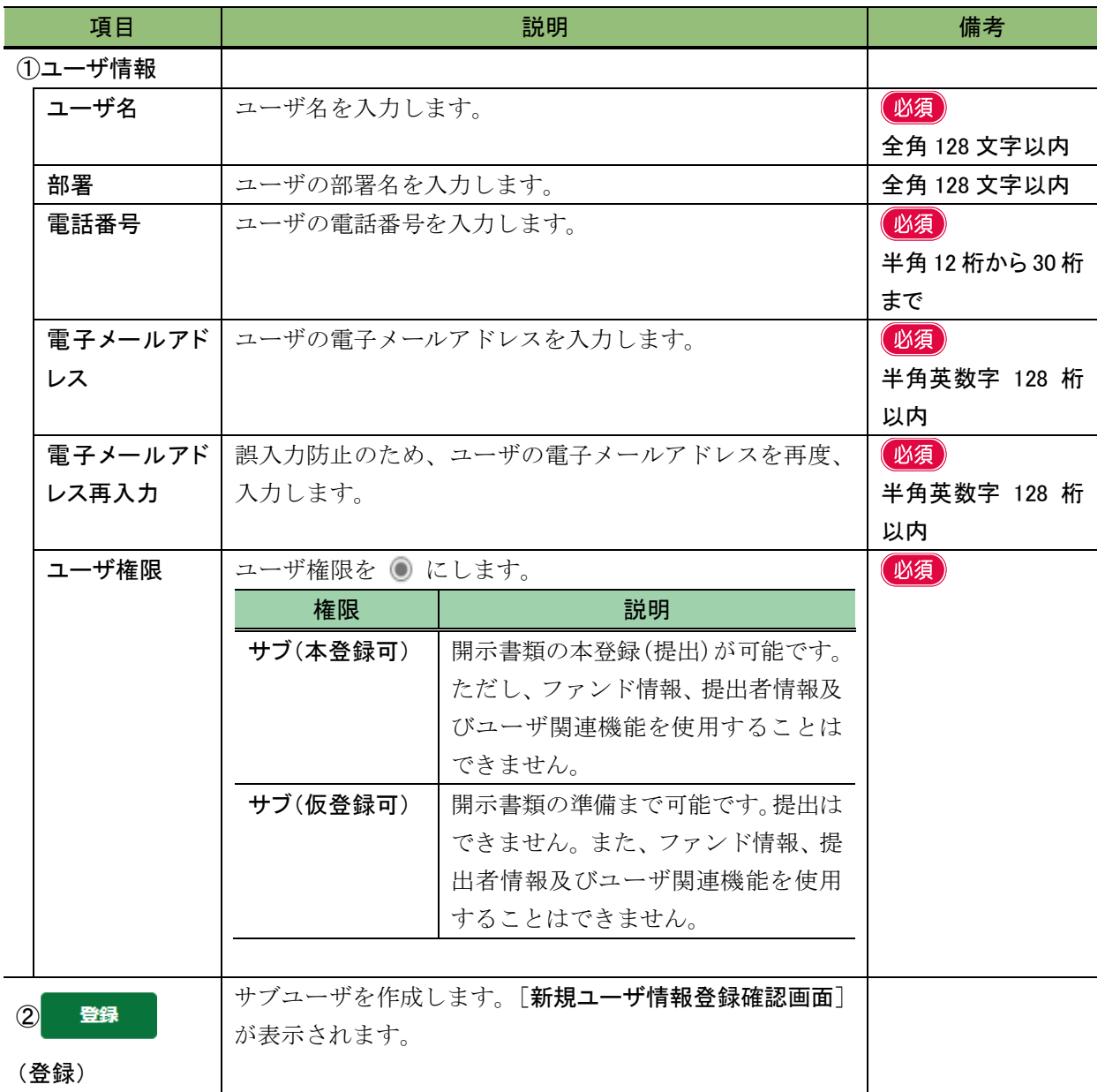

#### <span id="page-350-0"></span>■ 新規ユーザ情報登録確認画面

[新規ユーザ情報登録画面]で入力した内容が表示されます。修正する場合は、 (戻る)をクリックします。

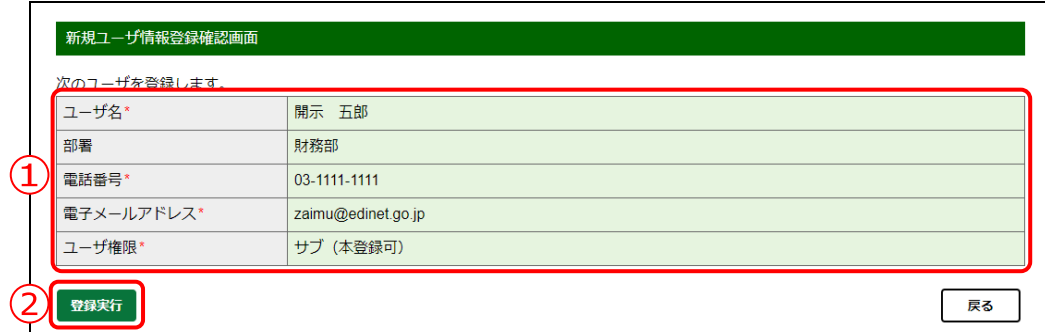

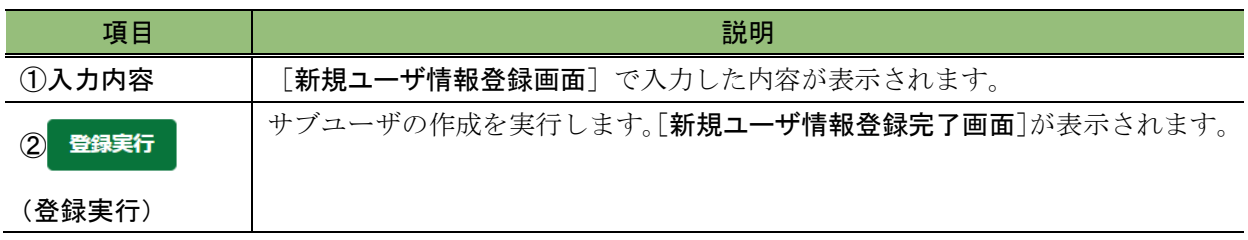

#### <span id="page-351-0"></span>■ 新規ユーザ情報登録完了画面

確認メッセージ及びサブユーザ情報が表示されます。

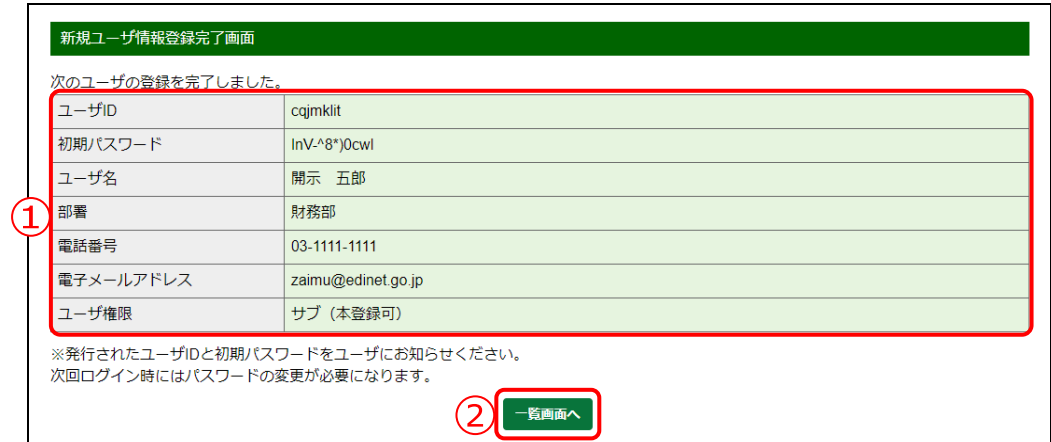

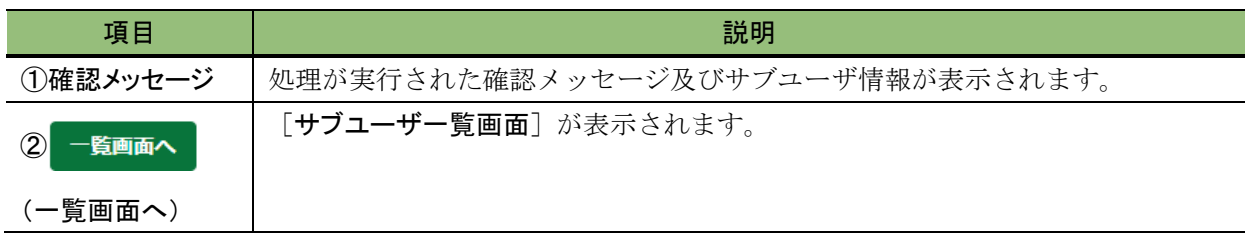

# <span id="page-352-0"></span>**3-2** サブユーザの変更

サブユーザ情報を変更します。

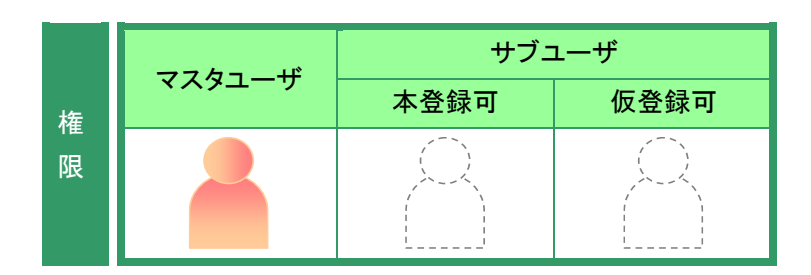

[提出者情報管理]メニューを表示し ます。 ※表示されていない場合は、「2 [メニューの表](#page-339-0) [示」](#page-339-0)([p.328](#page-339-0))を参照してください。

**1** 《サブユーザ管理》をクリックします。

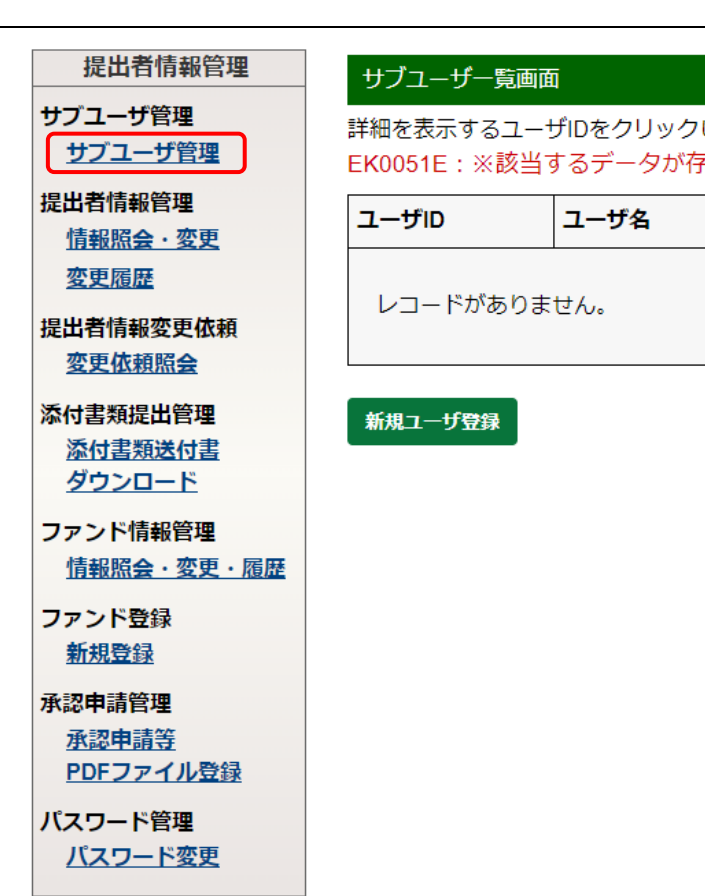

画面項目の説明 [p.330](#page-341-0)

「サブユーザー覧画面]が表示されま す。

**2** 情報を変更するサブユーザの《ユーザ ID》をクリックします。

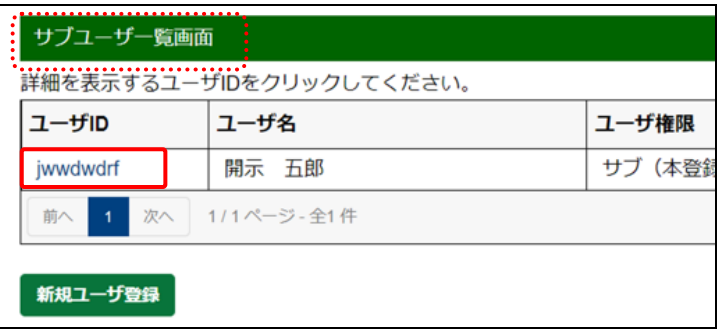

画面項目の説明 [p.337](#page-348-0)

[ユーザ情報詳細画面]が表示されま す。

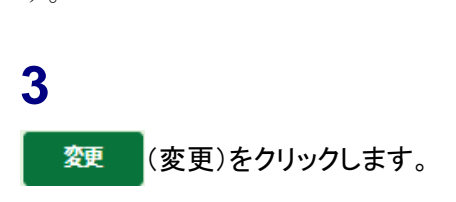

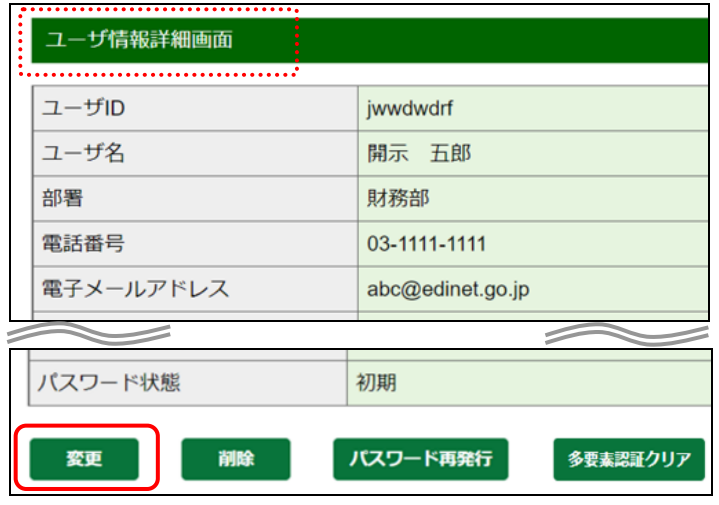

画面項目の説明 [p.344](#page-355-0)

[ユーザ情報変更画面]が表示されま す。

**4**

各項目を入力します。 ※「\*」の付いている項目は入力必須です。

**5** 変更 (変更)をクリックします。

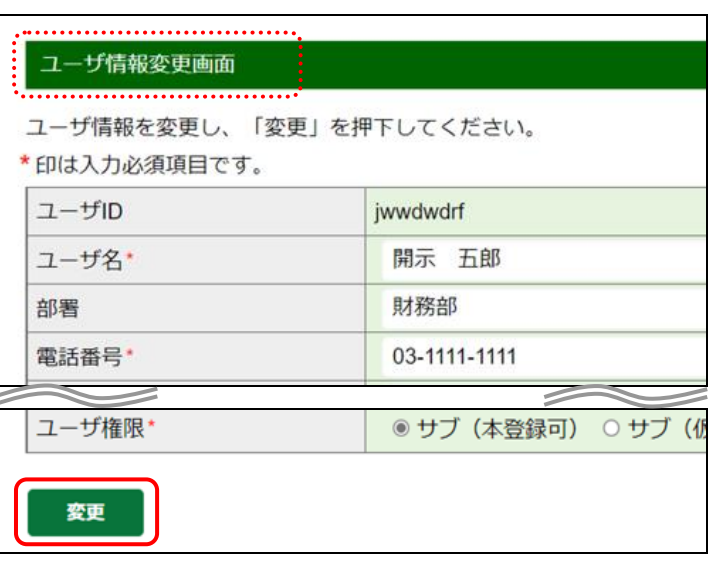

画面項目の説明 [p.345](#page-356-0)

[ユーザ情報変更確認画面]が表示さ れます。

**6** 内容を確認し、変更実行 (変更実行)を

クリックします。

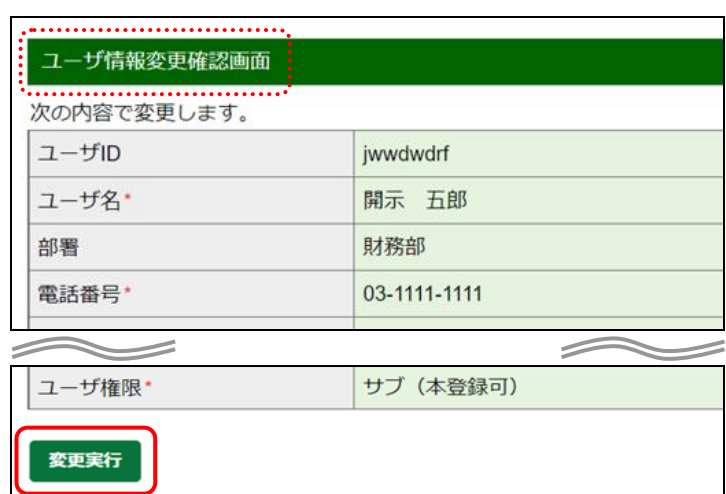

画面項目の説明 p.346

[サブユーザー覧画面] が表示されま

す。

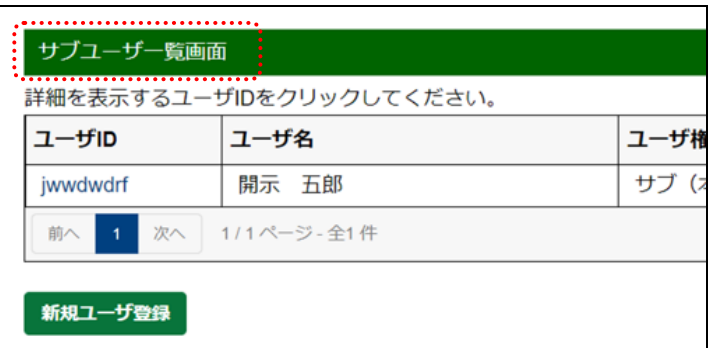

### 画面項目の説明

#### <span id="page-355-0"></span>■ ユーザ情報詳細画面

サブユーザ情報の詳細が表示されます。

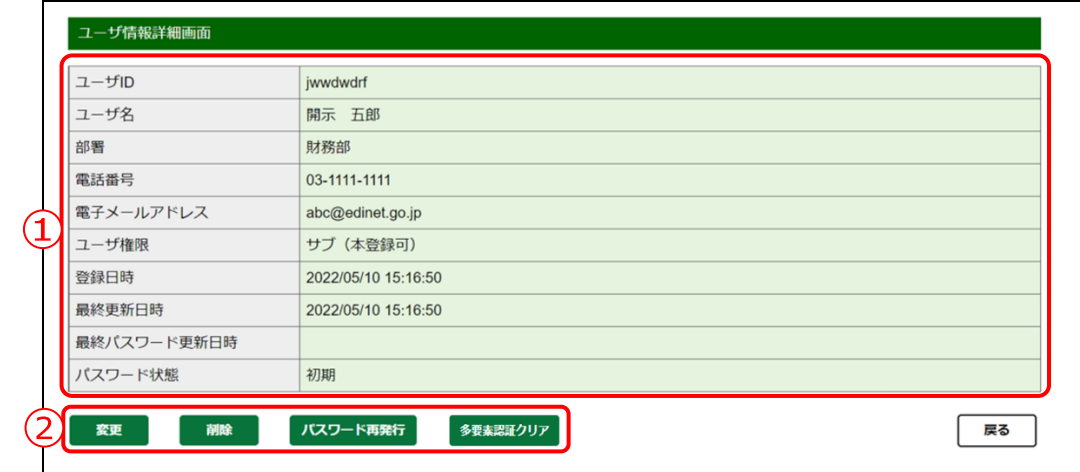

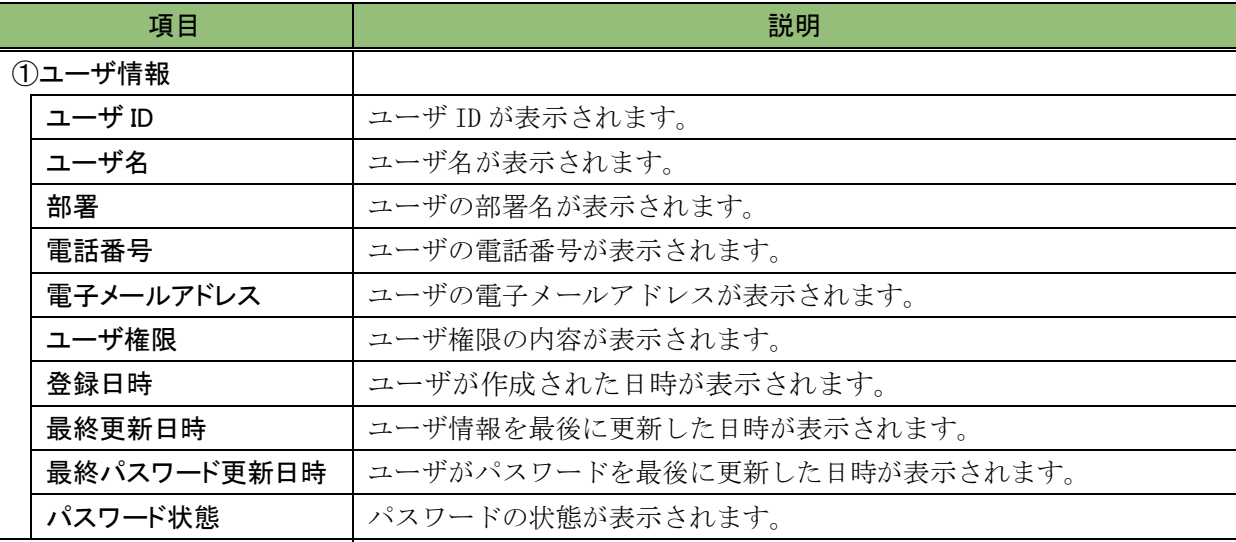

#### ②操作ボタン

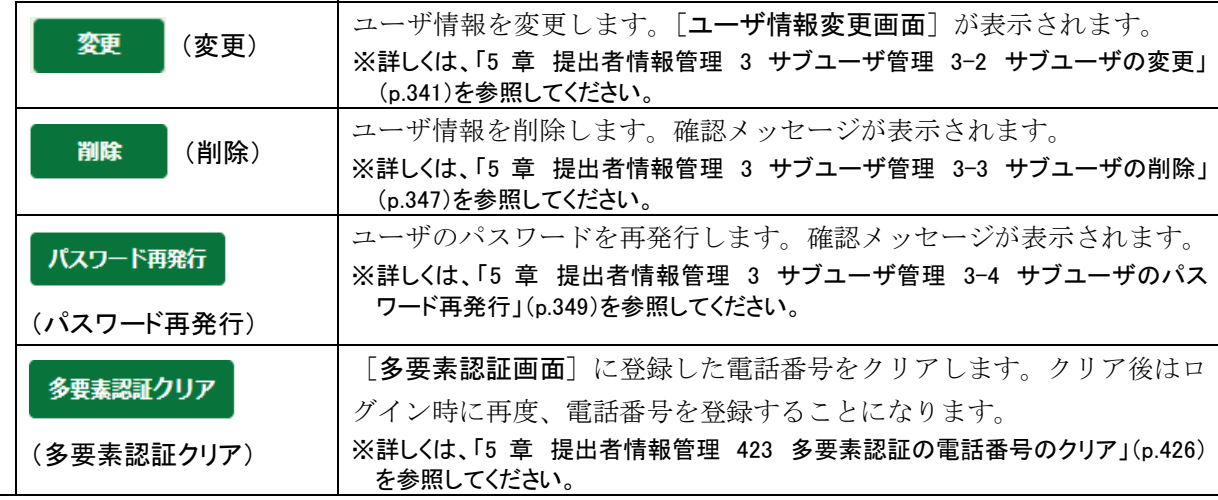

#### <span id="page-356-0"></span>■ ユーザ情報変更画面

サブユーザ情報の変更内容を入力します。\*の付いている項目は入力必須です。

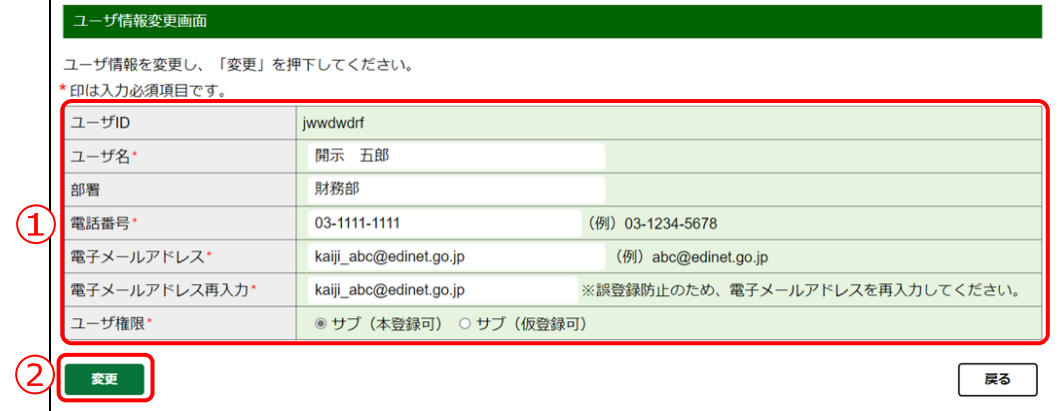

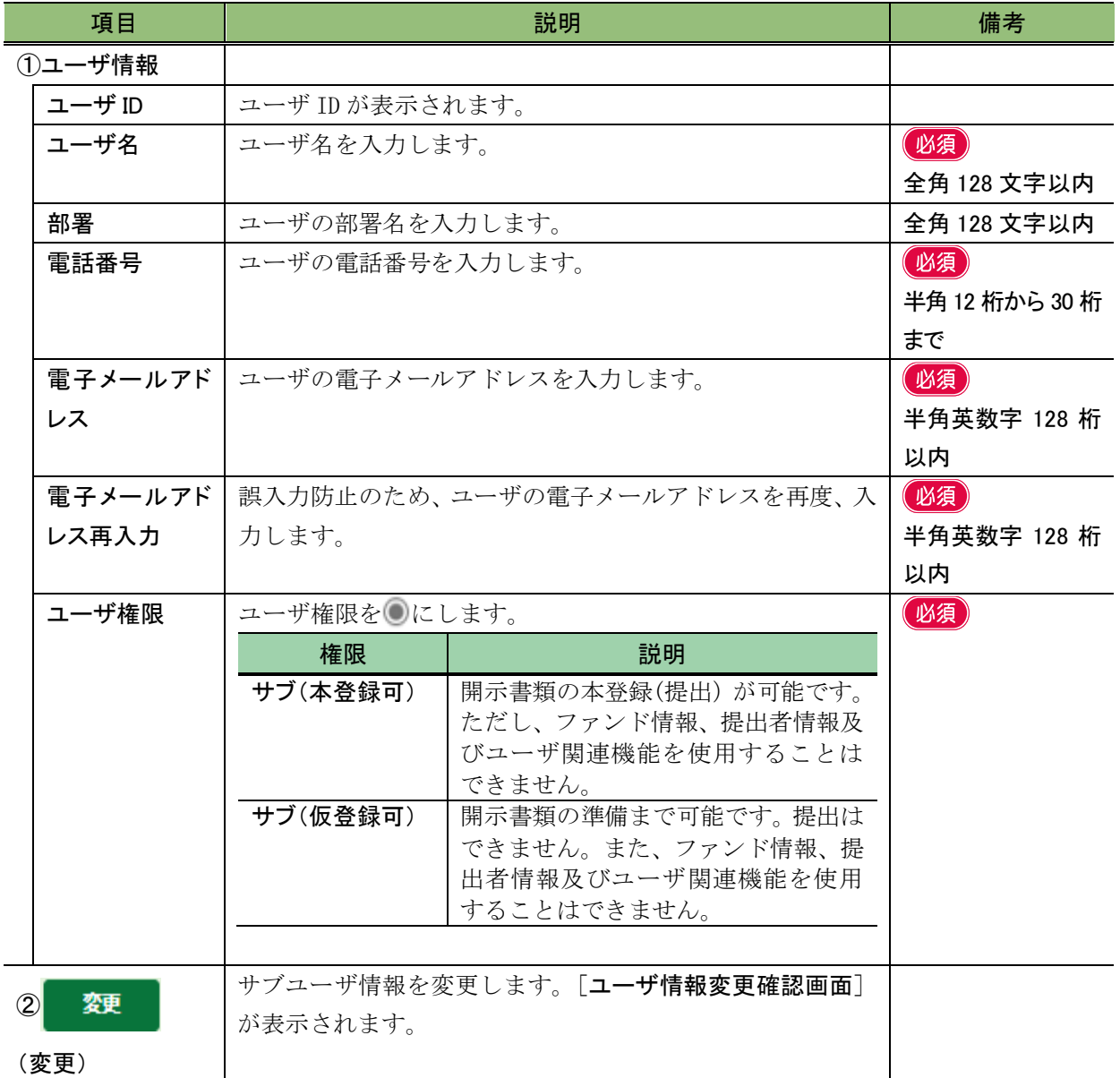

#### ■ ユーザ情報変更確認画面

[ユーザ情報変更画面]で入力した内容が表示されます。修正する場合は、「 取 ](戻 る)をクリックします。

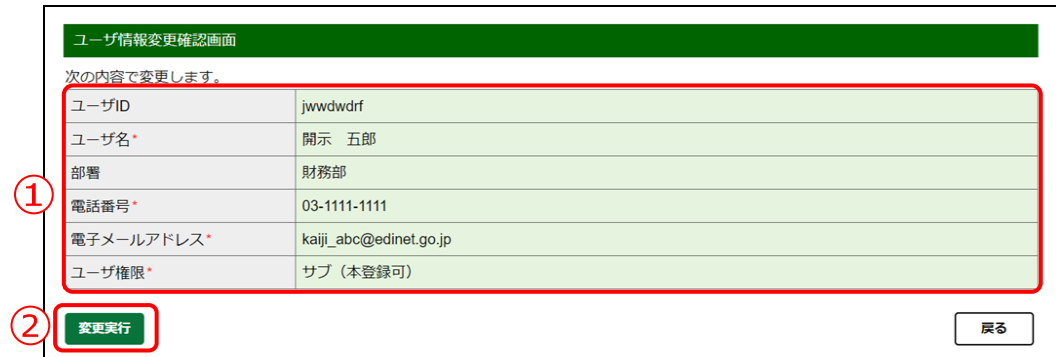

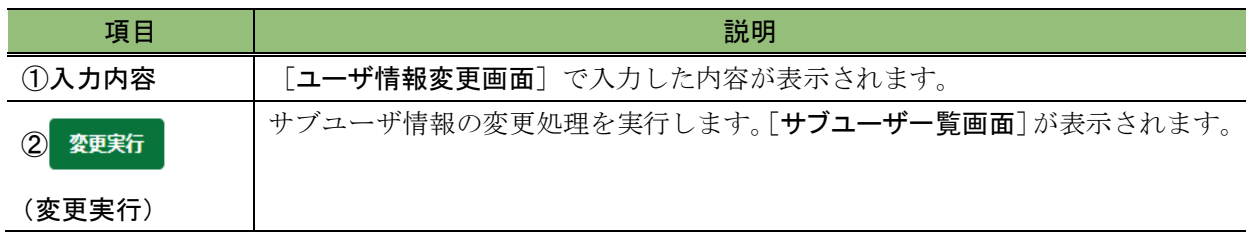

# <span id="page-358-0"></span>**3-3** サブユーザの削除

サブユーザ情報を削除します。

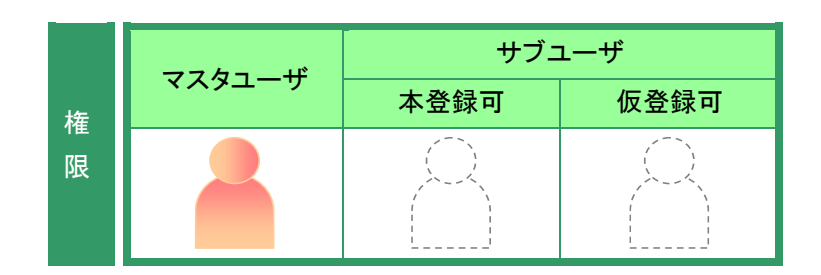

[提出者情報管理]メニューを表示し ます。 ※表示されていない場合は、「2 [メニューの表](#page-339-0) [示」](#page-339-0)([p.328](#page-339-0))を参照してください。

**1** 《サブユーザ管理》をクリックします。

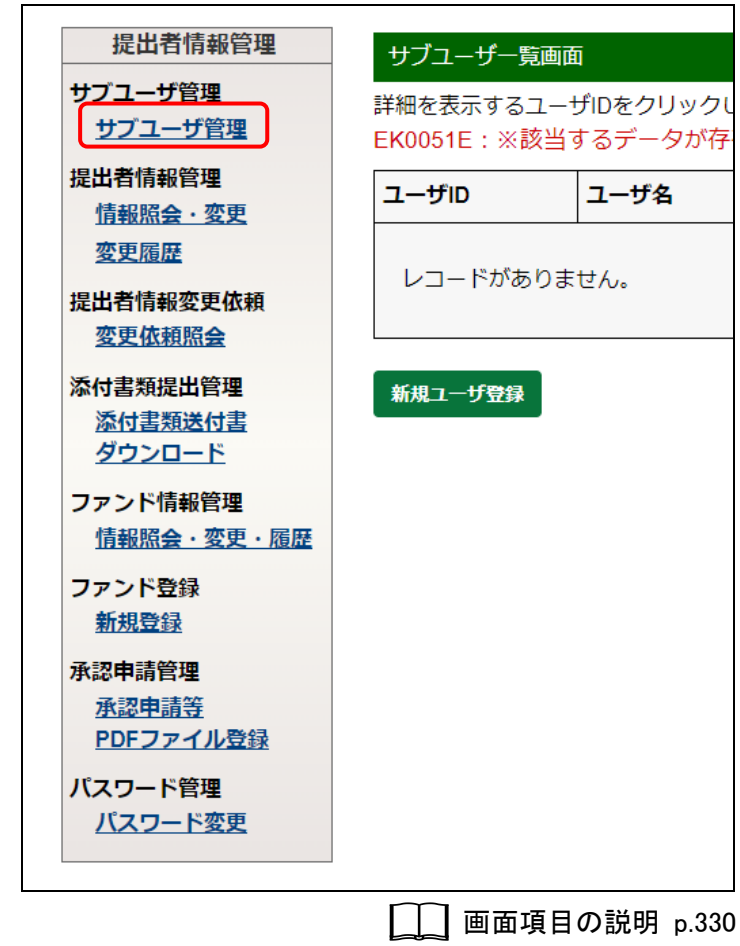

[サブユーザー覧画面]が表示されま す。

### **2**

削除するサブユーザの《ユーザ ID》をク リックします。

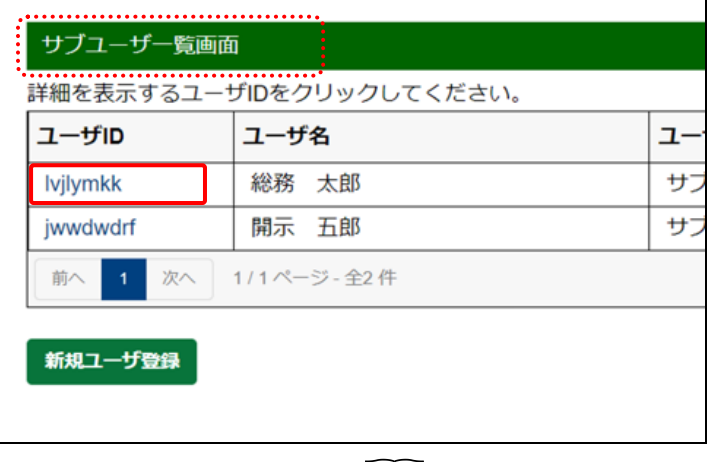

□□ 画面項目の説明 [p.337](#page-348-0)

「ユーザ情報詳細画面]が表示されま す。

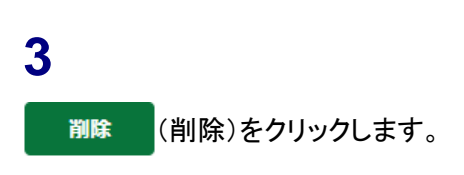

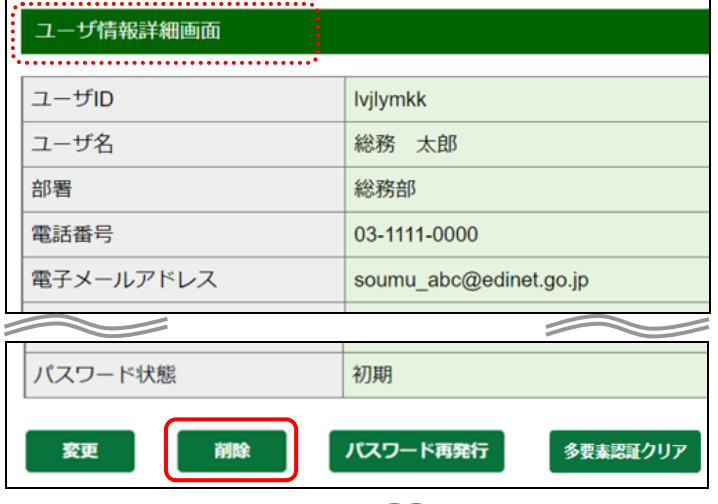

**■画面項目の説明 [p.344](#page-355-0)** 

確認メッセージが表示されます。

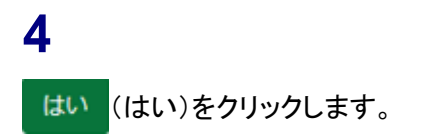

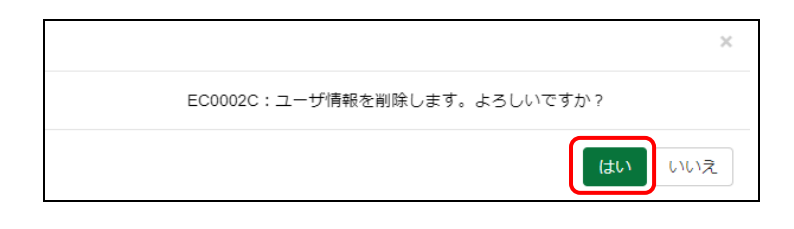

[サブユーザー覧画面]が表示されま す。

選択したサブユーザ情報が一覧から 削除されたことを確認します。

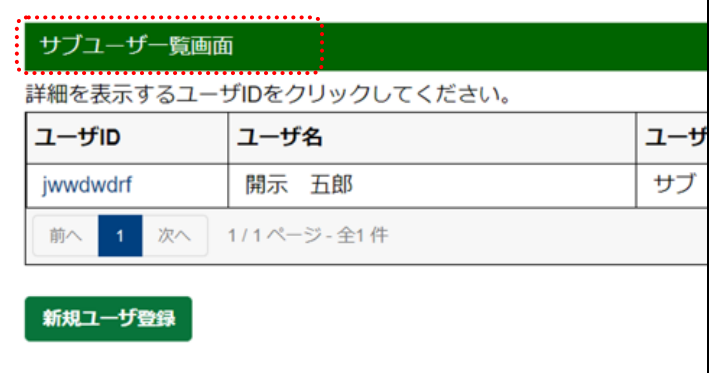
**3-4** サブユーザのパスワード 再発行

サブユーザがパスワードを失念した場合は、マスタユーザがサブユーザのパスワードを 再発行します。

※マスタユーザのパスワードを再発行したい場合は、管轄財務(支)局等に御連絡ください。

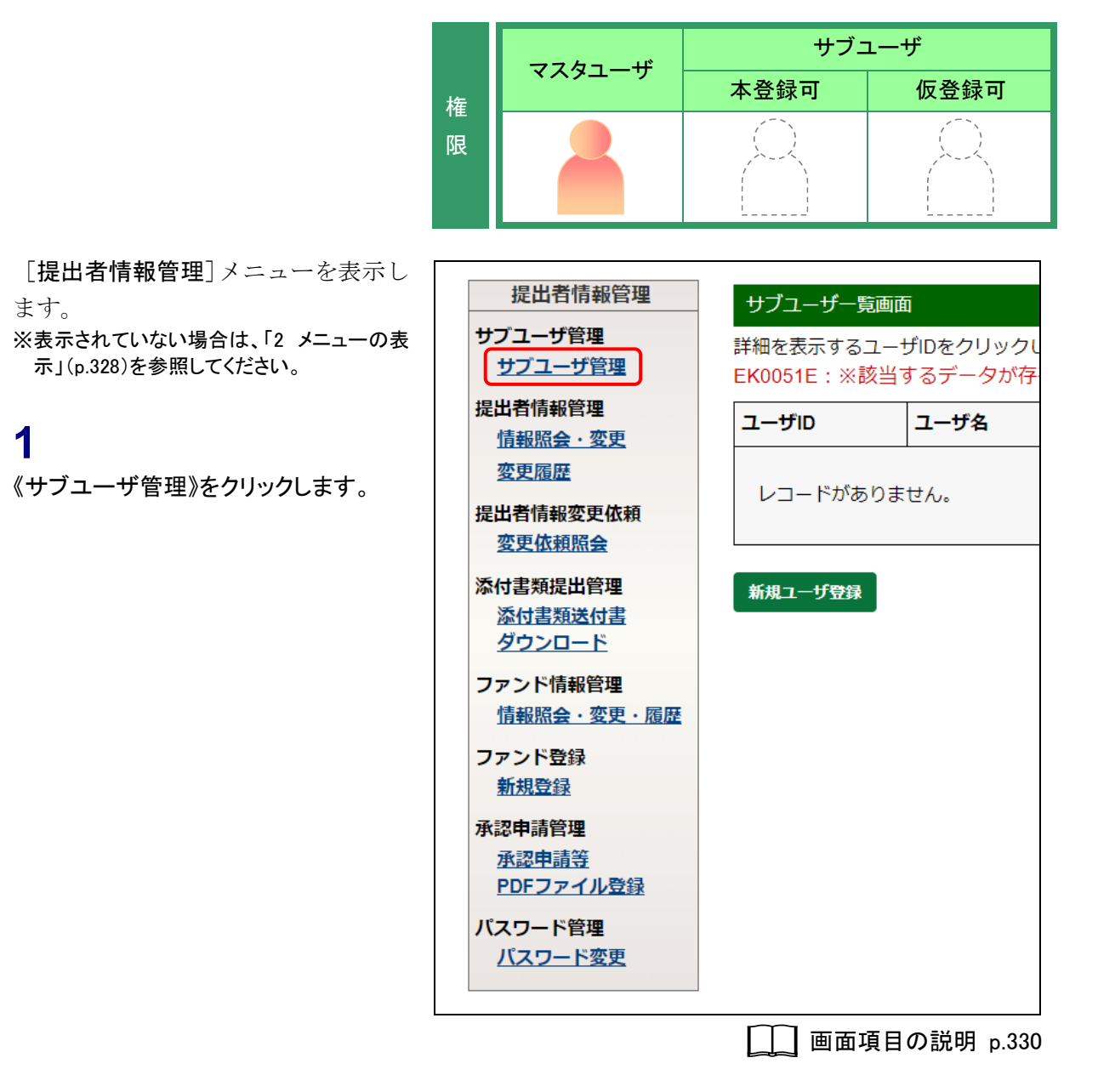

[サブユーザー覧画面]が表示されま す。

**2** パスワードを再発行するサブユーザの 《ユーザ ID》をクリックします。

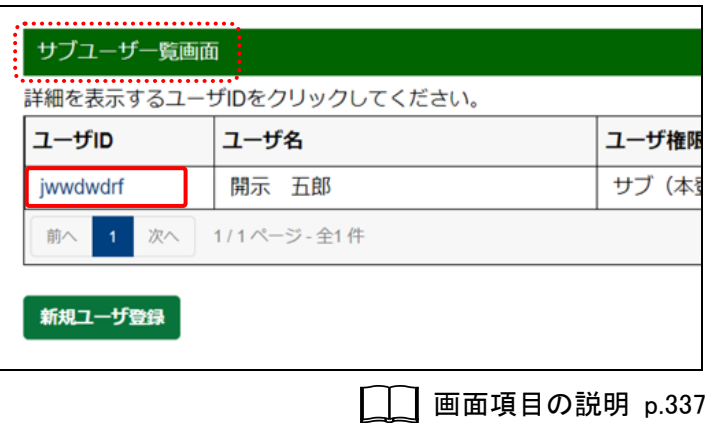

[ユーザ情報詳細画面]が表示されま す。

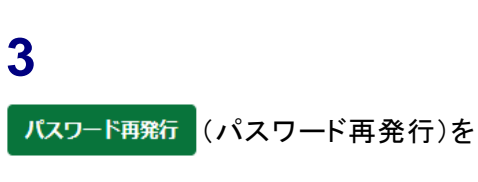

クリックします。

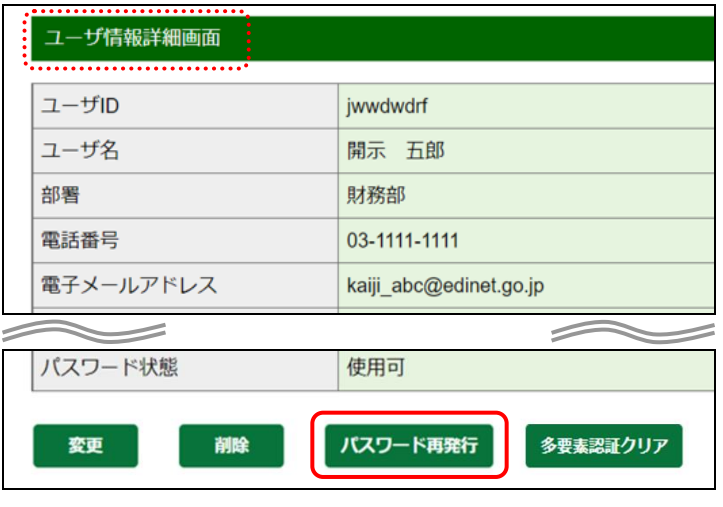

画面項目の説明 [p.344](#page-355-0)

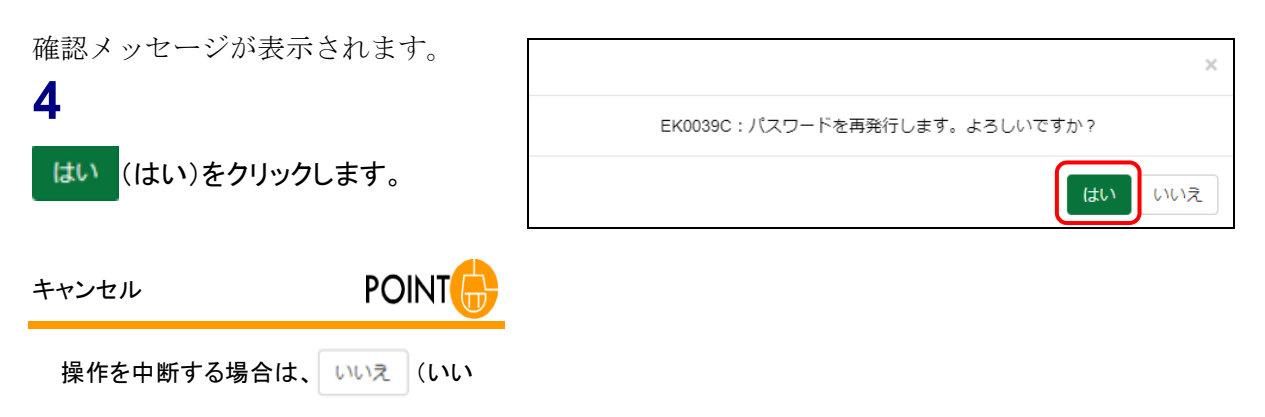

え)をクリックします。

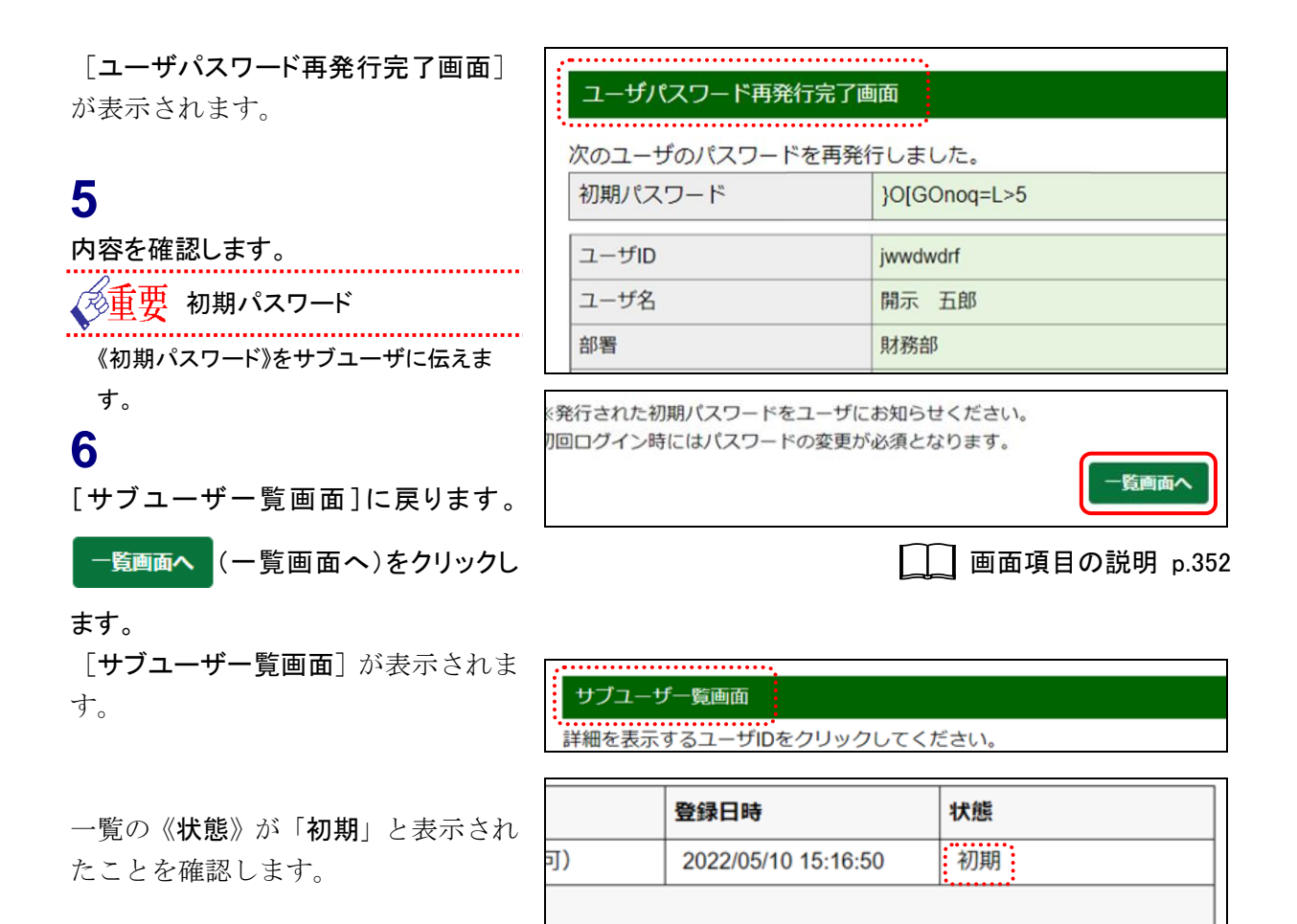

#### **MEMO** 初期パスワード再発行

初期パスワードが再発行された直後に、サブユーザが[提出者用メニュー画面]にログインすると、[パスワード変更 画面]が表示されます。サブユーザは、初期パスワードを変更しなければなりません。

## 画面項目の説明

<span id="page-363-0"></span>■ ユーザパスワード再発行完了画面

確認メッセージと「初期パスワード」が表示されます。

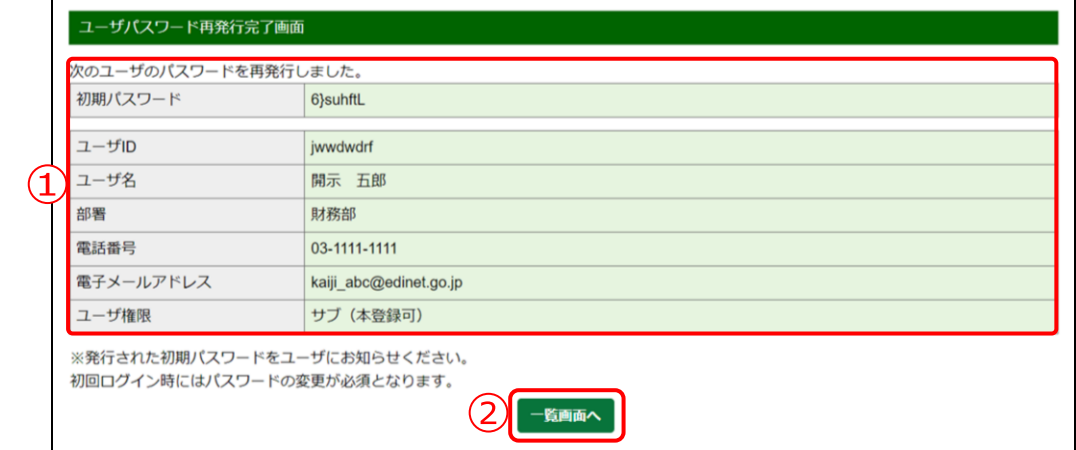

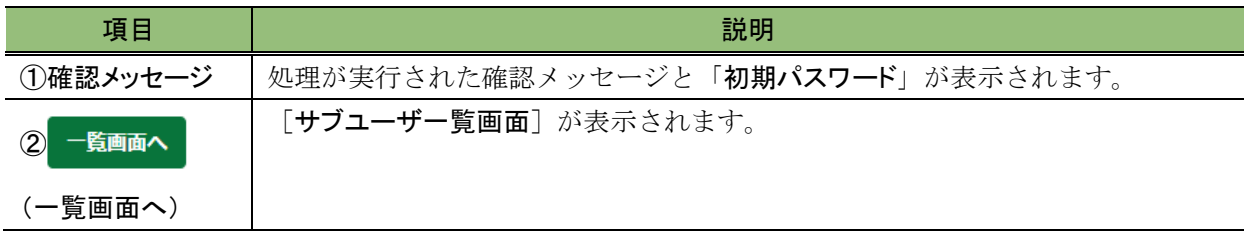

# <span id="page-364-0"></span>4 提出者情報管理

提出者情報の照会、変更及び変更履歴確認をします。

EDINET では提出者情報を基に、提出書類の提出先財務(支)局等を自動で割り出しま す。このため、提出者情報は正確な情報が届出されている必要があります。

特に「本店所在場所又は所在場所」、「上場区分」及び「資本金」については、提出先財 務(支)局等の決定に必要な情報のため、書類提出時点での最新情報を入力するようにし てください。

また、提出者届出時に届け出た「E-Mail アドレス」に、EDINET から自動送信されるメー ル「6 章 [その他の業務](#page-440-0) 4-1 [送信されるメール一覧](#page-446-0) ([p.435](#page-446-0))」及び開示業務に必要なメール が送信されます。これらのメールが届かない場合や、メールアドレスに変更があった場合 は、登録している提出者情報を確認し、必要に応じて変更してください。

※EDINET から送信されるメールの発信元は「system@edinet-fsa.go.jp」です。本アドレスを受信可能な状態にし てください。

# **4-1** 情報照会

提出者情報を照会します。

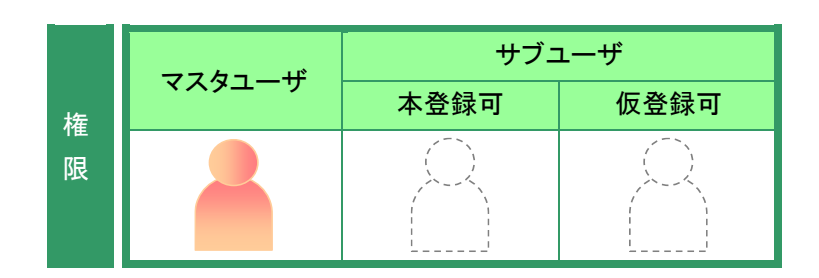

[提出者情報管理]メニューを表示し ます。 ※表示されていない場合は、「2 [メニューの表](#page-339-0) [示」](#page-339-0)([p.328](#page-339-0))を参照してください。

**1**

《情報照会・変更》をクリックします。

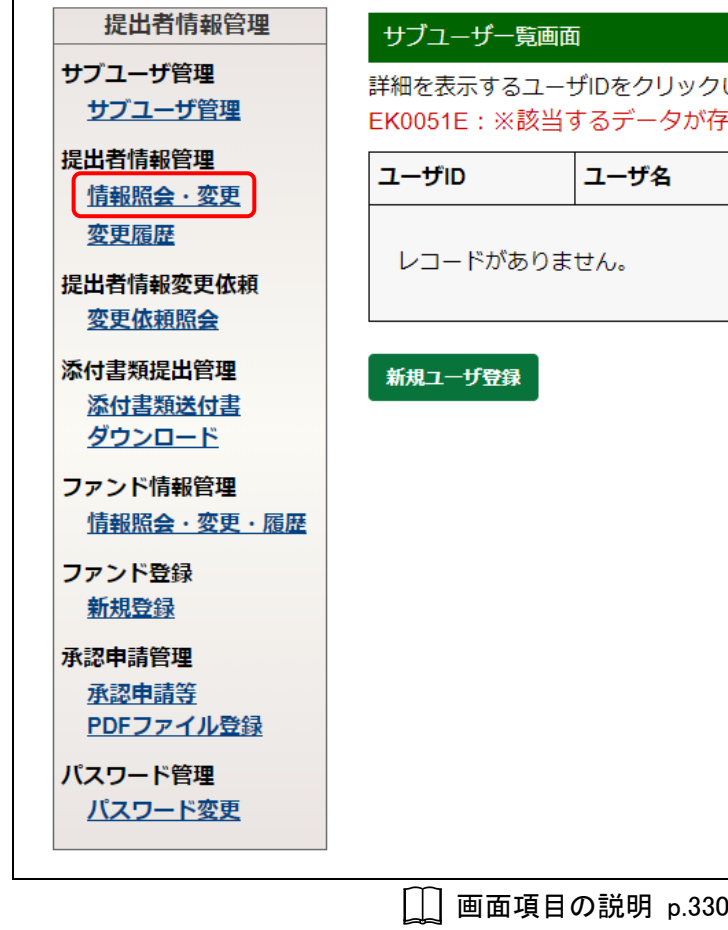

[提出者情報詳細画面]が表示されま す。

## **2**

内容を確認します。

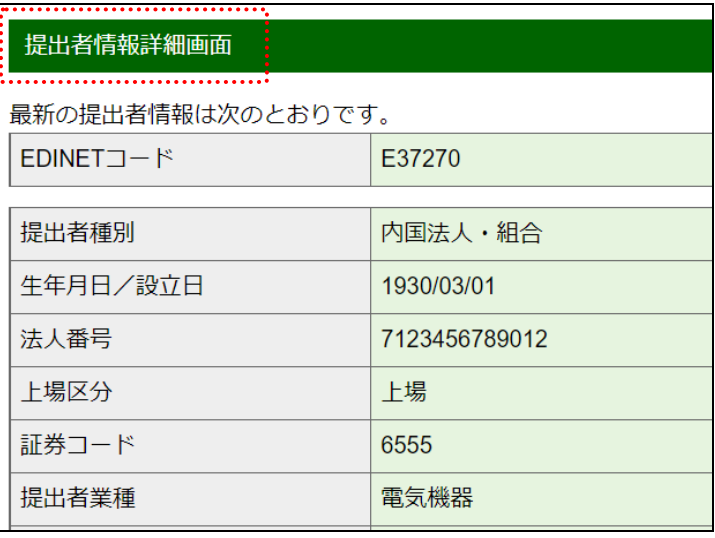

画面項目の説明 [p.356](#page-367-0)

## 画面項目の説明

#### <span id="page-367-0"></span>■ 提出者情報詳細画面

提出者情報の詳細が表示されます。

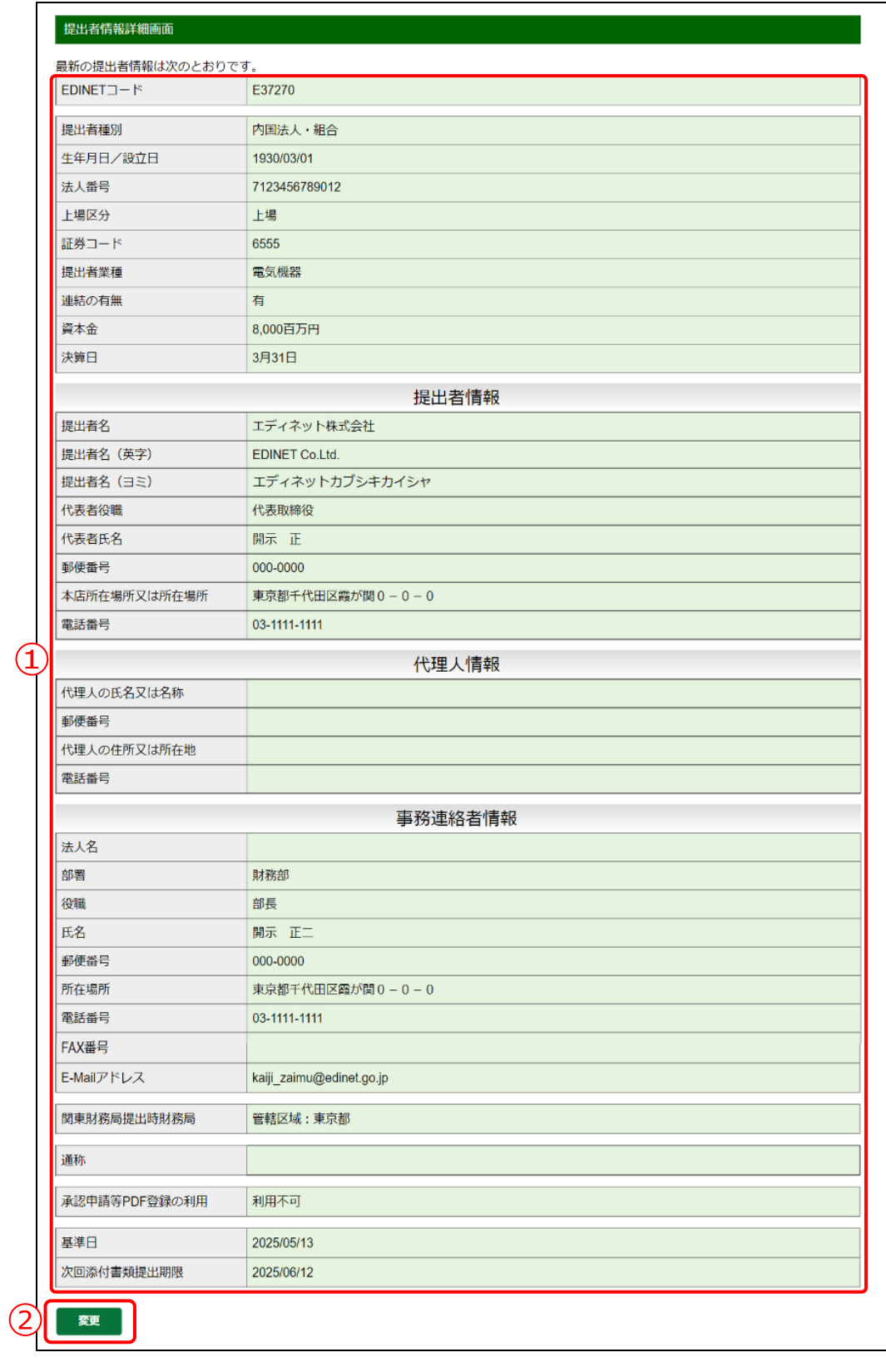

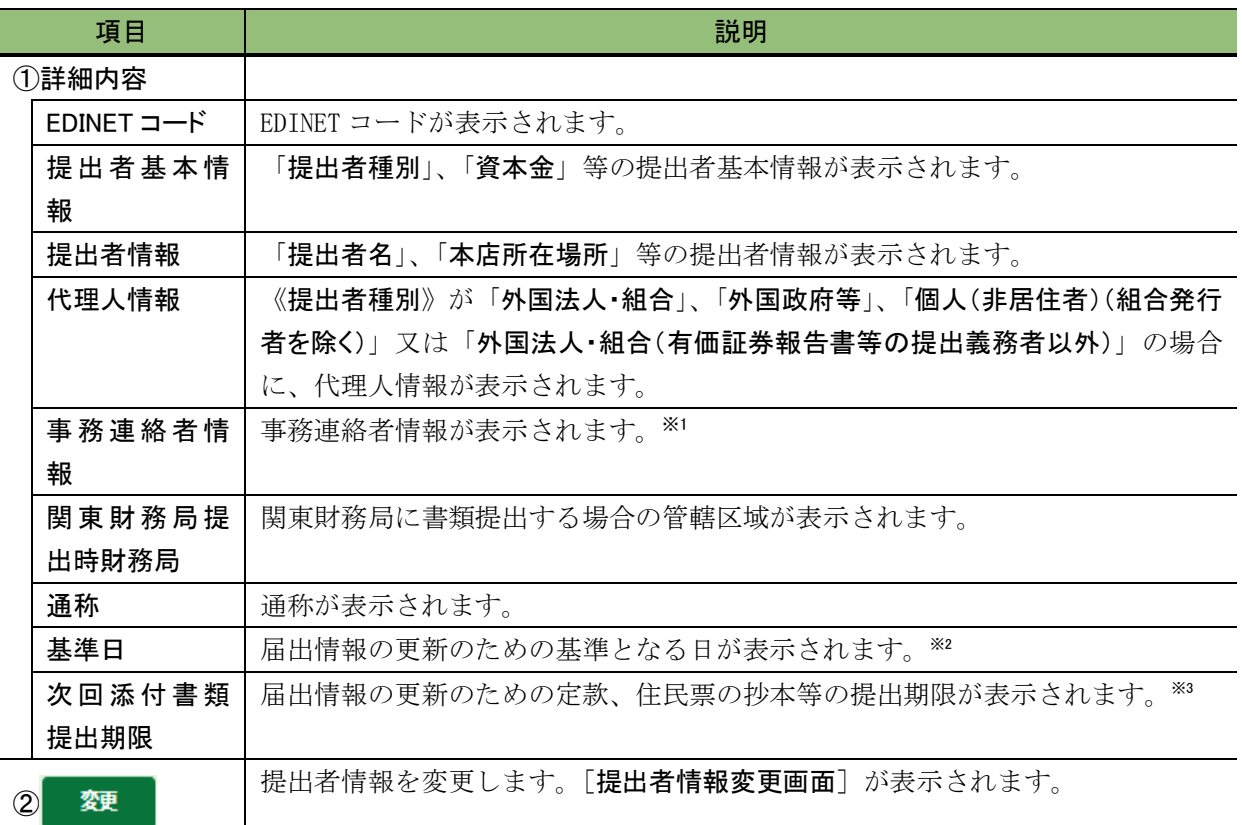

(変更)

※1 「事務連絡者」とは、「開示用電子情報処理組織による手続の特例等に関する内閣府令」第一号様式(記載上の注 意)(1)の事務担当者(当該電子開示システム届出に係る担当者)を指します。

※2 「基準日」とは、「開示用電子情報処理組織による手続の特例等に関する内閣府令」第 2 条の 6 に定める「受理日か ら起算して三年を経過するごとに、その三年を経過した日」のことを指します。

※3 「次回添付書類提出期限」とは、基準日から一か月以内の日のことを指します。

## <span id="page-369-0"></span>**4-2** 情報変更

提出者情報を変更します。

変更した項目によっては、「電子開示システム変更届出書」の印刷ボタンが表示されま す。「電子開示システム変更届出書」を印刷後、次の必要書類を管轄財務(支)局等に送 付してください。送付先は、[提出者情報変更完了画面]に表示されます。

また、提出者届出時に入力した「提出者種別」、「提出者業種」及び「証券コード」は、 この機能を使って変更することはできません。「提出者種別」、「提出者業種」及び「証券 コード」を変更する場合(新たに上場予定となった場合、上場廃止となった場合、証券コー ド協議会による業種変更があった場合等)は、管轄財務(支)局等に依頼してください。

なお、「法人番号」についてもこの機能を使って変更することはできませんので、変更 する場合は、管轄財務(支)局等に依頼してください。

#### ●必要書類

・電子開示システム変更届出書

・添付書類(定款、住民票の抄本、登記事項証明書(海外当局が発行したものを提出す る場合に限る。)又は委任状(住民票の抄本及び登記事項証明書については、これらに 準ずるものを含む。)。)

- (補足説明)
- ※ 次表の入力項目に変更がある場合に添付書類が必要です。ただし、添付書類のうち変更がない箇所は 必要ありません。また、委任状は「代理人情報」の「代理人」が変更になった場合に、新代理人に係る委 任状が必要です。
- ※ 本店所在場所の変更について、定款上番地まで記載していない場合の番地変更のみのときは、定款の 添付は必要ありません。
- ※ 内国法人・組合にかかる登記事項証明書については、管轄財務局の職員が法務省の登記情報システム から記載内容を確認できるため、提出不要です。提出者が外国法人・組合の場合は、登記事項証明書 (海外当局が発行したものに限る。)の提出をお願いします。
- 「電子開示システム変更届出書」を印刷します。

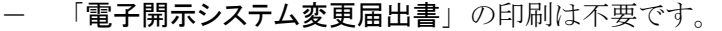

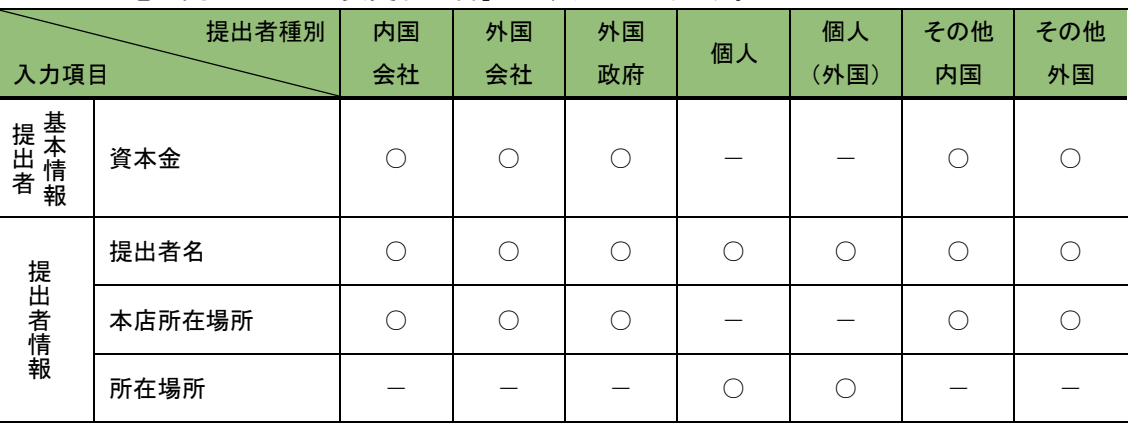

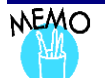

## 「電子開示システム変更届出書」の再印刷

「電子開示システム変更届出書」は、再印刷可能です。詳しくは、「4-3-2 [電子開示システム変更届出書の再印刷」](#page-389-0) ([p.378](#page-389-0))を参照してください。

#### ■ 開示書類等提出者が変更できる情報

次表の変更可能項目の中で、「○」の付いている項目について変更があった場合は、[提 出者情報変更完了画面]で 電子開示システム変更開示システム変更届出書出力)が 表示され、「電子開示システム変更届出書」を印刷することができます。

○ 変更があった場合に「電子開示システム変更届出書」を印刷します。

- 該当項目はありません。(入力できません)
- 空 該当項目のみを変更しても「電子開示システム変更届出書」を印刷しません。

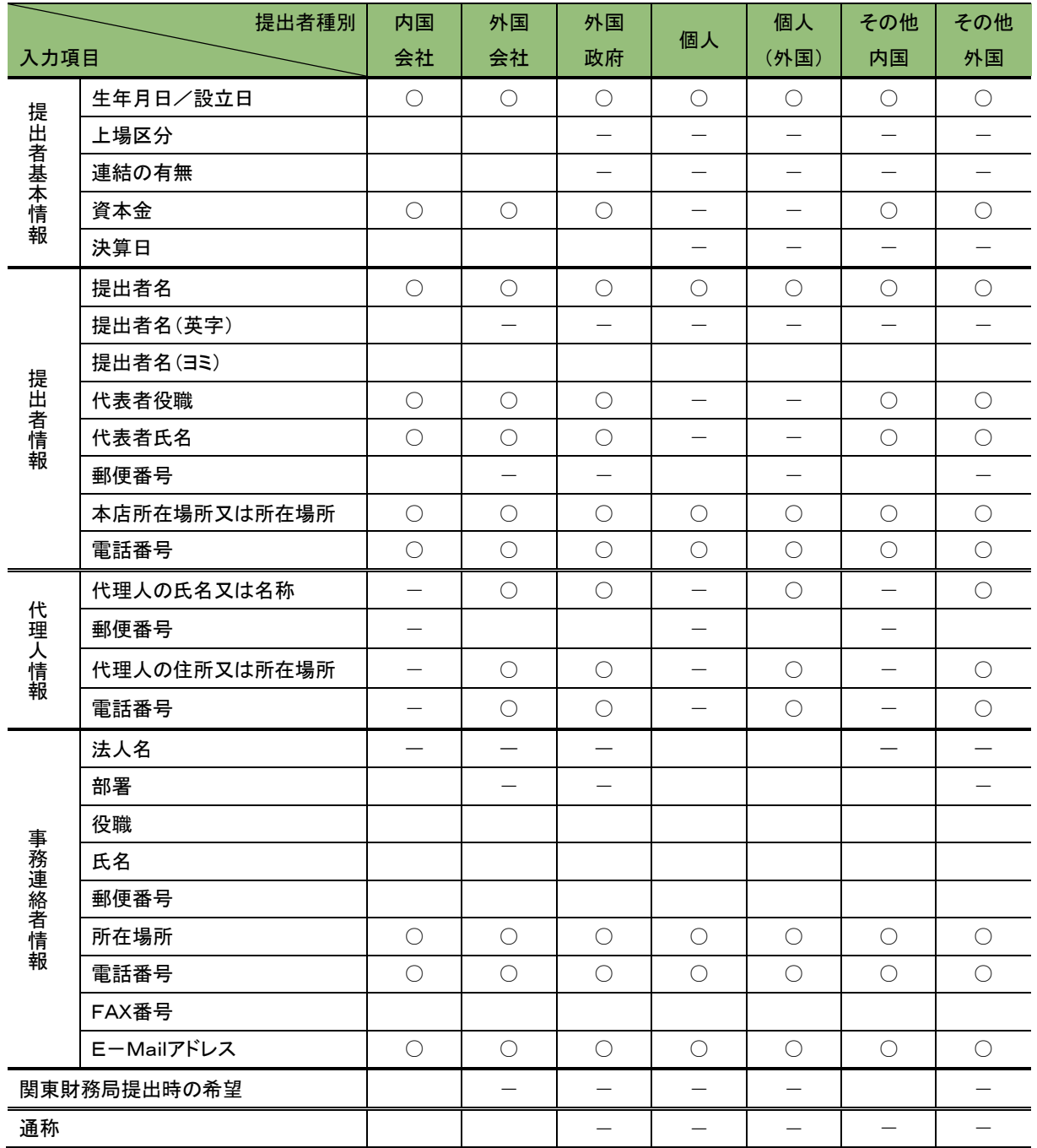

#### ■ 提出者種別又は提出者業種の変更

管轄財務(支)局等に「提出者種別」の変更を依頼すると、変更完了後「提出者種別変 更通知メール」が、「提出者業種」の変更を依頼すると、変更完了後「提出者情報変更通 知メール」がそれぞれ EDINET から送信されます。

また、次の「提出者種別」の変更を依頼する場合は、不足している提出者情報を補完す るまで、書類を提出できません。操作方法は、p[.362](#page-373-0) を参照してください。

- ・「内国法人・組合(有価証券報告書等の提出義務者以外)」
	- → 変更後:「内国法人・組合」
- ・「外国法人・組合(有価証券報告書等の提出義務者以外)」
- → 変更後:「外国法人・組合」
- ・「個人(組合発行者を除く)」 → 変更後:「個人(非居住者)(組合発行者を除く)」
- ・「個人(非居住者)(組合発行者を除く)」 → 変更後 :「個人(組合発行者を除く)」

#### **WEMO** 「提出者種別」又は「提出者業種」を変更する場合の例

次のような場合は、「提出者種別」又は「提出者業種」の変更が必要になります。管轄財務(支)局等に連絡をしてく ださい。

(1)「提出者種別」の変更が必要な場合

大量保有報告書等を提出していた企業が上場し、「企業内容等の開示に関する内閣府令」に関する書類を提出す る必要が発生した場合

変更前:「内国法人・組合(有価証券報告書等の提出義務者以外)」 → 変更後:「内国法人・組合」 変更前:「外国法人・組合(有価証券報告書等の提出義務者以外)」 → 変更後:「外国法人・組合」

「企業内容等の開示に関する内閣府令」に関する書類を提出していた会社が提出免除の承認を受け、提出を要し なくなった場合

変更前:「内国法人・組合」 → 変更後:「内国法人・組合(有価証券報告書等の提出義務者以外)」 変更前:「外国法人・組合」 → 変更後:「外国法人・組合(有価証券報告書等の提出義務者以外)」

国内に居住していた「個人」が外国に居住するようになった場合又は外国に居住していた「個人」が国内に居住する ようになった場合

変更前:「個人(組合発行者を除く)」 → 変更後:「個人(非居住者)(組合発行者を除く)」 変更前:「個人(非居住者)(組合発行者を除く)」 → 変更後:「個人(組合発行者を除く)」

(2)「提出者業種」の変更が必要な場合

取引所から割り振られた企業の業種が変更になる場合

<span id="page-373-0"></span>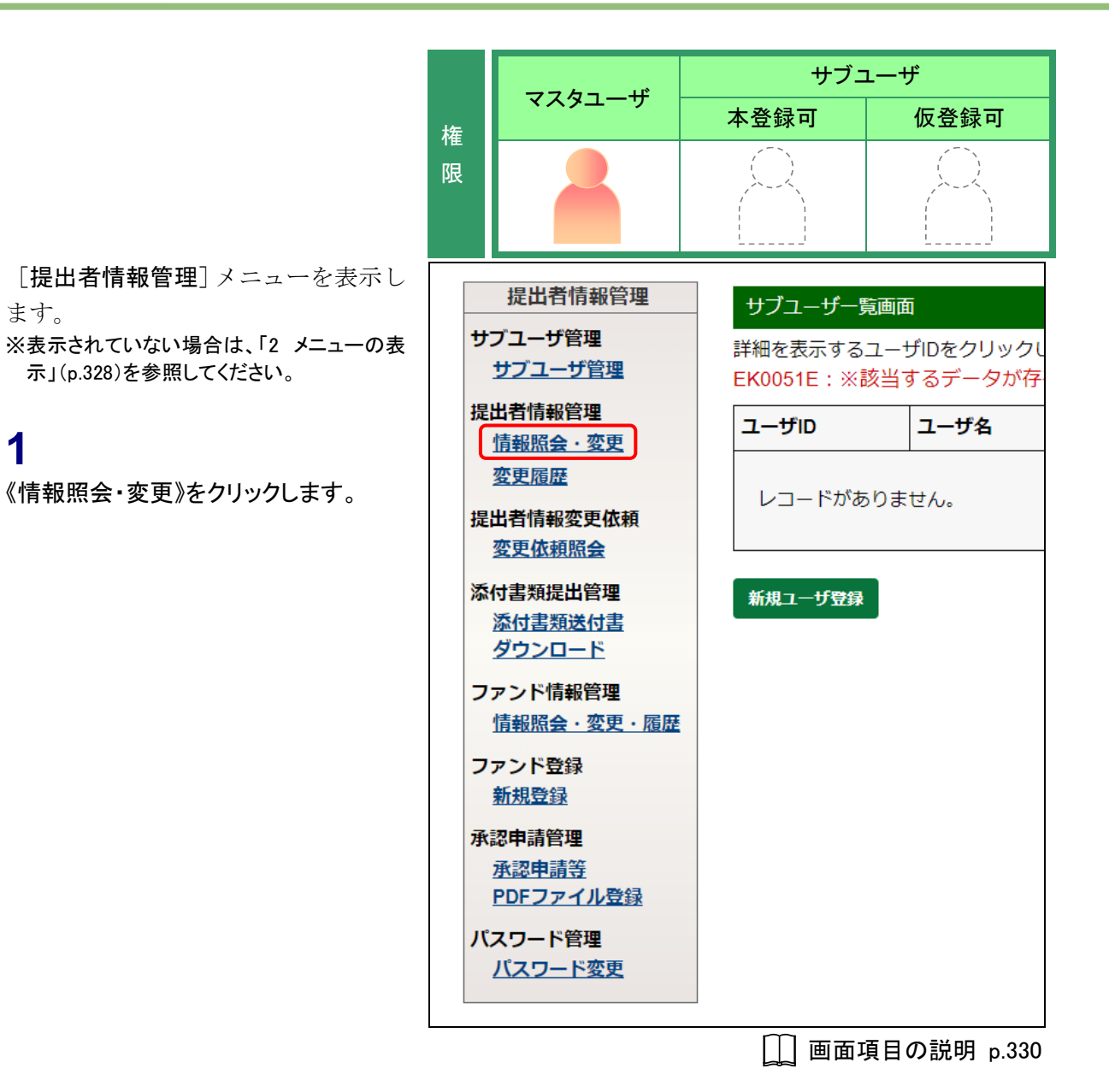

「提出者情報詳細画面」が表示されま す。

ます。

**1**

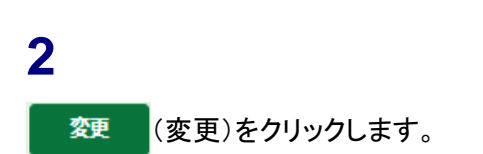

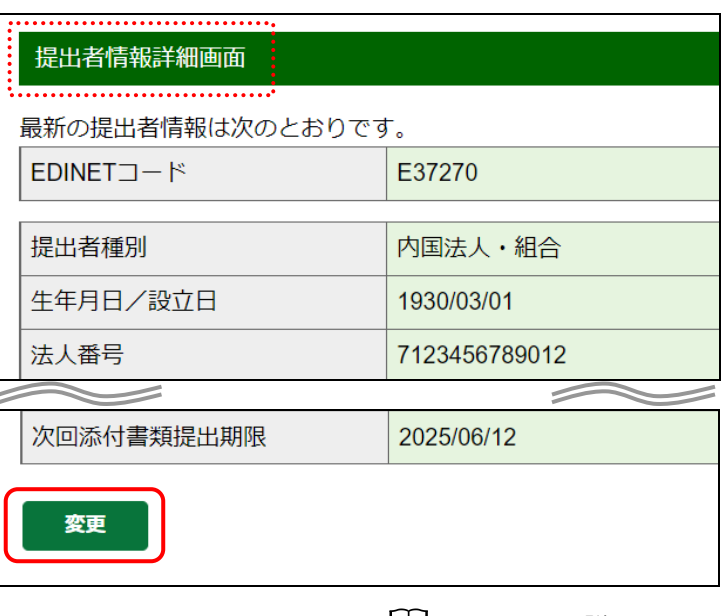

**││ 画面項目の説明 [p.356](#page-367-0)** 

[提出者情報変更画面]が表示されま す。

## **3**

各項目を入力します。 ※「\*」の付いている項目は入力必須です。

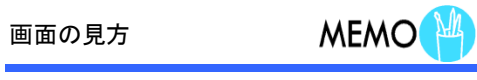

左側に変更前情報が表示されます。

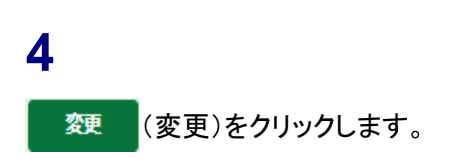

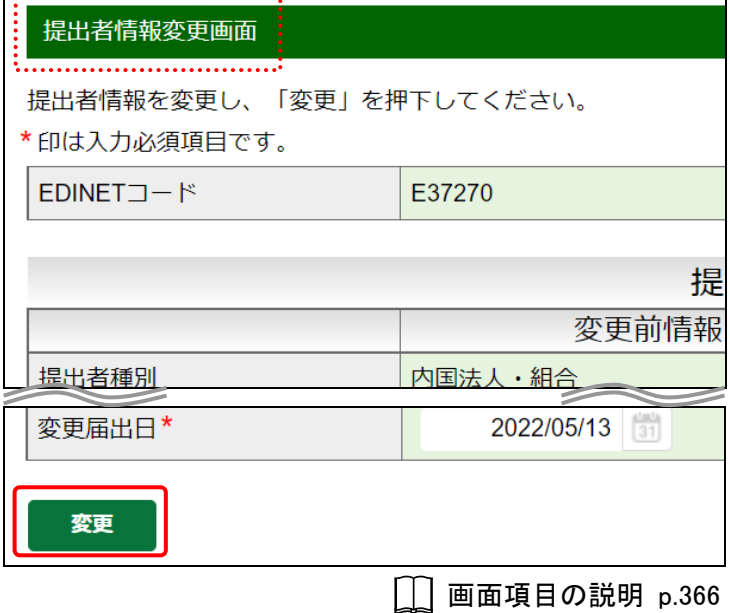

[提出者情報変更確認画面]が表示さ れます。

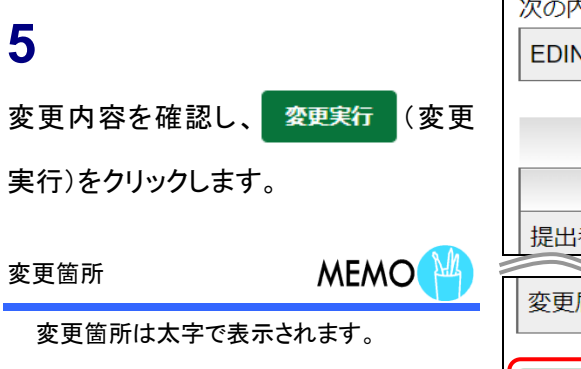

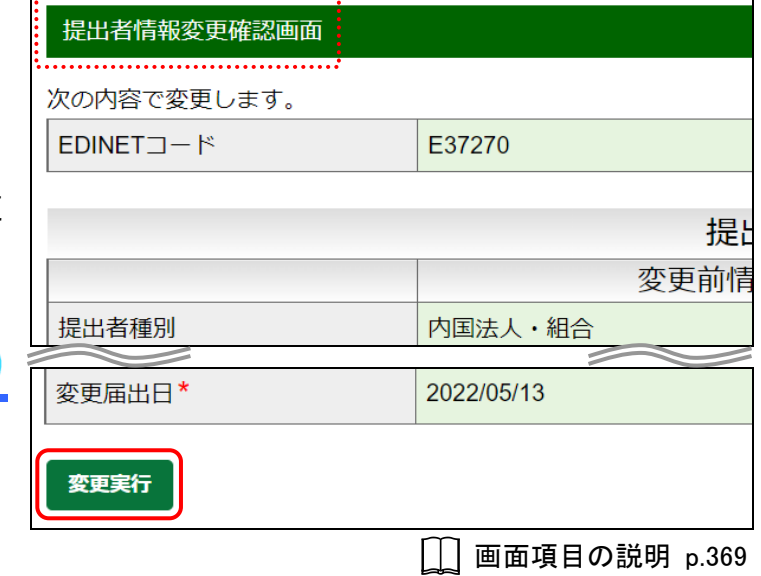

[提出者情報変更完了画面]が表示さ れ、確認メッセージが表示されます。

## **6**

「電子開示システム変更届出書」を印刷 します。

電子開示システム変更届出書出力

(電子開示システム変更届出書出力)を クリックします。

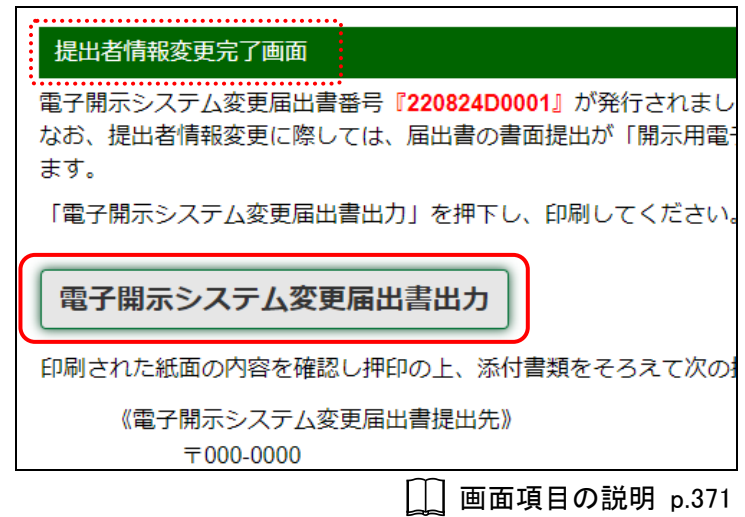

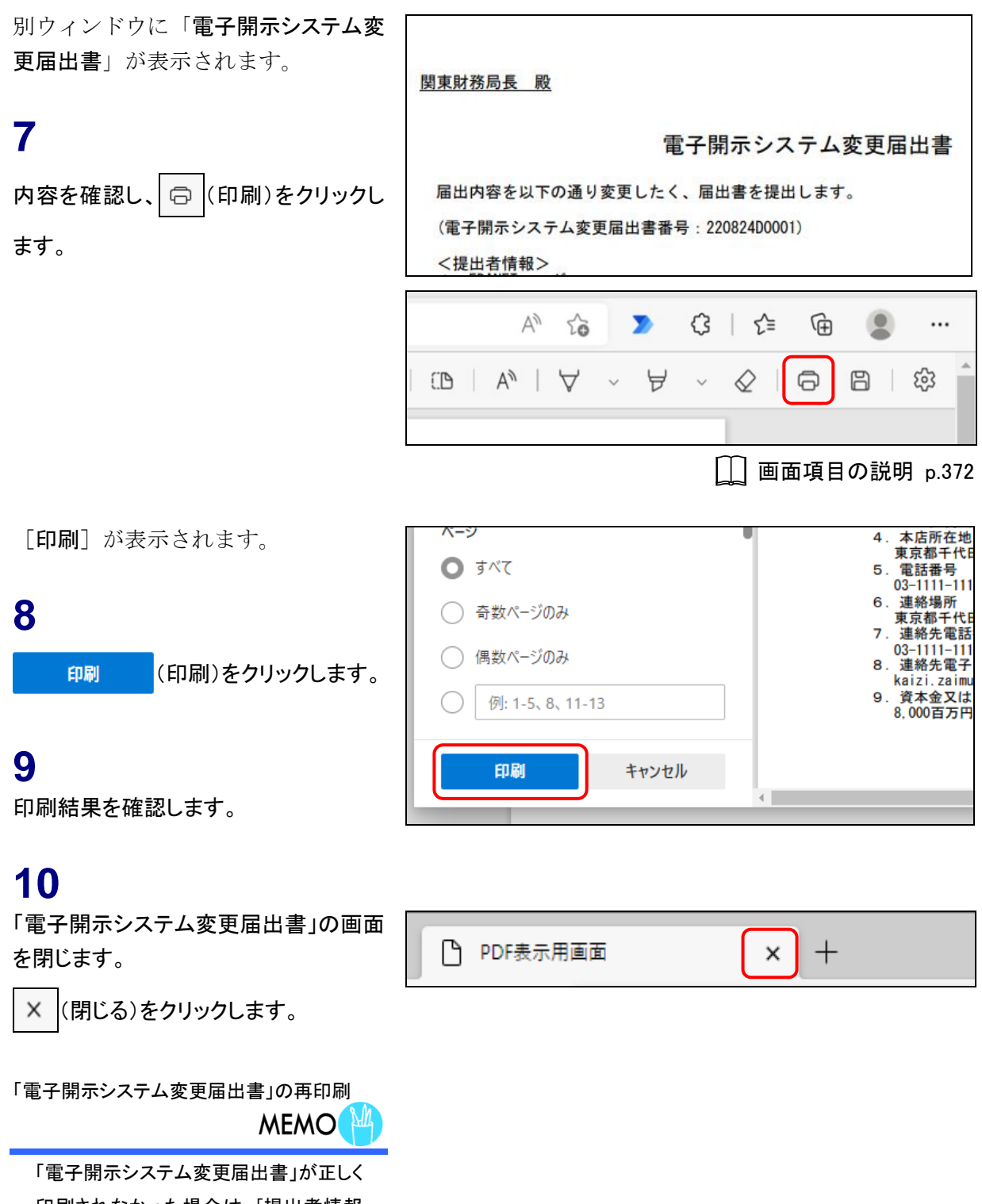

印刷されなかった場合は、[提出者情報 変更履歴一覧画面]で再印刷することが できます。詳しくは、「4-3-2 [電子開示シ](#page-389-0) [ステム変更届出書の再印刷」](#page-389-0)([p.378](#page-389-0))を 参照してください。

[提出者情報変更完了画面]が表示さ れます。

### 電子開示システム変更届出書MEMO

印刷した「電子開示システム変更届出 書」は、画面に表示されている送付先に 送付してください(関東財務局に書類提 出している方については、関東財務局 ホームページを参照してください。)。 なお、処理状況を確認したい場合は、画 面に表示されている問合せ先までお問 い合わせください。

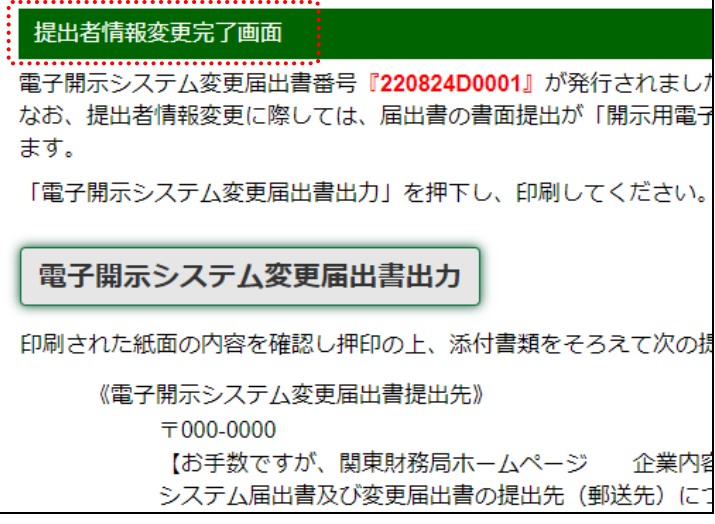

### 画面項目の説明

#### <span id="page-377-0"></span>■ 提出者情報変更画面

提出者情報の変更内容を入力します。左側に変更前情報、右側に変更後情報がそれぞれ 表示されます。\*の付いている項目は入力必須で、提出者種別により異なります。 画面入力項目は「2章 [提出者届出](#page-49-0) 3 [提出者届出操作](#page-60-0)」を参照してください。 消滅会社の情報を変更する場合は、《提出者名》、《提出者名(英字)》及び《提出者名(ヨ

ミ)》は変更できません。

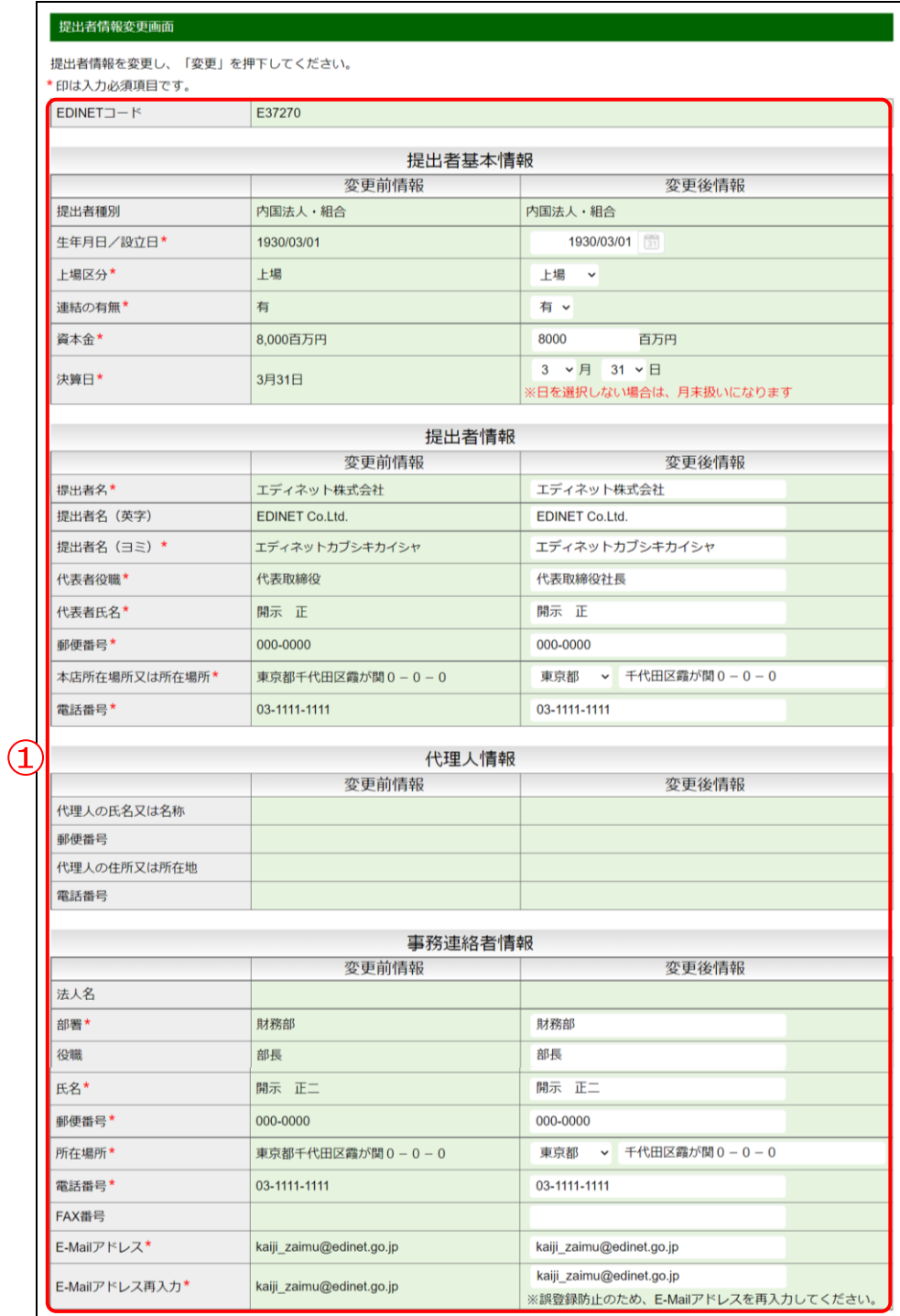

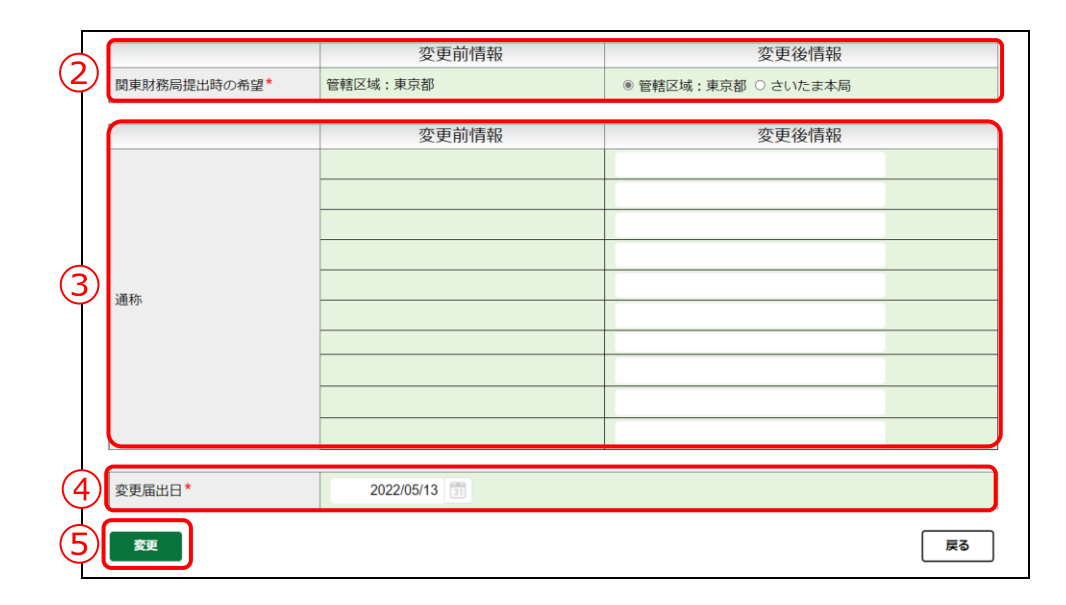

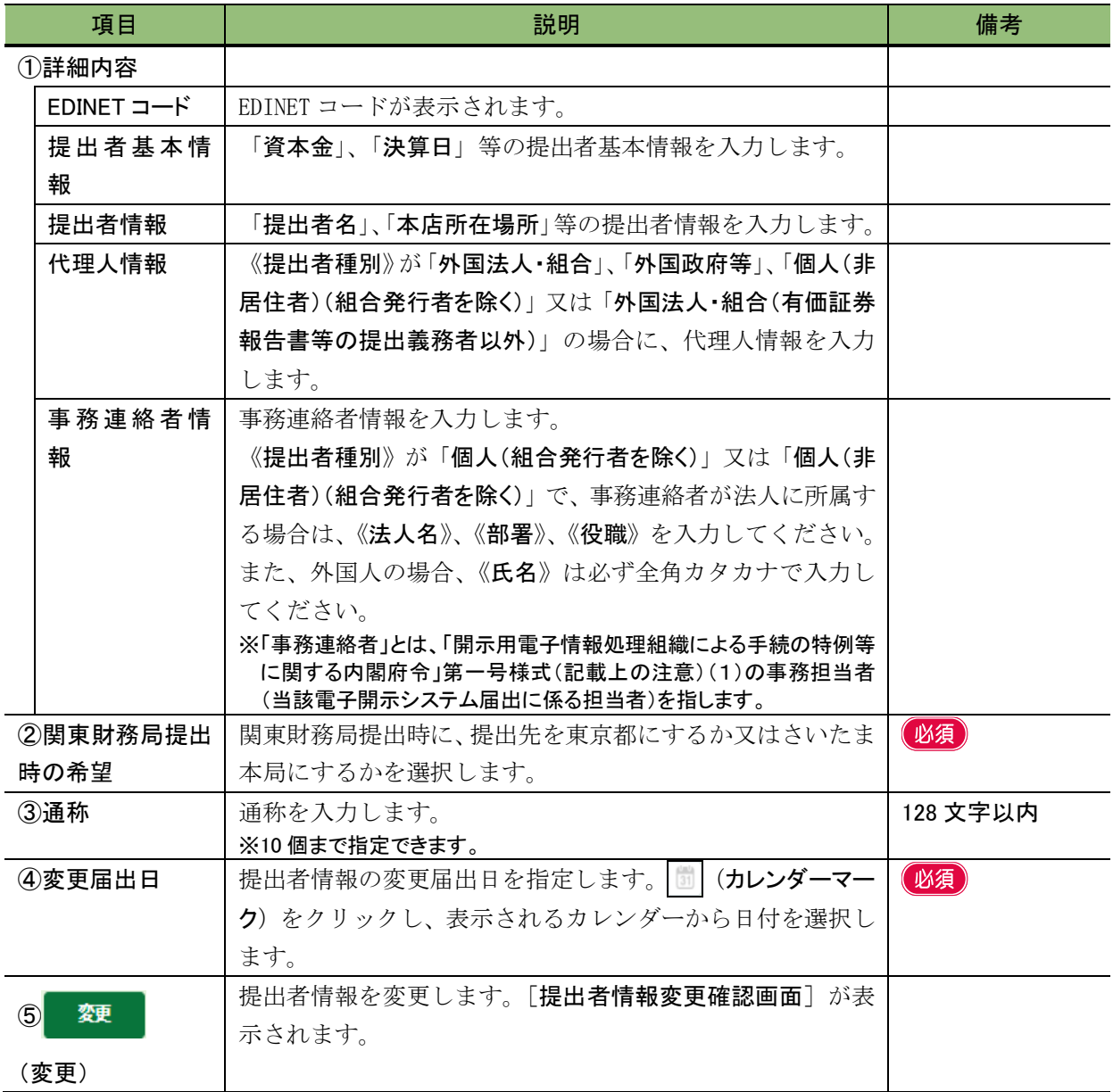

《多重要 提出者基本情報の「資本金」 法人でない開示書類等提出者の場合は、「0」と入力してください。 開示書類等提出者が外国法人である場合は、一定の日における為替相場により本邦通貨に換算した金額を百万 円単位で入力してください。百万円に満たない場合は、「1」と入力してください。

#### <span id="page-380-0"></span>■ 提出者情報変更確認画面

[提出者情報変更画面]で入力した内容が表示されます。変更した内容は太字で表示さ れます。修正する場合は、 | 雨 | (戻る) をクリックします。

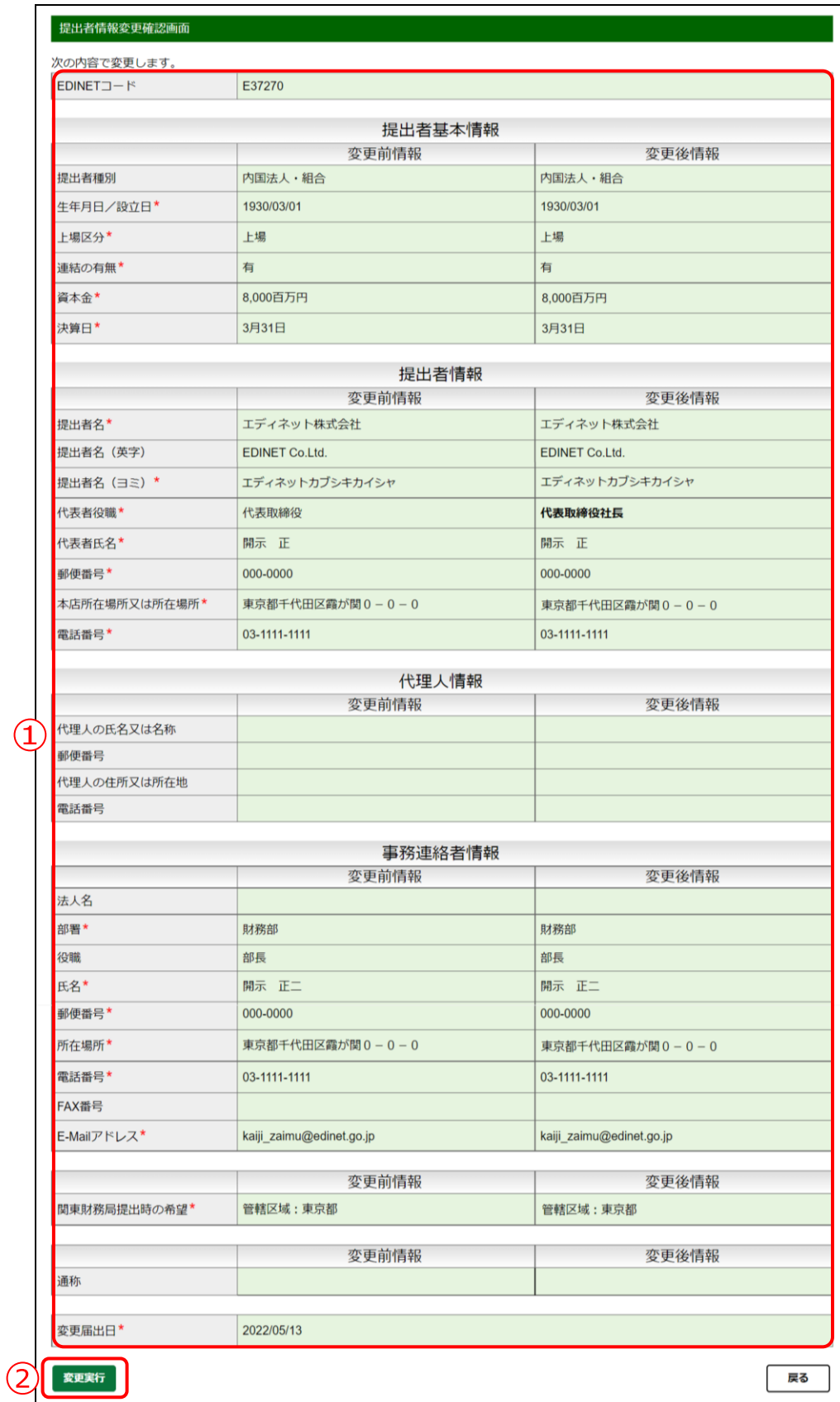

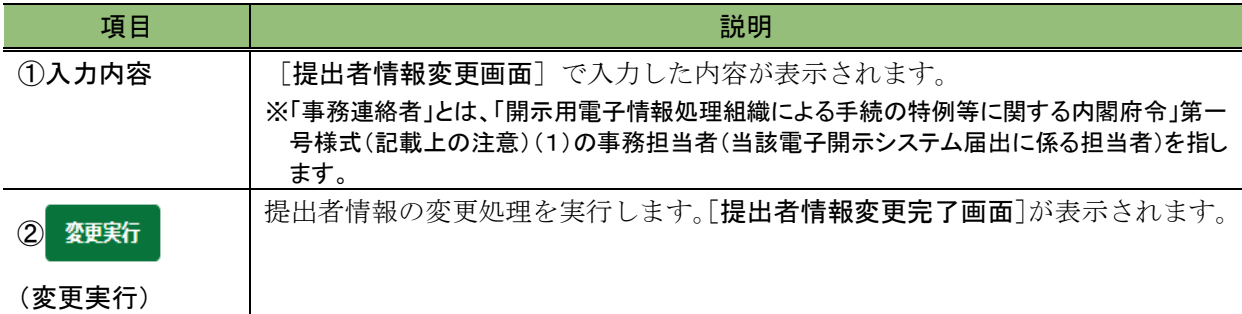

#### <span id="page-382-0"></span>■ 提出者情報変更完了画面

確認メッセージ及び「電子開示システム変更届出書番号」が表示されます。

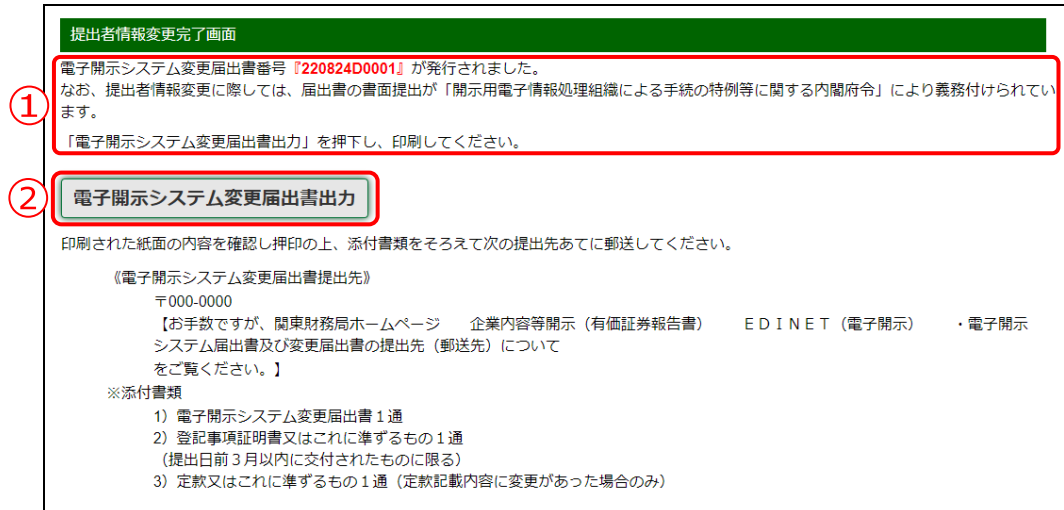

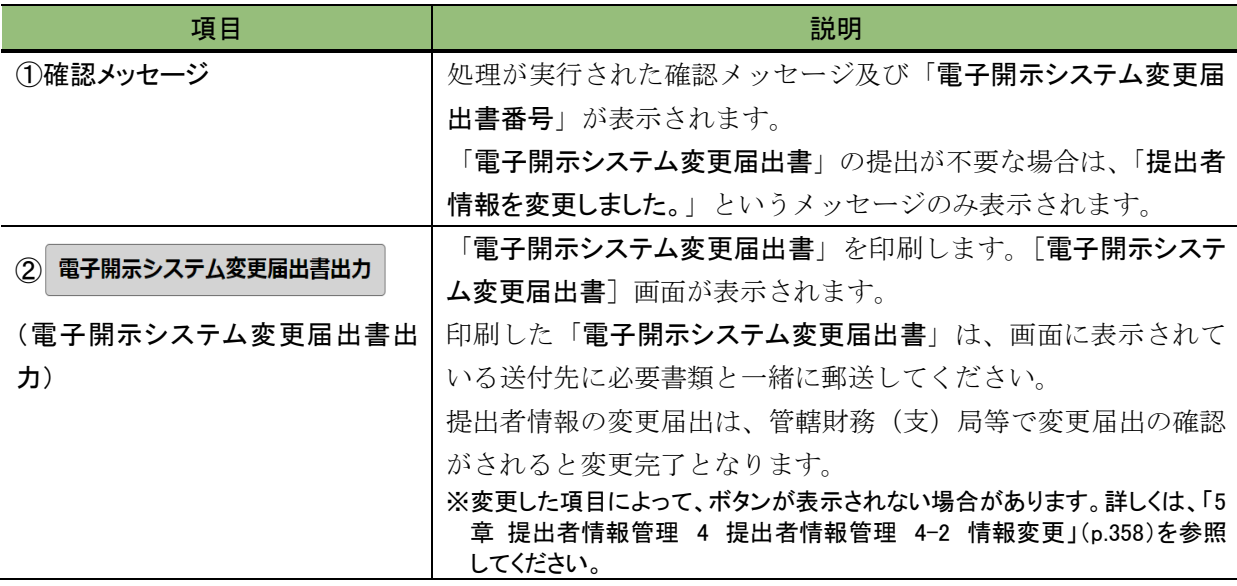

<span id="page-383-0"></span>■ 【印刷イメージ】 電子開示システム変更届出書

「電子開示システム変更届出書」は変更前の内容と変更後の内容とが2ページで印刷さ れます。

印刷イメージは次のとおりです。

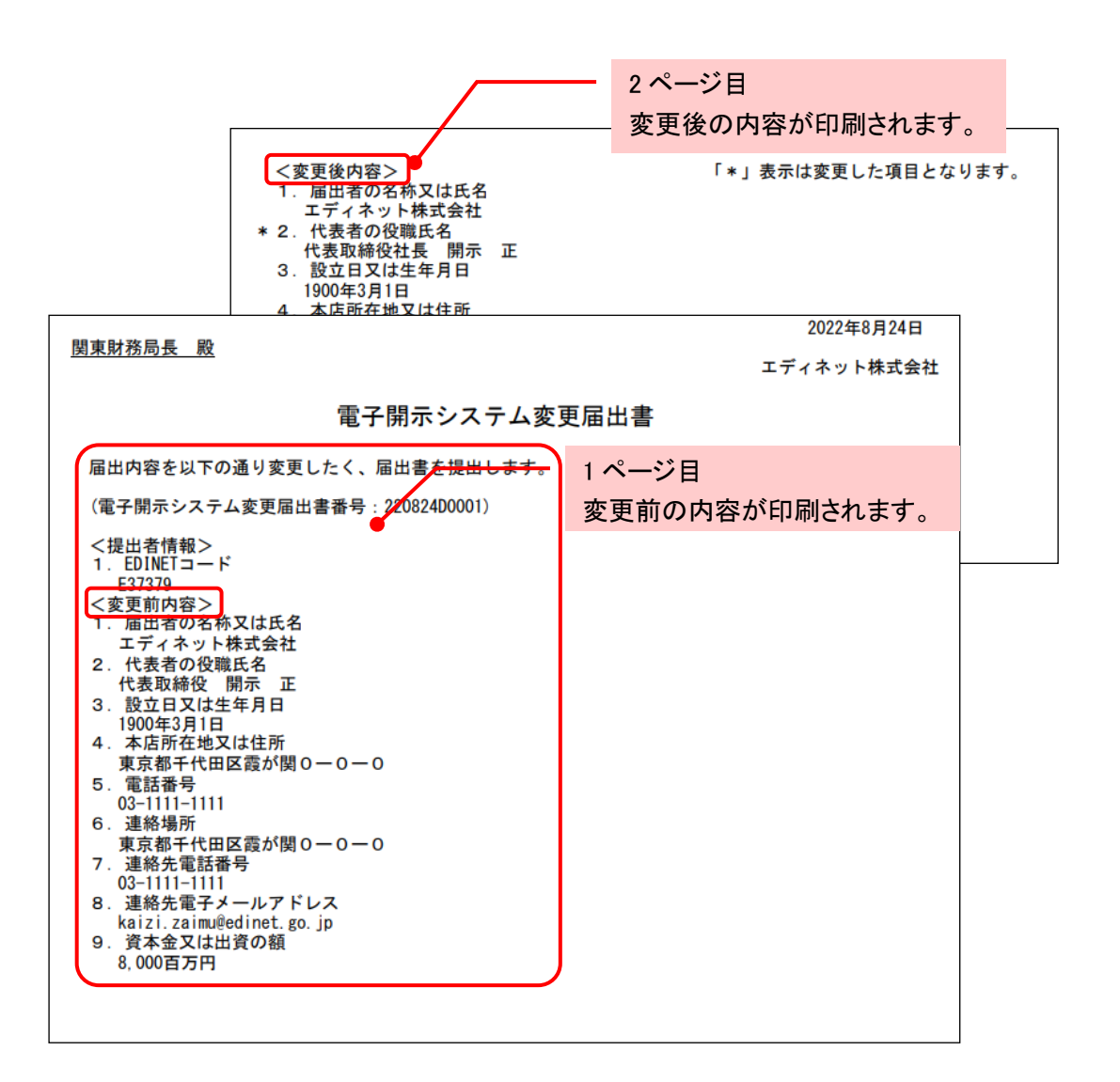

## **4-3** 変更履歴

変更履歴の確認、「電子開示システム変更届出書」の再印刷をすることができます。

## 4-3-1 変更履歴の確認

提出者情報の変更履歴を確認します。

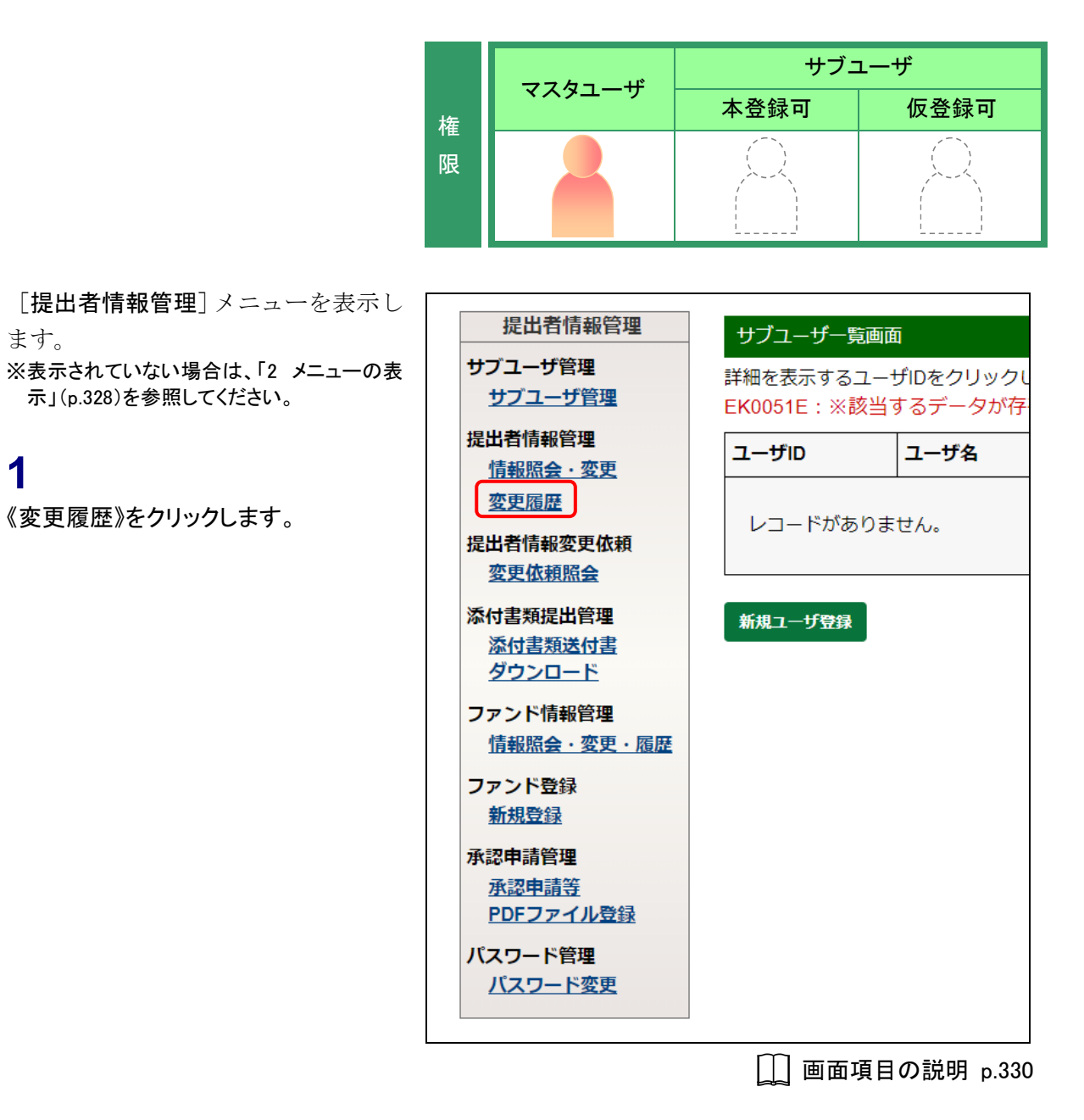

[提出者情報変更履歴一覧画面]が表 示されます。

## **2**

変更履歴の詳細を確認する《変更履歴 NO》をクリックします。

「電子開示システム変更届出書」の再印刷 **MEMO** 

《届出書》の「変届」をクリックすると、「電 子開示システム変更届出書」を再印刷す ることができます。詳しくは、「[4-3-2](#page-389-0) 電 [子開示システム変更届出書の再印刷」](#page-389-0) ([p.377](#page-389-0))を参照してください。

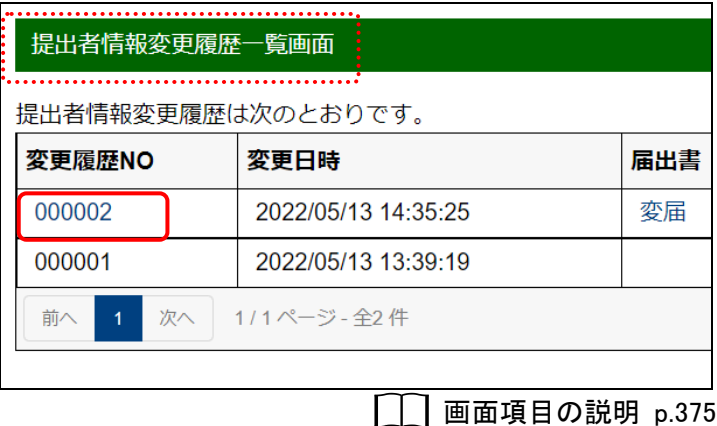

[提出者情報変更履歴詳細画面]が表 示されます。

## **3**

内容を確認します。

変更箇所

**MEMO<sup>4</sup>** 

変更箇所は《変更後情報》が太字で表示 されます。

## **4**

[提出者情報変更履歴一覧画面]に戻 ります。 尿る (戻る)をクリックしま

す。

[提出者情報変更履歴一覧画面]が表 示されます。

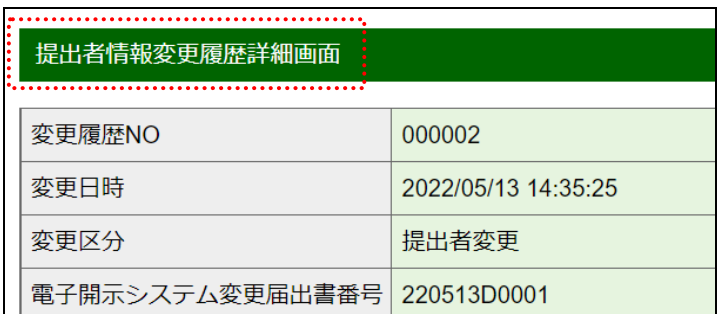

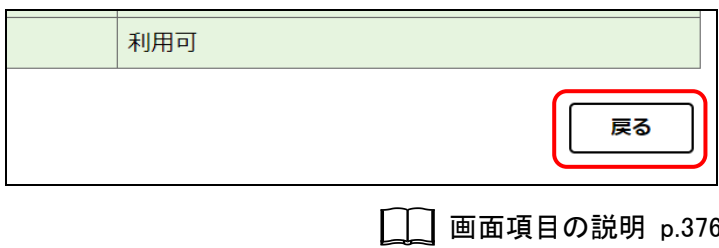

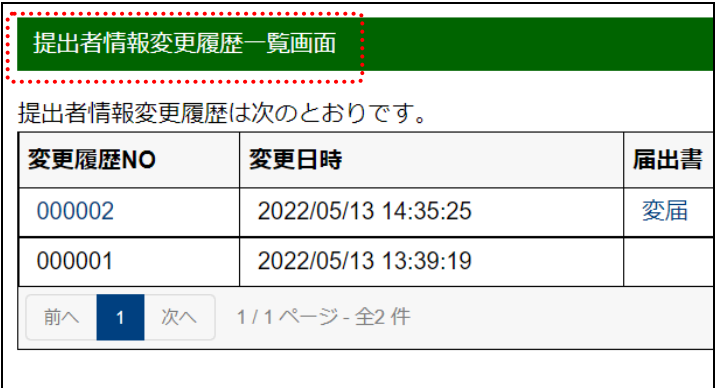

## 画面項目の説明

#### <span id="page-386-0"></span>■ 提出者情報変更履歴一覧画面

提出者情報の変更履歴一覧が表示されます。

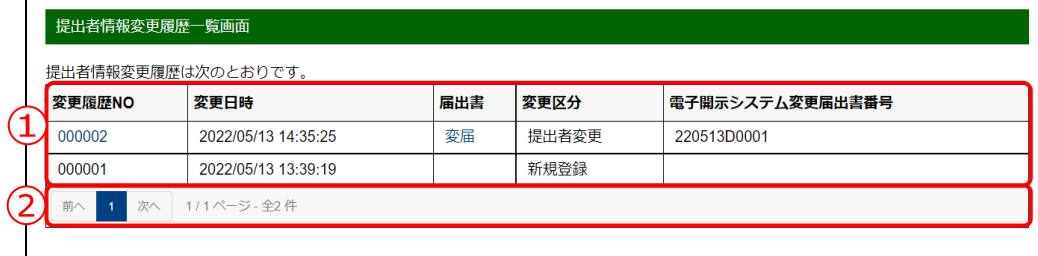

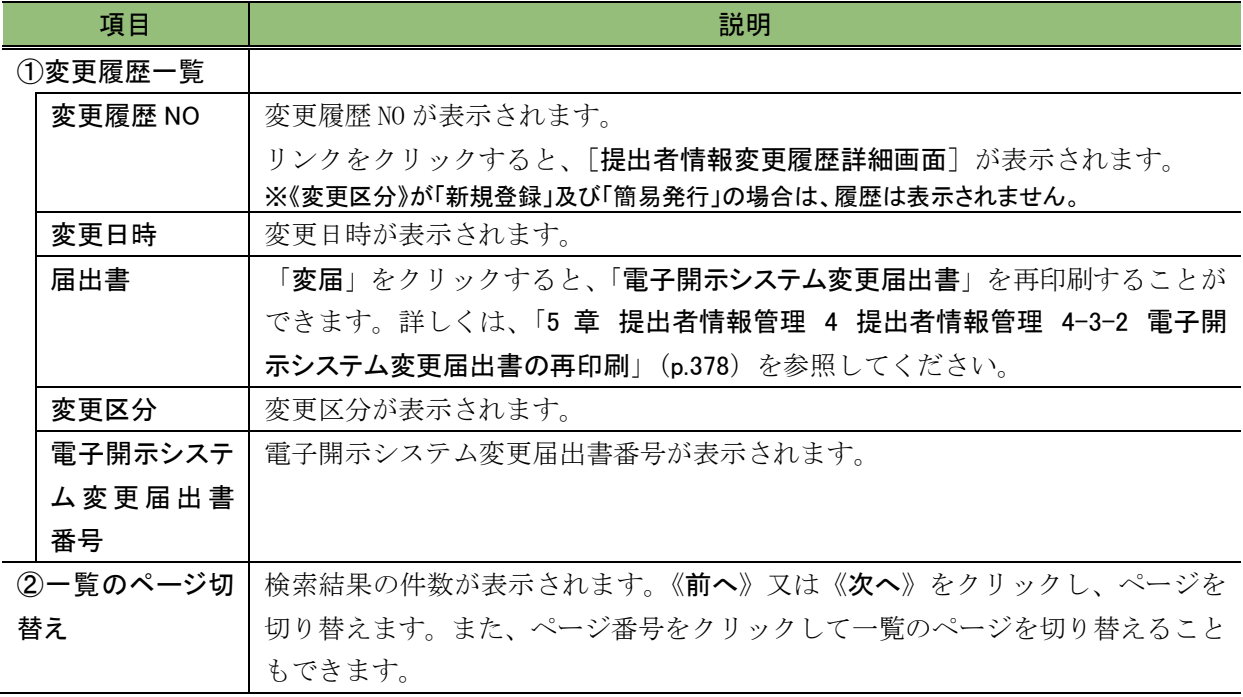

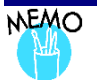

《 変 更 日 時 》 が 「 2010/03/21 00:00:00 」 の デ ー タ 及 び

## 「2013/03/24 00:00:00」について

次の変更履歴データは、EDINET の移行のために作成したデータです。

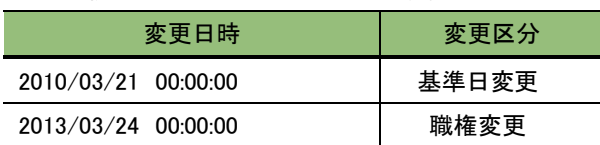

#### <span id="page-387-0"></span>■ 提出者情報変更履歴詳細画面

提出者情報の変更履歴の詳細が表示されます。

変更前情報(左側)及び変更後情報(右側)が表示され、変更された項目は、変更後情 報が太字で表示されます。

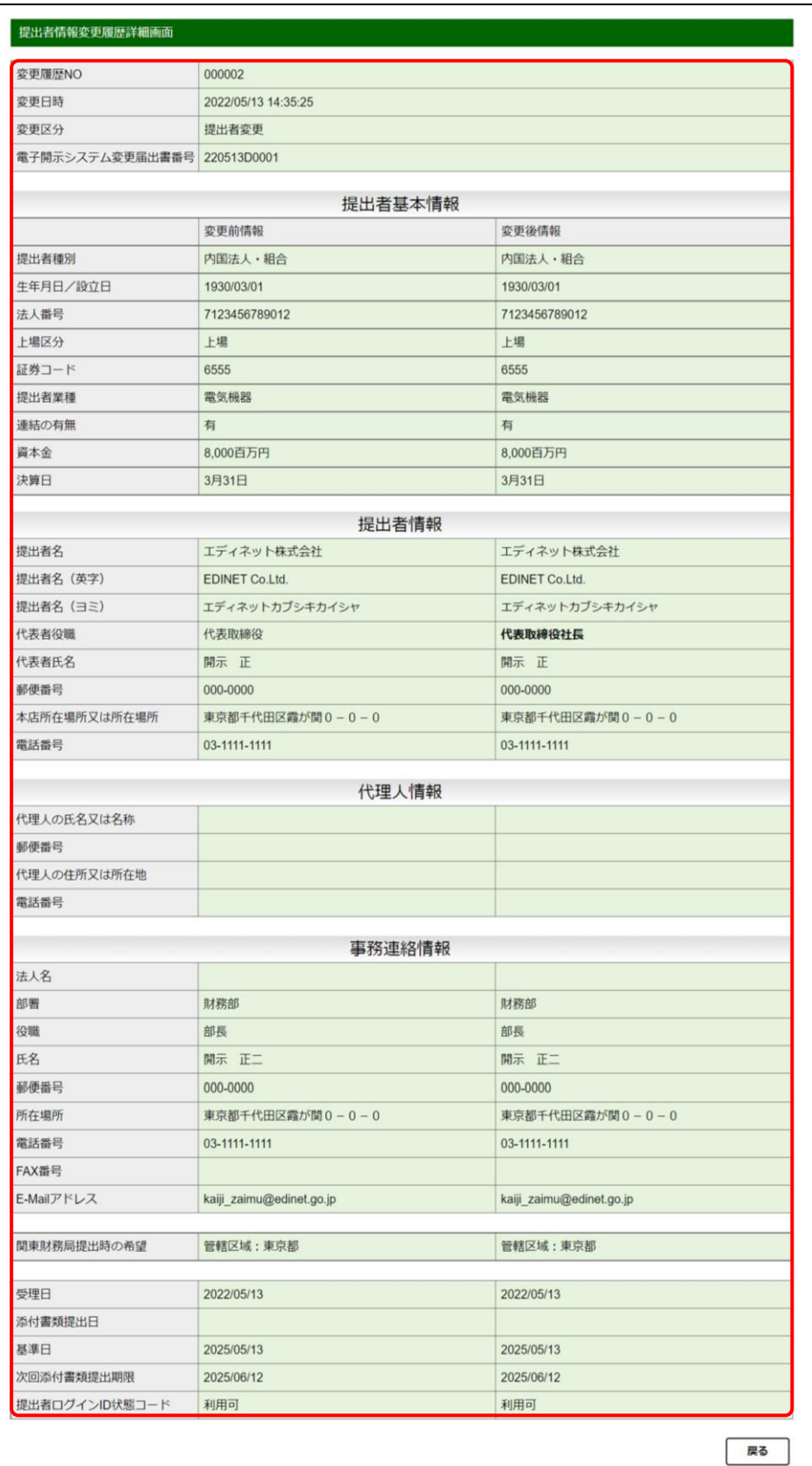

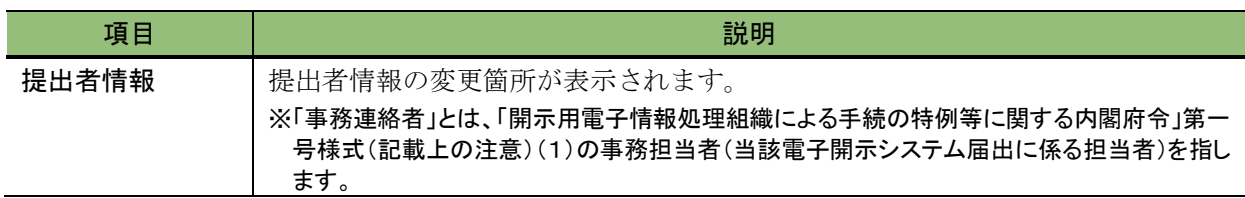

## <span id="page-389-0"></span>4-3-2 電子開示システム変更届出書の再印刷

サブユーザ マスタユーザ 本登録可 | 仮登録可 権 限 [提出者情報管理]メニューを表示し 提出者情報管理 サブユーザー覧画面 サブユーザ管理 ※表示されていない場合は、「2 [メニューの表](#page-339-0) 詳細を表示するユーザIDをクリックし [示」](#page-339-0)([p.328](#page-339-0))を参照してください。 サブユーザ管理 EK0051E: ※該当するデータが存 提出者情報管理 ユーザID ユーザ名 情報照会・変更 変更履歴 | 《変更履歴》をクリックします。 レコードがありません。 提出者情報変更依頼 変更依頼照会 添付書類提出管理 新規ユーザ登録 添付書類送付書 ダウンロード ファンド情報管理 情報照会・変更・履歴 ファンド登録 新規登録 承認申請管理 承認申請等 PDFファイル登録 パスワード管理 パスワード変更

「電子開示システム変更届出書」を再印刷します。

画面項目の説明 [p.330](#page-341-0)

[提出者情報変更履歴一覧画面]が表 示されます。

ます。

**1**

**2** 再印刷する《届出書》の「変届」をクリッ クします。

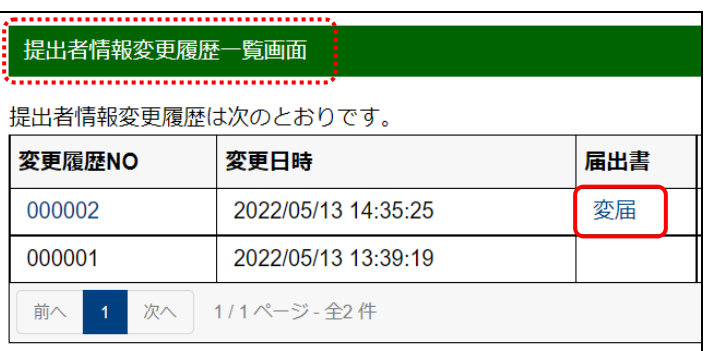

画面項目の説明 [p.375](#page-386-0)

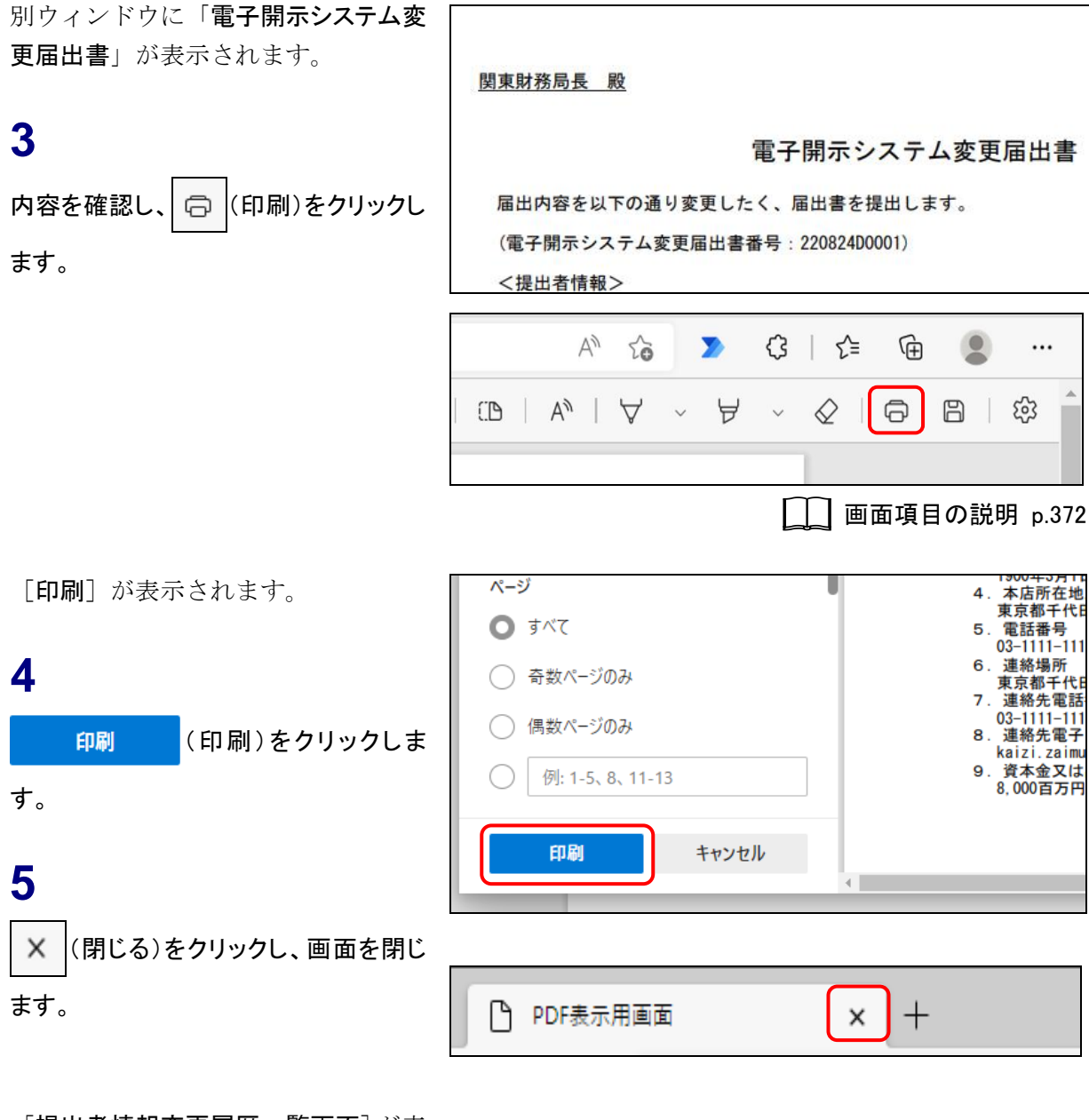

[提出者情報変更履歴一覧画面]が表 示されます。

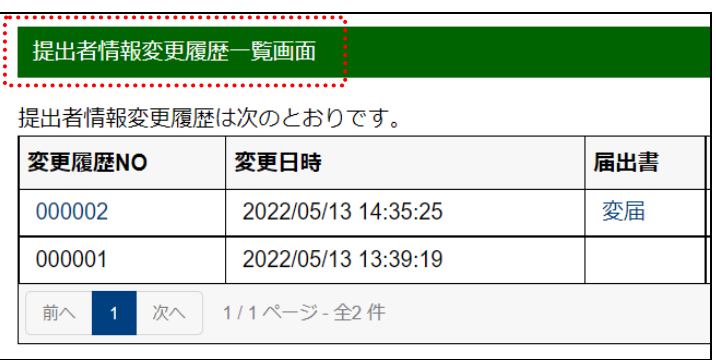

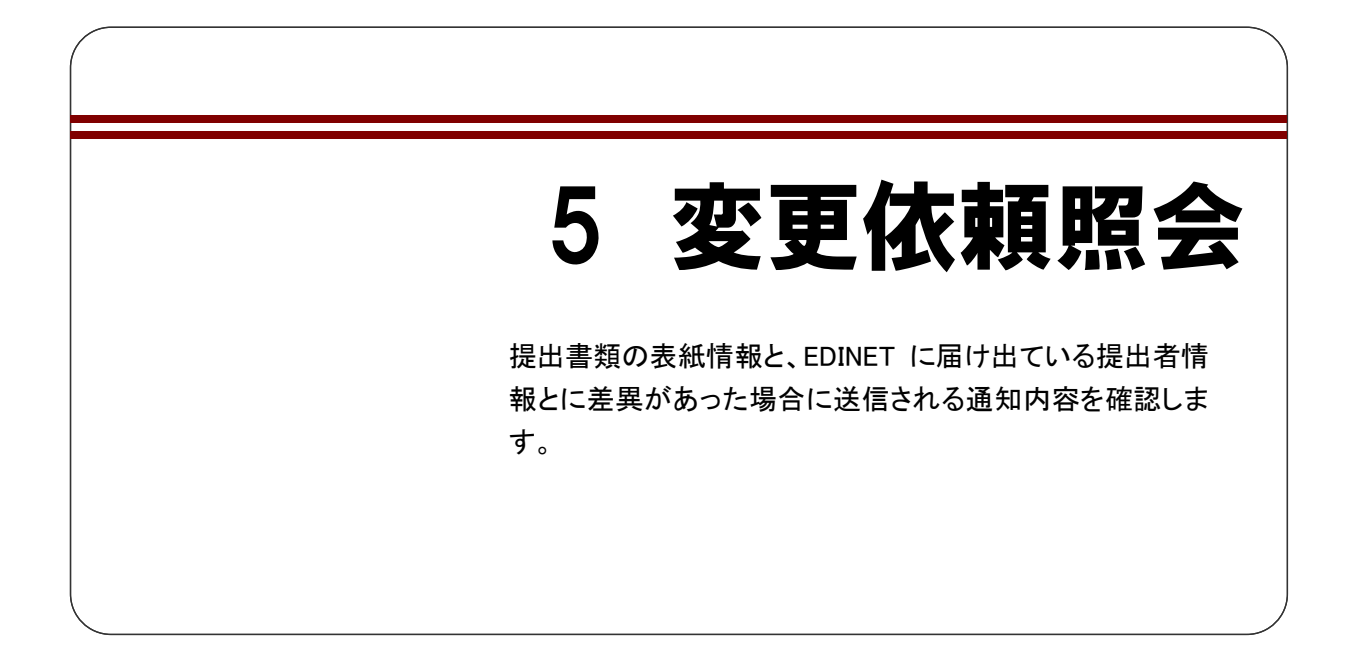

提出者情報又はファンド情報と提出書類の表紙情報とに差異があった場合は、提出先の 財務(支)局等から変更依頼が送信され、依頼メッセージが[提出者用メニュー画面]の 上部に表示されます。

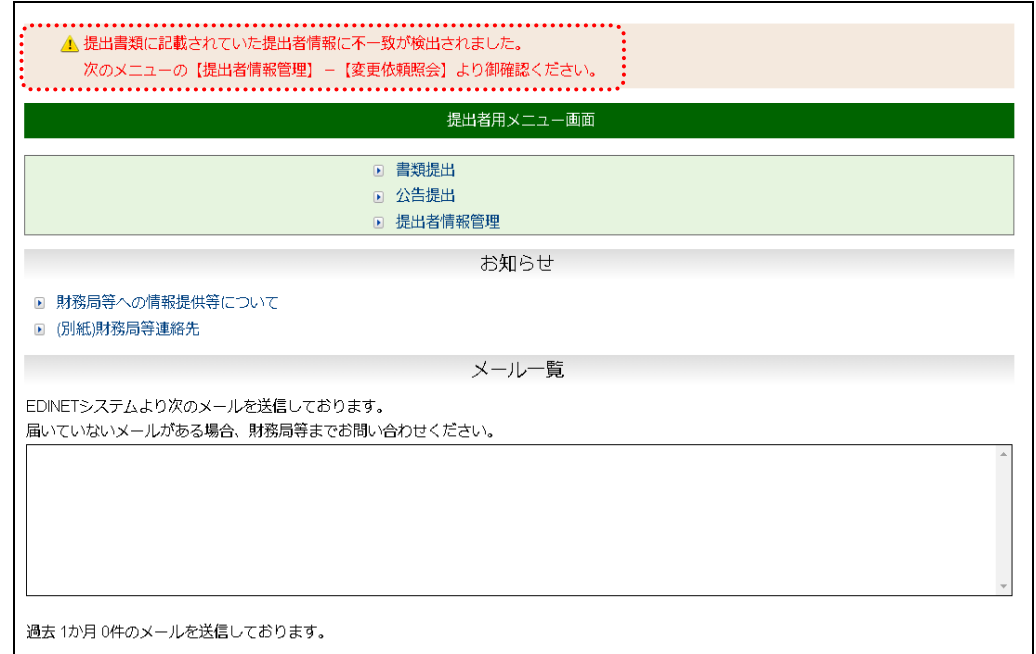

変更依頼内容を確認し、提出者情報に誤りがあった場合は、「提出者情報管理」の「情 報変更」で提出者情報を変更してください。詳しくは、「4 [提出者情報管理](#page-364-0) 4-2 [情報変](#page-369-0) [更](#page-369-0)」(p[.358](#page-369-0))を参照してください。また、ファンド情報に誤りがあった場合は、「ファンド 情報管理」の「情報変更」でファンド情報を変更してください。詳しくは、「8 [ファンド情](#page-414-0) [報管理](#page-414-0) 8-2 [情報変更](#page-418-0)」(p[.407](#page-418-0))を参照してください。

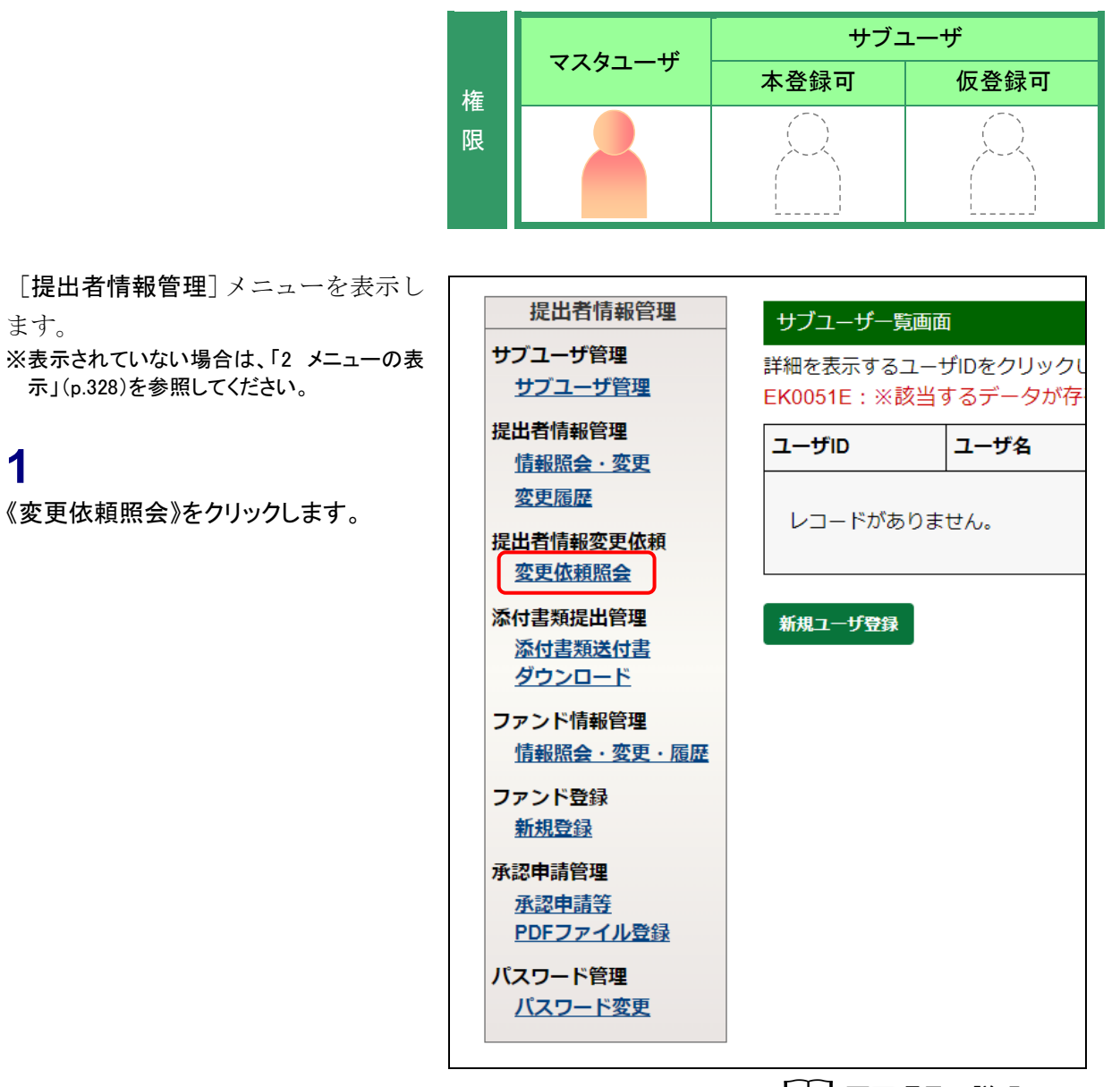

□□ 画面項目の説明 [p.330](#page-341-0)

[提出者情報変更依頼一覧画面]が表 示されます。

**2**

ます。

**1**

照会する《依頼 NO》をクリックします。

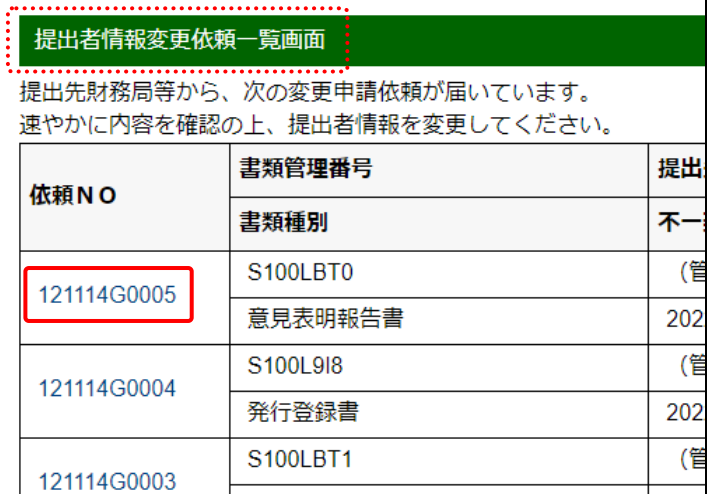

□■画項目の説明 [p.383](#page-394-0)

[提出者情報変更依頼詳細画面] が表 示されます。

## **3**

変更依頼箇所を確認します。

変更依頼箇所

**MEMC** 

変更依頼箇所は、《提出書類記載内容》 が太字で表示されます。

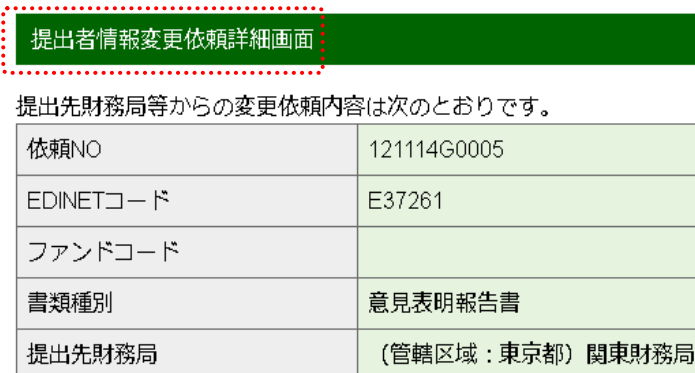

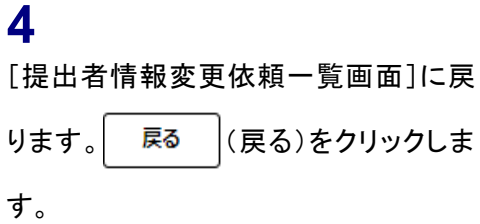

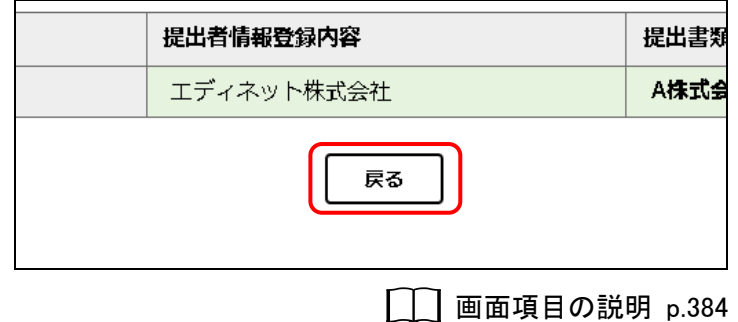

[提出者情報変更依頼一覧画面] が表 示されます。

#### 提出者情報の変更

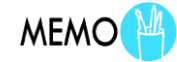

変更依頼箇所を確認後、必要があれば 「情報照会・変更」で提出者情報を変更し てください。 詳しくは、「4 [提出者情報管理](#page-364-0) [4-2](#page-369-0) 情 [報変更」](#page-369-0)([p.358](#page-369-0))を参照してください。

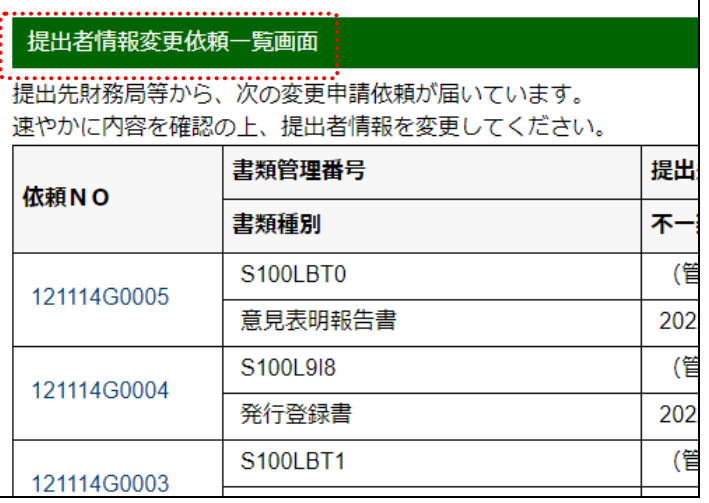

## 画面項目の説明

#### <span id="page-394-0"></span>■ 提出者情報変更依頼一覧画面

提出者情報変更依頼の一覧が表示されます。

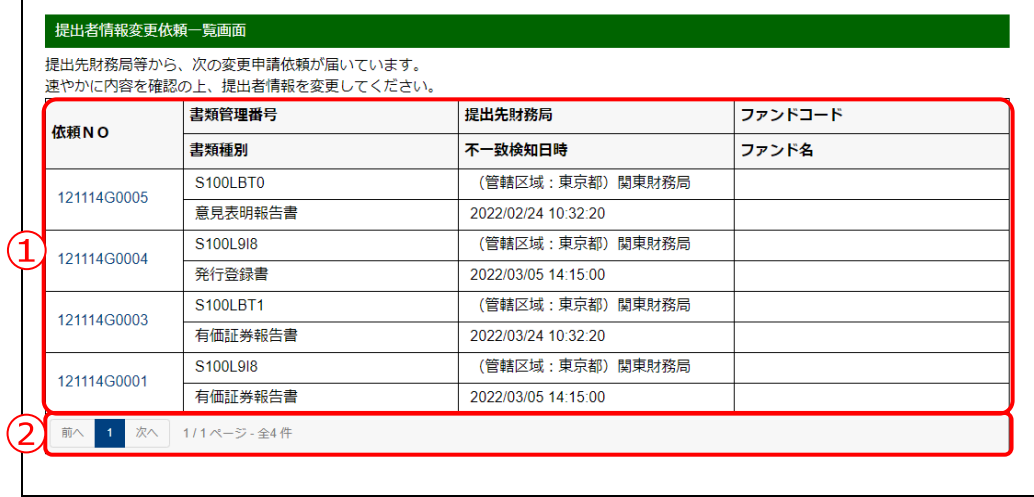

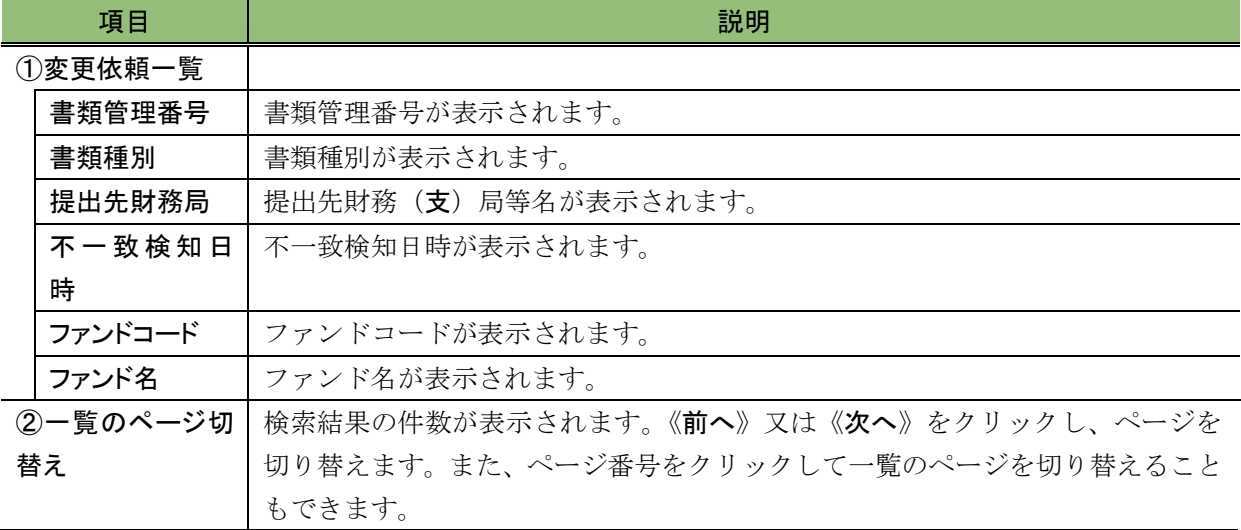

#### <span id="page-395-0"></span>■ 提出者情報変更依頼詳細画面

提出者情報の変更依頼の詳細が表示されます。

提出者届出時の項目と提出書類記載内容とを比較し、不一致が発生している項目は、提 出書類記載内容(右側)が太字で表示されます。

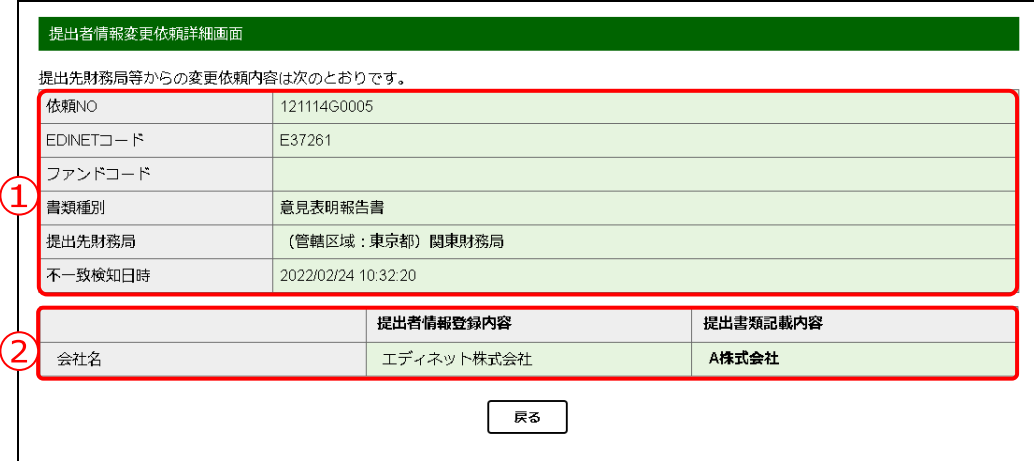

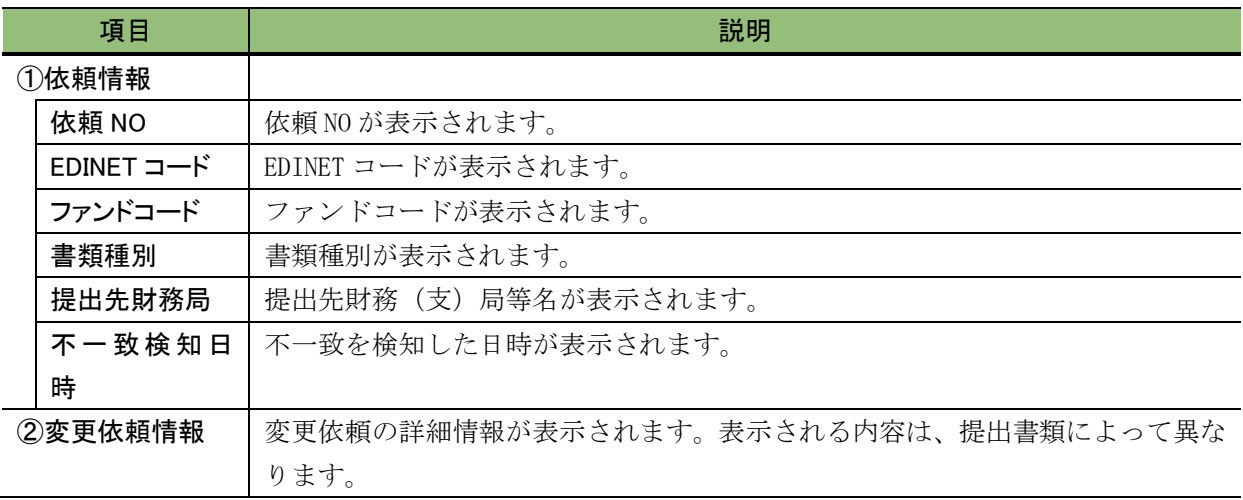
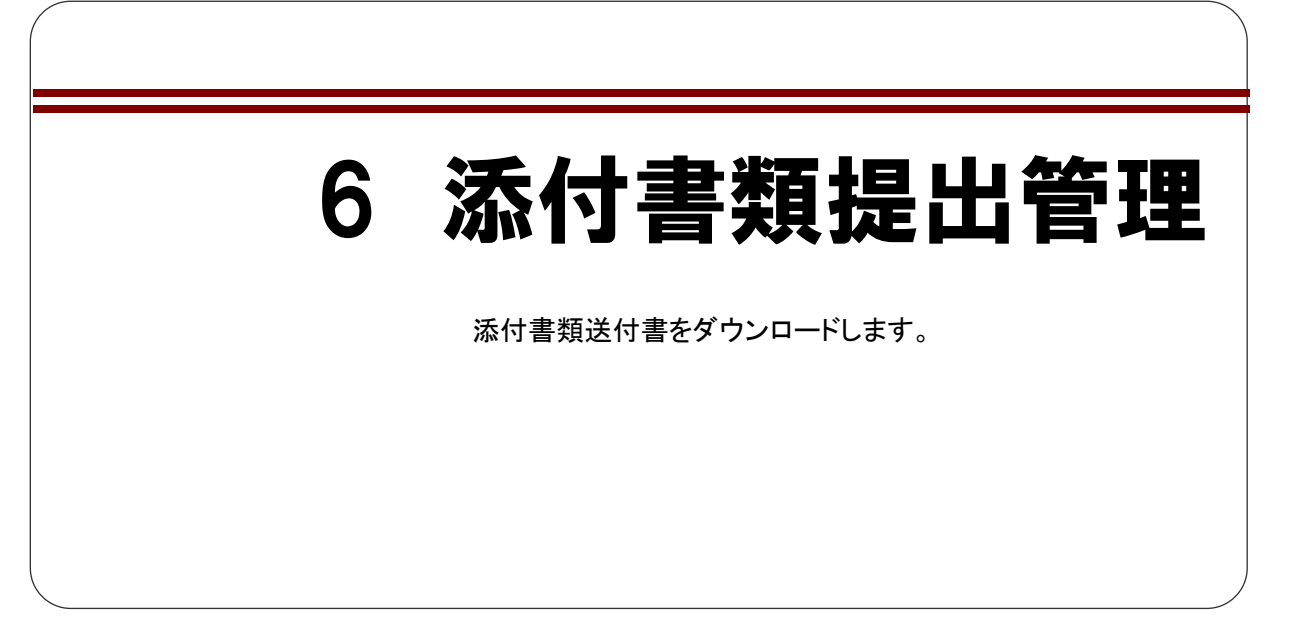

「添付書類提出管理」では「開示用電子情報処理組織による手続の特例等に関する内閣 府令」に基づき、電子開示システム届出を更新する場合に提出する添付書類(定款、住民 票の抄本等)の送付書をダウンロードすることができます。

原則として、既に電子開示システム届出書を提出した場合であっても、その後、三年に 一度、定款、住民票の抄本等の書類を提出しなければ、電子開示手続又は任意電子開示手 続をするごとに、電子開示システム届出書を提出しなければなりません(金融商品取引法 施行令第 14 条の 10 第 2 項ただし書)。

EDINET では、EDINET 届出の更新日(以下「基準日」という。)を迎える開示書類等提出 者に対し、基準日の2週間前に「基準日到来予告通知メール」を送信します。基準日到来 後は、「基準日到来通知メール」が送信されます。「基準日到来通知メール」は、添付書類 の提出が完了するまで営業日ごとに、毎日送信されます。

更新期限までに添付書類を提出しないと EDINET コードの使用が終了となり、[提出者用 メニュー]が表示できなくなります。「提出者用ログイン画面]からのログイン時に、次の ようなメッセージが表示される場合は、「提出者届出」を再度する必要があります。使用 していた EDINET コードを電子開示システム届出書の所定の欄に記入して届出をしてくだ さい。[提出者届出](#page-49-0)について詳しくは、「2章 提出者届出」([p.38](#page-49-0)) を参照してください。

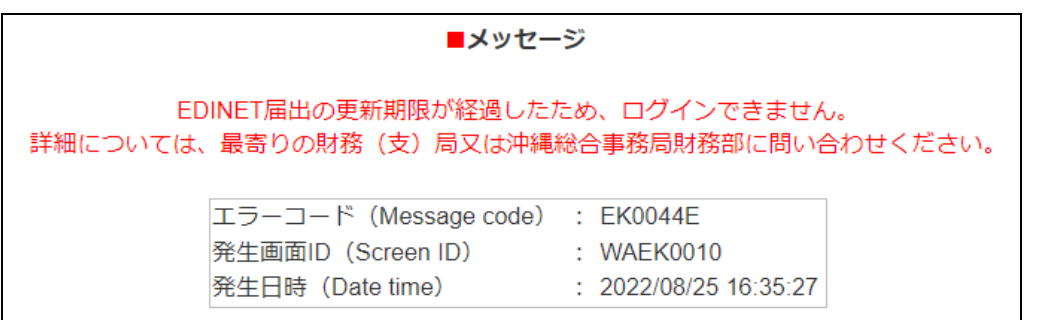

# **6-1 EDINET** 届出更新の手順

EDINET 届出更新の手順は、次のとおりです。

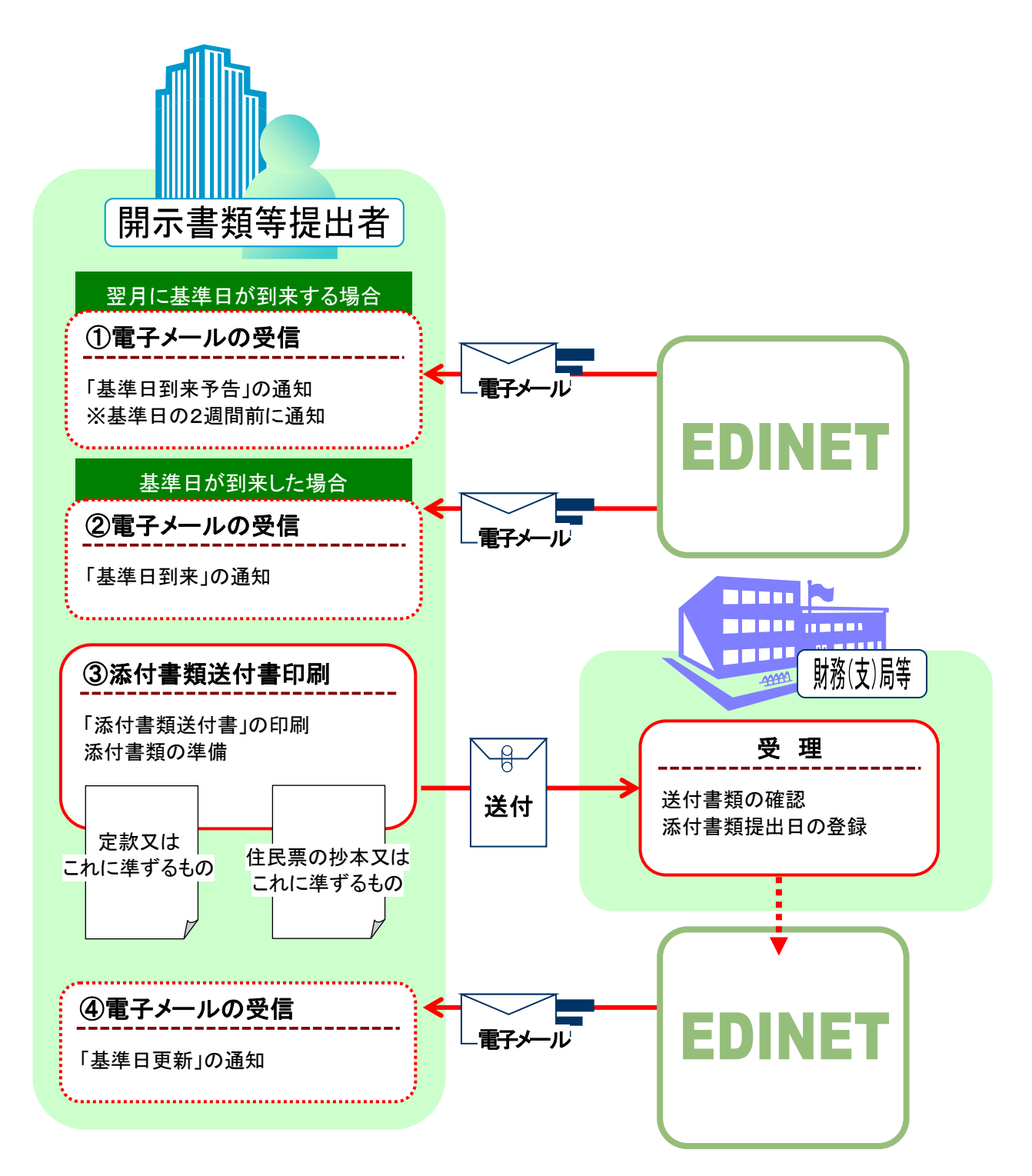

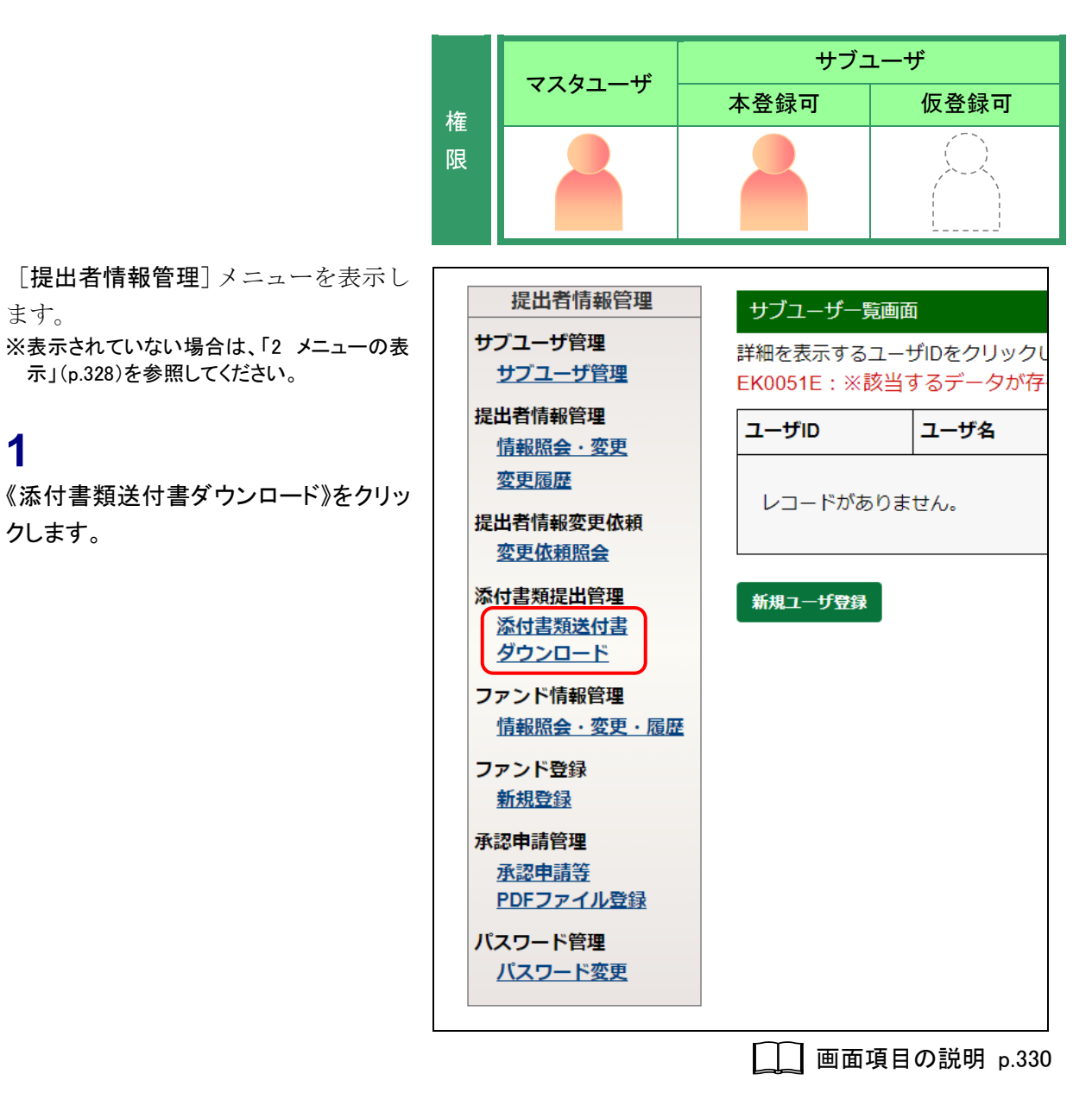

[添付書類送付書ダウンロード画面] が表示されます。

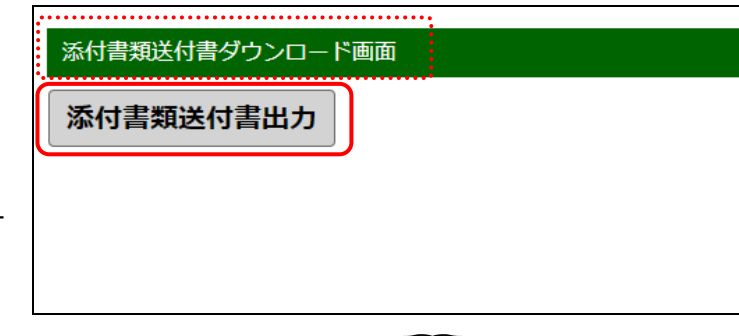

**2**

添付書類送付書出力(添付書類送付

書出力)をクリックします。

ます。

**1**

クします。

[示」](#page-339-0)([p.328](#page-339-0))を参照してください。

□■画項目の説明 [p.389](#page-400-0)

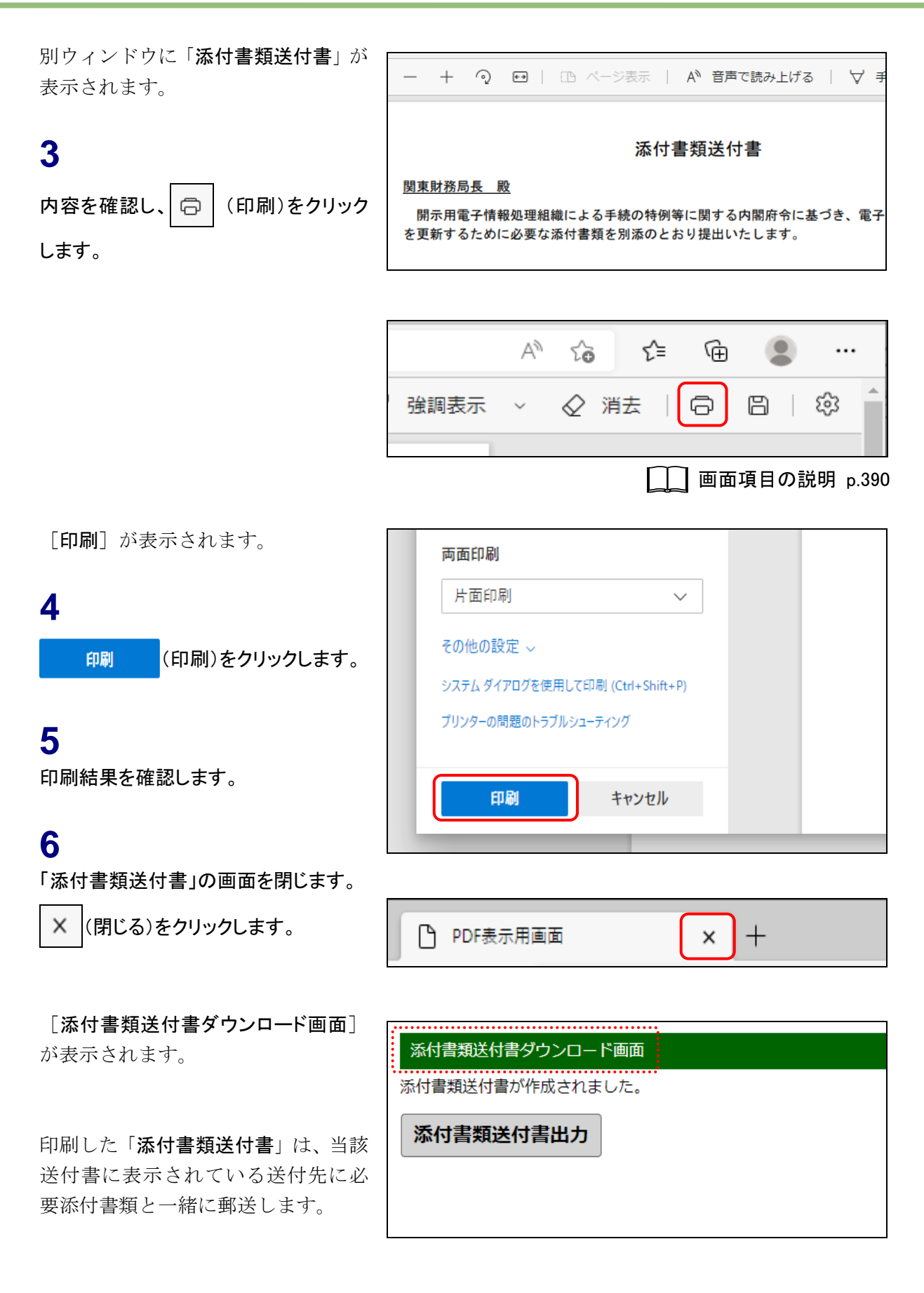

### 画面項目の説明

<span id="page-400-0"></span>■ 添付書類送付書ダウンロード画面

確認メッセージが表示されます。

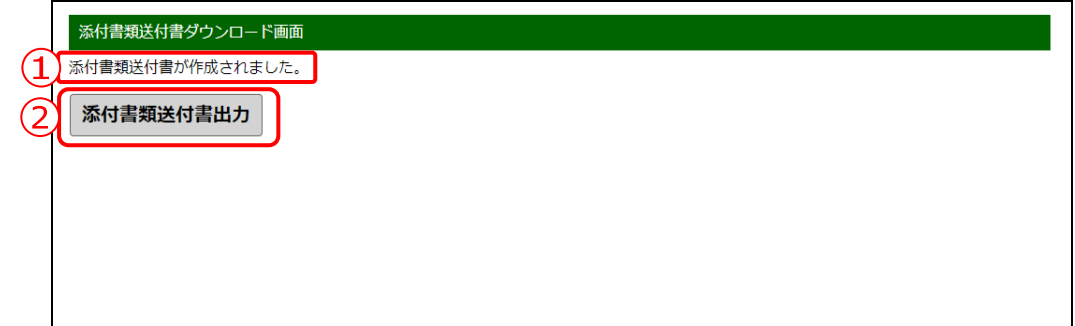

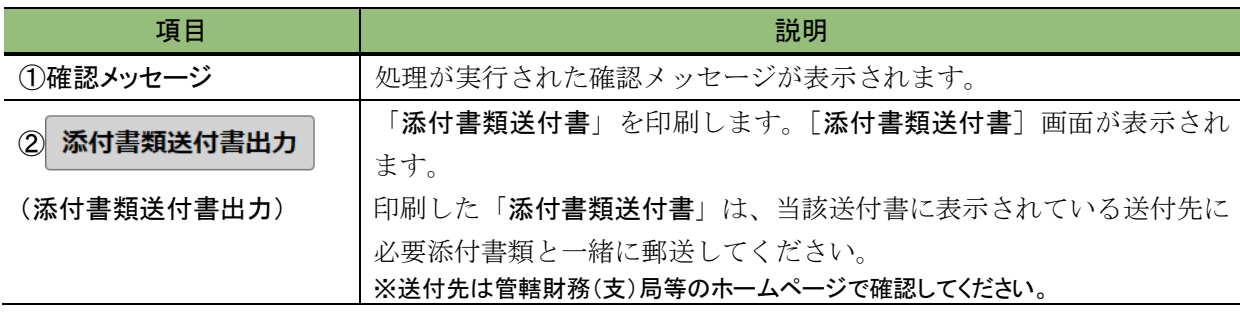

### <span id="page-401-0"></span>■ 【印刷イメージ】 添付書類送付書

「添付書類送付書」の印刷イメージは次のとおりです。

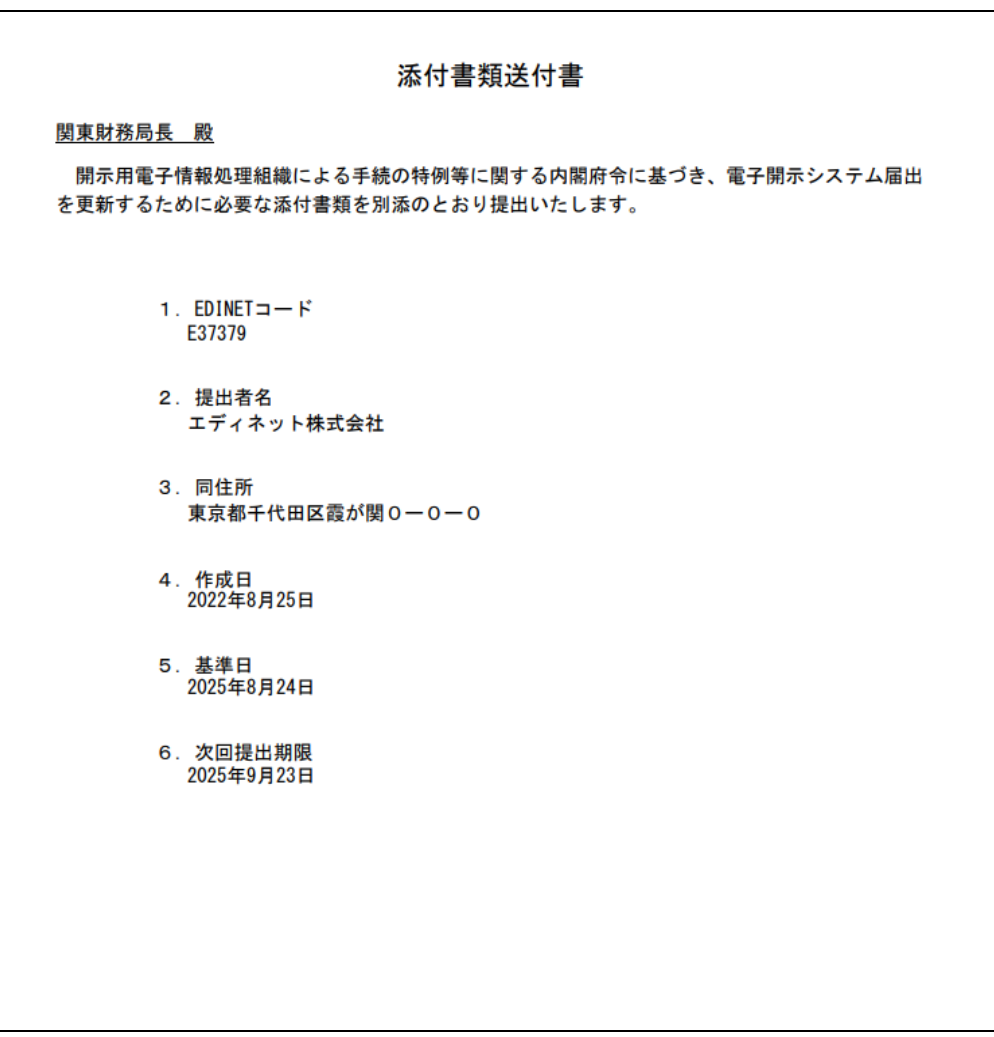

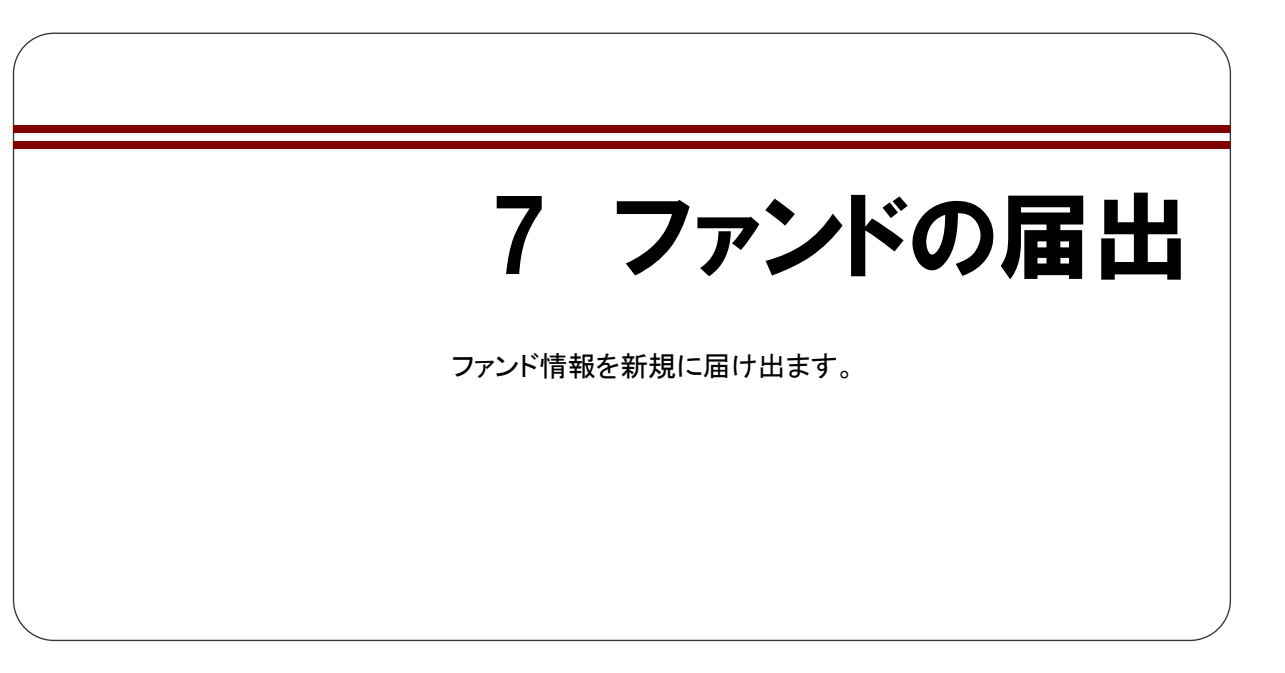

ファンド届出時には、「ファンドの概要書」の CSV ファイルを別途作成し、提出します。

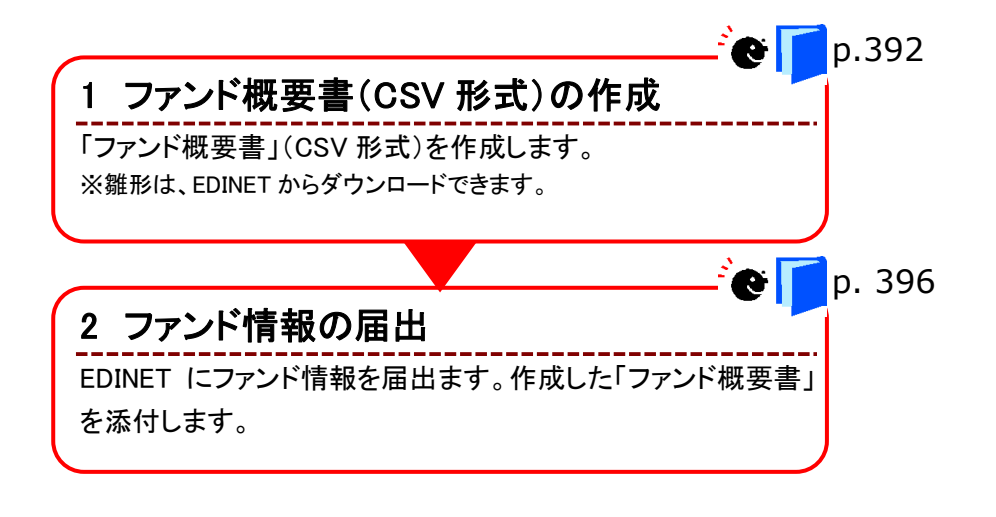

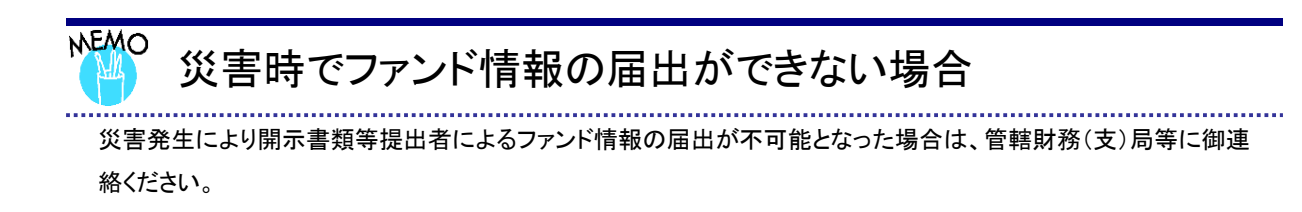

# <span id="page-403-0"></span>**7-1** ファンド概要書の作成

「ファンド概要書」を、Excel、テキストエディタ等を使用して作成します。

## 7-1-1 「ファンド概要書」のダウンロード

EDINET から雛形となる「ファンド概要書」のファイルをダウンロードできます。

[提出者情報管理] メニューを表示し ます。 ※表示されていない場合は、「2 メニュー [示」](#page-339-0)([p.328](#page-339-0))を参照してください。

**1**

《新規登録》をクリックします。

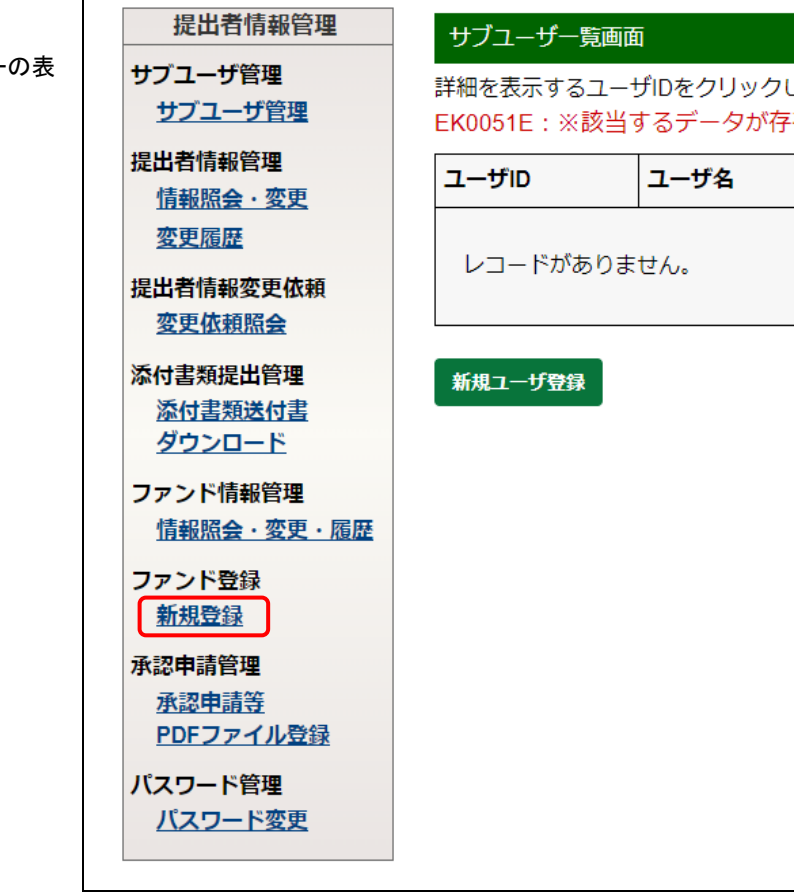

**■画面項目の説明 [p.330](#page-341-0)** 

「ファンド情報登録画面」が表示されま す。

**2**

「添付ファイル用雛形ダウンロード」から ダウンロードするファイル名をクリック し、任意の場所に保存します。

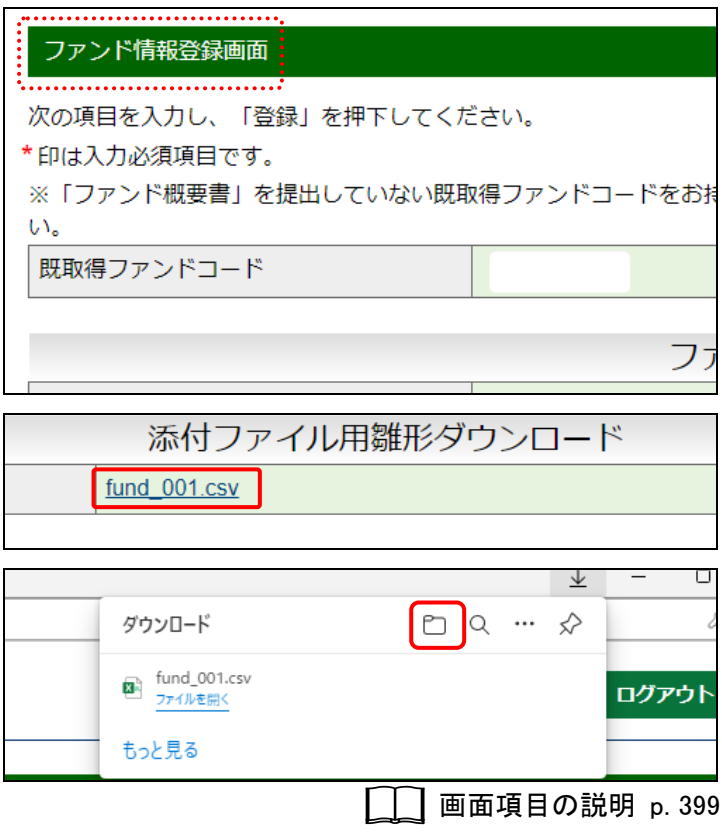

## 7-1-2 ファイル名について

「ファンド概要書」のファイル名は、次のルールに従い、ファイル名を設定してください。

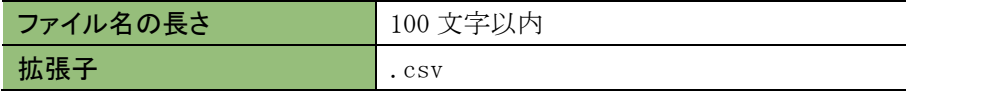

## 7-1-3 ファイルの内容について

「ファンド概要書」の内容は、次のような構成となります。

#### ■ ファンド概要書の内容 ■ -

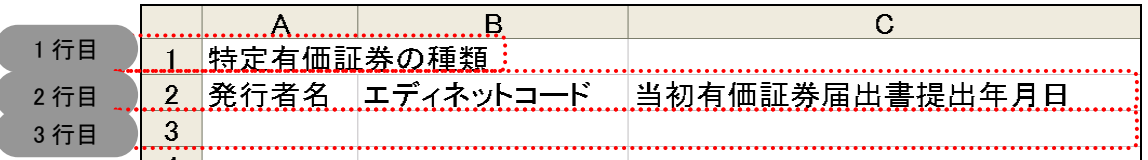

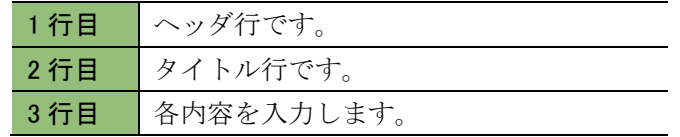

【入力時の注意】

●日付は、「西暦年/月/日」(例:2013/07/01)の形式で入力してください。

●「当初有価証券届出書提出年月日」、「第一期特定期間開始日」及び「第一期半期報告書期末日 付」はガイドラインにより作成しない場合には、「ー」を入力してください。

### ■ ファンド概要書の項目 ■ -

※操作ガイドの紙面の都合上、列を分けて記載していますが、実際のデータ作成時には横 1 行に記載してください。

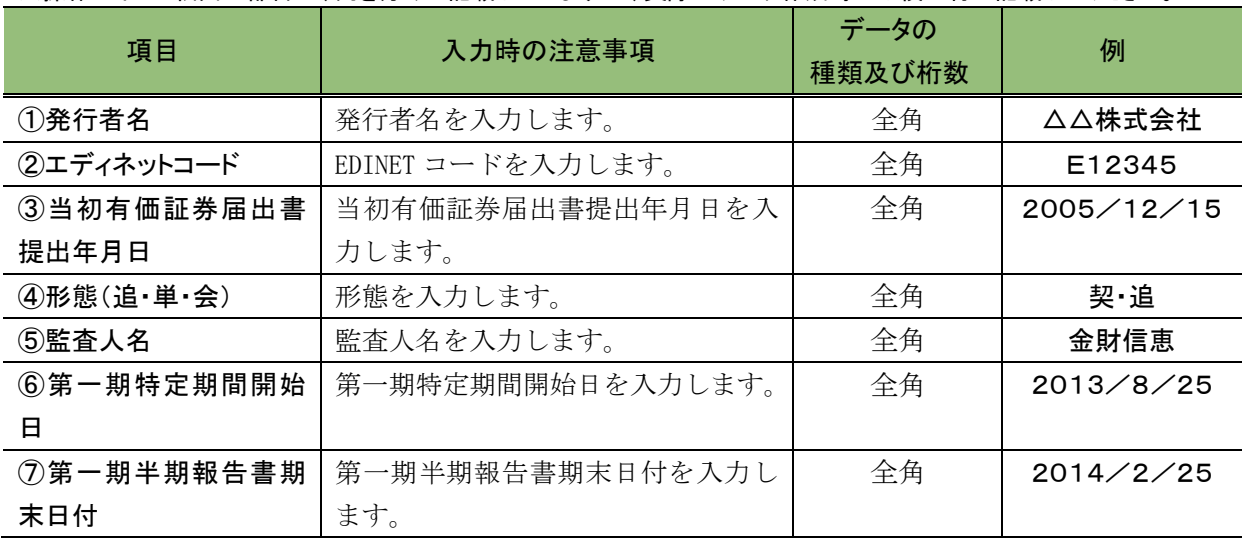

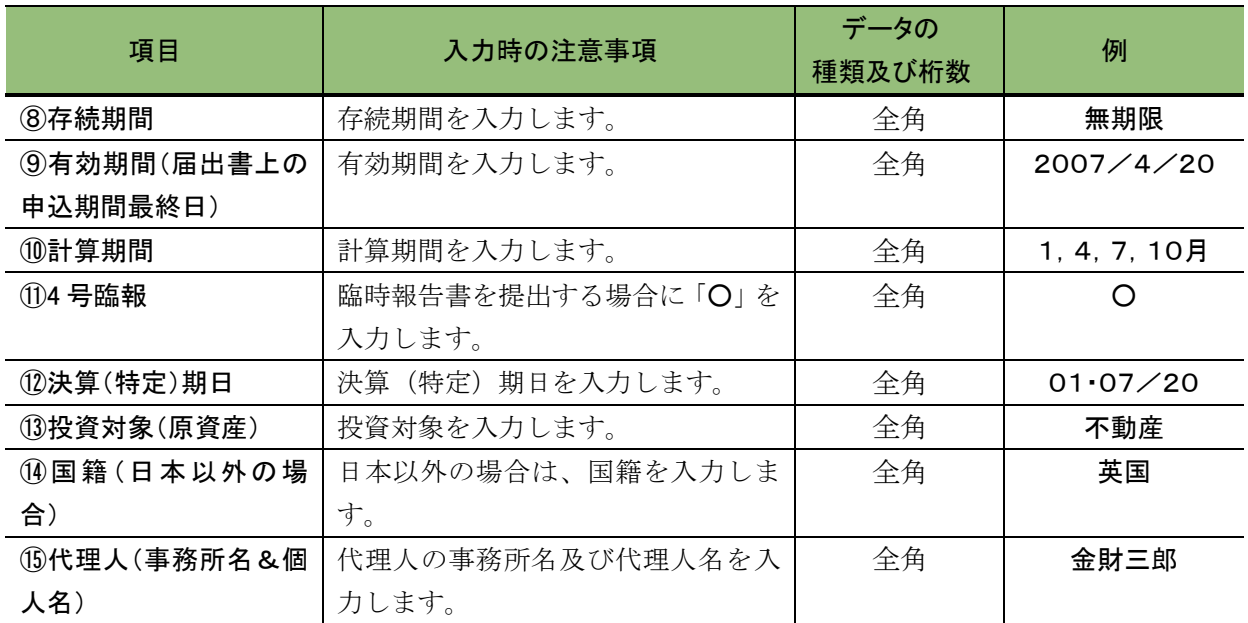

# <span id="page-407-0"></span>**7-2** ファンド情報の届出

**1**

「ファンド概要書」を作成後、EDINET でファンド情報を届け出ます。

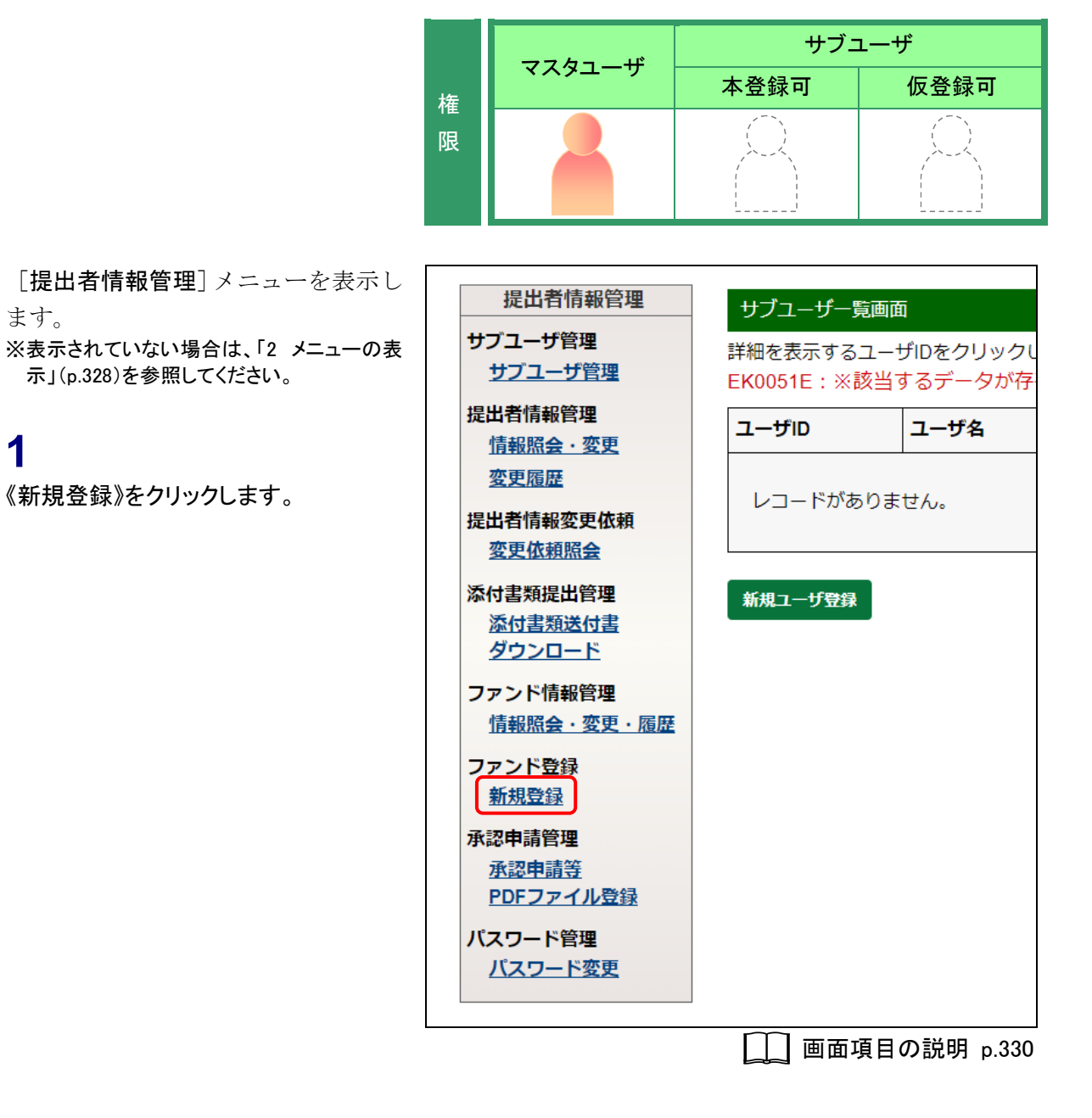

「ファンド情報登録画面」が表示されま ファンド情報登録画面 す。 次の項目を入力し、「登録」を押下してください。 **2** \*印は入力必須項目です。 ※「ファンド概要書」を提出していない既取得ファンドコードをお持 各項目を入力します。  $\mathsf{U}^{\mathcal{N}^{\mathsf{c}}}$ ※「\*」の付いている項目は入力必須です。 既取得ファンドコード ただし、「既取得ファンドコード」を入力した場 合は、ファンド情報の入力はできません。 添付ファイル **3** fund\_001.csv 添付ファイル用雛形1 登録 (登録)をクリックします。 登録 **□■画項目の説明 [p.399](#page-410-0)** [ファンド情報登録確認画面]が表示さ ファンド情報登録確認画面 れます。 次の内容で登録します。 登録手続が完了するまでは修正ができません。再度、Webによる登録 **4** 既取得ファンドコード 内容を確認し、 登録実行 (登録実行)を フア クリックします。 添付ファイル\* fund 登録実行

画面項目の説明 [p.401](#page-412-0)

[ファンド情報登録完了画面]が表示さ れ、確認メッセージが表示されます。

**5**

内容を確認します。

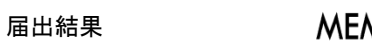

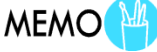

ファンド情報の新規届出は関東財務局に 送信され、届出の受理がされると届出完 了となります。処理結果は、EDINET から 「ファンド登録通知メール」が送信されま すので、それまでしばらくお待ちください。

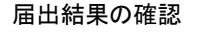

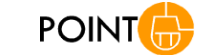

[ファンド情報一覧画面]で届出完了した ファンド情報を確認できます。詳しくは、 「8 [ファンド情報管理](#page-414-0) 8-1 [情報照会」](#page-415-0) ([p.404](#page-415-0))を参照してください。

ファンド情報登録完了画面 お問合せは、仮登録番号を御確認の上、次の問合せ先まで御連絡。 《ファンド登録 問合せ先》  $\pm 000 - 0000$ 【お手数ですが、関東財務局ホームページ 企業P ステム届出書及び変更届出書の提出先 (郵送先)に をご覧ください。】 TEL 03-3502-9460

画面項目の説明 [p.402](#page-413-0)

## 画面項目の説明

### <span id="page-410-0"></span>■ ファンド情報登録画面

新規にファンド情報を届け出ます。\*の付いている項目は入力必須です。

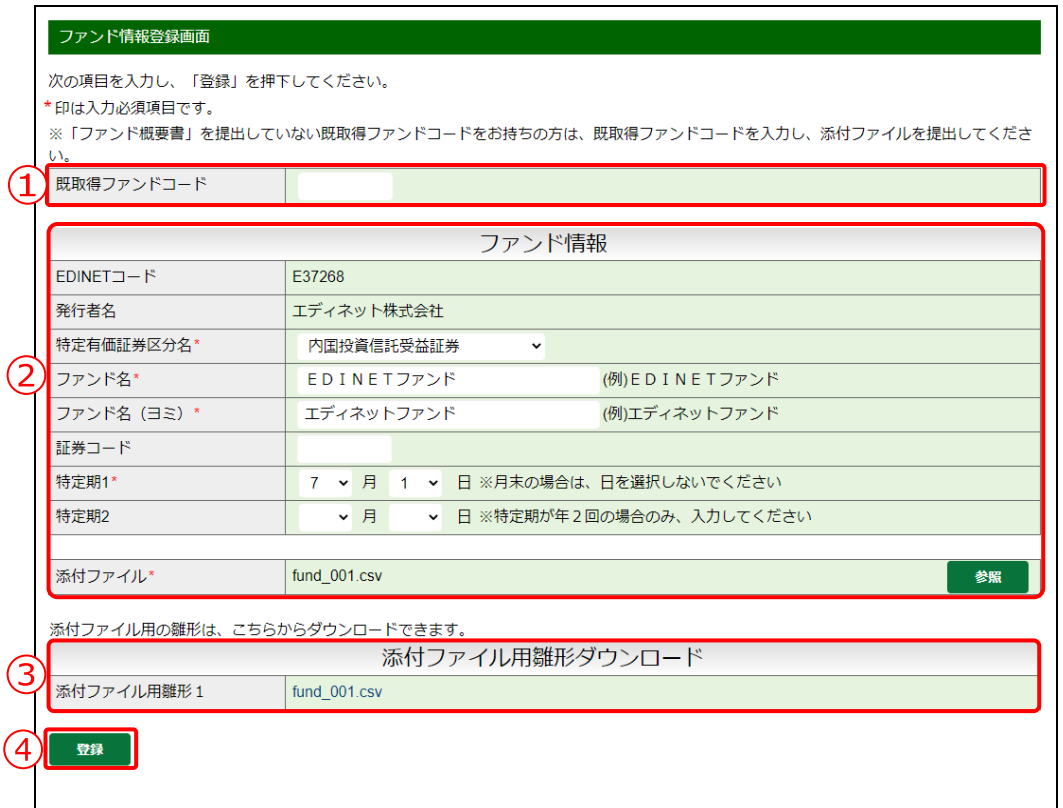

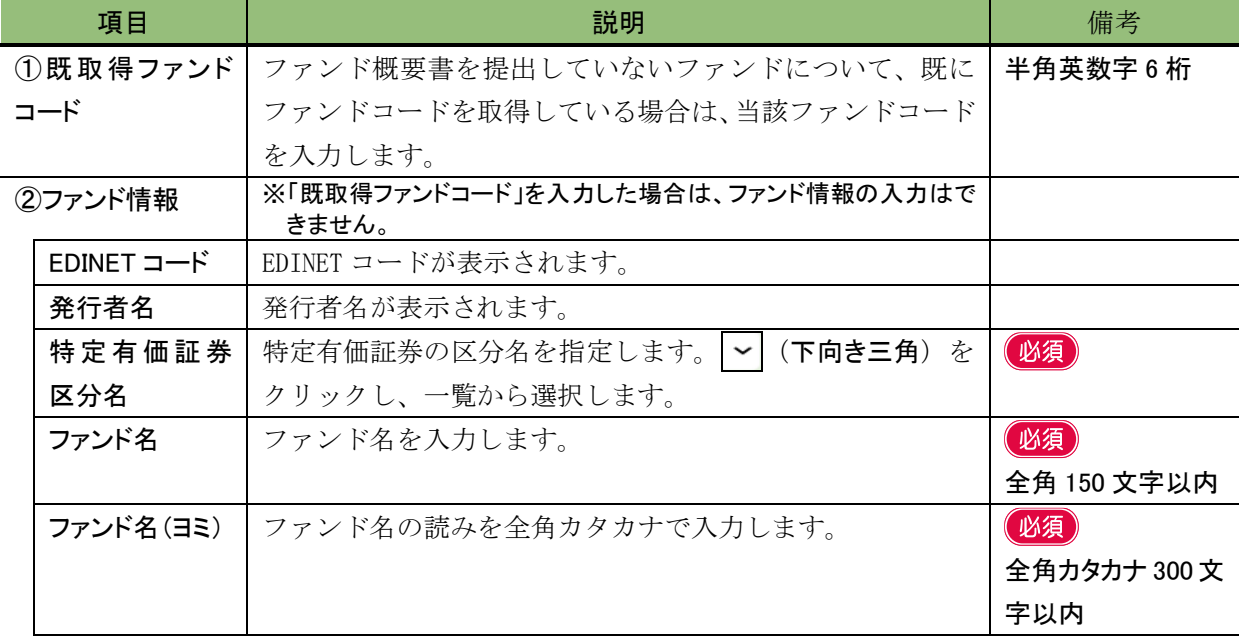

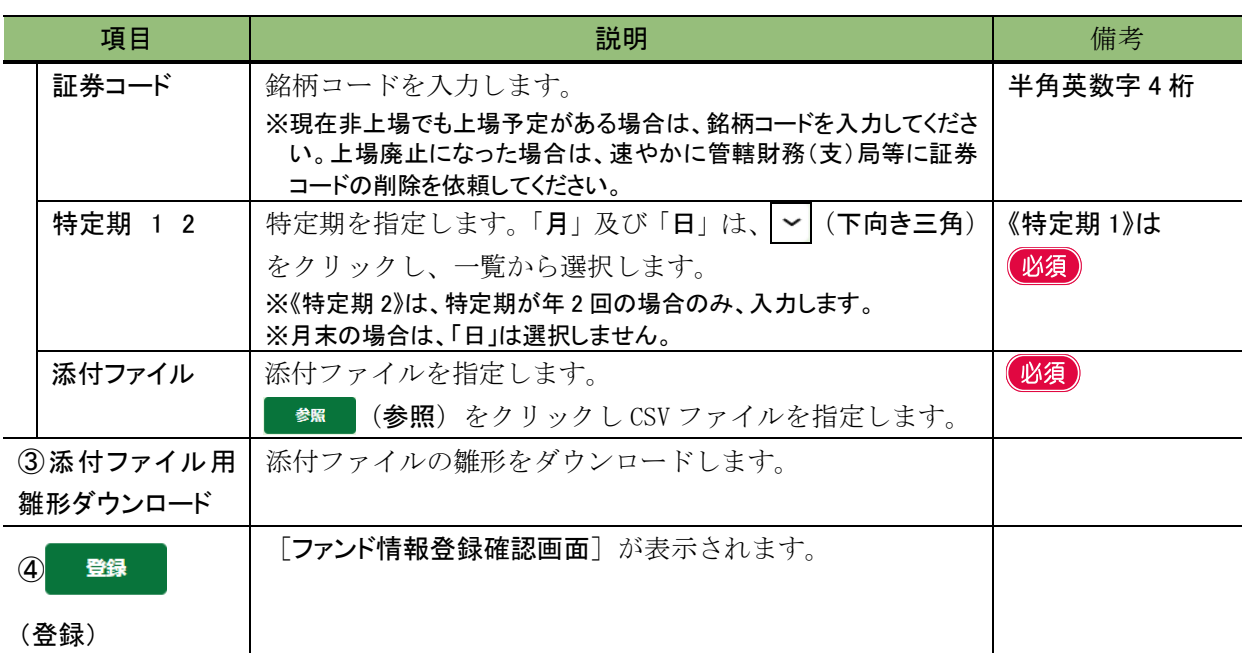

### <span id="page-412-0"></span>■ ファンド情報登録確認画面

[ファンド情報登録確認画面]で入力した内容が表示されます。修正する場合は、 (戻る)をクリックします。

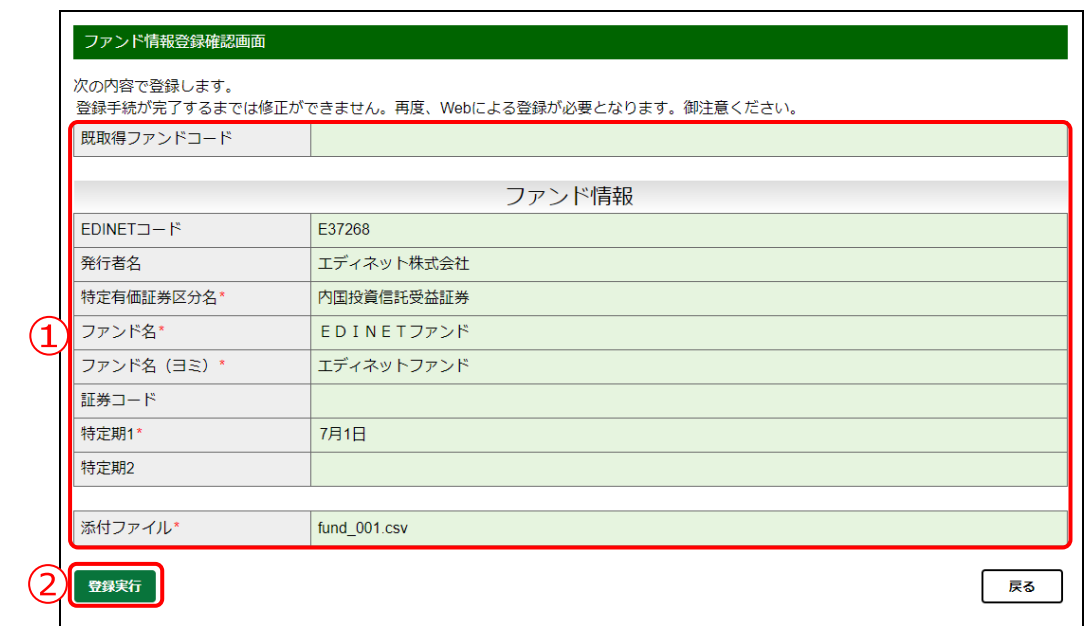

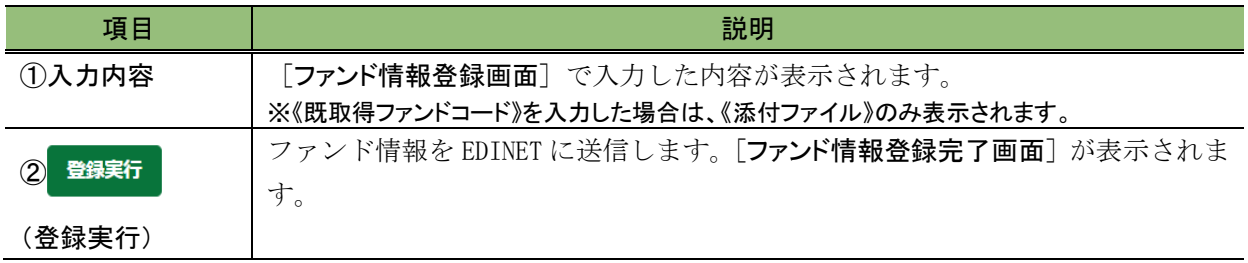

### <span id="page-413-0"></span>■ ファンド情報登録完了画面

確認メッセージ及び「仮登録番号」が表示されます。

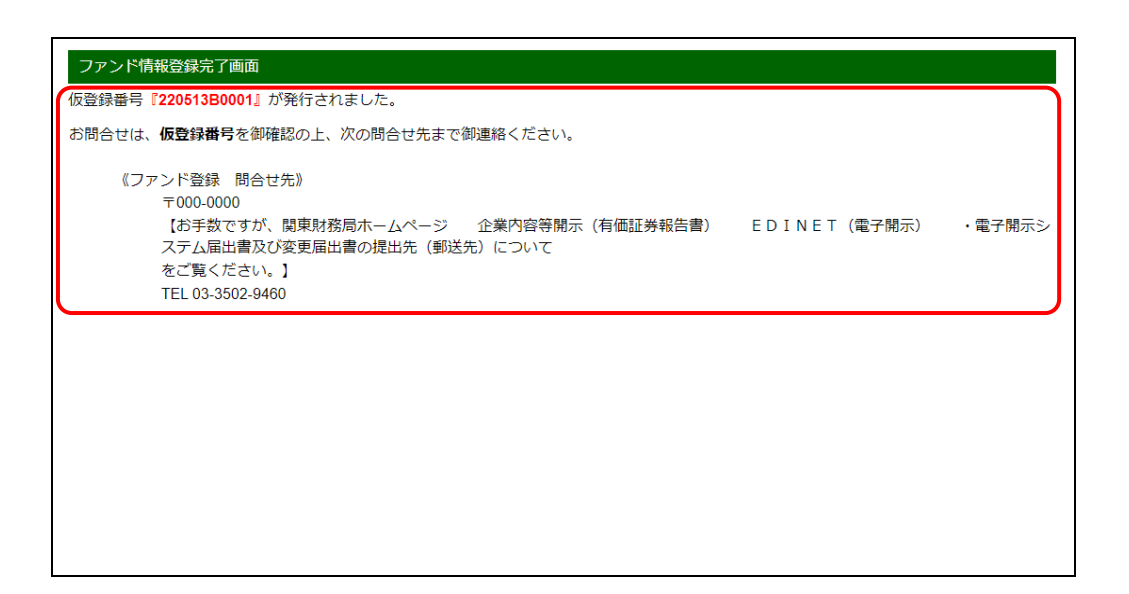

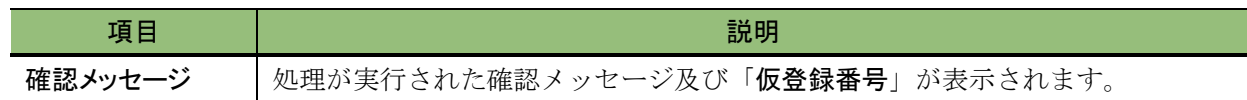

<span id="page-414-0"></span>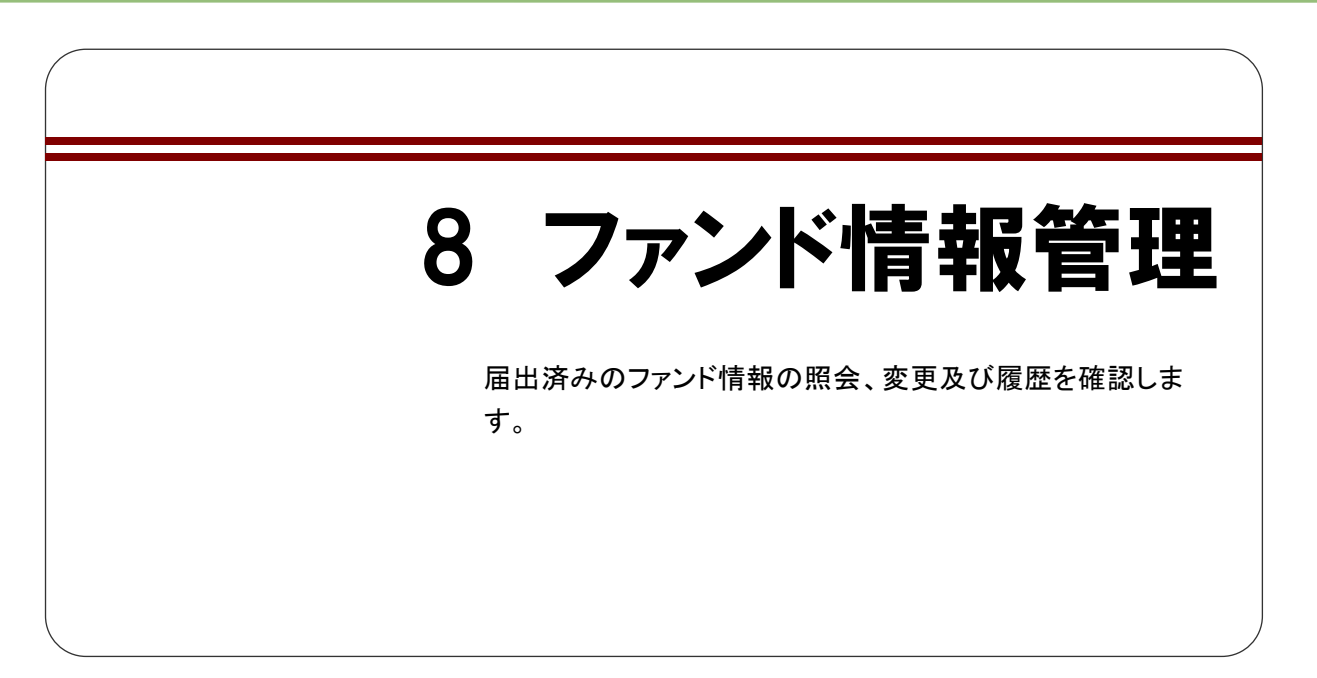

# <span id="page-415-0"></span>**8-1** 情報照会

届出が受理されたファンドの情報を照会します。

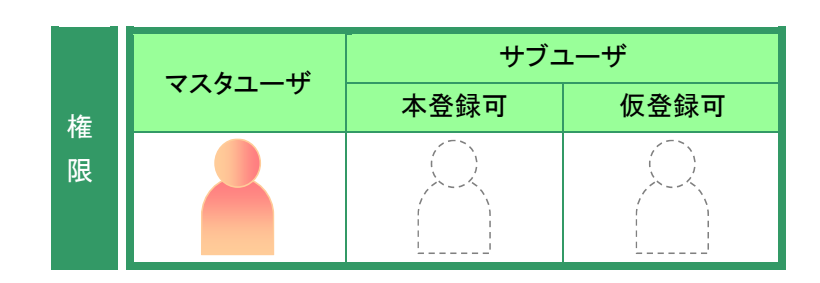

[提出者情報管理]メニューを表示1 ます。 ※表示されていない場合は、「2 メニューのま [示」](#page-339-0)([p.328](#page-339-0))を参照してください。

**1**

《情報照会・変更・履歴》をクリックしま す。

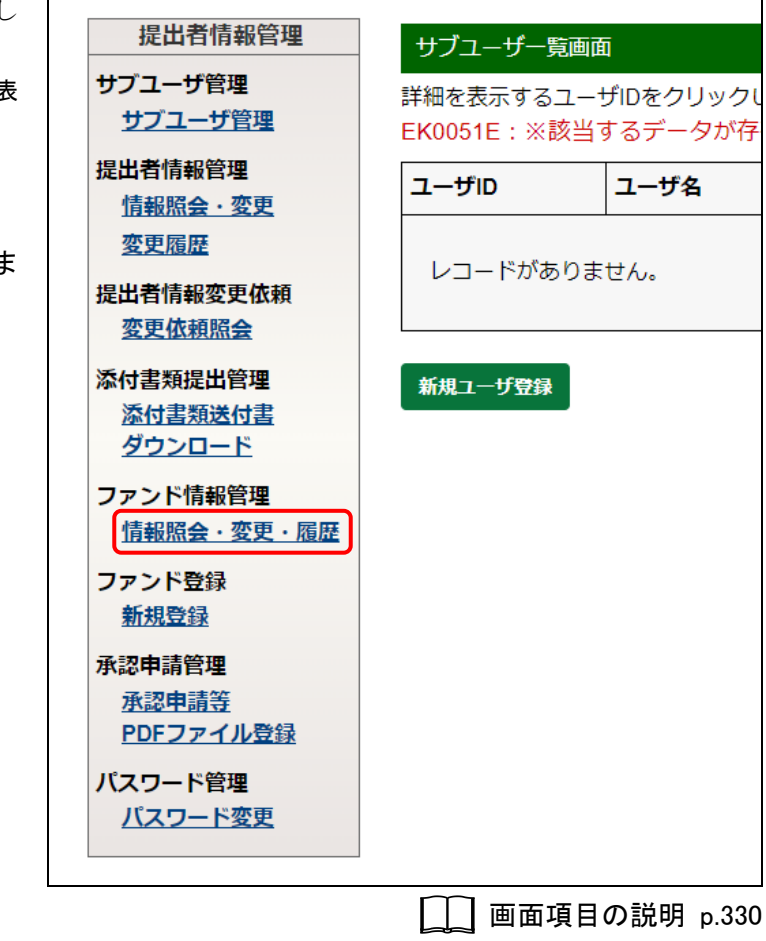

[ファンド情報一覧画面]が表示されま す。

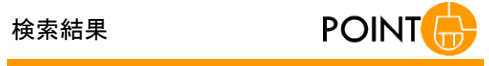

ファンド情報が存在しない場合は、「※該 当するデータが存在しませんでした。」と 表示されます。

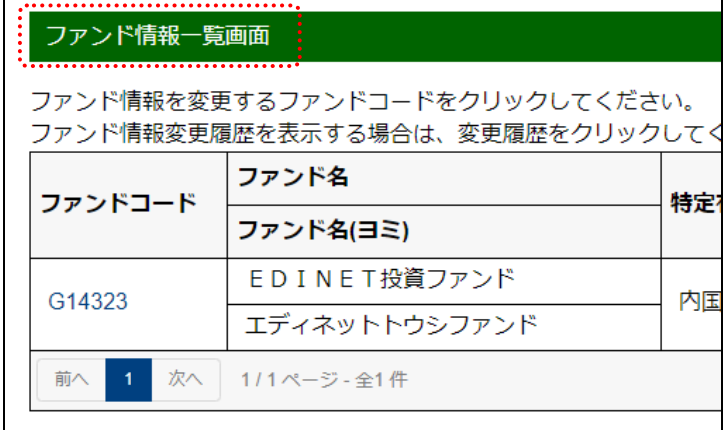

## **2**

内容を確認します。 ファイン インファイン マンファー マンクリック しょう あいまん こうしょう 回面項目の説明 [p.406](#page-417-0)

## 画面項目の説明

### <span id="page-417-0"></span>■ ファンド情報一覧画面

ファンド情報の一覧が表示されます。

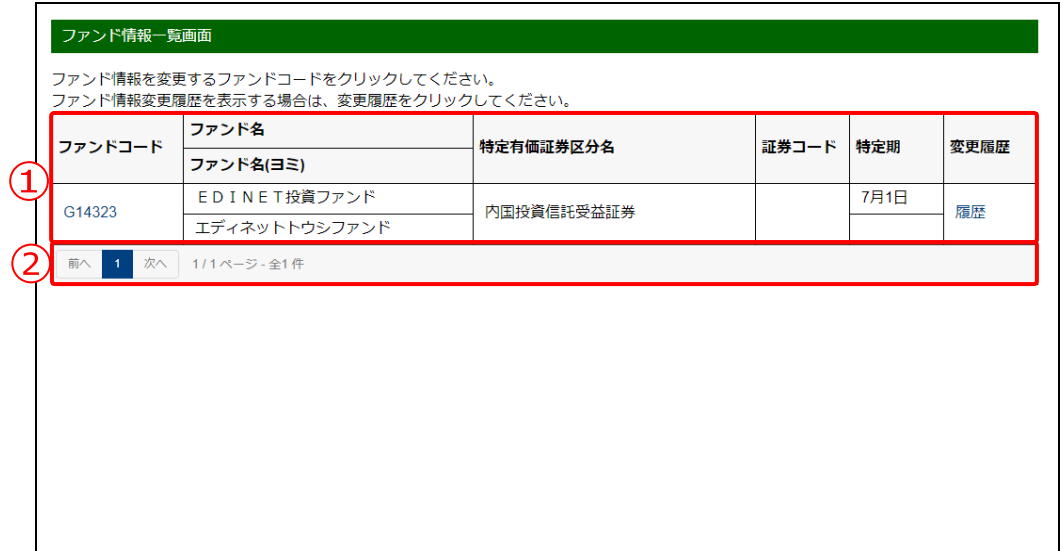

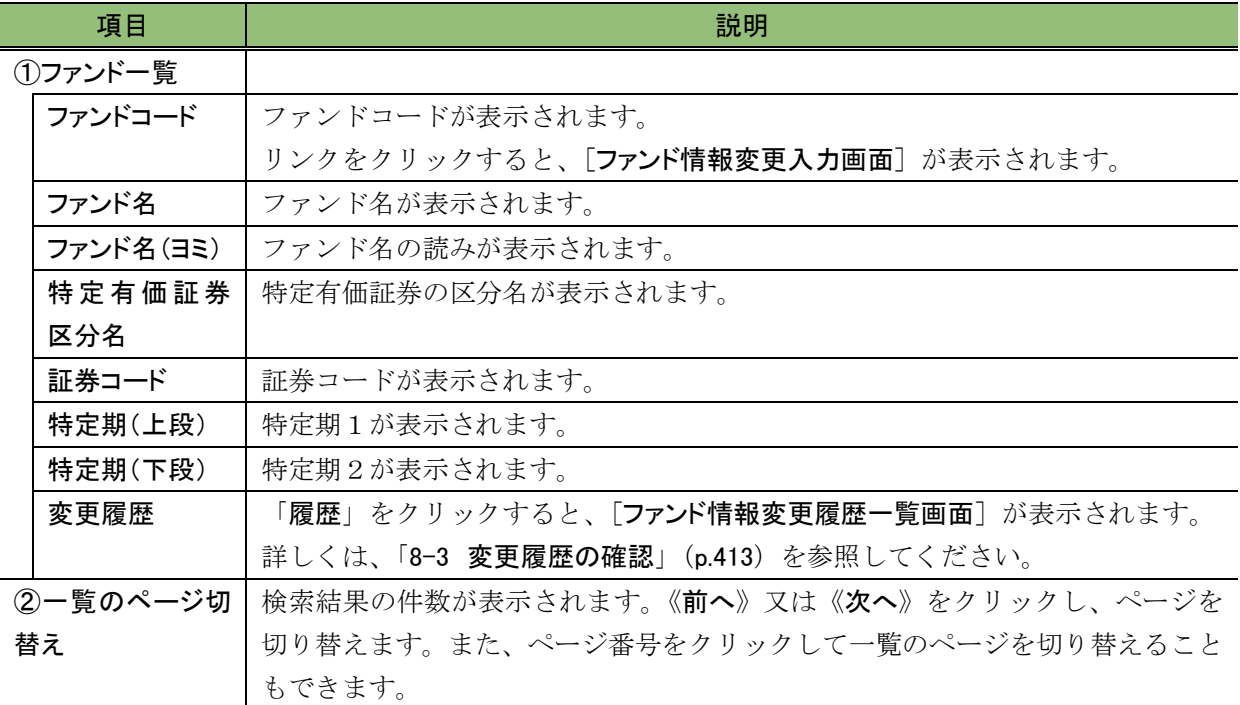

## **8-2** 情報変更

ファンドの名称及び特定期の変更があった場合に、ファンド情報を変更します。 変更しようとするファンド情報が、別のファンド情報と統合されている場合は、ファン ド情報を変更できません。

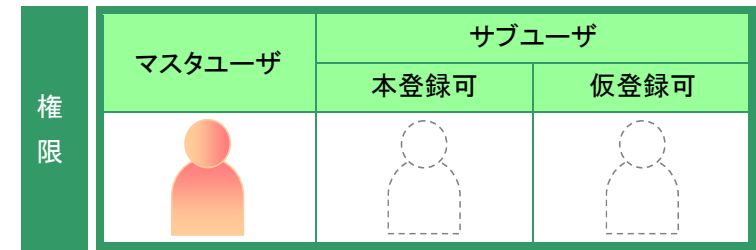

[提出者情報管理]メニューを表示し ます。

※表示されていない場合は、「2 [メニューの表](#page-339-0) [示」](#page-339-0)([p.328](#page-339-0))を参照してください。

**1**

《情報照会・変更・履歴》をクリックしま す。

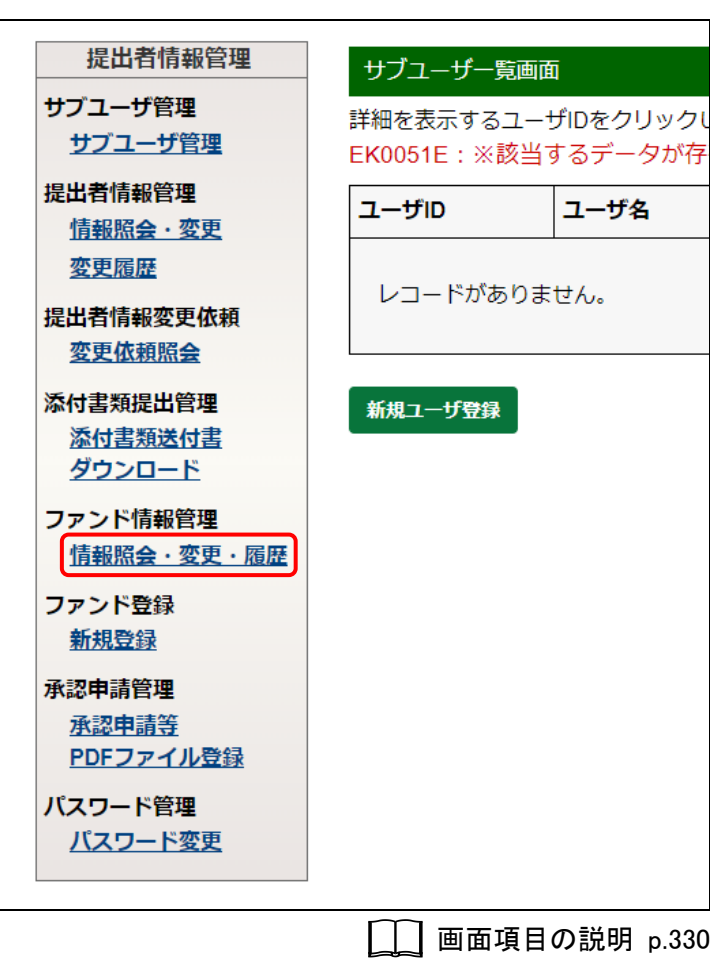

[ファンド情報一覧画面]が表示されま す。

## **2**

変更するファンド情報の《ファンドコード》 をクリックします。

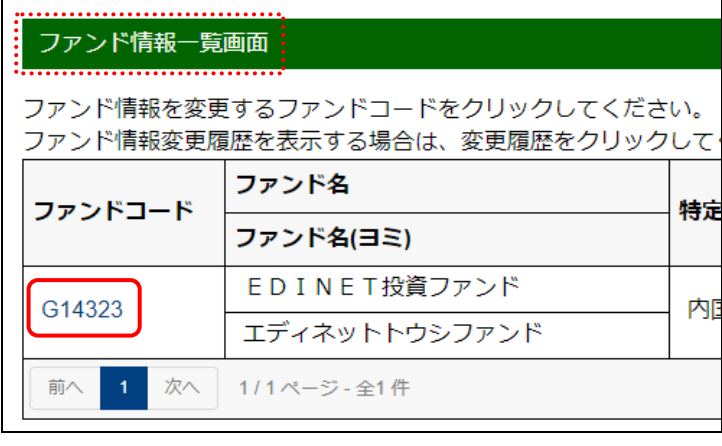

□■画項目の説明 [p.406](#page-417-0)

[ファンド情報変更画面]が表示されま す。

## **3**

各項目を入力します。 ※「\*」の付いている項目は入力必須です。

**4 変更** (変更)をクリックします。

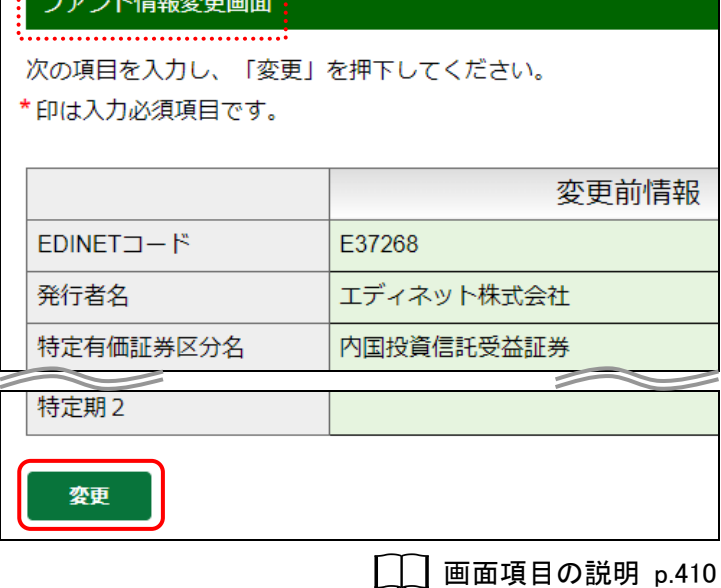

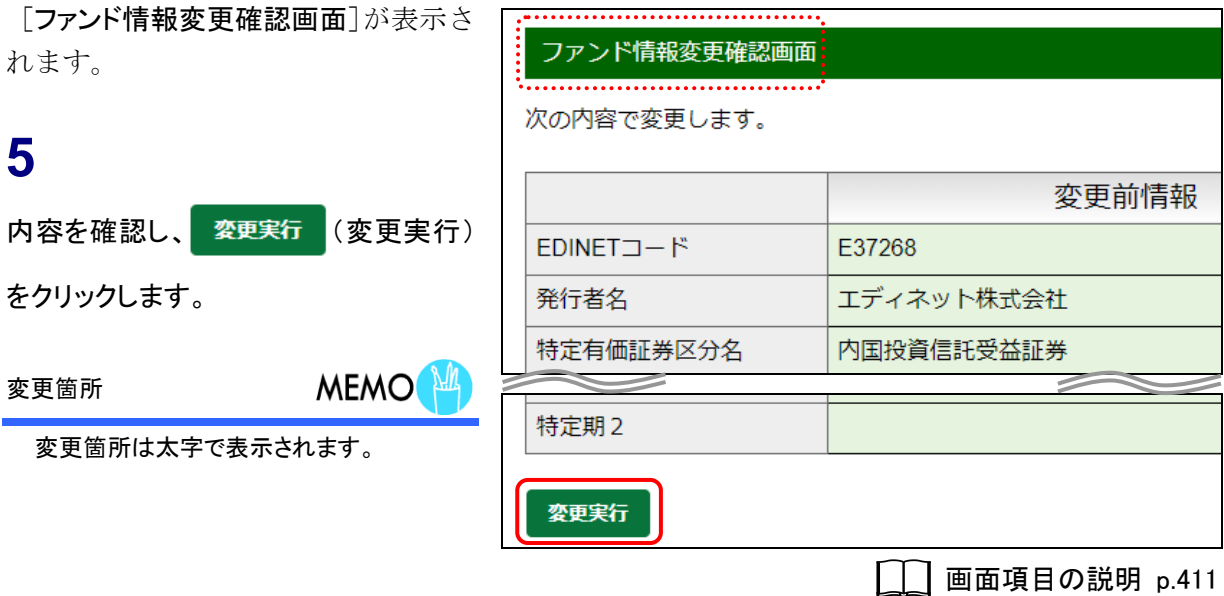

- 408 -

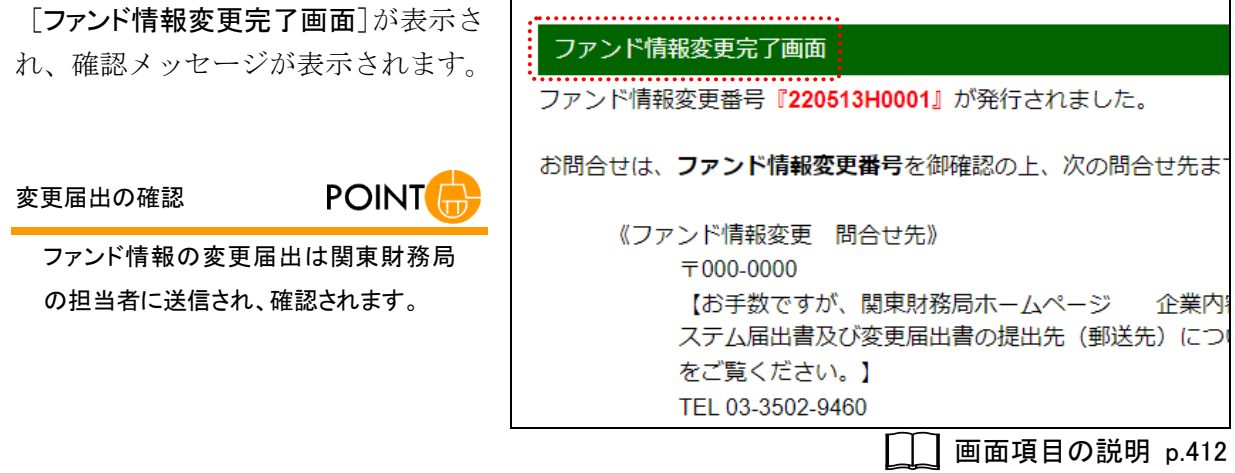

 $- 409 -$ 

### 画面項目の説明

### <span id="page-421-0"></span>■ ファンド情報変更画面

ファンド情報を変更します。\*の付いている項目は入力必須です。左側に変更前情報、 右側に変更後情報がそれぞれ表示されます。

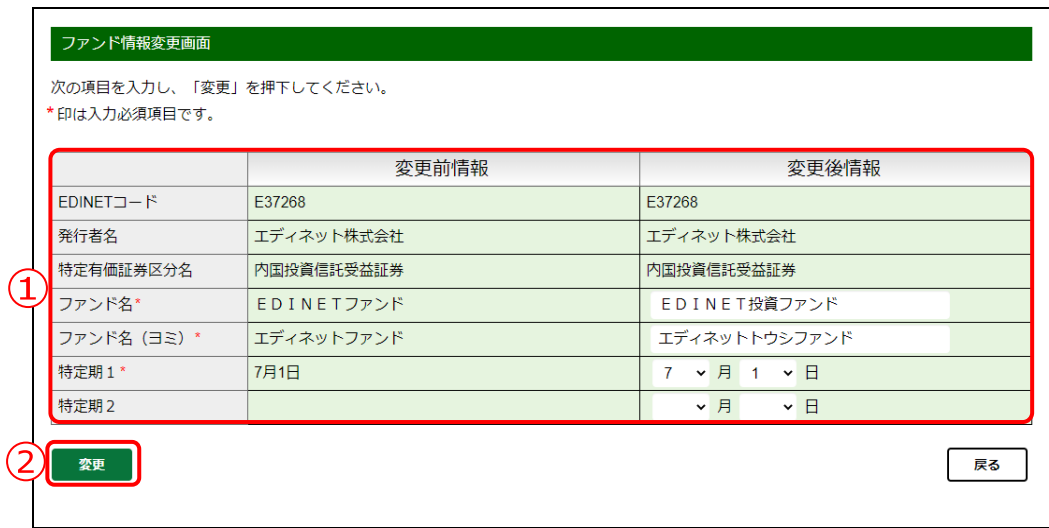

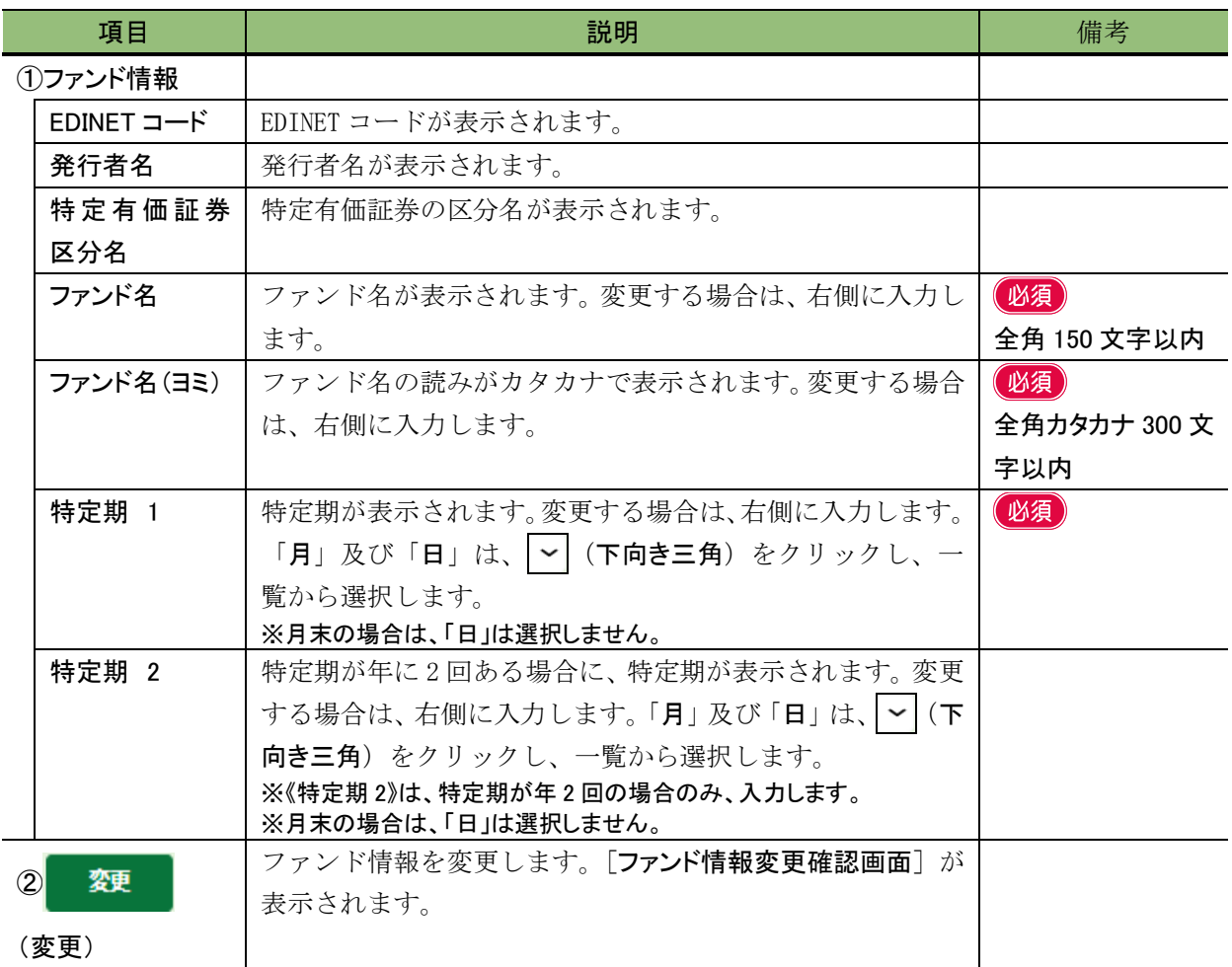

### <span id="page-422-0"></span>■ ファンド情報変更確認画面

[ファンド情報変更画面]で入力した内容が表示されます。変更した内容は太字で表示さ れます。修正する場合は、 | Es | (戻る) をクリックします。

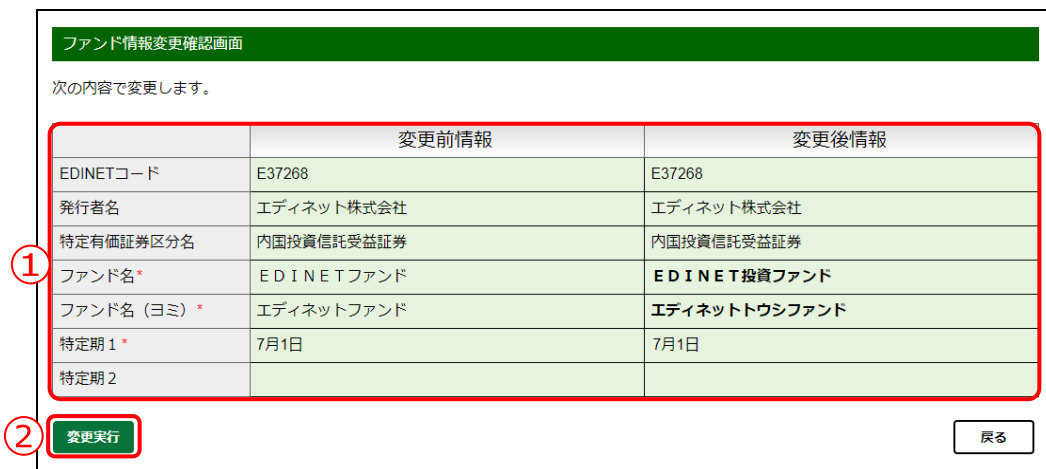

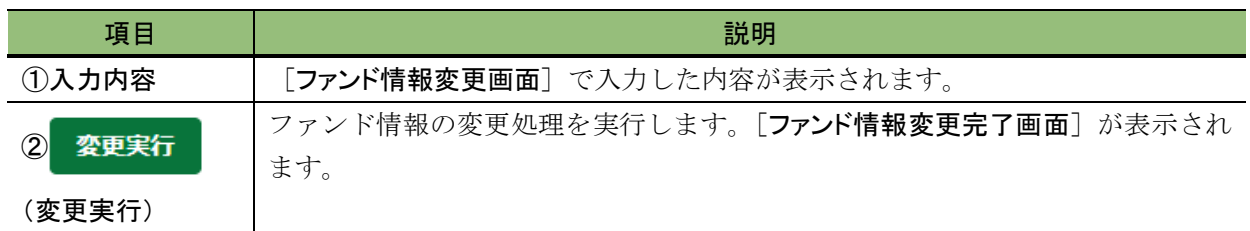

#### <span id="page-423-0"></span>■ ファンド情報変更完了画面

確認メッセージ及び「ファンド情報変更番号」が表示されます。

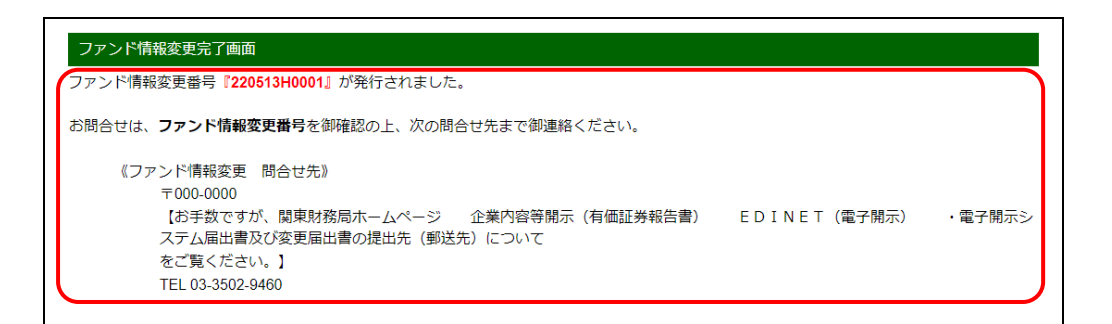

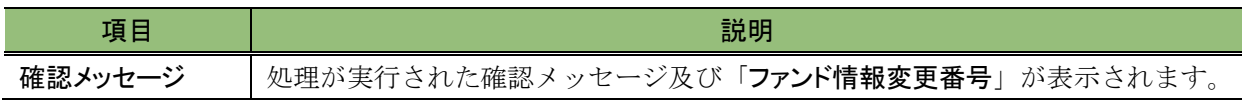

## <span id="page-424-0"></span>**8-3** 変更履歴の確認

ファンド情報の変更履歴を確認します。

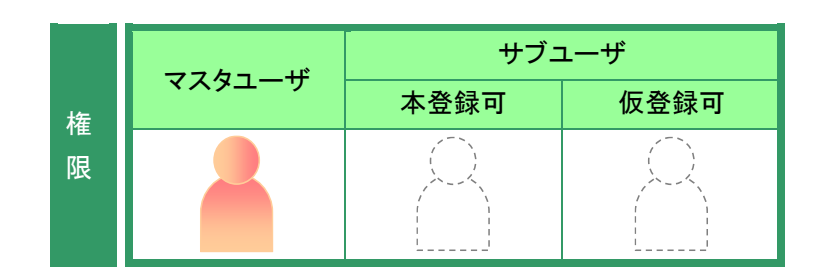

[提出者情報管理]メニューを表示し ます。 ※表示されていない場合は、「2 [メニューの表](#page-339-0) [示」](#page-339-0)([p.328](#page-339-0))を参照してください。

**1**

《情報照会・変更・履歴》をクリックしま す。

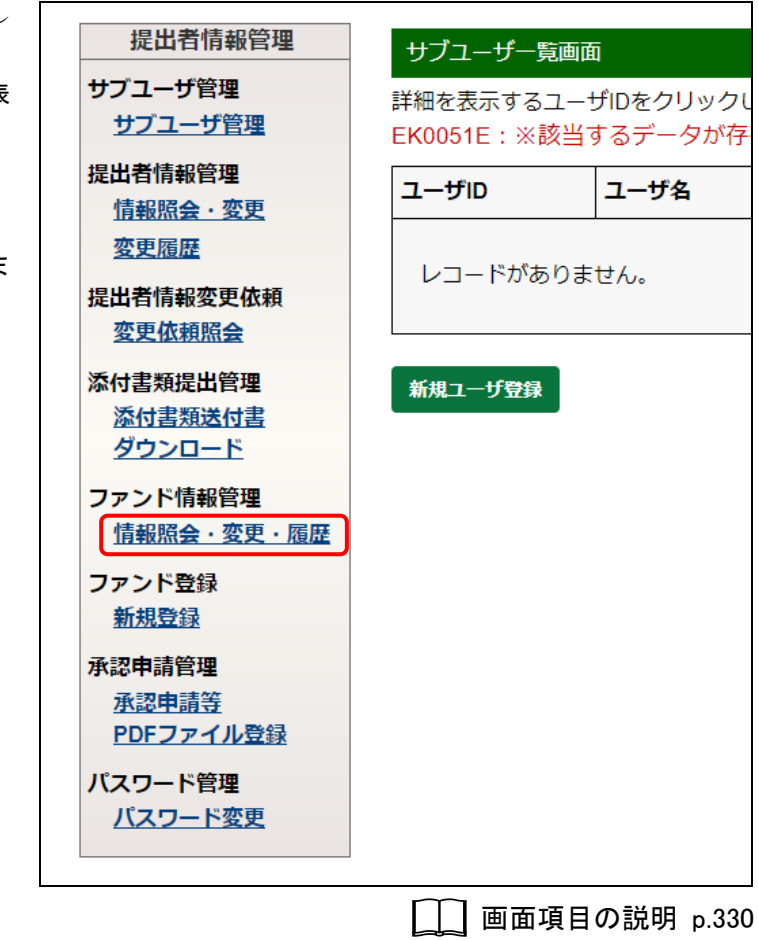

[ファンド情報一覧画面]が表示されま す。

**2**

変更履歴を確認する《変更履歴》の「履 歴」をクリックします。

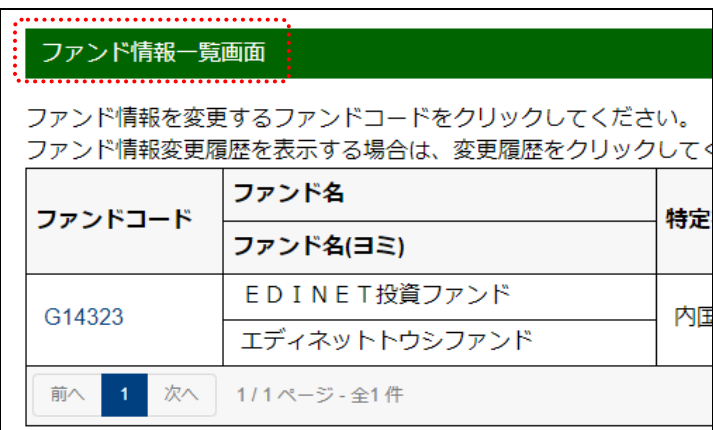

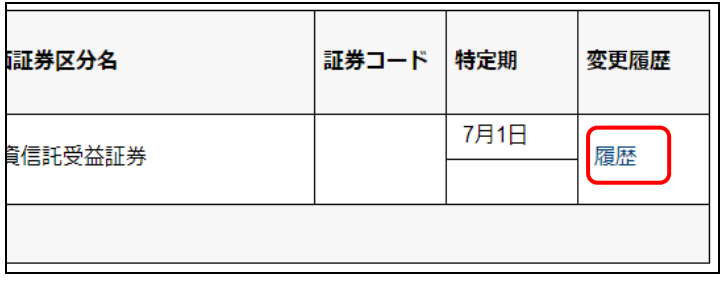

画面項目の説明 [p.406](#page-417-0)

[ファンド情報変更履歴一覧画面]が表 示されます。

**3**

変更履歴の詳細を確認する《変更履歴 NO》をクリックします。

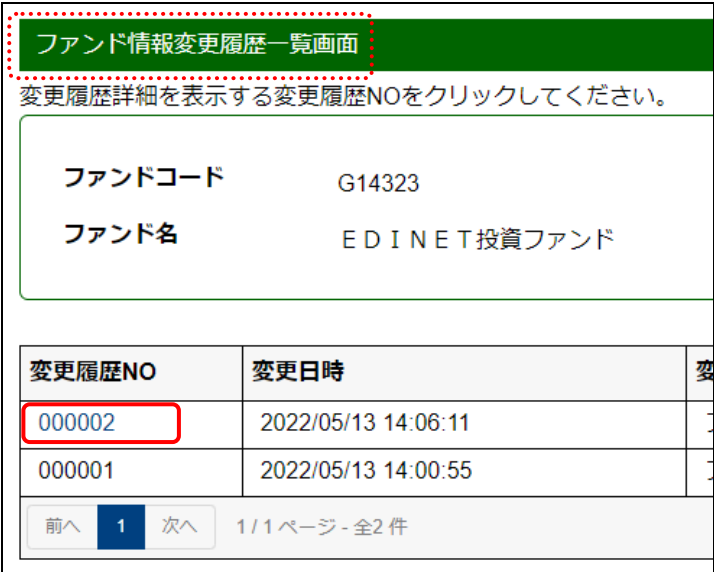

□□ 画面項目の説明 [p.416](#page-427-0)

[ファンド情報変更履歴詳細画面]が表 示されます。

### **4**

変更箇所

内容を確認します。

**MEMO<sup>N4</sup>** 

変更箇所は《変更後情報》が太字で表示 されます。

## **5**

示されます。

戻る

**6**

[ファンド情報変更履歴一覧画面]に戻 ります。 戻る (戻る)をクリックしま す。

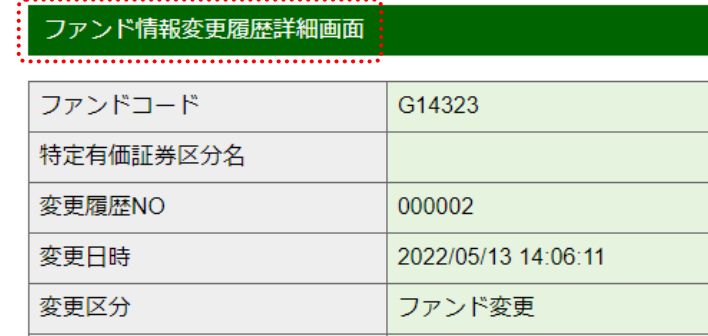

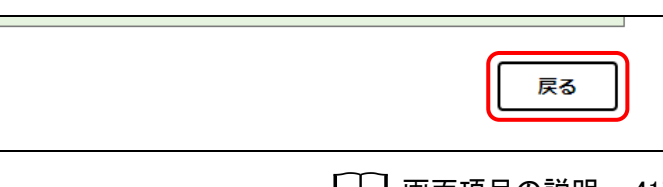

□□ 画面項目の説明 [p.417](#page-428-0)

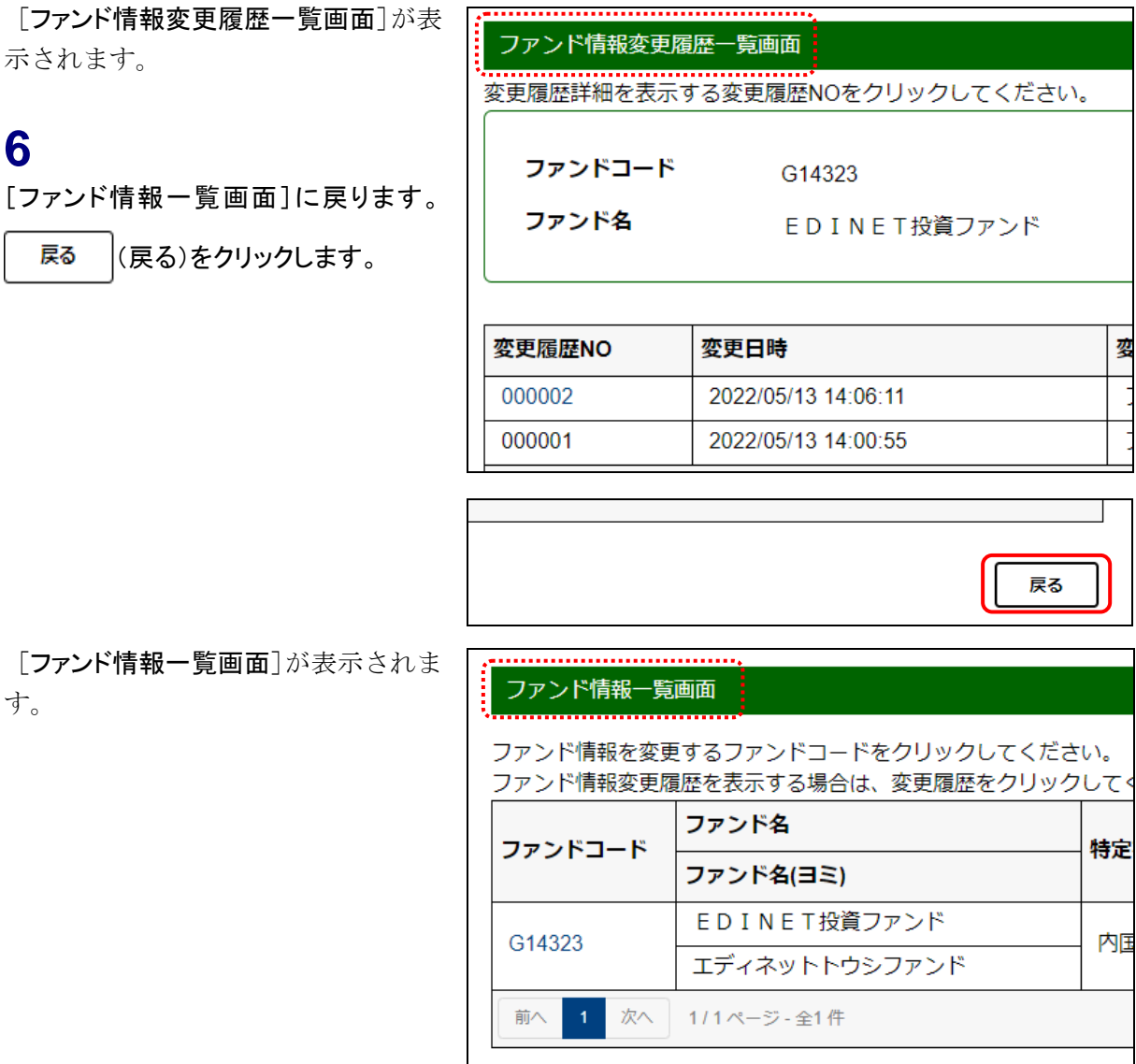

[ファンド情報一覧画面]が表示さ す。

### 画面項目の説明

**NEMO** 

### <span id="page-427-0"></span>■ ファンド情報変更履歴一覧画面

ファンド情報の変更履歴一覧が表示されます。

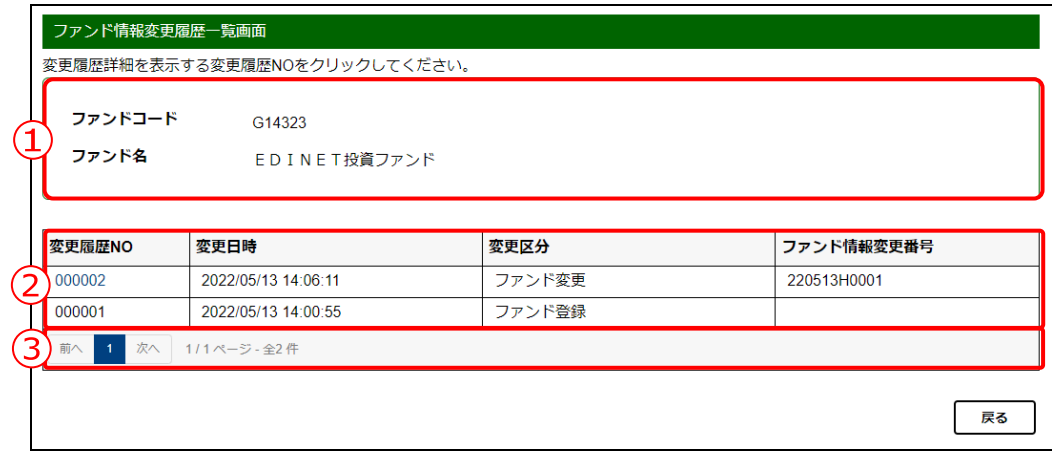

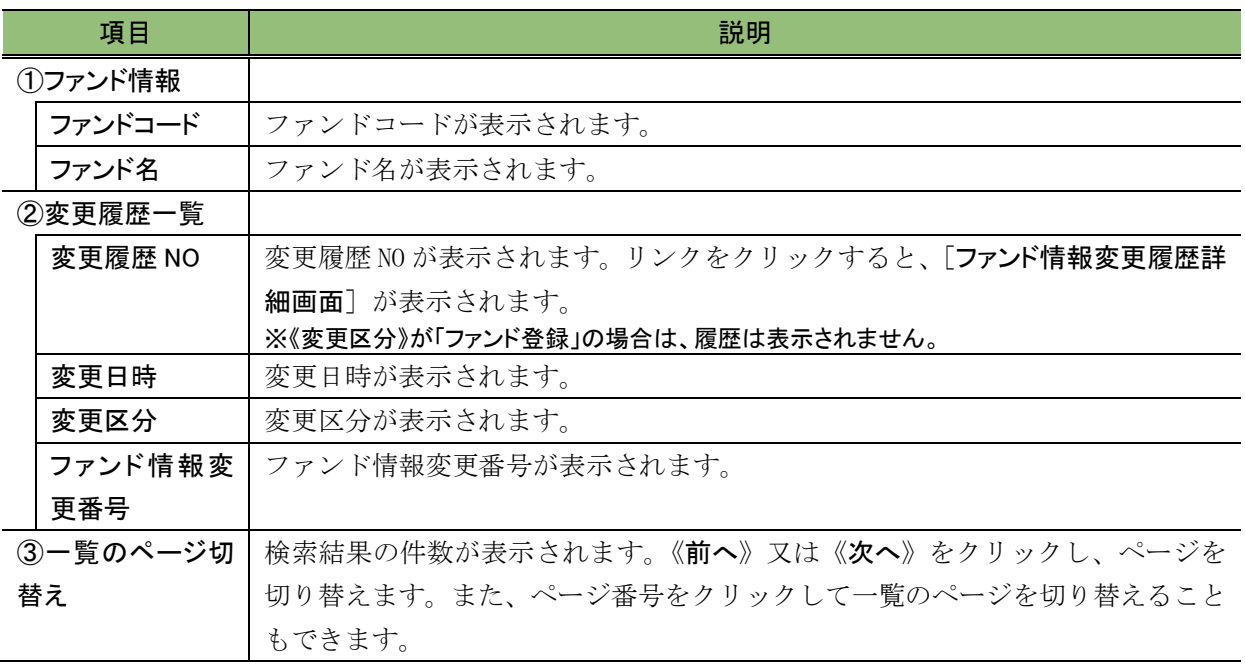

## 《変更日時》が「2013/03/24 00:00:00」のデータについて

《変更区分》が「ファンドの職権変更」となっており《変更日時》が「2013/03/24 00:00:00」の変更履歴データは、2013 年度に稼働する EDINET において作成された移行のためのデータです。

### <span id="page-428-0"></span>■ ファンド情報変更履歴詳細画面

ファンド情報の変更履歴の詳細が表示されます。

変更前情報(左側)及び変更後情報(右側)が表示され、変更された項目は、変更後情 報が太字で表示されます。

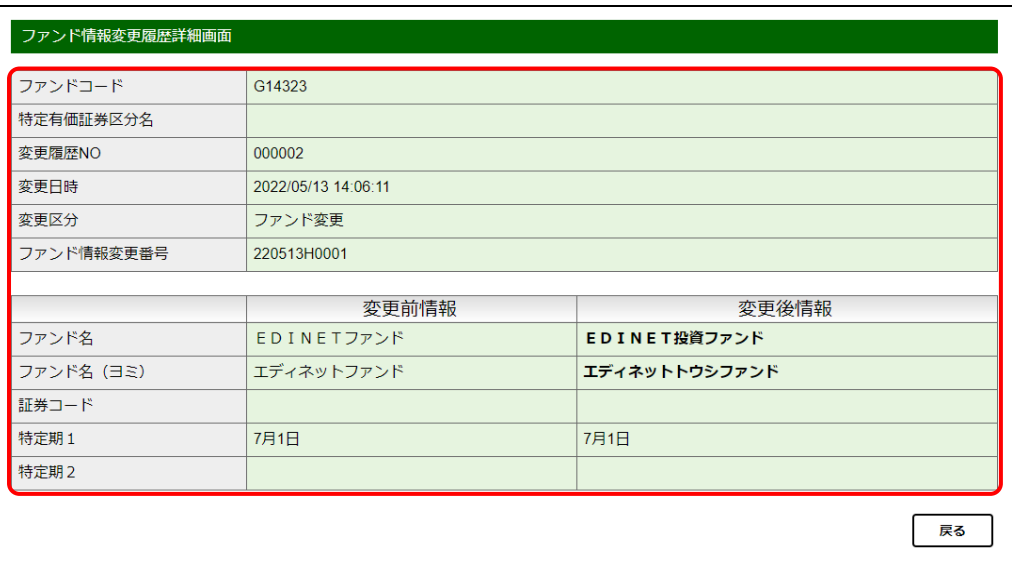

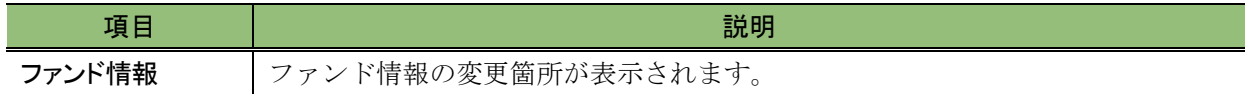

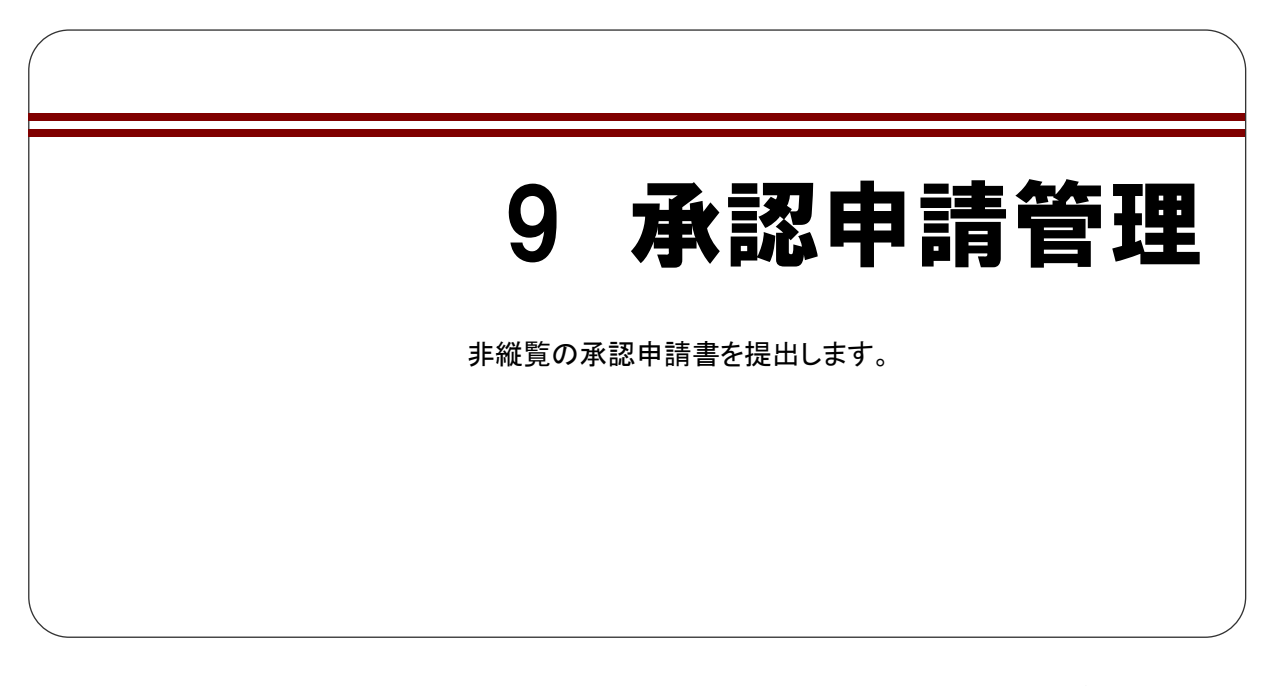

「承認申請管理」では、[承認申請等 PDF ファイル登録画面]から、金融商品取引法第 二十五条第四項の「公衆縦覧に供しない旨の承認申請」の申請書を提出することができま す。

申請について詳しくは、提出者情報を管理する管轄財務(支)局等に問い合わせてくだ さい。

# **9-1** 承認申請の登録

承認申請の PDF ファイルを登録します。

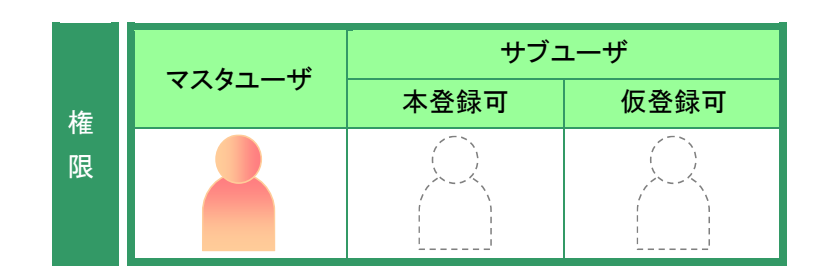

[提出者情報管理]メニューを表示し ます。 ※表示されていない場合は、「2 [メニューの表](#page-339-0) [示」](#page-339-0)([p.328](#page-339-0))を参照してください。

**1**

《承認申請等 PDF ファイル登録》をク リックします。

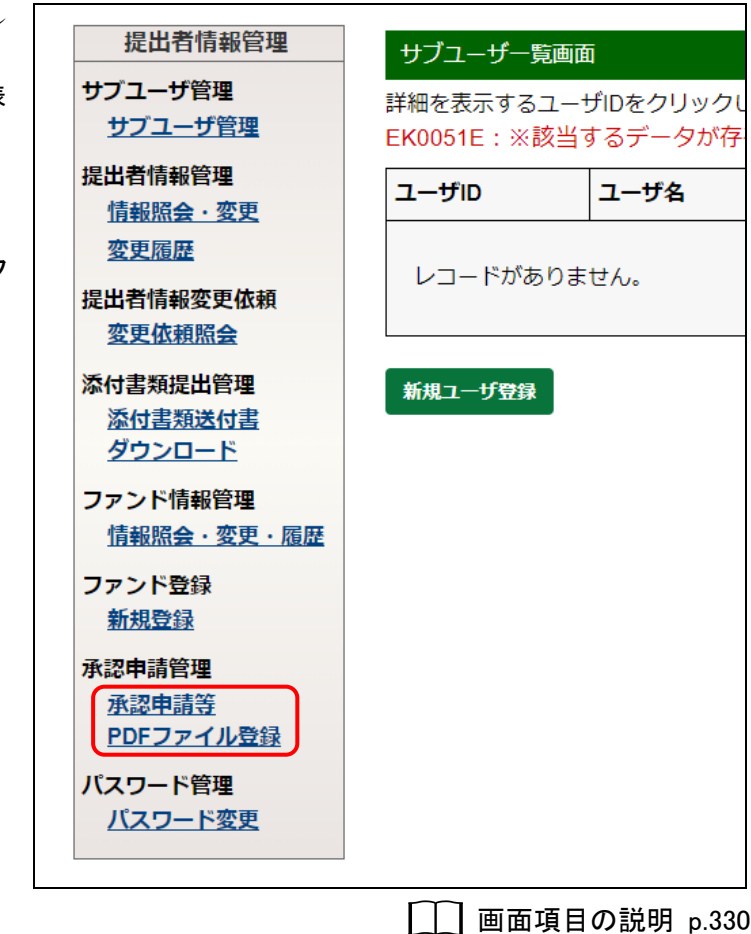

[承認申請等 PDF ファイル登録画面] が表示されます。 承認申請等PDFファイル登録画面 ※本画面を使用する場合は、提出者情報を管 「参照」を押下しPDF形式の承認申請等ファイルを指定のうえ、「P 理する管轄財務(支)局等に問い合わせてくだ \*印は入力必須項目です。 さい。 承認申請等ファイル\* sinsei.pdf **2** PDFファイル登録実行 参照 (参照)をクリックして、申請 PDF ファイルを指定します。 参照 **3** 画面項目の説明 [p.421](#page-432-0) PDFファイル登録実行 (PDF ファイル登録 実行)をクリックします。 確認メッセージが表示されます。  $\times$ **4** 処理を実行してよろしいですか? (はい)をクリックします。 はい いいえ POINT<sub>u</sub> キャンセル 操作を中断する場合は、 いいえ (いい え)をクリックします。 登録完了のメッセージが表示されま 承認申請等PDFファイル登録完了画面 す。 画面項目の説明 [p.422](#page-433-0)
### 画面項目の説明

#### ■ 承認申請等 PDF ファイル登録画面

承認申請等 PDF ファイルを登録します。\*の付いている項目は入力必須です。

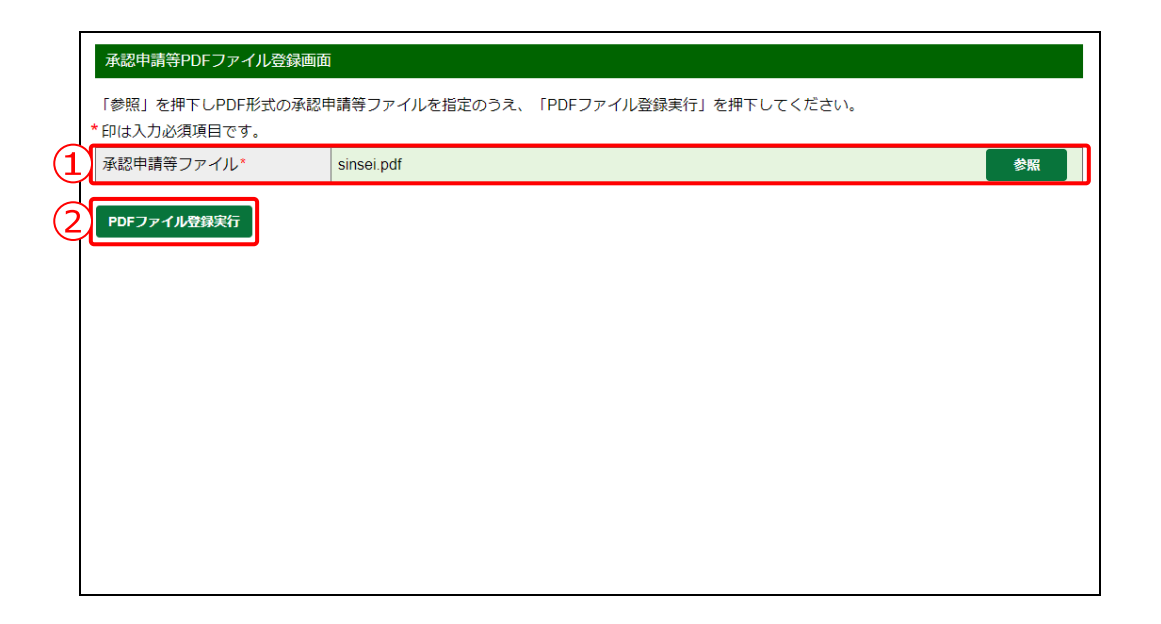

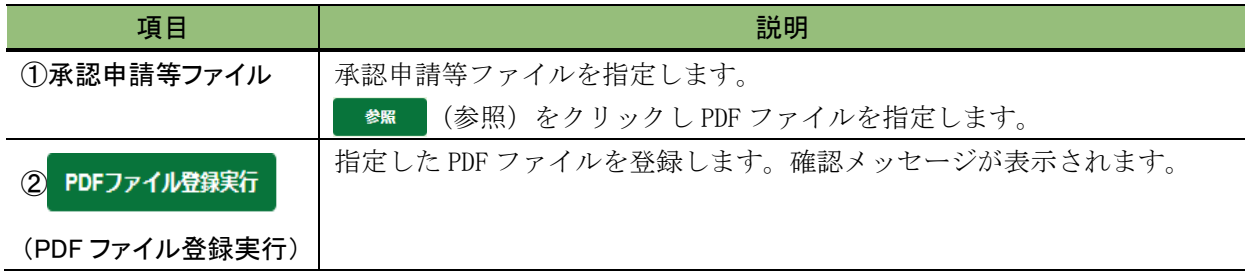

#### ■ 承認申請等 PDF ファイル登録完了画面

確認メッセージと「申請 PDF 番号」が表示されます。

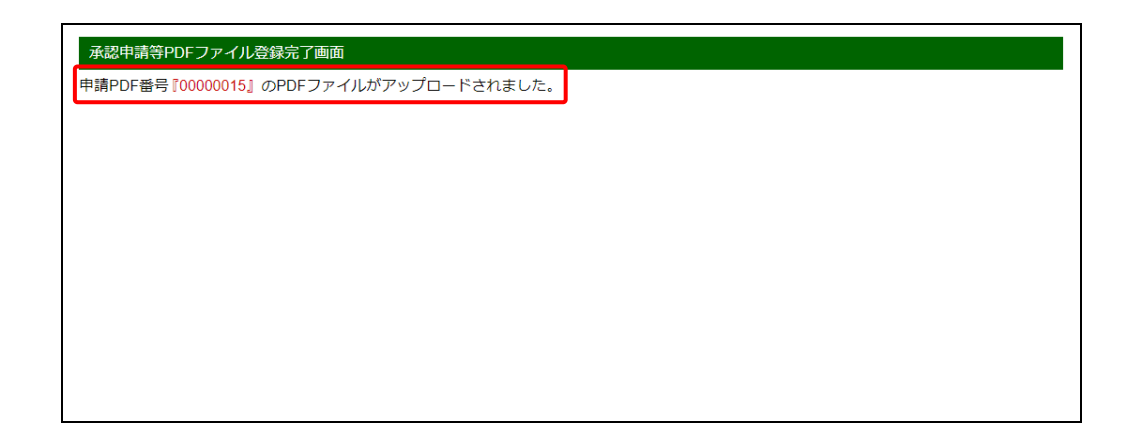

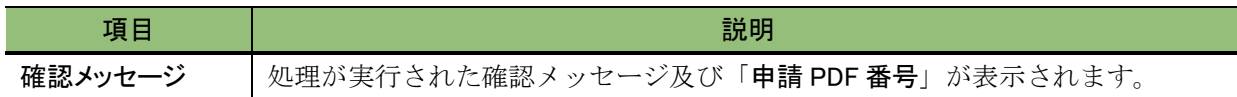

<span id="page-434-0"></span>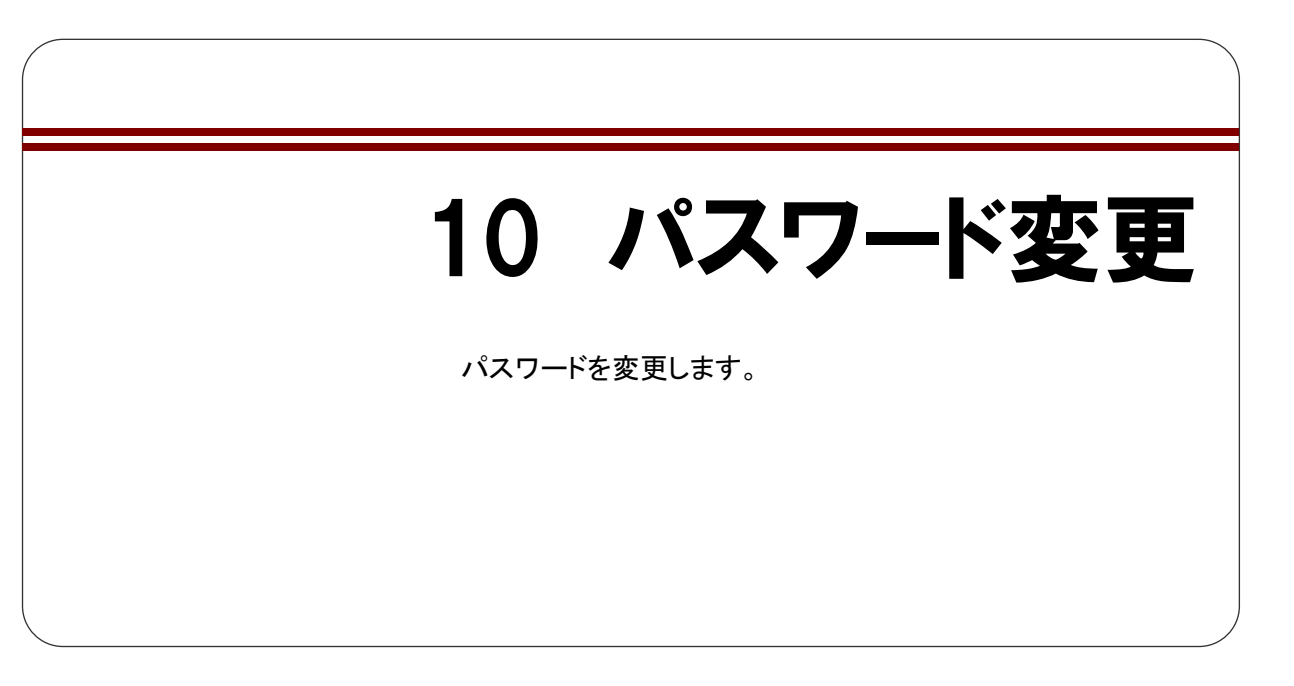

パスワードを変更する場合は、次のルールに従い設定してください。

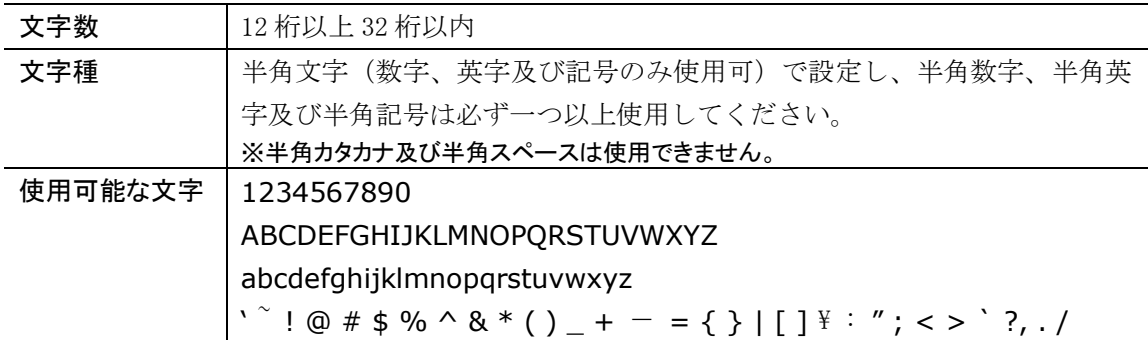

また、新パスワードには、次の設定はできません。

- ・前回使用時と同一のパスワード
- ・繰り返し文字が含まれるパスワード(例:ooitadashi3!) ※繰り返し文字は、同一文字(小文字、大文字は別文字として扱います。)が連続したものとします。
- ・ユーザ ID が含まれるパスワード
- ・パスワードとして使用が禁じられている単語(例:test、edinet)に部分一致す るパスワード
- ・自身の EDINET コードが含まれるパスワード

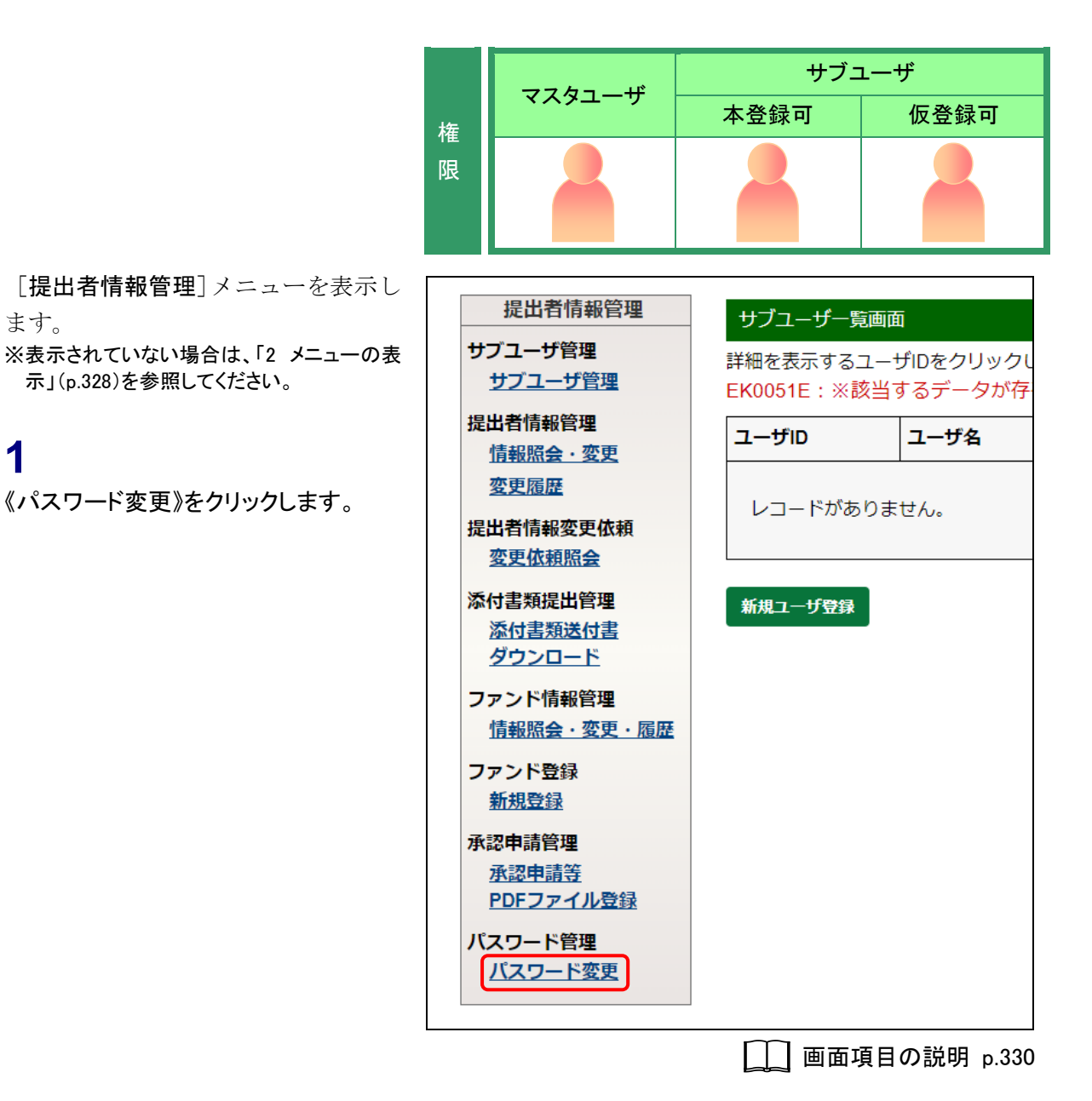

「パスワード変更画面]が表示されま す。

### **2**

ます。

**1**

《現在のパスワード》に現在使用中のパ スワードを入力します。

### **3**

《新パスワード》及び《新パスワード(確 認)》に新しいパスワードを入力します。

### **4**

変更 (変更)をクリックします。

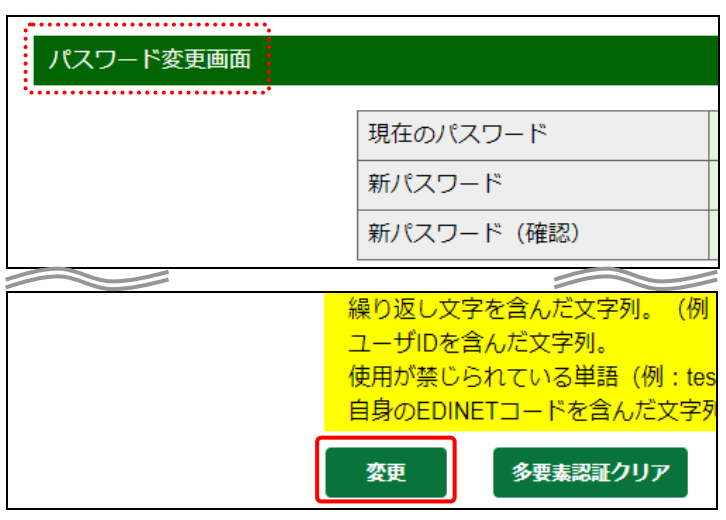

画面項目の説明 [p.427](#page-438-0)

変更完了のメッセージが表示されま す。

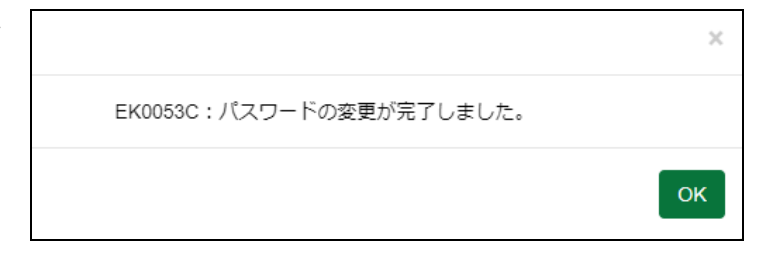

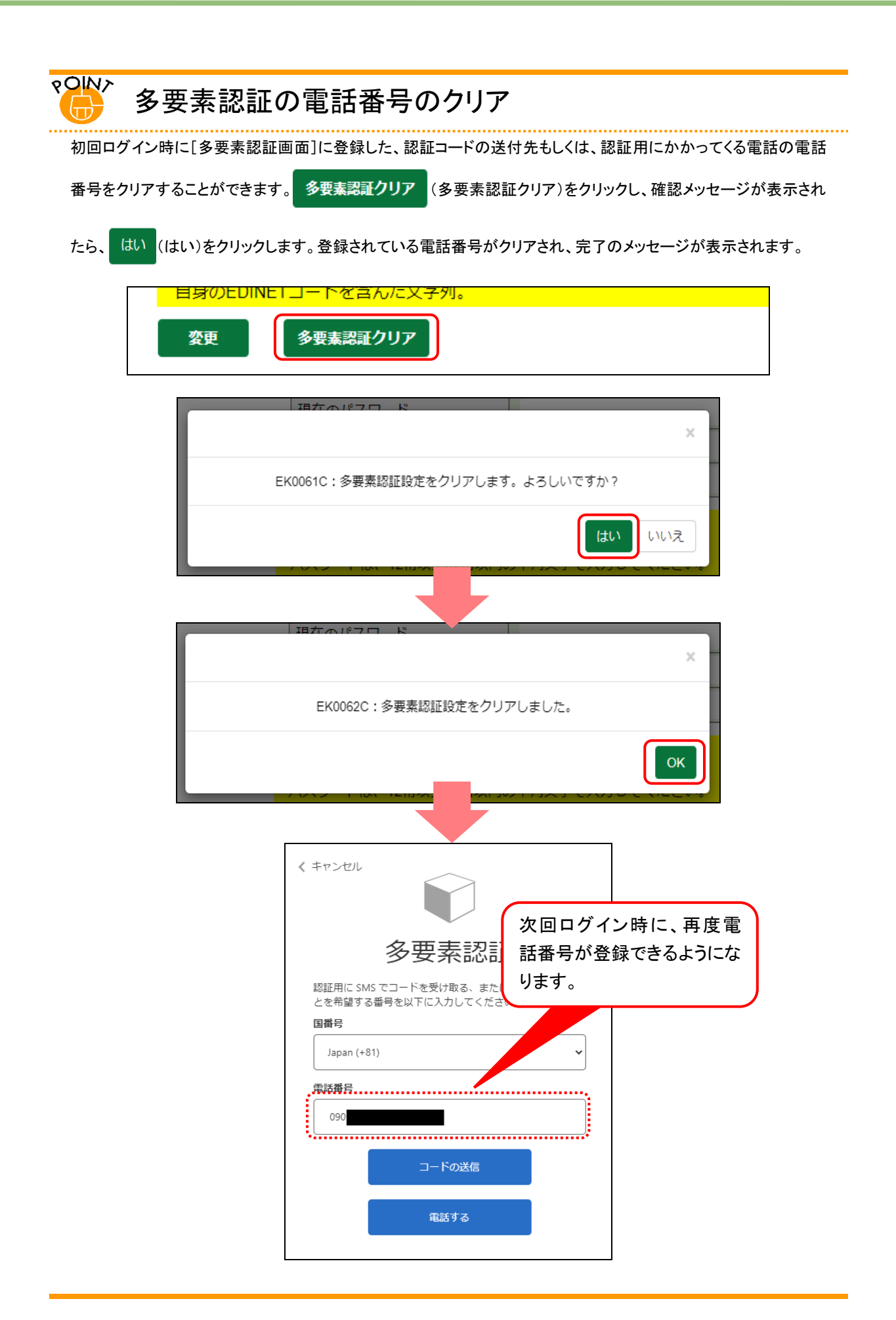

### 画面項目の説明

#### <span id="page-438-0"></span>■ パスワード変更画面

開示書類等提出者用の現在のパスワード及び新しいパスワードを入力します。 なお、新パスワードは、前回使用時と同一のパスワードは使用できません。

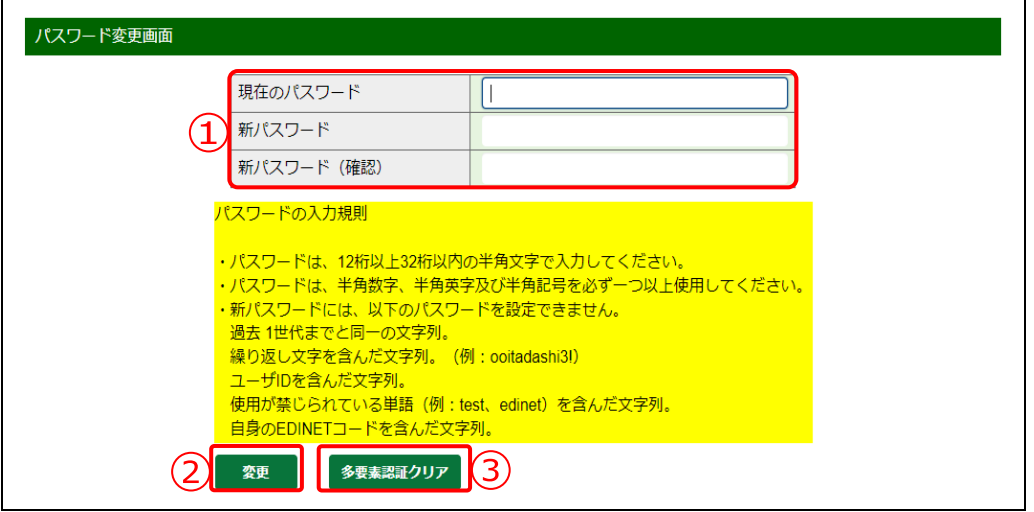

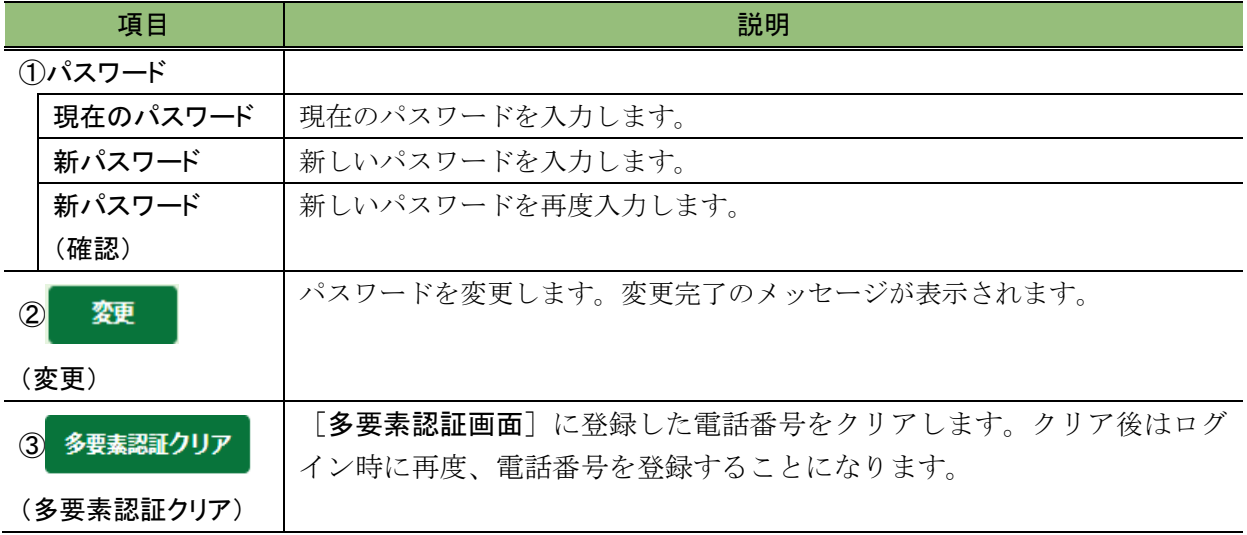

#### **POINT** パスワードの入力規則

新しいパスワードを設定する場合は、次のルールに従って、設定します。

◆ パスワードの文字数:12 桁以上 32 桁以内

 $\overline{\mathbf{U}}$ 

◆ パスワードの文字種:半角文字(数字、英字、記号のみ使用可)で設定し、半角数字、半角英字及び半角記号は 必ず一つ以上使用してください。次の文字が使用できます。※半角カナ及び半角スペースは使用できません。

-パスワード変更時に使用可能な文字-1234567890 ABCDEFGHIJKLMNOPQRSTUVWXYZ abcdefghijklmnopqrstuvwxyz  $'$  " ! @ # \$ % ^ & \* ( ) \_ + - = { } | [ ] \ : " ; < > ` ?, . /

◆ 新しいパスワードには、前回使用時と同一のパスワードを設定できません。

◆ 新しいパスワードには、繰り返し文字が含まれるパスワード(例:ooitadashi3!)、ユーザ ID が含まれるパスワード、 パスワードとして使用が禁じられている単語(例:test、edinet)に部分一致するパスワード及び自身の EDINET コードが含まれるパスワードを設定できません。

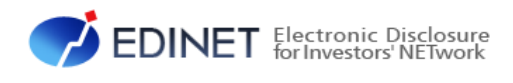

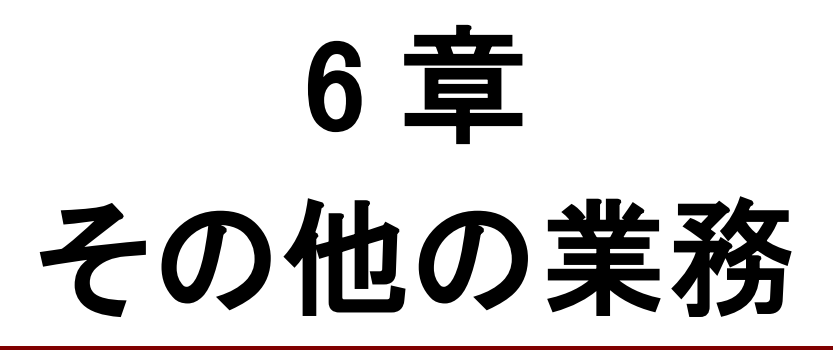

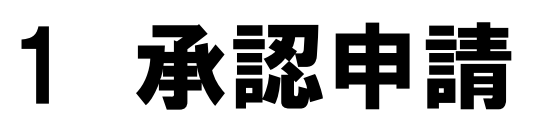

承認申請について説明します。

EDINET に係る承認申請には次表のものがあります。

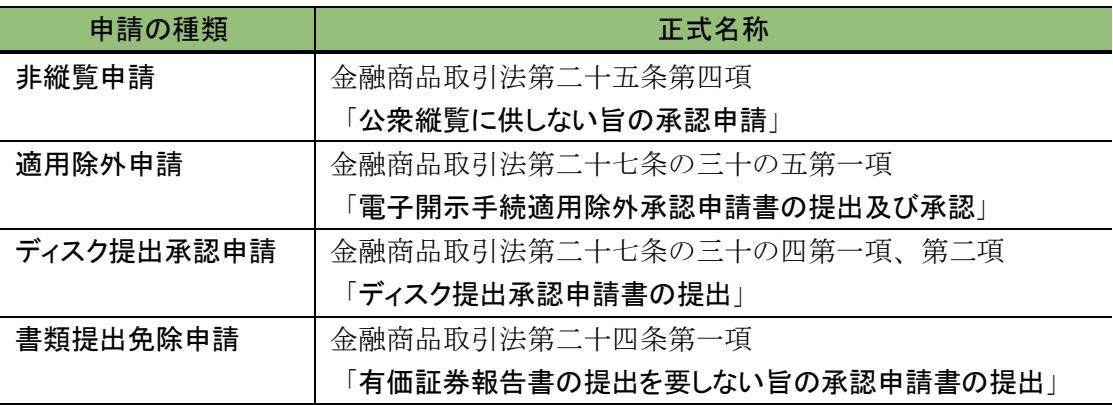

承認申請をする場合は、法令に基づき管轄財務(支)局等に申請します。

「非縦覧申請」以外の申請は EDINET を使用しません。

申請について詳しくは、提出者情報を管理する管轄財務(支)局等に問い合わせてくだ さい。

# 2 合併、集約又は統合

企業合併、集約又は統合が発生した場合の処理について 説明します。

次の事項が発生した場合は、管轄財務(支)局等に連絡し、処理を依頼します。

- ・企業合併 :企業が合併した場合
- ·集約 : 複数の EDINET コードを保持していた場合
- •ファンド統合 :ファンドコードを統合したい場合
- ・ファンド付替 :ファンドコードを付け替えたい場合

## **2-1** 合併処理後の注意事項

### 2-1-1 合併処理後の消滅会社について

企業合併により消滅会社となった開示書類等提出者は、EDINET にログインできなくな ります。一時的に提出者情報を変更したい場合又は書類提出したい場合は、管轄財務(支) 局等に依頼してください。

- ・提出者名
- ・提出者名(英字)
- 提出者名 (ヨミ)

### 2-1-2 消滅ファンドとなったファンド情報変更

ファンド統合により消滅ファンドとなったファンドは、ファンド情報の変更はできませ  $h_n$ 

### 2-1-3 消滅会社又は消滅ファンドとなった開示書類等提出

### 者の新規書類提出

企業合併により消滅会社となった場合又はファンド統合により消滅ファンドとなった 場合は、書類が提出できなくなります。

ただし、消滅会社について(消滅ファンドは除く)、一時的に書類を提出したい場合は、 管轄財務(支)局等に依頼してください。

# **2-2** ファンドの付替

次のいずれかの場合は、ファンドの個別付け替えを、関東財務局に依頼します。 ①異なる代理人間でのファンド統合 ②合併により、合併後に代理人が変更

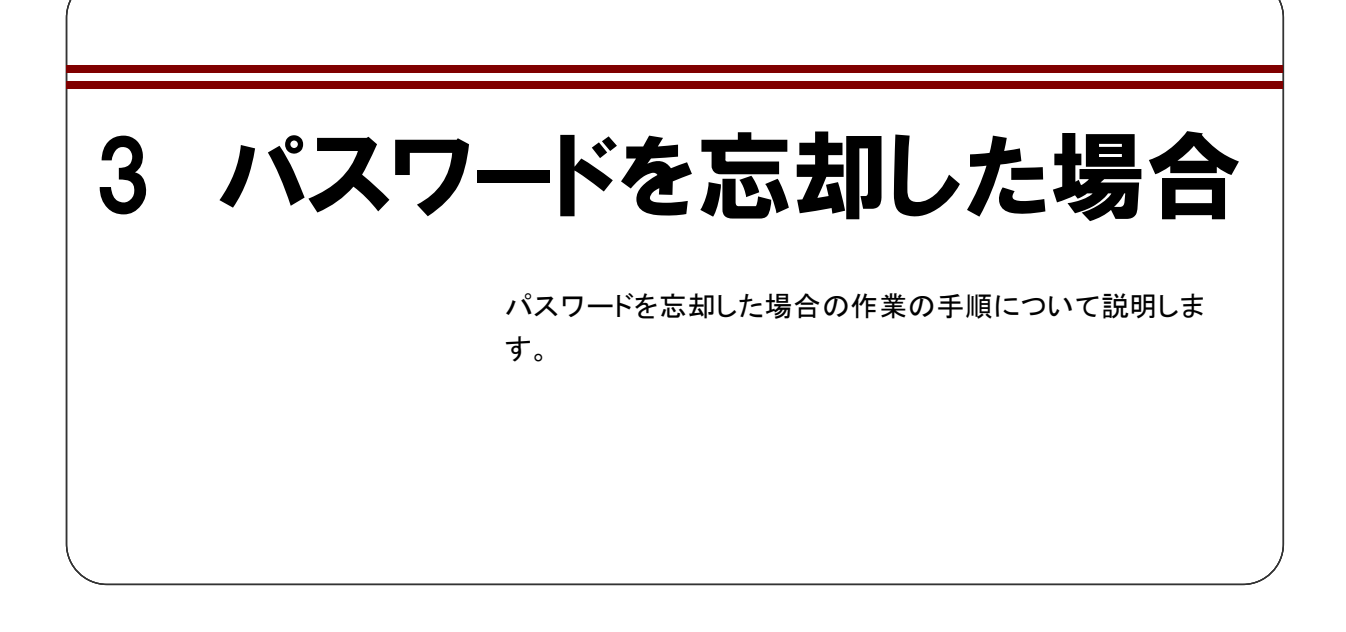

パスワードを忘却した場合は、以下の区分にしたがって対応します。

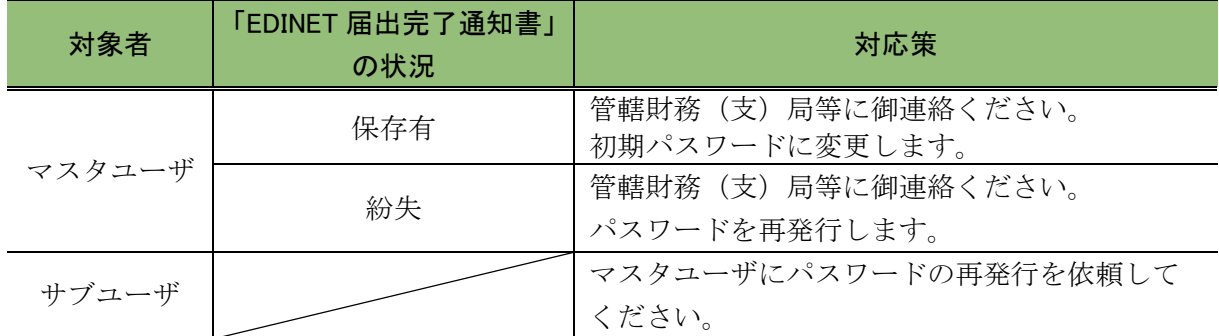

※ パスワードの漏洩の可能性がある場合は、パスワードを再発行する必要がありますので、管轄 財務(支)局等に御連絡ください。

作業手順は、次のとおりです。

## **3-1** マスタユーザがパスワードを忘 却した場合

マスタユーザがパスワードを忘却した場合は、管轄財務(支)局等にパスワードの初期 化を依頼します。

管轄財務(支)局等で処理が完了すると、「提出者パスワード初期化通知メール」が自動 送信され、パスワードは「EDINET 届出完了通知書」に記載してあるパスワードに変更さ れます。

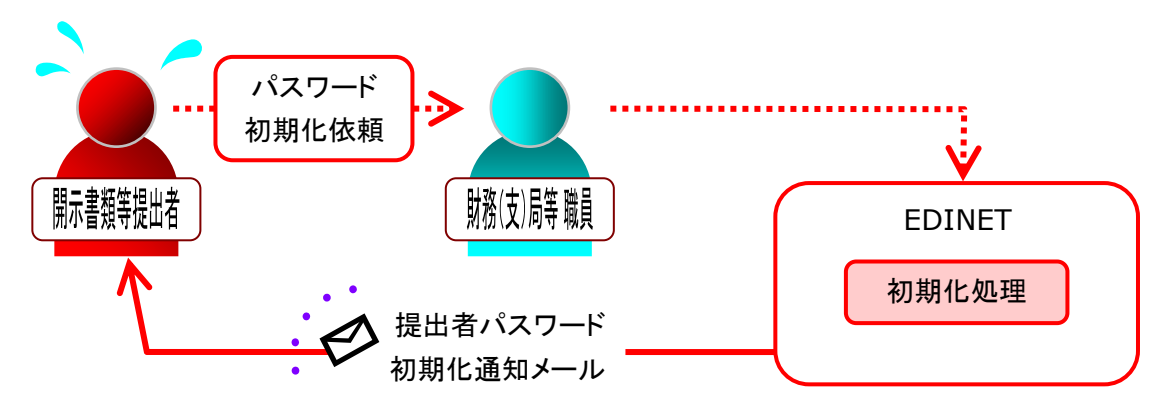

# **3-2** サブユーザがパスワードを忘却 した場合

サブユーザがパスワードを忘却した場合は、マスタユーザがサブユーザのパスワードを 再発行します。

詳しくは、「5 章 [提出者情報管理](#page-337-0) 3 [サブユーザ管理](#page-343-0) 3-4 [サブユーザのパスワード再発](#page-360-0) [行](#page-360-0)」([p.349](#page-360-0))を参照してください。

# 4 メール受信時の対応

EDINET からメールを受信した場合の対応について説明しま す。

# **4-1** 送信されるメール一覧

EDINET から送信されるメールには、次表のようなものがあります。 ※ EDINET から送信されるメールのアドレスは「system@edinet-fsa.go.jp」です。

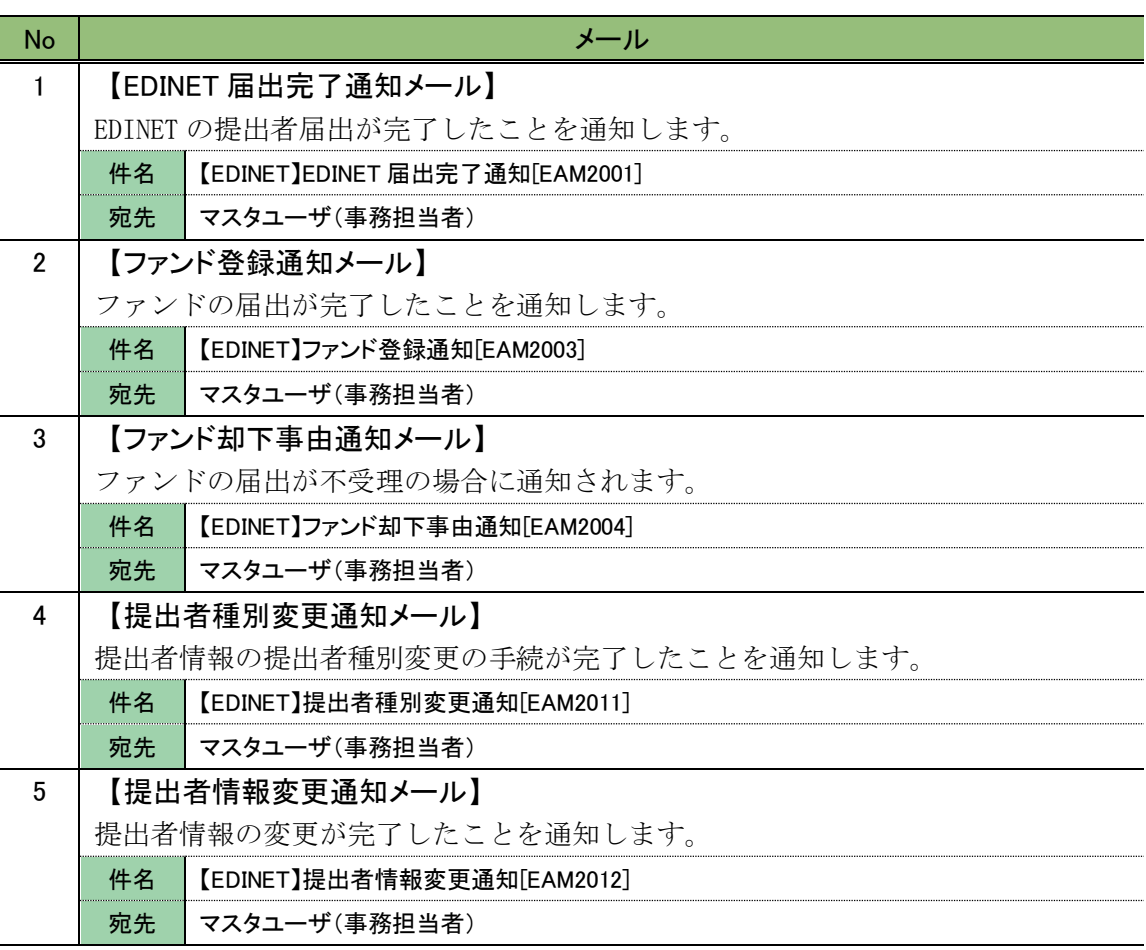

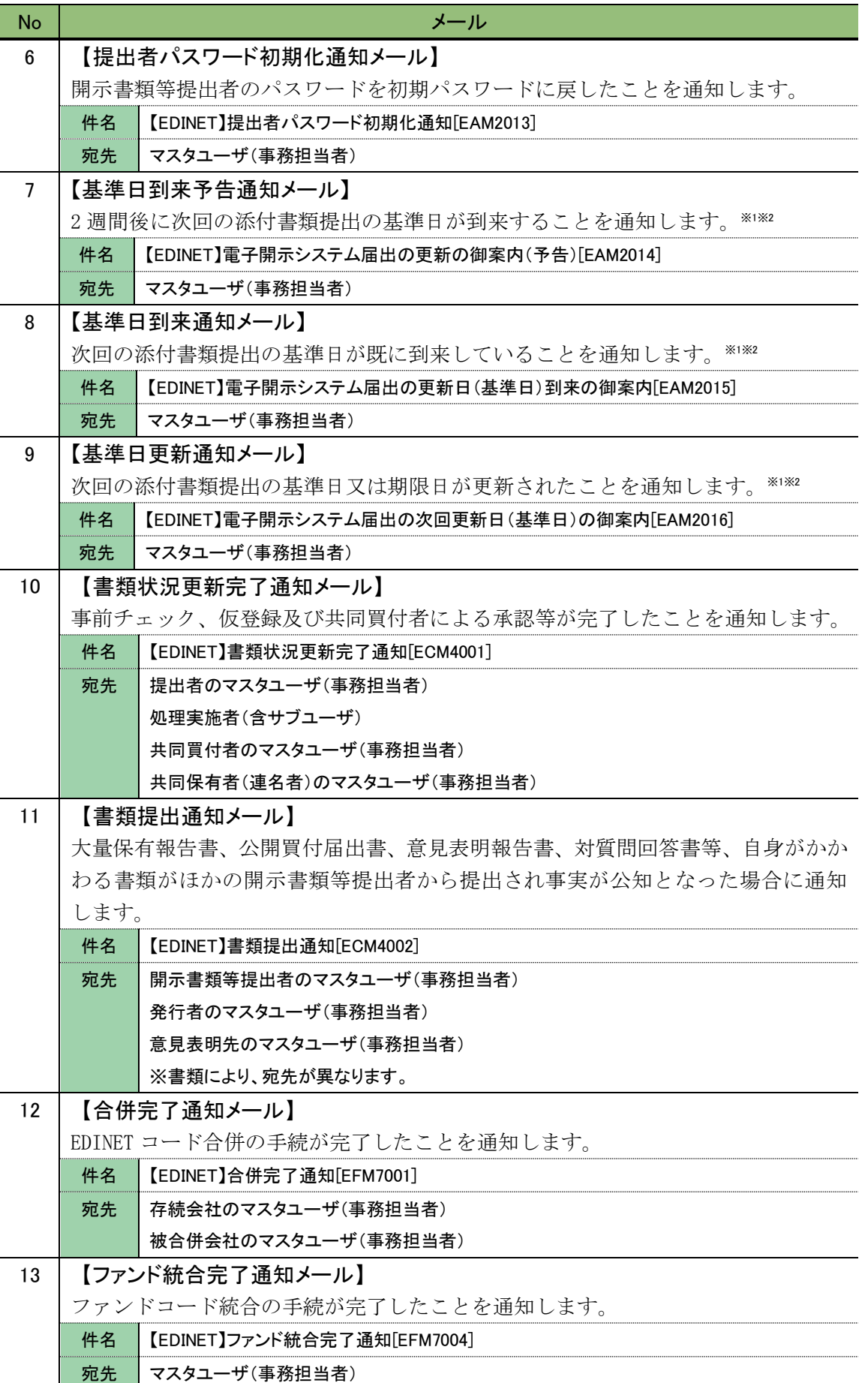

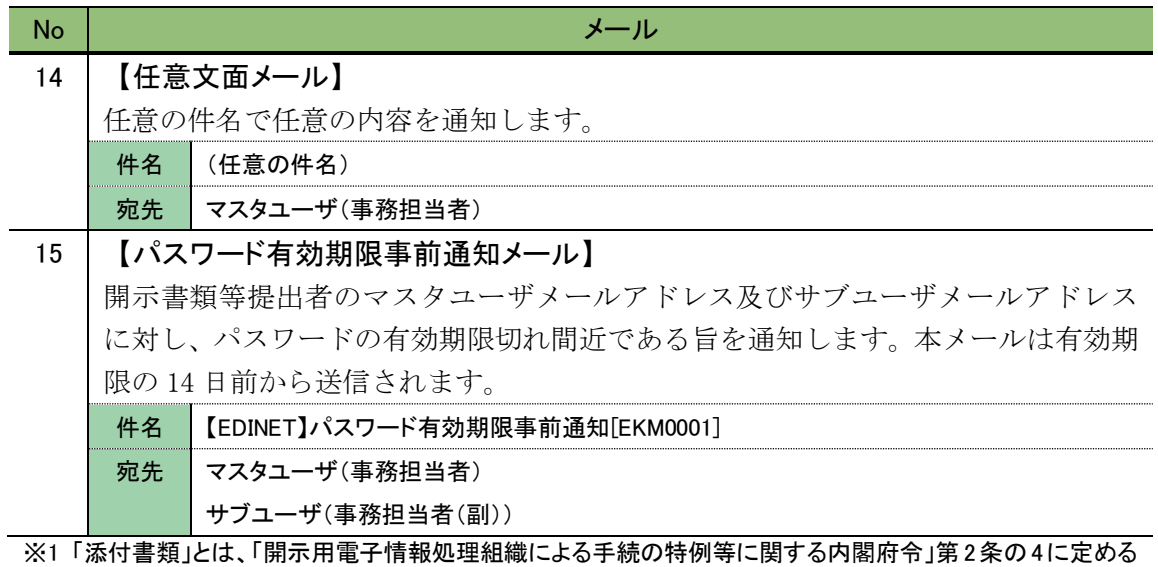

定款及びその他の書類を指します。 ※2 「基準日」とは、「開示用電子情報処理組織による手続の特例等に関する内閣府令」第 2 条の 6 に定める 「受理日から起算して三年を経過するごとに、その三年を経過した日」のことを指します。「受理日」とは「開 示用電子情報処理組織による手続の特例等に関する内閣府令」第 2 条の 2 に定める「電子開示システム 届出書を受理した日」のことを指します。

メールが送信されると、[提出者用メニュー画面]に何のメールが EDINET から送信され たのかを確認できます。

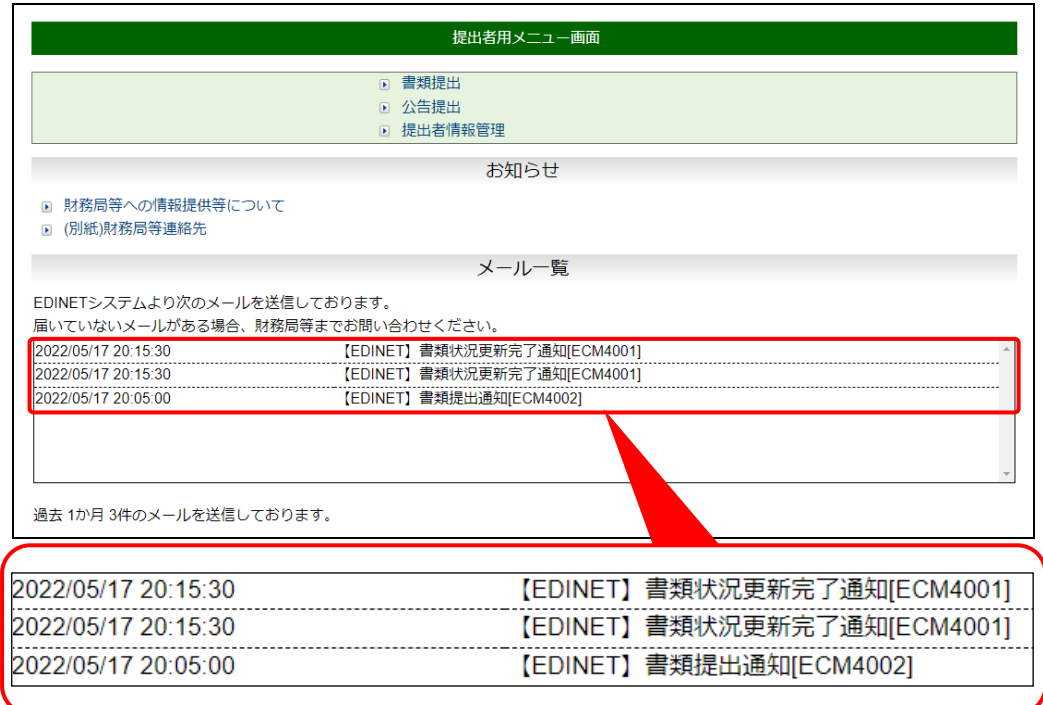

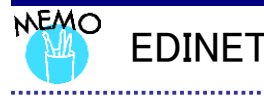

### EDINET から送信されるメールについて

EDINET から送信されるメールは、自動送信されているため、受信したメールに対し返信することはできません。受 信したメールについて、心当たりがない場合は、最寄りの財務(支)局等までお知らせください。

### **4-2** メールへの対応

EDINET から送信されたメールに対し、次のように対処してください。

### 4-2-1 EDINET 届出完了通知メール

対応は特にありません。

管轄財務(支)局等から送付される「EDINET 届出完了通知書」の到着をお待ちくださ い。

### 4-2-2 ファンド登録通知メール

届出完了したファンド情報を確認する場合は、「5 章 [提出者情報管理](#page-337-0) 8-1 [情報照会](#page-415-0)」 (p[.404](#page-415-0))を参照してください。

### 4-2-3 ファンド却下事由通知メール

メール内容を確認し、不受理の理由を確認したい場合は、関東財務局まで問い合わせま す。

再度、ファンドの届出をする場合は、「5 章 [提出者情報管理](#page-337-0) 8-1 [情報照会](#page-415-0)」(p[.404](#page-415-0)) を参照してください。

### 4-2-4 提出者種別変更通知メール

メール内容を確認し、変更結果を確認したい場合は、「5章 [提出者情報管理](#page-337-0) 4-3 [変更](#page-384-0) [履歴](#page-384-0)」([p.373](#page-384-0))を参照してください。

また、変更後の提出者種別が「内国会社」又は「外国会社」の場合は、不足している提 出者情報を届出します。詳しくは、「5 章 [提出者情報管理](#page-337-0) 4-2 [情報変更](#page-369-0)」([p.358](#page-369-0)) を参 照してください。

### 4-2-5 提出者情報変更通知メール

メール内容を確認し、変更結果を確認したい場合は、「5章 [提出者情報管理](#page-337-0) 4-3 [変更](#page-384-0) [履歴](#page-384-0)」([p.373](#page-384-0))を参照してください。

### 4-2-6 提出者パスワード初期化通知メール

「EDINET 届出完了通知書」に記載されている「ユーザID」及び「初期パスワード」を使 用し、再度 EDINET にログインします。ログイン後、パスワードの変更を求められますの で、パスワードを変更します。

**◆ 「1章 EDINET [の基本操作](#page-12-0) 3-1 [ログイン](#page-31-0)**」 ([p.20](#page-31-0)) を参照してください。

### 4-2-7 基準日到来予告通知メール

2週間後に次回の添付書類提出の基準日が到来します。添付書類の準備をしてください。 ※添付書類の提出は「基準日から1か月以内」に提出していただくことになります。 くれぐれも基準日前には提出しないようお願いします。 ※1※2

### 4-2-8 基準日到来通知メール

次回の添付書類提出の基準日が到来しています。添付書類を提出してください。※1※2

### 4-2-9 基準日更新通知メール

次回の添付書類提出の基準日が更新されました。メール内容を確認し、次回の添付書類 提出の準備をしてください。※1※2

※1「添付書類」とは「開示用電子情報処理組織による手続の特例等に関する内閣府令」第 2 条の 4 に定める 「届出者の区分に応じ、当該各号に定める書類」を指します。

※2「基準日」とは「開示用電子情報処理組織による手続の特例等に関する内閣府令」第 2 条の 6 に定める「受 理日から起算して三年を経過するごとに、その三年を経過した日」のことを指します。「受理日」とは「開示 用電子情報処理組織による手続の特例等に関する内閣府令」第 2 条の 2 に定める「電子開示システム届 出書を受理した日」のことを指します。

### 4-2-10 書類状況更新完了通知メール

書類状況更新完了通知メールは、次の場合に送信されます。

- ・事前チェックが完了した場合
- ・仮登録が完了した場合
- ・公開買付届出書又は大量保有報告書の仮登録が完了した場合
- ・共同買付者が共同買付を承認した場合
- ・共同買付者が共同買付の承認取下をした場合

該当する提出書類の更新状況を確認する場合は、提出者用メニューにログインし、「提 出書類作成一覧」から確認します。

◆ 「3章 [書類提出](#page-98-0) 3-1 [提出書類一覧の表示](#page-136-0)」(p[.125](#page-136-0)) を参照してください。

### 4-2-11 書類提出通知メール

当社に係る大量保有報告書、公開買付届出書、意見表明報告書、対質問回答書等の開示 書類が、ほかの開示書類等提出者から提出された場合に「書類提出通知メール」が送信さ れます。

ま類内容を確認する場合は、「閲覧サイト」から該当書類を検索します。

● 『書類閲覧 操作ガイド 2 章 有価証券報告書等の検索』を参照してください。

### 4-2-12 EDINET コード合併完了通知メール

対応は特にありません。

### 4-2-13 ファンド統合完了通知メール

対応は特にありません。

### 4-2-14 任意文面メール

メール内容を確認してください。

### 4-2-15 パスワード有効期限事前通知メール

メール内容を確認し、パスワードを変更してください。 **◆ 「5章 [提出者情報管理](#page-337-0) 10 [パスワード変更](#page-434-0)」(p[.423](#page-434-0)) を参照してください。** 

## **4-3** メール受信時の注意事項

メール受信時の注意事項を説明します。

### 4-3-1 メールが届かない場合

EDINET からメール送信されているはずのメールが届かない場合は、次の操作で送信先 メールアドレスに誤りがないかどうか確認します。メールアドレスに誤りがある場合は、 メールアドレスを修正します。

【確認方法】 「提出者情報管理」→「提出者情報管理」→「情報照会・変更」 ● 「5章 [提出者情報管理](#page-337-0) 4-1 [情報照会](#page-365-0)」([p.354](#page-365-0)) を参照してください。

メールの再送信を希望する場合は、電子開示システム届出書を送付した財務(支)局等 に連絡します。

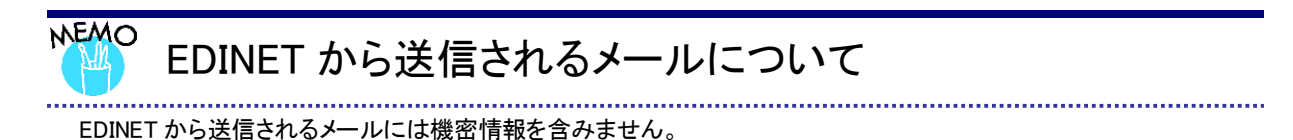

 $- 442 -$ 

#### ■■■ 改版履歴 ■■■

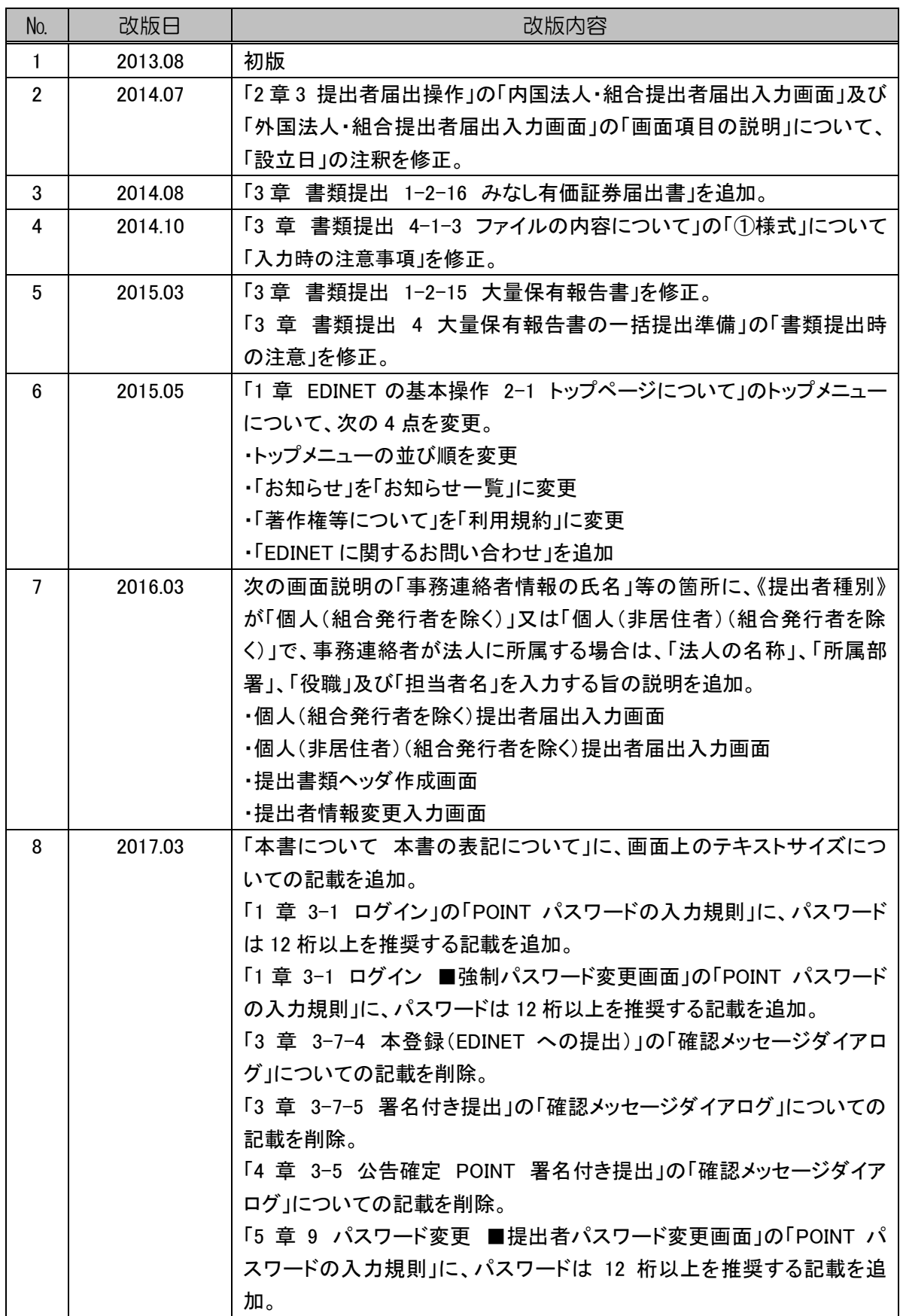

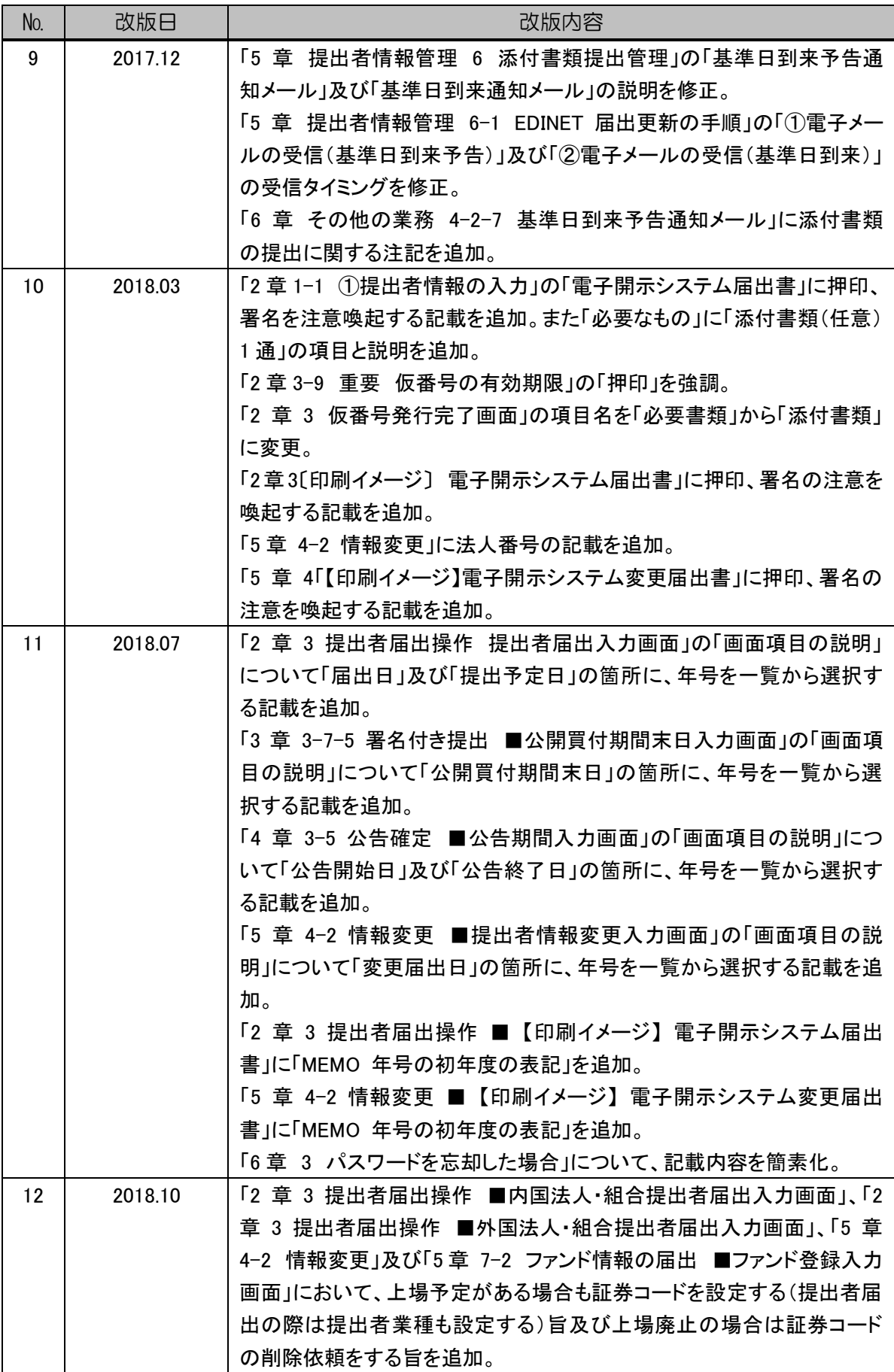

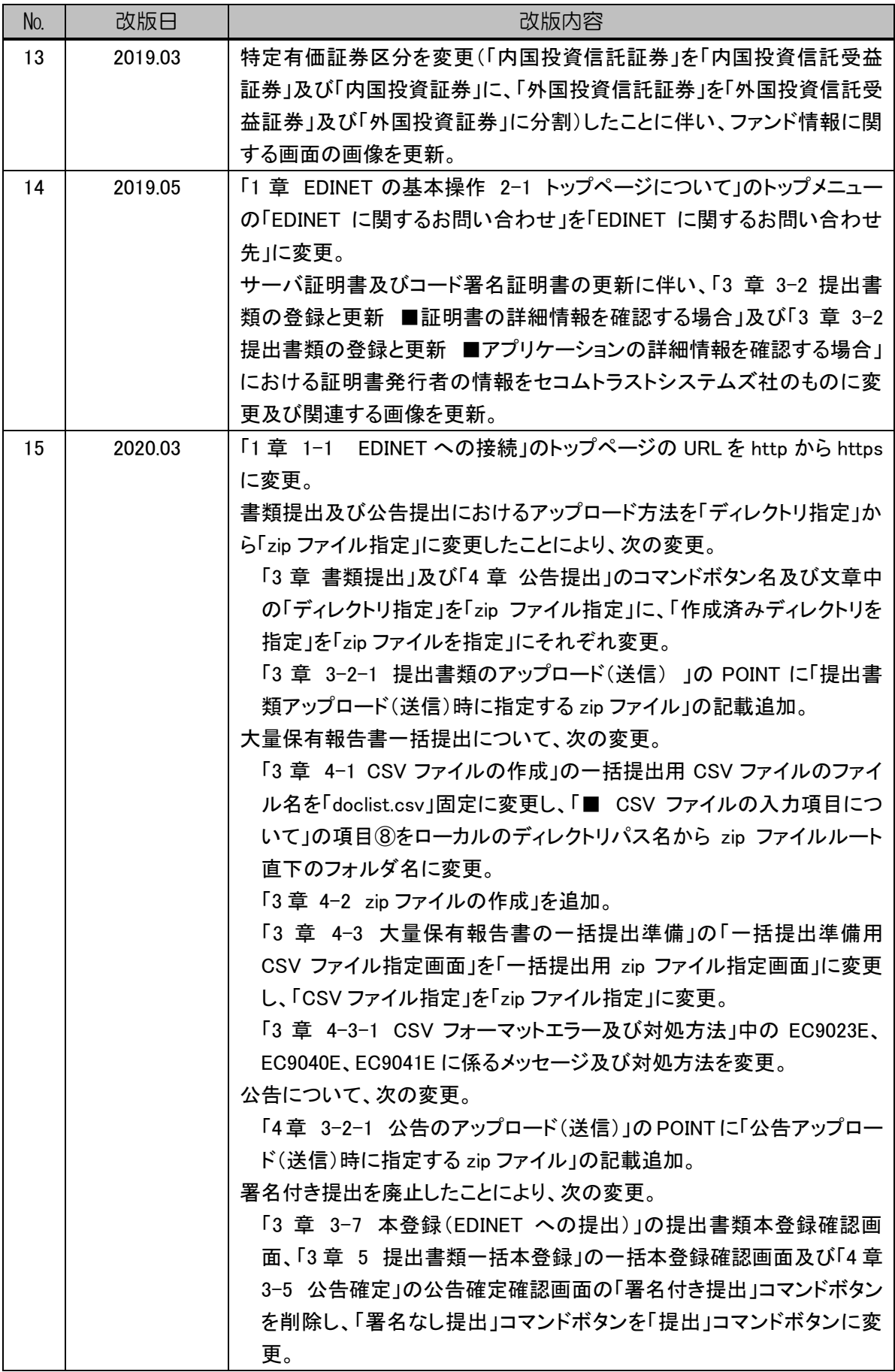

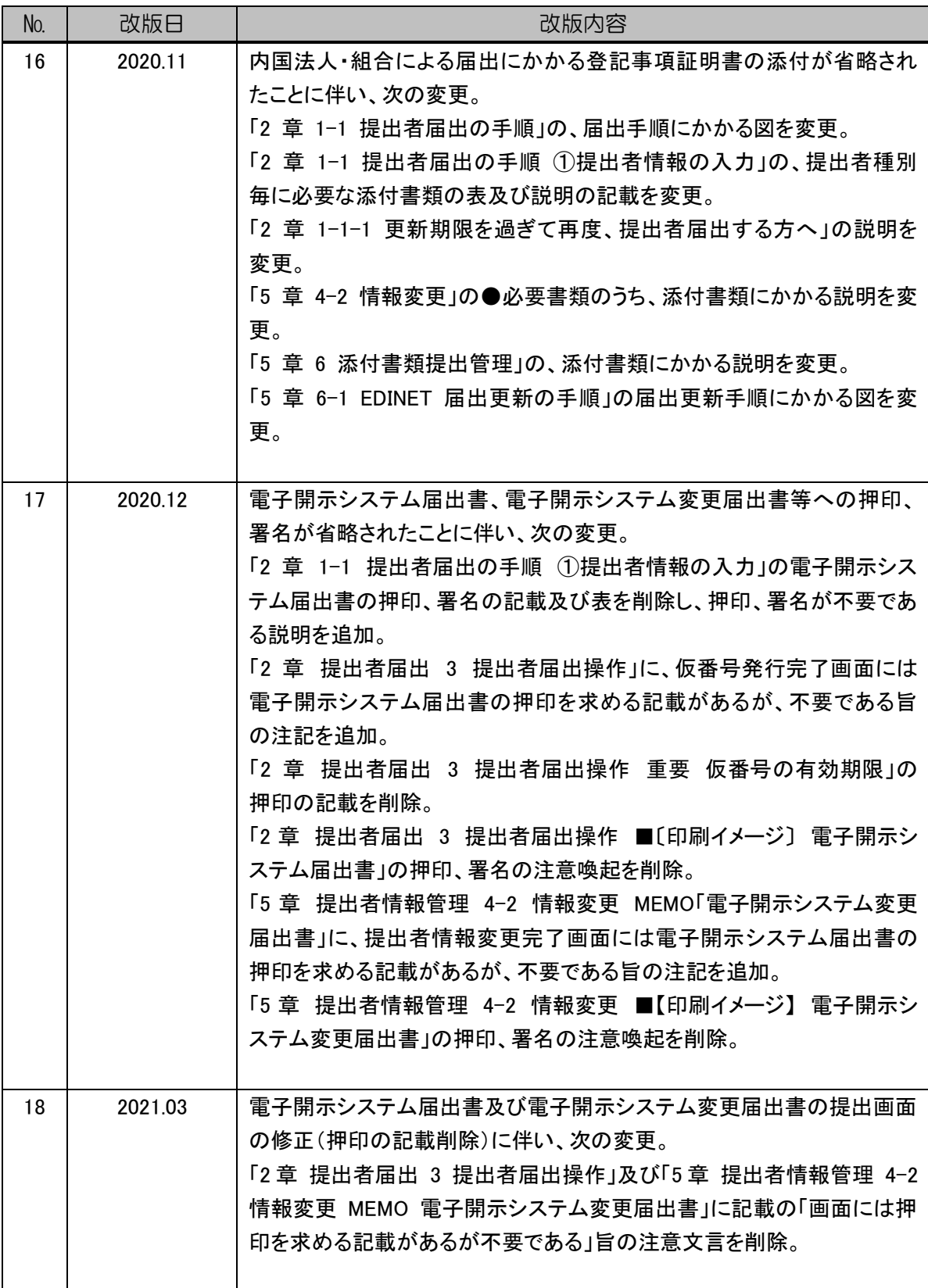

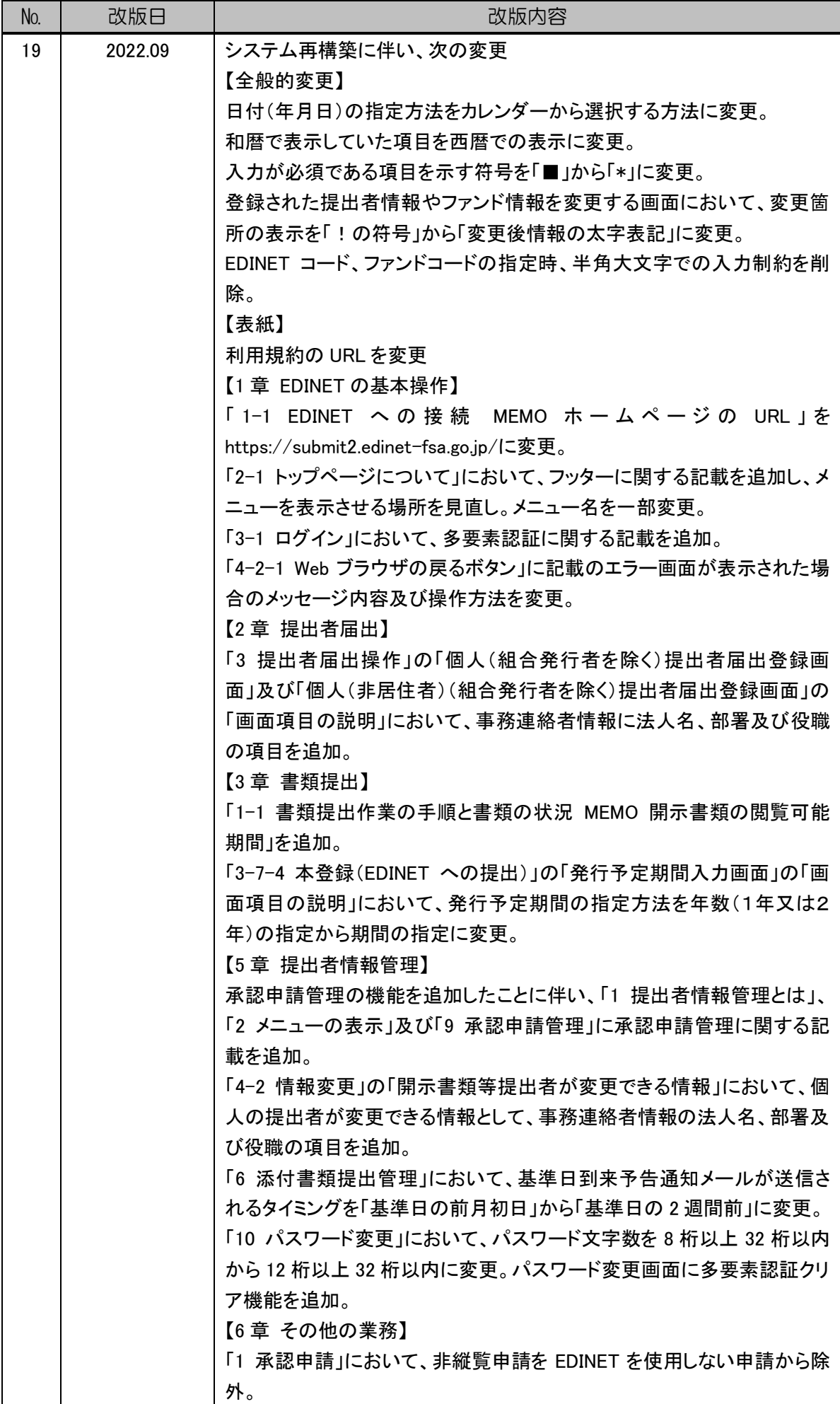

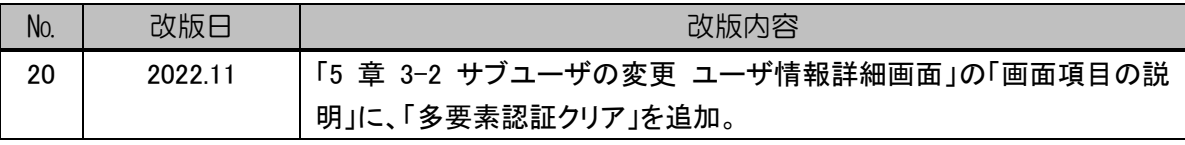

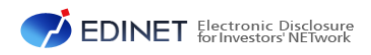

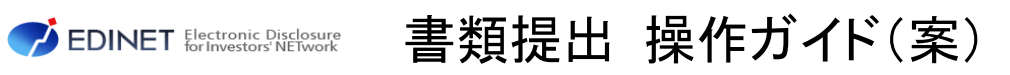

2022 年 11 月 1. 19 版